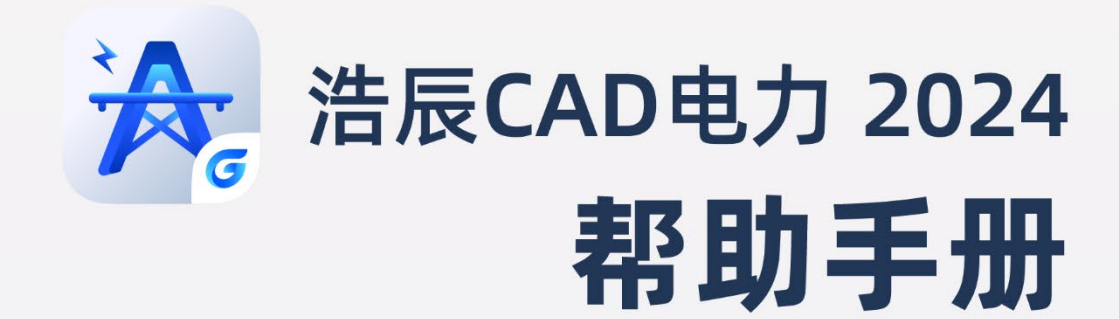

苏州浩辰软件股份有限公司

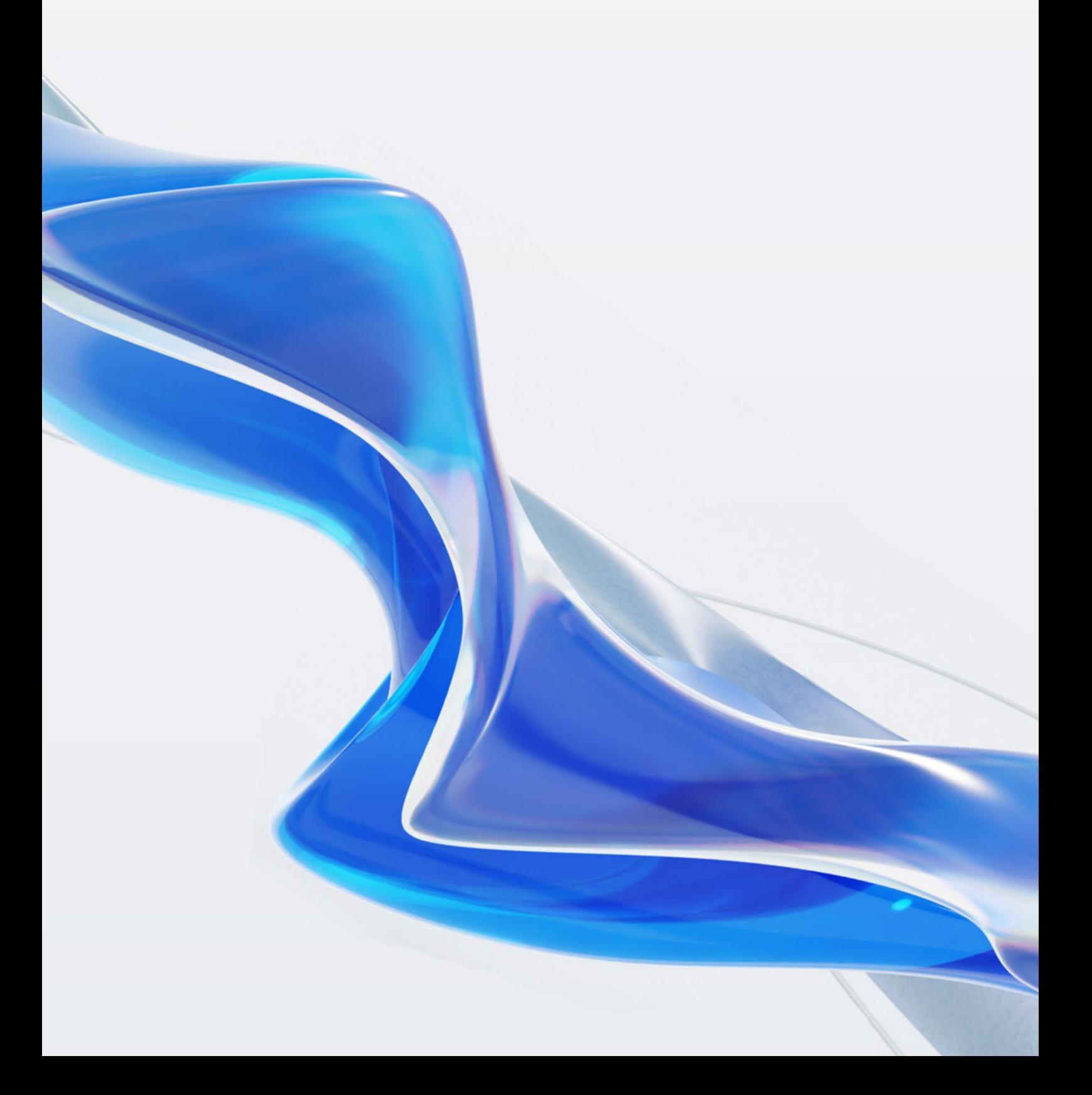

目录

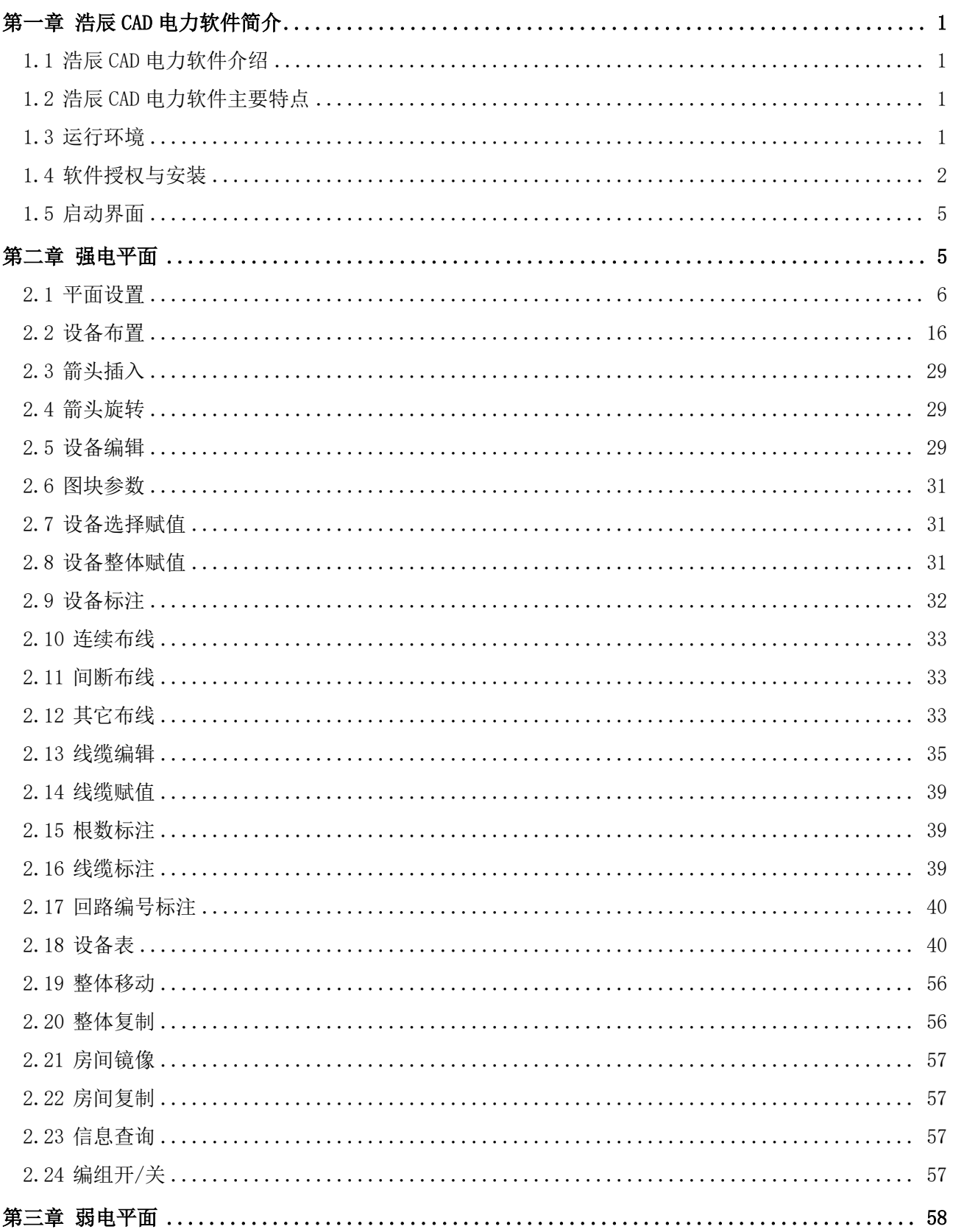

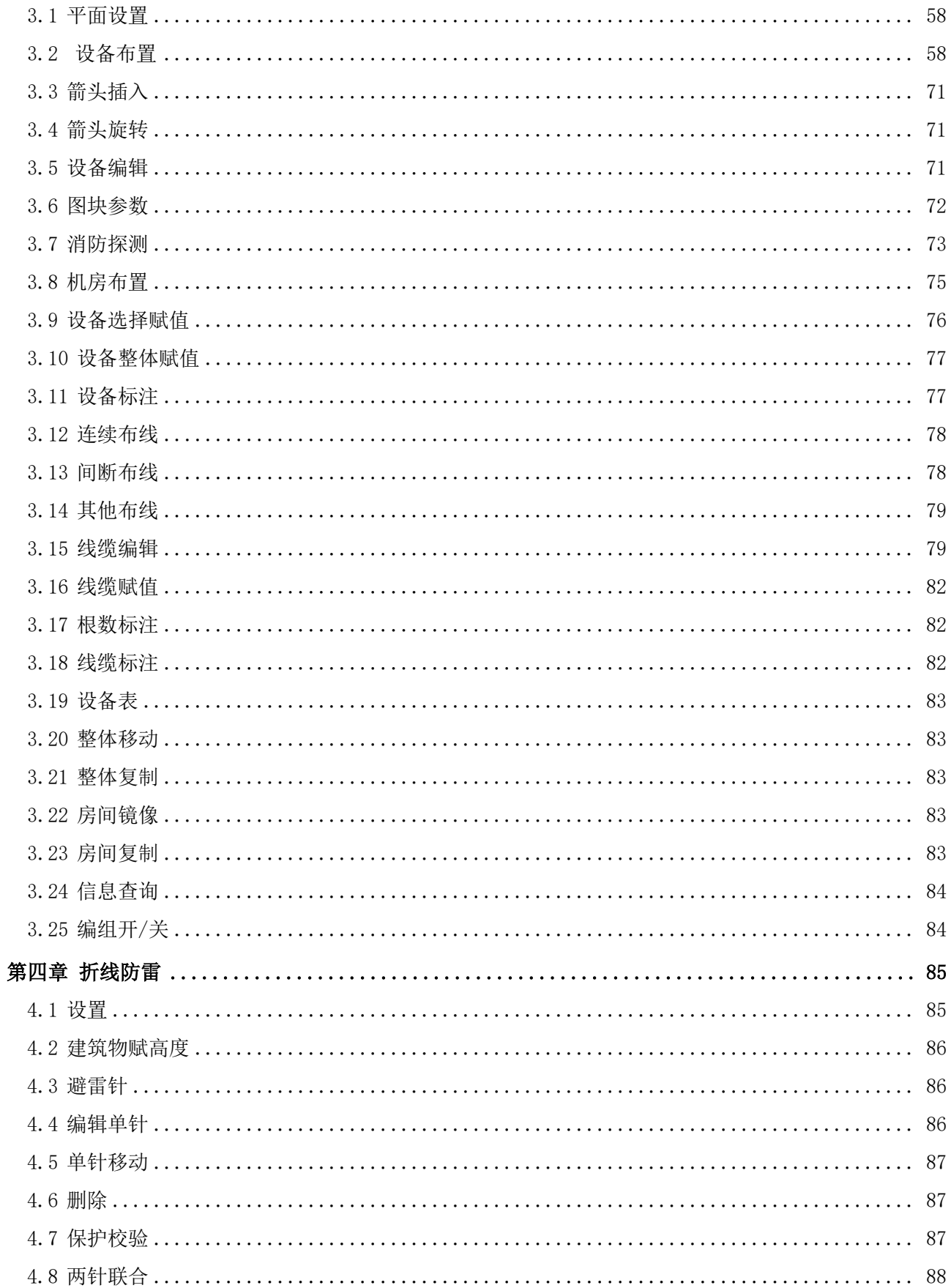

# **GstarCAD 浩辰 2000年10月11日 1月11日 1月11日 1月11日 1月11日 1月11日 1月11日 1月11日 1月11日 1月11日 1月11日 1月11日 1月11日 1月11日 1月11日 1月11日 1月11日 1月11日 1月11日 1月11日 1月11日 1月11日 1月11日 1月11日 1月11日 1月11日 1月11日 1月11日 1月11日 1月11日 1月11日 1月11日 1月11日 1月11**

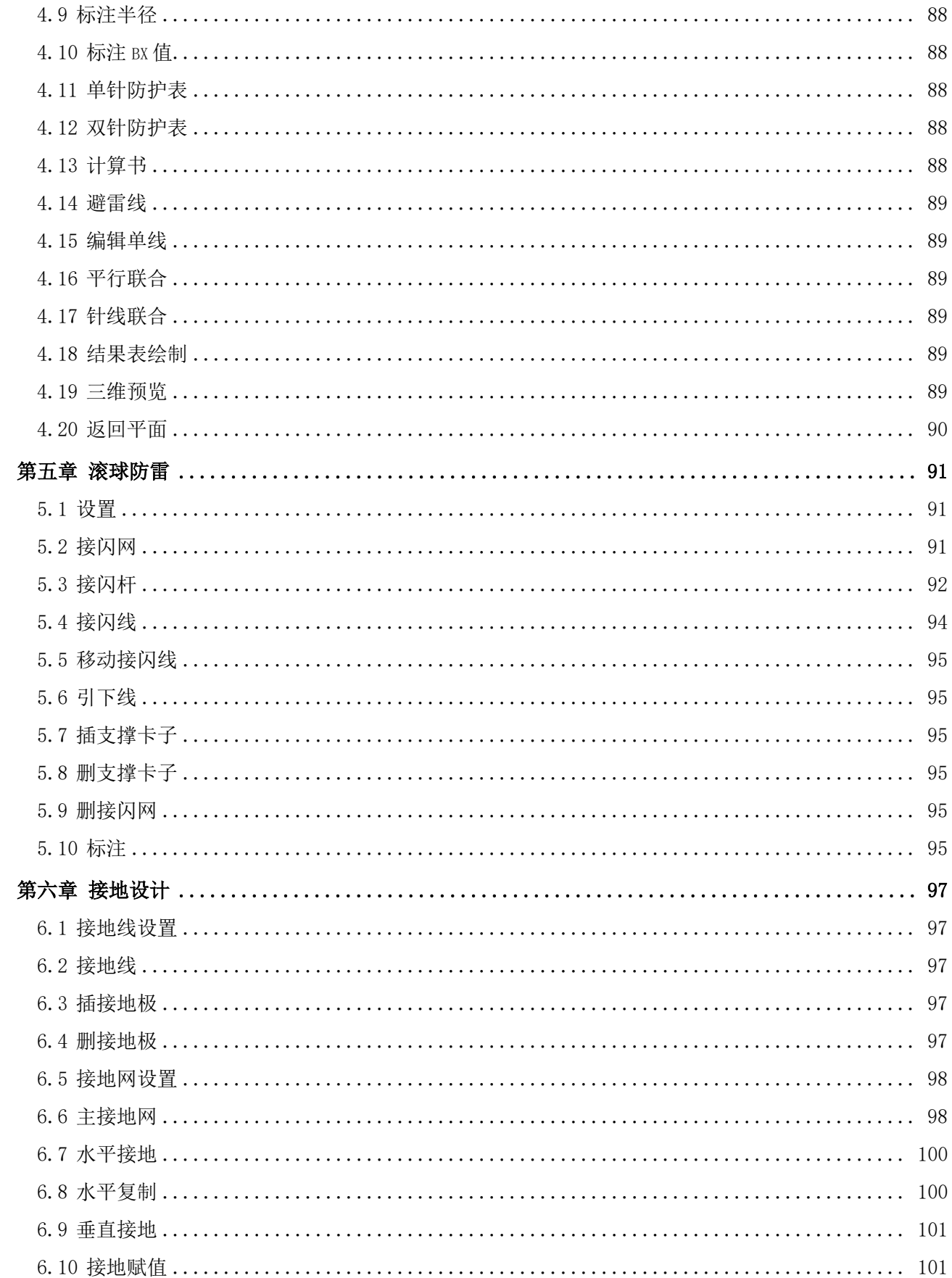

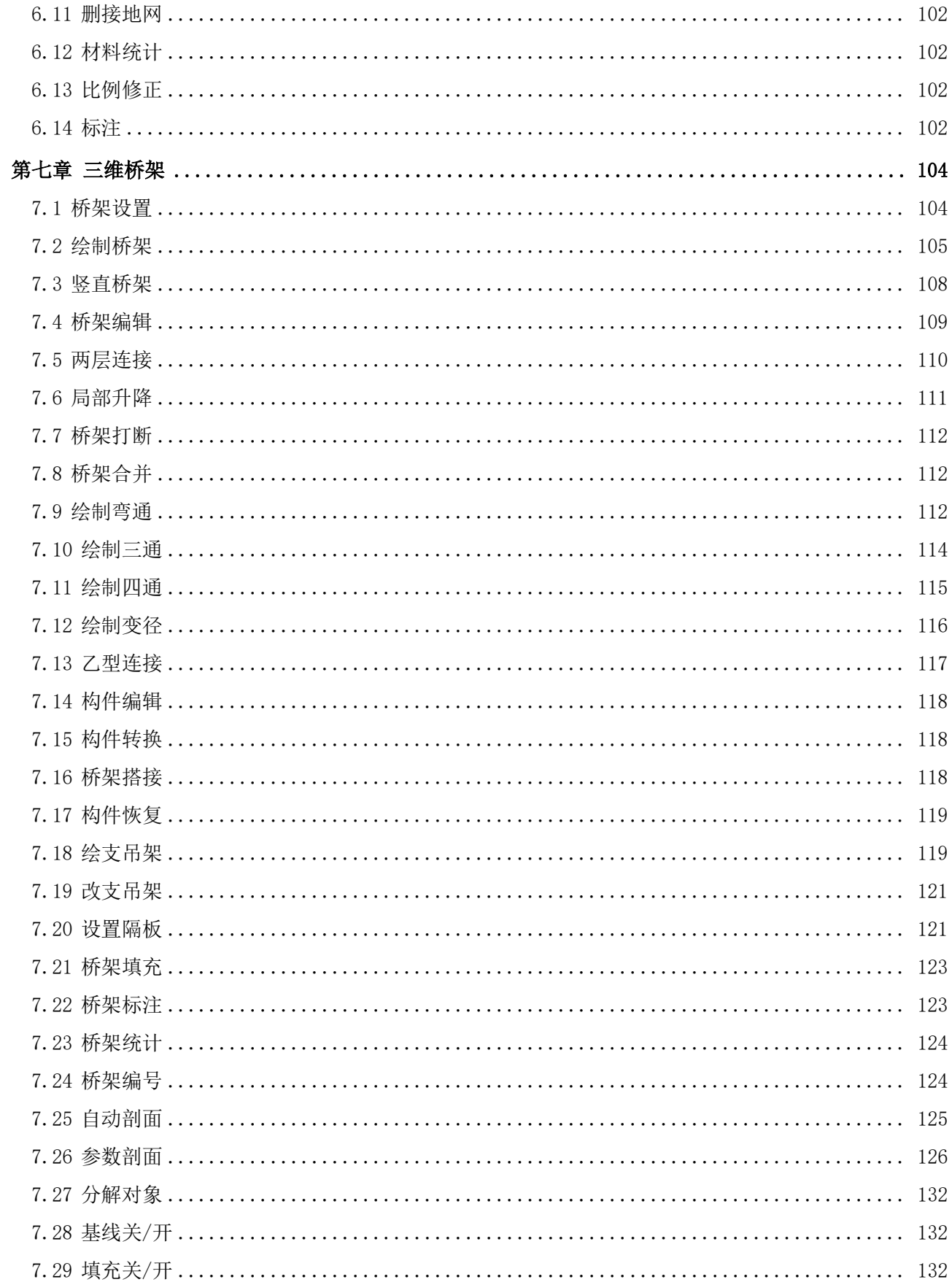

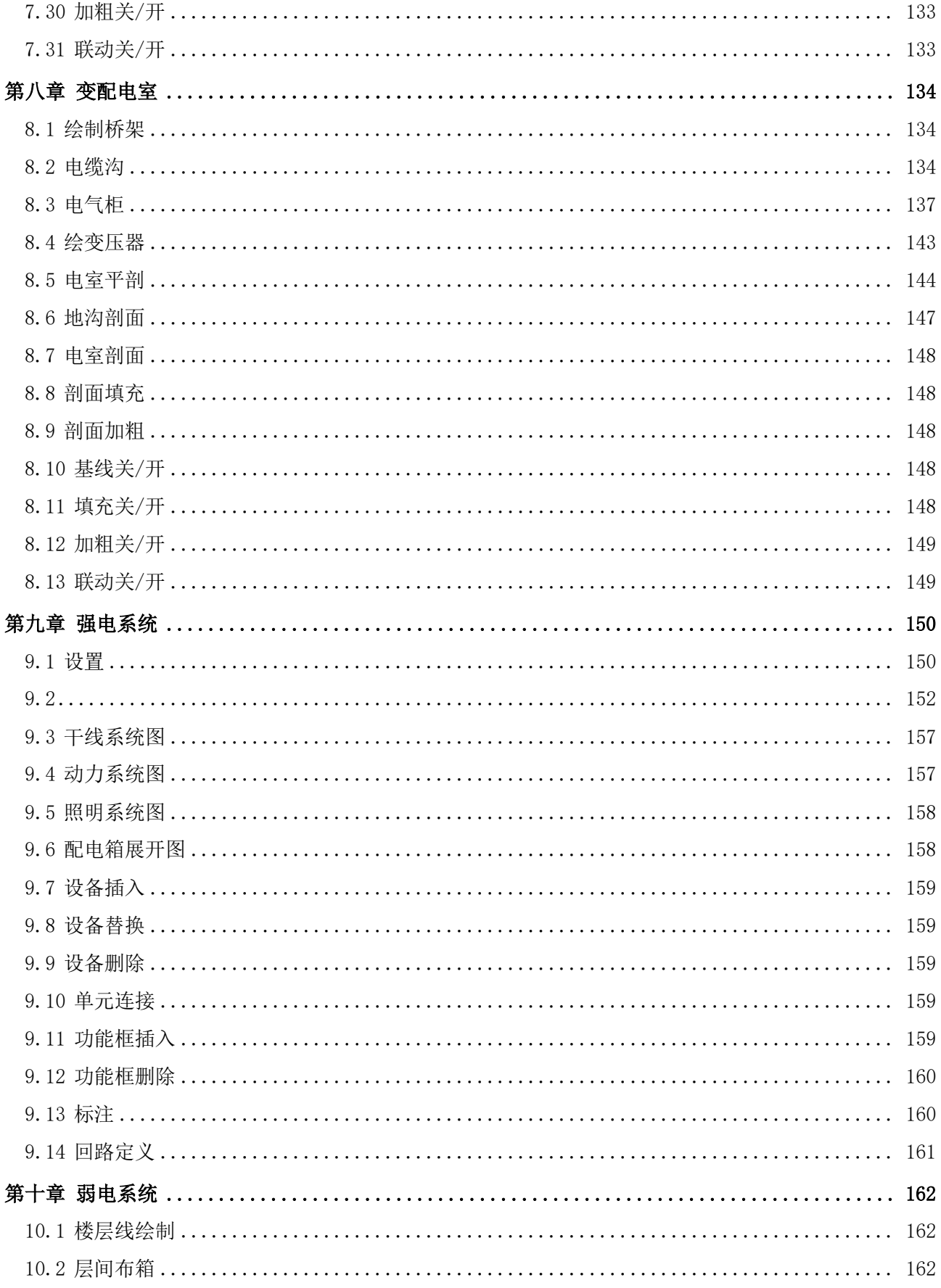

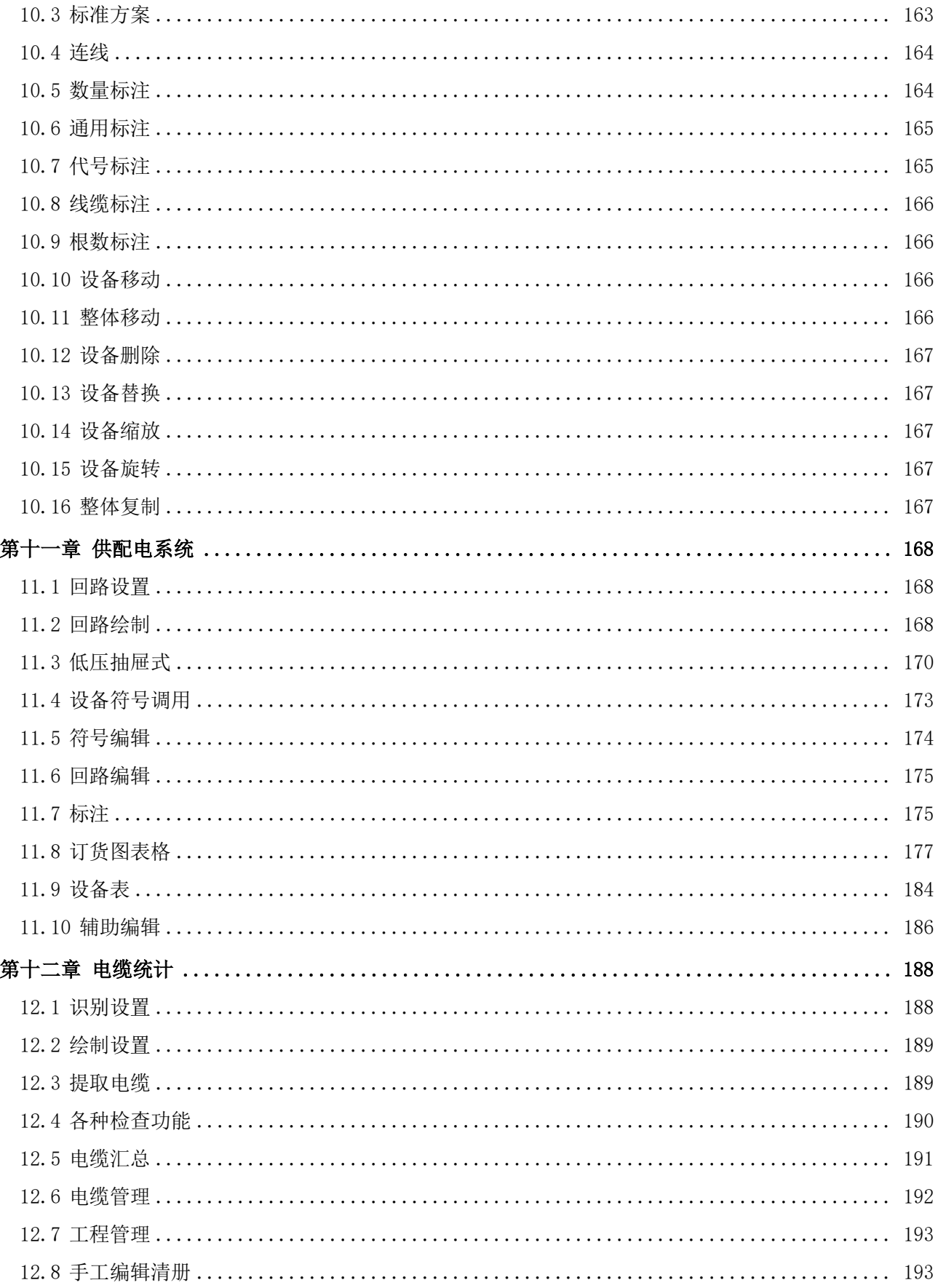

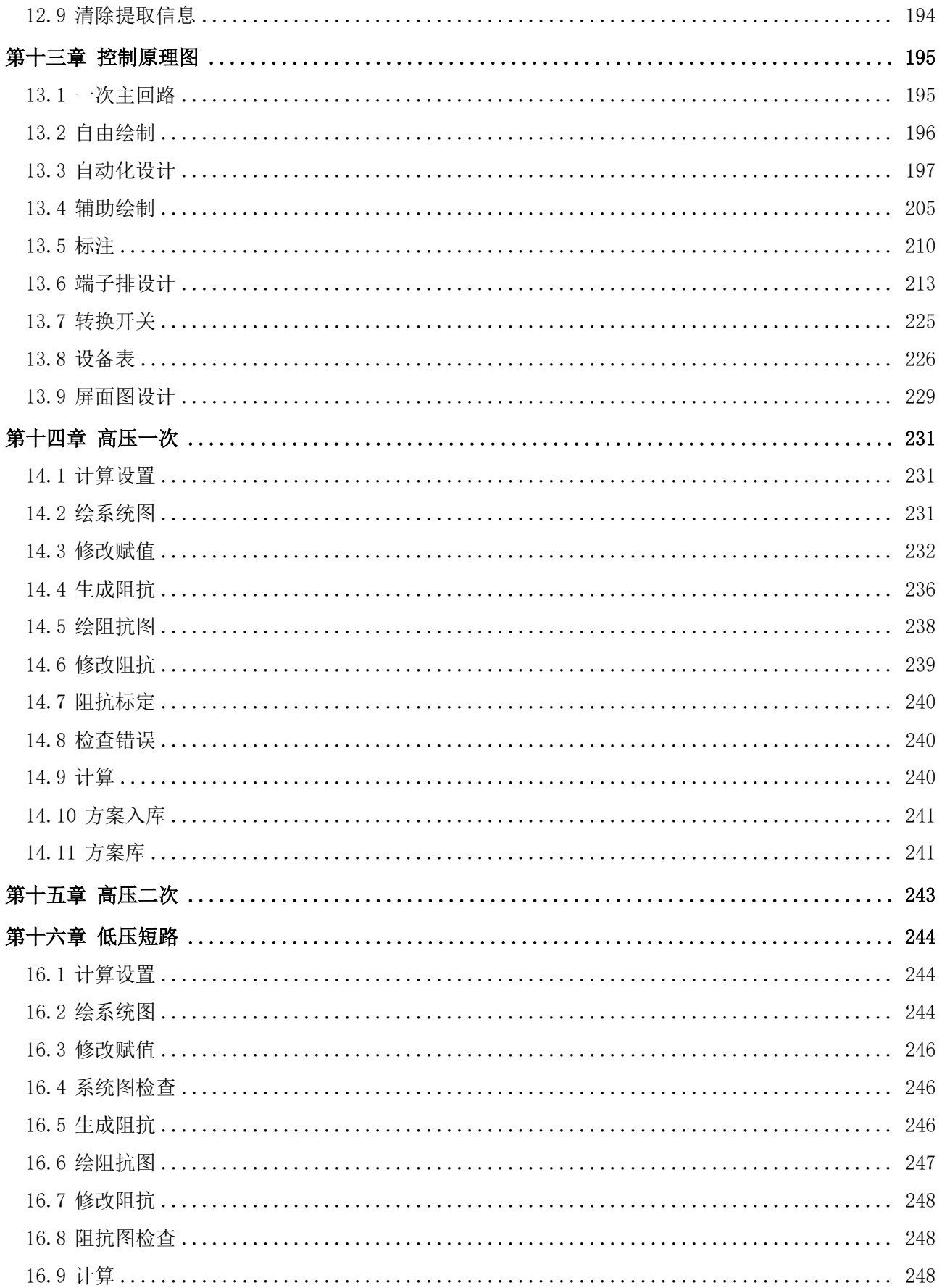

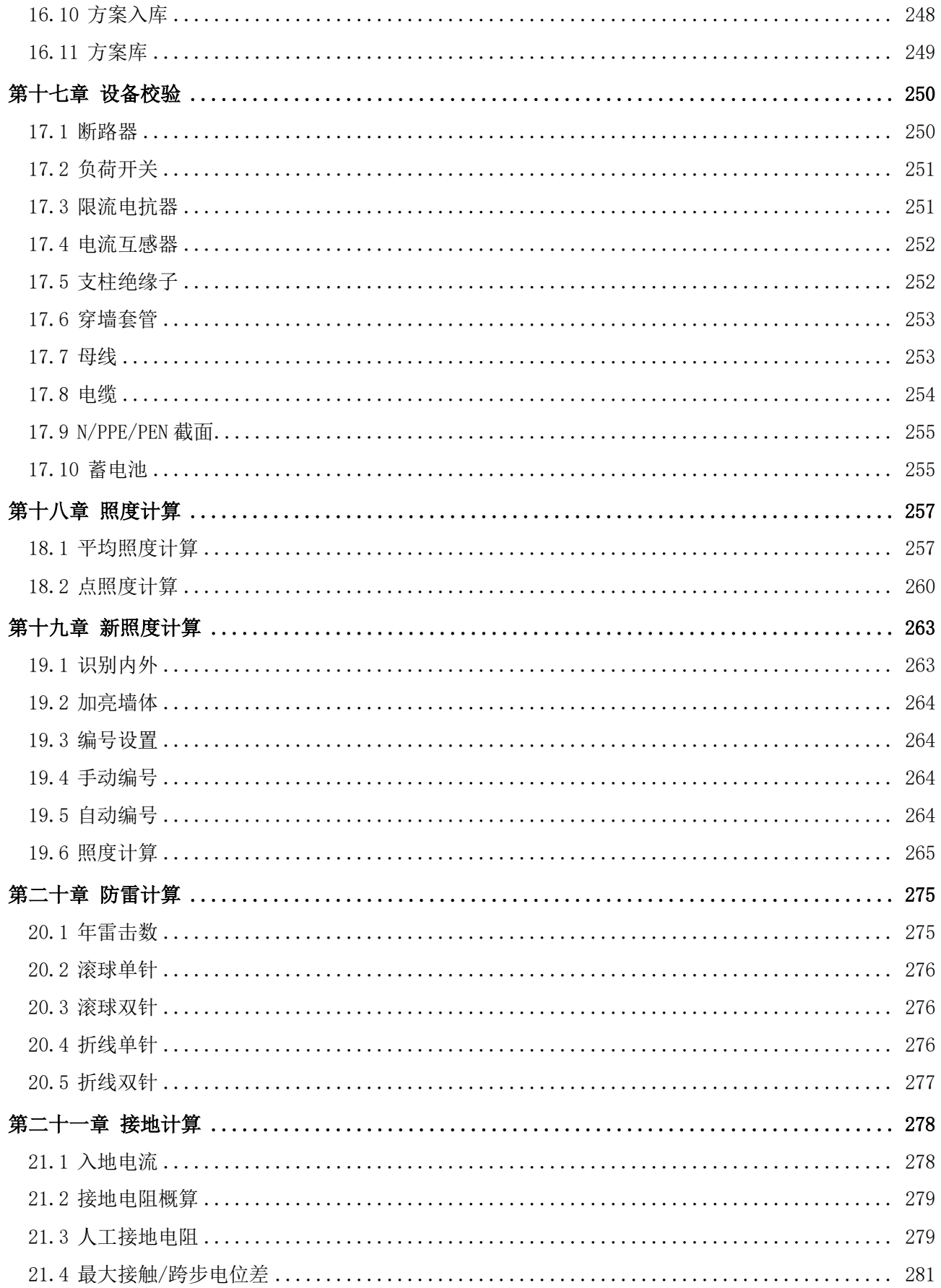

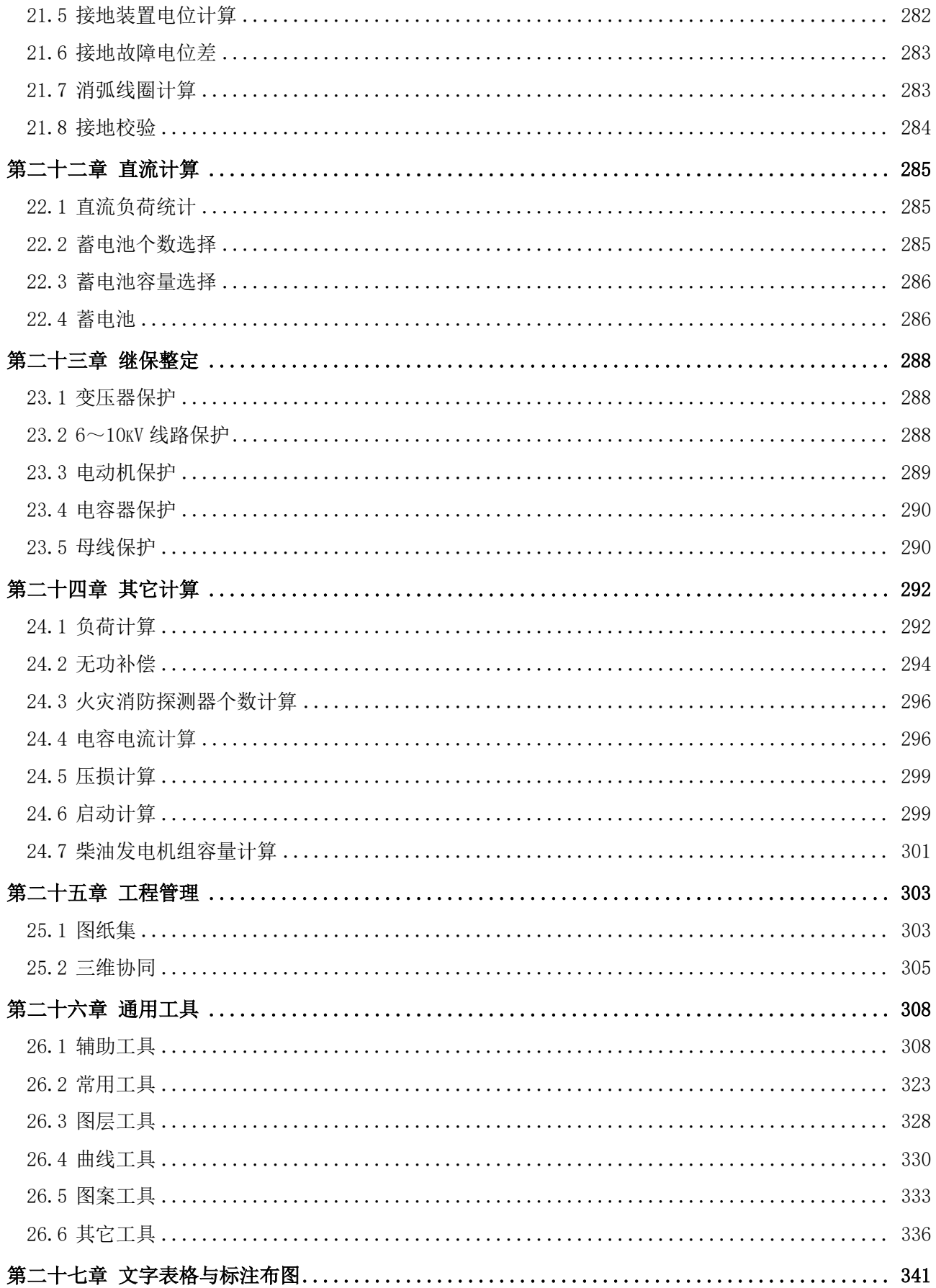

<span id="page-10-0"></span>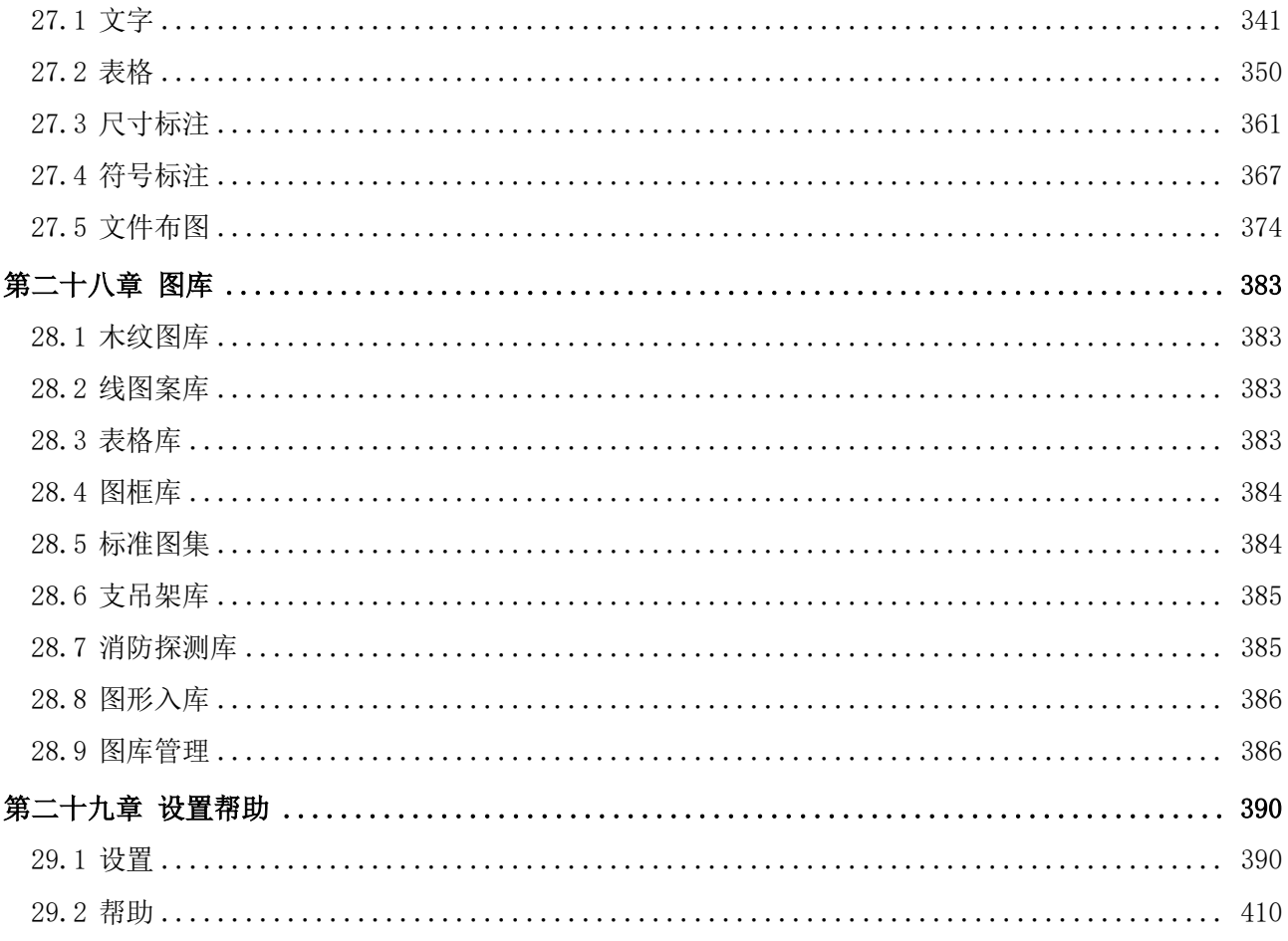

# 第一章 浩辰 CAD 电力软件简介

# <span id="page-11-0"></span>1.1 浩辰 CAD 电力软件介绍

浩辰电力软件已有二十年的历史,在全国的工民建设计和施工单位、电力设计、设备生产企业当中 都有广泛的应用。

功能覆盖常规电气工程设计的全部计算和绘图内容,高、低压供配电系统设计; 10KV 及以上室内变 电站设计;防雷接地设计;控制原理图设计;建筑平面设计;强电平面设计;弱电平面设计;动力、照 明系统设计;弱电系统设计以及各种电气计算等。

软件同时还提供了种类完备、数量众多的标准图和规范, 图纸可直接调出设计修改, 其中包括了各 个电压等级的一次主接线图、二次原理图、设备接线图、盘面布置图、标准变电所平立面图、主设备布 置图、主要设备的安装图、典型工程实例等等。软件提供最新的规范查询和检索,提供设计指南和强制 标准查询,提供厂家设备技术参数查询等。

## <span id="page-11-1"></span>1.2 浩辰 CAD 电力软件主要特点

规范化-浩辰 CAD 电力软件从 1993 年就与行业协会合作,参与研制和推广了 GB4728 国标图例,2002 年又成为首家符合最新颁布的中华人民共和国国家标准 GB/T 18112-2000《房屋建筑 CAD 制图统一规则》 的电力软件,长期以来,一直跟踪国内和国际新标准,浩辰电力软件是电气工程标准化设计的有力工具。

客户化-浩辰电力软件是用户自己的软件,全面细腻的设计风格是浩辰 CAD 电力软件一直以来不懈 追求的目标, 在坚持实用朴实的理念的同时, 每个功能都尽显现代设计思想一科技以人为本, 充分考虑 用户的使用习惯,并可以适应各自的特性。

兼容性一浩辰软件非常注重和母体软件(浩辰 CAD/AutoCAD)的兼容性,包括软件功能的开放性、 图素一致性,功能菜单也采用和 CAD 平台软件一样的结构和界面表达,使用户完全没有系统切换的感觉; 另外浩辰软件还注重和其他相关软件(例如建筑专业软件)的兼容工作,保证信息的一致性和继承性, 同时可以自动处理过滤不需要的信息。

信息集成一浩辰软件是专业的由力设计软件,不仅可以完成常规的设计绘图,而且可以将图纸符号、 设计参数、设备参数等专业信息有机地结合在一起,完成诸如自动统计、自动选型、集成设计等复杂的 功能,极大地提高了设计效率。

## <span id="page-11-2"></span>1.3 运行环境

## 客户端系统要求

Windows 10 版 本 1507 或更高版本:家庭版、专业版、教育版和企业版(不支 持 LTSC 和 Windows 10 S)

Windows 8.1 (带有更新 2919355): 核心版、专业版和企业版

Windows 7 SP1(带有最新的 Windows 更新):家庭高级版、专业版、企业版、旗舰版

提示: 由于安装时需要在注册表中写入相关信息, 如果杀毒软件出现相关提示, 请选择允许所有操 作,以保证正常安装。

安装和注册时请右键单击安装或启动图标,选择以管理员身份运行。由于安装时需要在注册表中写 入相关信息,如果杀毒软件出现相关提示,请选择允许所有操作,以保证正常安装。

## 客户端硬件配置

CPU:基本要求:1.6 GHz 处理器;建议:3+ GHz 处理器及以上。 内存:基本要求:2 GB;建议:8 GB 及以上。 显示器分辨率: 传统显示器: 1028 x 800 及以上真彩色显示器; 高分辨率和 4K 显示器。 显卡:基本要求:1 GB GPU;建议:2 GB GPU 以上。 硬盘:基本要求:4GB;建议:10.0 GB 以上;C 盘和安装盘需要 2.5G 以上的硬盘空间。

## CAD 平台

浩辰 CAD 2024 或者 AutoCAD2015~2020(64 位)绘图平台(不支持 AutoCAD2017)。

## 辅助软件

Office2007 及以上版本,用以生成计算结果表格和报告书。

# <span id="page-12-0"></span>1.4 软件授权与安装

安装浩辰 CAD 电力 2024 会自动安装一个软件配套的浩辰 CAD 2024 平台软件。

浩辰 CAD 电力 2024 分为单机版和网络版两种, 激活时可以进行选择。无论使用单机锁或网络锁, 锁 内应该同时写有平台和电力软件的授权。没有授权的情况下软件可以免费使用 30 天。

双击软件安装程序,弹出如下界面:

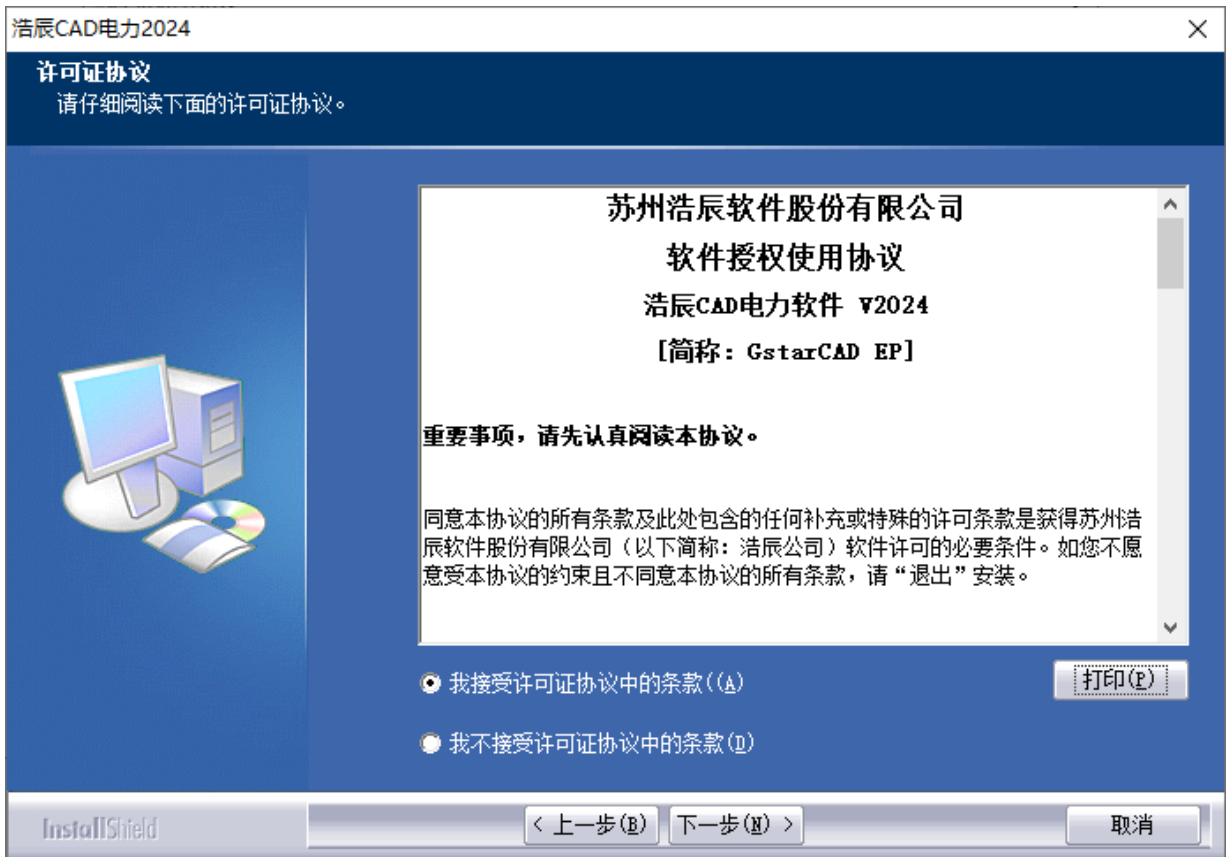

选择"我接受许可证协议中的条款",点击"下一步",弹出下图界面:

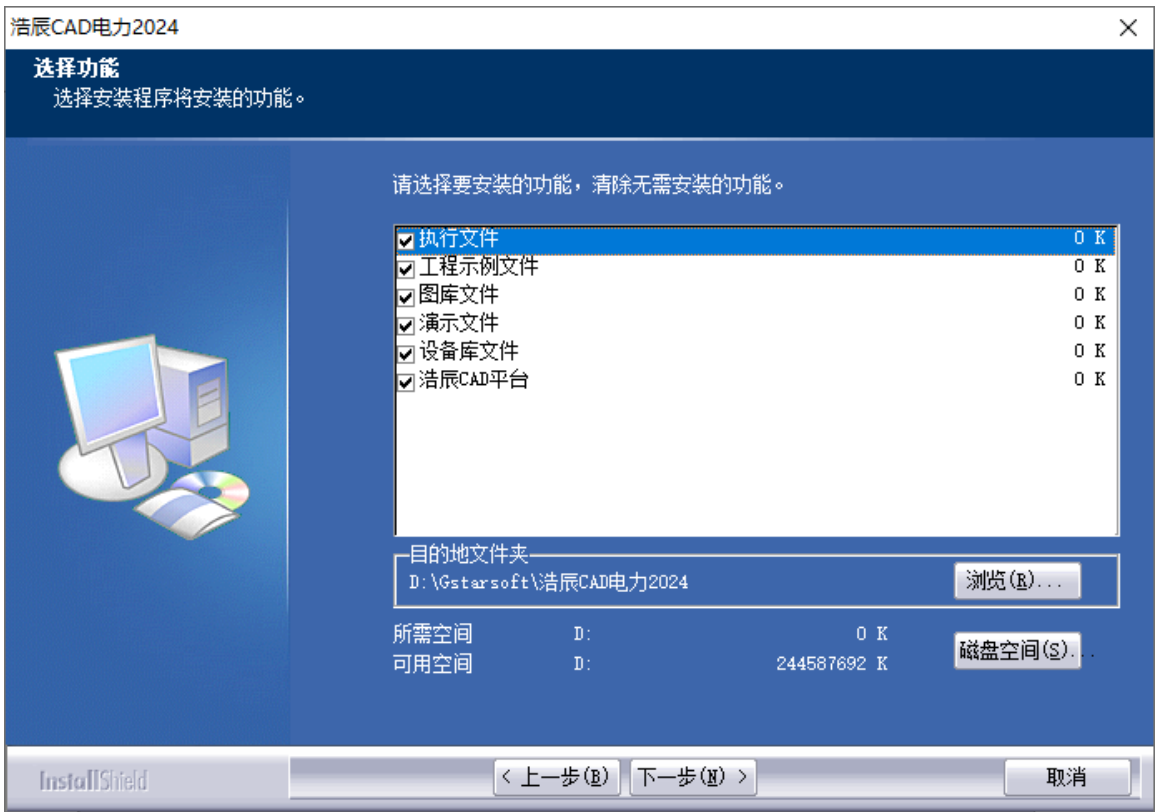

选择需要安装的功能,点击"浏览"可以选择程序安装的目的地文件夹。设置好以后点击"下一步", 弹出下图界面:

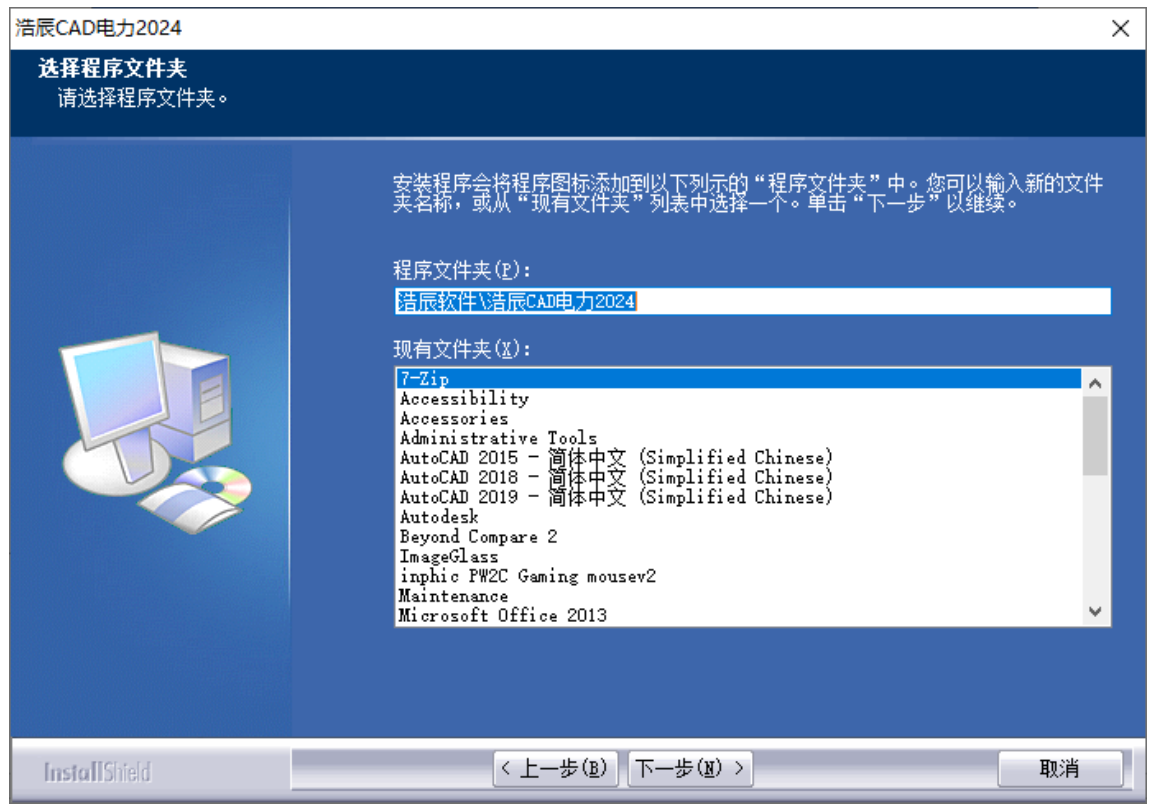

上图中可以看到程序安装的文件夹名称,也可以选择已有文件夹,放置程序。点击"下一步",程序 开始安装,可以看到安装进程,如下图:

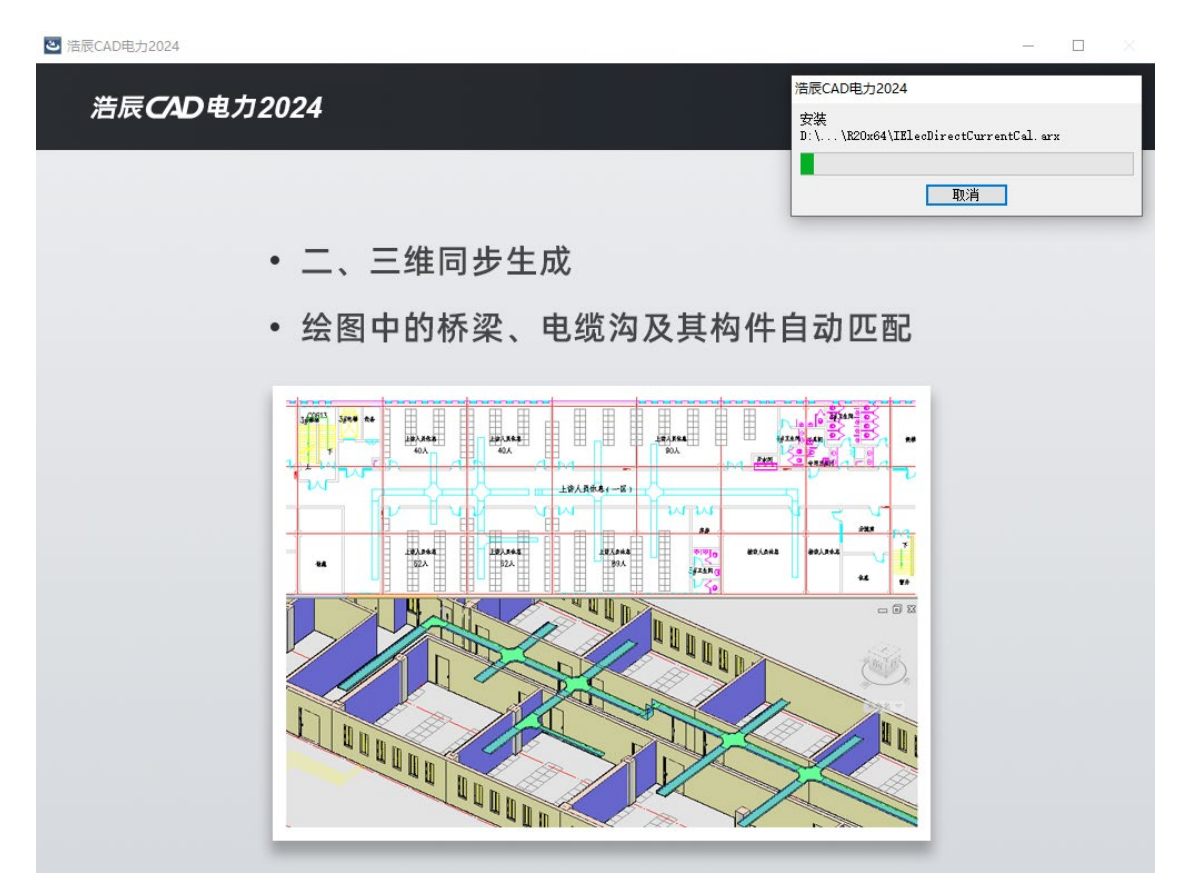

安装进程结束后, 弹出下图界面, 点击"完成", 软件安装完成。

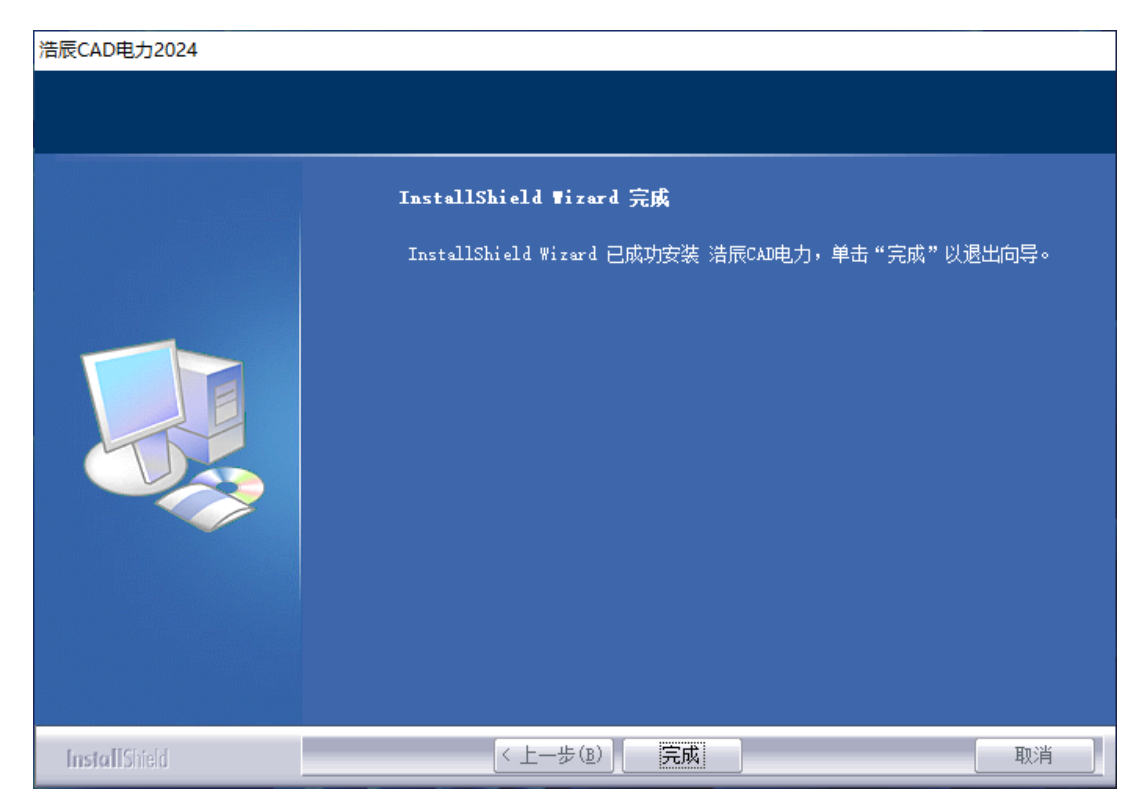

## <span id="page-15-0"></span>1.5 启动界面

软件启动界面中可以选择 CAD 平台版本,电脑中安装的 CAD 版本都会在启动界面中显示,使用哪个 版本, 在版本前的圆圈处点选即可。若进入启动界面不进行任何操作, 软件会根据"确定"按钮后的倒 计时秒数自动启动软件。

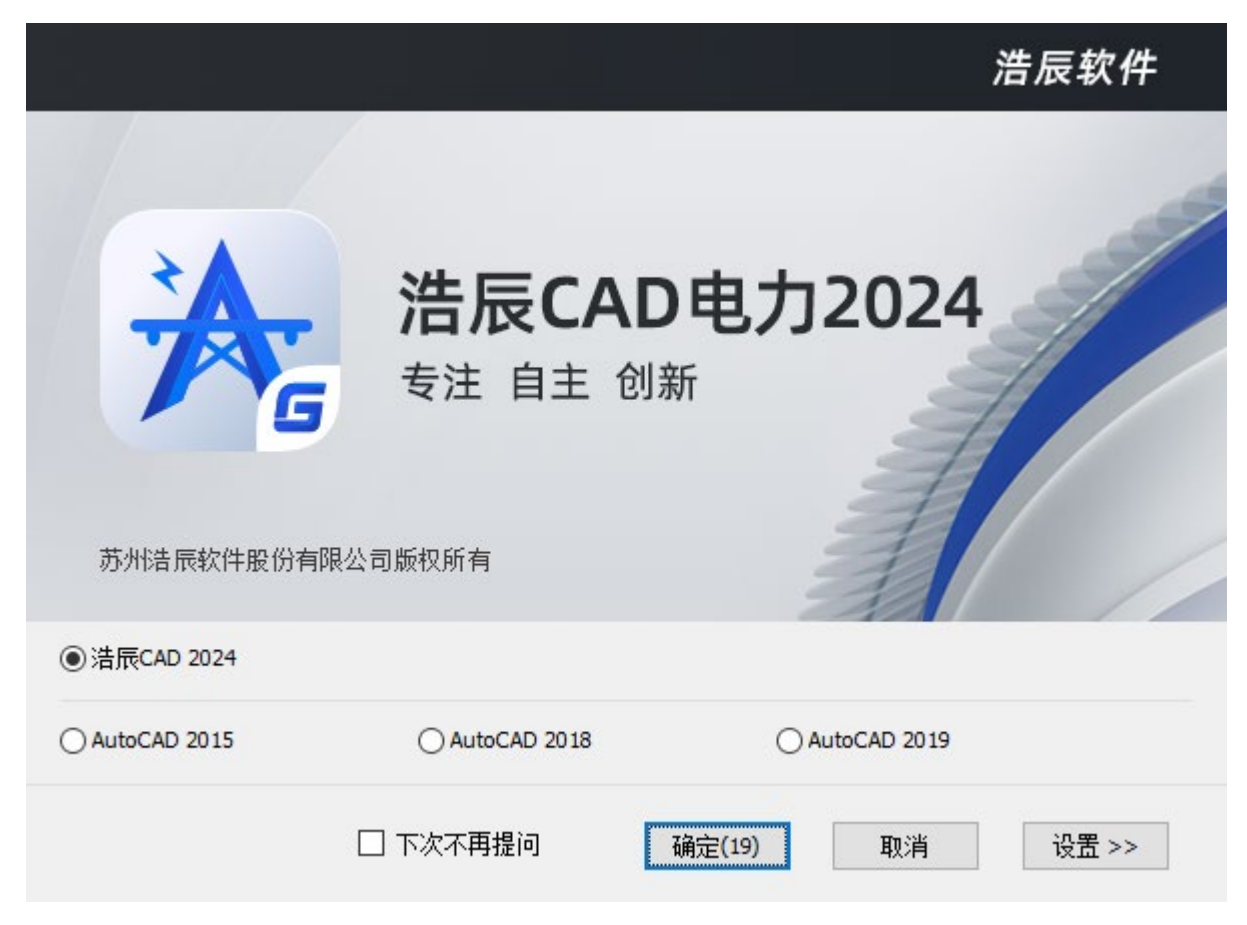

<span id="page-15-1"></span>点击上图中"设置"按钮,可以设置软件启动倒计时秒数,点击"保存修改",修改即时生效。

# 第二章 强电平面

照明和动力电气工程图是建筑电气工程图中重要的组成部分,是最重要的图纸之一。照明工程主要 包括灯具、开关、插座等电气设备及相关配电线路的安装与敷设,动力工程主要包括以电动力为动力的 设备、装置及相关启动装置、控制箱、配电线路等的安装与敷设。照明和动力工程图完成后生成照明和 动力系统图。

强电平面, [强电工具]可以调用强电平面工具条一般的, 应用浩辰 CAD 电力软件的平面绘制功能来 绘制平面图的基本步骤如下:

调用"设备布置"中的功能在平面图中进行设备布置。

调用"设备编辑"中的功能对设备进行编辑修改。

调用"平面布线"中的功能在平面图中绘制导线、电缆。

调用"导线编辑"中的功能对导线、电缆进行编辑修改。 调用"设备赋值"、"导线赋值"中的功能,对平面上的设备和导线定义型号规格等; 用户也可以在布置同时也可以一边布置,一边赋值,省略此步骤。 调用"设备标注"、"导线标注"中的功能对设备及导线进行赋值、标注。 调用"设备表"中的功能对设备和导线进行自动统计。用户也可以不对设备赋值,而 直接统计生成材料表(图块按名称自动汇总统计),然后再对设备表进行编辑。

## <span id="page-16-0"></span>2.1 平面设置

## 2.1.1 线缆、设备、图层设置

#### 菜单: [设置帮助] →[设置] →[系统设置]

#### 功 能:设定相关的线缆、设备、图层管理参数

执行后出现平面设计设置对话框,如下图所示。

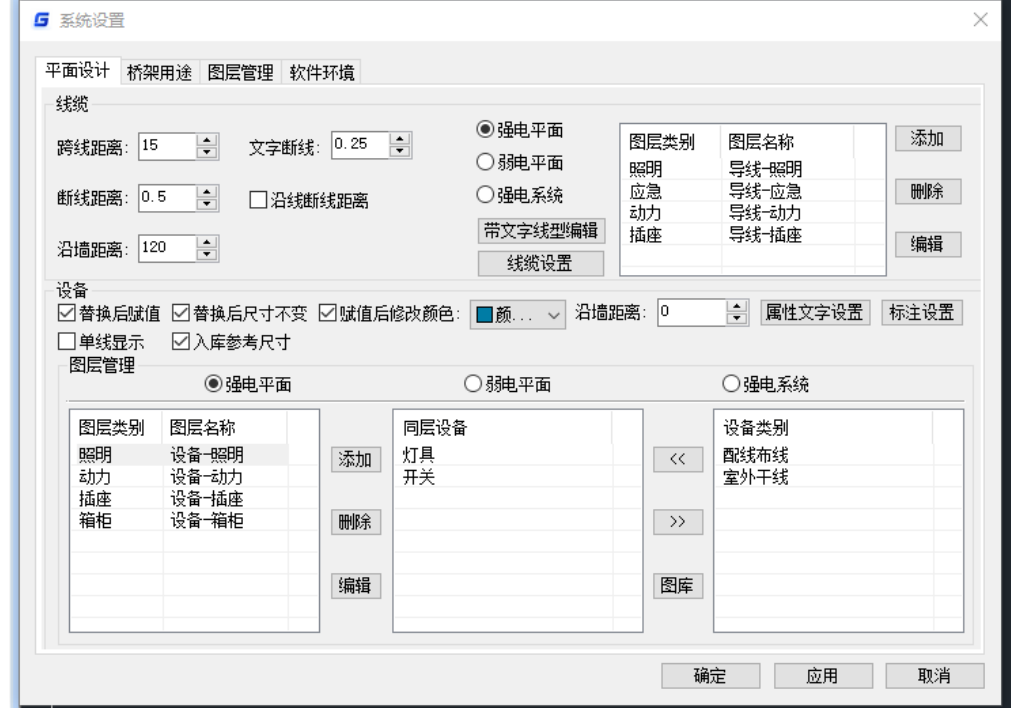

## 2.1.1.1 线缆

[跨线距离]导线跨越设备时(不与该设备连接),跨线断开处距设备边的距离,单位为: mm。如: 跨线距离设置为 15mm, 线型比例为 1:100, 跨越的设备宽度, 300mm, 那么从断线起点到终点的距离  $=15x100+300+15x100=3300$ mm

[文字断线] 导线带文字时,文字的断线的距离,如图:

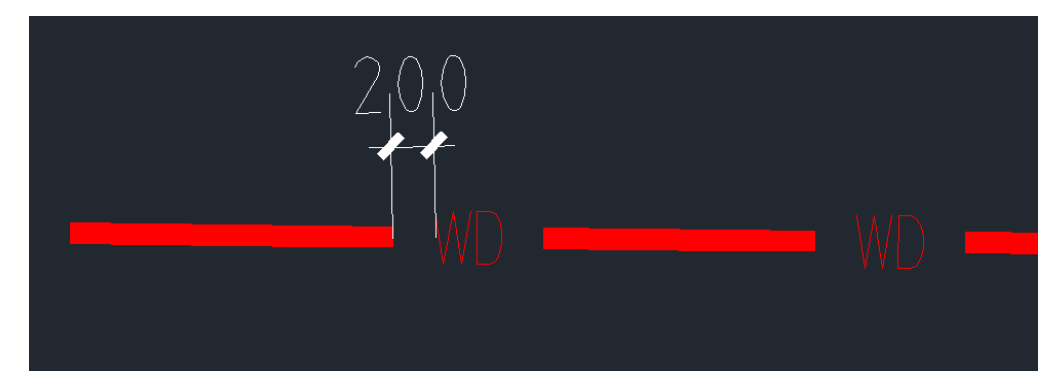

[断线距离]导线与其它导线相交时(非连接),相交处垂直断线的距离的一半,单位为: mm。如图:

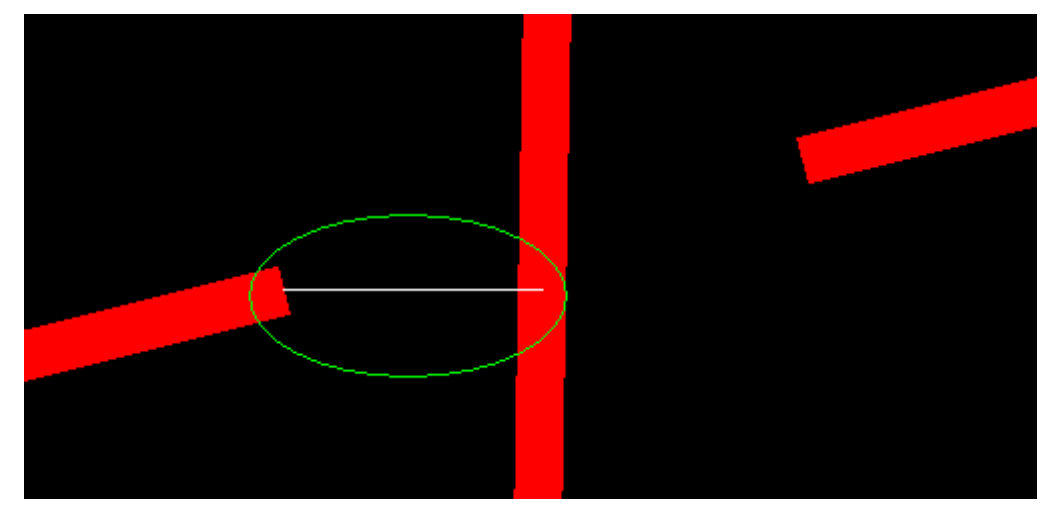

[沿线断线距离]勾选该项,断线距离为沿线断线距离的一半。如图:

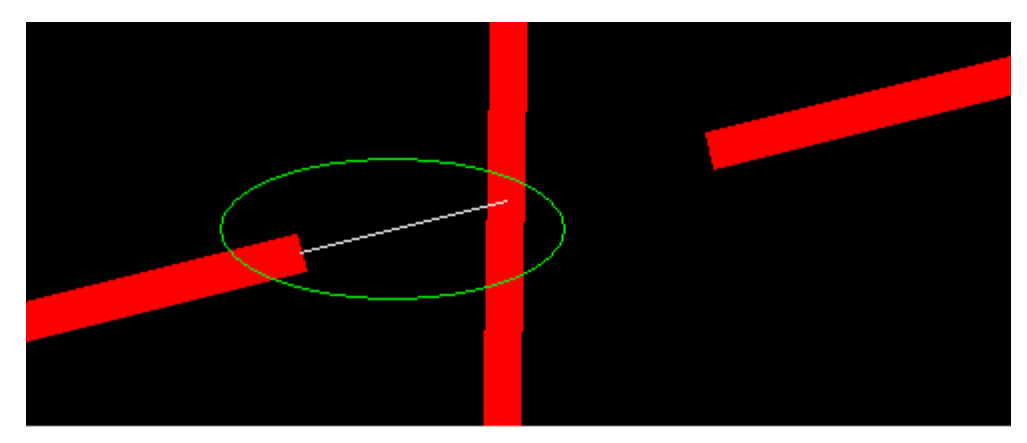

[沿墙距离]针对平面布线一沿墙布线功能的, 在此设置线与墙之间的距离, 使用命令时, 线缆会自 动按照距离进行沿墙布置。沿墙距离可以设置为负值,相当于线缆布置在墙内或者墙的另一侧。

## 2.1.1.2 设备

[替换后赋值]此设置只对"设备替换"这一个布置命令有用,我们可以在这里先设定好是否在设备 替换后直接对设备进行赋值,如是,设备替换完之后,设备赋值对话框会自动弹出来,让其对设备进行 赋值;如否,设备替换完之后,设备不进行赋值。

[替换后尺寸不变]图块参数比例变化后,使用"设备替换"命令,替换后的设备尺寸保持不变。

[赋值后修改颜色]勾选,则赋值后颜色可根据选择修改,不勾选,赋值后图例颜色不变。

[沿墙距离]设备图例的底部距离墙线的距离,单位为实际尺寸(mm),输入沿墙距离后,会对平面 布置沿墙布置和插座穿墙命令有用。沿墙距离可以设置为负值,相当于设备布置在墙内或者墙的另一侧。

注意: 比如当用户在布置配电箱时, 如配电箱要布置到墙内, 我们可以此设置沿墙距离为-200, 即 当用户用沿墙命令布置的时候,配电箱会自动布置到墙内 200mm 的距离。

[单线显示]勾选后,设备图块全部不显示线宽。

[入库参考尺寸]自定义的设备图块入库,一般控制不好大小,勾选后,在入库时软件命令行会提 示

情选择参考设备(布置时设备宽度尺寸与参考设备一致)<取消>;

在图中选择一个可参考尺寸的设备,新图块会按照参考设备尺寸入库。

【属性文字设置】-[文字样式] 设置设备属性文字的样式。

【属性文字设置】-[宽高比]设置设备属性文字的宽高比。

【属性文字设置】-[旋转属性文字]勾选后,设备图块和线缆中的属性字,其角度会随着图块和线 缆的改变而改变。若不选中,则设备图块和线缆中的属性字方向始终为正。

【属性文字设置】- [按派生符号分类]勾选后,部分设备编辑功能及设备赋值、标注及统计,按照 派生符号分类处理。

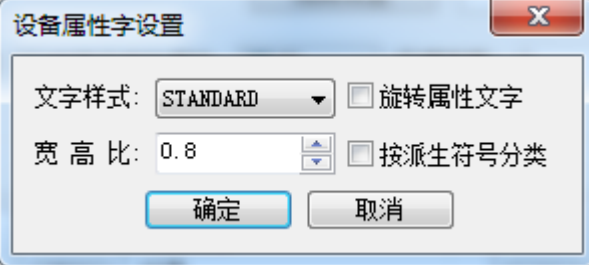

【标注设置】可以设置设备标注的样式。本功能将在"2.1.2 设备标注设置"中详细说明。

8

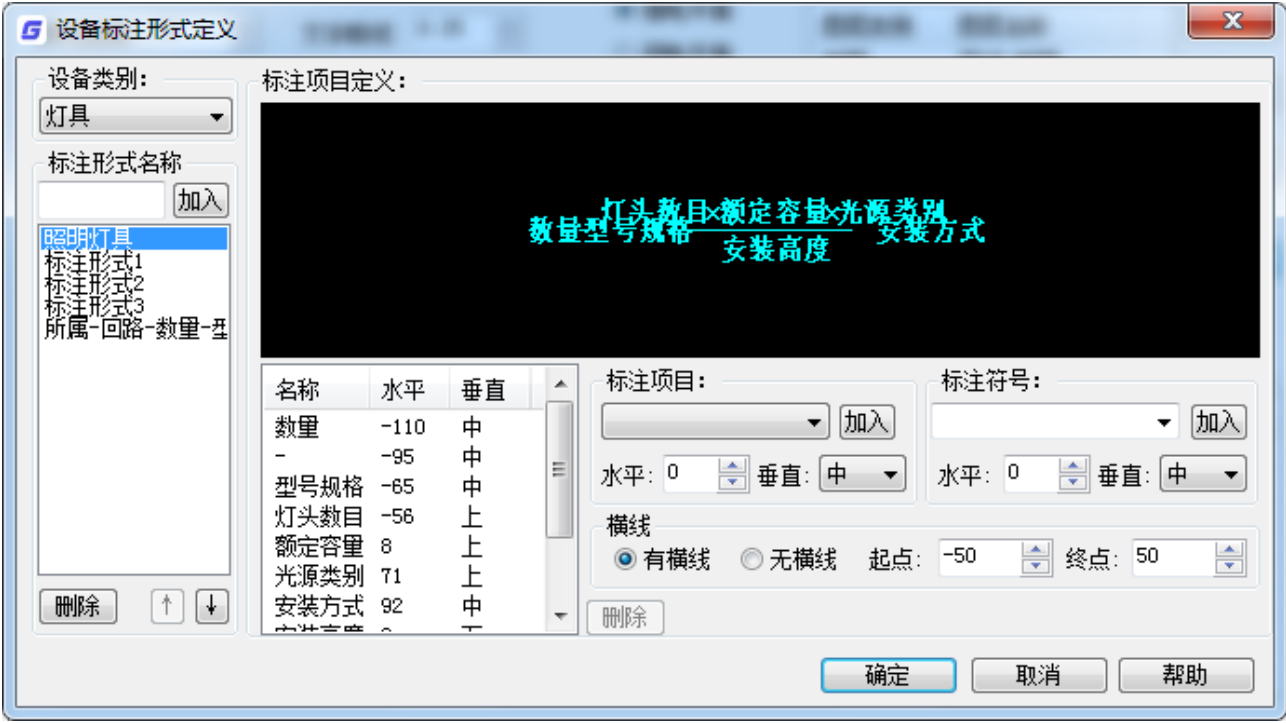

## 2.1.1.3 图层

## 2.1.1.3.1 线缆图层管理

线缆的图层管理功能,可以在强电平面、弱电平面及强电系统中添加、删除、编辑线缆的图层类别 及图层名称,增加的图层会在线缆设置中显示并可选。

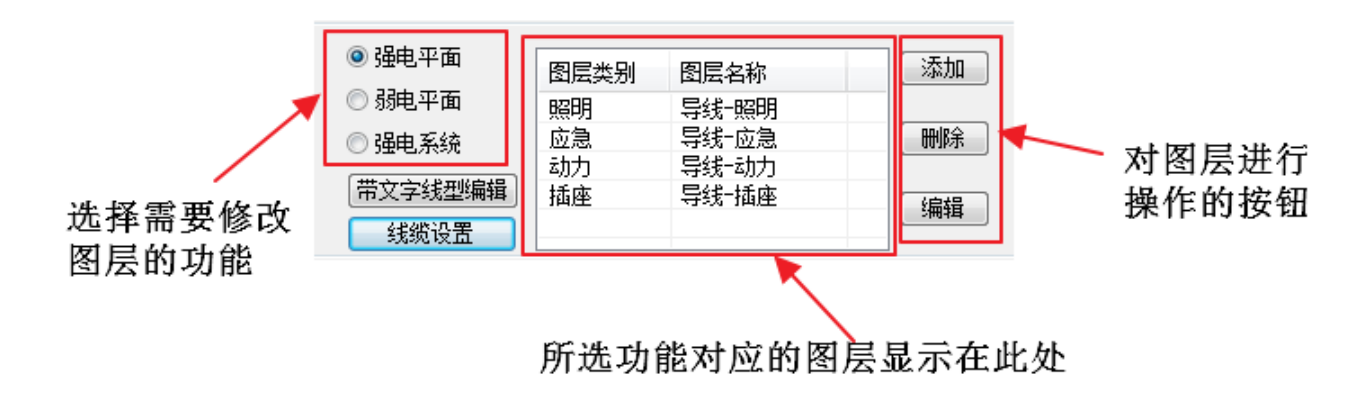

[添加]点击该按钮,弹出如图所示对话框

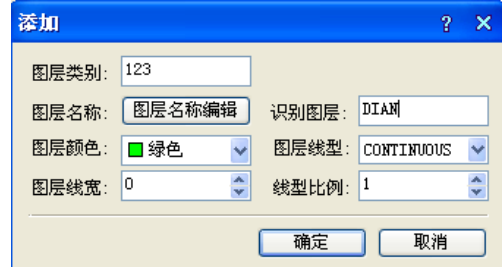

该处可输入自定义的图层类别、图层名称、颜色、线型等参数,点击确定后,会在空白处的显示区 显示出新增的图层(下图左)。同时也会在电缆设置—绘制信息—图层中,显示新增的图层(下图右)。

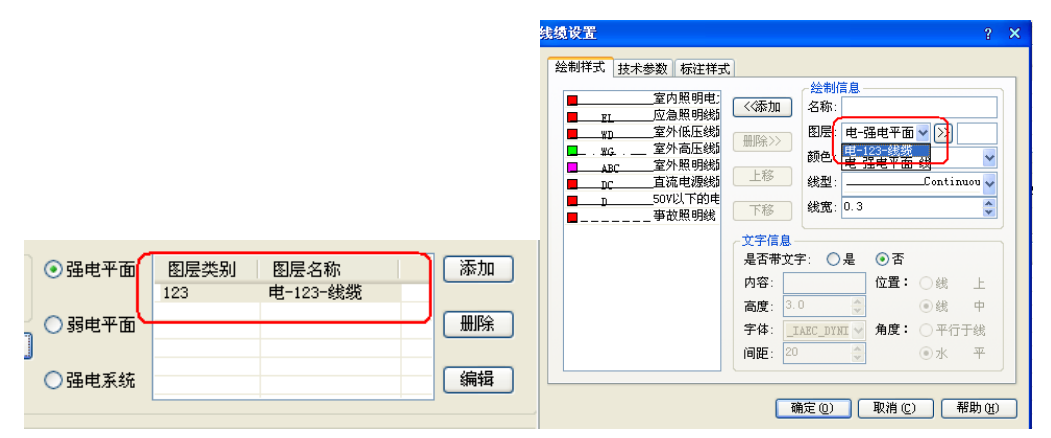

[删除]点击该按钮,确认删除选择的图层,该图层删除。

[编辑]点击该按钮,弹出所选择图层编辑界面,操作方式同新增图层界面,不再赘述。

[带文字线型编辑]点击该按钮,弹出下左图所示线型库界面,展示所有带文字线型;双击线型或者 点击"文字线型编辑"按钮,可以对当前线型进行编辑,弹出下右图所示线型管理器界面,设置当前所 选线型的文字参数,确定后线型数据保存并更新。

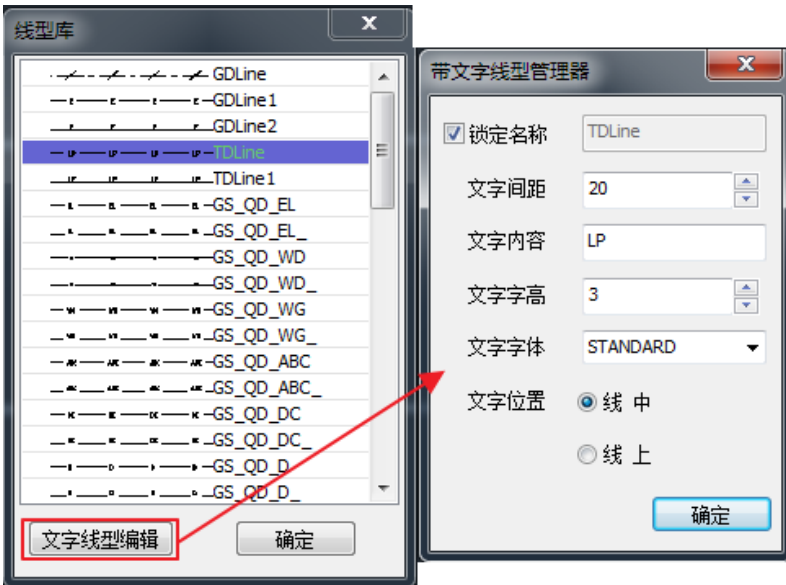

[电缆设置]点击该按钮,弹出线缆设置界面,可以对线缆进行设置。本功能将在"2.1.3 线缆设置" 中详细说明。

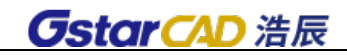

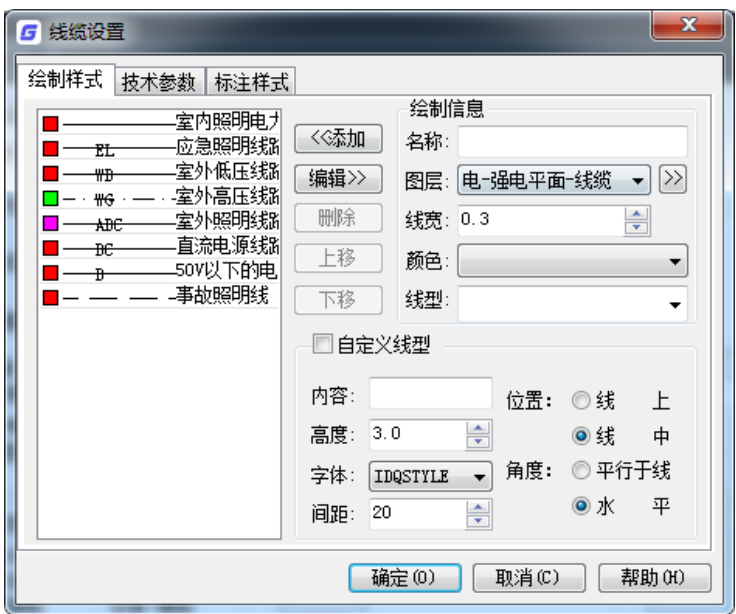

2.1.1.3.2 设备图层管理

设备图层管理也可以分为强电平面、弱电平面、强电系统三个功能模块,界面分为三个区域,如下 图所示,左侧为自定义图层类别,中间为需要设置为同层的设备,右侧为设备类别。

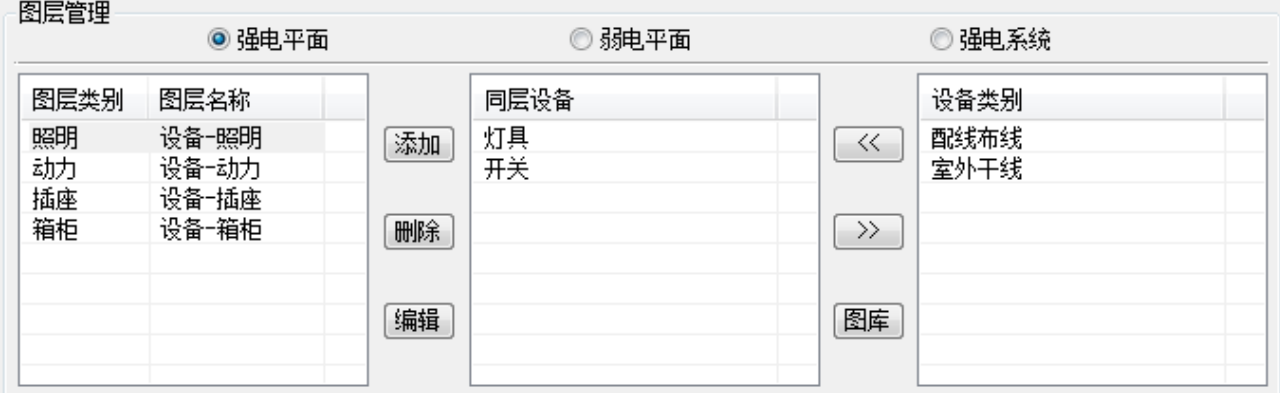

浩辰电气的设备层分的比较细,例如:强电平面设备层分为灯具层、开关层、插座层等。如果在绘 图时,希望把灯具、开关、插座放到照明层,那么可以使用设备图层管理建立这样一个图层。

#### 操作步骤:

1. 添加一个需要的图层类别:点击"添加",输入"图层类别"为"照明",可以设置图层名称,依 次点击确定后, 就会在左侧空白处增加"设备照明"层。见下图

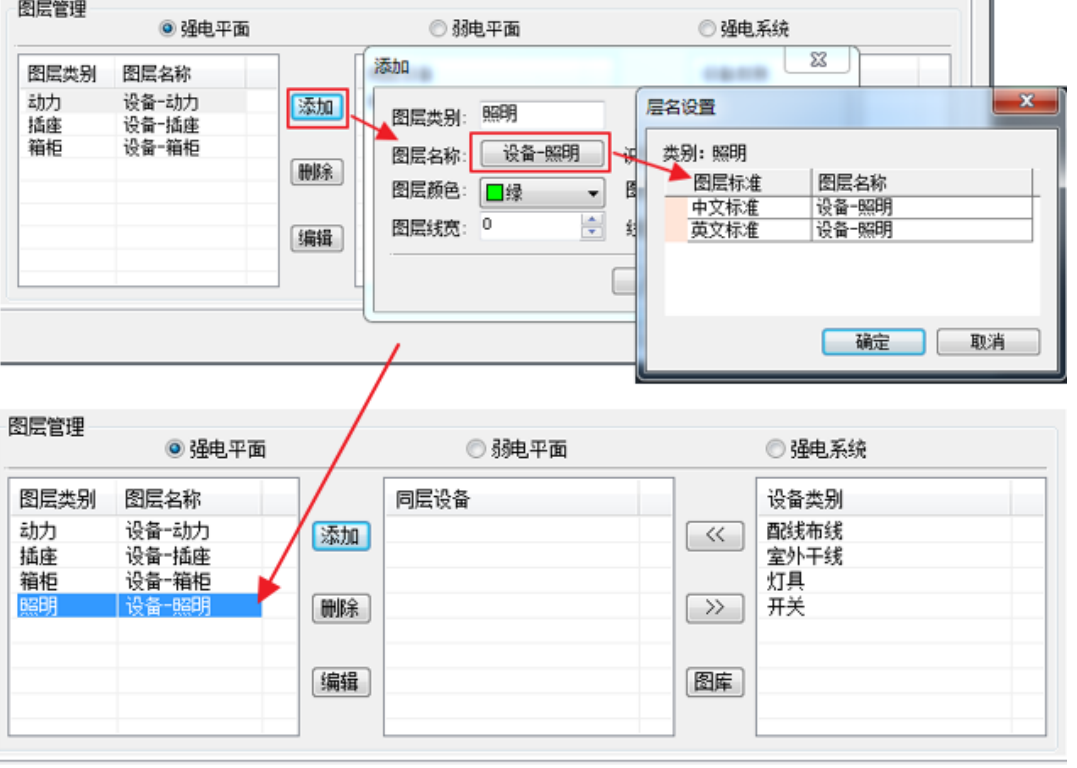

2. 在右侧的设备类别栏,选择需要放到"设备-照明"层的类别就可以了,选中类别,点击

该类别进入同层设备栏中。想删除已放置的同层设备,点击 >> 就删除了。也可以点击 <sup>图库</sup>,直接进 入图库选择需要的设备类别。见下图:

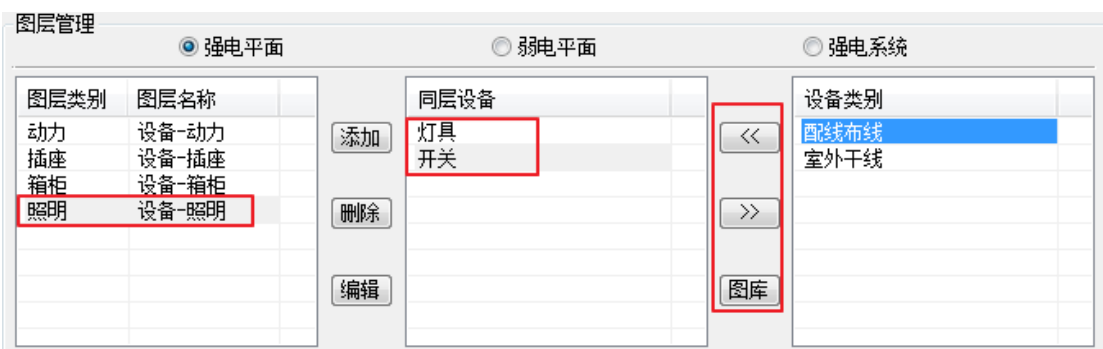

3. 点击"确定",在绘制灯具或开关时,其显示的图层即为新增的图层,见下图:

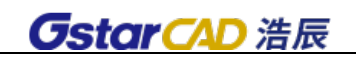

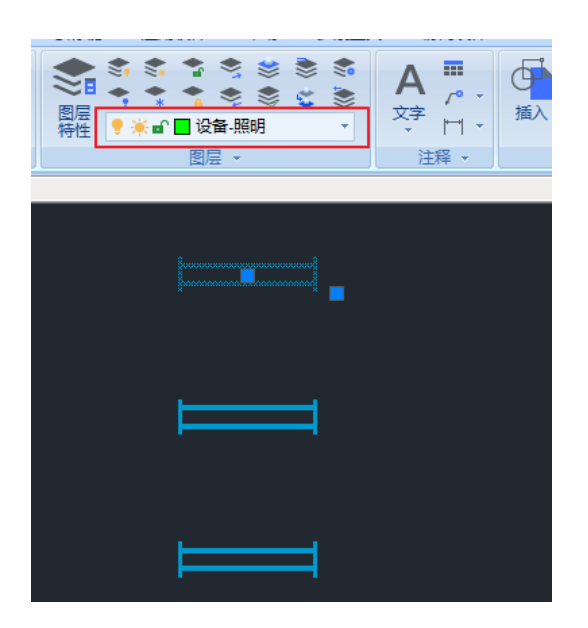

## 2.1.2 设备标注设置

## 菜单:[设置帮助] →[设置]→[系统设置] →[设备] →[标注设置]

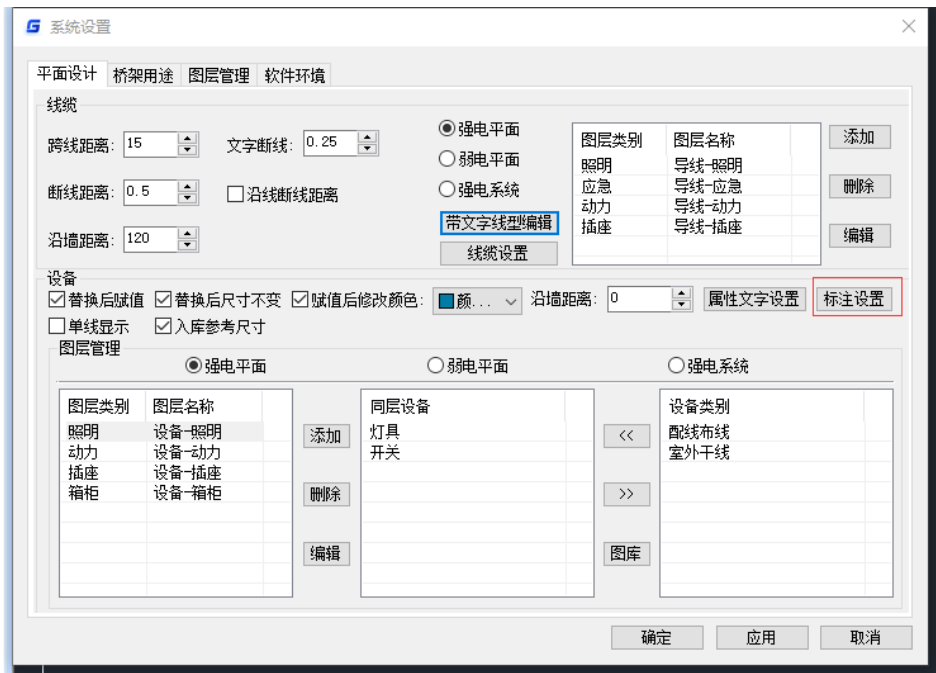

## 功能: 设置新的设备标注形式, 修改已有的标注形式

执行此命令,出现"设备标注形式定义"对话框,如下图所示。

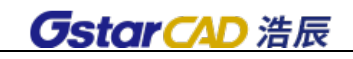

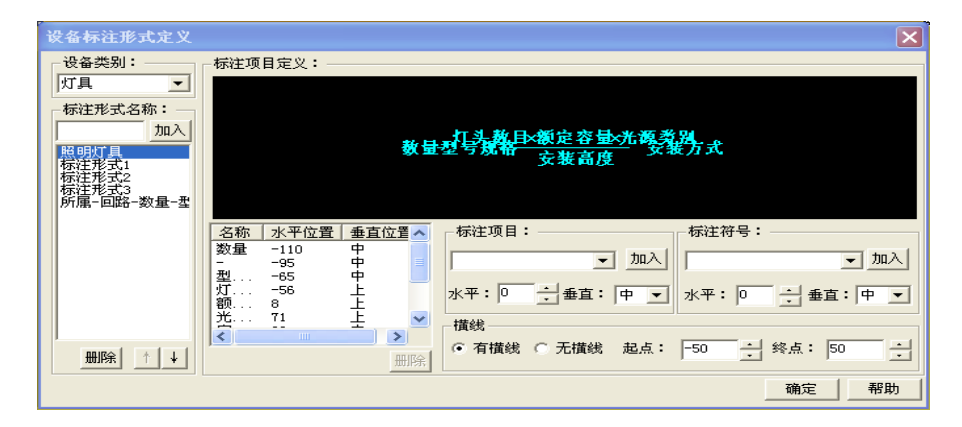

[设备类别]浩辰 CAD 电力软件中标注形式是按设备类别来定义的,每类设备可以定义多种标注形式, 以后用户可以直接调用设备标注功能,软件自动按照设备的种类和标注定义的形式,提取设备赋值的信 息,自动绘制在图纸上。

[标注形式名称]输入名称,如"灯具标注一浩辰",点「加入],即可新建一个新的标注形式;选择 "个"或"√",可以调整选中标注形式在列表中的位置。选择了某种标注形式以后,这种形式的示意就 会在图形区中实时的显示出来。

[标注项目定义]显示当前标注形式包含的标注项目的名称、水平位置、垂直位置等,并在右侧幻灯 直观显示出来。选择列表中的项目,在下面的「标注项目]栏中,输入"水平"坐标和选择"垂直"位 置,可以确定标注项目的位置。

[标注项目]从下拉列表中可以选取要标注的内容,点[加入]即可加入上面标注项目定义列表中, 并在右侧幻灯中实时的显示出来。

注意: 如果下拉列表中没有需要的项目, 可以通过平面图库管理, 对此类设备定义新的"技术参数" 即可,具体操作详见图库的有关说明。

[标注符号]指标注文字中的分割符号等,同样也在[标注项目定义]中列出,操作方法同[标注项目]。

[横线]定义有分子分母形式的标注, 通过定义"起点"和"终点"坐标来定义横线的长短。调整分 隔线终点位置,在示意图中动态显示。(相应的标注内容,在垂直选项中应选择"上"或"下")。

## 2.1.3 线缆设置

菜单: [设置帮助] →[设置]→[系统设置] →[线缆] →[线缆设置]

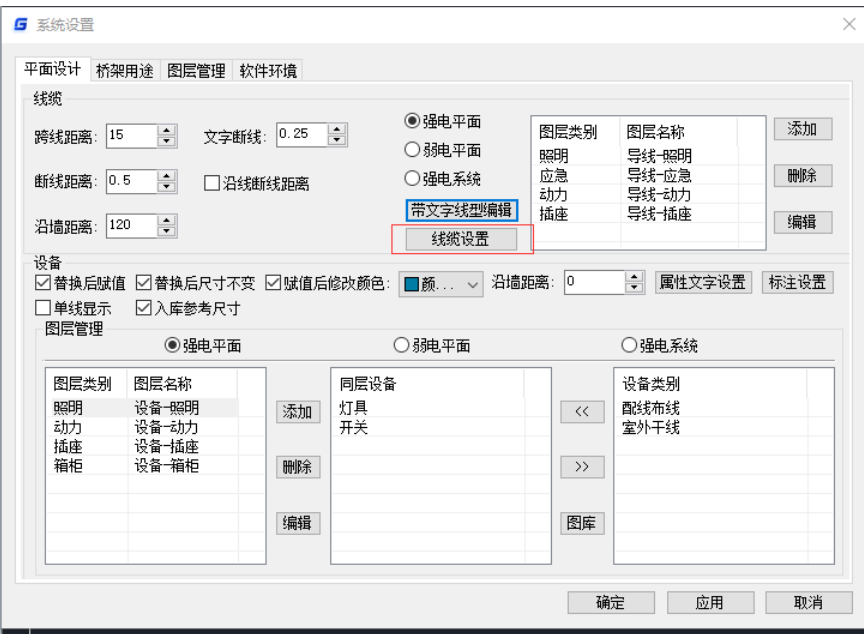

## 功能:定义线缆的绘制样式、技术参数和标注样式。

执行此命令,出现"线缆设置"对话框,对话框有三个选项卡:绘制样式、技术参数、标注样式。

"绘制样式"选项卡,见下图,在左侧"线型列表"中双击已经定义好的线缆,在右边的框格中对 各相参数进行编辑,然后按 [添加] 按钮,可以覆盖原来的定义。用户也可以输入新的名称和线缆的各 项参数,点击 [添加] 按钮, 定义新的线型。线缆参数中, "文字间距"项可设置为 0, 以达到一段线缆 只标注一组文字的效果,弱电线缆默认的文字间距参数为 0。

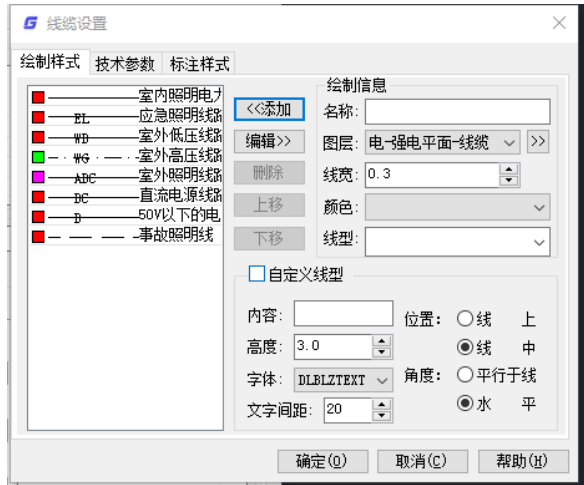

注意: 各种线型的绘制图层可以定义在同一个图层上。线宽为图纸尺寸,单位: mm。

"技术参数"选项卡,见下图,在右侧的"参数定义"栏中可以添加新的参数名称,点击 [确定] 可以保存修改的技术参数。定义的这些参数,在线缆赋值时列出,用户完成赋值后,在统计时可以自动 统计汇总。

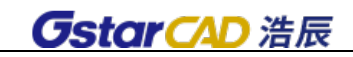

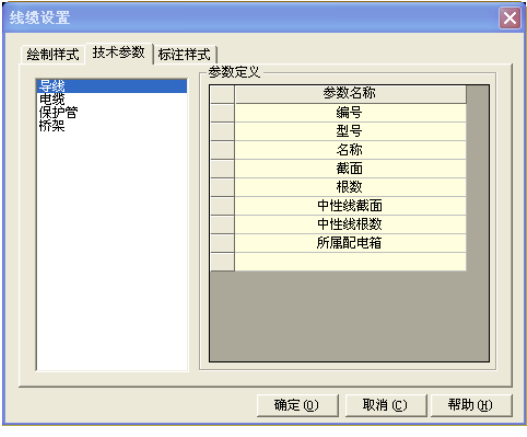

"标注样式"选项卡,见下图,用户可以在此定义线缆的标注形式:

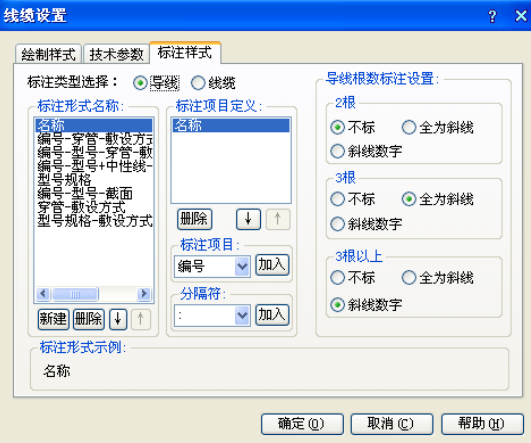

[标注类型选择]分为导线、电缆两类,用户首先点选要定义标注类型的种类。

[标注形式名称]点击 [新建], 建立一个标注名称

[标注项目定义]选择一个标注形式名称,在标注项目中选择一个标注项目,或一个分割符,点击[加 入],加入上面的列表中。在标注形式示例中显示标注的实际式样。

注意:标注项目的输入顺序为从左向右和从上到下,标注项目的内容为线缆设置中技术参数定义的 内容。

[导线根数标注设置]用户可以在这里设置 2 根、3 根及 3 根以上情况,导线根数标注的形式。

注意:线缆统计时,默认按照此项定义自动统计线缆长度。

# <span id="page-26-0"></span>2.2 设备布置

## 2.2.1 强电平面符号库界面及操作方式介绍

#### 菜单: [平面设计]→[ [强电平面]→[设备布置]

### 功能:符号库窗口的内容,使用方法

调用设备布置后,出现符号库的界面,如图所示:

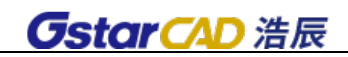

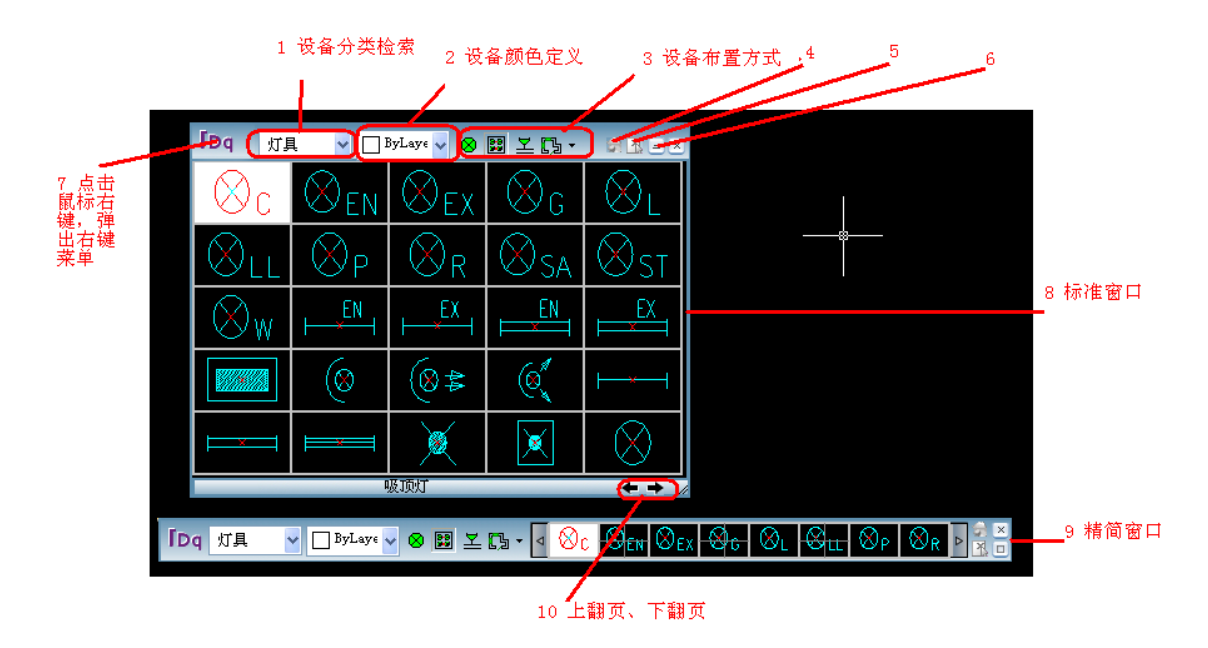

设备分类检索:

点击上图中的"1"处,弹出设备分类检索下拉条,如图所示,用户可以选择某类图例或模板,在标 准窗口对话框中,点击右下的箭头可以翻页显示,点击图块后,图块的中文名称和图块名,显示在对话 框下部。在精简窗口模式下,点击图例两侧的箭头按钮可以翻页显示图块,鼠标停在某个图块上时,可 以显示图块的中文名称和图块名。切换设备分类时,默认选中上一步选择过的设备。

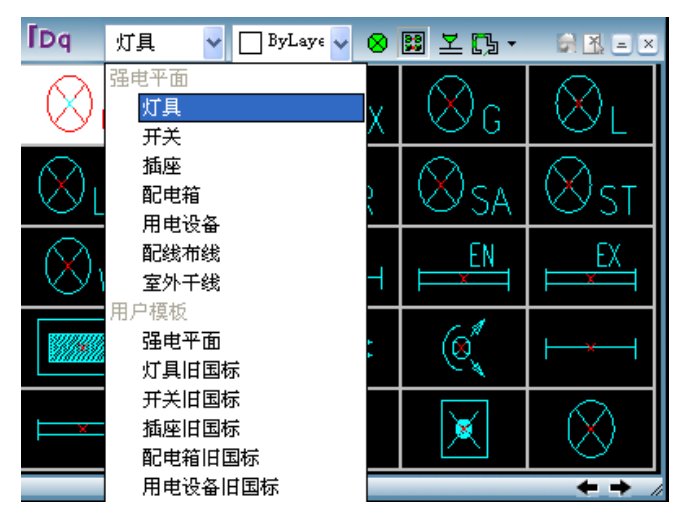

设备颜色定义:点开上图"2"的位置,可以选择绘制的图例颜色。

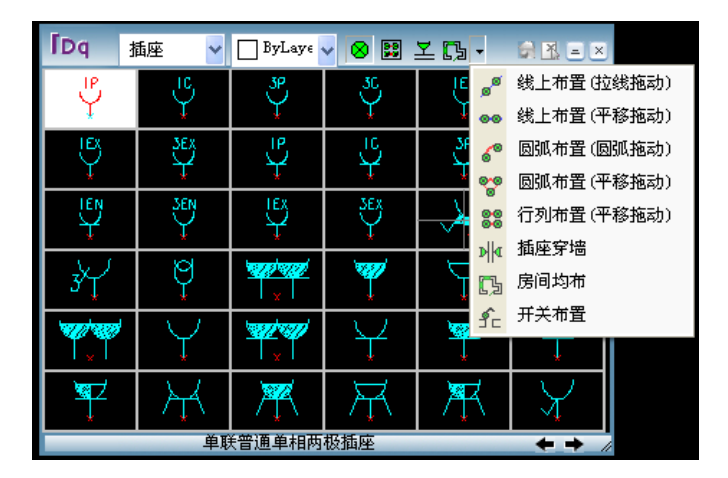

设备布置方式:如上图"3"区域,以图标的方式排列了若干布置功能,当鼠标放在上边后,可以显 示功能的中文名称;点击图标右侧的下拉按钮,可以显示更多布置功能(如图);在对话框上常挂的布置 功能,可以由客户设置。

最近常用模板状态切换:点击该按钮,出现用户最近常用的模板。

图中选块状态切换:点击图中选块功能,可以在图中选择 Block 块或者其他软件的图例,图中选择 的图块可以使用上方浩辰的 11 中布置方式,同样可以生成接线及进行设备个数统计。

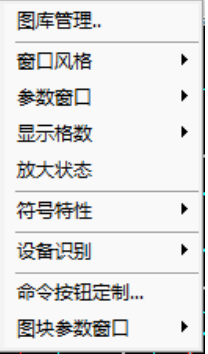

窗口样式切换:可以切换精简窗口和标准窗口。

右键菜单:右键菜单中可以调用浩辰图库管理;可以切换窗口风格;也可以打开和关闭参数窗口; 可以设定布置界面图例的显示格数;可以切换为放大状态,点击鼠标左键可以放大图块观察;可以设定 派生符号特性及设备连接点定义等;可以进行图库同步处理以及命令按钮定制。

标准窗口:图块及功能显示清晰,占绘图界面较多

精简窗口:精简样式,不占视图。

上、下翻页:点击可进行图例符号上下翻页,见下图:

V O<sup>byLay</sup> V & E Y La V O Gen Oex Ock OL G<del>let</del> O R D 「Dq 灯具

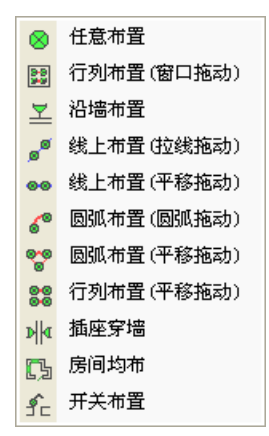

## 2.2.2 平面设备布置

## 菜单:[平面设计]→[强电平面]→[设备布置]

## 功能:应用多种布置功能,布置设备

布置功能共有 11 种, 可应用于不同场合, 如图, 下面详细介绍其使用方法:

### 1.任意布置:屏幕提示

\*任意布置\*=PM\_Rybz

状态: 比例 1.00\*100 角度 50.00

点取位置或{转 90 度[A]\上下翻转[E]\左右翻转[D]\转角[Z]\沿线[F]\回退[U]}<退出>: 用户可以直接点击布置点,

1) 输入 A 设备旋转 90 度(可连续旋转)

- 2) 输入 D 设备左右翻转
- 3) 输入 Z, 在图面移动鼠标可将设备旋转至任何角度(也可直接输入角度)
- 4) 输入 F,在图中选择直线或圆,即可在该直线(或直线的延长线)或圆上精确布置设备

注意:

1) 在浩辰 CAD 电力软件中,布置设备的同时可对设备进行连线,例如进行任意布置时弹出如图对 话框,可连直线、弧线或者不连线。

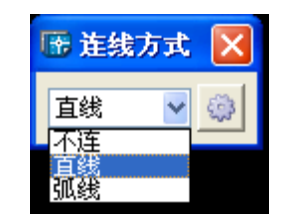

2)点击设置 SP 按钮,弹出如下对话框:

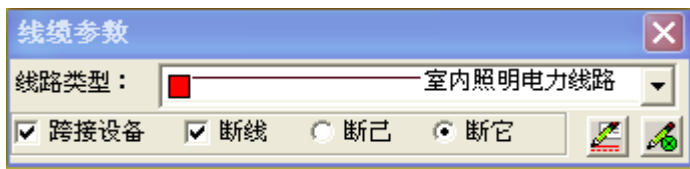

可在此选择线缆,设置是否跨接设备,是否断线(断它或者断己)。

3)点击 转钮,即可进入线缆设置对话框,具体用法见 2.1.3 线缆设置

4) 点击 6 按钮, 即可讲入平面设置对话框, 具体用法 2.1 平面设置

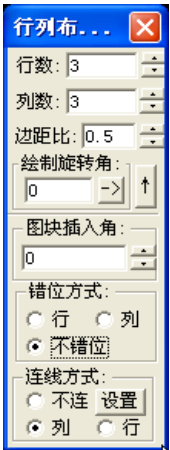

其他布置方式中的线缆设置同任意布置。

#### 2.行列布置(窗口拖动)

执行命令弹出如图对话框,其中

边距比: 指设备之间的距离和设备到布置区域边界的距离之比,用户可以随意输入,不能为负值。 绘制旋转角:指布置区域边界线与 X 轴的夹角,即布置区域可以是倾斜的矩形区域。

图块插入角: 指设备符号与 X 轴的夹角。

注意:点击对话框右侧的箭头按钮,可以打开或关闭下面更多设置,这些设置应用于更复杂的场合, 包括设置错位方式、连线方式、连线属性等。如图是错位布置的结果,连线为列布线。

执行命令,屏幕提示

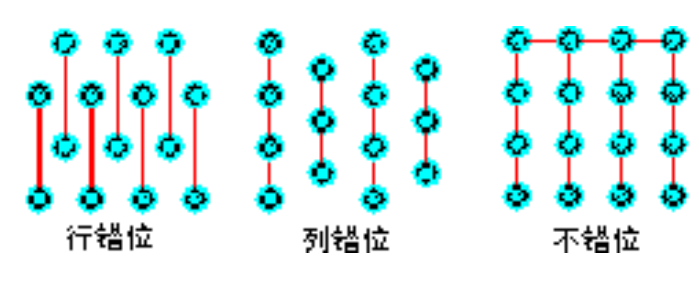

\*行列布置(窗口拖动)\*=PM\_RtBz\_Wnd

请输入窗口的第一点<回车结束>:

请输入窗口第二点:

用户框取一个区域,在区域里均匀布置设备。

注意:在有的设备布置功能中,可以自动连接导线,选择线路类型(此处设置在 2.1.3 中的线缆设 置中可增加绘制式样);

- 1) 跨接设备:导线越过设备,但不连接,导线自动断开,断开距离可设置。
- 2) 断线:导线跨越其他导线,相交处断开;断它,表示相交的其他导线断开;断己,表示本次绘 制的导线断开,相交的其他导线不断。断线距离可设,如上图设为 0。

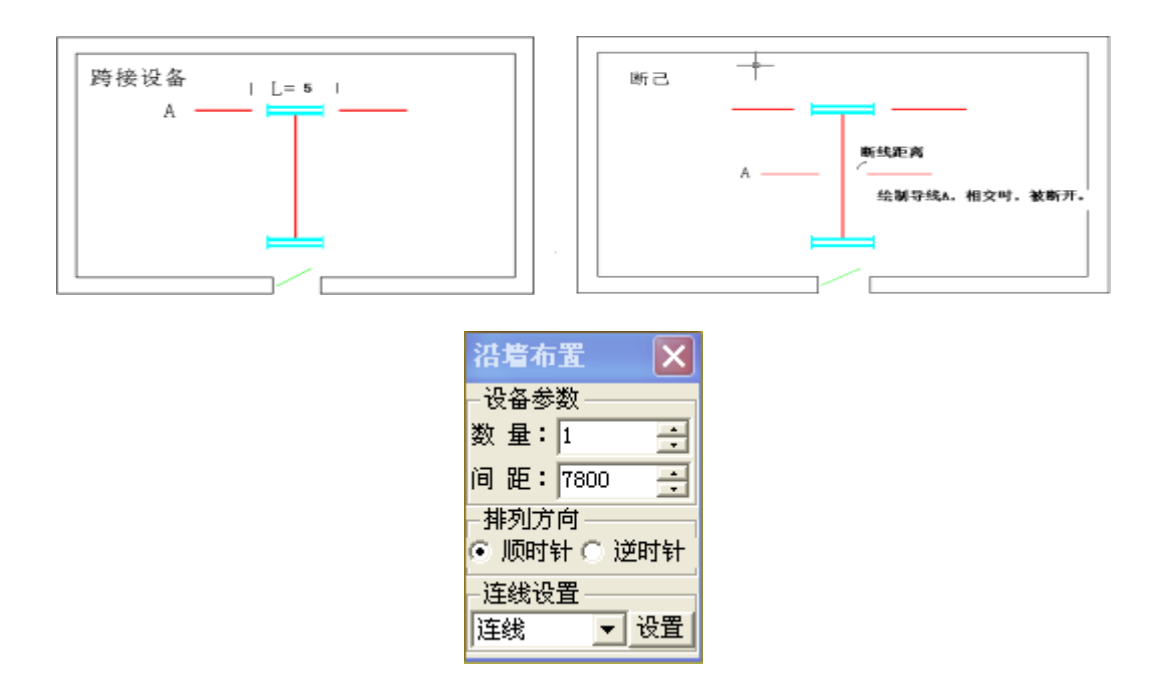

3) 特征点捕捉: 绘制导线时,可以选择特征点捕捉(浩辰 CAD 电力软件设置的特征点)或选择浩 辰 CAD 捕捉。

#### 3.沿墙布置

在墙线上沿墙插入单个设备,布置时,只要在墙线附近点击一点,软件可以自动判断墙线方向,自 动布置在墙上,同时,图块中的文字可以自动处理为正确的方向。可多个设备同时沿墙布置,可设置间 距(即设备和墙之间的距离)。软件支持识别外部参照内的墙体,点选墙线并确定位置后,即可插入设备。

注意:浩辰 CAD 电力软件中自动布置功能,如沿墙布置等,需要判明的墙或门窗,用户可以通过建 筑模块中的土建接口,处理建筑底图中墙和门窗;如果建筑底图线和图块定义比较混乱,建议使用后面 的沿线布置功能。

#### 4.插座穿墙

调用命令,提示如下:

\*插座穿墙布置\*=PM\_Czcq

状态: 比例 1.00\*100

比例 S/请输入第一点<回车结束>:

请输入第二点:

用户绘制一根截线,和多个墙相交,在墙的单侧或双侧布置插座,并可自动连线,(此处的墙线需要 如前述的处理)。

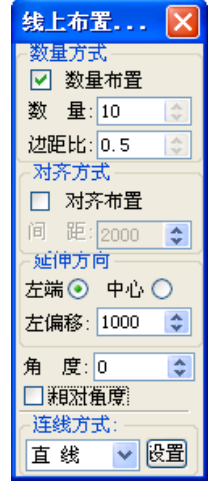

### 5.线上布置(拉线拖动)

用户拖动绘制一根假想直线, 设备图块布置在直线上, 执行命令弹出如图对话框, 其中

1)相对角度:如果选中,设备的角度保持平行于线的角度改变;如未选中则设备角度始终为 0 度。

2)边距比:第一个设备和假想线端点的距离和设备间距离的比值。

3)布置方式分两种:数量布置和对齐方式

数量布置:确定设备的数量,根据拉线的长短自动调整设备间距,保证设备均匀布置。 对齐布置:设定间距,在拉线上每隔一个间距布置一个设备。

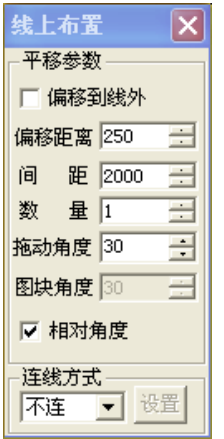

## 6.线上布置(平移拖动)

沿任何线或圆布置设备,执行命令弹出如图对话框,

偏移距离:沿线布置时,设备和线的距离

间 距: 设备之间的实际距离, 单位: mm

数量:设定所要布置设备的数量,若不知具体数量值可输大些

拖动角度:假想直线的角度

图块角度:如果不勾选相对角度,该值表示图块绝对角度,勾选相对角度,该值表示相对于假想线 的相对角度。

注:在进行线上布置(平移拖动)时,若未找到线,则按拖动角度方向布置设备

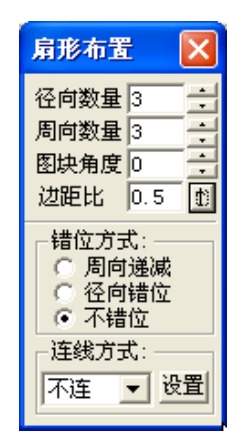

## 7.圆弧布置(弧线拖动)

圆弧布置是在弧线上布置多个灯具设备。键入此命令后,显示圆弧布置对话框,如图所示: 圆弧拖动是指在输入圆弧的起始点、终止点、拖动点产生的一段圆弧上布置设备。圆弧的"圆心角"、 "外径"以及起始位置动态拖动确定。

[径向数量]沿圆弧半径方向布置的数量(圈数)。

[周向数量]沿圆周方向布置设备的数量,设备将在圆弧上均匀布置。

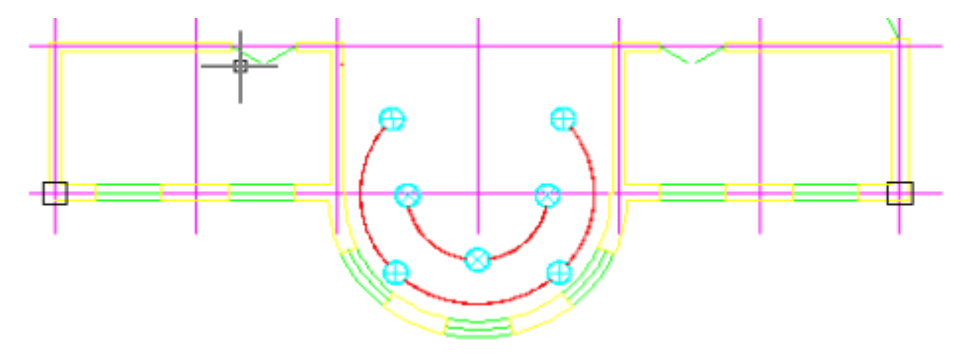

[径向间距]沿圆弧半径方向画同心圆弧的间距。

[图块角度]如果勾选了相对角度,该值表示图块相对布置点切线方向的夹角,否则,表示图块的绝 对角度。

[边距比]端部设备距边界的距离比,在选择"圆弧拖动"时,"端部设备距边界的距离比"决定设 备在圆弧上的位置,取值为"0"时,设备从圆弧的端点开始沿圆弧均匀布置。

## 8.圆弧布置(平移拖动)

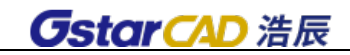

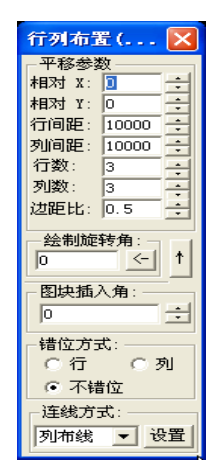

平移拖动是指拖动要布置设备的位置基点,设备的位置由对话框中的参数"起始角"、"圆心角"、"外 径"等确定。

### 9. 行列布置(平移拖动)

按设备的行数和列数拖动来布置灯具,执行命令弹出如图对话框: 相对 X、Y:指的就是和鼠标所指点的 X、Y 向偏移距离 绘制旋转角: 指拖动线与 X 轴的夹角, 可以从图中画线, 取线的角度。 图块插入角:指设备符号与 X 轴的夹角。

#### 10.房间均布

用户选择矩形区域或多边形区域,然后输入在该区域内所需布置设备的行列数,软件会自动根据该 区域形状均匀布置设备。

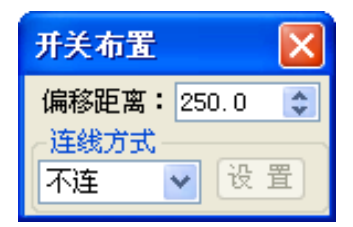

#### 11.开关布置

执行命令放置开关,则开关会自动找到最近的墙线的最近一端,并距该端一定距离沿墙布置开关, 该距离可在对话框中设置。在布置多个开关时可选择是否连线。

## 2.2.3 符号库设置

右键点击图库界面标号为"IDq"的位置(见本节开始), 弹出如图所示菜单:

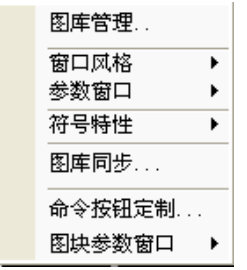

[图库管理]点击该项,进入图库管理界面。详细功能见下一节 2.2.4。

[窗口风格]可以切换窗口风格,有三种选项:标准窗口、精简窗口、图中取块,如 2.2.1 节所述。

[参数窗口]默认是关闭状态,选择打开状态时,用户可以在插入图块的时候同时进行赋值,赋过值 的设备自动变成暗蓝色(可设定),以区分没有赋值的设备。

[显示格数]选择显示图块的格数,格数越少,一次显示的图块数量越少。

[放大状态]选择此项,鼠标左键点击图块时,自动放大该图块,方便查看图块细节。

[图块参数窗口]选择"显示",布置设备时弹出"图块插入参数";选择"隐藏",则不布置设备时, 不显示"图块插入参数"对话框。

#### 2.2.3.1 派生符号设置

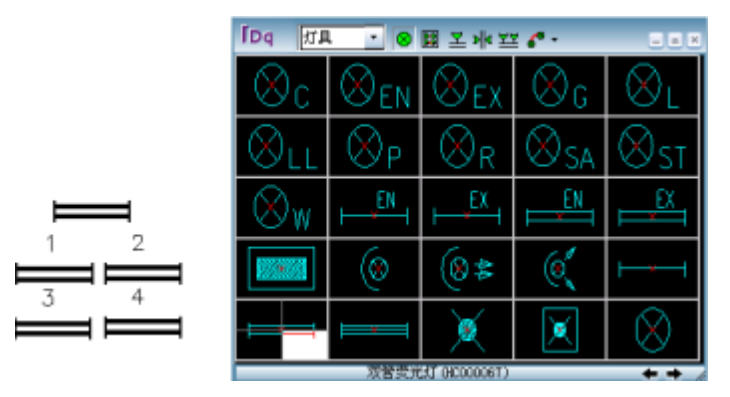

浩辰CAD电力软件可以通过生成符号派生的方法,使得符号库中的一个符号演变成5个不同的符号, 以处理同类设备,型规不同等情况,节约做图块的步骤。用户右键点击图库中符号,产生 4 个区域,然 后,左键点击某个区域,可以在图面上绘制出带有不同数字的符号,如上页图,再右键点击该符号,恢 复正常。

用户可以设置派生符号的显示,调用以示区别:选择"打开派生符号层"出图时显示派生数字,选 择"关闭派生符号层"出图时不显示派生数字。

#### 2.2.3.2 派生符号位置定义

可以定义图块的数字在图块上的位置。屏幕提示:

\*派生符号位置定义\*=Pm\_Dyfhk

请选择需定义标注位置的设备<回车结束>:

请确定标注点(或直接输入距插入点的相对坐标)<回车结束>:

请输入派生符号的文字高度<2.5>:

用户应首先调出一个正常图块,然后点取图面上本图块,再点取数字显示的位置,设置字高即可。 该设置操作对在本图中已绘出的派生符号不起作用。

#### 2.2.3.3 用户图块识别

可以识别其它软件或专业布置的设备图块,识别的图块不需要入库操作就可以进行赋值和统计。

注意:识别时,首先应选择设备类别,然后再点击图块,这样,以后的赋值和统计、选型等就可以 正确应用浩辰 CAD 电力软件的功能;当选择识别后,系统会记忆该块的块名,以后如果遇到同名称的块, 则不需要再次识别,但由于时间长了,用户使用块名可能重复,因此,如果用户需要经常使用被识别的
图块,建议用户将该类图块入库。

#### 2.2.3.4 图库同步

当用户修改在其它计算机绘制好的图纸时,希望将图纸上新的符号加入到本地的机器中;或者用户 希望将在不同地方制作入库的图库集中到本地的计算机中,可以使用本功能;软件需要用户先打开绘制 有这些符号的图纸,然后点击该命令,选择[自动识别并入库],即可将本地计算机中没有的图块自动按 类别加入到图库中。当然用户还可以选择只识别而不入库,类似前面的用户图块识别。

注意:该功能只对在原来的计算机中,已经进入浩辰 CAD 电力软件图库的图块起作用。

#### 2.2.3.5 命令按钮定制

是用来定制对话框上面的布置方式的,界面形式如下。

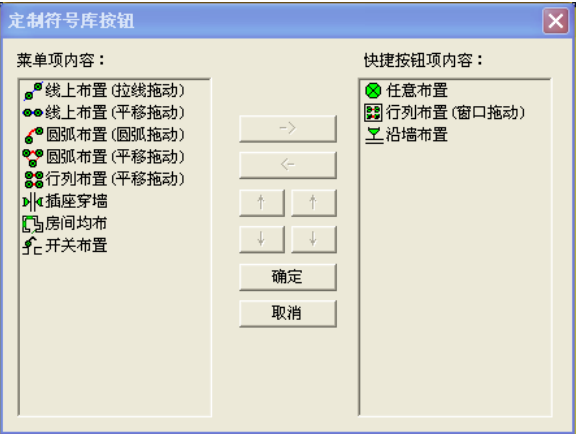

加入右侧列表的功能将常挂在对话框中,其余的需要点菜单调用。参见设备布置功能调用。

## 2.2.4 符号库管理

右键点击图库界面标号为"7"的位置(见本节开始),弹出右键菜单,点"图库管理"进入符号库 管理界面,如图所示:

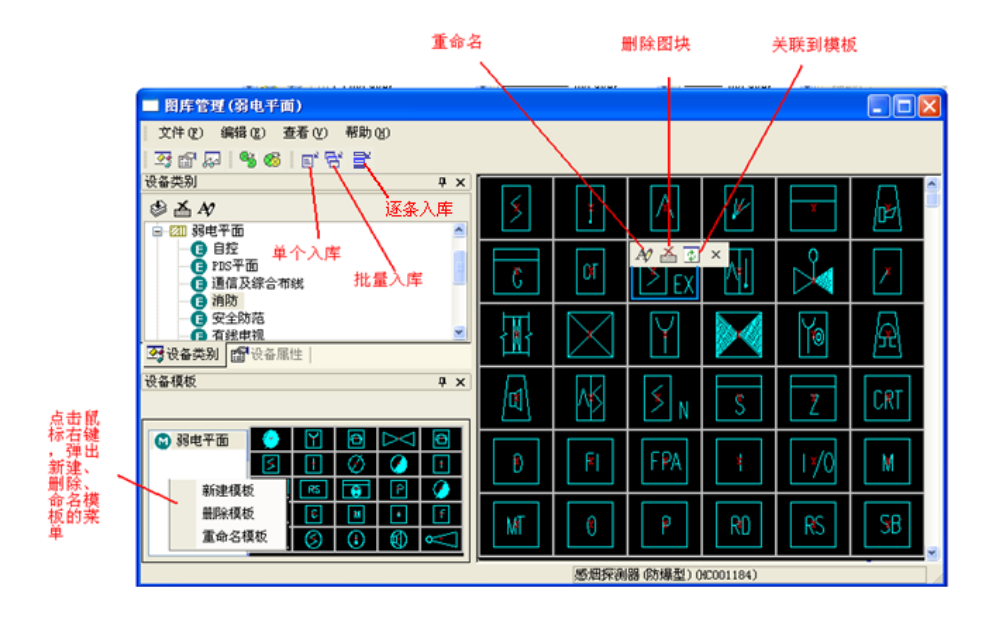

注意:当对话框中某部分被关闭时,例如"设备模板"对话框部分被关闭,则在[查看] 中点击"设 备模板"即可,其他部分若被关闭也在此处打开。

#### 2.2.4.1 技术参数设置

相关按钮[设备属性]: 对某类设备的技术参数进行定义。

首先在左侧列表中,一类设备名称(也可以直接右键点击设备类名称,弹出菜单),如选择"灯具", 点击按钮[设备属性]弹出如图所示对话框:

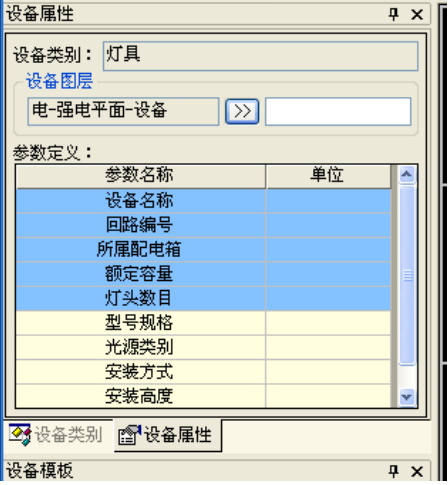

【设备类别]显示正在修改的设备类。

[**设备层名**]定义该类设备所在的层,层名中前一部分是按照中华人民共和国国家标准 GB/T18112-2000《房屋建筑 CAD 制图统一规则》中对该类设备图层的设置要求定义的,建议不要修改,用户也可以 修改图层名,以达到个性化的要求。用户可以把不同设备设置在相同的层上。

[参数名称]单击已有的文字可以修改参数名称,单击空白处可以添加参数名称,参数名称添加后, 可以对该参数进行赋值,也可以统计到设备材料表中。

注意:浩辰 CAD 电力软件中的图块全部按类别管理,所以在图块入库、参数设置时,应注意首先选 择设备类别;有关设置的说明可以参见上节的详述。在技术参数定义处添加的参数,在设备赋值时会体 现出来,在后期的材料统计时也能统计出。例如在灯具的技术参数中添加"生产厂家"一项,则在赋值 灯具时会有生产厂家该项内容,等在材料表定义中加入生产厂家一项时,在统计材料时会将生产厂家一 项自动统计出。当对话框中某项内容不见了,例如说"设备类别"窗口消失,此时只要在"查看"下拉 条中将相应内容打上勾即可。

### 2.2.4.2 模板设置

模板空白处点击鼠标右键显示菜单: 分别对应新建模板, 删除模板, 模板改名称, 在图库中建立多 个模板,将图库中的符号进行重新组合,比如把常用的符号集中在一起,或者把某类工程的常用符号集 中在一个模板中,在调用时便于查找。

关联到模板按钮〖 1: 具体操作如下, 首先打开图库, 点选图块, 可以按住 Ctrl 键, 连续点选

多个图块,然后点击 中 按钮即将当前选中的图块加入至当前选中的模板。

注意: 模板只是图库的一个映射,故对模板中图块进行操作时并不影响原图库,例如在模板中删除

某设备,在图库中该设备依然存在。

#### 2.2.4.3 复制拷贝删除图块、设定网格

用户可以在图库中选中多个图块,然后点击右键选择复制,然后到图库另一个索引中点击右键选择 粘贴即可。

图块的复制可以在图库的不同索引之间执行,也可以在模板之间执行;将图块从一个索引拷贝到另 一个索引时,软件自动复制了图块,即建立了一个新的图块,具有新的设备类别的信息;在模板之间拷 贝,只是复制了一个映射,没有改变图块性质。在图库中删除图块,则自动删除在索引中的映射。

当用户希望调整对话框中显示的设备个数时,可点击右键选择"网格",即可设定成需要显示的设备 个数。

#### 2.2.4.4 调整图块排列位置

当需要改变图块在图库中的位置,即调整图块的显示顺序时,只需点中一图块,然后将其拖动到合 适位置即可。

### 2.2.4.5 新图块入库(建议新图快统一设置在 0 层,再进行入库)

相关按钥:〖 <sup>国\*</sup> 〗 【 <sup>[2]</sup> 】 【 <sup>[2]</sup> 】 ,可以逐个添加入库,可以批量入库,也可以逐条入库

\* 单个图块入库【 <sup>国\*</sup> 】:

用户先在平面图上绘制符号(可以是一个图块),在图库左侧列表中选择要入库的图库符号类别,此 时占击 <sup>目"</sup>, 再从图中选择要入库的图元即可入库。如果在系统设置中勾选了"入库自定义尺寸", 则命 令行提示

#### |请选择参考设备(布置时设备宽度尺寸与参考设备一致)<取消>:

在图中选择一个可参考尺寸的设备,新图块会按照参考设备尺寸入库。 新图块加在图库的最后。

\* 批量入库〖 <sup>它"</sup>】: 用此功能用户可以将已经做好的所有图块一次性入库。点击 <sup>它"</sup>, 弹出如图所 示对话框:

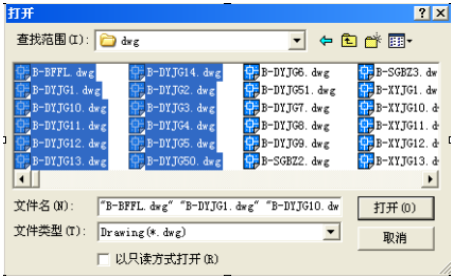

用户切换到图块所在的位置,用窗口批量选择图块,然后选"打开"即可将此次选择的图块批量入 库。

2

批量入库的图块在图库中的位置,由执行批量入库选择的图库类别决定,例如,执行批量入库前, 图库类别选择或默认的是"开关",则执行批量入库操作后,新加入的图块将自动加到"开关"类别中的 最后。

新加入的图块名称根据所加入的类别有所不同,加入到灯具中的图块统一命名为"新灯具 xxx", xxx 为自动生成的名称。用户可以通过右键图块,在菜单中选择 [重命名中文名称]功能修改图块的名称。

注意: 在入库操作中应首先选择要入库的设备类别; 图库类别可以任意添加, 如下, 右键单击某类 类别,选择「新建类别]即可。添加新的类别以后,应建立该类设备的技术参数,便于以后赋值统计。

\* 逐条入库 【 <sup>三\*</sup> 】: 用此功能用户可以将一张图中的多个图块同时入库。

用户先在平面图上绘制符号(可以是多个图块),在图库左侧列表中选择要入库的图库符号类别,此 时占击 <sup>= "</sup>, 再从图中选择要入库的图元即可入库。如果在系统设置中勾选了"入库自定义尺寸", 则命 令行提示

情选择参考设备(布置时设备宽度尺寸与参考设备一致)<取消>:

在图中选择一个可参考尺寸的设备,新图块会按照参考设备尺寸入库。

新图块加在图库的最后。

图块入库后,用户还可以再选择其中的某些图块,关联到模板中。

### 2.2.4.6 图库备份和恢复

浩辰 CAD 电力软件的图库保存在\ DwgLib2D 和\ DwgLib20 目录下, 用户可以备份该目录, 安装新软 件后,拷回整个目录即可;另外卸载软件时,可以保留图库不卸载,安装新软件时,安装程序即可。

# 2.3 箭头插入

菜单: [平面设计]→[强电平面]→ [箭头插入]

#### 功能:布置箭头符号

执行此命令,出现的对话框: <mark>プ プ プ ぴ ぴ プ ♂ プ プ 冷</mark> 洗择适当的符号,命令行提示指定设 备插入点,放置即可。

## 2.4 箭头旋转

菜单:「平面设计]→[强电平面]→「箭头旋转]

#### 功能: 旋转箭头符号

执行此命令,命令行提示选择对象,选择需要旋转的箭头,箭头将按原角度旋转 270 度。

## 2.5 设备编辑

2.5.1 设备移动

菜单:「平面设计]→[强电平面]→[设备编辑] →[设备移动]

功能:逐个移动设备,且连接在设备上的导线能自动追踪。

2.5.2 设备翻转

菜单:「平面设计]→[强电平面]→[设备编辑] →[设备翻转] 功能: 对设备进行翻转,改变其方向,多用于开关设备换向。

2.5.3 设备删除

菜单: [平面设计]→[强电平面]→[设备编辑] →[设备删除] 功能:删除选中的设备及其标注

### 2.5.4 设备替换

菜单: [平面设计]→[强电平面]→[设备编辑] →[设备替换]

#### 功能:用图库中的设备替换所选的设备

不同的设备可以一次性替换成同一种设备;要替换成不同的设备,要分别进行。 执行设备替换时,程序会根据替换设备的大小重新自动处理连接的导线。

### 2.5.5 设备缩放

#### 菜单:「平面设计]→[强电平面]→[设备编辑] →[设备缩放]

#### 功能:放大或缩小设备

设备以插入点为基点进行缩放。缩放后,连接设备的导线会按缩放后的设备大小 重新自动打断。

### 2.5.6 设备旋转

#### 菜单: [平面设计]→[强电平面]→[设备编辑] →[设备旋转]

功能: 旋转设备

可以自己输入旋转角度,也可以自由的在图上画线,用这条线的角度来表示旋转角度, 非常方便。

### 2.5.7 关联标注

#### 菜单:「平面设计]→[强电平面]→[设备编辑] →[关联标注]

#### 功能:解决复制粘贴设备及标注后,再使用浩辰删除设备无法删除标注的情况

使用浩辰的设备编辑功能删除设备及其标注,可以同时完成,如果设备标注以后,执行复制粘贴命 令,这时候标注和设备就没有联系了,使用浩辰功能删除设备的时候标注是删不掉的,执行关联标注以 后等于给他们建立了关系。

### 2.5.8 沿墙镜像

### 菜单: [平面设计]→[强电平面]→[设备编辑] →[沿墙镜像]

#### 功能: 将设备从墙的一侧镜像到另一侧, 并将原设备删除

注意:必须为双线墙,且间距不大于 500,所在图层无要求

# 2.6 图块参数

菜单: [平面设计]→[强电平面]→[图块参数]

## 功能:修改设备的比例和角度

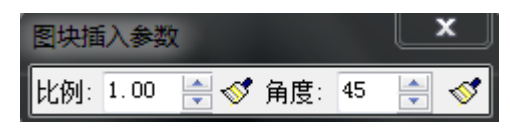

- 1) 修改后再布置设备时,设备的比例及角度按已有参数显示。
- 2) 用小刷子 → 可以对之前布置的设备进行大小及角度的修改。

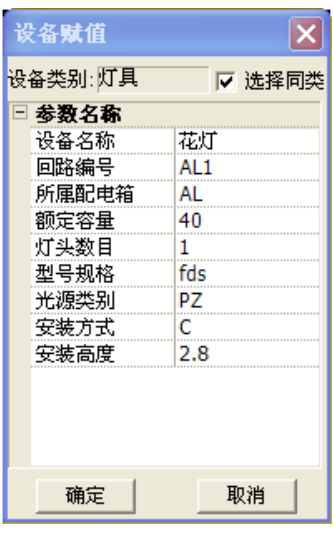

# 2.7 设备选择赋值

## 菜单: [平面设计]→[强电平面]→[设备选择赋值]

## 功能:给图中一个或一类设备赋型号规格

浩辰 CAD 电力软件可以识别设备类别, 赋特定的参数和型规;而且这些参数可以自由设定, 参见上 节。填写后,可以自动统计汇总到材料表中。

注意: 在对话框中如果勾选「选择同类], 赋值后, 可以按提示框选要赋值的平面上同样的设备。

# 2.8 设备整体赋值

### 菜单: [平面设计]→[强电平面]→[设备整体赋值]

功能:给当前图中所有设备参数进行赋值(或重新赋值)

执行此命令,出现如下图所示对话框:

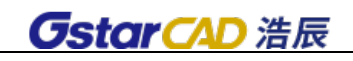

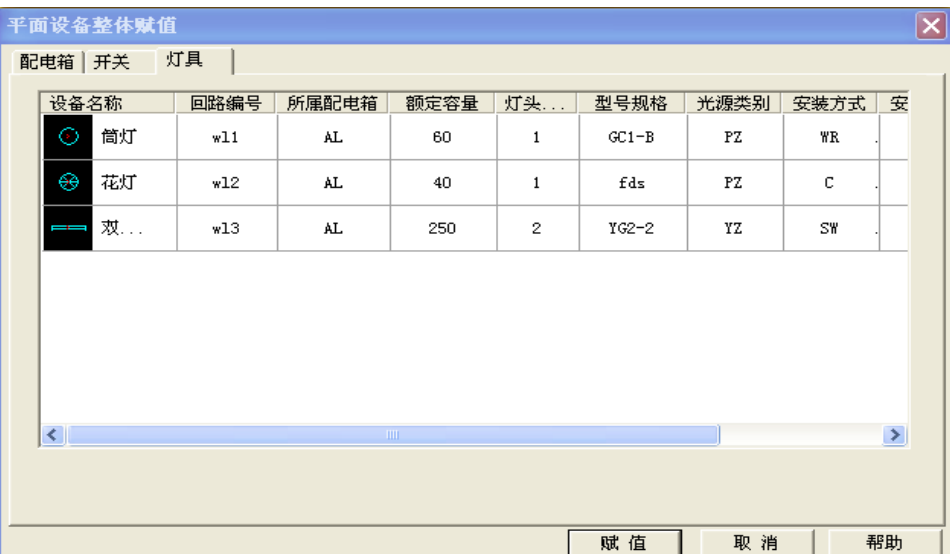

用户分类填写完对话框中所有参数后,点赋值即可完成对所有设备赋值。

如果图中同一图块已经被赋予了不同的参数信息,对话框中该设备的参数信息用红色表示,表示不 能修改;右键点击该参数,文字颜色将被修改为黑色,可以修改参数值,结果图中该类图块被赋予同一 种型号规格。可以应用"符号派生"对同一图块区分表示,这样采用"设备整体赋值"时就可以分别赋 值了。

# 2.9 设备标注

#### 菜单: [平面设计]→[强电平面]→[设备标注]

#### 功能:对设备进行自动标注

执行命令后,框选图面需要标注的部分,右键确认后弹出如下对话框:(当前标注设备显红色)

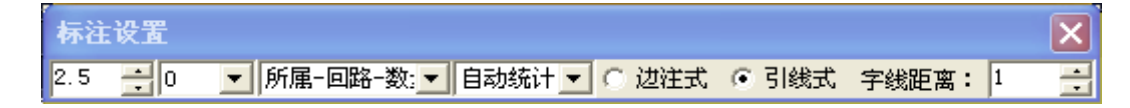

从左至右依次为:

[标注字高]标注文字的高度, 图纸尺寸, 单位 mm

[标注角度]标注文字的角度,可选 0 度或 90 度,即对应的横标和竖标。

[标注形式]选择一种标注形式,如下图的标注形式对话框跟随改变,标注形式定义见 2.1.2 "设备 标注定义"的相关说明。

$$
\boxed{18 \quad \boxed{\bullet} \quad} = \boxed{7 \cdot 62 - 2 \cdot \boxed{9} \quad \boxed{2 \quad \boxed{\bullet} \quad x \quad \boxed{40 \quad \boxed{\bullet} \quad x \quad \boxed{YZ \quad \boxed{\bullet}}}} \boxed{SW \quad \boxed{\bullet} \quad }
$$

该对话框中显示的即为当前所标注设备(图面红色设备)的标注信息,其中数量为自动统计出,其 他部分值为上次标注时的值,可手动进行修改。对于输过的值软件会自动记忆,在标注时可在下拉条中 直接选取。

[统计数量]选择自动统计可以根据标注时框选的设备,自动统计数量并标出。

[标注方式]标注方式分边注式和引线式,如下图左为引线式,右为边注式。

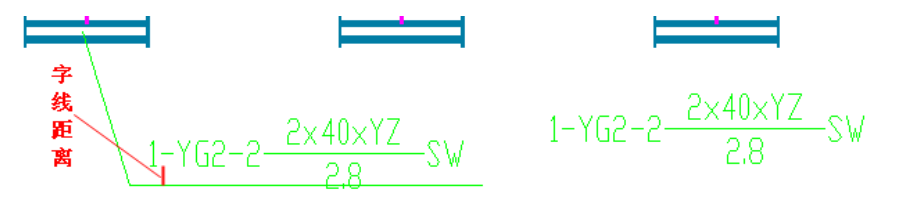

[字线距离]如上图,文字和线之间的距离。

注意: 在进行标注时,标注形式会根据设备类型自动切换,比如标"灯具"时,在下拉列表中只显 示事先定义的灯具标注类型,标"开关"时,只显示开关的标注类型,客户可以通过下拉列表选择该类 设备的标注形式。

## 2.10 连续布线

菜单:「平面设计]→[强电平面]→[连续布线]

### 功能:以连续输入布置点的布线方式,绘制连续的导线

执行此命令,出现如下图所示对话框:

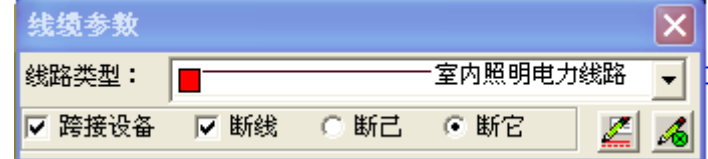

选择「线路类型](此处设置在 2.1.3 中的线缆设置中可增加绘制式样);

[跨接设备]: 导线越过设备, 但不连接, 导线自动断开, 断开距离可设置。

[断线]:导线跨越其他导线,相交处断开;断它,表示相交的其他导线断开;断己,表示本次绘制 的导线断开,相交的其他导线不断。断线距离可设设置

注:点击 5 按钮,即可进入平面设置对话框,在此设置断线和跨线距离。

注:点击 转钮,即可进入线缆设置对话框,在此设置线缆线宽及样式。

2.11 间断布线

菜单: [平面设计]→[强电平面]→[间断布线] 功能:逐段绘制不连续导线

- 2.12 其它布线
- 2.12.1 箱盘出线

菜单: [平面设计]→[强电平面]→[其它布线] →[箱盘出线]

### 功能: 从配电箱(盘)引出 n 条导线

执行本命令后,在屏幕上弹出如下对话框,其中距离值为图上尺寸,单位:mm,用户可以点击一个

配电箱,然后拖动鼠标,上下左右移动选点,可以绘制出如下图的两种出线。

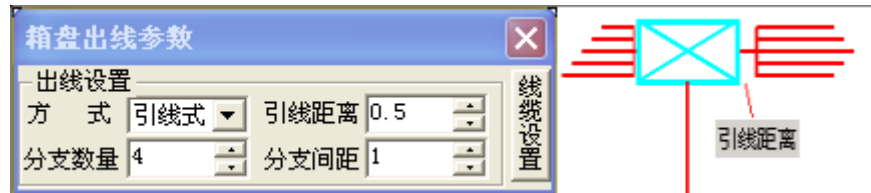

## 2.12.2 配电连线

**GstarCAD 浩辰** 

菜单: [平面设计]→[强电平面]→[其它布线] →[配电连线] 功能: 从配电箱(盘)逐条引出导线,布置到灯具等设备上

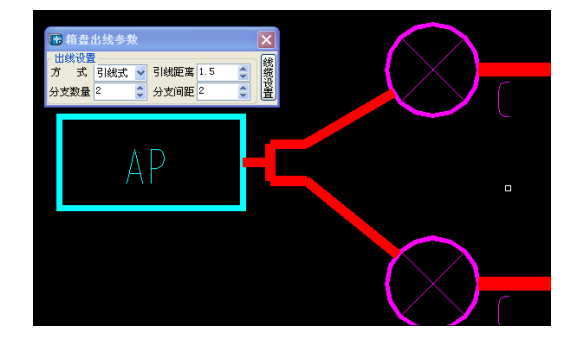

下图所示,给定分支数量,选择配电箱,会出现两条回路,第一条回路连接灯具后,点击鼠标右键 确定,软件自动跳到第二条回路,直到回路分配完成。

## 2.12.3 开关连线

菜单:[平面设计]→[强电平面]→[其它布线] →[开关连线]

#### 功能:按最近原则,开关和灯具自动连接

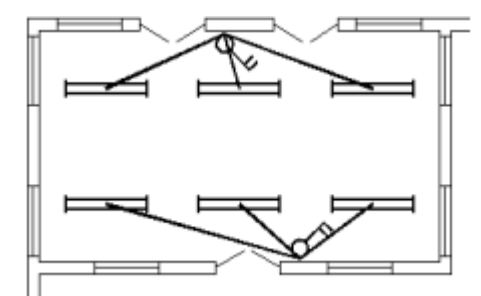

框选设备后,开关与最近的灯具相连。如果几个开关同时与一个灯具最近,那这几个开关就同时与 这个灯具相连,这种情况下,可以用编辑功能修改。

## 2.12.4 沿墙布线

菜单: [平面设计]→[强电平面]→[其它布线] →[沿墙布线]

#### 功能:沿墙布线可以根据设置的距墙距离处理

选择双线墙边线,软件可以自动识别墙线,并根据设定的距墙距离布线

## 2.12.5 行列布线

菜单: [平面设计]→[强电平面]→[其它布线] →[行列布线]

功能:对矩阵排列的设备按行或列自动布线

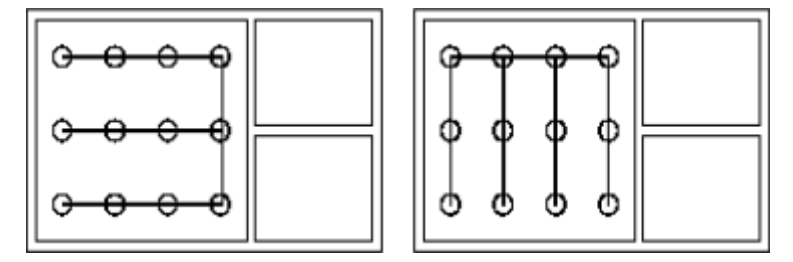

### 2.12.6 对应布线

菜单:[平面设计]→[强电平面]→[其它布线]→[对应布线]

功能:按对应关系,先输入起点,后输入终点的布线方式

与"间断布线"不同的是本命令先输入 n 个起点, 后输入 n 个终点。执行本命令后, 在屏幕上弹出 的"线缆参数"对话框与"连续布线"的完全相同。

### 2.12.7 自动布线

#### 菜单: [平面设计]→[强电平面]→[其它布线] →[自动布线]

#### 功能:自动布置导线

在设备排列非常有规律(如:矩形或环形阵列、"一"形、"U"形、"L"形等)的情况下,用本命 令可以自动给这些设备布线。框选需要连线的设备,然后指定起点、终点设备,软件自动布线。

# 2.13 线缆编辑

2.13.1 成任意角

菜单: [平面设计]→[强电平面]→[线缆编辑] →[成任意角]

功能: 将导线断开并任意拉伸, 在布线过程中, 可以随时改变对话框中的参数。

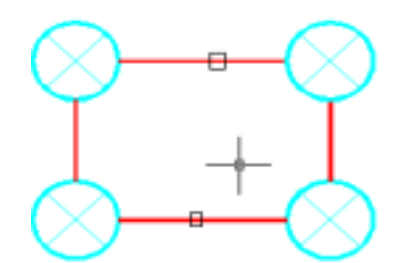

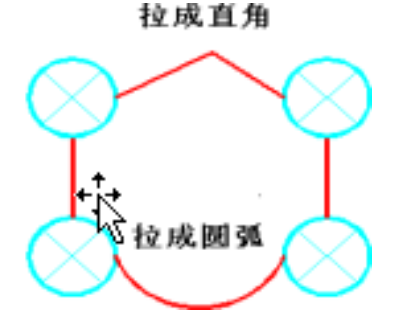

1.点取线缆的位置,就是断开线缆的位置。

2. 此程序通过 F8 切换将旧版软件的"拉成直角", "拉成任意角"功能合二为一。

### 2.13.2 圆弧连接

### 菜单: [平面设计]→[强电平面]→[线缆编辑] →[圆弧连接]

#### 功能:用圆弧连接两条导线

1.点取线缆的位置,就是圆弧起点和终点的位置。

2.圆弧外的原线缆的线头,程序自动剪切掉,类似于"Fillet"命令。

#### 2.13.3 连接改变

#### 菜单: [平面设计]→[强电平面]→[线缆编辑] →[连接改变]

#### 功能:改变导线一个端点的位置

点取位置靠近哪一端,就改变哪一端的位置。

#### 2.13.4 布线删除

#### 菜单:[平面设计]→[强电平面]→[线缆编辑] →[布线删除]

#### 功能:删除导线

本命令与 CAD 中"Erase"命令的不同之处在于可以过滤导线以外的其它实体,同时可以删除导线根 数标注。

### 2.13.5 宽度修改

#### 菜单: [平面设计]→[强电平面]→[线缆编辑] →[宽度修改]

#### 功能:修改导线的宽度

本命令中线宽已考虑了出图比例,可以直接输入图纸尺寸。

#### 2.13.6 导线替换

#### 菜单: [平面设计]→[强电平面]→[线缆编辑] →[导线替换]

#### 功能:修改导线的线型

从下拉列表中选择合适的线型,然后从图中选择需要修改的导线,程序将该导线修改为新的线型。

注意:如果虚线等没有变化,请查一下线型比例(Ltscale)是否合适。需要修改线型比例,可以用 浩辰 CAD 的"Ltscale", 此命令会修改整图的线型比例: 也可用 "线型比例"功能来修改, 此命令只 修改所选实体的线型比例,不影响其他图形。

### 2.13.7 线变导线

#### 菜单:「平面设计]→[强电平面]→[线缆编辑] →[线变导线]

#### 功能: 将普通的 CAD 线型转换为浩辰 CAD 电力软件所使用线型。

框选所需要转换的 CAD 线, 从下拉列表中选择合适的线型, 然后从图中选择需要修改的导线, 程序 将该导线修改为浩辰 CAD 电力软件的相应线型。

# 2.13.8 类型转换

#### 菜单: [平面设计]→[强电平面]→[线缆编辑] →[类型转换]

#### 功能:普通对象线缆与新实体线缆之间的相互转换。

可以将旧版本软件绘制的普通对象线缆转换为新实体线缆,也可以反向转换。命令行提示: 电缆转换「旧电缆变新实体电缆(1)/新实体电缆变旧电缆(2)]<1>:

命令行输入"1",选择需要转换的旧电缆,确定后转换为新实体电缆;

命令行输入"2",选择需要转换的新实体电缆,确定后转换为旧电缆。

# 2.13.9 关联标注

#### 菜单:「平面设计]→[强电平面]→[线缆编辑] →[关联标注]

#### 功能:解决复制粘贴线缆及标注后,再使用浩辰删除线缆无法删除标注的情况

使用浩辰的线缆编辑功能删除线缆及其根数标注,可以同时完成,如果线缆根数标注完以后,执行 复制粘贴命令,这时候标注和电缆就没有联系了,使用浩辰功能删除电缆的时候标注是删不掉的,执行 关联标注以后等于给他们建立了关系。可以再次一同删除电缆及标注。

## 2.13.10 导线连接

#### 菜单: [平面设计]→[强电平面]→[线缆编辑] →[导线连接]

#### 功能:导线连接。

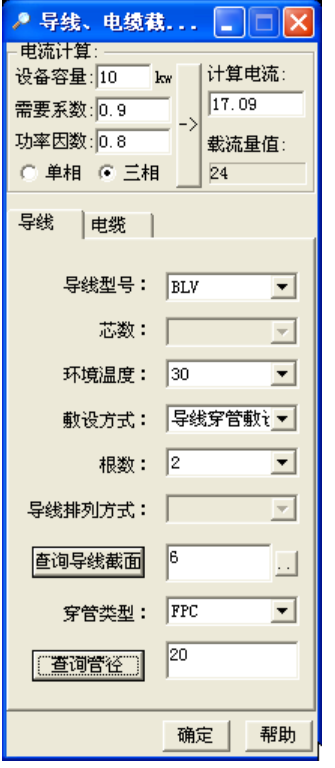

分别选择需要连接的两段导线,导线要求在同一水平线上,否则无法连接。

### 2.13.11 截面查询

#### 菜单:「平面设计]→[强电平面]→[线缆编辑] →[截面杳询]

#### 功能:查询线缆截面和载流量数据。

本功能根据计算电流查询线缆截面和穿管规格。在数据库中收录了华北标办《92DQ1》中 43 种电缆 和导线载流量数据以及常见线缆的穿管规格数据。用户可以选择相应的查询规则,得到相应的线缆截面 和载流量数据

执行此命令,出现如图所示对话框:

1.导线截面和保护管

[计算电流]可直接输入计算电流,也可以输入负荷等,点击[->]计算得到。其中载流量为导线的标 称值,在下面的 [查询导线截面]中得到。

查询截面:得到计算电流后,在下面的表单中,选择导线型号,芯数,环境温度和敷设方式等,点 击「查询导线截面],软件自动杳询得到导线截面。

注意:软件根据计算电流,然后放大一级匹配导线截面,用户可以点击[查询导线截面]后面的按钮, 查询到标准上提供的数据,用户也可以自由输入。

保护管选择:根据电缆截面和穿管类型,点击「查询管径],得到保护管径。

注意: 浩辰 CAD 电力软件的电缆查询是根据标准的数据检索得到, 对于一些条件没有数据, 则不能 查询到数据,用户可以调整查询条件,如温度等。

其中: ZR-BV 载流量是按环境温度 25 摄氏度得到的, 没有 30-40 度的数据; 3 芯电缆没有 25 摄氏 度下的载流量;3 芯以上的电缆 (3+1,3+2,4,5 芯)是以土壤热阻系数为 1,环境温度 25 度为计算条 件。

2.电缆截面和保护管

操作和导线杳询一样,输入参数有所不同:从略。

### 2.13.12 设备打断

#### 菜单: [平面设计]→[强电平面]→[线缆编辑] →[设备打断]

#### 功能:自动将穿过设备的线缆根据设备的边界打断线缆

在设备布置时或布置后,进行设备连线,软件会自动打断设备。如果线缆布置完成,在线缆上布置 设备,是不能进行自动断线的,此时可以使用设备打断功能,可以快速打断设备。

#### 2.13.13 自动打断

#### 菜单: [平面设计]→[强电平面]→[线缆编辑] →[自动打断]

#### 功能:将当前图中所有线缆的相交处全部打断

如果在布线程序中设置了断线距离,所有线缆均已处理,无需执行此功能。

如果线缆布置时未勾选"断线",则可以使用该功能,对图中所有相交线缆统一按断线距离进行打断。

### 2.13.14 手工打断

菜单: [平面设计]→[强电平面]→[线缆编辑] →[手工打断]

#### 功能:逐个选择来打断相交的线缆

- 1.选中的线缆将被保留而不打断,与其相交的线缆全部打断。
- 2. 如果在布线程序中设置了断线距离及勾选"断线",所有线缆均已处理,无需执行此功能。

### 2.13.15 增加文字

菜单: [平面设计]→[强电平面]→[线缆编辑] →[增加文字] 功能:在图中带文字的线上增加文字,加大文字密度。

2.13.16 删除文字

菜单: [平面设计]→[强电平面]→[线缆编辑] →[删除文字] 功能:在图中带文字的线上删除文字,减小文字密度。

2.14 线缆赋值

菜单: [平面设计]→[强电平面]→[线缆赋值]

### 功能:对线缆进行赋值和检查,以便进行标注和统计材料表

分为导线和电缆两种赋值,输入参数后,框选图中需要修改的导线/电缆,点击鼠标右键,赋值完成。

# 2.15 根数标注

菜单: [平面设计]→[强电平面]→[根数标注]

功能:标注或修改线缆的根数。

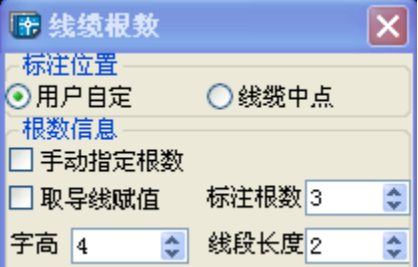

执行此命令,出现如图所示对话框:

若大量导线根数一致,则不选"手动指定根数",即可框选多根导线标注为同一根数。

若导线根数各不相同,则选中"手动指定根数",此时在键盘中直接输入对应数字,即可在图面标注 相应的根数,切换起来非常方便。

注意:对根数标注的表示形式可以在"线缆标注定义"功能中定义。参见 2.1.3 节。

# 2.16 线缆标注

菜单: [平面设计]→[强电平面]→[线缆标注]

#### 功能:对线缆进行标注。

执行命令,弹出如图对话框:

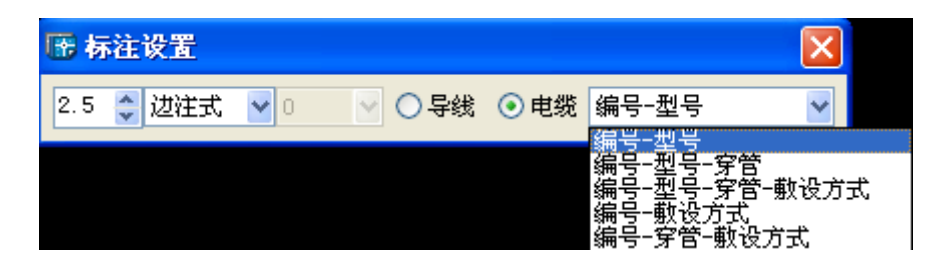

标注内容:电缆和导线标注

标注样式:可以分为边注式和引线式,

标注型式可以在"线缆标注型式定义"功能中定义。

当有中性线时,可选用标注形式:编号-型号-中性线-穿管-敷设方式标注。没有中性线或是中性线 和相线同一截面时,可选用标注形式: 编号-型号-穿管-敷设方式

# 2.17 回路编号标注

#### 菜单: [平面设计]→[强电平面]→[回路编号标注]

#### 功能:标注或修改线缆的回路编号。

执行此命令,出现如图所示对话框:

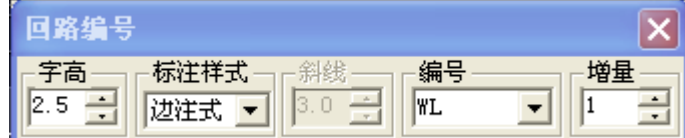

点选线缆,即可以对话框中的起始编号对线缆进行回路编号标注,点选下一根线缆,线缆编号会自 动增加 1(增量可自定)。

注: 在标注过程中若要切换标注, 可直接在键盘输入。例如点选线缆后当前标注为 AL4, 若想切换 至 AL9, 则只需在键盘输入 9, 右键确定即可。再例如当前标注为 AL4, 若想切换至 WL7, 则在键盘输入 WL7 后,右键确定即可切换至少 WL7。

# 2.18 设备表

2.18.1 设备表定义

菜单: [平面设计]→[强电平面]→[设备表] →[设备表定义]

功能:对设备表的格式、统计内容进行定义

执行此命令,出现如下图所示对话框:

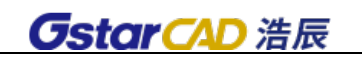

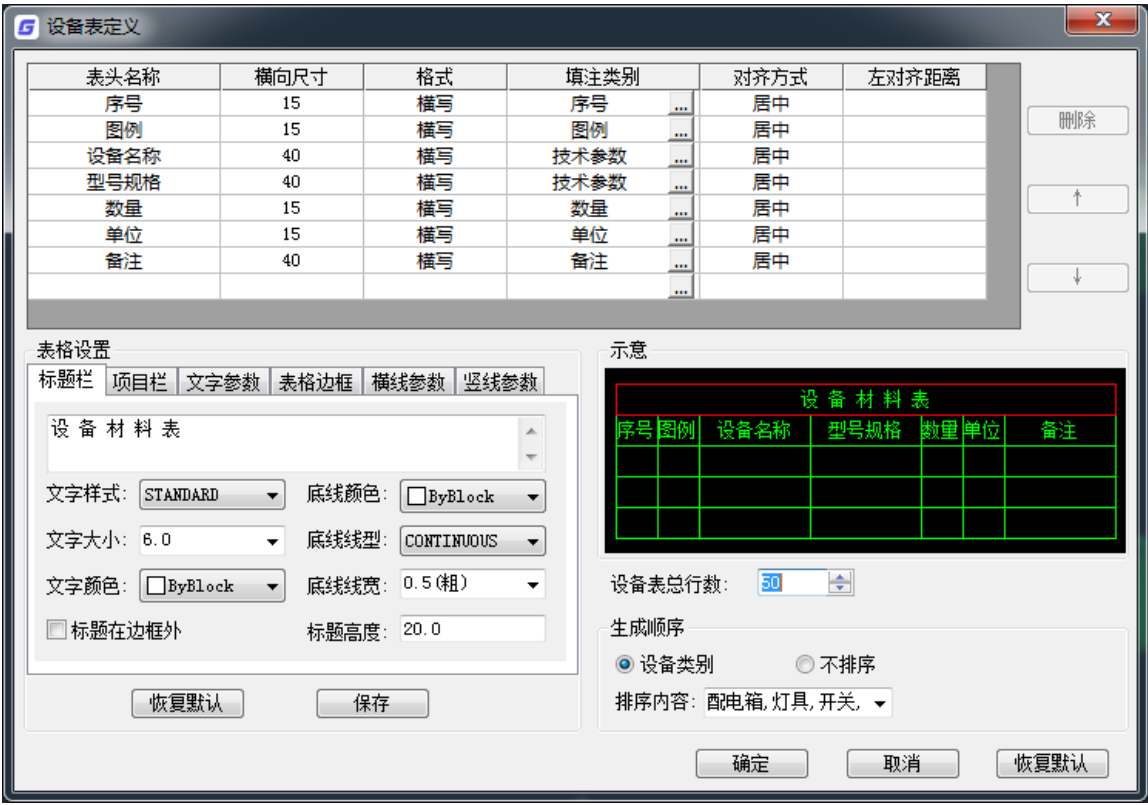

# 2.18.1.1 内容定义

定义材料表表头名称、横向尺寸、格式、填注类别、对齐方式,以及表格内容删除、移动。

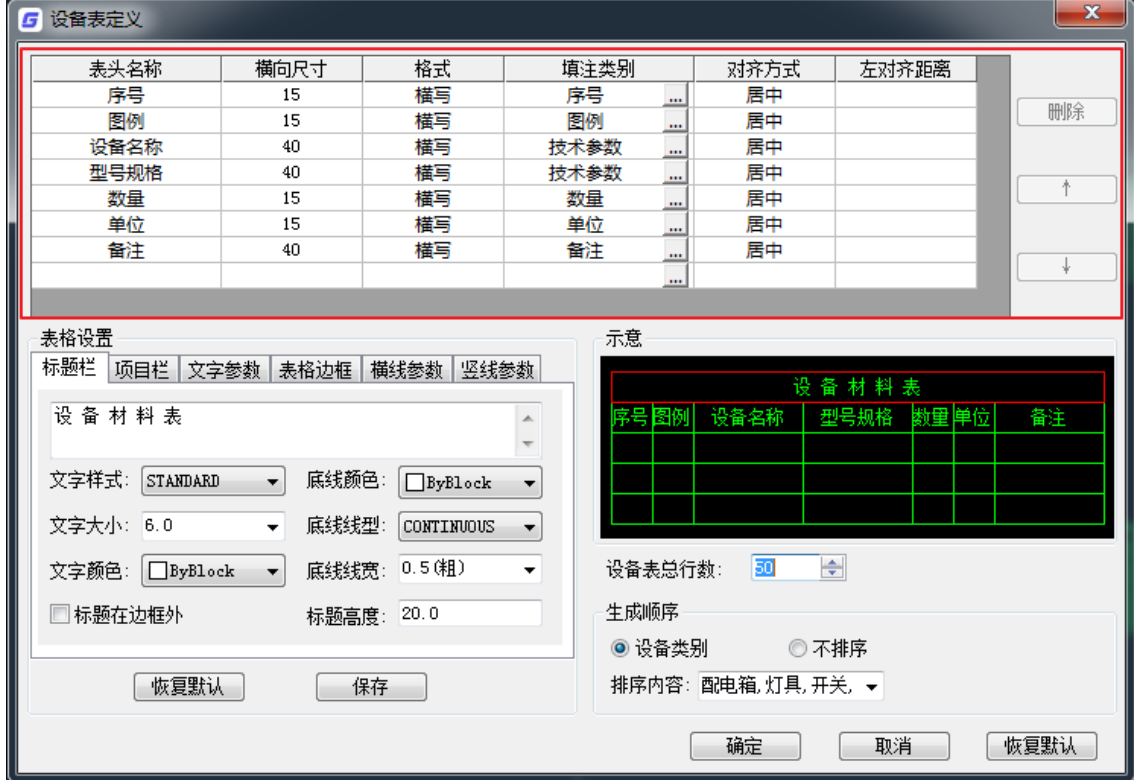

、 表头名称:可以通过下拉框选择已有表头名称,也可以手动输入,表头名称即生成的材料表的 项目栏名称。

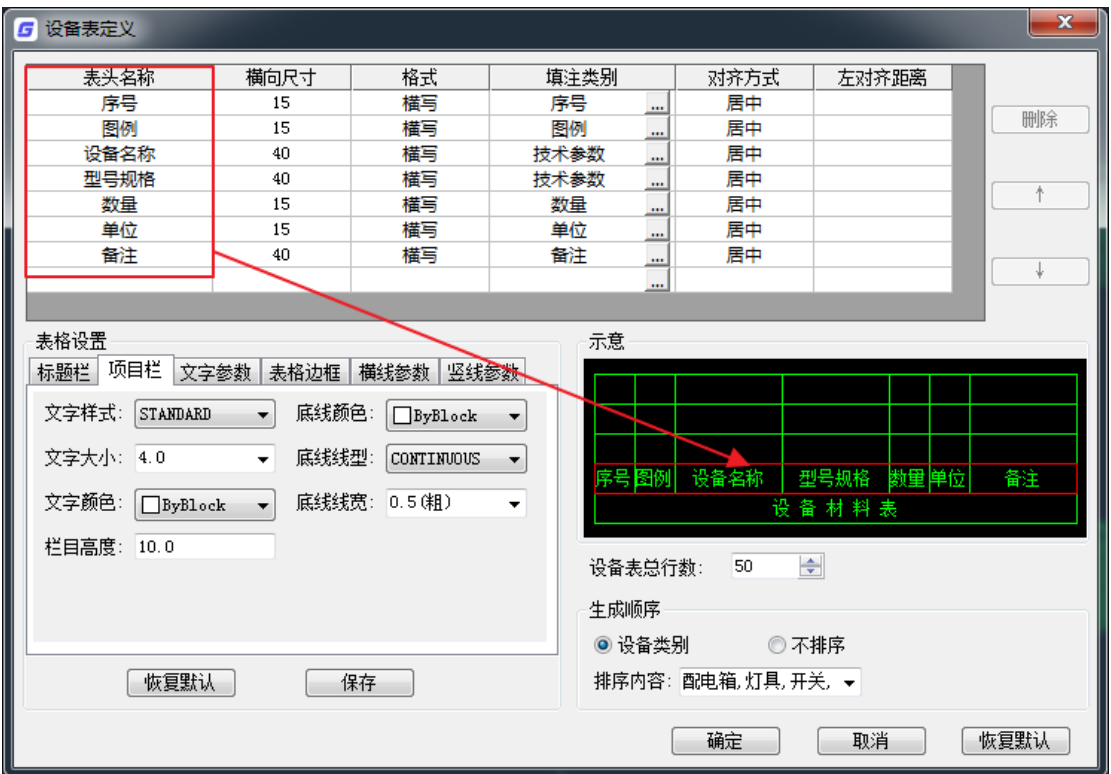

- 、 横向尺寸:定义各项目栏表格的行宽。
- 、 格式:定义表格内容是横写还是竖写。
- 、 填注类别:填注类别是定义材料表各栏目的填写内容,设备的每一列都可以设置统计的内容

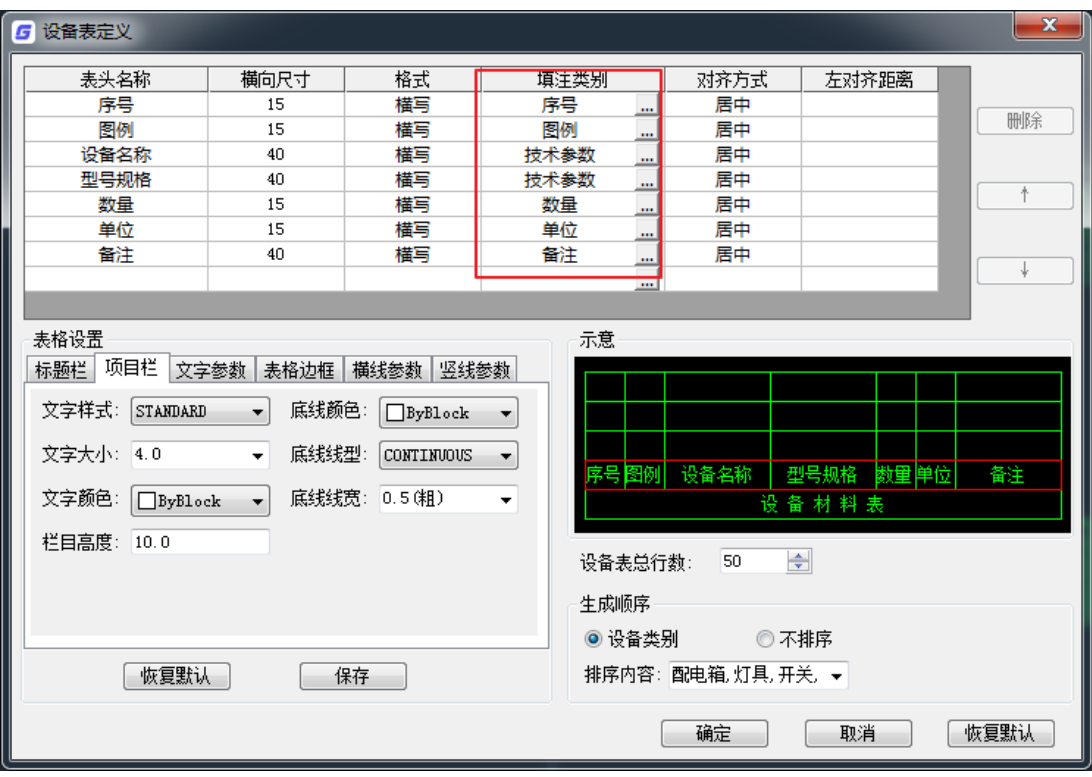

a) 在 [填注类别] 中, 可以选择该栏目的统计内容, 点击右侧的 进入下图的对话框。在左 侧列表中显示了可以选择的类别,其中除[技术参数]外的选项都有固定意义和统计规则, 用户不能修改,设备的单位为"个",线缆的单位为"米"。

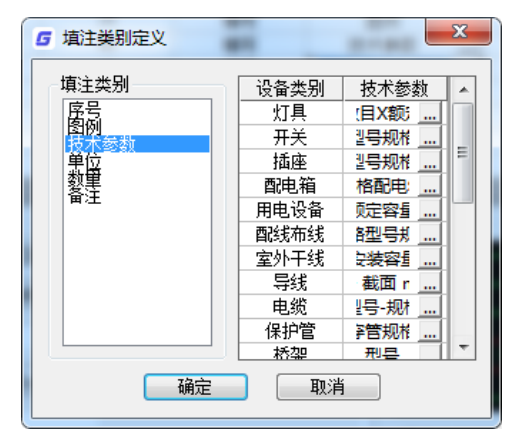

b) 选择「技术参数]后, 在右侧的列表框中显示了各类设备的统计项目, 列表框显示了该项 目对于各类设备导线的统计内容及相关格式设置,例如点击灯具,显示如下图对话框。

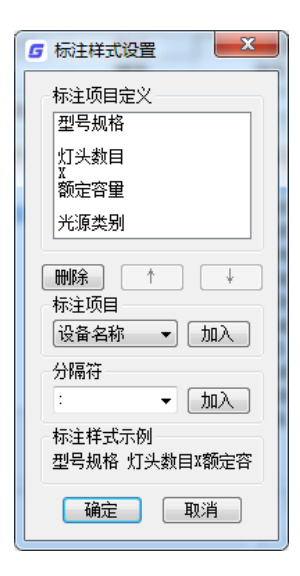

c) 在[标注项目定义]列表中显示了选择的统计项目和在设备表中的书写格式,在标注项目 中用户可以选择统计的项目,加入到上面的列表中,当然,分隔符也可以同样输入,在下 面的[标注样式示例]中显示了实际书写的效果,实例如下图

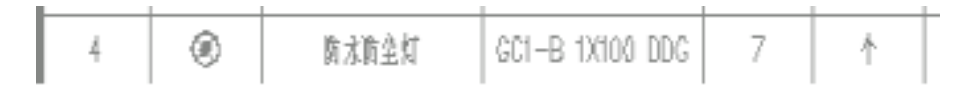

- 注意:[标注项目]中的选项可以在图库管理-设备属性-参数定义中修改增加
- 5、对齐方式:表格内容的对齐方式,可以选择居中、左对齐,若选择左对齐,还可以设置左对齐 距离。
- 6、 删除:选中表格一行,点击"删除",当前选择行被删除。
- 7、 移动:选中表格一行,通过上下箭头,可以调整当前行的位置。

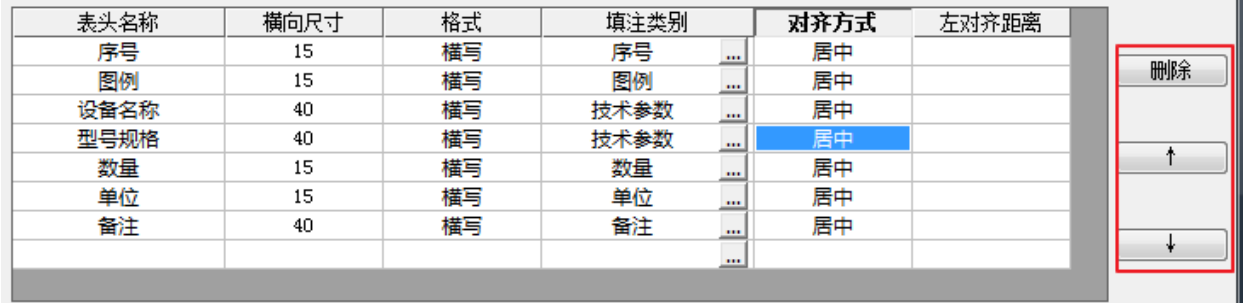

### 2.18.1.2 表格设置

用户可以设置设备表的标题栏、项目栏、文字参数、表格边框、横线参数、竖线参数。以上内容通 过页签切换进行设置。

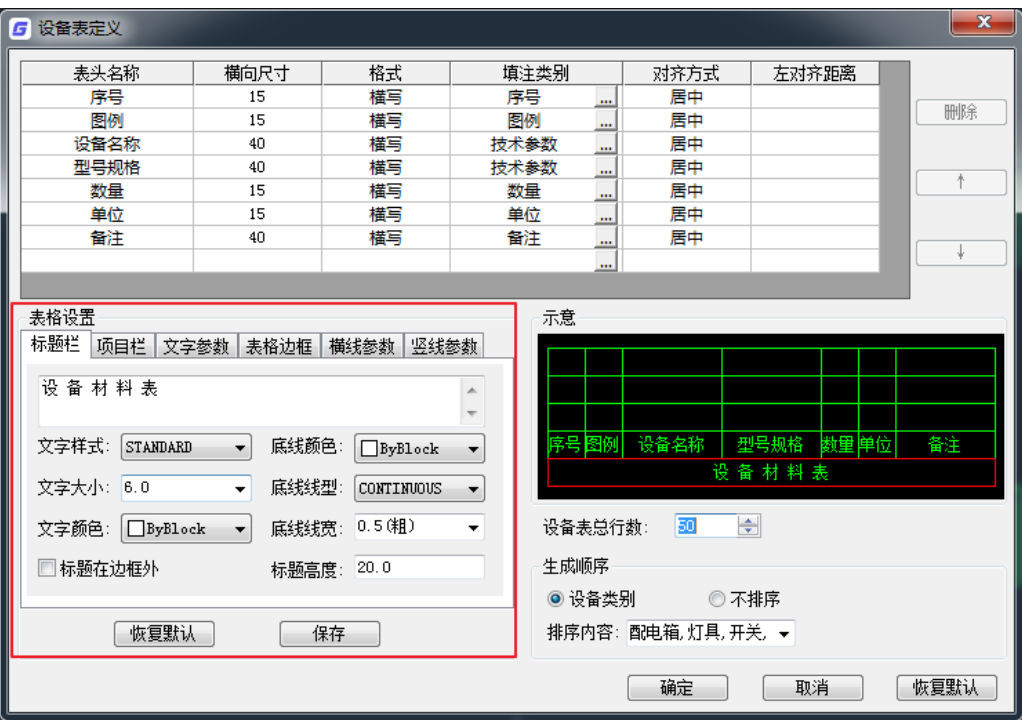

1、 标题栏:标题栏就是设备表名称,可以设置名称文字,文字样式、大小、颜色,底线颜色、线型、 线宽,标题栏高度,以及标题是否在边框外,见下图左。其中底线是指标题栏表格的底线,见下图 右红线为标题栏底线。

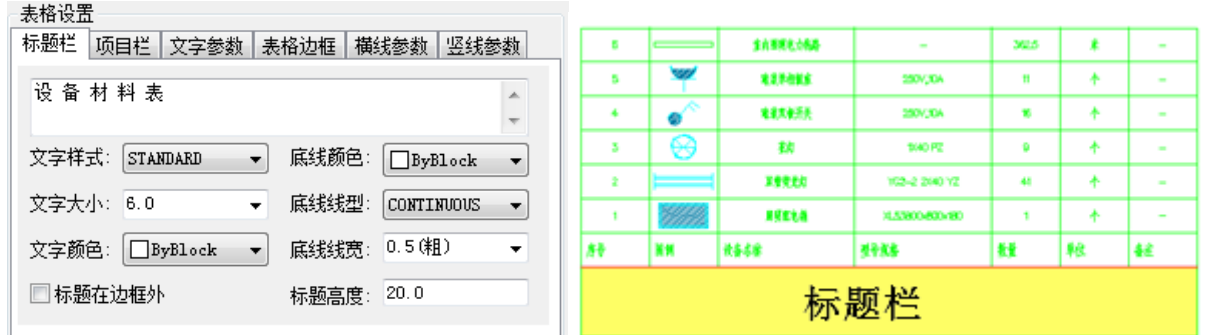

2、 项目栏:项目栏为材料表的各项目表头,可以设置栏目高度,文字样式、大小、颜色,底线颜色、 线型、线宽,见下图左。其中底线是指项目栏表格的底线,见下图右红线为项目栏底线。

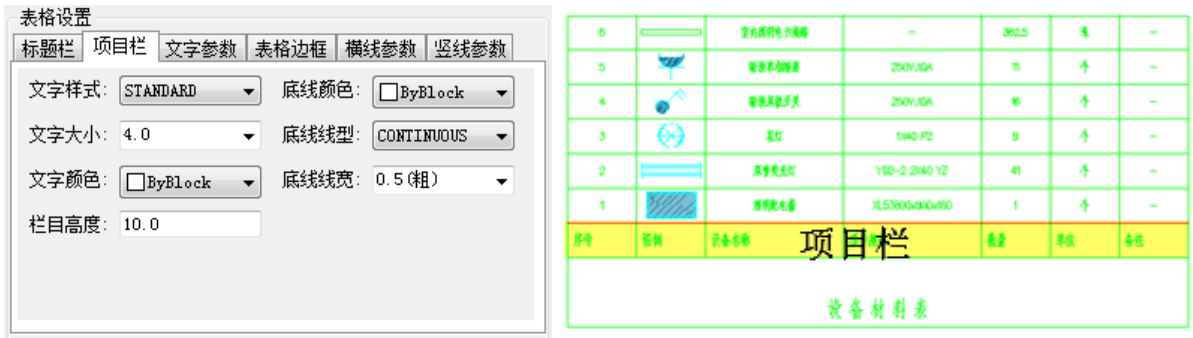

3、 文字参数:是指除标题栏、项目栏以外的表格内文字参数的设置。其中表格倒序是指勾选此项,生

成的设备材料表倒序显示,如上图右就是倒序的材料表。

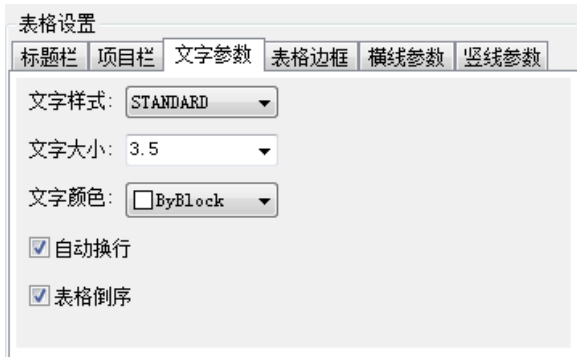

4、表格边框: 是指设备材料表的外边框, 可以设置边框颜色、线型、线宽。

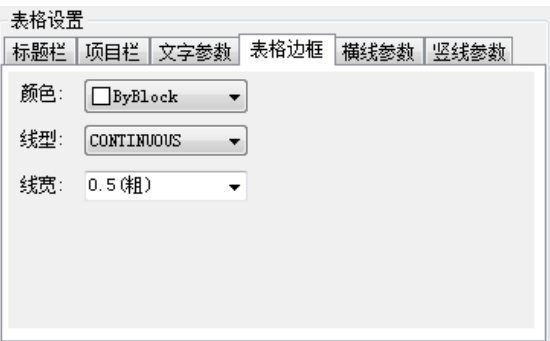

5、 横线参数:是指除表格边框、标题栏底线、项目栏底线以外的所有横线,可以设置颜色、线型、线 宽、行高。

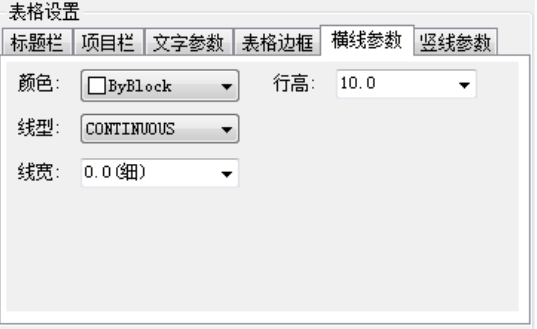

6、 竖线参数:是指除表格边框以外的所有竖线,可以设置颜色、线型、线宽。

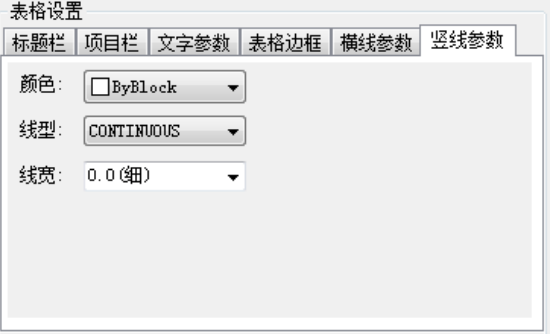

- 7、 恢复默认:点击此按钮,表格设置恢复默认设置。
- 8、 保存:点击此按钮,保存当前的表格设置。

# 2.18.1.3 示意及其他

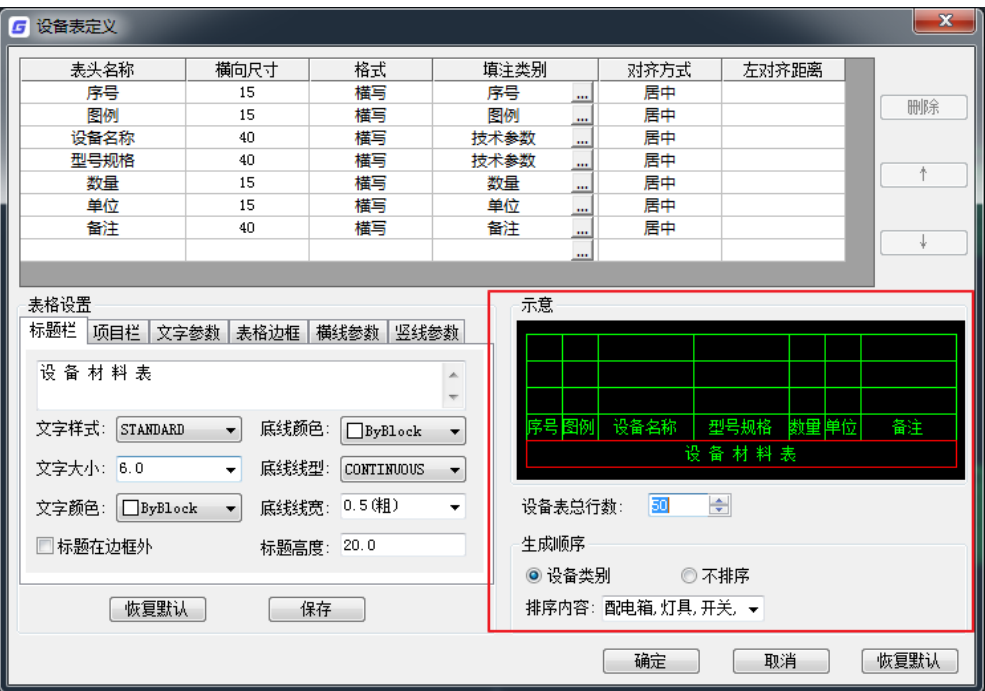

1、 示意:显示设备材料表示意图。

- 2、 设备表总行数:可以设置设备表生成的总行数。
- 3、 生成顺序:可以选择设备表按排序内容顺序生成,也可以选择不排序。

# 2.18.1.4 操作按钮

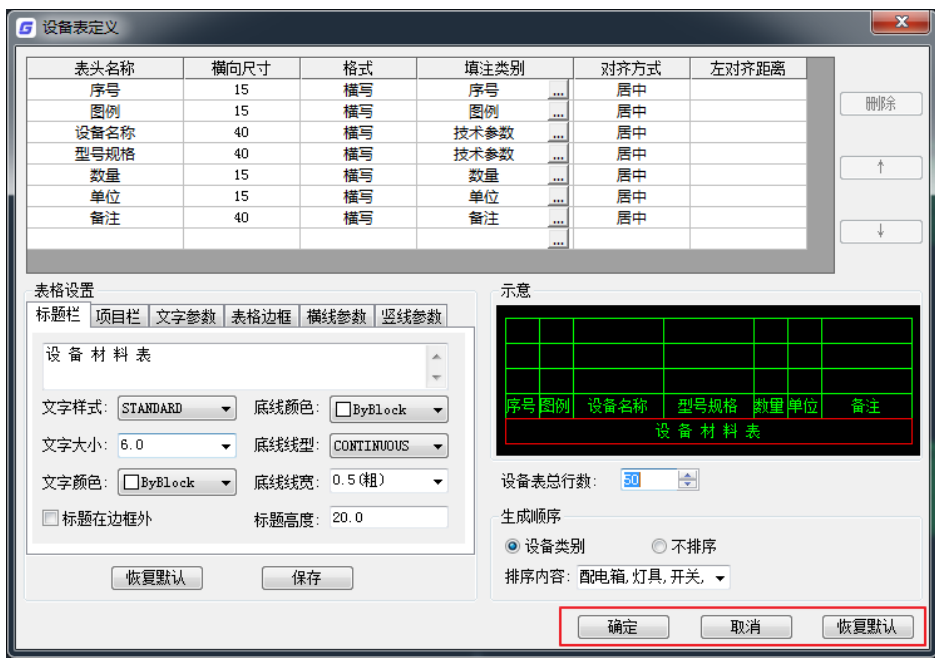

1、 确定:点击确定,保存当前所有设置并关闭对话框。

2、 取消:点击取消,不保存当前设置并关闭对话框。

3、 恢复默认:点击按钮,恢复所有默认设置。

注意: 设备表的定义按照本单位的习惯设定完毕, 如需在其他机器共享, 只要把设备表定义文件拷贝出 即可。

- 1、 系统图设备表 Ysbb.Idp
- 2、 原理图设备表 Esbb.Idp
- 3、 平面图设备表 Pmsbb.Idp
- 4、 变电所设备表 Bpsbb.Idp

这些文件均在\Datcom 目录下。

## 2.18.2 设备表生成

#### 菜单: [平面设计]→[强电平面]→[设备表] →[设备表生成]

#### 功能:对当前图选中的区域的设备进行统计,生成设备表

执行此命令,出现如图所示对话框:

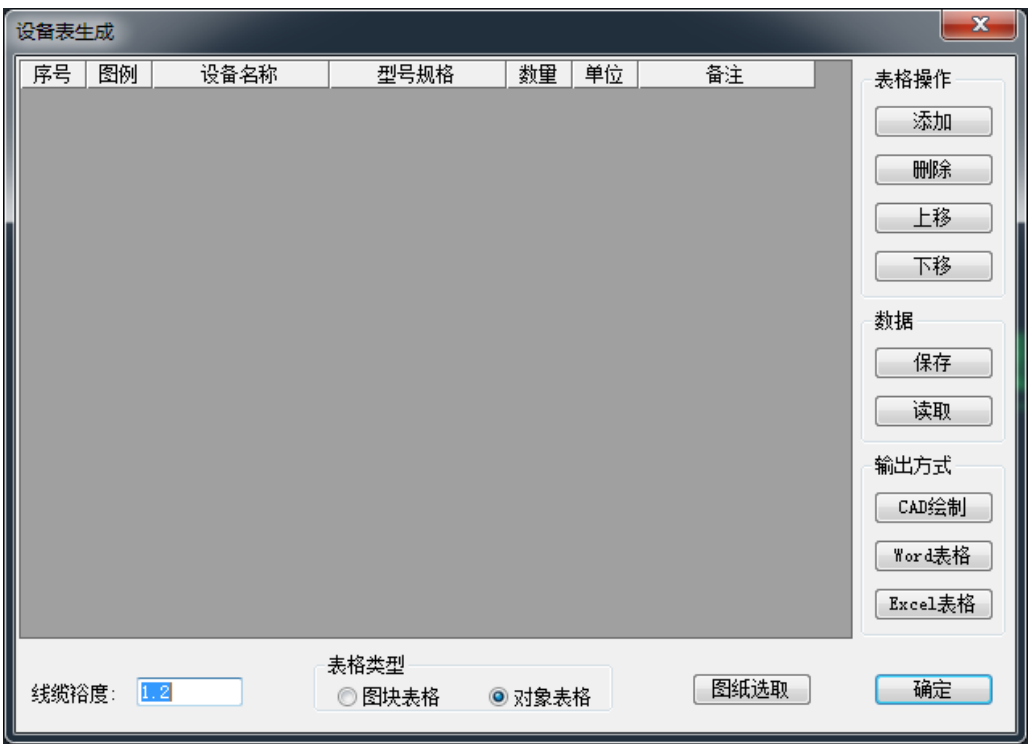

 在设备表生成的对话框中,可以从图纸读取设备材料数据;也可以使用功能提供的按钮手动添加、 删除、移动、编辑设备材料;可以对数据进行保存及读取;可以输出为各种形式的设备材料表。

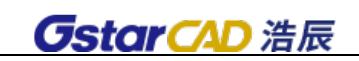

## 2.18.2.1 统计区域

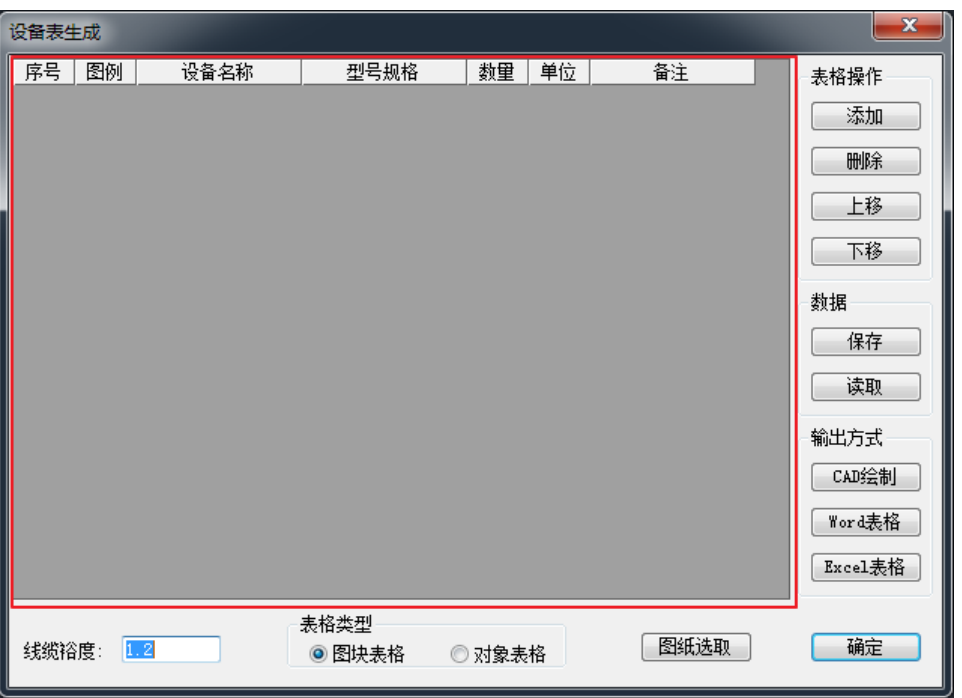

执行命令后,对话框中的统计区域为空。统计区域获取数据的方式有三种:

- 1、 图纸选取:点击"图纸选取"按钮,回到图纸中选择要统计的区域,确定后,图中数据统计到 界面中。
- 2、 手动输入:通过表格操作按钮,添加数据。
- 3、数据获取: 如果存在浩辰设备材料表数据文件(.SBB), 可以读取文件, 文件中的数据显示在统 计区域。

无论通过哪种方式获取到的统计数据,在统计区域中均支持手动编辑及表格操作。

## 2.18.2.2 图纸选取

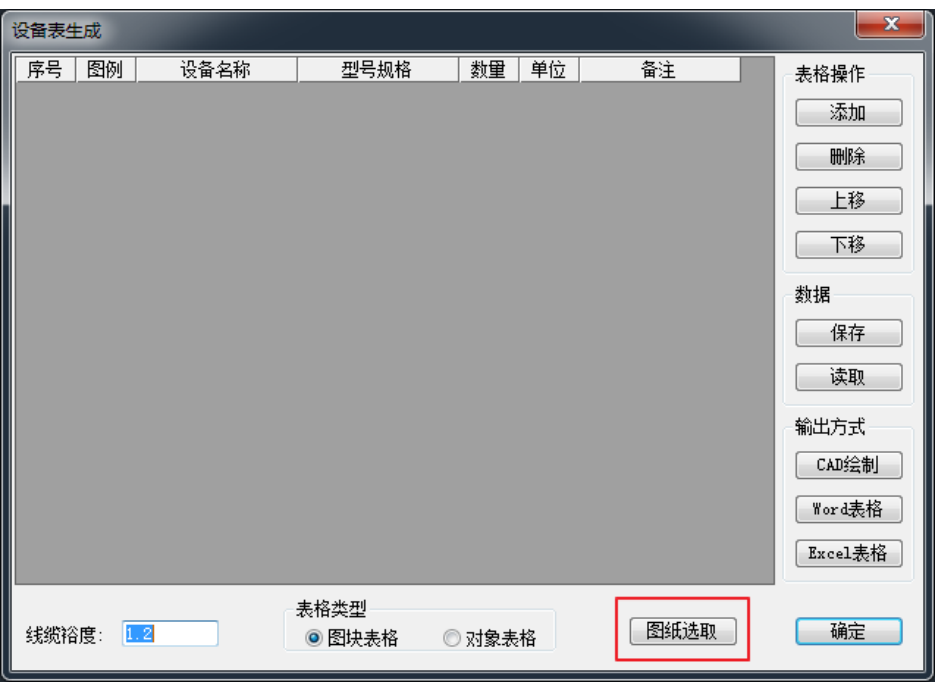

点击 [图纸选取], 设备表生成对话框隐藏, 返回软件绘图界面, 命令行提示:

\*平面设备表生成\*=PM\_SBBSC

请输入楼层数量<1>:

请输入选择方式[框选(0)/指定统计区域(1)]<0>:

请选择统计材料的范围[ESC 结束]<统计全图>:

用户输入楼层数量,指统计重复数,如果统计的是某个标准层,则可以输入标准层的数量,统计的 是所有标准层的设备材料;根据命令行操作,用户框选统计的范围,也可以直接回车,统计全图。确定 后,对话框弹出,并展示统计内容。如下图:

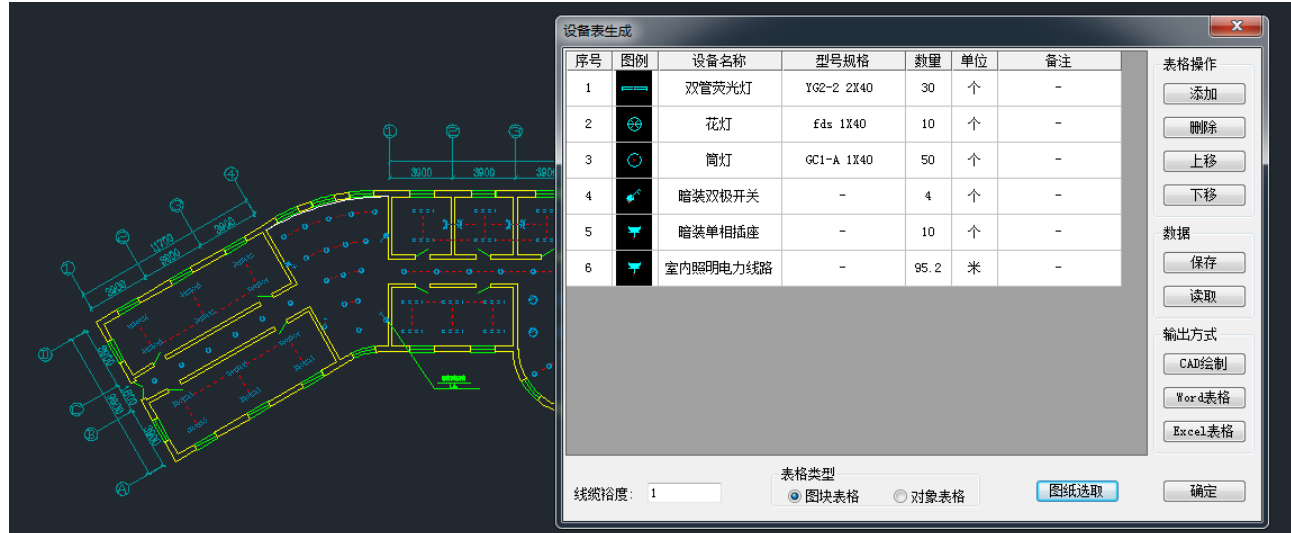

## 2.18.2.3 表格操作

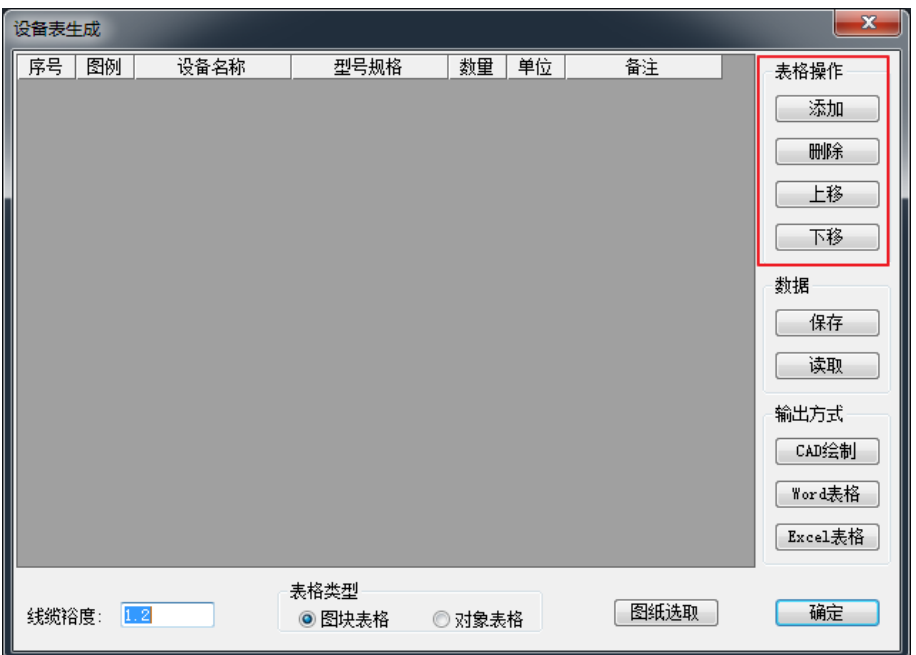

可以对统计区域进行表格操作,无论区域内为空还是存在数据,都可以进行以下操作: 1、 添加:点击按钮,添加一空白行。

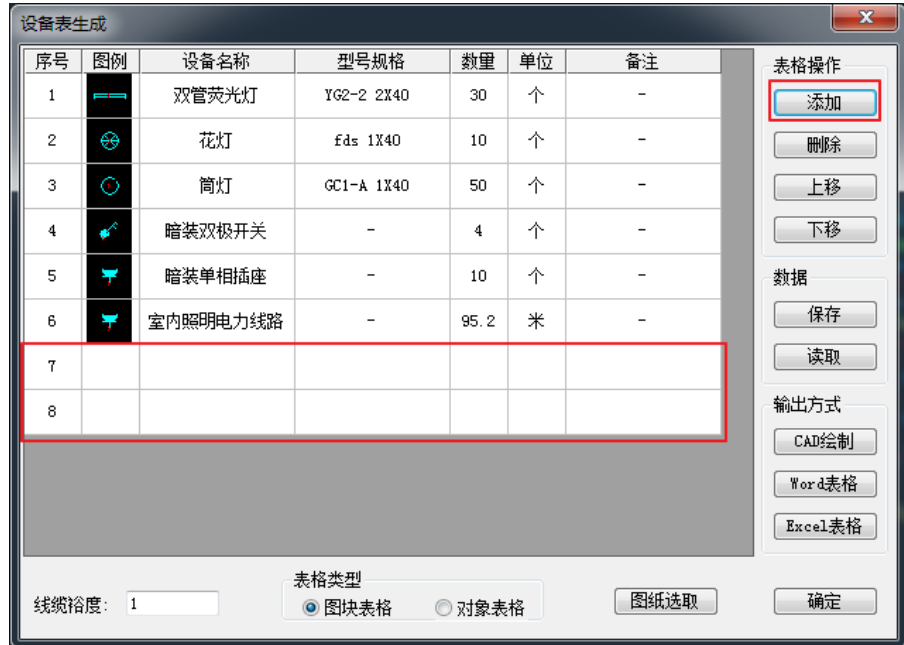

2、 删除:选中一行,点击按钮,删除选中行。

3、 上移:选中一行,点击按钮,所选行上移。

4、 下移:选中一行,点击按钮,所选行下移。

## 2.18.2.4 数据

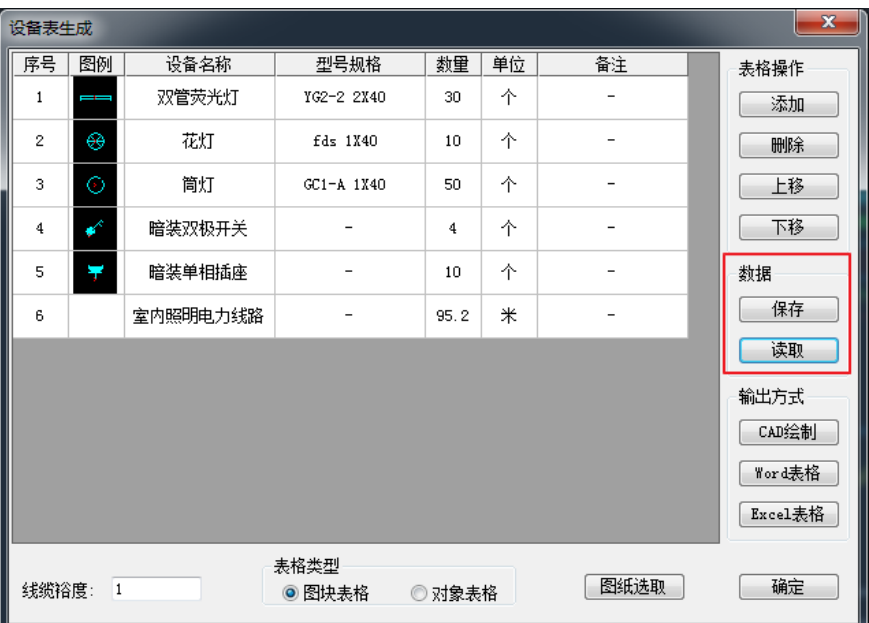

设备材料表可以保存为浩辰格式的数据文件,也可以读取数据文件,进行二次编辑。设备表数据文 件为.SBB 文件。

1、保存:点击按钮,弹出"另存为"对话框,选择文件保存位置,点击保存即可。

2、 读取:点击按钮,弹出"打开"对话框,选择文件,点击打开即可。

## 2.18.2.5 输出方式

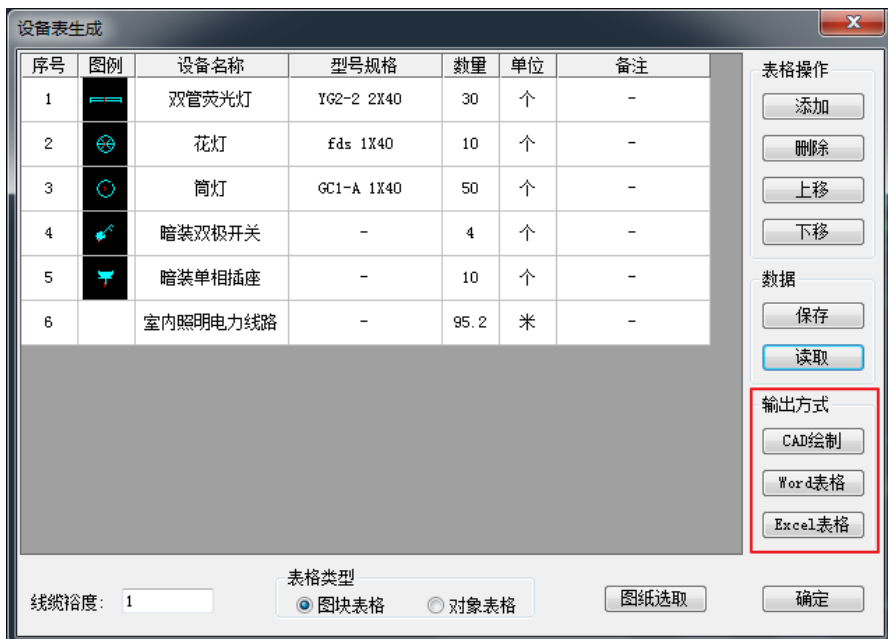

设备材料数据可以通过三种方式输出表格。

1、 CAD 绘制:点击按钮,可以将统计内容输出为 CAD 表格形式,根据命令行提示"*请输入设备表插入点:",* 

点击图面插入 CAD 表格。

- 2、 Word 表格: 点击按钮, 统计内容自动输出为 Word 格式。
- 3、 Excel 表格: 点击按钮, 统计内容自动输出为 Excel 格式。

# 2.18.2.6 线缆裕度

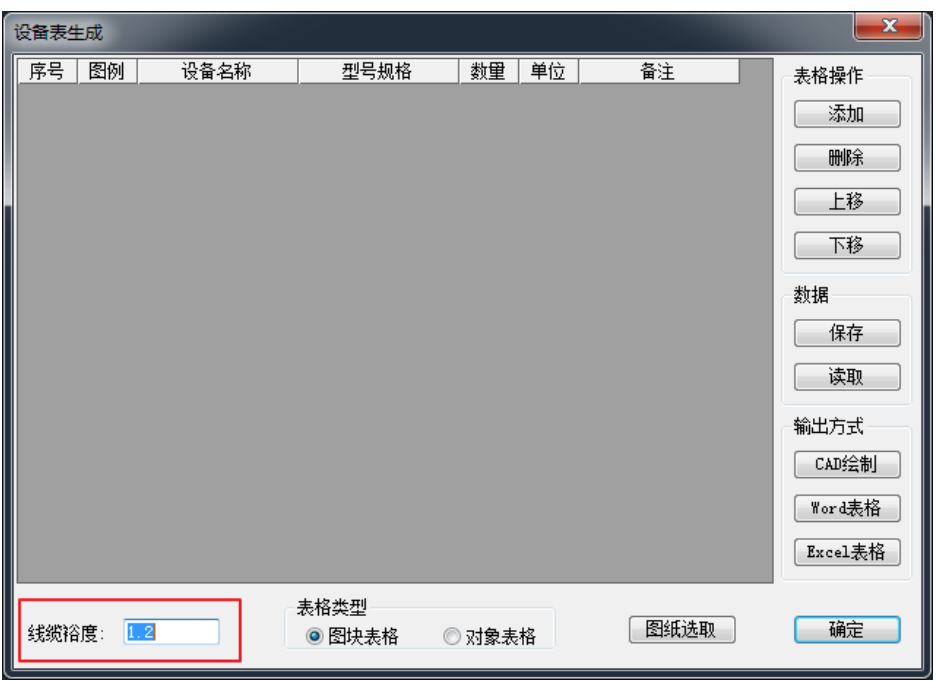

[线缆裕度]是统计线缆长度时考虑到实际工程的情况,这里允许用户对统计数据放大,线缆裕度通常设 置为 1.1~1.2 之间。即:线缆统计长度=线缆实际长度\*线缆裕度。

## 2.18.2.7 表格类型

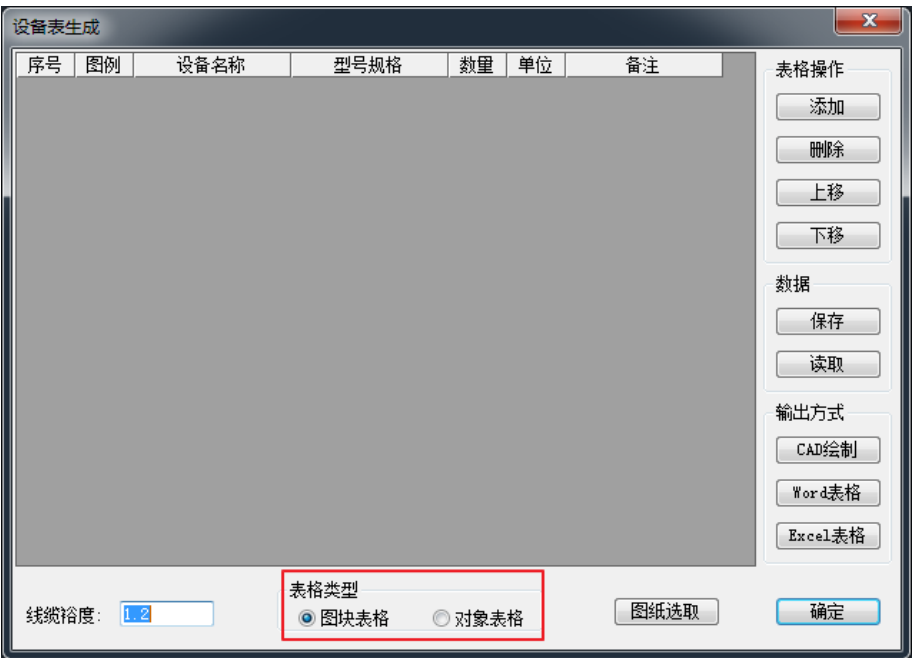

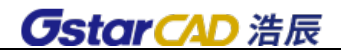

表格类型有[图块表格]和[对象表格]两种。

1、 图块表格:双击图块表格,可以打开"设备材料表编辑"界面,在界面中可以编辑图块表格内容, 并对表格进行操作。

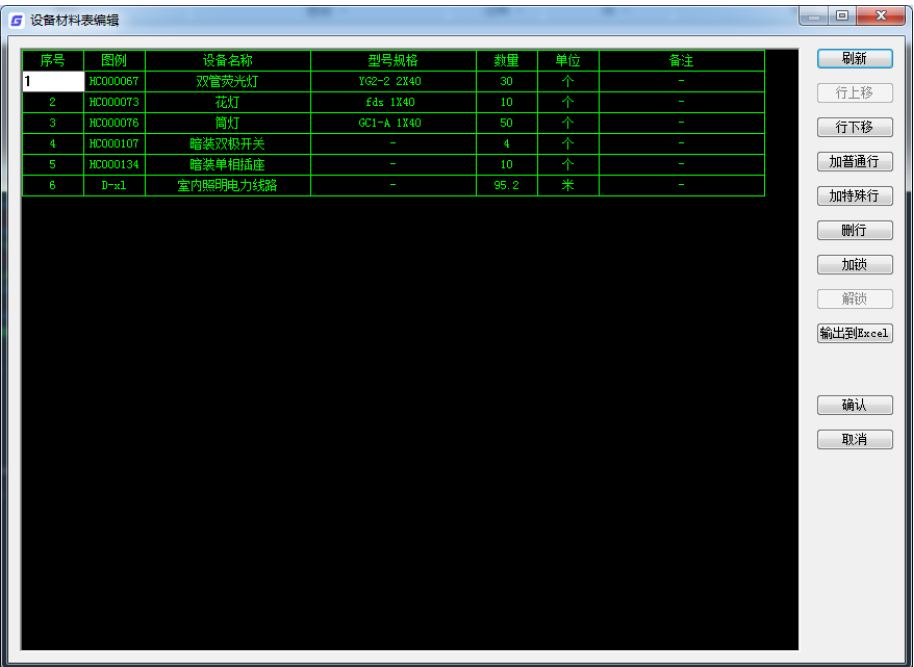

2、 对象表格:双击表格内文字,可以进行在位编辑;双击表格线,可以打开"表格设定"界面,可以 设置表格参数。

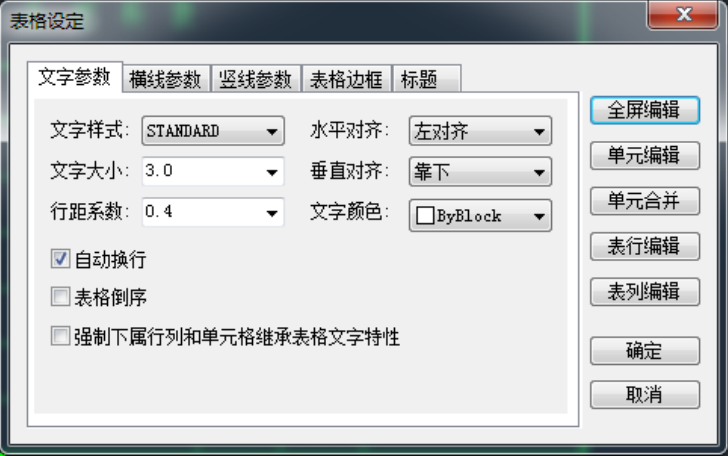

### 2.18.2.8 确定

点击确定按钮,设备表生成对话框关闭。

# 2.18.3 设备表合并

#### 菜单:[平面设计]→[强电平面]→[设备表] →[设备表合并]

### 功能:合并选择的设备表,生成总表

在一张 DWG 中可能统计生成了若干张图的设备表,如果想要统计生成总表,可以执行此命令,然后

依照程序提示选择需要合并的设备表,指定新的设备表的生成位置后,合并后的设备表自动生成,自动 生成总表的同时并不删除原来的设备表。

#### 2.18.4 设备表编辑

#### 菜单:「平面设计]→[强电平面]→[设备表] →[设备表编辑]

#### 功能:编辑选择的设备表,根据表格类型不同,执行命令弹出的编辑界面也有所区别。

#### 2.18.4.1 图块表格

执行此命令,选择类型为"图块表格"的设备材料表,出现如下图所示对话框:

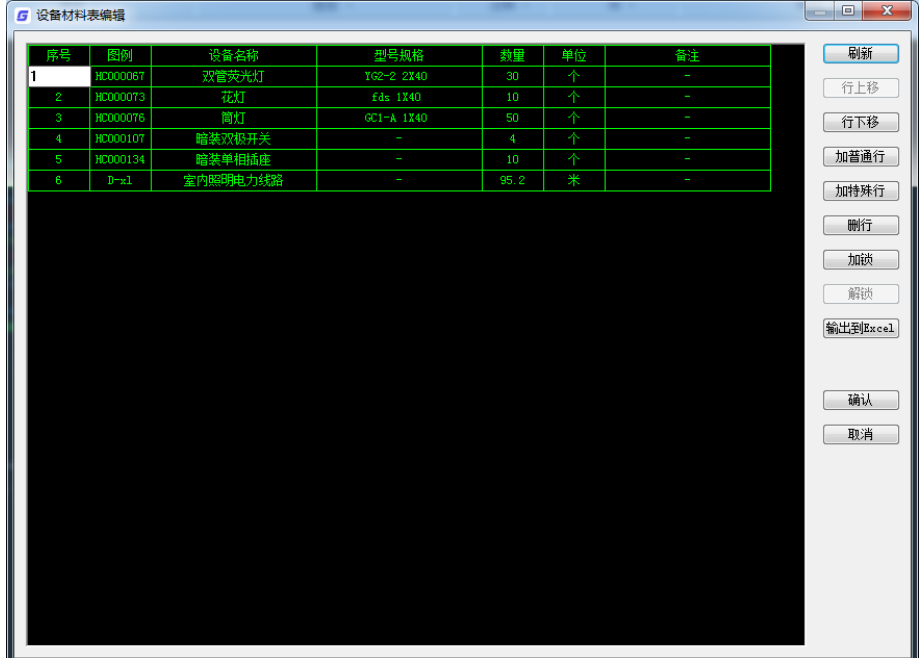

程序在对话框中显示当前设备表,用户点取设备表中的任一表格单元,此处的文字就自动呈编辑状 态供用户编辑,也可用键盘上的"↑""↓"将编辑框移动到相邻的位置(相邻表格的移动需用 CTRL+"→" "←"来实现左右移动)。

编辑框的内容也可以使用拷贝复制等功能。

[加锁]加锁后该行变为红色,不支持下面的刷新功能,适用于用户手工添加的统计内容。

[刷新]如果平面图在统计之后,有变动,点击[刷新]按钮,程序将自动统计的区域的设备的改变 更新到设备表,但锁定的内容将保持不变。

注意: 设备表刷新功能和设备表重新生成有很大的不同, 主要是刷新保留了用户对设备表的编辑操 作,比如增加的锁定内容,设备表的顺序调整等等。在刷新程序执行后,程序只对需要修改的内容作了 修改,其他内容均保持不变,这样不会破坏用户后来的操作。举个例子,假设用户生成设备表后,如果 作了一些修改工作,后来又在图上增加的一些设备,只需执行"设备表刷新",程序自动对增加的设备作 了调整,设备表即告完成。如果用"设备表生成",则所有用户作的一些修改工作均需要重新再来一编, 这也是现在很多软件提供了设备表自动生成功能而用户却不用的原因之一。

[加普通行]一般设备表的行我们均称为普通行。在用户选择的表格行的下面添加,然后即可输入内 容。

[加特殊行]特殊行一般用户注释。

[输出到 Excel]统计生成的设备表可以直接生成 Excel 文档,可以在 Excel 中编辑。

点取"确认"后,程序根据用户全屏编辑的结果对设备表讲行更新。

在全屏编辑对话框中回车相当于确认,如果用户需要编辑下一内容时,用鼠标或者键盘的方向键。

#### 2.18.4.2 对象表格

执行此命令, 选择类型为"对象表格"的设备材料表, 出现如下图所示对话框:

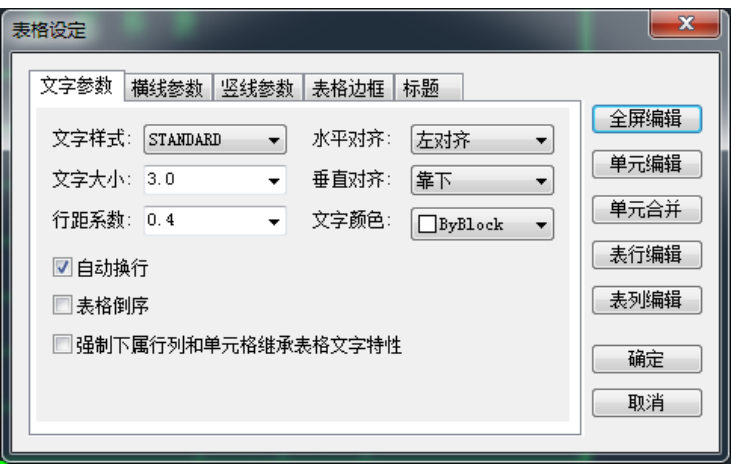

本界面与【2.18.1.2 表格设置】内容基本一致,此处不做赘述。

2.18.5 设备表删除

菜单: [平面设计]→[强电平面]→[设备表] →[设备表删除] 功能:删除设备表

2.18.6 合并弱电表

菜单: [平面设计]→[强电平面]→[设备表] →[合并弱电表] 功能: 将强电平面设备表和弱电设备表汇总合并成一张设备表

2.19 整体移动

菜单: [平面设计]→[强电平面]→[设备编辑] →[整体移动] 功能:可以整体移动设备和连线,可以过滤其他图素。

2.20 整体复制

菜单:[平面设计]→[强电平面]→[设备编辑] →[整体复制] 功能:在框选的范围内整体复制设备和连线 可以把连线和设备一起复制,也可以单独复制。

# 2.21 房间镜像

菜单: [平面设计]→[强电平面]→[设备编辑] →[伸缩镜像]

功能:伸缩线缆长度和设备间距同时镜向设备和线缆

用于大小不同但设备和线缆布置相对称的房间或其它区域。伸缩镜像后,线缆的长度和设备间距成 比例伸缩,但设备的大小和相对位置不会变化。镜像的设备和线缆的标注信息方向自动调整为正。

# 2.22 房间复制

菜单: [平面设计]→[强电平面]→[设备编辑] →[房间复制]

功能:复制设备和线缆,同时伸缩线缆长度和设备间距,用于大小不同但设备和线缆布置相同的房 间或其它区域。可对任何角度方向的房间和区域进行复制。

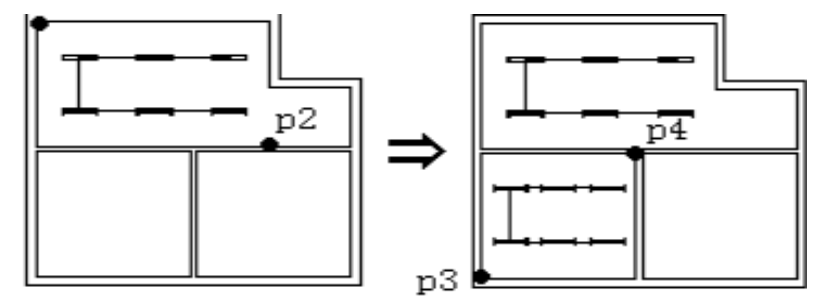

用窗口选择源设备用窗口指定设备线缆复制

[示意图形]伸缩复制后,线缆的长度和设备间距成比例伸缩,但设备的大小和相对位置不会变化。

2.23 信息查询

菜单: [平面设计]→[强电平面]→[信息查询]

功能:可查询线缆和设备的信息。

2.24 编组开/关

菜单: [平面设计]→[强电平面]→[信息查询] 功能:对象编组打开/关闭按钮

# 第三章 弱电平面

浩辰 CAD 电力软件的强电平面设计和弱电平面设计为两个独立的功能模块,但是软件的操作模式和 操作界面,在两个模块中基本一样,用户可以参照强电平面的操作说明。应当注意的是,两个模块中的 内容是不一样的,包括图块和图块类别,线缆类型等等,用户应当在弱电平面的功能中,定义和修改参 数。弱电平面设计包括了设备布置和线缆布置两个方面的内容。

弱电平面, [**弱电工具**]可以调用弱电平面工具条。一般的, 应用浩辰 CAD 电力软件的平面绘制功能 来绘制平面图的基本步骤如下:

调用"设备布置"中的功能在平面图中进行设备布置。

调用"设备编辑"中的功能对设备进行编辑修改。

调用"平面布线"中的功能在平面图中绘制导线、电缆。

调用"导线编辑"中的功能对导线、电缆进行编辑修改。

调用"设备赋值"、"导线赋值"中的功能,对平面上的设备和导线定义型号规格等;

用户也可以在布置同时也可以一边布置,一边赋值,省略此步骤。

调用"设备标注"、"导线标注"中的功能对设备及导线进行赋值、标注。

调用"设备表"中的功能对设备和导线进行自动统计。用户也可以不对设备赋值,而 直接统计生成材料表(图块按名称自动汇总统计),然后再对设备表进行编辑。

## 3.1 平面设置

菜单:[设置帮助] →[设置] →[系统设置]

### 功 能:同 2.1 平面设置

# 3.2 设备布置

3.2.1 弱电平面符号库界面及操作方式介绍

菜单: [平面设计]→[ [弱电平面]→[设备布置]

#### 功能:符号库窗口的内容,使用方法

调用设备布置后,出现符号库的界面,如图所示:

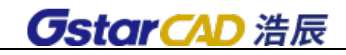

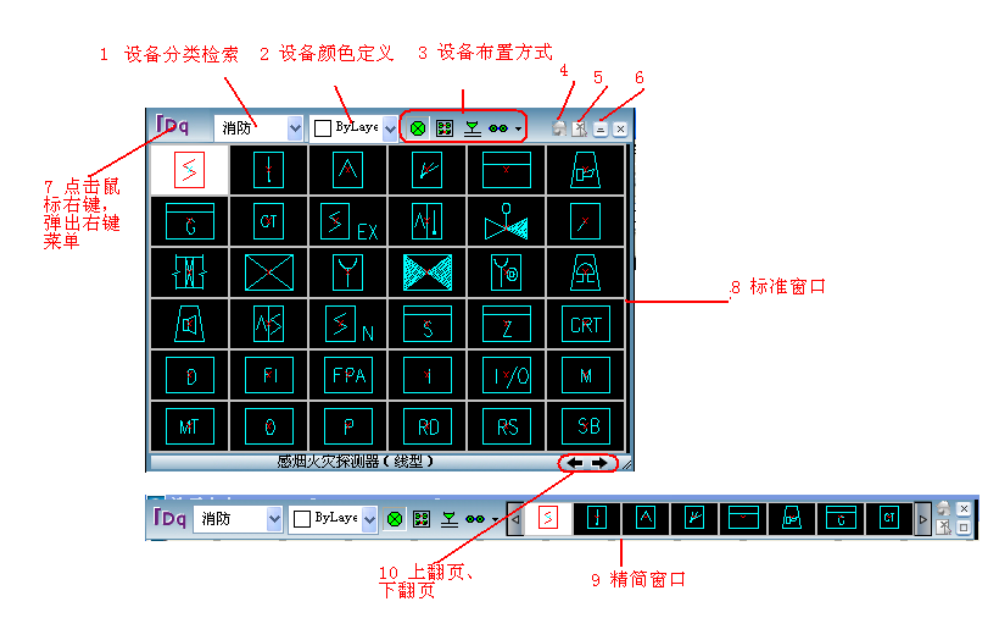

设备分类检索:

点击上图中的"1"处,弹出设备分类检索下拉条,如图所示,用户可以选择某类图例或模板,在标 准窗口对话框中,点击右下的箭头可以翻页显示,点击图块后,图块的中文名称和图块名,显示在对话 框下部。在精简窗口模式下,点击图例两侧的箭头按钮可以翻页显示图块,鼠标停在某个图块上时,可 以显示图块的中文名称和图块名。

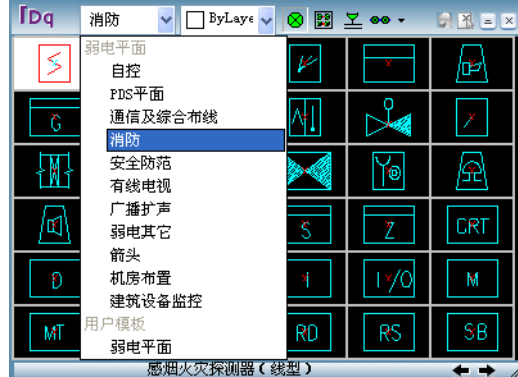

设备颜色定义:点开上图"2"的位置,可以选择绘制的图例颜色。

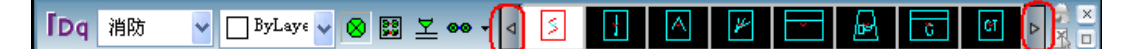

设备布置方式:如上图"3"区域,以图标的方式排列了若干布置功能,当鼠标放在上边后,可以显 示功能的中文名称;点击图标右侧的下拉按钮,可以显示更多布置功能(如图);在对话框上常挂的布置 功能,可以由客户设置。

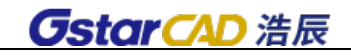

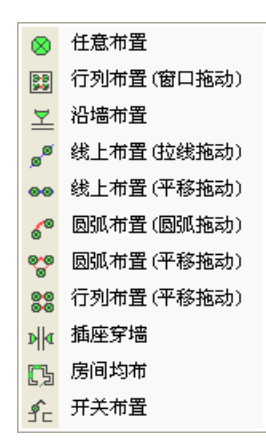

最近常用模板状态切换:点击该按钮,出现用户最近常用的模板。

图中选块状态切换:点击图中选块功能,可以在图中选择 Block 块或者其他软件的图例,图中选择 的图块可以使用上方浩辰的 11 中布置方式,同样可以生成接线及进行设备个数统计。

窗口样式切换:可以切换精简窗口和标准窗口

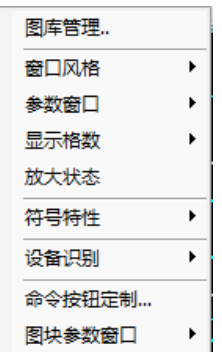

右键菜单:右键菜单中可以调用浩辰图库管理;可以切换窗口风格;也可以打开和关闭参数窗口; 可以设定布置界面图例的显示格数;可以切换为放大状态,点击鼠标左键可以放大图块观察;可以设定 派生符号特性及设备连接点定义等;可以进行图库同步处理以及命令按钮定制。

标准窗口:图块及功能显示清晰,占绘图界面较多

精简窗口:精简样式,不占视图。

上、下翻页:点击可进行图例符号上下翻页

## 3.2.2 平面设备布置

菜单:「平面设计]→[弱电平面]→[设备布置]

功能:应用多种布置功能,布置设备

布置功能共有11种,可应用于不同场合,如图,下面详细介绍其使用方法:

1.任意布置:屏幕提示

\*任意布置\*=DQPM\_Rybz\_Rd

状态: 比例 1.00\*100 角度 50.00

点取位置或{转 90 度[A]\上下翻转[E]\左右翻转[D]\转角[Z]\沿线[F]\回退[U]}<退出>:

用户可以直接点击布置点,

- 1) 输入 A 设备旋转 90 度(可连续旋转)
- 2) 输入 D 设备左右翻转
- 3) 输入 Z,在图面移动鼠标可将设备旋转至任何角度(也可直接输入角度)
- 4) 输入 F,在图中选择直线或圆,即可在该直线(或直线的延长线)或圆上精确布置设备

注:

1) 在浩辰 CAD 电力软件中,布置设备的同时可对设备进行连线,例如进行任意布置时弹出如图对 话框,可连直线、弧线或者不连线。

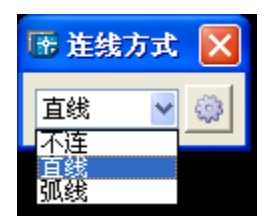

2)点击设置 SH按钮,弹出如下对话框:

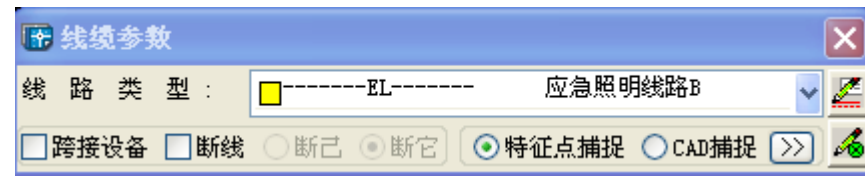

可在此选择线缆,设置是否跨接设备,是否断线(断它或者断己)。

3)点击 按钮,即可进入线缆设置对话框,具体用法见 3.1.3 线缆设置

4)点击 8 按钮, 即可进入平面设置对话框, 具体用法 3.1 平面设置

其他布置方式中的线缆设置同任意布置。

2.行列布置(窗口拖动)

执行命令弹出如图对话框,其中

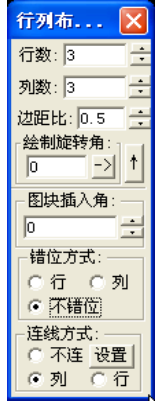

边距比:指设备之间的距离和设备到布置区域边界的距离之比,用户可以随意输入,不能为负值。
绘制旋转角: 指布置区域边界线与 X 轴的夹角, 即布置区域可以是倾斜的矩形区域。

图块插入角: 指设备符号与 X 轴的夹角。

注意:点击对话框右侧的箭头按钮,可以打开或关闭下面更多设置,这些设置应用于更复杂的场合, 包括设置错位方式、连线方式、连线属性等。如图是错位布置的结果,连线为列布线。

执行命令,屏幕提示

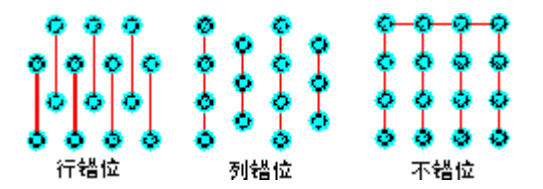

\*行列布置(窗口拖动)\*= PM\_RTBZ\_WND\_RD

请输入窗口的第一点<回车结束>:

请输入窗口第二点:

用户框取一个区域,在区域里均匀布置设备。

注意:在有的设备布置功能中,可以自动连接导线,选择线路类型(此处设置在 3.1.3 中的线缆设 置中可增加绘制式样);

跨接设备:导线越过设备,但不连接,导线自动断开,断开距离可设置。

断线:导线跨越其他导线,相交处断开;断它,表示相交的其他导线断开;断己,表示本次绘制的 导线断开,相交的其他导线不断。断线距离可设,如上图设为 0。

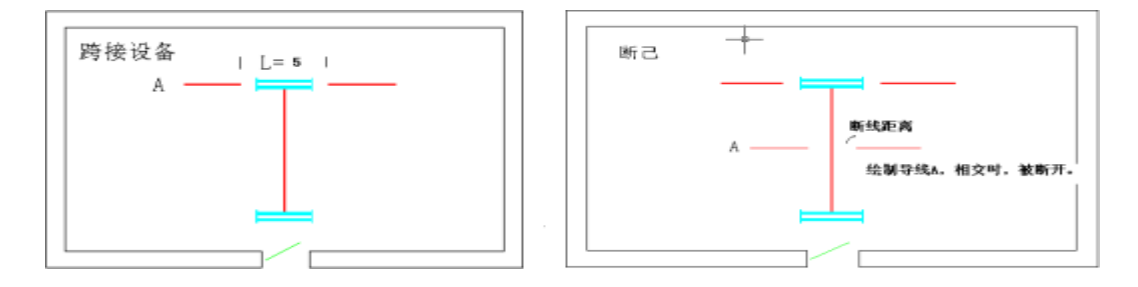

特征点捕捉:绘制导线时,可以选择特征点捕捉(浩辰 CAD 电力软件设置的特征点)或选择浩辰 CAD 捕捉。

3.沿墙布置

在墙线上沿墙插入单个设备,布置时,只要在墙线附近点击一点,软件可以自动判断墙线方向,自 动布置在墙上,同时,图块中的文字可以自动处理为正确的方向。可多个设备同时沿墙布置,可设置间 距(即设备和墙之间的距离)

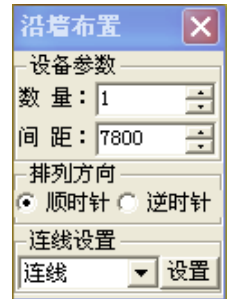

注意: 浩辰 CAD 电力软件中自动布置功能,如沿墙布置等,需要判明的墙或门窗,用户可以通过建 筑模块中的土建接口,处理建筑底图中墙和门窗;如果建筑底图线和图块定义比较混乱,建议使用后面 的沿线布置功能。

4.插座穿墙

调用命令,提示如下:

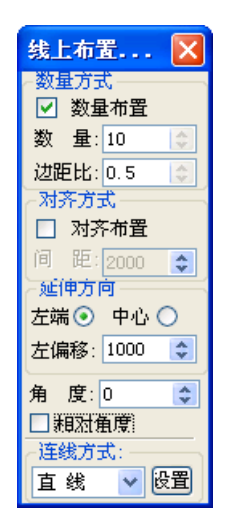

\*插座穿墙布置\*=PM\_Czcq\_RD

状态: 比例 1.00\*100

比例 S/请输入第一点<回车结束>:

请输入第二点:

用户绘制一根截线,和多个墙相交,在墙的单侧或双侧布置插座,并可自动连线,(此处的墙线需要 如前述的处理)。

#### 5.线上布置(拉线拖动)

用户拖动绘制一根假想直线,设备图块布置在直线上,执行命令弹出如图对话框,其中

1)相对角度:如果选中,设备的角度保持平行于线的角度改变;如未选中则设备角度始终为 0 度。

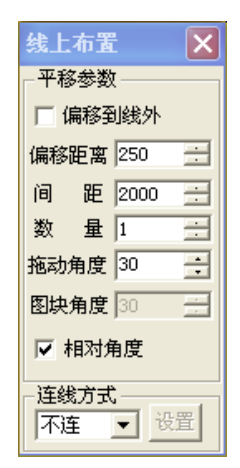

2)边距比:第一个设备和假想线端点的距离和设备间距离的比值。

3)布置方式分两种:数量布置和对齐方式

数量布置:确定设备的数量,根据拉线的长短自动调整设备间距,保证设备均匀布置。

对齐布置:设定间距,在拉线上每隔一个间距布置一个设备。

6.线上布置(平移拖动)

沿任何线或圆布置设备,执行命令弹出对话框,

偏移距离:沿线布置时,设备和线的距离

间 距:设备之间的实际距离,单位:mm

数量: 设定所要布置设备的数量,若不知具体数量值可输大些

拖动角度:假想直线的角度

图块角度:如果不勾选相对角度,该值表示图块绝对角度,勾选相对角度,该值表示相对于假想线 的相对角度。

注:在进行线上布置(平移拖动)时,若未找到线,则按拖动角度方向布置设备

#### 7.圆弧布置(弧线拖动)

圆弧布置是在弧线上布置多个设备。键入此命令后,显示圆弧布置对话框,如图所示:

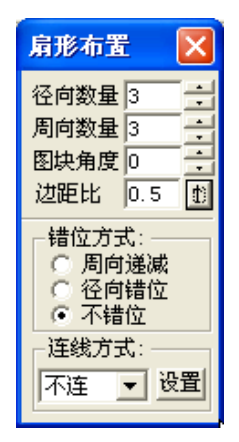

圆弧拖动是指在输入圆弧的起始点、终止点、拖动点产生的一段圆弧上布置设备。圆弧的"圆心角"、 "外径"以及起始位置动态拖动确定。

[径向数量]沿圆弧半径方向布置的数量(圈数)。

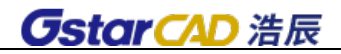

[周向数量]沿圆周方向布置设备的数量,设备将在圆弧上均匀布置。

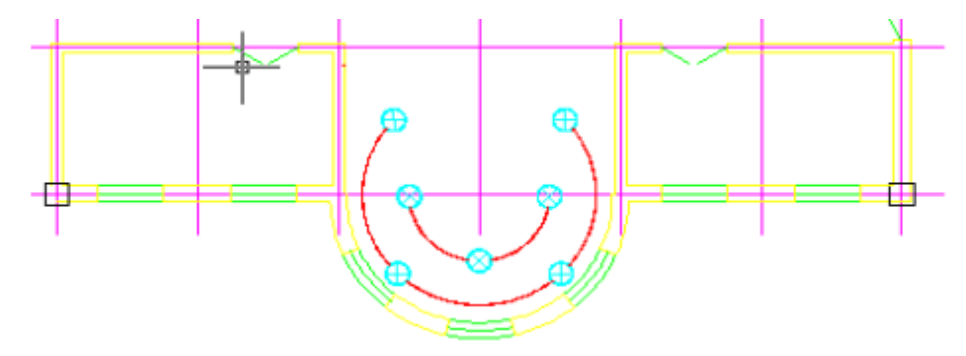

[径向间距]沿圆弧半径方向画同心圆弧的间距。

[图块角度]如果勾选了相对角度,该值表示图块相对布置点切线方向的夹角,否则,表示图块的绝 对角度。

[边距比]端部设备距边界的距离比,在选择"圆弧拖动"时,"端部设备距边界的距离比"决定设 备在圆弧上的位置,取值为"0"时,设备从圆弧的端点开始沿圆弧均匀布置。

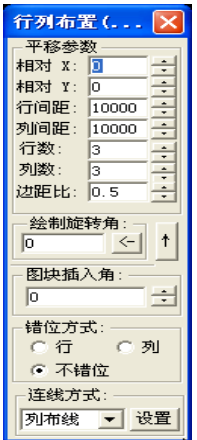

8. 圆弧布置(平移拖动)

平移拖动是指拖动要布置设备的位置基点,设备的位置由对话框中的参数"起始角"、"圆心角"、"外 径"等确定。

9. 行列布置(平移拖动)

按设备的行数和列数拖动来布置灯具,执行命令弹出如图对话框:

相对 X、Y:指的就是和鼠标所指点的 X、Y 向偏移距离

绘制旋转角:指拖动线与 X 轴的夹角,可以从图中画线,取线的角度。

图块插入角: 指设备符号与 X 轴的夹角。

10. 房间均布

用户选择矩形区域或多边形区域,然后输入在该区域内所需布置设备的行列数,软件会自动根据该 区域形状均匀布置设备。

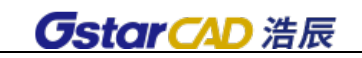

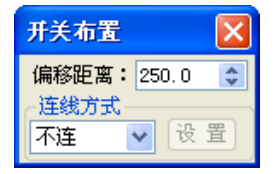

11. 开关布置

执行命令放置开关,则开关会自动找到最近的墙线的最近一端,并距该端一定距离沿墙布置开关, 该距离可在对话框中设置。在布置多个开关时可选择是否连线。

### 3.2.3 符号库设置

右键点击图库界面标号为"IDq"的位置(见本节开始), 弹出如图所示菜单:

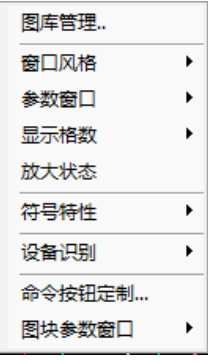

[图库管理]点击该项,进入图库管理界面。详细功能见下一节 3.2.4。

[窗口风格]可以切换窗口风格,有三种选项:标准窗口、精简窗口、图中取块,如 3.2.1 节所述。

[参数窗口]默认是关闭状态,选择打开状态时,用户可以在插入图块的时候同时进行赋值,赋过值 的设备自动变成暗蓝色(可设定),以区分没有赋值的设备。

[显示格数]选择显示图块的格数,格数越少,一次显示的图块数量越少。

[放大状态]选择此项,鼠标左键点击图块时,自动放大该图块,方便查看图块细节。

[图块参数窗口]选择"显示",布置设备时弹出"图块插入参数":选择"隐藏",则不布置设备时, 不显示"图块插入参数"对话框。

#### 3.2.3.1 派生符号设置

浩辰CAD电力软件可以通过生成符号派生的方法,使得符号库中的一个符号演变成5个不同的符号, 以处理同类设备,型规不同等情况,节约做图块的步骤。用户右键点击图库中符号,产生 4 个区域,然 后,左键点击某个区域,可以在图面上绘制出带有不同数字的符号,如图,再右键点击该符号,恢复正 常。

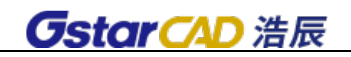

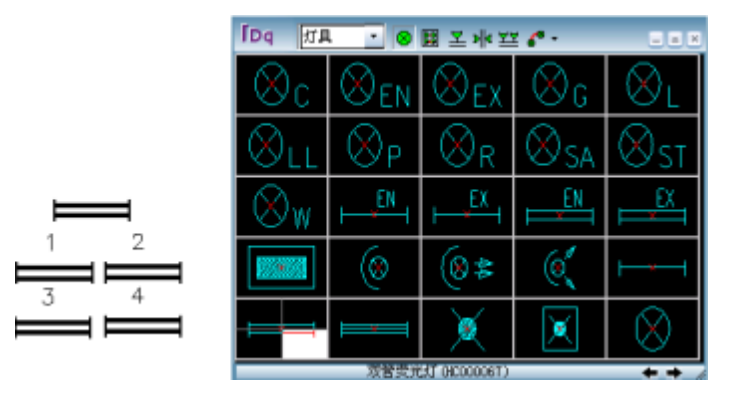

用户可以设置派生符号的显示,调用以示区别;选择"打开派生符号层"出图时显示派生数字,选 择"关闭派生符号层"出图时不显示派生数字。

#### 3.2.3.2 派生符号位置定义

可以定义图块的数字在图块上的位置。屏幕提示:

\*派生符号位置定义\*=Pm\_Dyfhk\_Rd

请选择需定义标注位置的设备<回车结束>:

请确定标注点(或直接输入距插入点的相对坐标)<回车结束>:

请输入派生符号的文字高度<2.5>:

用户应首先调出一个正常图块,然后点取图面上本图块,再点取数字显示的位置,设置字高即可。 该设置操作对在本图中已绘出的派生符号不起作用。

#### 3.2.3.3 用户图块识别

可以识别其它软件或专业布置的设备图块,识别的图块不需要入库操作就可以进行赋值和统计。

注意:识别时,首先应选择设备类别,然后再点击图块,这样,以后的赋值和统计、选型等就可以 正确应用浩辰 CAD 电力软件的功能;当选择识别后,系统会记忆该块的块名,以后如果遇到同名称的块, 则不需要再次识别,但由于时间长了,用户使用块名可能重复,因此,如果用户需要经常使用被识别的 图块,建议用户将该类图块入库。

#### 3.2.3.4 图库同步

当用户修改在其它计算机绘制好的图纸时,希望将图纸上新的符号加入到本地的机器中;或者用户 希望将在不同地方制作入库的图库集中到本地的计算机中,可以使用本功能;软件需要用户先打开绘制 有这些符号的图纸,然后点击该命令,选择 [自动识别并入库],即可将本地计算机中没有的图块自动 按类别加入到图库中。当然用户还可以选择只识别而不入库,类似前面的用户图块识别。

注意:该功能只对在原来的计算机中,已经进入浩辰 CAD 电力软件图库的图块起作用。

#### 3.2.3.5 命令按钮定制

是用来定制对话框上面的布置方式的,界面形式如图所示。

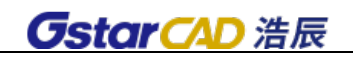

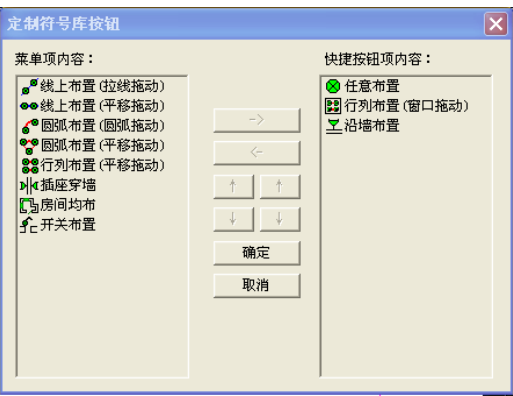

加入右侧列表的功能将常挂在对话框中,其余的需要点菜单调用。参见设备布置功能调用。

## 3.2.4 符号库管理

右键点击图库界面标号为"7"的位置(见本节开始),弹出右键菜单,点"图库管理"进入符号库 管理界面,如图所示:

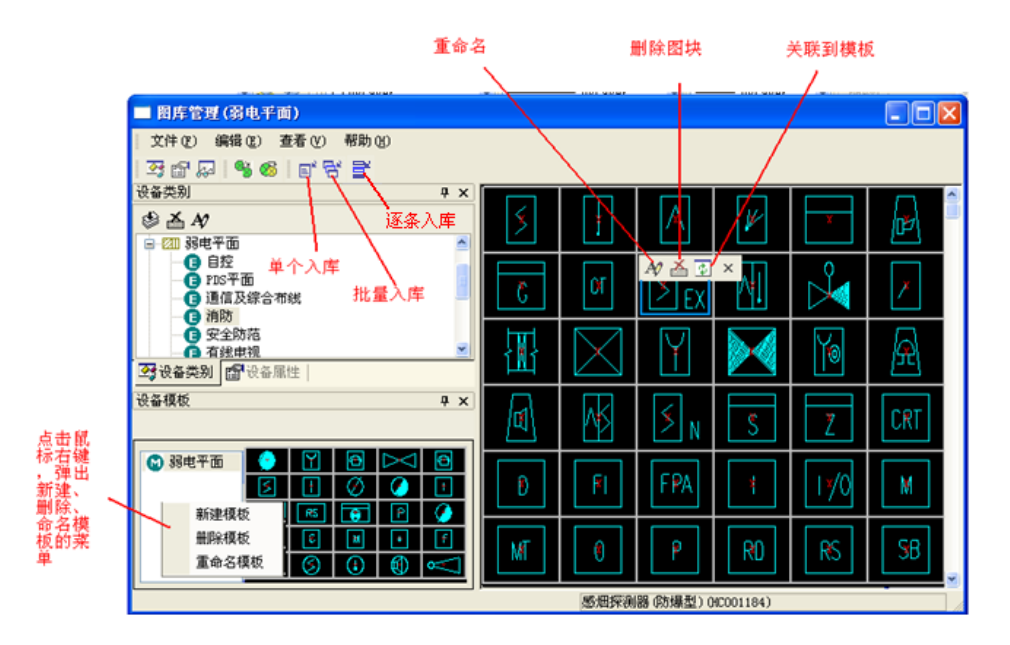

注意: 当对话框中某部分被关闭时, 例如"设备模板"对话框部分被关闭, 则在[查看] 中点击"设 备模板"即可,其他部分若被关闭也在此处打开。

#### 3.2.4.1 技术参数设置

相关按钮[设备属性]: 对某类设备的技术参数进行定义。

首先在左侧列表中,一类设备名称(也可以直接右键点击设备类名称,弹出菜单),如选择"灯具", 点击按钮[设备属性]弹出如图所示对话框:

[设备类别]显示正在修改的设备类。

[**设备层名**]定义该类设备所在的层,层名中前一部分是按照中华人民共和国国家标准 GB/T18112-2000《房屋建筑 CAD 制图统一规则》中对该类设备图层的设置要求定义的,建议不要修改,用户也可以 修改图层名,以达到个性化的要求。用户可以把不同设备设置在相同的层上。

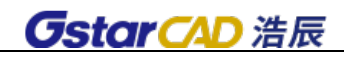

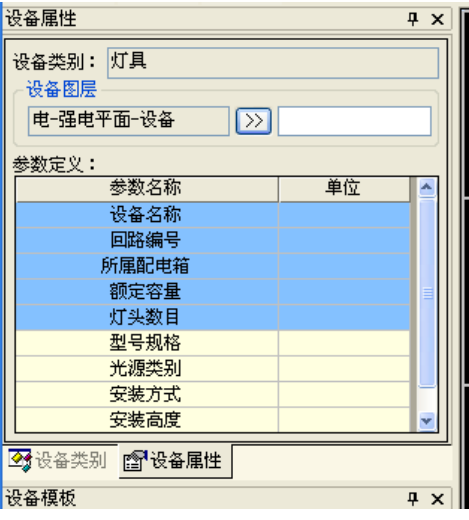

[参数名称]单击已有的文字可以修改参数名称,单击空白处可以添加参数名称,参数名称添加后, 可以对该参数进行赋值,也可以统计到设备材料表中。

[中文注释]选中此项,在设备赋值时,下拉列表中在显示参数的同时将显示该参数的中文名称。

注意:浩辰 CAD 电力软件中的图块全部按类别管理,所以在图块入库、参数设置时,应注意首先选 择设备类别;有关设置的说明可以参见上节的详述。在技术参数定义处添加的参数,在设备赋值时会体 现出来,在后期的材料统计时也能统计出。例如在灯具的技术参数中添加"生产厂家"一项,则在赋值 灯具时会有生产厂家该项内容,等在材料表定义中加入生产厂家一项时,在统计材料时会将生产厂家一 项自动统计出。当对话框中某项内容不见了,例如说"设备类别"窗口消失,此时只要在"查看"下拉 条中将相应内容打上勾即可。

#### 3.2.4.2 模板设置

模板空白处点击鼠标右键显示菜单:分别对应新建模板,删除模板,模板改名称,在图库中建立多 个模板,将图库中的符号进行重新组合,比如把常用的符号集中在一起,或者把某类工程的常用符号集 中在一个模板中,在调用时便于查找。

关联到模板按钮〖 1]: 具体操作如下, 首先打开图库, 点选图块, 可以按住 Ctrl 键, 连续点选

多个图块,然后点击 中 按钮即将当前选中的图块加入至当前选中的模板。

注意: 模板只是图库的一个映射,故对模板中图块进行操作时并不影响原图库,例如在模板中删除 某设备,在图库中该设备依然存在。

#### 3.2.4.3 复制拷贝删除图块、设定网格

用户可以在图库中选中多个图块,然后点击右键选择复制,然后到图库另一个索引中点击右键选择 粘贴即可。

图块的复制可以在图库的不同索引之间执行,也可以在模板之间执行;将图块从一个索引拷贝到另 一个索引时,软件自动复制了图块,即建立了一个新的图块,具有新的设备类别的信息;在模板之间拷 贝,只是复制了一个映射,没有改变图块性质。在图库中删除图块,则自动删除在索引中的映射。

当用户希望调整对话框中显示的设备个数时,可点击右键选择"网格",即可设定成需要显示的设备

个数。

#### 3.2.4.4 调整图块排列位置

当需要改变图块在图库中的位置,即调整图块的显示顺序时,只需点中一图块,然后将其拖动到合 适位置即可。

#### 3.2.4.5 新图块入库

### 建议新图快统一设置在 0 层,再进行入库

相关按钮: 【 <mark>国\*</mark> 】、 【 <mark>吕\*</mark> 】, 可以逐个添加入库, 可以批量入库, 也可以逐条入库

\* 单个图块入库〖 <mark>国"</mark>〗

用户先在平面图上绘制符号(可以是一个图块),在图库左侧列表中选择要入库的图库符号类别,此 时点击 <sup>目"</sup>,再从图中选择要入库的图元即可入库。如果在系统设置中勾选了"入库自定义尺寸",则命 令行提示

|请选择参考设备(布置时设备宽度尺寸与参考设备一致)<取消>:

在图中选择一个可参考尺寸的设备,新图块会按照参考设备尺寸入库。 新图块加在图库的最后。

\* 批量入库〖 〗:用此功能用户可以将已经做好的所有图块一次性入库。点击 ,弹出如图所 示对话框:

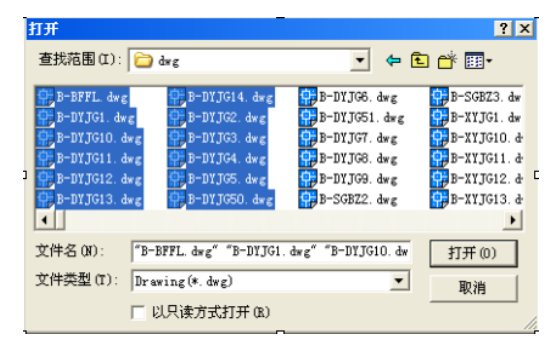

用户切换到图块所在的位置,用窗口批量选择图块,然后选"打开"即可将此次选择的图块批量入 库。

批量入库的图块在图库中的位置,由执行批量入库选择的图库类别决定,例如,执行批量入库前, 图库类别选择或默认的是"开关",则执行批量入库操作后,新加入的图块将自动加到"开关"类别中的 最后。

新加入的图块名称根据所加入的类别有所不同,加入到灯具中的图块统一命名为"新灯具 xxx", xxx 为自动生成的名称。用户可以通过右键图块,在菜单中选择 [重命名中文名称]功能修改图块的名称。

注意: 在入库操作中应首先选择要入库的设备类别: 图库类别可以任意添加,如下, 右键单击某类 类别,选择「新建类别]即可。添加新的类别以后,应建立该类设备的技术参数,便于以后赋值统计。

\* 逐条入库 【 <sup>吕\*</sup> 】: 用此功能用户可以将一张图中的多个图块同时入库。

用户先在平面图上绘制符号(可以是多个图块),在图库左侧列表中选择要入库的图库符号类别,此 时点击 <sup>言'</sup>,再从图中选择要入库的图元即可入库。如果在系统设置中勾选了"入库自定义尺寸",则命 令行提示

#### |请选择参考设备(布置时设备宽度尺寸与参考设备一致)<取消>:

在图中选择一个可参考尺寸的设备,新图块会按照参考设备尺寸入库。

新图块加在图库的最后。

图块入库后,用户还可以再选择其中的某些图块,关联到模板中。

#### 3.2.4.6 图库备份和恢复

浩辰 CAD 电力软件的图库保存在\ DwgLib2D 和\ DwgLib20 目录下,用户可以备份该目录,安装新软 件后,拷回整个目录即可;另外卸载软件时,可以保留图库不卸载,安装新软件时,安装程序即可。

## 3.3 箭头插入

菜单: [平面设计]→[弱电平面]→ [箭头插入]

#### 功能:布置箭头符号

执行此命令,出现的对话框: <mark>d' L' L' d' d' d' d' d' d' d' d'</mark> 选择适当的符号,命令行提示指定设 备插入点,放置即可。

## 3.4 箭头旋转

#### 菜单: [平面设计]→[弱电平面]→ [箭头旋转]

#### 功能: 旋转箭头符号

执行此命令,命令行提示选择对象,选择需要旋转的箭头,箭头将按原角度旋转 270 度。

## 3.5 设备编辑

3.5.1 设备移动

菜单: [平面设计]→[弱电平面]→[设备编辑] →[设备移动] 功能:逐个移动设备,且连接在设备上的导线能自动追踪。

#### 3.5.2 设备翻转

菜单:[平面设计]→[弱电平面]→[设备编辑] →[设备翻转]

功能: 对设备进行翻转,改变其方向,多用于开关设备换向。

### 3.5.3 设备删除

菜单: [平面设计]→[弱电平面]→[设备编辑] →[设备删除] 功能:删除选中的设备及其标注

### 3.5.4 设备替换

菜单: [平面设计]→[弱电平面]→[设备编辑] →[设备替换]

#### 功能:用图库中的设备替换所选的设备

不同的设备可以一次性替换成同一种设备;要替换成不同的设备,要分别进行。 执行设备替换时,程序会根据替换设备的大小重新自动处理连接的导线。

#### 3.5.5 设备缩放

菜单:[平面设计]→[弱电平面]→[设备编辑] →[设备缩放]

#### 功能:放大或缩小设备

设备以插入点为基点进行缩放。缩放后,连接设备的导线会按缩放后的设备大小重新自动打断。

### 3.5.6 设备旋转

#### 菜单: [平面设计]→[弱电平面]→[设备编辑] →[设备旋转]

功能: 旋转设备

可以自己输入旋转角度,也可以自由的在图上画线,用这条线的角度来表示旋转角度,非常方便。

### 3.5.7 关联标注

#### 菜单: [平面设计]→[弱电平面]→[设备编辑] →[关联标注]

#### 功能:解决复制粘贴设备及标注后,再使用浩辰删除设备无法删除标注的情况

使用浩辰的设备编辑功能删除设备及其标注,可以同时完成,如果设备标注以后,执行复制粘贴命 令,这时候标注和设备就没有联系了,使用浩辰功能删除设备的时候标注是删不掉的,执行关联标注以 后等于给他们建立了关系。

## 3.5.8 沿墙镜像

#### 菜单:「平面设计]→[弱电平面]→[设备编辑] →[沿墙镜像]

功能: 将设备从墙的一侧镜像到另一侧, 并将原设备删除

注意:必须为双线墙,且间距不大于 500,所在图层无要求

## 3.6 图块参数

菜单: [平面设计]→[弱电平面]→[图块参数]

#### 功能:修改设备的比例和角度

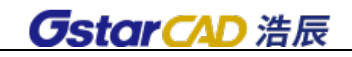

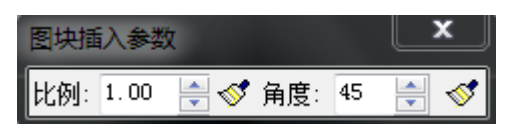

修改后再布置设备时,设备的比例及角度按已有参数显示。

用小刷子 5 可以对之前布置的设备进行大小及角度的修改。

## 3.7 消防探测

### 3.7.1 消防探测

菜单:[平面设计]→[弱电平面]→[消防探测]→[消防探测] 功能:火灾探测器探测范围计算及设备布置

执行此命令,出现如图所示对话框:

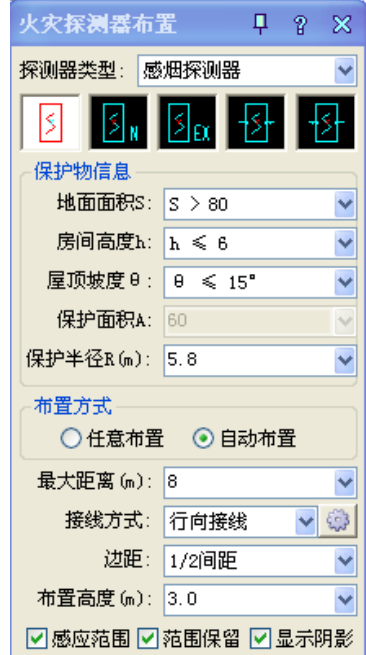

【探测器类型】点开 可以选择探测器类型,类型改变,下方保护物信息和布置方式中的最大安装 间距会做相应变化。

【保护物信息】根据规范要求列出的不同探测器类型对应的保护物信息分类,点击 选择,可以确 定保护半径(探测器感应半径)。

【保护半径】感烟与感温探测器根据不同保护物信息,按照规范要求自动计算的保护半径,可以手 动输入。

【布置方式】布置方式可以选择任意布置和自动布置。任意布置为单个布置,自由定位的方式;自 动布置则需要选择"接线方式""边距""布置高度"等。

【最大距离】指两设备中心点之间的最大安装间距。该值根据保护半径自动计算得出。也可以手动 输入参数。

【边距】设备距布置范围的边距,可以选择 1/2 间距和 1/4 间距,间距是指两个设备之间的距离。

【布置高度】设备布置的高度。

【感应范围】勾选后,布置探测器同时显示感应范围。

【范围保留】勾选后,布置完成的探测器保留感应范围。

【显示阴影】勾选后,感应范围阴影显示。

如果想在一个区域内自动布置火灾探测器,要保证设备探测的范围既能覆盖全部区域又能不浪费设 备的话,就需要在布置界面中设置保护物信息及选择布置方式。首先需要确定探测器类型,规范要求感 温和感烟探测器的各种情况保护半径各有取值,根据面积、高度、屋顶坡度,软件可以自动确定正确的 保护范围。如图所示,切换探测器类型及保护物信息,保护半径的变化。

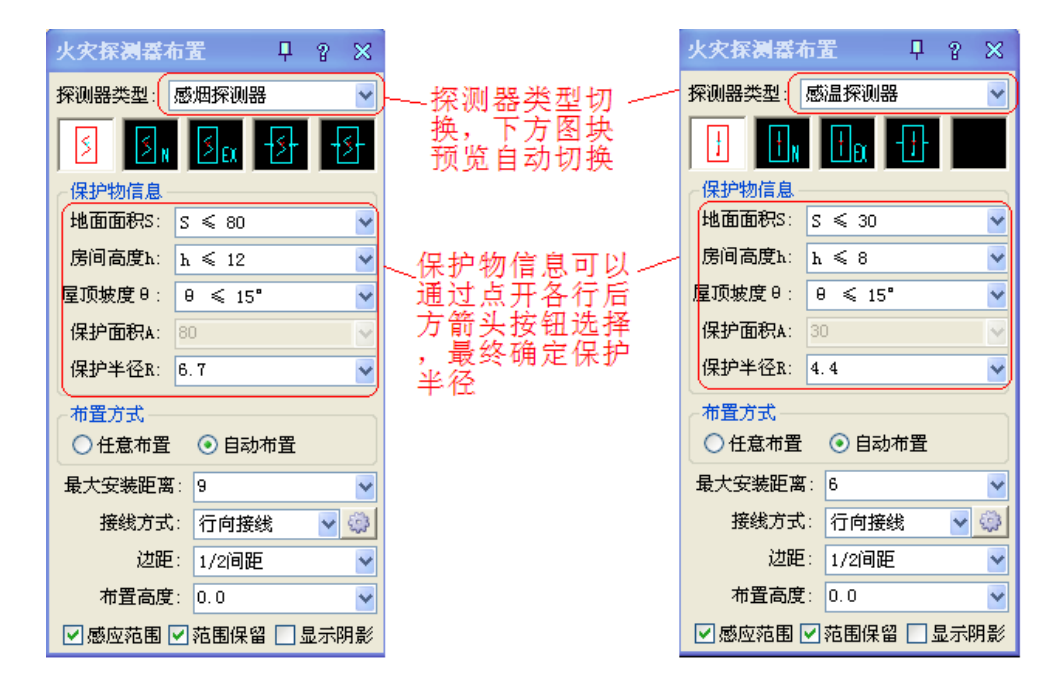

保护半径确定后,可以设置布置方式,如果选择"任意布置",则是对设备单个布置,位置自由确定。 如果选择"自动布置",接线可以自动生成,并且可以选择接线方式,设备距墙边距,以及设备的布置高 度。值得注意的是,最大安装间距是根据保护半径自动确定的,软件也支持手动输入保护半径和最大安 装间距。布置方式中还可以选择是否同时显示感应范围,感应范围是否保留,以及是否用阴影显示感应 范围。如图所示为布置方式界面:

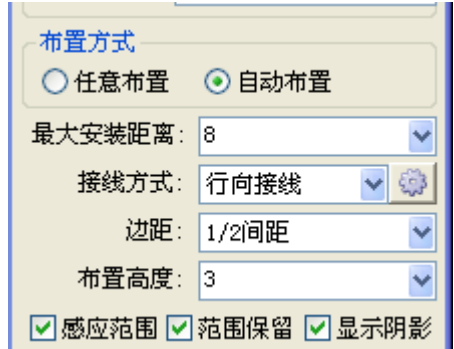

选择了探测器类型、设置了保护物信息和布置方式后,就可以自动布置探测器了,布置方式非常简 单,指定房间布置角点,鼠标拖动,软件会自动根据规范要求增加或删减探测器。同时可以保留感应范 围,如图所示为探测器随着鼠标拖动增加的效果。

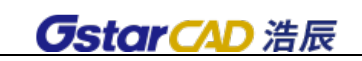

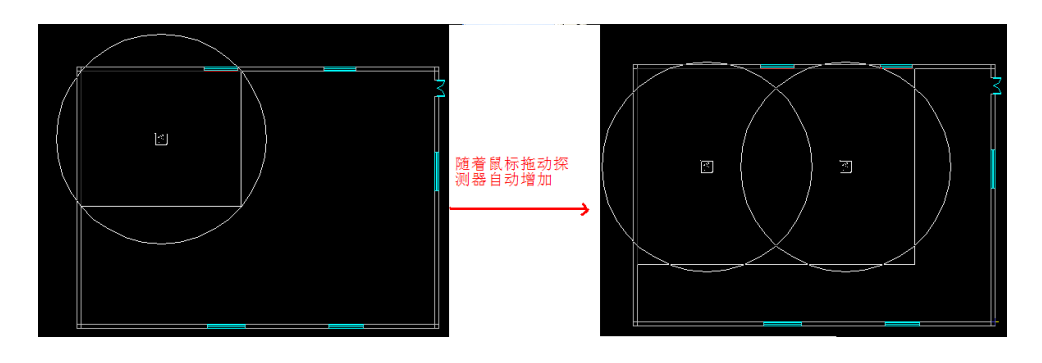

下图左右为分别为保留和不保留感应范围的效果图,其中保留的感应范围我使用了阴影显示。

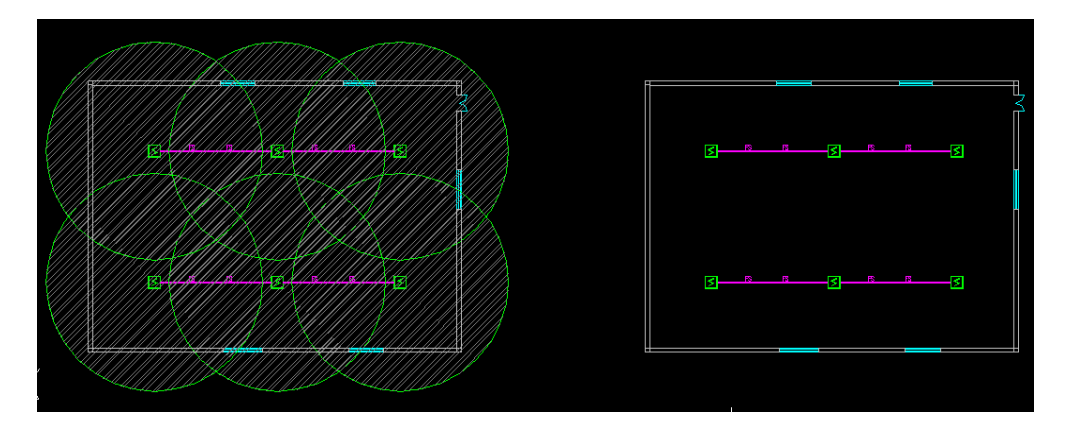

## 3.7.2 三维预览

#### 菜单:[平面设计]→[弱电平面] →[消防探测]→[三维预览]

#### 功能:火灾探测器布置完成后的三维预览

点击命令,框选图中需要预览三维效果的部分,生成预览效果。

## 3.7.3 还原二维

### 菜单:[平面设计]→[弱电平面] →[消防探测]→[还原二维]

#### 功能:三维预览还原成平面图

点击命令,三维效果自动还原为二维状态。

## 3.8 机房布置

菜单: [平面设计]→[弱电平面]→ [机房布置]

### 功能:布置机房设备,包括电源、配线架、机柜等。

执行此命令,出现如图所示对话框:

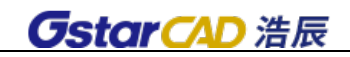

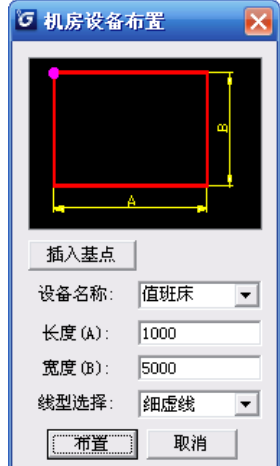

[插入基点]点击按钮,可以改变图块的插入基点,并在图示幻灯片中用粉红色点标示出来。 [设备名称]选择名称,如"维护终端",也可以输入。

[长度(A)]设定长度,单位毫米 mm。

[宽度(B)]设定宽度,单位毫米 mm。

[线型选择]选择使用的线型如"细实线""粗实线""细虚线""粗虚线"等。

[布置]进入浩辰 cad 中绘制设备。

绘制出来的设备可以在平面图中统计汇总成材料表。

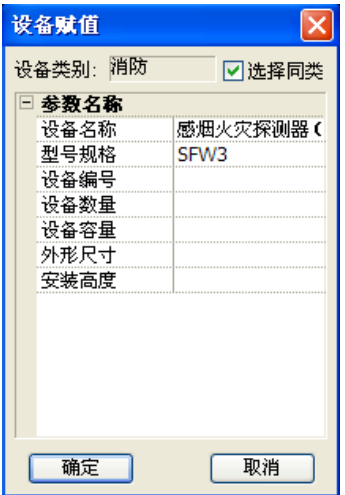

注意:对于图库中没有的、非标的设备以及机房设备等可以用该命令绘制。图库中有的设备和标准 产品可以直接调用图库类别选"机房布置"。

## 3.9 设备选择赋值

#### 菜单: [平面设计]→[弱电平面]→[设备选择赋值]

#### 功能:给图中一个或一类设备赋型号规格

浩辰 CAD 电力软件可以识别设备类别, 赋特定的参数和型规;而且这些参数可以自由设定, 参见上 节。填写后,可以自动统计汇总到材料表中。

注意: 在对话框中如果勾选「选择同类], 赋值后, 可以按提示框选要赋值的平面上同样的设备。

## 3.10 设备整体赋值

## 菜单: [平面设计]→[弱电平面]→[设备整体赋值]

#### 功能:给当前图中所有设备参数进行赋值(或重新赋值)

执行此命令,出现如下图所示对话框:

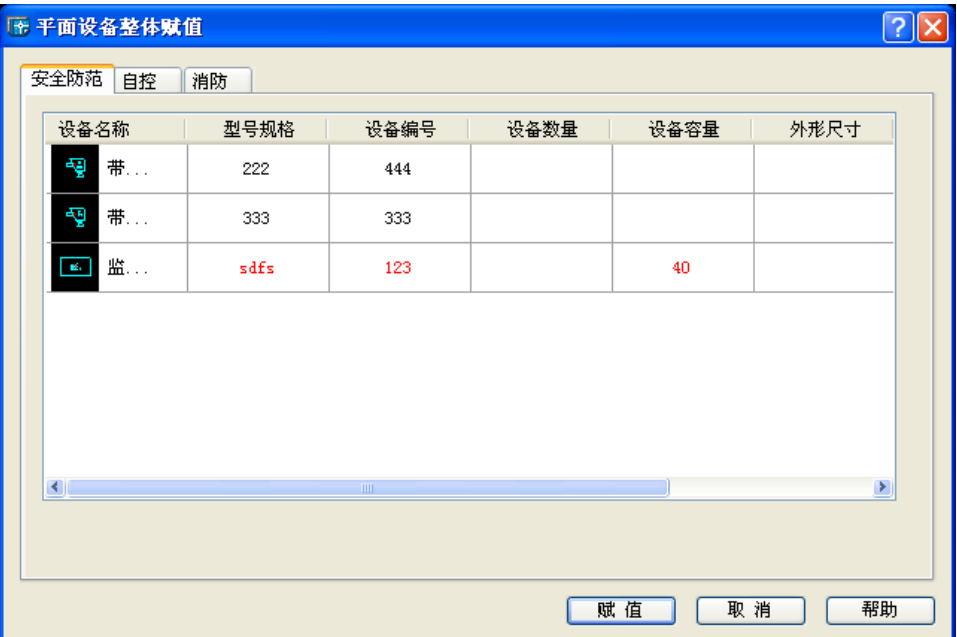

用户分类填写完对话框中所有参数后,点赋值即可完成对所有设备赋值。

如果图中同一图块已经被赋予了不同的参数信息,对话框中该设备的参数信息用红色表示,表示不 能修改;右键点击该参数,文字颜色将被修改为黑色,可以修改参数值,结果图中该类图块被赋予同一 种型号规格。可以应用"符号派生"对同一图块区分表示,这样采用"设备整体赋值"时就可以分别赋 值了。

## 3.11 设备标注

#### 菜单: [平面设计]→[弱电平面]→[设备标注]

#### 功能:对设备进行自动标注

执行命令后,框选图面需要标注的部分,右键确认后弹出如下对话框:(当前标注设备显红色)

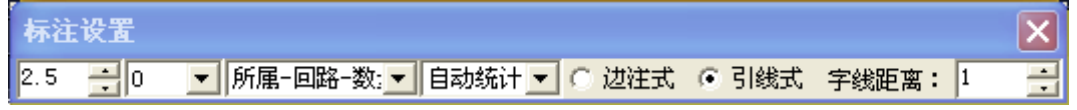

#### 从左至右依次为:

[标注字高]标注文字的高度, 图纸尺寸, 单位 mm

[标注角度]标注文字的角度,可选 0 度或 90 度, 即对应的横标和竖标。

[标注形式]选择一种标注形式,如下图的标注形式对话框跟随改变,标注形式定义见 3.1.2 "设备 标注定义"的相关说明。

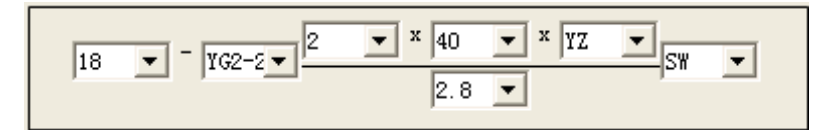

该对话框中显示的即为当前所标注设备(图面红色设备)的标注信息,其中数量为自动统计出,其 他部分值为上次标注时的值,可手动进行修改。对于输过的值软件会自动记忆,在标注时可在下拉条中 直接选取。

[统计数量]选择自动统计可以根据标注时框选的设备,自动统计数量并标出。

[标注方式]标注方式分边注式和引线式

[字线距离]标注文字和线之间的距离。

注意: 在进行标注时,标注形式会根据设备类型自动切换,比如标"消防"时,在下拉列表中只显 示事先定义的标注类型,标"自控"时,只显示自控的标注类型,客户可以通过下拉列表选择该类设备 的标注形式。

## 3.12 连续布线

#### 菜单:「平面设计]→[弱电平面]→[连续布线]

#### 功能:以连续输入布置点的布线方式,绘制连续的导线

执行此命令,出现如下图所示对话框:

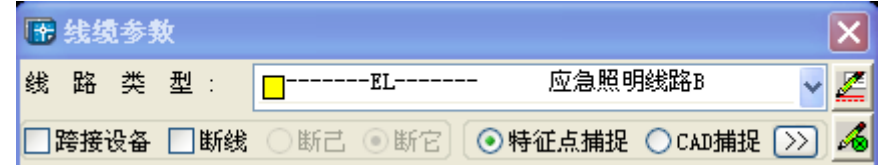

洗择「线路类型](此处设置在 3.1.3 中的线缆设置中可增加绘制式样);

[跨接设备]: 导线越过设备, 但不连接, 导线自动断开, 断开距离可设置。

[断线]: 导线跨越其他导线, 相交处断开; 断它, 表示相交的其他导线断开; 断己, 表示本次绘制 的导线断开,相交的其他导线不断。断线距离可设设置

注:点击 5 按钮,即可进入平面设置对话框,在此设置断线和跨线距离。

注:点击 按钮,即可进入线缆设置对话框,在此设置线缆线宽及样式。

## 3.13 间断布线

菜单: [平面设计]→[弱电平面]→[间断布线]

功能:逐段绘制不连续导线

## 3.14 其他布线

3.14.1 箱盘出线

#### 菜单:[平面设计]→[弱电平面]→[其它布线] →[箱盘出线]

#### 功能: 从配电箱(盘)引出 n 条导线

执行本命令后, 在屏幕上弹出如下对话框, 其中距离值为图上尺寸, 单位: mm, 用户可以点击一个 配电箱,然后拖动鼠标,上下左右移动选点,可以绘制出如下图的两种出线。

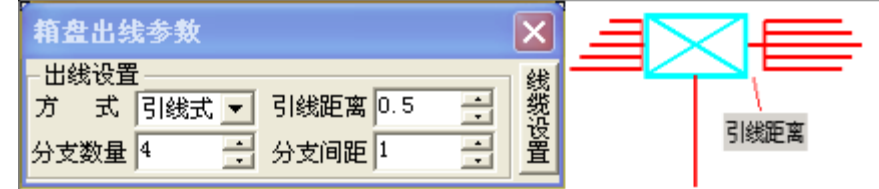

### 3.14.2 沿墙布线

菜单: [平面设计]→[弱电平面]→[其它布线] →[沿墙布线]

#### 功能:沿墙布线可以根据设置的距墙距离处理

选择双线墙边线,软件可以自动识别墙线,并根据设定的距墙距离布线

### 3.14.3 对应布线

菜单:[平面设计]→[弱电平面]→[其它布线]→[对应布线]

功能:按对应关系,先输入起点,后输入终点的布线方式

与"间断布线"不同的是本命令先输入 n 个起点, 后输入 n 个终点。执行本命令后, 在屏幕上弹出 的"线缆参数"对话框与"连续布线"的完全相同。

## 3.14.4 行列布线

菜单:[平面设计]→[弱电平面]→[其它布线] →[行列布线]

功能:对矩阵排列的设备按行或列自动布线

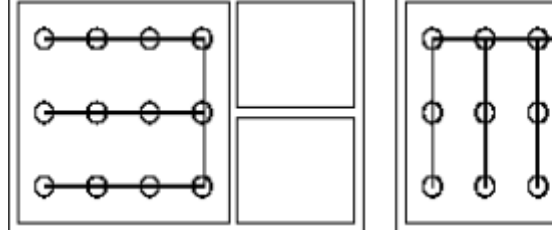

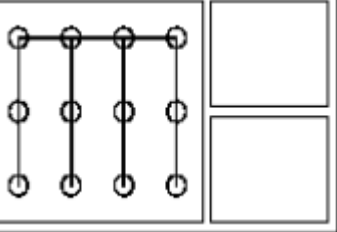

## 3.15 线缆编辑

3.15.1 成任意角

菜单:[平面设计]→[弱电平面]→[线缆编辑] →[成任意角]

功能:将导线断开并任意拉伸,在布线过程中,可以随时改变对话框中的参数。

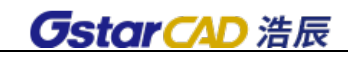

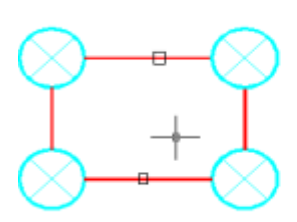

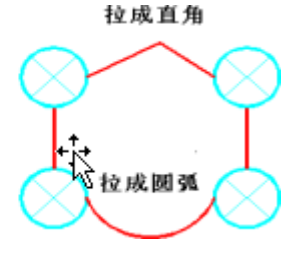

1.点取线缆的位置,就是断开线缆的位置。

2. 此程序通过 F8 切换将旧版软件的"拉成直角", "拉成任意角"功能合二为一。

### 3.15.2 圆弧连接

# 菜单:「平面设计]→[弱电平面]→[线缆编辑] →[圆弧连接] 功能:用圆弧连接两条导线

1. 点取线缆的位置, 就是圆弧起点和终点的位置。

2. 圆弧外的原线缆的线头,程序自动剪切掉,类似于"Fillet"命令。

### 3.15.3 连接改变

#### 菜单:「平面设计]→[弱电平面]→[线缆编辑] →[连接改变]

#### 功能:改变导线一个端点的位置

点取位置靠近哪一端,就改变哪一端的位置。

### 3.15.4 布线删除

#### 菜单:[平面设计]→[弱电平面]→[线缆编辑] →[布线删除]

#### 功能:删除导线

本命令与 CAD 中"Erase"命令的不同之处在于可以过滤导线以外的其它实体,同时可以删除导线根 数标注。

## 3.15.5 宽度修改

#### 菜单:「平面设计]→[弱电平面]→[线缆编辑] →[宽度修改]

#### 功能:修改导线的宽度

本命令中线宽已考虑了出图比例,可以直接输入图纸尺寸。

#### 3.15.6 导线替换

#### 菜单: [平面设计]→[弱电平面]→[线缆编辑] →[导线替换]

#### 功能:修改导线的线型

从下拉列表中选择合适的线型,然后从图中选择需要修改的导线,程序将该导线修改为新的线型。

注意:如果虚线等没有变化,请查一下线型比例(Ltscale)是否合适。需要修改线型比例,可以用 浩辰 CAD 的"Ltscale", 此命令会修改整图的线型比例;也可用 "线型比例"功能来修改,此命令只 修改所选实体的线型比例,不影响其他图形。

### 3.15.7 线变导线

#### 菜单:「平面设计]→[弱电平面]→[线缆编辑] →[线变导线]

#### 功能: 将普通的 CAD 线型转换为浩辰 CAD 电力软件所使用线型。

框选所需要转换的 CAD 线,从下拉列表中选择合适的线型,然后从图中选择需要修改的导线,程序 将该导线修改为浩辰 CAD 电力软件的相应线型。

#### 3.15.8 类型转换

#### 菜单: [平面设计]→[弱电平面]→[线缆编辑] →[类型转换]

#### 功能:普通对象线缆与新实体线缆之间的相互转换。

可以将旧版本软件绘制的普通对象线缆转换为新实体线缆,也可以反向转换。命令行提示: 电缆转换「旧电缆变新实体电缆(1)/新实体电缆变旧电缆(2)]<1>:

命令行输入"1",选择需要转换的旧电缆,确定后转换为新实体电缆;

命令行输入"2",选择需要转换的新实体电缆,确定后转换为旧电缆。

### 3.15.9 关联标注

#### 菜单: [平面设计]→[弱电平面]→[线缆编辑] →[关联标注]

#### 功能:解决复制粘贴线缆及标注后,再使用浩辰删除线缆无法删除标注的情况

使用浩辰的线缆编辑功能删除线缆及其根数标注,可以同时完成,如果线缆根数标注完以后, 执行复制粘贴命令,这时候标注和电缆就没有联系了,使用浩辰功能删除电缆的时候标注是删不掉 的,执行关联标注以后等于给他们建立了关系。可以再次一同删除电缆及标注。

#### 3.15.10 导线连接

#### 菜单:[平面设计]→[弱电平面]→[线缆编辑] →[导线连接]

#### 功能: 导线连接。

分别选择需要连接的两段导线,导线要求在同一水平线上,否则无法连接。

#### 3.15.11 设备打断

#### 菜单: [平面设计]→[弱电平面]→[线缆编辑] →[设备打断]

#### 功能:自动将穿过设备的线缆根据设备的边界打断线缆

在设备布置时或布置后,进行设备连线,软件会自动打断设备。如果线缆布置完成,在线缆上布置 设备,是不能进行自动断线的,此时可以使用设备打断功能,可以快速打断设备。

#### 3.15.12 自动打断

#### 菜单: [平面设计]→[弱电平面]→[线缆编辑] →[自动打断]

#### 功能:将当前图中所有线缆的相交处全部打断

如果在布线程序中设置了断线距离,所有线缆均已处理,无需执行此功能。

如果线缆布置时未勾选"断线",则可以使用该功能,对图中所有相交线缆统一按断线距离进行打断。

- 3.15.13 手工打断
	- 菜单:「平面设计]→[弱电平面]→[线缆编辑] →[手工打断]
	- 功能:逐个选择来打断相交的线缆
	- 1.选中的线缆将被保留而不打断,与其相交的线缆全部打断。

2. 如果在布线程序中设置了断线距离及勾选"断线",所有线缆均已处理,无需执行此功能。

3.15.14 增加文字

菜单: [平面设计]→[弱电平面]→[线缆编辑] →[增加文字] 功能: 在图中带文字的线上增加文字, 加大文字密度。

3.15.15 删除文字

菜单: [平面设计]→[弱电平面]→[线缆编辑] →[删除文字]

功能:在图中带文字的线上删除文字,减小文字密度。

- 3.16 线缆赋值
	- 菜单:「平面设计]→[弱电平面]→[线缆赋值]

#### 功能:对线缆进行赋值和检查,以便进行标注和统计材料表

分为导线和电缆两种赋值,输入参数后,框选图中需要修改的导线/电缆,点击鼠标右键,赋值完成。

3.17 根数标注

菜单: [平面设计]→[强电平面]→[根数标注]

功能:标注或修改线缆的根数。

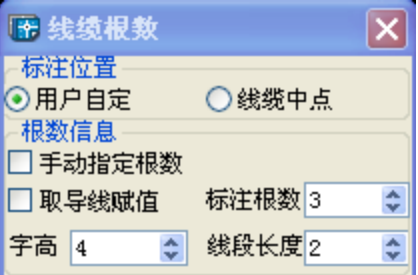

执行此命令,出现如图所示对话框:

若大量导线根数一致,则不选"手动指定根数",即可框选多根导线标注为同一根数。

若导线根数各不相同,则选中"手动指定根数",此时在键盘中直接输入对应数字,即可在图面标注 相应的根数,切换起来非常方便。

注意: 对根数标注的表示形式可以在"线缆标注定义"功能中定义。参见 3.1.3 节。

## 3.18 线缆标注

菜单:「平面设计]→[弱电平面]→[线缆标注]

功能:对线缆进行标注。

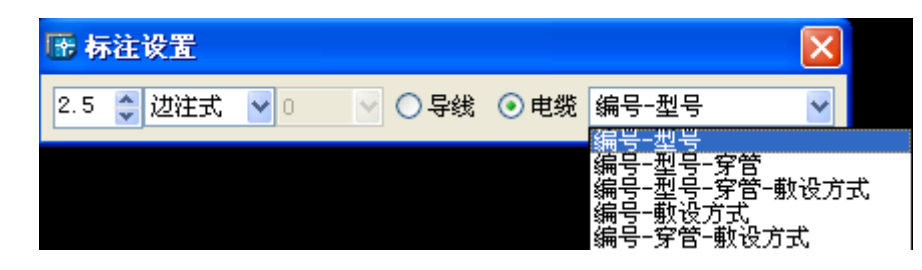

执行命令,弹出如图对话框:

标注内容:电缆和导线标注

标注样式:可以分为边注式和引线式,

标注型式可以在"线缆标注型式定义"功能中定义。

3.19 设备表

菜单: [平面设计]→[弱电平面]→[设备表] 功能:同 2.18 设备表,请参考。

3.20 整体移动

菜单:「平面设计]→[弱电平面]→[设备编辑] →[整体移动] 功能:可以整体移动设备和连线,可以过滤其他图素。

3.21 整体复制

菜单: [平面设计]→[弱电平面]→[设备编辑] →[整体复制]

#### 功能:在框选的范围内整体复制设备和连线

可以把连线和设备一起复制,也可以单独复制。

3.22 房间镜像

菜单: [平面设计]→[弱电平面]→[设备编辑] →[伸缩镜像]

#### 功能:伸缩线缆长度和设备间距同时镜向设备和线缆

用于大小不同但设备和线缆布置相对称的房间或其它区域。伸缩镜像后,线缆的长度和设备间距成 比例伸缩,但设备的大小和相对位置不会变化。镜像的设备和线缆的标注信息方向自动调整为正。

## 3.23 房间复制

菜单: [平面设计]→[弱电平面]→[设备编辑] →[房间复制]

功能:复制设备和线缆,同时伸缩线缆长度和设备间距,用于大小不同但设备和线缆布置相同的房 间或其它区域。可对任何角度方向的房间和区域进行复制。

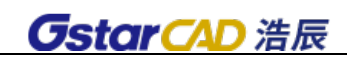

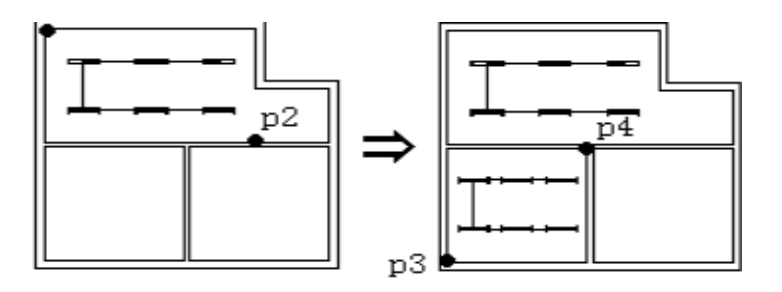

用窗口选择源设备用窗口指定设备线缆复制

〖示意图形〗伸缩复制后,线缆的长度和设备间距成比例伸缩,但设备的大小和相对位置不会变化。

3.24 信息查询

菜单:[平面设计]→[弱电平面]→[信息查询] 功能:可查询线缆和设备的信息。

3.25 编组开/关

菜单: [平面设计]→[弱电平面]→[信息查询]

功能:对象编组打开/关闭按钮

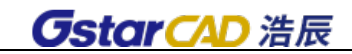

# 第四章 折线防雷

操作步骤如下:

使用[避雷针] 功能放置避雷针(放置前可在[设置] 中设置避雷针的相关标注、文字、颜色等参数)。 可以进行单针布置、双针及多针联合。也可以处理不等高避雷针的联合。

使用「保护校验]功能对避雷针的保护范围进行校验,可直接查看某高度的保护范围(在「保护校验] 中可以查看任意几根针在任意高度的联合保护范围)。

若想在三维下观看保护效果,则需使用[赋高度] 命令对保护物赋高度,然后使用[三维预览] 功能 选择避雷针和已赋高度建筑,在三维下显示保护效果,点击[返回平面] 可返回二维平面。

若校验中发现有建筑物未保护到,则使用[**编辑单针**]和[单针移动] 功能对避雷针进行调整,然后 再进行校验,直到达到防护要求。

使用[两针联合] 功能生成联合保护范围。

标注 rx、bx 值。

生成单针和双针防护表。

生成 CAD 或 word 下的计算结果。

### 4.1 设置

菜单:「平面设计] →[折线防雷] →[设置]

#### 功能:对折线防雷的避雷针等参数进行设置。

执行此命令, 弹出对话框如图, 对折线防雷的参数进行设置。可设置"单针保护范围"和"联合保 护范围"的颜色。选择标注内容和标注字高,及标注字体的颜色。

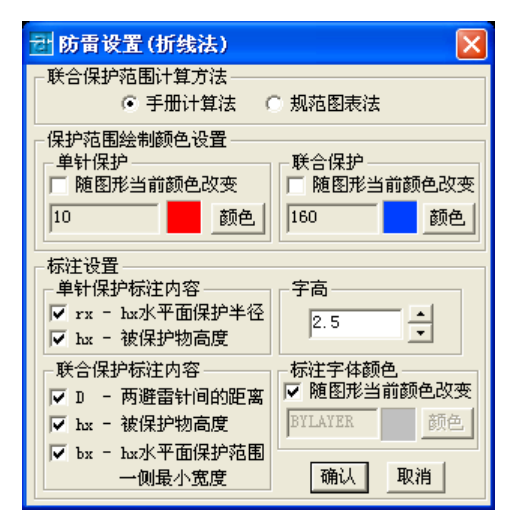

注:此处设置的"字高"值与图中标注文字的的实际高度值是 1:1000 的关系。在打印后文字的最 终高度为:字高×1000÷出图比例,单位毫米。例如在该处设置为 2,则在图中标注文字的实际字高为 2000,若出图比例设为 1:100,则文字打印后最终高度为 20 毫米。

4.2 建筑物赋高度

菜单: [平面设计] →[折线防雷] →[建筑物赋高度]

功能:为被保护物赋高度,形成三维实体,以便三维预览避雷针的保护范围时可以直观的判断被保 护物是否已经保护上了。

执行此命令,命令行提示选择被保护物,选择对象确定后接着输入被保护物高度,单位为米,确定 即可,使用【三维预览】即可将该被保护物以三维形态显示出来。

注:只有闭合实体才能赋高度,例如矩形、圆等。可使用 pline 线沿建筑物外边框绘制闭合线框, 再对线框赋高度。

## 4.3 避雷针

菜单: [平面设计] →[折线防雷] →[避雷针]

#### 功能: 设置避雷针高度、保护物高度及放置避雷针。

执行此命令,弹出对话框如图,在此放置避雷针。

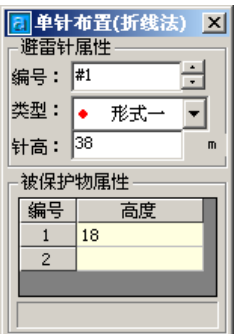

输入"避雷针编号"、"针高"及"被保护物高度"后,直接在图面放置避雷针。

注:1.针高是指基础高和避雷针高度的总和。2.输入被保护物高度后,在放置避雷针时图中所显示 的圆的范围即为避雷针在该高度的保护范围。3.可输入多个高度值,在放置避雷针时会生成多个高度的 保护范围。4.注意:只有保护物高度一样时,才可以进行双针联合。

### 4.4 编辑单针

#### 菜单:[平面设计] →[折线防雷] →[编辑单针]

#### 功能:当避雷针保护范围达不到要求时,对避雷针的针高进行修改,同时也能修改被保护物高度。

执行此命令,弹出对话框如图,同时命令行提示选择避雷针或保护范围,点击避雷针或保护范围, 则对话框中弹出该避雷针信息,将避雷针参数改变后点击[确定] 按钮即可。

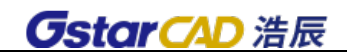

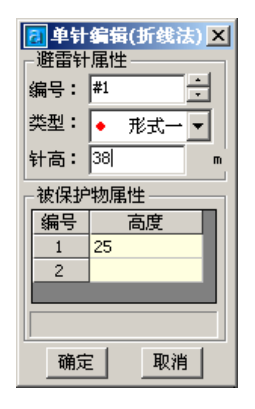

## 4.5 单针移动

#### 菜单: [平面设计] →[折线防雷] →[单针移动]

#### 功能: 移动单根避雷针。

选择需要移动的避雷针或者其保护范围,就可以任意移动避雷针及其标注,如果有两针联合的情况, 移动避雷针,联合保护范围也会自动调整。

## 4.6 删除

#### 菜单: [平面设计] → [折线防雷] → [删除]

#### 功能:删除避雷针。

执行此命令,可在图中直接框选删除避雷针。当只删除单针时,可点击避雷针或保护范围来进行删 除。可以同时删除联合保护范围及避雷针的标注。

## 4.7 保护校验

#### 菜单: [平面设计] →[折线防雷] →[保护校验]

#### 功能:查看避雷针高度不变,被保护物高度变化时的保护范围。

执行此命令,命令行提示"请选择需保护校验的避雷针:",框选避雷针后弹出如图对话框,点击[显 示] 按钮即可在图中显示被保护物高度 (25m) 的保护范围。

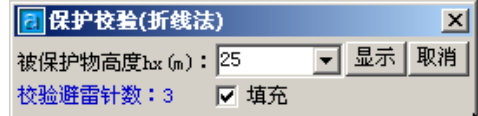

可调整被保护物高度,例如调整到 20m,然后再点击[显示]按钮显示所框选避雷针对 20m 的被保护 物高度的保护范围。若选中"填充",则在显示时会将保护范围内填充成白色。

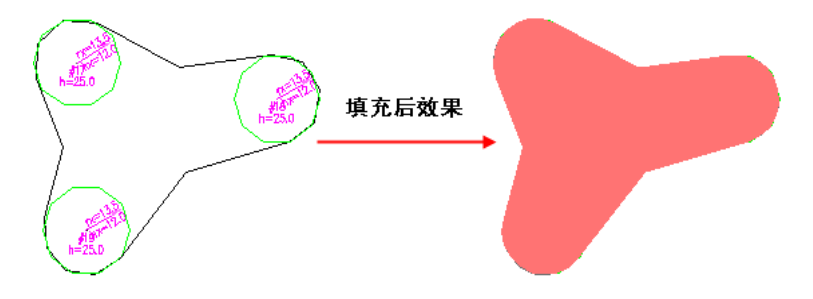

## 4.8 两针联合

### 菜单: [平面设计] →[折线防雷]→[两针联合]

#### 功能:生成两根避雷针的联合保护范围。

执行此命令,命令行提示选择避雷针的保护范围,分别点击两根避雷针的单针保护范围,即可生成 两针联合保护范围。如需要生成多根避雷针的联合保护范围,则使用"两针联合"命令分别对多根针两 两生成联合保护范围,多针的联合保护范围即为这些两针联合保护范围的合集。

注:1.在生成联合保护范围时,所选择的两个单针的保护范围必须是同一高度的保护范围。2.软件 之所以未象同类软件那样自动生成联合保护范围,是因为:同类软件中只要放置的避雷针上设定了一个 新的保护高度,则图中所有的避雷针都会强制生成该高度的保护范围,不管需要不需要。假如图中有 5 个不同高度的建筑物需要保护,则图中所有避雷针都会生成 5 个保护范围,会使图面显得异常混乱。且 在生成计算书时会将图中所有避雷针两两保护范围都进行计算,无用信息过多,使得计算书异常庞大。 而浩辰软件手动选择避雷针生成联合保护范围则避免了这些问题。

## 4.9 标注半径

#### 菜单: [平面设计] →[折线防雷] →[标注半径]

#### 功能:当避雷针的标注半径位置不合适时,对其进行手动调整,放至合适位置。

执行此命令,命令行提示选择避雷针的保护范围,点击避雷针的保护范围,即可动态拖动放置该避 雷针的标注半径。

## 4.10 标注 bx 值

菜单:「平面设计] →[折线防雷] →[标注 bx 值]

#### 功能:标注进行联合保护的两针的 bx 值。

执行此命令,命令行提示选择两针的联合保护范围,点击联合保护范围即标注两针的 bx 值。

### 4.11 单针防护表

#### 菜单: [平面设计] →[折线防雷]→[单针防护表]

#### 功能:生成单根避雷针的防护表。

执行此命令,命令行提示选择单根避雷针,可框选多根避雷针,最后分别生成这些针的单针防护表。

### 4.12 双针防护表

#### 菜单: [平面设计] →[折线防雷]→[双针防护表]

#### 功能:生成避雷针的双针防护表。

执行此命令,命令行提示选择避雷针,框选避雷针后可生成具有联合保护范围的避雷针的双针防护 表。

注:具有联合保护范围的避雷针才能生成双针防护表。

## 4.13 计算书

#### 菜单:「平面设计〕→[折线防雷]→[计算书]

#### 功能:生成所选择避雷针的单针和双针保护计算书。

执行此命令,命令行提示选择单根避雷针,可框选多根避雷针,右键或回车确定后生成 WORD 计算书。

### 4.14 避雷线

菜单: [平面设计] →[折线防雷]→[避雷线] 功能:绘制避雷线。

## 4.15 编辑单线

菜单: [平面设计] →[折线防雷]→[编辑单线]

#### 功能:可对避雷线进行修改

选择避雷线或其保护范围, 在修改界面输入新的参数, 点击"确定"就可以。

### 4.16 平行联合

菜单: [平面设计] →[折线防雷]→[平行联合]

#### 功能:对两个避雷线的保护范围进行平行联合。

注意:1.两根避雷线必须平行才能生成平行联合。

2.被保护物高度一致才能生成平行联合。

### 4.17 针线联合

#### 菜单: [平面设计] →[折线防雷]→[针线联合]

#### 功能:对既有避雷针又有避雷线保护的情况进行保护范围联合

根据命令行提示,选择避雷针及避雷线的保护范围,鼠标右键确定,如果满足要求就可以生成针线 联合。

注意:1.避雷针和避雷线的被保护物高度一致才能生成针线联合。

### 4.18 结果表绘制

#### 菜单: [平面设计] →[折线防雷]→[结果表绘制]

#### 功能:绘制避雷线、避雷针与避雷线结果表

执行命令后,框选需要生成结果表的避雷线、平行联合的避雷线、针线联合的避雷针及避雷线,就 可以生成 CAD 表格。生成结果会按照避雷针和避雷线保护范围、单根避雷针保护范围、两根平行避雷线 联合保护范围分类输出。

## 4.19 三维预览

#### 菜单: [平面设计] →[折线防雷] →[三维预览]

#### 功能:将避雷针、避雷线及被保护物以三维视图显示出来,可方便、直观的查看保护情况。

执行此命令,命令行提示选择避雷针和被保护物,框选后右键或回车确定,则三维显示避雷针、避 雷线和被保护物。如图即为避雷针和被保护物在三维下的效果。

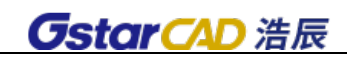

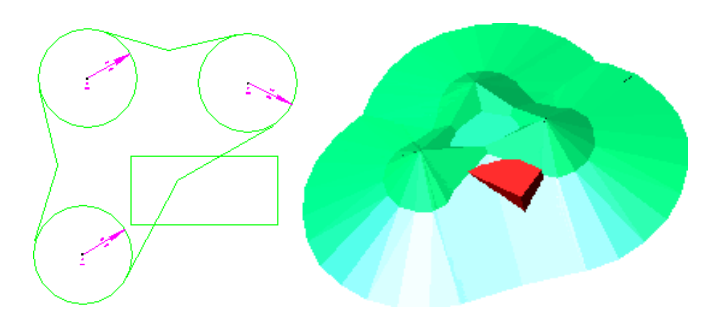

注意:如果显示的三维图形中有红色的区域出现,则说明避雷针没有完全保护住建筑物,用户需要 切换到平面图状态,调整避雷针的参数或位置使得被保护建筑物完全处于避雷针的保护范围之内,如果 调整后仍旧不能使建筑物处于避雷针的防护范围之内,则可能需要添加新的避雷针。

## 4.20 返回平面

菜单:[平面设计] →[折线防雷] →[返回平面]

功能: 将三维显示的避雷针和被保护物返回至二维平面,

# 第五章 滚球防雷

## 5.1 设置

菜单: [平面设计] →[滚球防雷] →[接闪线设置]

功能: 对接闪线内容进行设置, 包括材料, 标注字高, 颜色等。

执行此命令,出现如图所示对话框:用户可以设置接闪线的线型、宽度、颜色以及支撑卡子参数。

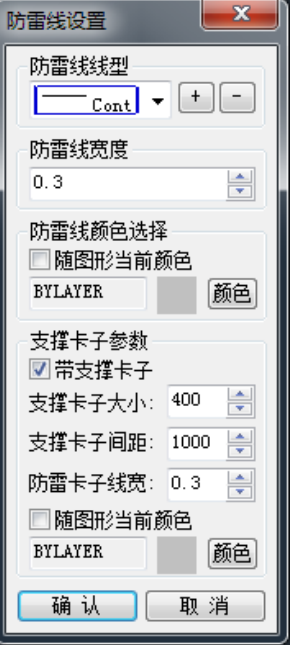

注意: 支撑卡大小的尺寸为图上尺寸, 单位: 毫米。

5.2 接闪网

菜单: [平面设计] →[滚球防雷] →[接闪网]

功能:可以自动搜索图形边界生成接闪网,也可以手工指定绘制范围生成接闪网。

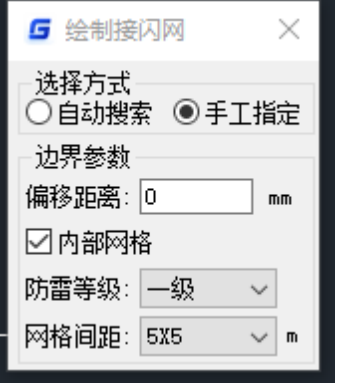

1、 选择方式:图中绘制接闪网的方式。

1) 自动搜索:自动搜索的选择方式搜索的是边界实体,选择实体的边界线就可以在这个边界区域

生成接闪线,若边界实体为闭合,则可以生成闭合的接闪网。

- 2) 手工指定:手工指定若干个点组成一个闭合区域,在此区域中可生成接闪网。
- 2、 偏移距离:是指自动搜索或手工指定的边界基础上的偏移距离,在绘制时命令行会提示偏移方 向,鼠标向边界内或外拖动,则生成的接闪网向内或向外偏移。

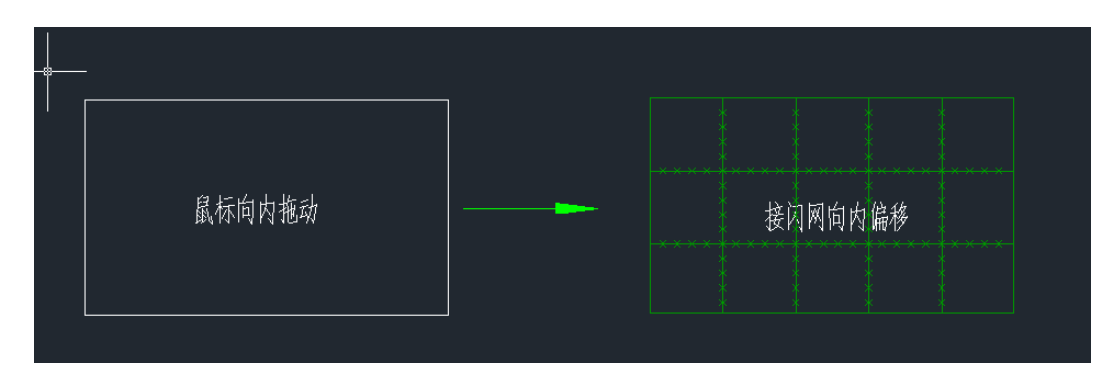

3、内部网格: 勾选内部网格,可以选择防雷等级,根据等级筛选网格间距,绘制时接闪网自动按 间距生成内部网格。

## 5.3 接闪杆

#### 菜单: [平面设计] →[滚球防雷] →[接闪杆]

#### 功能: 设计接闪杆

接闪杆设计分为三个阶段,首先是确定建筑物的防雷等级(可在年雷击次数计算中确定防雷类别), 在平面上布置接闪杆位置,同时自动计算和绘制防护区域;其次,可在被保护建筑物中构造建筑物和建 筑物顶部的构筑物(如电梯间、水箱等)的三维实体,应用软件的三维观察功能,检测建筑物是否被接闪 杆保护住;最后用户可以动态修改接闪杆参数和位置,以调整接闪杆的防护区域。

点击接闪杆命令,出现如图所示对话框:

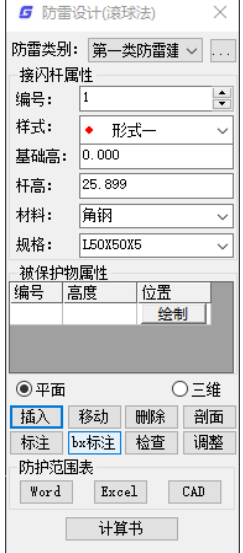

接闪杆设计可以按以下步骤来进行:

1、设置[防雷类别]:这里包括一类,二类,三类,防直击雷,以及自定义。不同防雷类别,滚球

半径相应调整。点击防雷类别后的" <sup>>></sup>, 可以自定义防雷类别以及滚球半径, 确定后在防雷类

别中可显示。

*GstarCAD 浩辰* 

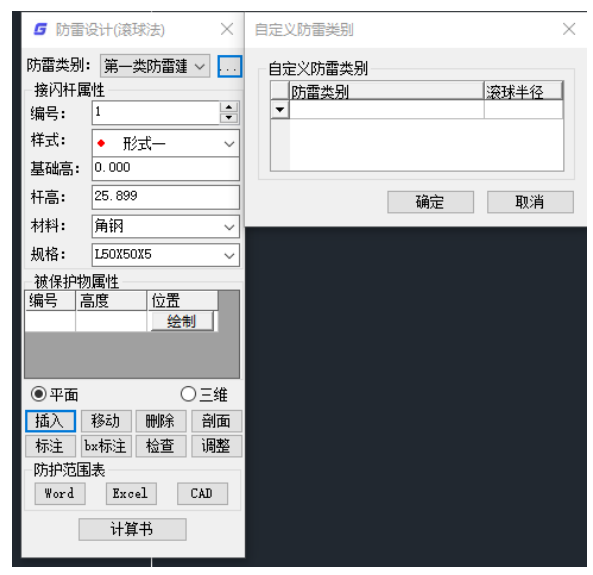

- 2、 设置「被保护物属性]: 输入编号和高度值(单位: 米), 在这里可以添加数个高度值, 软件在 绘制防护区域时,可以自动绘制出在这些高度上的防护区域;用户还可以点[绘制],在平面图 中绘制建筑物或构筑物的轮廓,构造柱状实体,用户模拟被保护物,绘制的被保护物高度为按 钮前面的高度值。被保护物默认为红色实体。
- 3、 设置[接闪杆属性]: 设置接闪杆的编号、样式、基础高、杆高、材料、规格。

注意:在接地防雷模块输入的高度值均为相对保护 0 平面的相对高度。

基础高:被视为地面的高度,也就是 r0 面上的高度

杆高:从"被视为地面"的高度算起的高度

被保护物高度:基础高+被保护物实际高

例如:在地面上有一高为 10m 的平台,要在平台上放置 5m 接闪杆保护平台上一个高为 2m 的用电设 备,那么应该如何输入?

此时的平台可以视为 0 平面, 所以基础高设置为 10m, 杆高是从平台算起的, 设置为 5m, 被保护物 高度应从地面算起,为 10m+2m=12m。

- 4、 点击[插入]布置接闪杆,接闪杆编号自动累加,可以连续布置多个接闪杆;接闪杆布置的同时, 保护范围自动生成,多根接闪杆可以生成联合保护范围。
- 5、 点击[移动] 按钮, 在图中选择接闪杆, 拖动鼠标即可移动接闪杆及其保护范围。
- 6、点击[删除]按钮,在图中选择接闪杆,所选接闪杆及其保护范围被删除。
- 7、 点击[检查]按钮,可以查看当前接闪杆属性。
- 8、 点击 [调整] 按钮, 可以调整接闪杆, 命令行提示:

调整接闪杆参数 P/调整保护范围 D<回车结束>:

键入 P,用户在「接闪杆属性]中输入新的接闪杆参数,然后点击要修改的接闪杆,完成接闪杆参 数修改,同时自动更新防护范围。

键入 D,平面显示出每个接闪杆的独立防护区域,用户可拖拽调整,该接闪杆的高度变化在接闪杆 属性中实施显示,确认完成修改,同时自动更新防护区域。

注意:杆高不小于最高的被保护物高度,不大于防雷等级规定的滚球半径;

- 9、 点击[标注] 按钮, 图中依次选择接闪杆, 标注即完成。
- 10、点击[bx 标注] 按钮, 图中选择两根接闪杆及其防护区域, 标注即完成。
- 11、点击[**剖面**]按钮, 指定剖面起终点, 输入剖面名称, 确定后自动生成保护物剖面。
- 12、防护范围表有 3 个选项可供选择, [Word]按钮可输出到 Word, [Excel]按钮可输出到 Excel 表 格,[CAD]按钮可输出到 CAD 图纸中。
- 13、点击<sup>[</sup>计算书] 按钮, 生成用户所需要的 WORD 格式的计算书。
- 14、应用强电平面的统计功能可以统计出防雷的设备材料。
- 15、点击[平面]和[三维]的视角切换:

用来观察防护区域和防护效果,非常直观,效果图如下面所示:

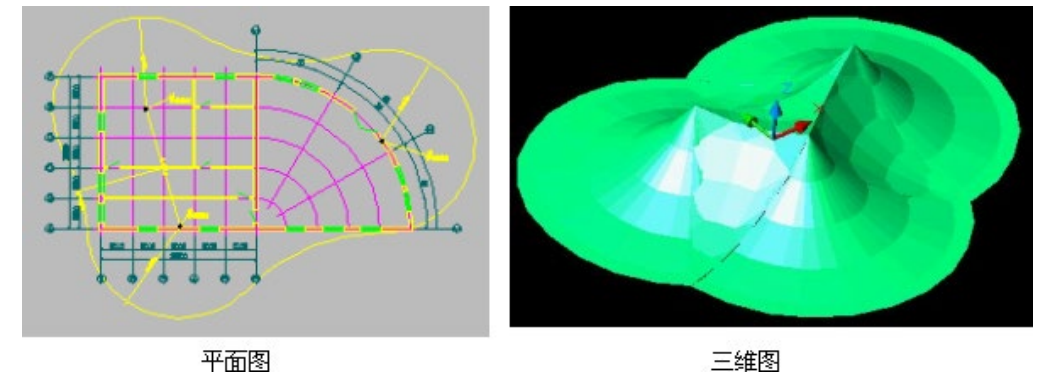

勾选对话框下部的[三维]按钮,生成三维图形,点击方向按钮,可以从不同角度观察,如果看不见 红色的被保护物,说明接闪杆满足要求;点击 [平面] 按钮,可以显示平面图设计。

注意:如果显示的三维图形中有红色的区域出现,则说明接闪杆没有完全保护住建筑物,用户需要 切换到平面图状态,调整接闪杆的参数或位置使得被保护建筑物完全处于接闪杆的保护范围之内,如果 调整后仍旧不能使建筑物处于接闪杆的防护范围之内,则可能需要添加新的接闪杆。

## 5.4 接闪线

#### 菜单: [平面设计] →[滚球防雷] →[接闪线]

#### 功能:绘制接闪线。

执行此命令,绘制接闪线,接闪线的参数可在[设置] 里设定。绘制方式同 line。

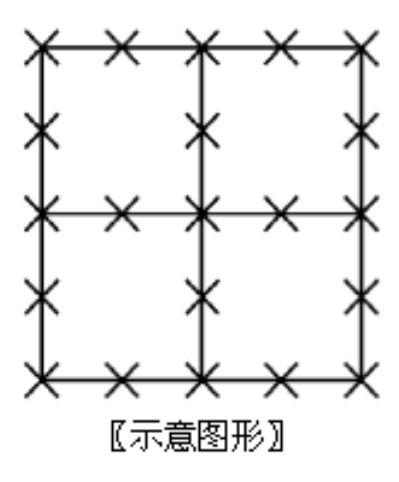

## 5.5 移动接闪线

菜单: [平面设计] →[滚球防雷] →[移动接闪线] 功能:连同支撑卡子一起移动接闪线

5.6 引下线

菜单:「平面设计] →[滚球防雷] →[引下线]

功能:绘制引下线箭头符号

注意:该符号常成对出现

5.7 插支撑卡子

菜单: [平面设计] →[滚球防雷] →[插支撑卡子] 功能:在接闪线上插入支撑卡子。

5.8 删支撑卡子

菜单: [平面设计] →[滚球防雷] →[删支撑卡子] 功能:点选或框选删除支撑卡子。

5.9 删接闪网

菜单:「平面设计] →[滚球防雷] →[删接闪网]

功能:点选或框选删除接闪网。

删接闪网,在界面上单击此按钮后,命令行提示: >请选择需删除的接闪线...... 注意:接闪网也可以用浩辰 CAD 的"Erase"命令删除。

5.10 标注

菜单: [平面设计] →[滚球防雷] →[标注]

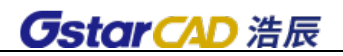

### 功能:标注接闪网或接闪线。

标注效果如图:

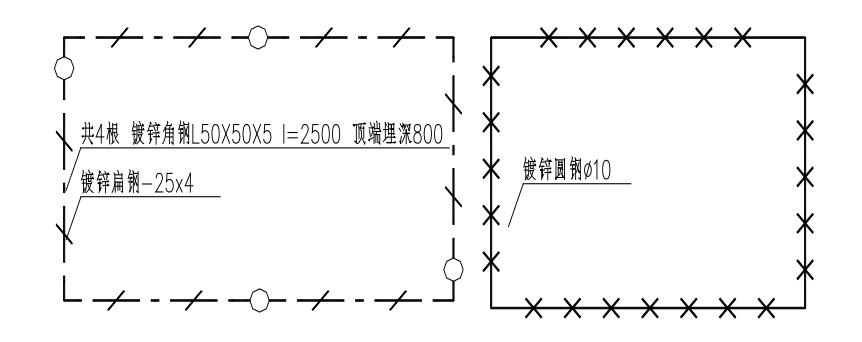

# 第六章 接地设计

## 6.1 接地线设置

菜单: [平面设计] ->[接地设计] ->[接地线设置]

功能: 对"接地线"部分内容进行设置,包括材料,标注字高,颜色等。

执行此命令,出现如下图所示对话框:用户可以设置接地线的宽度、颜色以及接地极参数。

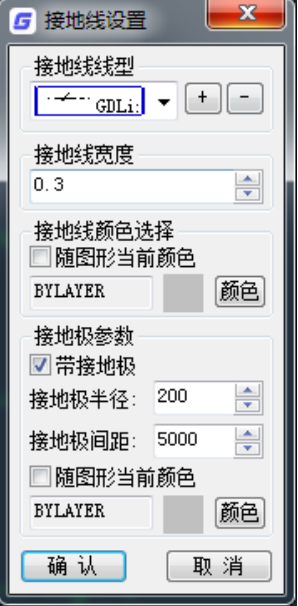

注意:接地极半径的尺寸为图上尺寸,单位:毫米。

## 6.2 接地线

菜单:「平面设计〕→[接地设计] → [接地线]

功能: 绘制接地线

注意:本命令可以绘制带垂直接地极的水平接地线。接地极和接地线的参数可以在【接地线设置】 中设置。

6.3 插接地极

菜单: [平面设计] → [接地设计] → [插接地极]

功能:对接地线插入接地极

注意: 本命令插入接地极后可以将自动断开接地线。该命令针对的是"6.2 接地线"功能绘制的接 地线。

6.4 删接地极

菜单: [平面设计] → [接地设计] → [删接地极]

功能:删除接地线功能中的垂直接地极
执行此命令,可删除垂直接地极,该命令针对的是"6.2 接地线"功能绘制的接地线。

#### 6.5 接地网设置

#### 菜单: [平面设计] →[接地设计] →[接地网设置]

#### 功能: 设置"主接地网"、"水平接地"功能里的接地线参数。

执行此命令,弹出对话框如图,可增添新的接地线样式,及对接地线参数进行设置。

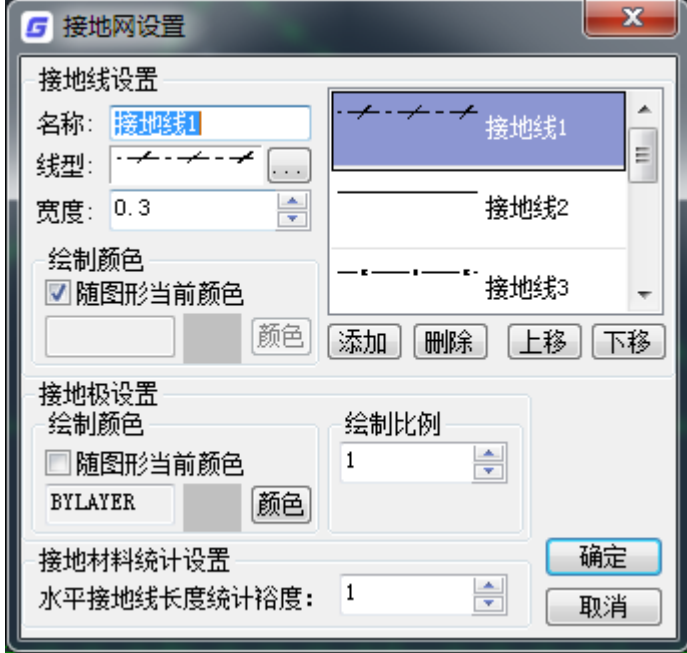

添加新的接地线样式:首先在"名称"栏中输入新的接地线名称,然后选择"线型"及"线宽",最 后点击[添加]按钮可将新的接地线添加并保存。在[主接地网] 及[水平接地]中即可选择新的接地线样 式来进行绘制。

[接地线设置]:点击2] 按钮来为接地线选择线型,可加载 CAD 及任何自定义线型。对话框中"上移" 和"下移"按钮用来调整接地线的排序,即在绘制接地线时,下拉条中接地线型的显示顺序。

[**接地极设置]**: 设置垂直接地极颜色及垂直接地极绘制比例,接地极"绘制比例"是指作为垂直接 地极的块的插入比例,接地极在图中的具体尺寸=图块尺寸×绘制比例×出图比例。

#### 6.6 主接地网

#### 菜单: [平面设计] →[接地设计] →[主接地网]

#### 功能: 绘制主接地网。

执行此命令,弹出对话框如图,首先选择"绘制方式",随后选择接地线线型及材料,设置"偏移距 离"及"导角",最后使用[自动搜索]或[手工绘制]命令进行主接地网绘制。

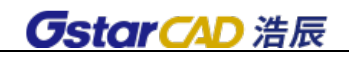

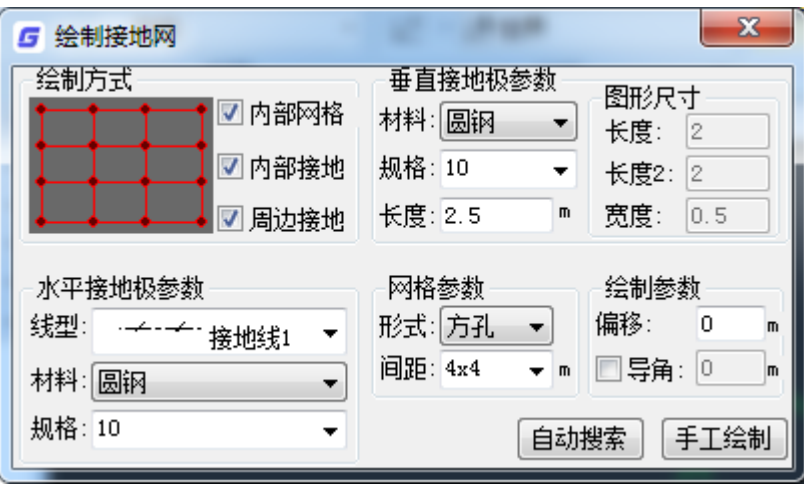

- 1、[绘制方式]:可选择"内部网格"、"内部接地"、"周边接地"。当选中"内部网格"时所绘制接 地网中内部才有网格,同时"网格参数变为可选";当选中内部或周边接地时,所绘制接地网中 才有内部及周边接地,同时"垂直接地极参数"变为可选。
- 2、「水平接地极参数]:可选择接地线的线型,材料及规格,接地线的线型在[接地网设置] 中进行 定义。
- 3、 [垂直接地极参数]: 可选择垂直接地极材料、规格、长度; 其中材料选择为角钢或扁钢时, "图 形尺寸"变为可用,可以输入角钢或扁钢的图形尺寸。

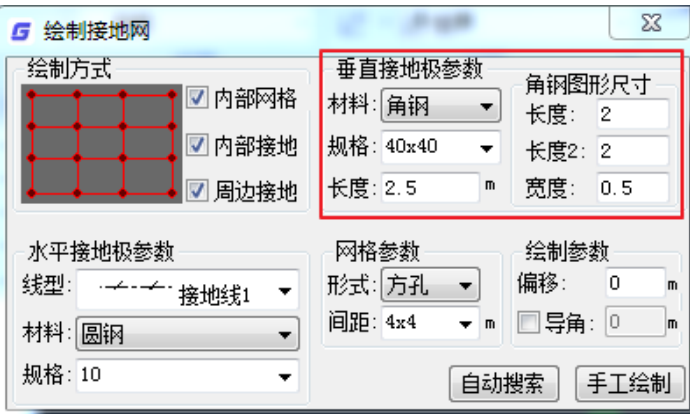

- 注:角钢或扁钢的图形尺寸只是图形表示,与材料统计无关。
- 4、 [绘制参数]: 设定接地网的外框的[导角]和[偏移]距离。偏移是指接地网外边框与自动搜索或 手工绘制的闭合区域外边框的距离,导角是指接地网外边框拐角处的导角的半径。
- 5、 [自动搜索]:点击后点取一闭合线,然后选择偏移方向,软件自动绘制出接地网及接地极(是 否绘制内部接地线及是否绘制接地极,由"绘制方式"决定),如图。
- 6、 [手工绘制]: 手工连续绘制接地线, 最后确定后生成一闭合区域, 然后移动鼠标选择偏移方向 (可选择内偏或者外偏),在此闭合区域内自动生成接地网及接地极(是否绘制内部接地线及是 否绘制接地极,由"绘制方式"决定)。

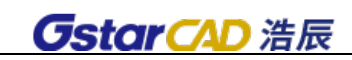

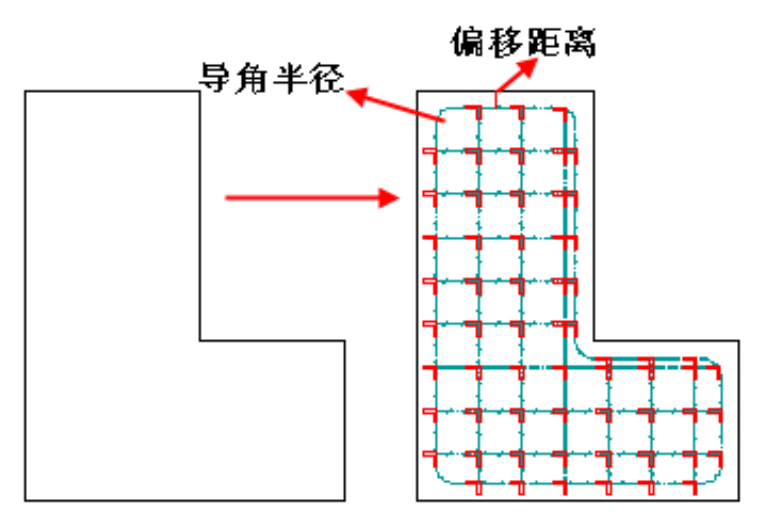

注:可使用 pline 沿建筑物外边框绘制闭合线框,再对此线框使用"自动搜索"功能生成主接地网。

### 6.7 水平接地

菜单:「平面设计〕→[接地设计] → [水平接地]

#### 功能:自由绘制接地线。

执行此命令,弹出对话框如图,可提取出当前图中接地线材料并继续绘制接地线。

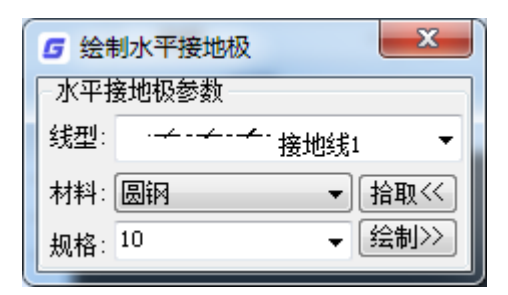

点击[拾取] 按钮后在当前图中点选一接地线,即可提取出该水平接地线材料,然后使用[绘制] 命 令继续绘制接地线。也可自由选择接地线材料来进行绘制。接地线的线型可在 [接地网设置] 中进行定 义。

### 6.8 水平复制

菜单: [平面设计] → [接地设计] → [水平复制]

功能:平行复制主接地网外边框,并动态拖动放置,生成内部接地网。

执行此命令,弹出对话框如下图,选择接地网的外边框,即可水平复制接地线。所复制出的接地线 根据"复制参数"动态拖动放置。

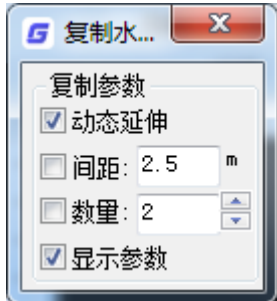

[动态延伸]:当选中时,在复制接地线过程中接地线会根据外边框自动伸缩。

[间距]:所复制接地线之间的间距,当只选中"间距"时,接地线的数量随着鼠标的移动而动态改 变。

[数量]: 所复制接地线的数量, 即接地网外边框和鼠标之间接地线的数量, 当只选中"数量"时, 接地线之间的间距随鼠标的移动而动态改变。

[显示参数]:当选中时,在复制过程中接地线的间距和数量会动态的显示出来。

### 6.9 垂直接地

#### 菜单: [平面设计] → [接地设计] → [垂直接地]

#### 功能: 针对【主接地网】或者【水平接地】绘制垂直接地极。

执行此命令,弹出对话框如下图,可选择两种方式绘制垂直接地极。

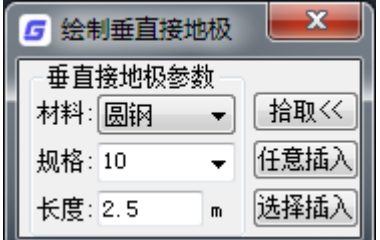

点击[拾取]按钮后,在当前图中点选一接地极即可查看该接地极材料,点击[任意插入]按钮可在接 地线任意位置插入垂直接地极,点击[选择插入]按钮后框选水平接地网,可在水平接地网交叉处插入垂 直接地极。

### 6.10 接地赋值

#### 菜单: [平面设计] → [接地设计] → [接地赋值]

#### 功能:对接地材料进行赋值,赋值后即可进行材料统计。

执行此命令后,提示选择接地材料,框选接地网和接地极后弹出如下图对话框,在其中输入接地材 料参数后点击「确定]按钮,随后在材料统计中即可进行接地材料统计。该命令针对 6.6 主接地网及 6.7 水平接地,绘制的接地线及接地极。

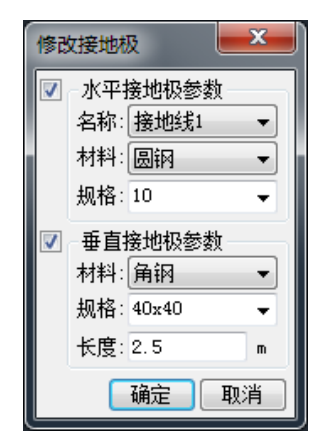

### 6.11 删接地网

菜单: [平面设计] → [接地设计] → [删接地网]

#### 功能:删除水平或垂直接地极。

执行此命令,弹出对话框如下,可选择删除水平或垂直接地极,或两者都删除。该命令针对 6.6 主 接地网及 6.7 水平接地,绘制的接地线及接地极。

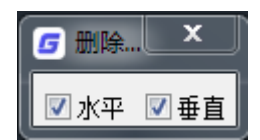

### 6.12 材料统计

菜单: [平面设计] →[接地设计] →[材料统计]

#### 功能:统计接地材料。

执行此命令,提示选择接地网,框选接地网后右键或回车确定,即可生成接地材料表。该命令针对 6.6 主接地网及 6.7 水平接地, 绘制的接地线及接地极。

### 6.13 比例修正

#### 菜单: [平面设计] →[接地设计] →[比例修正]

#### 功能:全局线型比例修正

根据当前图的出图比例,调整全局线型比例,比如当前出图比例为 1:500,使用"比例修正"后, 当前图纸的全局线型比例调整为 1:500。

#### 6.14 标注

菜单: [平面设计] →[接地设计] →[标注]

#### 功能:标注接地线或接地网。

标注效果如图:

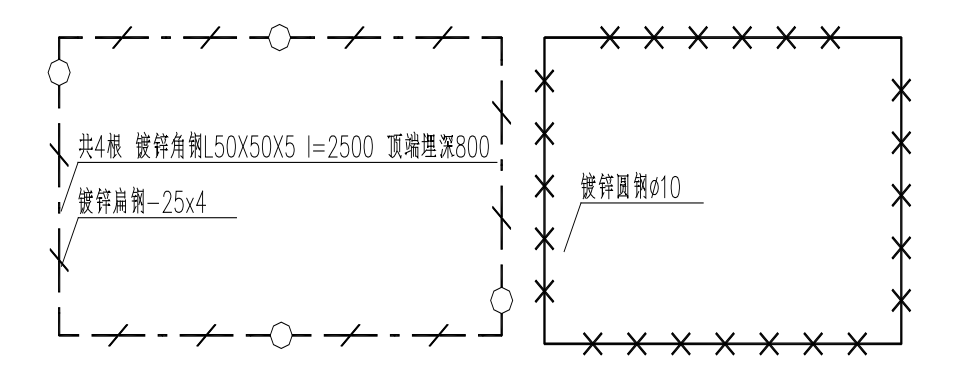

# 第七章 三维桥架

### 7.1 桥架设置

菜单: [平面设计] →[三维桥架] →[桥架设置]

#### 功能:直通、弯通、三通、四通相应选项的设置

执行此命令,出现如图所示对话框:

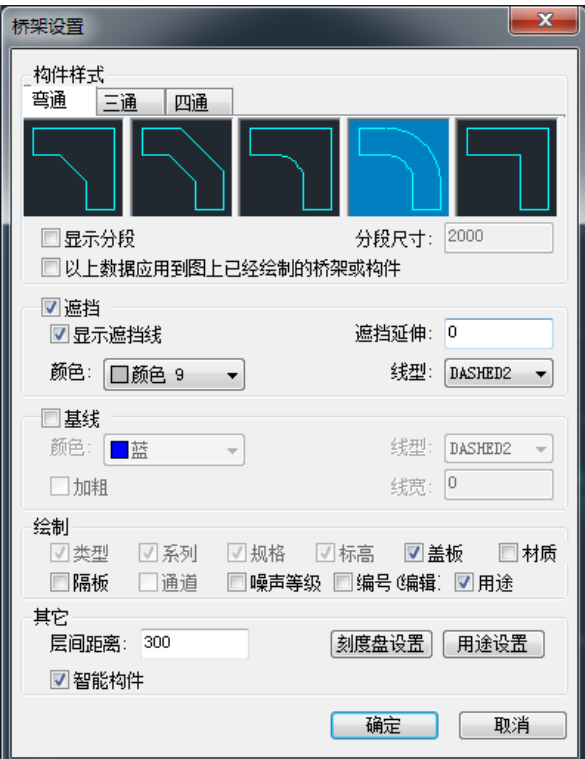

- 1、 [显示分段]勾选后,绘制的直通桥架按"分段尺寸"设置的长度分段显示。
- 2、 [以上数据应用到图上已经绘制的桥架或构件]勾选后,桥架设置中构件修改及分段尺寸变化都 会体现到图中已经绘制的桥架。
- 3、 [遮挡]当不同标高的桥架在图面上有交叠时,会出现上层遮挡下层桥架的情况,此时可以设置 是否属于遮挡或者是否显示遮挡线,以及遮挡线颜色、线型及延伸长度。例如:设定遮挡延伸 200(毫米计),如下图所示:

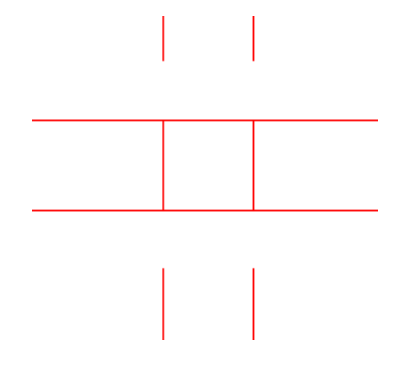

4、 [基线]设定基线颜色及线型

基线指的是桥架中心线。

- 5、 [绘制]绘制桥架时可以勾选的桥架选项,这些选项将在绘制桥架对话框中显示并设置。勾选"用 途",下方"用途设置"变为可用。
- 6、 [层间距离]设置两层桥架之间的默认距离。
- 7、 [智能构件]勾选后,弯通、三通、四通、变径等连接构件与直通桥架为一整体,无法单独删除、 移动、复制等操作。
- 8、 [刻度盘设置]可以设置刻度盘颜色,直径

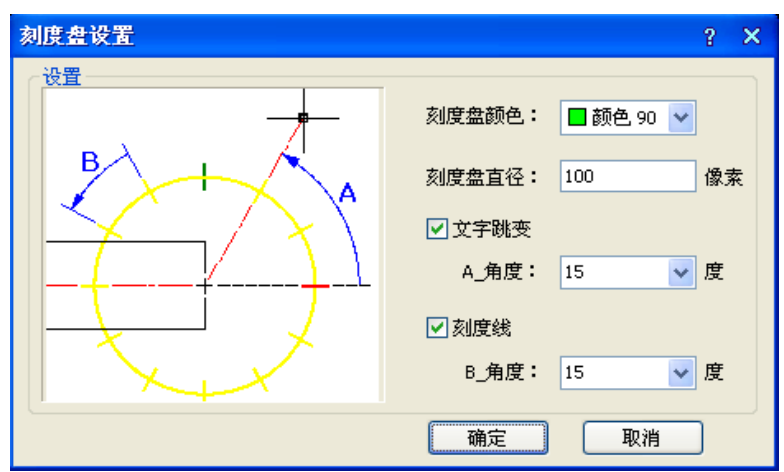

9、 [用途设置]点开可以设置桥架用途,不同用途桥架可以单独设置图层、颜色、线型等信息。详 细操作请参考 26.1.1.8 设置帮助-系统设置-桥架用途。

注:当桥架连接构件所连的桥架用途一致时,此构件的用途属性也会被同步修改为所连桥架用 途属性。

7.2 绘制桥架

菜单:[平面设计] →[三维桥架] →[绘制桥架] 功能:绘制直通桥架及自动生成连接构件

[按钮说明]

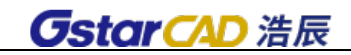

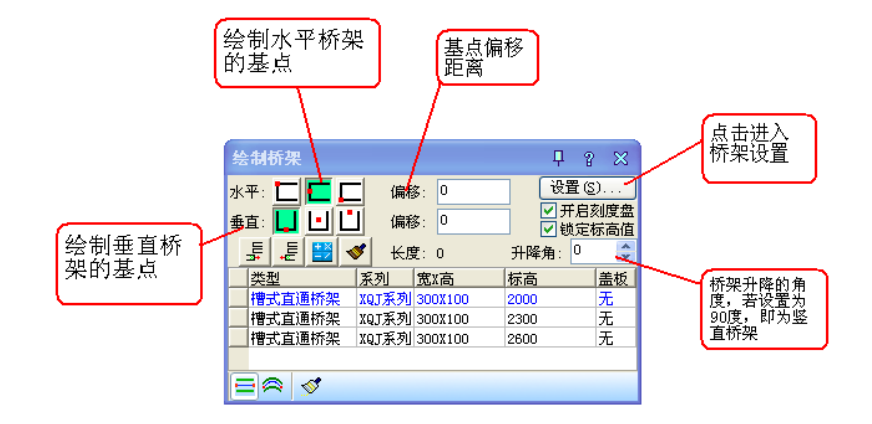

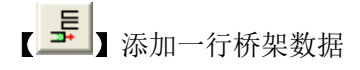

【 · 三 】删除一行桥架数据

[ <mark>上》</mark>] 桥架规格计算, 点击进入下图界面, 按以下操作, 计算得出建议桥架规格。

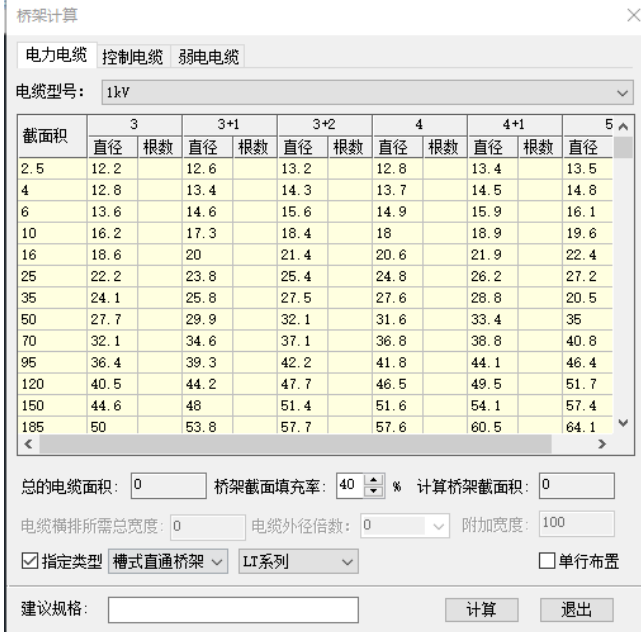

1. 电缆类型:通过页签切换电缆类型(电力电缆、控制线缆、弱电电缆)。

2. 电缆型号:下拉框选择电缆类型所对应的电缆型号。

3. 在表格中,按照实际情况选择电缆截面积,并输入根数。

4. 设定桥架界面填充率,例如 40%。

5. 设定是否单行平铺电缆,默认为否,即多行布置,例如选择单行布置。

6. 根据上一步选择,

- 6.1. 若选择单行布置,此时"电缆横排所需宽度"、"电缆外径倍数"、"附加宽度"亮显为待输入状态。
- 6.2. 若不选择单行布置(即多行布置),此时"电缆横排所需宽度"、"电缆外径倍数"、"附加宽度"灰 显,用户不可输入。
- 7. "电缆横排所需宽度"为电缆平铺时电缆排总宽度,软件自动计算,"电缆外径倍数"为增加的倍 数, 例如想外径倍数为 3 倍, 此参数为 2, "附加宽度"为预留宽度。
- 8. 指定所需桥架类型、系列。
- 9. 点击"计算"按钮,软件自动计算出桥架建议规格。

【 】选择图面上绘制的一段桥架,参数框中显示该桥架参数

【■】绘制直线桥架

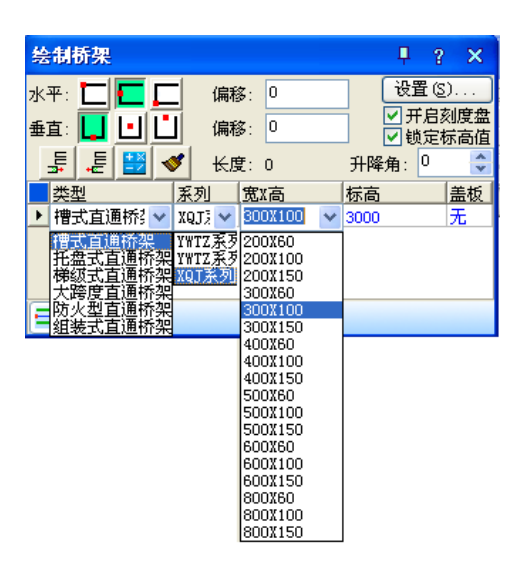

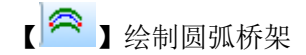

|输入起点: |溝点取狐形桥架终点[回退(U)]<取消>:|<br>|请点取狐形桥架上任意一点或[半径(R)]

输入 R 可以指定弧形桥架半径

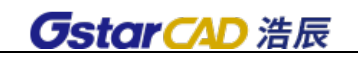

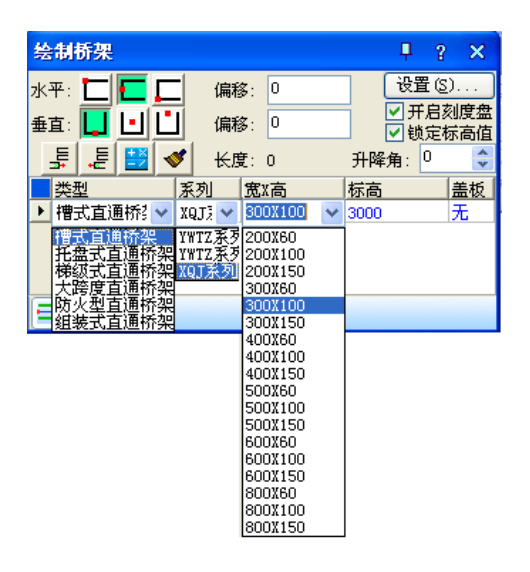

【  $\mathbb{S}$ 】选择一段直线、弧线、多段线路径自动生成桥架。

注:桥架参数框中可以选择类型、系列、宽高、标高,也可以手动输入,软件提供强大的桥架及构 件数据库。

注: 桥架参数框中若选择了隔板,且绘制桥架时隔板参数选为"有"或者"设置",在弹出的对话框 内会默认平分桥架宽度生成双通道。

注:双击编辑桥架或者使用 7.4 桥架编辑命令编辑桥架时,对于已有通道数据情况下,当修改桥架 宽度时,软件会弹出对话框提示用户需要修改通道尺寸以适应桥架宽度。

注:界面可拖动改变大小,可拖动改变列宽。

注:界面中标高数值以米为单位,保留 2 位小数,可输入最多 3 位小数。

### 7.3 竖直桥架

#### 菜单: [平面设计] →[三维桥架] →[竖直桥架]

#### 功能:绘制竖直桥架

在菜单中选取此命令后,命令行提示:

请选择绘制桥架定位点<退出>:

点击桥架定位点后软件会弹出下图所示对话框:该对话框中显示了所选取的桥架标高,可以输入竖 直桥架高度(高度为负数时绘制竖直向下的桥架),是否添加隔板,也可以选择连接方式,及连接方向, 右侧预览随选择样式变化。平面图及三维图如下左及下右显示:

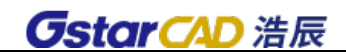

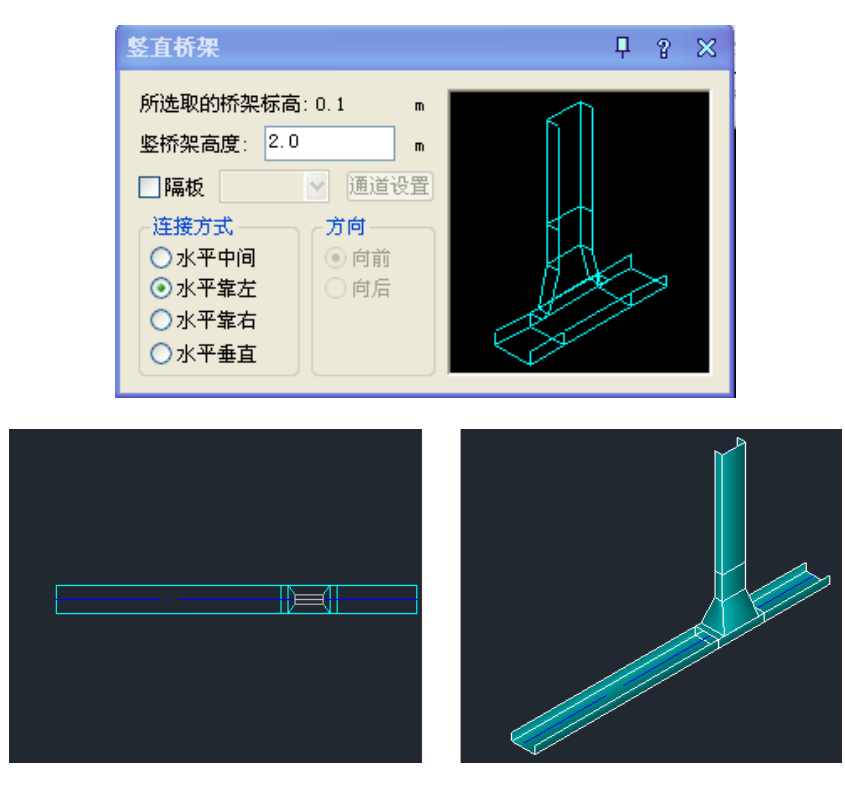

注: 若竖直桥架向下绘制, 在竖桥架高度栏输入负号+高度。比如桥架向下 2 米, 则输入-2.

### 7.4 桥架编辑

#### 菜单: [平面设计] →[三维桥架] →[桥架编辑]

#### 功能:编辑修改已绘制的桥架

点击菜单命令,命令行提示:

请选择需要编辑的桥架

选择图面绘制的桥架,弹出下图所示对话框:此时软件共提取到 5 段桥架,全部显示在编辑界面中, 黑色为选中状态,同时在图中该段桥架会显示为编辑状态。

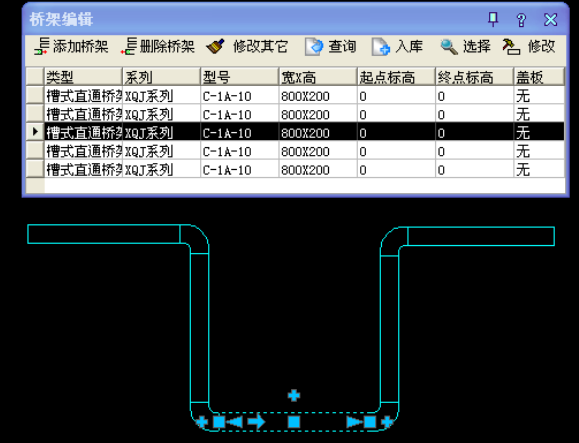

【按钮说明】

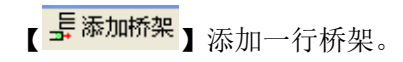

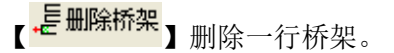

【 <sup>◆ 修改其它</sup>】按照桥架编辑界面所在行的参数, 修改图中选择的桥架。

【 <mark>《 查询</mark> 】进入数据库,选择相应项目,桥架参数自动跳转。

【 <mark>▲ 入库</mark> 】自定义输入的桥架参数,点击"入库"自动添加到数据库。

【 3 选择】选择需要编辑的桥架。

【 <sup>24】修改</sup>】按选中的参数行(黑色)修改对应桥架。

注:双击桥架同样可以进行桥架编辑

### 7.5 两层连接

#### 菜单: [平面设计] →[三维桥架] →[两层连接]

#### 功能:不同标高的两层桥架进行连接

在菜单中选取此命令后,命令行提示: 选取桥架;

图中选取桥架,如果选择的是多层桥架,软件会弹出下图左侧对话框,选择需要连接的桥架,确定 后,指定桥架连接点,弹出下图右侧对话框:

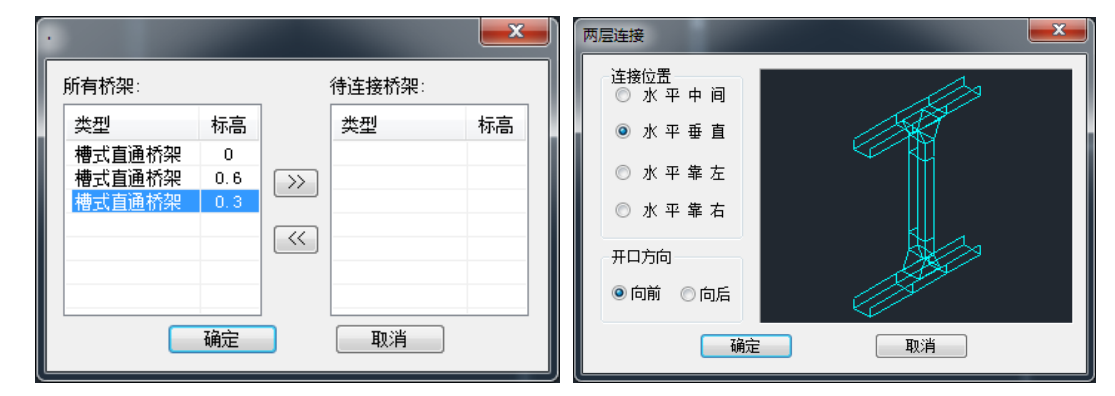

可以选择连接位置:水平中间、水平垂直、水平靠左、水平靠右;

开口方向:向前、向后

预览框随选择变化而变化

点击"确定"后,平面图如下图所示

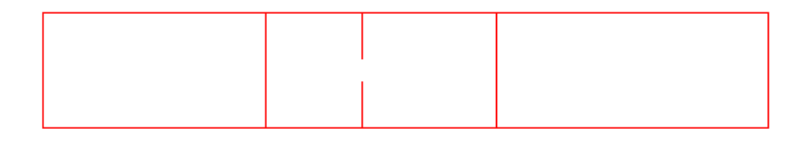

可以切换为三维预览,点击鼠标右键一视觉设置---西南轴测,如图所示:

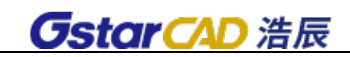

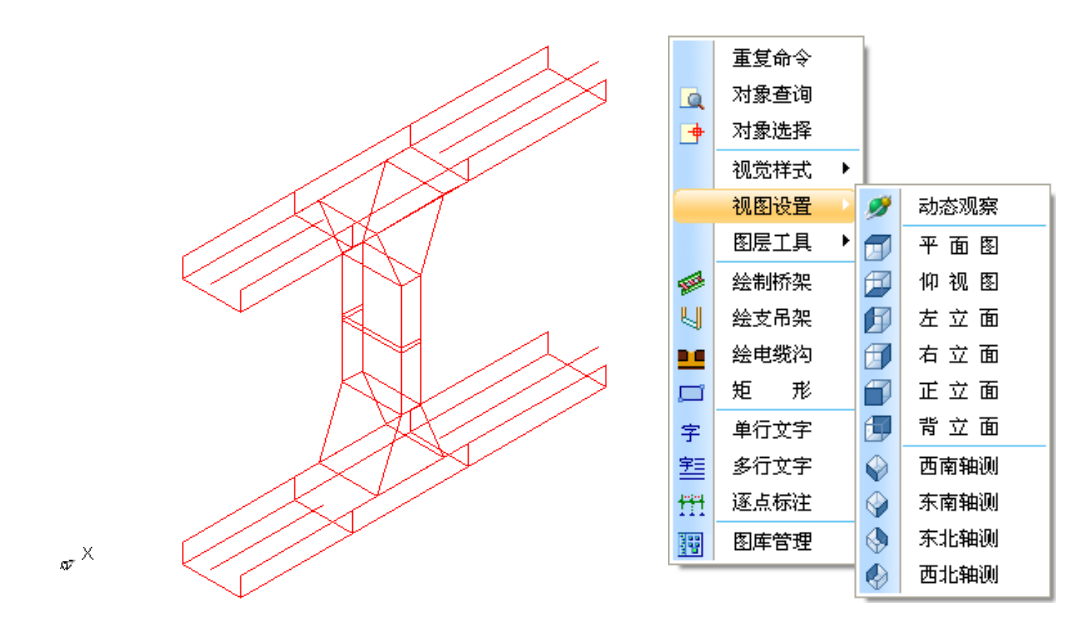

### 7.6 局部升降

#### 菜单: [平面设计] →[三维桥架] →[局部升降]

#### 功能:一段桥架为躲避障碍物进行局部提升或降低

在菜单中选取此命令后,命令行提示: 请选择需要升降的桥架

选取图面上桥架,弹出下图对话框:

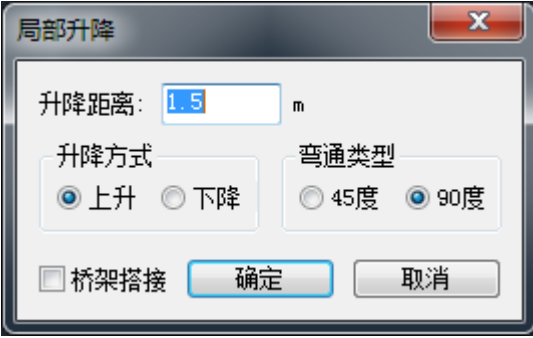

输入升降距离,选择升降方式、弯通类型,点击"确定"后,命令行提示:

选取桥架升降开始点

选取桥架升降结束点

确定后,局部升降完成。

平面图及三维效果如图所示:(注意点选只能选择最上层桥架,框选可以选择多层桥架)

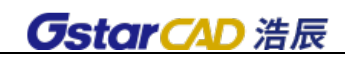

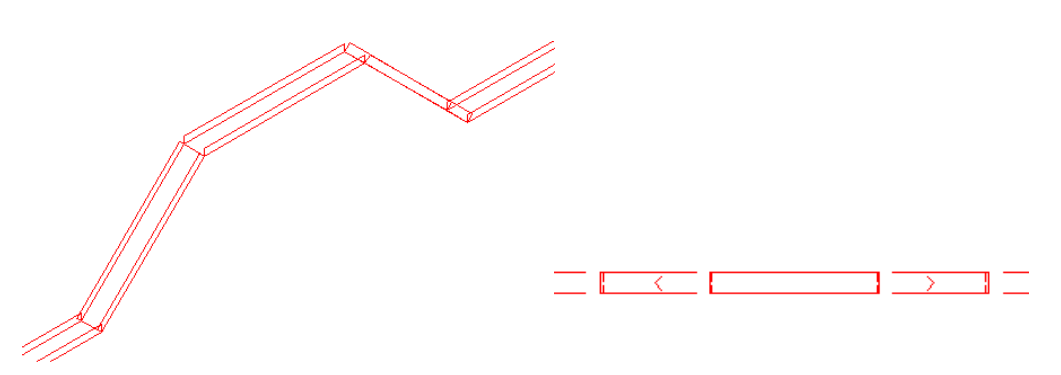

## 7.7 桥架打断

菜单: [平面设计] →[三维桥架] →[桥架打断]

#### 功能:对一段多层或单层桥架进行打断

命令行提示:

请选择需要打断的桥架

点选(选择单层)或框选(选择多层)桥架,指定打断的起点和终点,打断自动完成。

## 7.8 桥架合并

### 菜单:[平面设计] →[三维桥架] →[桥架合并]

### 功能:对标高相同、水平方向平行的两段桥架合并,多层桥架同样适用

在菜单中选取此命令后,命令行提示:

请选取需要合并的桥架<退出>:

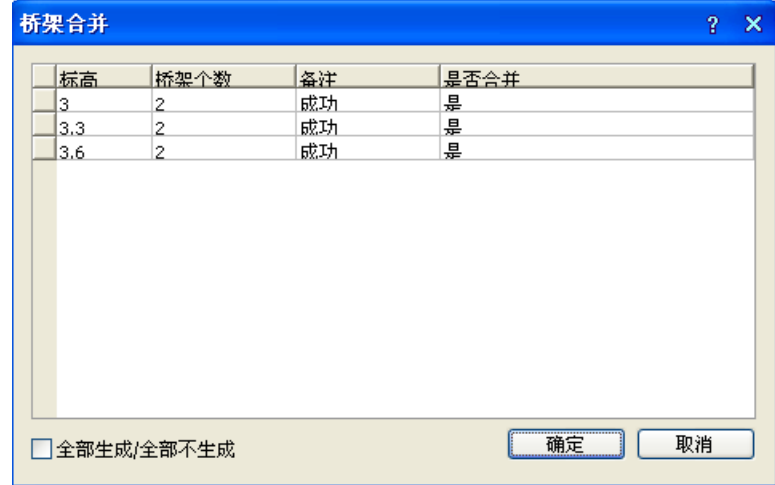

框选图面桥架后弹出上图所示对话框:对话框中显示相同标高的两段桥架合并是否成功,点击"确 定"后,图中两段桥架自动进行合并。

### 7.9 绘制弯通

菜单: [平面设计] →[三维桥架] →[绘制弯通]

功能:单独或在桥架上绘制弯通,也可以修改已有弯通

在菜单中选取此命令后,命令行提示:

请选取用于生成弯通的桥架<绘制>:

选取两段桥架,确定后,软件会判断两段桥架是否可以生成弯通,并弹出下图所示对话框,点击确 定后,自动生成弯通。

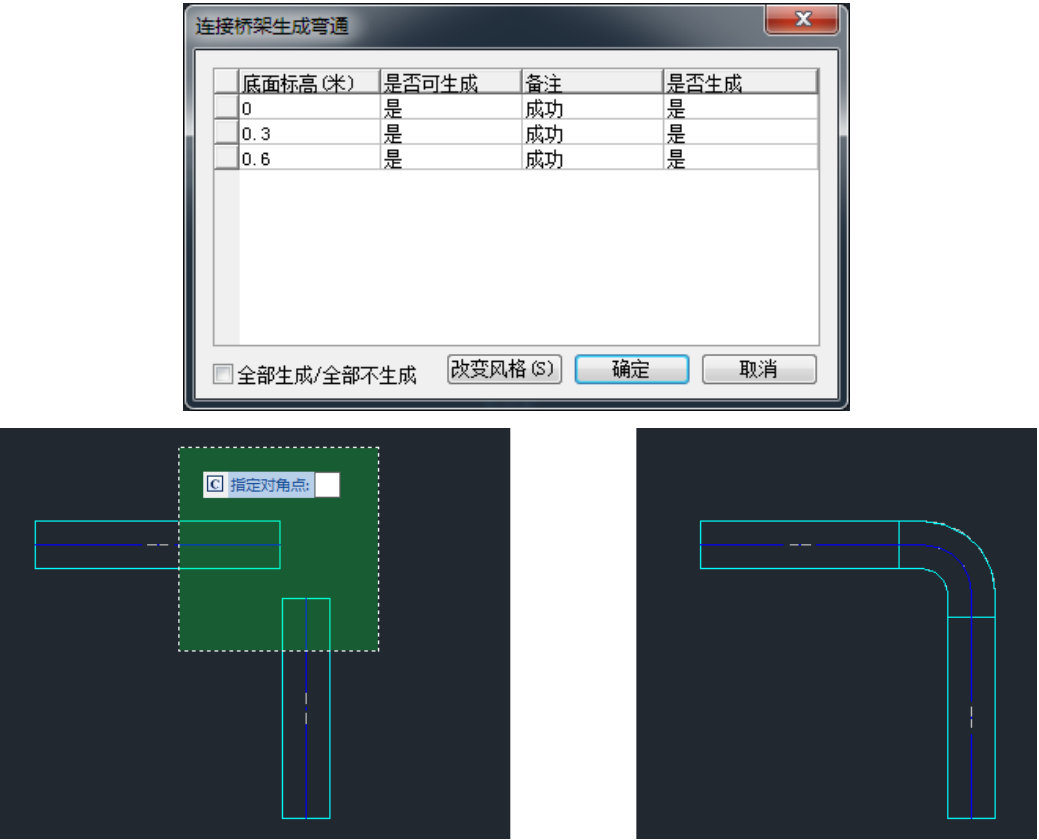

#### 【单独绘制】

执行命令,不选择任何桥架,点击鼠标右键,弹出下图所示对话框:可以选择弯通类型、系列材质 等,软件提供了多种弯通形式,也可以手动输入宽高等参数,得到自己所需的弯通样式。此时光标上可 以看到预览图形,点击即可布置到图纸或桥架上。

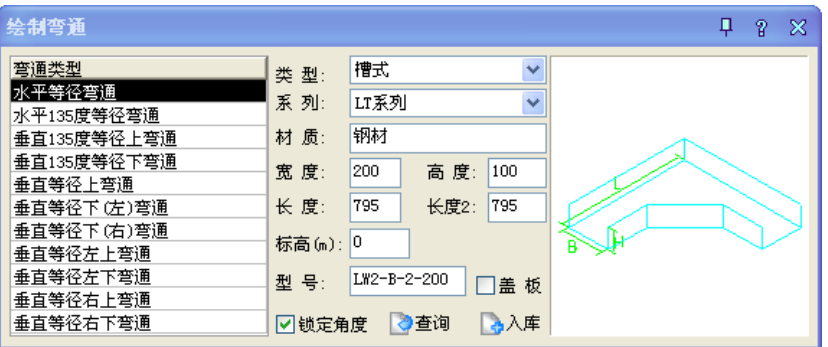

[按钮说明]

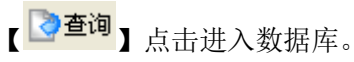

【 <mark>い<sup>入库</sup>】输入自定义参数,点击保存到数据库中。</mark>

## 7.10 绘制三通

### 菜单: [平面设计] →[三维桥架] →[绘制三通] 功能:单独或在桥架上绘制三通,也可以修改已有三通

在菜单中选取此命令后,命令行提示:

请选取用于生成三通的桥架<绘制>:

选取桥架,确定后,软件会判断桥架是否可以生成三通,并弹出下图所示对话框,确定后,自动生 成三通。

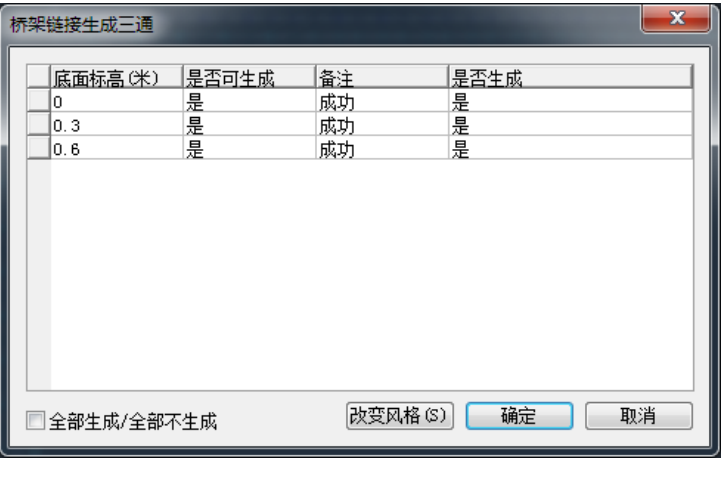

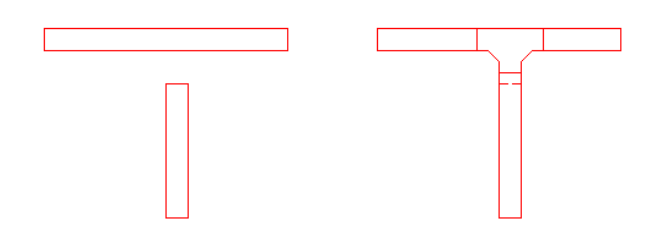

#### 【单独绘制】

执行命令,不选择任何桥架,点击鼠标右键,弹出下图所示对话框:可以选择三通类型、系列材质 等,软件提供了多种三通形式,也可以手动输入宽高等参数,得到自己所需的三通样式。

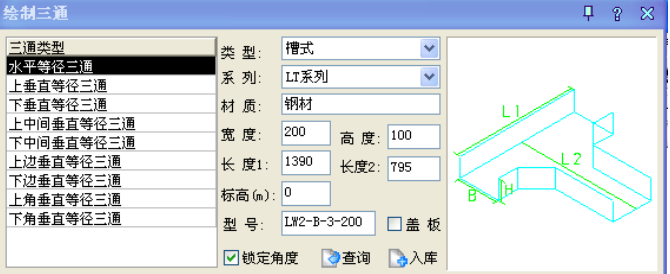

[按钮说明]

【 <mark>③ 查询</mark> 】点击进入数据库。

【 <mark>\_\_> 入库</mark> 】输入自定义参数,点击保存到数据库中。

## 7.11 绘制四通

菜单: [平面设计] →[三维桥架] →[绘制四通]

#### 功能:单独或在桥架上绘制四通,也可以修改已有四通

在菜单中选取此命令后,命令行提示:

请选取用于生成四通的桥架<绘制>:

选取桥架,确定后,软件会判断桥架是否可以生成四通,并弹出下图所示对话框,确定后,自动生 成四通。

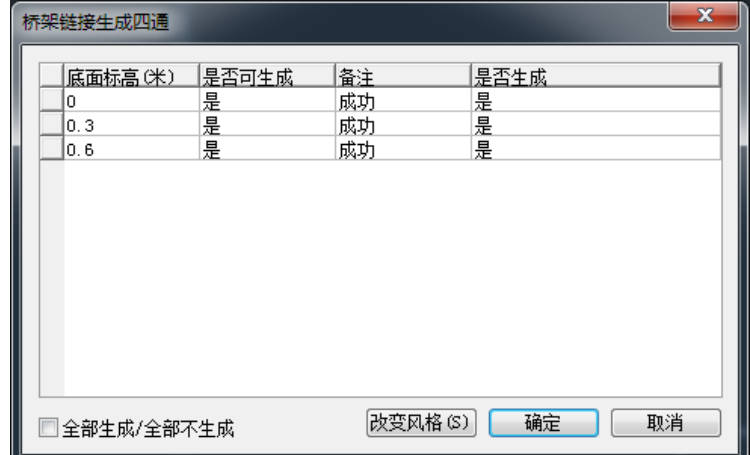

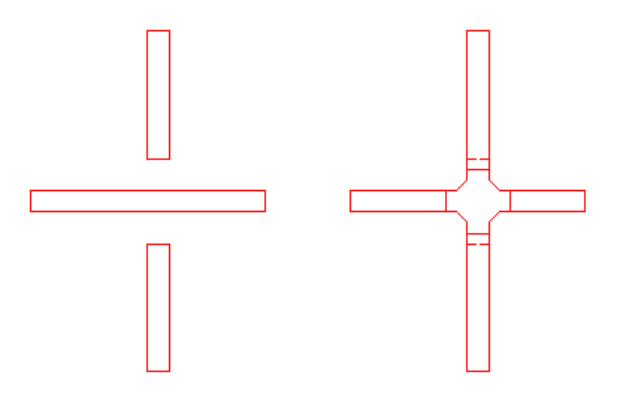

#### 【单独绘制】

执行命令,不选择任何桥架,点击鼠标右键,弹出下图所示对话框:可以选择四通类型、系列材质 等,软件提供了多种四通形式,也可以手动输入宽高等参数,得到自己所需的四通样式。

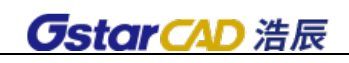

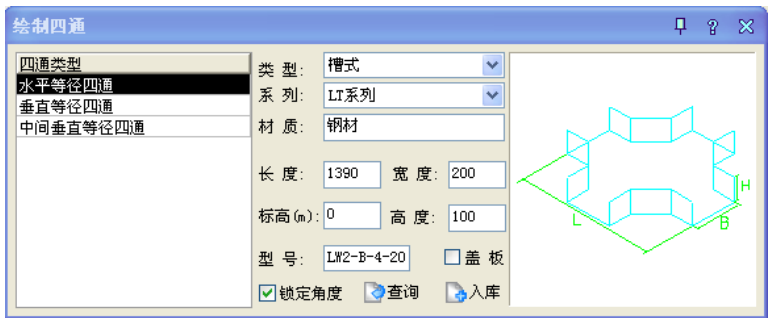

#### [按钮说明]

【 <mark>③ 查询</mark> 】点击进入数据库

【 <mark>\_ 入库</mark> 】输入自定义参数,点击保存到数据库中

## 7.12 绘制变径

#### 菜单: [平面设计] →[三维桥架] →[绘制变径]

#### 功能: 单独或在不同宽度的桥架上绘制变径, 也可以修改已有变径

在菜单中选取此命令后,命令行提示:

请选取用于生成变径的桥架<绘制>:

选取桥架,确定后,软件会判断桥架是否可以生成变径,并弹出下图所示对话框,确定后,自动生 成变径。

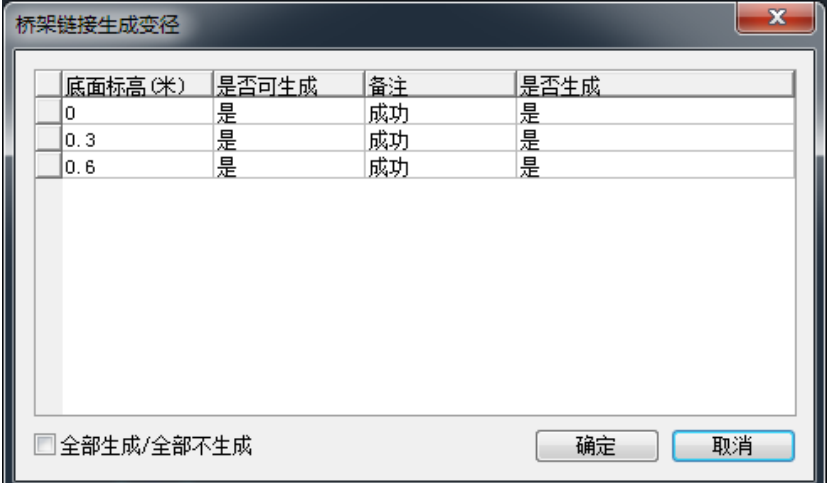

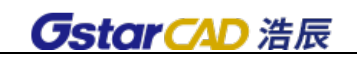

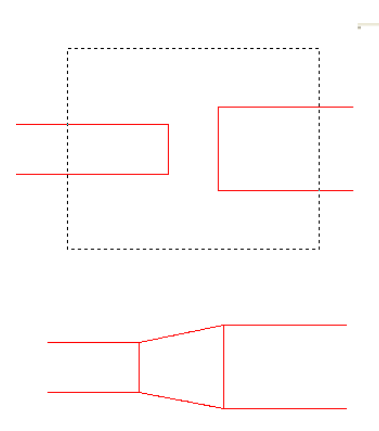

#### 【单独绘制】

执行命令,不选择任何桥架,点击鼠标右键,弹出下图所示对话框:可以选择变径类型、系列材质 等,软件提供了多种变径形式,也可以手动输入宽高等参数,得到自己所需的变径样式。

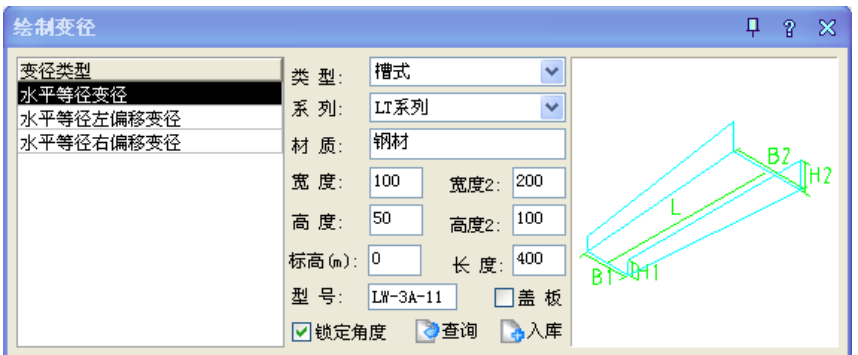

[按钮说明]

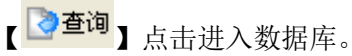

【 <mark>\_\_\_\_\_\_\_\_\_</mark> 】输入自定义参数,点击保存到数据库中。

## 7.13 乙型连接

#### 菜单: [平面设计] →[三维桥架] →[乙型连接]

#### 功能:不同水平方向的桥架上绘制平面乙字弯

在菜单中选取此命令后,命令行提示:

请选取用于生成乙字弯的桥架<退出>:

选取桥架,软件自动判断所选桥架是否可以生成乙型连接,并弹出下图所示对话框,确定后,自动 生成乙型连接。

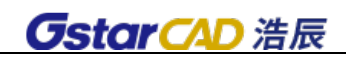

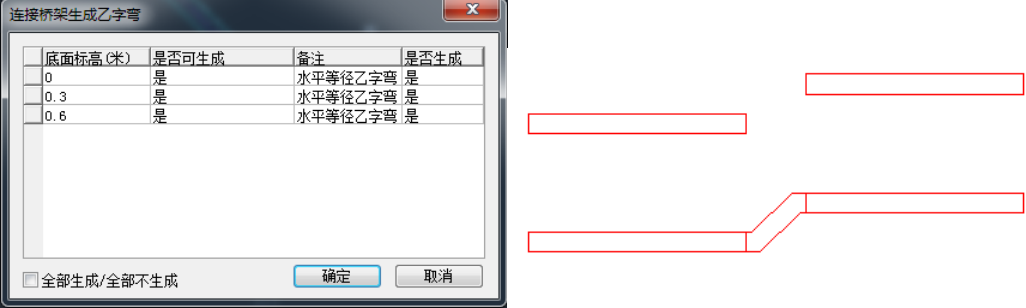

### 7.14 构件编辑

#### 菜单: [平面设计] →[三维桥架] →[构件编辑]

#### 功能:编辑修改图面上绘制的构件

点击菜单命令,命令行提示:

请选择需要编辑的构件(弯通/三通/四通/变径/乙字弯)

选择图面上的构件,软件会弹出如图所示对话框:根据构件不同,显示的构件编辑框不同,软件自 动识别;输入想要修改的参数,点击确定,软件自动修改。

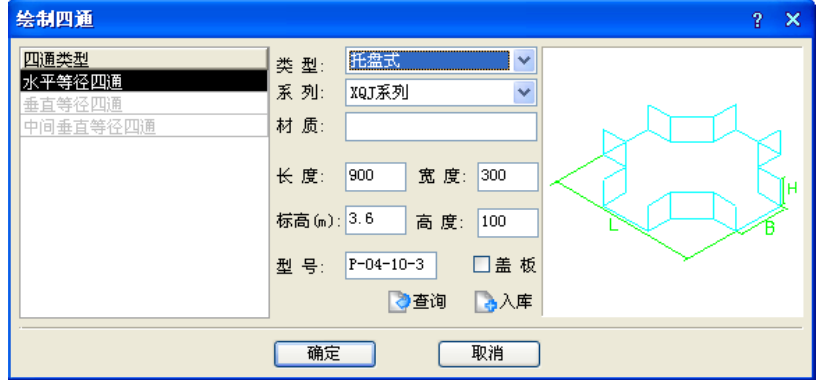

### 7.15 构件转换

菜单: [平面设计] →[三维桥架] →[构件转换]

功能: 把构件转换为普通实体, 使用 CAD 分解命令构件保持原样式

点击菜单命令,命令行提示:

请选择需要转换的构件(弯通/三通/四通/变径/乙字弯)<整张图> 图中选择构件,右键确定构件转换为普通实体。

### 7.16 桥架搭接

菜单: [平面设计] →[三维桥架] →[桥架搭接] 功能:删除直通桥架之间的连接构件

点击菜单命令,命令行提示:

请选择需要搭接桥架的连接构件

选择桥架及其连接构件,确定后连接构件删除,直通桥架搭接。

7.17 构件恢复

#### 菜单: [平面设计] →[三维桥架] →[构件恢复]

#### 功能: 恢复已删除的构件

点击菜单命令,命令行提示: 请选择需要恢复的构件的桥架搭接点 选择桥架及其连接构件,确定后,构件恢复为自定义实体。

### 7.18 绘支吊架

#### 菜单:[平面设计] →[三维桥架] →[绘支吊架]

#### 功能:绘制支吊架

点击菜单命令,弹出下图所示对话框:

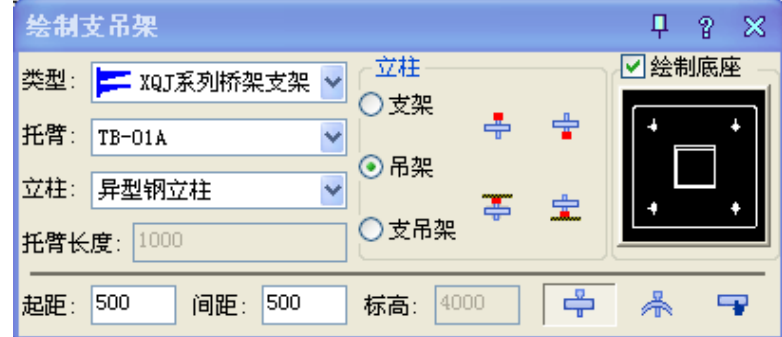

- 1、选择类型, 托臂型号, 立柱材质, 输入起距、间距;
- 2、 立柱:包括支架、吊架、支吊架;
- 3、 立柱位置:立柱上/左、立柱下/右、墙下(左)安装无立柱、墙上(右)安装无立柱;
- 4、 绘制底座:可勾选是否绘制,点击预览可进入底座图库。
- 【 <del>"</del>】立柱放置在桥架的上/左侧。

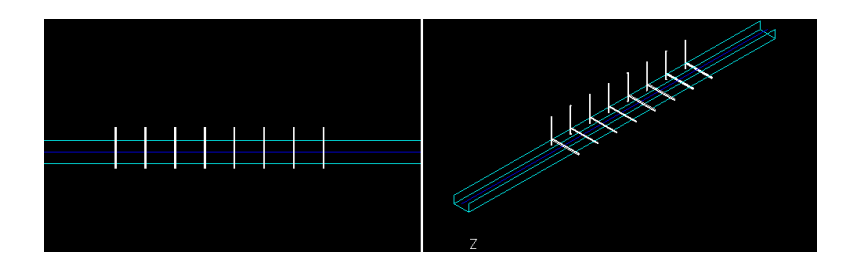

【 】立柱放置在桥架的下/右侧。

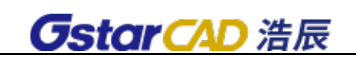

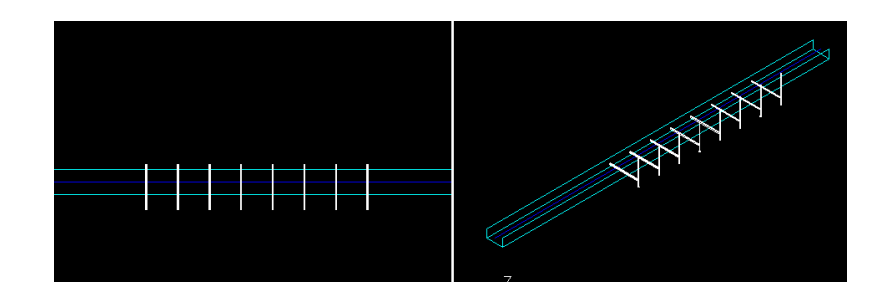

## 【 <mark>一</mark> 】支架从墙下(左)引出,无立柱

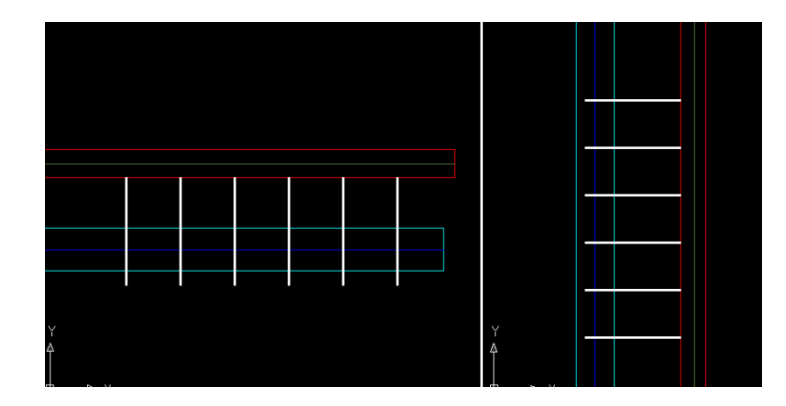

【 】支架从墙上(右)引出,无立柱

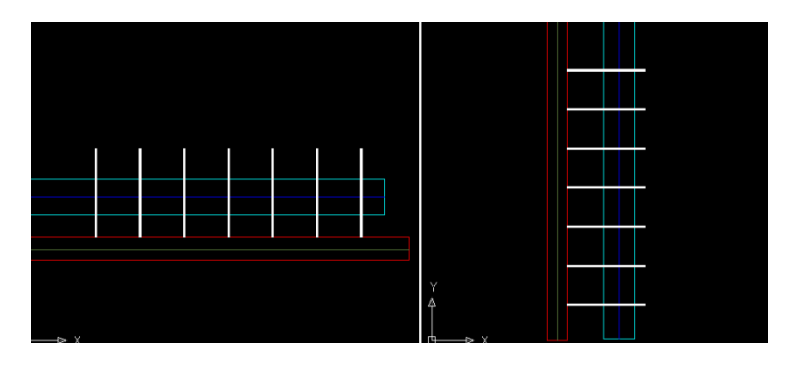

【 <del>□</del> 】点击桥架起点及终点, 路径为直线

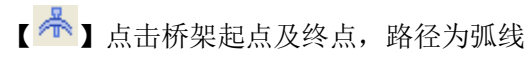

【 】框选桥架,自动生成支吊架

示意图如下:

## 7.19 改支吊架

菜单:[平面设计] →[三维桥架] →[改支吊架]

#### 功能:编辑修改支吊架

点击菜单命令,弹出如图所示对话框:

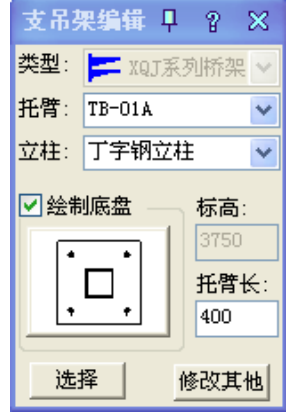

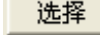

【 <mark>选择 】</mark>】选择图面上参考的支吊架,读取到该支吊架参数。

【 <mark>修改其他</mark> 】根据输入的参数修改图面支吊架,可点选亦可框选。

## 7.20 设置隔板

菜单:「平面设计〕→「三维桥架〕→「设置隔板] 功能:桥架设置隔板 点击命令,提示: 请选择一段桥架 图中选择桥架后,弹出如图所示界面:

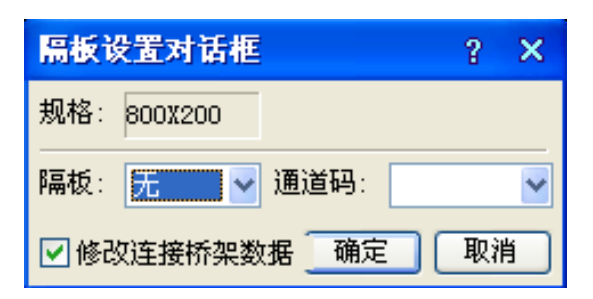

【规格】:图中选择到的桥架规格

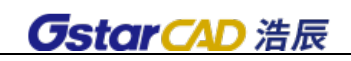

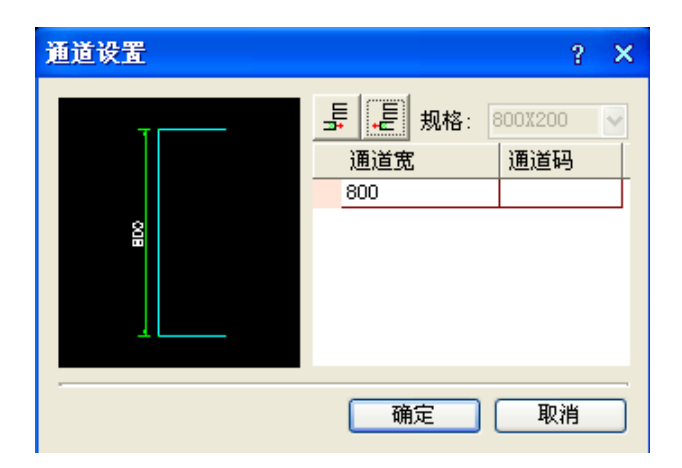

- 【隔板】:如果设置隔板,选择"有",会弹出通道设置界面,如下图所示:
- 【 异 】添加隔板按钮

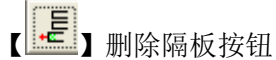

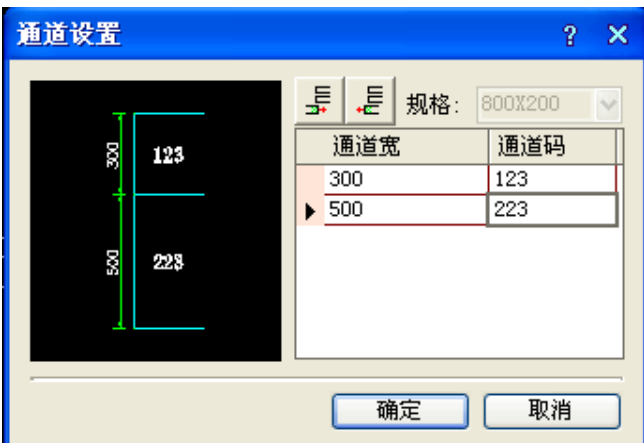

如果一段宽为 800 的桥架设置一个隔板,把桥架分为两个通道,一个通道宽 300,一个通道宽 500, 那么只需要点击添加隔板按钮,把新增通道的宽度改为 500 就可以。见下图所示:(通道码可以自由输入) 点击确定后,图中桥架会按照设定的隔板显示在图中,见下图(隔板显示为虚线):

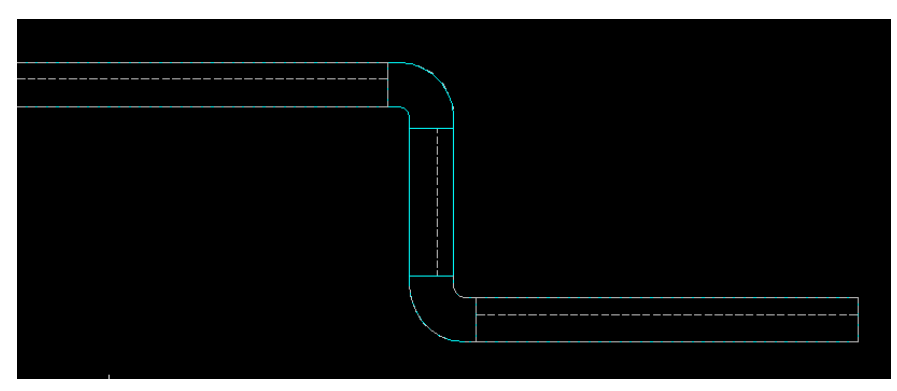

### 7.21 桥架填充

菜单: [平面设计] →[三维桥架] →[桥架填充]

#### 功能:填充桥架

点击菜单命令,弹出该对话框,在此设置填充图案及颜色,选择需要填充的桥架。

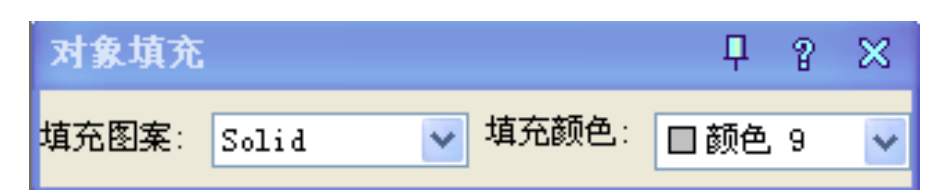

### 7.22 桥架标注

菜单: [平面设计] →[三维桥架] →[桥架标注]

#### 功能:标注桥架信息

点击菜单命令,弹出如图所示对话框:

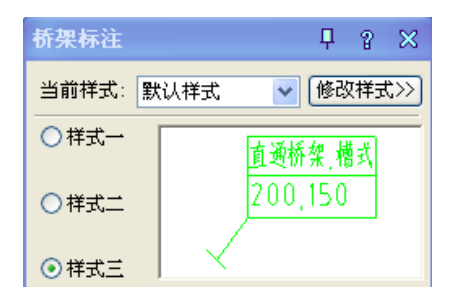

软件提供三种基本样式,标注内容可以点击"修改样式"进行设定,如下图所示:选中项目,点击

或者

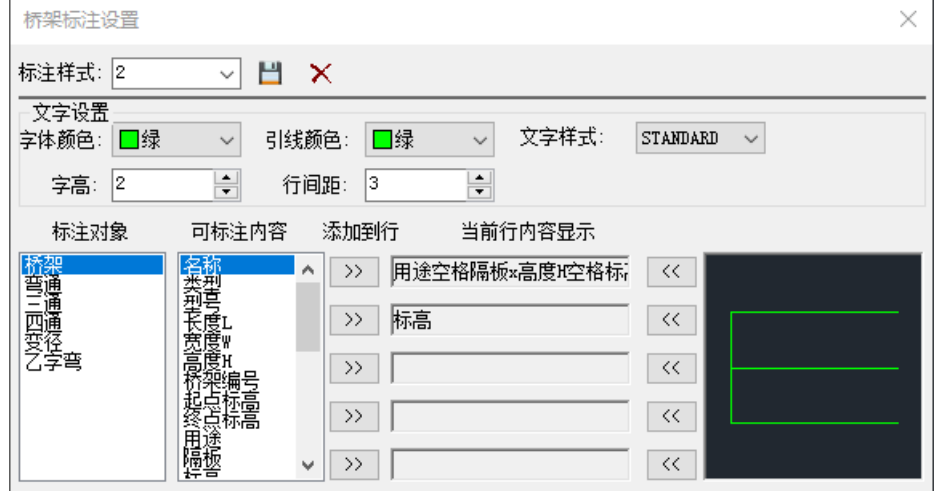

注:对于多层桥架,桥架标注时从上而下按照标高倒序排列。

注: 对于倾斜桥架标注时, 如上图, 可自行设置标注内容"起点标高"、"终点标高"来满足标注桥架起

点终点效果。

### 7.23 桥架统计

#### 菜单: [平面设计] →[三维桥架] →[桥架统计]

#### 功能:统计桥架材料及连接构件

点击菜单命令,命令行提示:

请选择需要统计的范围 或[按闭合 PLINE(PL)/统计设置(S)/全图(Q)]<退出>:

输入 P,命令行提示:请选择闭合的 PLINE<退出>:指定对角点:

请点取表格放置位置<退出>:请选择闭合的 PLINE

该功能是指用 PL 线围起来的三维桥架,统计时只需选中 PL 线就可以统计其内部所有桥架, PL 线要 求闭合才能执行。

输入 M,命令行提示:请选择需要统计的桥架<整张图>:

请选择需要统计的桥架<整张图>:

请点取表格放置位置<退出>:

输入 S,弹出下图所示对话框: 在此可以勾选附加统计内容, 点击 R寸设置 可以设置各类桥架各 个型号每段的长度。

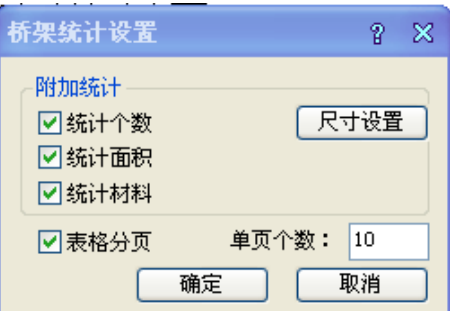

### 7.24 桥架编号

#### 菜单: [平面设计] →[三维桥架] →[桥架编号]

#### 功能:对选择的桥架进行编号,在桥架标注时可以标注桥架编号内容。

点击命令,提示选择桥架,可以点选单层桥架或者框选多层桥架弹出如图所示对话框:

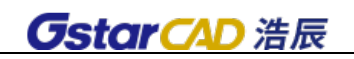

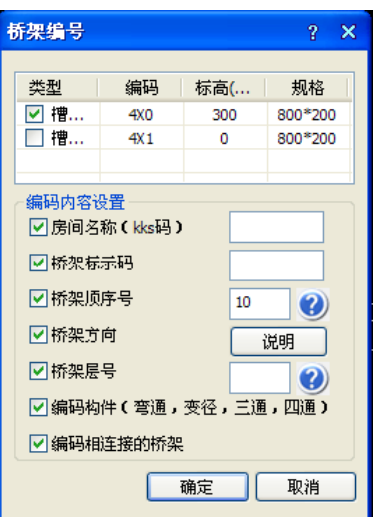

编码内容设置中可以勾选项目,其中【桥架顺序号】和【桥架层号】后的 2 点开还可以设置选项。

【说明】桥架方向:X、Y、Z、T,分别表示横向、纵向、竖向、其他方向。多层桥架时上下层桥架 顺序号可以选择相同与不同两种,桥架层号选择从上到下或者从下到上方式。

### 7.25 自动剖面

#### 菜单: [平面设计] →[三维桥架] →[自动剖面]

#### 功能:根据桥架实际尺寸实现自动剖切断面

点击菜单命令,命令行提示:

请输入大样比例<10>: 输入大样比例,或回车按默认值

请输入剖切号<1>: 输入剖切号,或回车按默认值

请输入文字字高<5>: 输入文字字高,或回车按默认值

请输入第一个剖切点<退出>: 图中点击一点

请输入第二个剖切点<退出>: 图中点击一点

请输入剖切方向<当前>: 指定剖切方向

获得 3 个桥架

请点取放置位置<退出>: 点击生成自动剖面

软件会自动默认上次输入的大样比例,生成的剖面见下图,尺寸标注同时生成。在桥架剖切位置上 生成剖切符号。

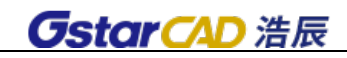

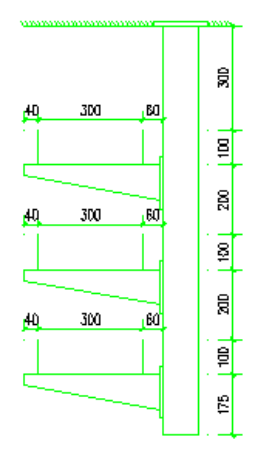

## 7.26 参数剖面

菜单: [平面设计] →[三维桥架] →[参数剖面]

#### 功能: 设置参数绘制的剖面(与平面图中桥架无因果联系)

点击菜单命令,弹出下图所示对话框:

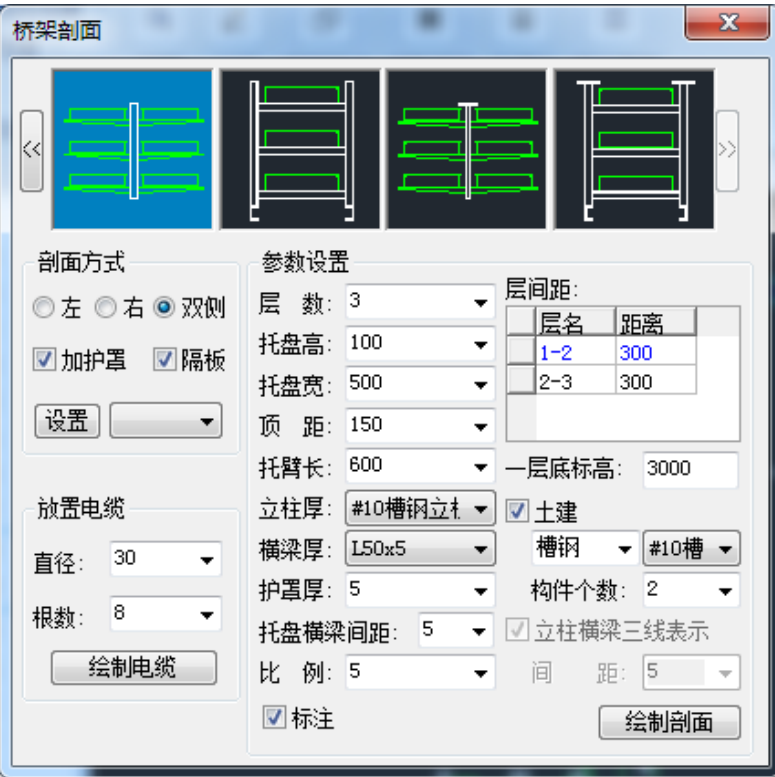

## 7.26.1 预览界面

点击预览界面,选择剖面的样式,软件提供 8 种剖面模型。点击 向后翻页,点击 向前翻页。选 中的模型预览界面底色为蓝色。

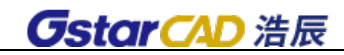

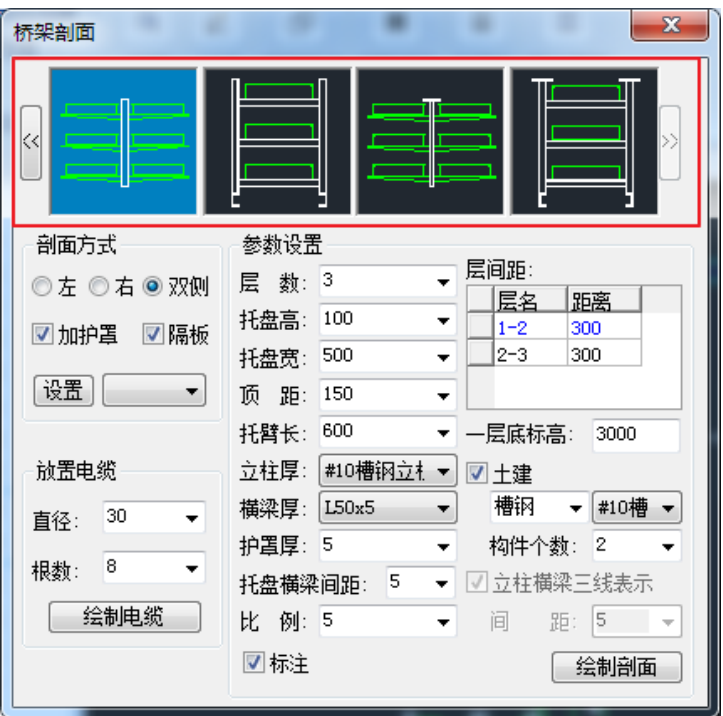

### 7.26.2 剖面方式

确定好剖面模型后,可以设置所选模型的剖面方式,是否加护罩(也叫盖板),是否分隔板。

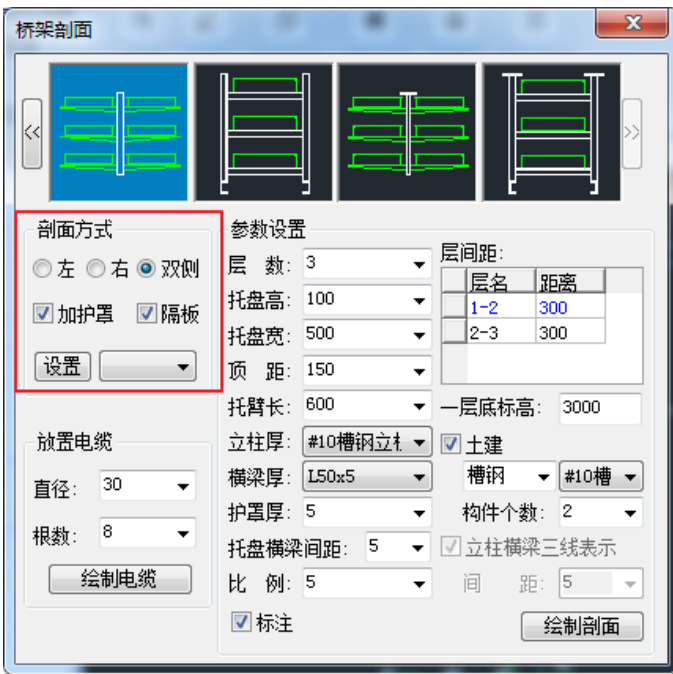

- 1、单选按钮:左、右、双侧。可以设置所选模型的布置方式,单侧(左、右)布置还是双侧布置,单 选按钮切换的同时,预览界面的模型也会展示相应的布置方式。
- 2、 加护罩:勾选此项后,剖切模型带护罩(也叫盖板)。
- 3、隔板: 勾选此项后, 在【设置】中设置隔板宽度, 确定后, 绘制剖面时带隔板。

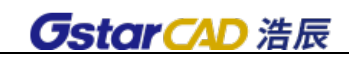

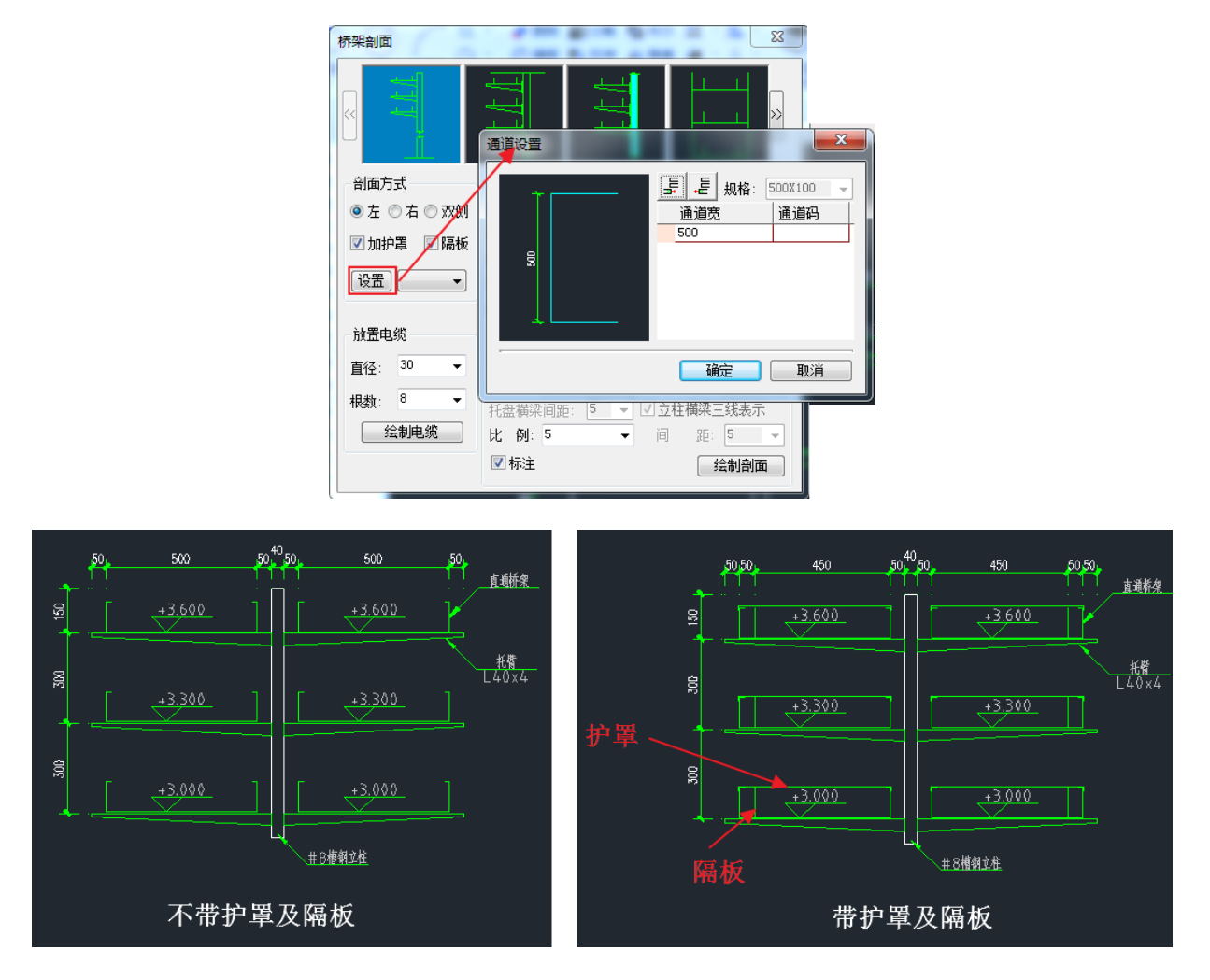

### 7.26.3 参数设置

在参数设置中可以设置各种剖面模型的图形参数,绘制完成后可以绘制剖面。

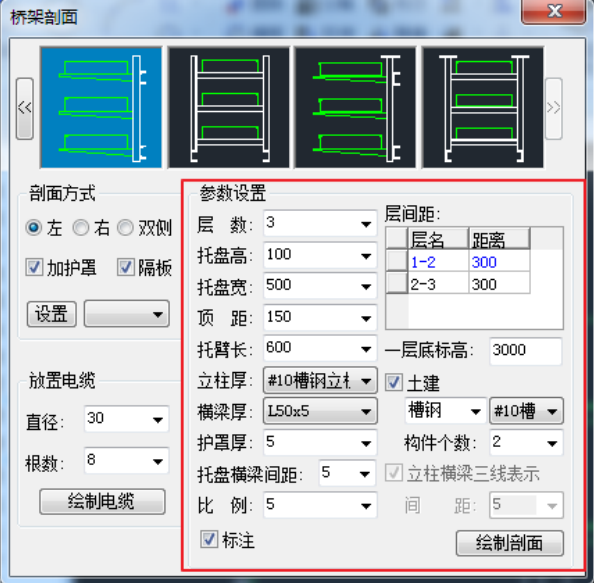

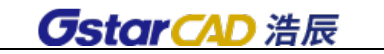

1、层数:设置桥架剖面模型的层数;下图所示为三层桥架的剖面。

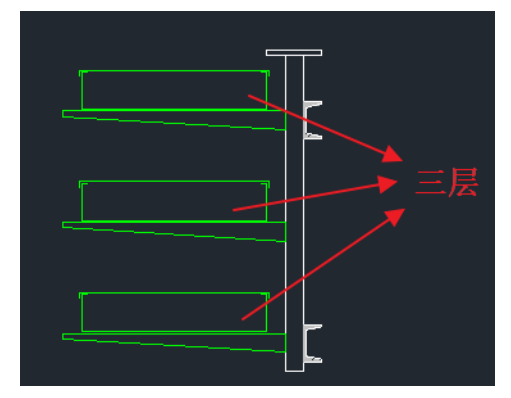

2、托盘高: 设置桥架托盘的高度, 见下图, 托盘高不包含护罩(盖板)厚度。

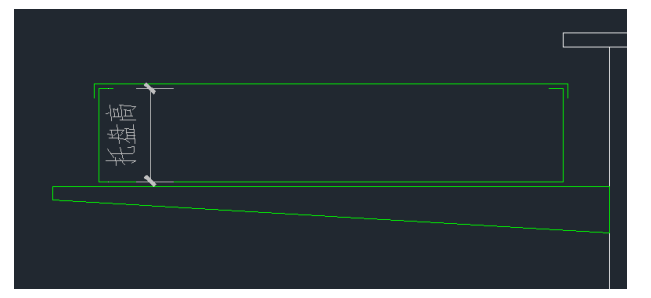

3、 托盘宽:设置桥架托盘的宽度,见下图。

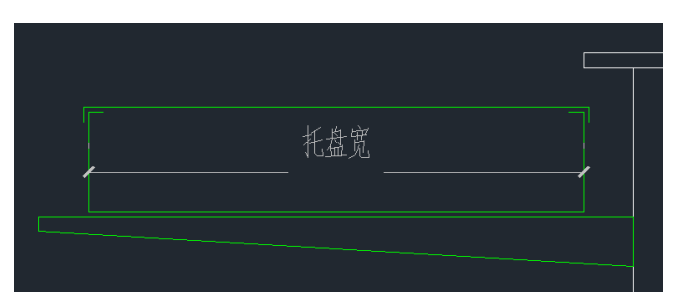

4、 顶距:可以设置最上层桥架底到吊架的距离,见下图。

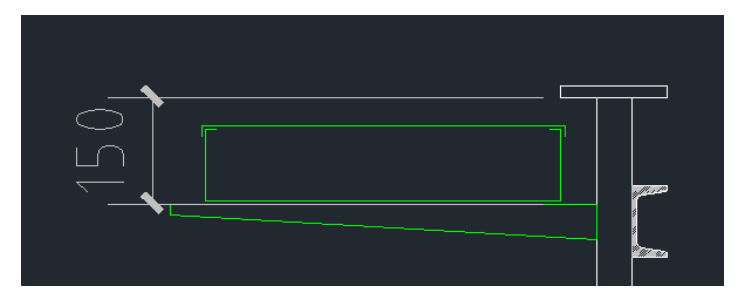

5、 托臂长:可以设置托臂长,见下图。

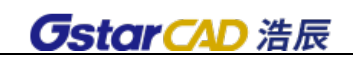

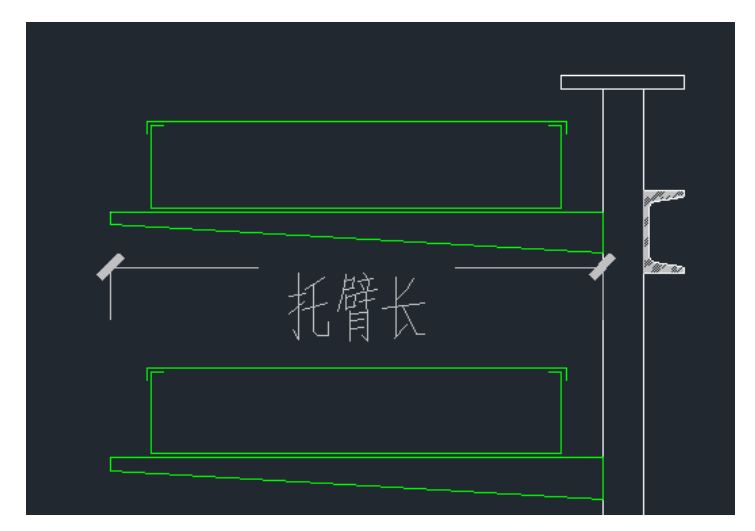

6、 立柱厚:部分模型中可以设置立柱的厚度,立柱厚度用槽钢型号表示,见下图。

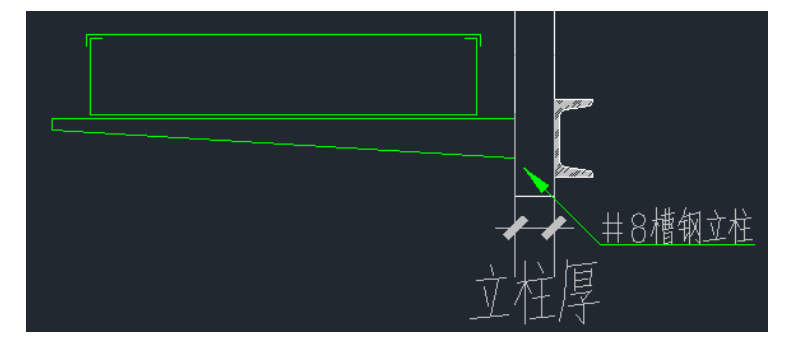

7、 横梁厚:部分模型中可以设置横梁的厚度,目前提供两种厚度 40mm,50mm,分别用 L40x4、L50x5 表示,见下图。

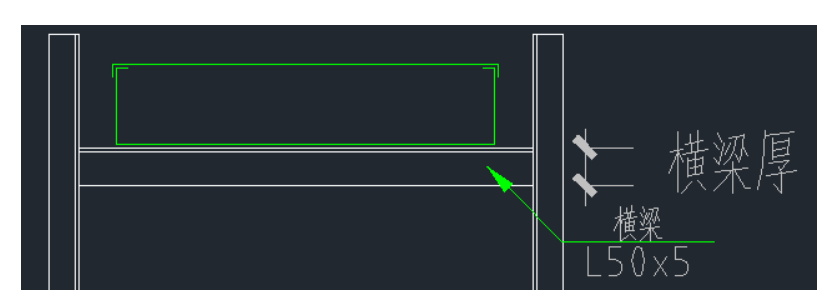

8、 护罩厚:部分模型中可以设置护罩(盖板)的图形厚度,只是图形上尺寸表示,与实际厚度无关。 见下图。

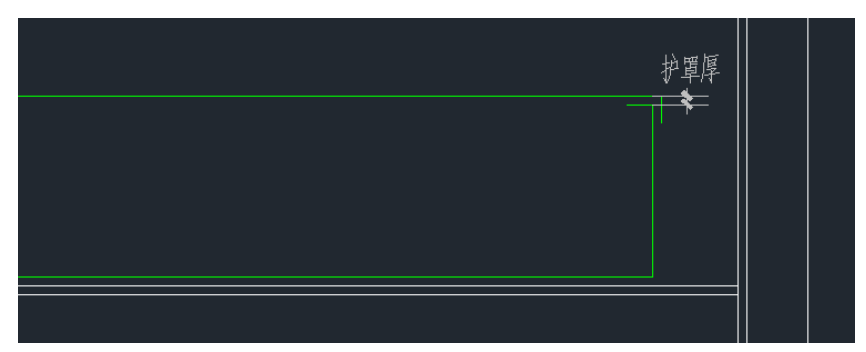

9、托盘横梁间距: 部分模型中可以设置托盘与横梁的间距, 此间距只是图形表示的方式, 与实际施工

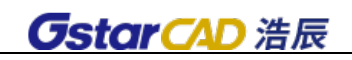

无关。见下图。

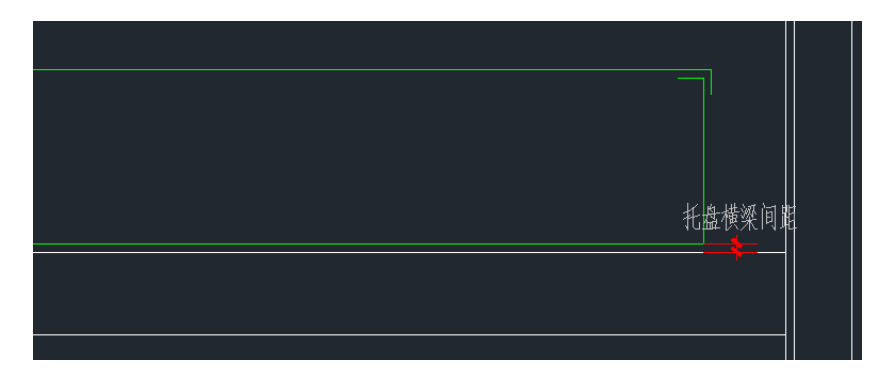

、比例:可以设置绘制剖面图的大样比例。

、层间距:可以设置桥架各层的间距。

、一层底标高:可以设置桥架第一层的底标高,根据此标高,可以实现桥架剖面的标高标注。

、土建:勾选此项,在剖面绘制时自动添加工字钢或者槽钢。

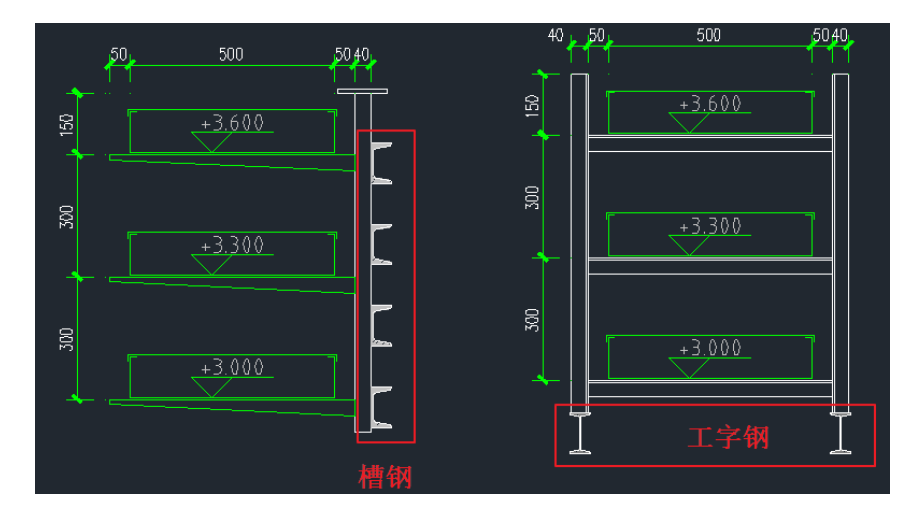

、立柱横梁三线表示:勾选此项,部分模型中可以设置立柱和横梁都用三条线表示,只是一种图形表 达方式,与实际施工无关。见下图。

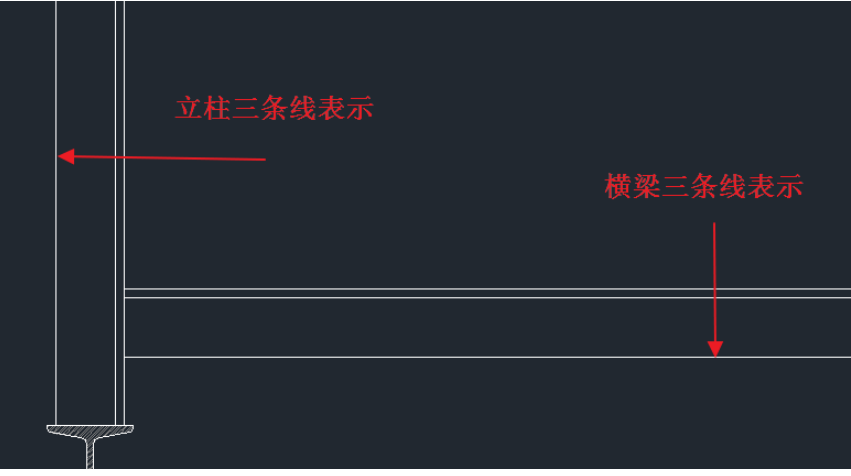

、标注:勾选标注,生成的剖面图自动添加标注。

16、绘制剖面:点击按钮,点取图中布置位置,剖面布置完成。

#### 7.26.4 放置电缆

绘制完成剖面,可以在剖面中绘制电缆,可以设置电缆直径和根数,点击【绘制电缆】按钮,将电 缆布置到剖面桥架上,点击起点位置,拖动鼠标可以调整电缆间距,间距确定后点击终点位置,布置完 成。

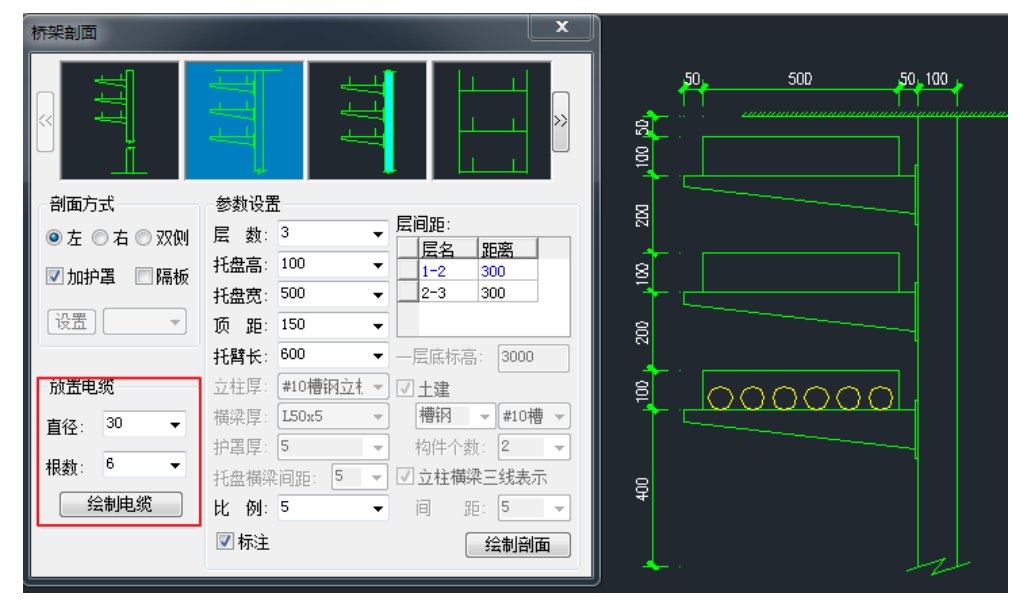

### 7.27 分解对象

菜单:[平面设计] →[三维桥架] →[分解对象]

功能: 只分解浩辰软件的实体不分解 cad 或其他软件的图块。

7.28 基线关/开

菜单: [平面设计] →[三维桥架] →[基线关/开]

#### 功能:桥架是否显示基线

点击命令切换关/开,下图为基线关与开的桥架差异。 桥架基线:桥架中心线,该线颜色、线宽可以自由定义。

### 7.29 填充关/开

菜单: [平面设计] →[三维桥架] →[填充关/开]

#### 功能:桥架填充是否显示

点击命令切换关/开,下图为填充关与开的桥架差异:

## 7.30 加粗关/开

菜单:[平面设计] →[三维桥架] →[加粗关/开]

#### 功能:桥架边线是否加粗

点击命令切换关/开,下图为边线加粗关与开的桥架差异:

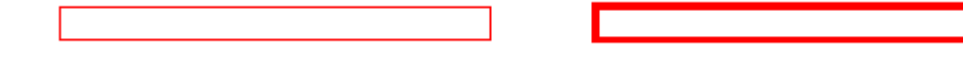

注:边线加粗的宽度可以在图层中进行自定义

## 7.31 联动关/开

## 菜单: [平面设计] →[三维桥架] →[联动关/开]

### 功能:移动一段桥架或构件,与其连接的部分是否联动

点击命令切换关/开,下图为联动关与开的桥架差异:

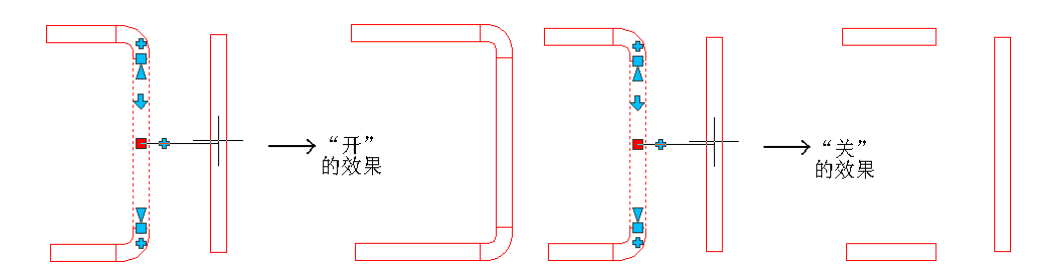
# 第八章 变配电室

## 8.1 绘制桥架

菜单: [平面设计] →[变配电室] →[绘制桥架]

#### 功能: 绘制桥架

该功能已在第七章详细论述,请参考。

## 8.2 电缆沟

电缆沟绘制功能在之前的基础上做了较大调整,不仅增加了设置选项,同时增加了填充、剖面以及 三维功能。

### 8.2.1 基线设置

#### 菜单:[平面设计] →[变配电室] →[电缆沟]→[基线设置]

### 功能:电缆沟基线的设置

基线概念:电缆沟绘制时,实体的中心线。

该功能可以设置基线颜色和线型,下图为"基线关"与"基线开"的情况

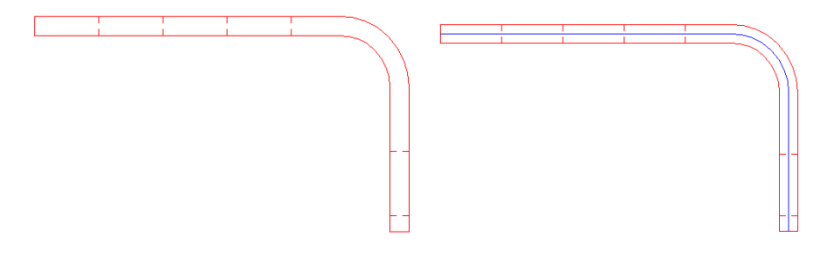

8.2.2 绘电缆沟

菜单:[平面设计] →[变配电室] →[电缆沟] →[绘电缆沟]

### 功能:绘制电缆沟

点击菜单命令,弹出如图显示对话框:

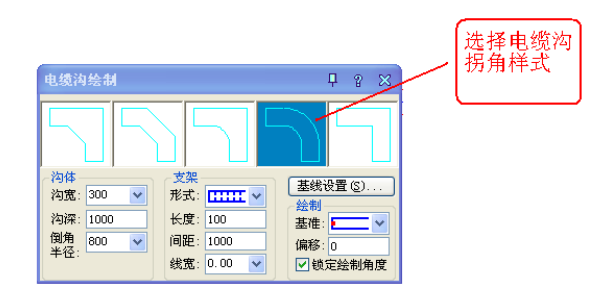

沟体设置:宽、深、倒角半径

支架设置: 形式、长度、间距、线宽 绘制设置:基准点、偏移距离 可以设置是否锁定绘制角度 "基线设置"参考 8.2.1 节内容。 注:电缆沟拐角绘制时自动生成

### 8.2.3 改电缆沟

### 菜单:[平面设计] →[变配电室] →[电缆沟] →[改电缆沟]

#### 功能:修改电缆沟相关参数

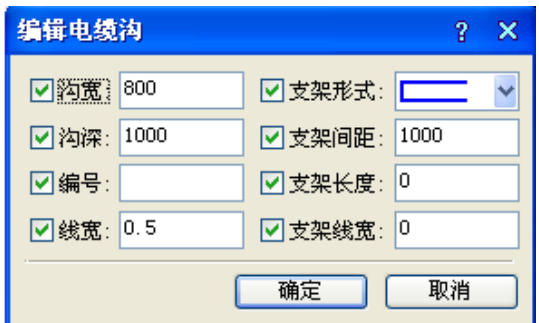

点击菜单命令,命令行提示:

选取需要编辑的电缆沟<退出>,

选中图中电缆沟,弹出如图所示对话框:勾选需要修改的选项,输入参数,点击"确定"电缆沟自 动根据参数设置的内容修改图面显示。

### 8.2.4 连电缆沟

#### 菜单:[平面设计] →[变配电室] →[电缆沟] →[连电缆沟]

#### 功能:连接电缆沟

点击菜单命令,命令行提示:

选取需要连接的电缆沟(两根、三根、四根)<退出>,

框选需要连接的电缆沟,电缆沟自动连接。

注:电缆沟之间必须有一个共同的交点方能进行连接

例如: 当两条电缆沟要汇合到一条电缆沟的情况,可以使用 3 条电缆沟连接, 如下图:

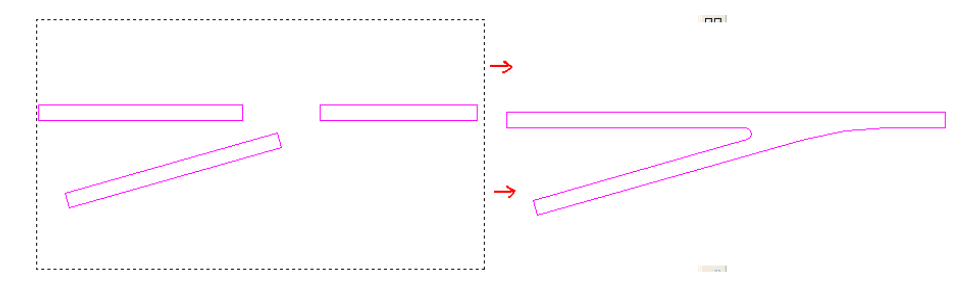

1

## 8.2.5 沟体填充

### 菜单: [平面设计] →[变配电室] →[电缆沟] →[沟体填充]

### 功能:电缆沟沟体填充

点击菜单命令,弹出下图对话框,可选择填充图案及颜色。

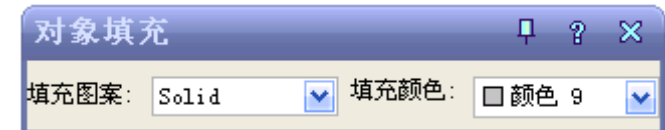

命令行提示:请选择需要填充的电缆沟对象<整张图>:

此时有两种操作方法:

- 1.全图电缆沟填充:
- 1) 点击鼠标右键或者回车,图中所有电缆沟进行填充。
- 2) 框选部分电缆沟,点击右键后该部分电缆沟填充,此时再点击右键,图中全部电缆沟填充。如 下图所示:

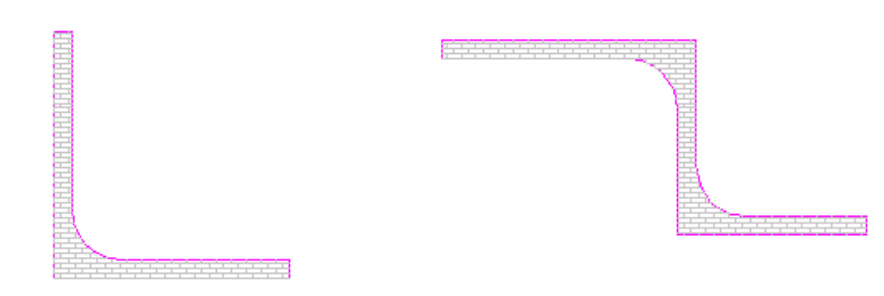

2.部分电缆沟填充:框选部分电缆沟,点击鼠标右键,此时选中的电缆沟填充,点击键盘 ESC 键, 该命令结束,其他电缆沟不填充。如下图所示:

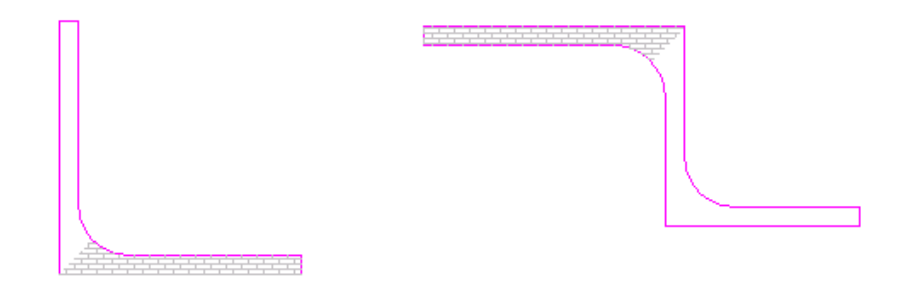

### 8.2.6 分解对象

### 菜单:[平面设计] →[变配电室] →[电缆沟] →[分解对象]

#### 功能:分解沟体

该命令类似于 CAD 分解功能,但是只针对浩辰实体,对于 CAD 普通图块不进行分解。由于 CAD 分解 功能分解新实体时,会导致实体外部形态变化,而浩辰的分解对象功能不会影响新实体的平面图效果。

## 8.3 电气柜

8.3.1 插电气柜

菜单:[平面设计] →[变配电室] →[电气柜] →[插电气柜]

### 功能: 设定电气柜排列及参数,插入平面布置图

点击菜单命令,弹出下图对话框:

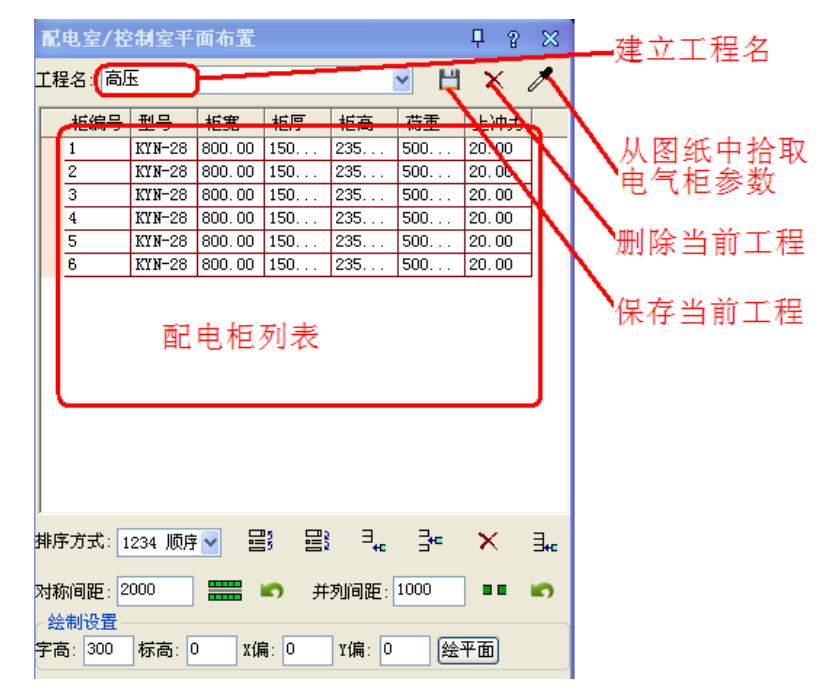

该对话框为变配电室重点,变配电室所有的功能皆与此功能相关。图中红色字体标示该部分主要功 能:在布置配电柜之前首先建立工程,保存位置可以自定义。如果图中已有浩辰电力软件绘制的配电柜,

可以点击 / 从图中提取配电柜信息, 并会全部显示在"配电柜列表"中。如下图所示:

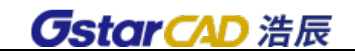

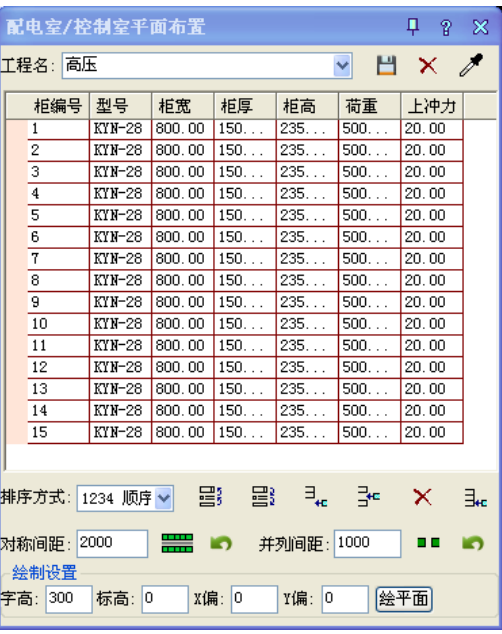

可以在配电柜列表进行参数编辑,也可以使用图中下方的功能按钮进行编辑。

【按钮功能】

【 <sup>223</sup>】上移配电柜,选中配电柜所在行,点击按钮,所在行自动上移

【 <sup>三】</sup>】下移配电柜,选中配电柜所在行,点击按钮,所在行自动下移

【 <sup>3</sup> · 】添加一个配电柜,如果配电柜列表为空, 首先点击此按钮, 添加配电柜。第一个配电柜的 参数设置后,以后自动添加的配电柜均按照首个配电柜设置。

【 →■】从当前洗中行前插入一个配电柜

【 X 】删除选择的配电柜

【 3kg】在当前选择的配电柜前插入一个备用,备用不编号

【 】指定配电柜对称选择:两排的配电柜,可以框选属于同一排的配电柜,点击该按钮,被选 中的柜子变为黄色,认为这些配电柜属于一排,未变色配电柜为一排。如下图,左侧为柜子划分,右侧 为平面布置:

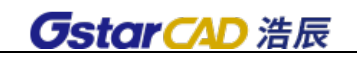

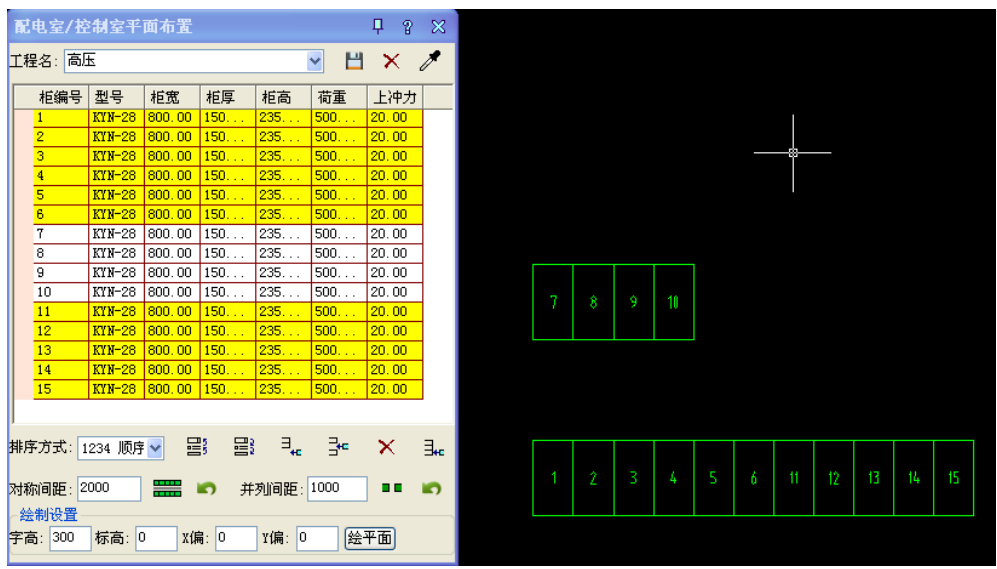

【■■】指定配电柜并列间距: 两个配电柜之间需要作为过道或者插入备用等情况, 可以设置并列 间距。如下图:左侧在 8,9 号柜子间留出 1 米间距,右侧为平面布置:

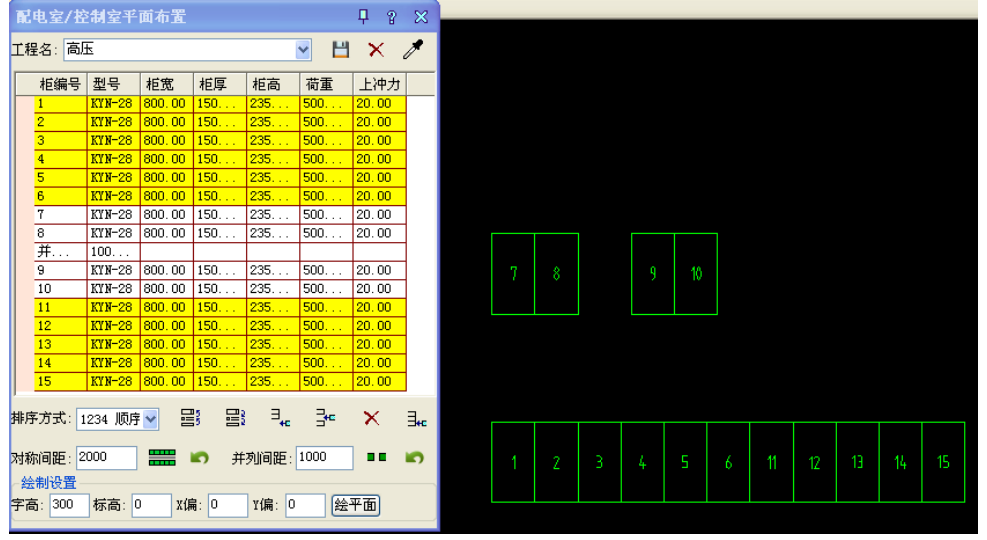

# 【■ 】取消各自对应按钮功能

【<mark>绘平面</mark>】点击绘制平面布置图,注意此时不要选中某行柜子,否则只能布置该柜子的平面图,若 想所有柜子全部生成,确保所有柜子全被选中或全部未选中。

排序方式:指配电柜的排序方式,选择排序方式后,以上按钮的操作都按照该排序方式处理

绘制设置:X 偏移、Y 偏移,一般布置以某一处为基点,比如墙角,可以认为 X\Y 为举例墙角的 X 方向与 Y 方向距离。

### 8.3.2 改电气柜

菜单:[平面设计] →[变配电室] →[电气柜] →[改电气柜]

#### 功能:修改电气柜参数,更新在平面布置图上

命令行提示:请选择需要修改的电气柜

框选需要修改的电气柜,弹出修改对话框,勾选需要修改的项目并输入参数,点击确定后,电气柜 进行修改。

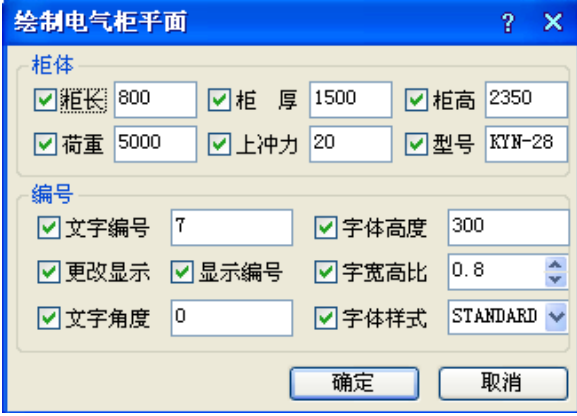

### 8.3.3 删电气柜

### 菜单:[平面设计] →[变配电室] →[电气柜] →[删电气柜]

### 功能:删除电气柜

命令行提示:

1.请选择电气柜<退出>:找到 1 个,总计 1 个

请选择电气柜<退出>:

2.是否靠近柜子[是(Y)/否(N)]<N>:Y

请选择要靠近的电气柜<退出>:找到 1 个,总计 1 个

3.是否对柜子进行编号[是(Y)/否(N)]<N>:Y

请选择起始柜<退出>:

4.输入编号<>:

### 8.3.4 增电气柜

### 菜单:[平面设计] →[变配电室] →[电气柜] →[增电气柜]

### 功能:增加电气柜

命令行提示: 请选择添加模式[柜间填补(F)/柜后插入(I)]<I>:F 请选择参照电气柜<退出>:找到 1 个,总计 1 个 请选择末尾柜<退出>:找到 1 个,总计 1 个 请输入插入数<1>: 是否对柜子讲行编号[是(Y)/否(N)]<N>:Y 请选择起始柜<退出>:找到 1 个,总计 1 个

请选择最后的柜子<退出>:找到 1 个,总计 1 个

输入编号<17>:

电气柜重新进行编号,该功能完成。

注意:

(1)柜间填补指两柜子之间已经存在空隙,此处可放置柜子的情况,见下图:

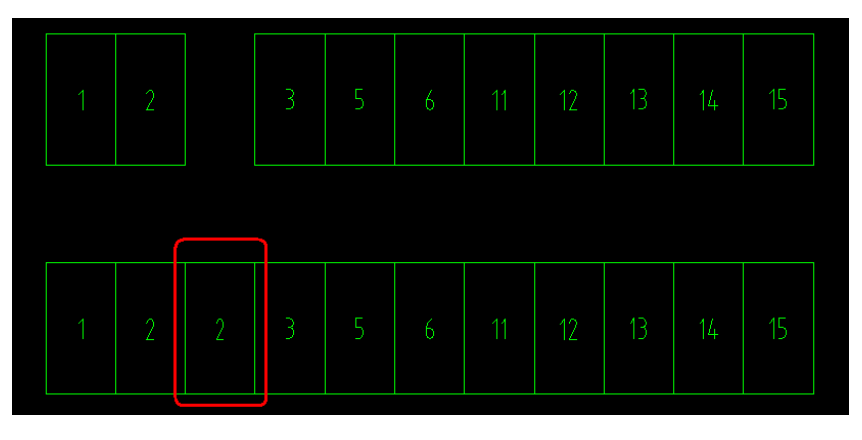

(2)柜后插入指两柜子之间无空隙,强行在其间加入柜子,见下图:

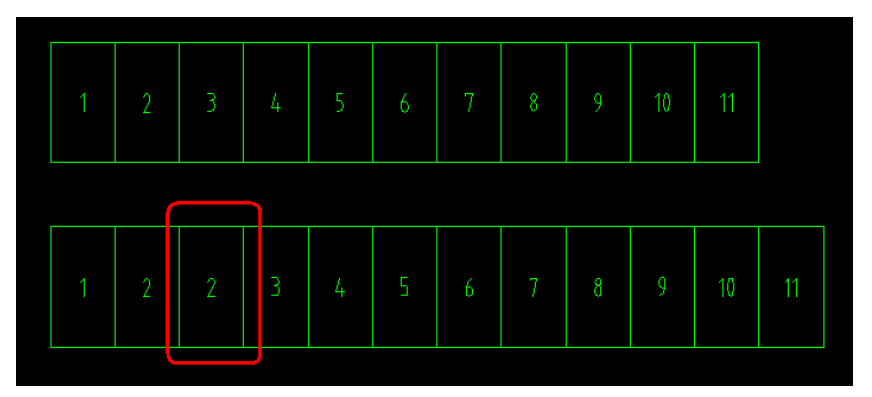

以上均可以在命令中完成电气柜重新编号。

### 8.3.5 柜子编号

### 菜单:[平面设计] →[变配电室] →[电气柜] →[柜子编号]

### 功能:重新对电气柜进行编号

命令行提示:

请选择起始柜<退出>:找到 1 个,总计 1 个正在重生成模型正在重生成模型 请选择最后的柜子<退出>:找到 1 个,总计 1 个 输入编号<9>: 电气柜重新进行编号,该功能完成。

### 8.3.6 柜子对齐

### 菜单:[平面设计] →[变配电室] →[电气柜] →[柜子对齐]

功能:本排或其他位置的柜子与参考配电柜同排对齐

命令行提示: 请选择要排列的电气柜<退出>: 另一角点:找到 8 个,总计 8 个 请选择要排列的电气柜<退出>: 请选择要靠近的电气柜<退出>:找到 1 个,总计 1 个 是否对柜子进行编号[是(Y)/否(N)]<N>:

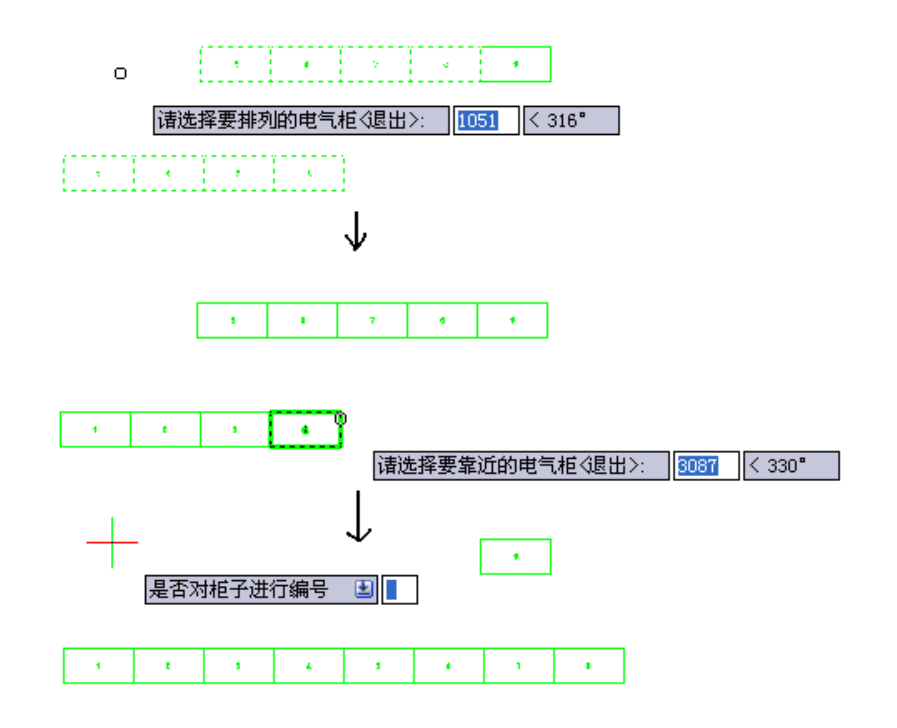

### 8.3.7 柜子标注

菜单:「平面设计] →[变配电室] →[电气柜] →[柜子标注] 功能:标注柜子的宽与厚,鼠标拖动拉伸标注位置

命令行提示:

请选择要标注的电气柜<退出>:

请点取尺寸线位置<退出>:

请点取尺寸线位置<退出>:

### 8.3.8 逐点标注

菜单: [平面设计] →[变配电室] →[电气柜] →[逐点标注]

功能:逐点进行尺寸标注,只需定位第一个标注引出位置,后面的标注引出位置与第一个保持一致, 无需再定位。

命令行提示: 起点或「参考点(R)]<退出>: 第二点<退出>:

请点取尺寸线位置<退出>: 请输入其他标注点或 [撤消上一标注点(U)]<结束>: 以此点击定位点即可进行标注

## 8.4 绘变压器

### 菜单:[平面设计] →[变配电室] →[绘变压器]

### 功能:布置变压器,用户可自定义变压器型号规格及图例

点击命令,弹出下图所示对话框:

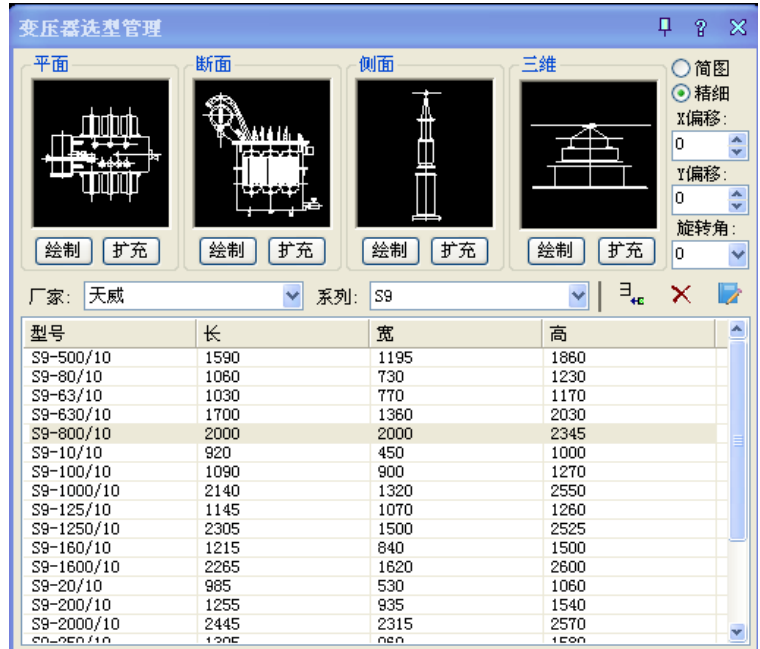

【按钮功能】

【<sup>绘制</sup>】绘制自定义的平、断、侧面及三维图。

 $\begin{bmatrix}$ 扩充] 已有图块扩充,选择图中已有的块,指定绘制基点即可入库。

【 3. The 】添加变压器型号,点击后弹出下图对话框,输入参数确定即可。

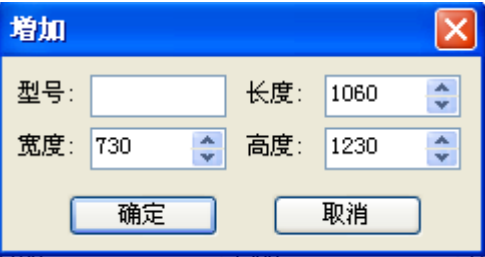

 $\overline{\mathbf{X}}$ 】删除当前选中的变压器。

【 】编辑当前选中的变压器。

## 8.5 电室平剖

## 菜单: [平面设计] →[变配电室] →[电室平剖]

## 功能:电室平面图布置及剖面图布置,电缆沟设置

点击命令,弹出下图所示对话框:

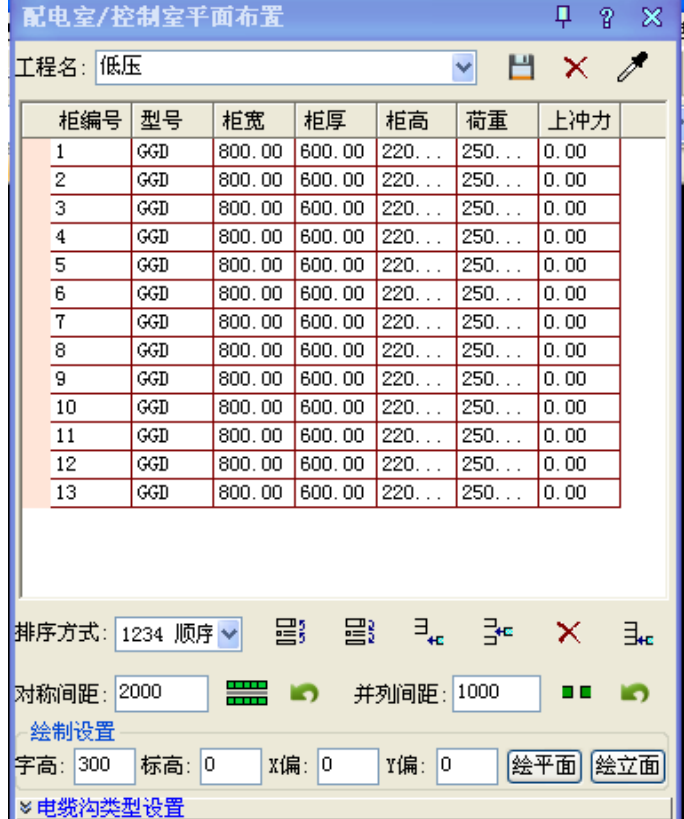

### 8.5.1 电室平面绘制

请参考 8.3 节, 功能一致

### 8.5.2 电室剖面绘制

上图中与 8.3 节区别在于,可以对电缆沟进行设置,点击"电缆沟类型设置",得到下图所示对话框:

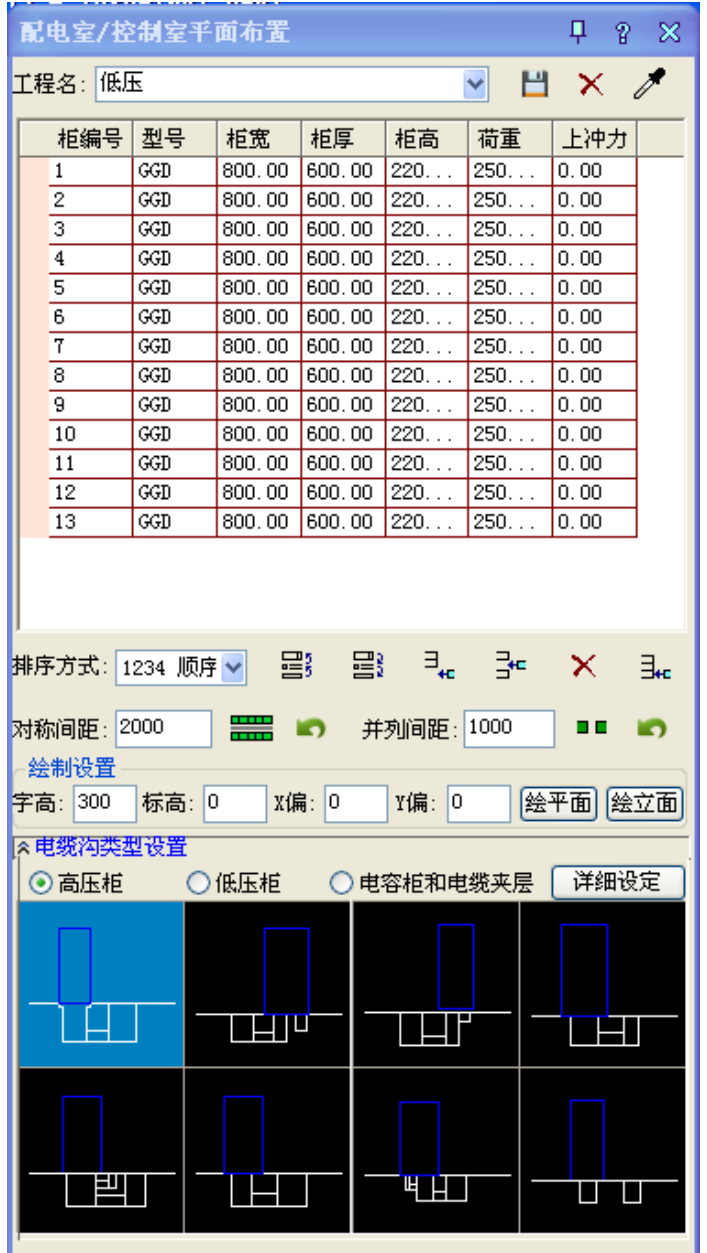

软件提供高压柜,低压柜,电容柜和电缆夹层几种类型的电缆沟方案及自定义功能。

点击"K<del>详细设定</del>】"按钮,得到下图所示对话框:左侧上下为剖面图及平面图。右侧为参数设置 区,可以新建方案并HR保存,做自己需要的电缆沟。

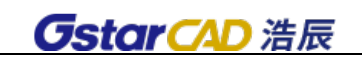

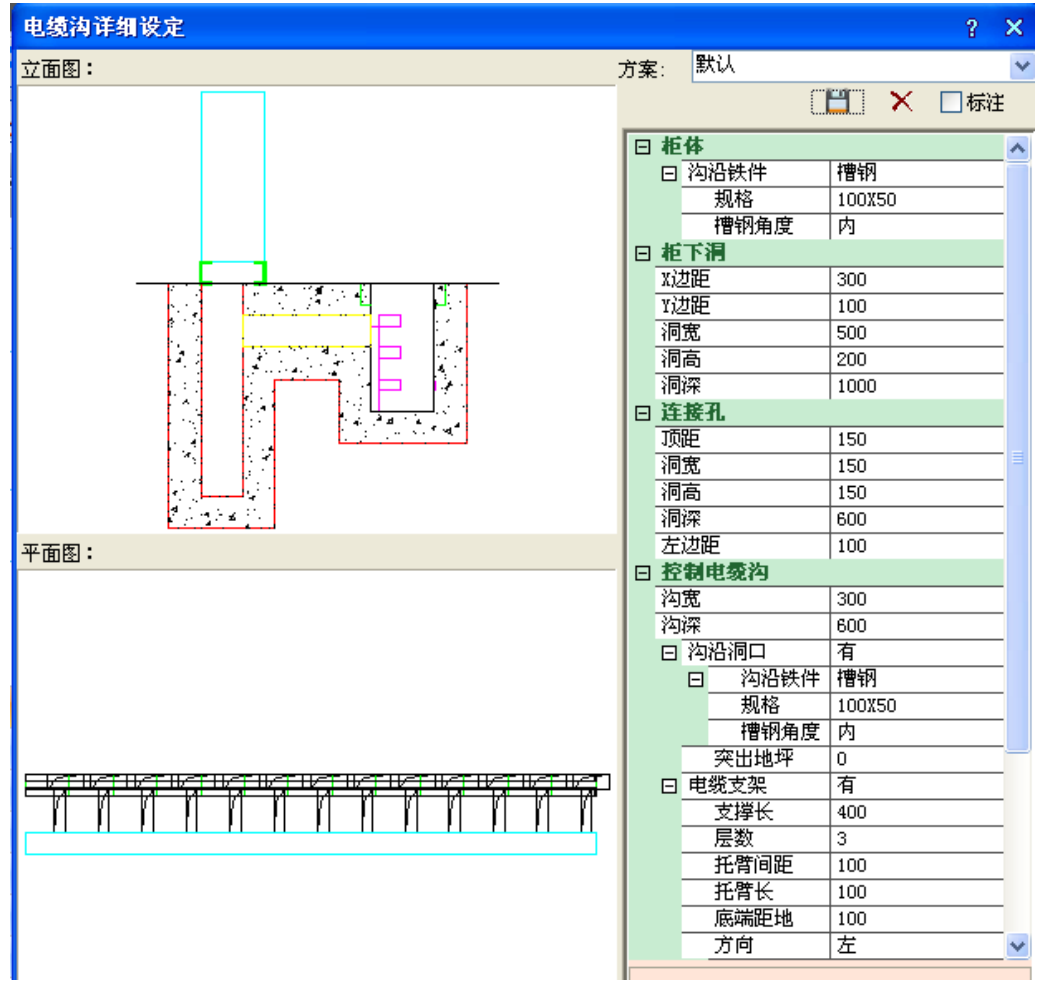

方案设定好并保存后,可以关闭该窗口,返回电室平剖主界面,选中电缆沟类型,点击"<mark>绘立面</mark>", 电室剖面自动绘制出来,确定位置点,放置。如下图:

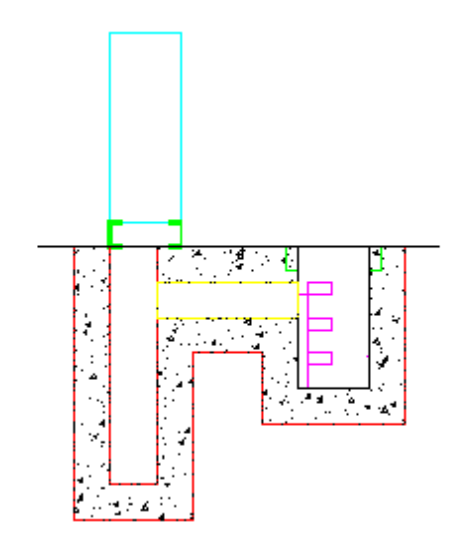

1

## 8.6 地沟剖面

### 菜单:[平面设计] →[变配电室] →[地沟剖面]

### 功能:地沟剖面图绘制

点击命令,弹出下图所示对话框:输入参数设置自己的方案

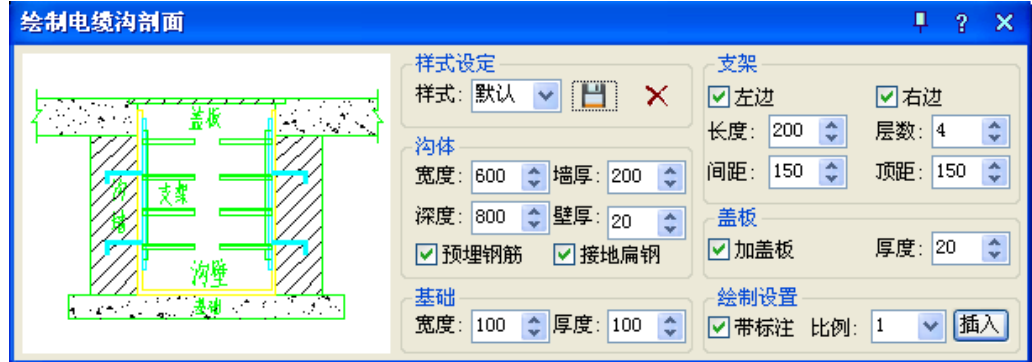

沟体:宽度、墙厚、深度、壁厚 基础:宽度、厚度 支架:长度、层数、间距、顶距

是否加盖板

是否带标注

可以设置大样比例

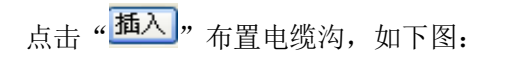

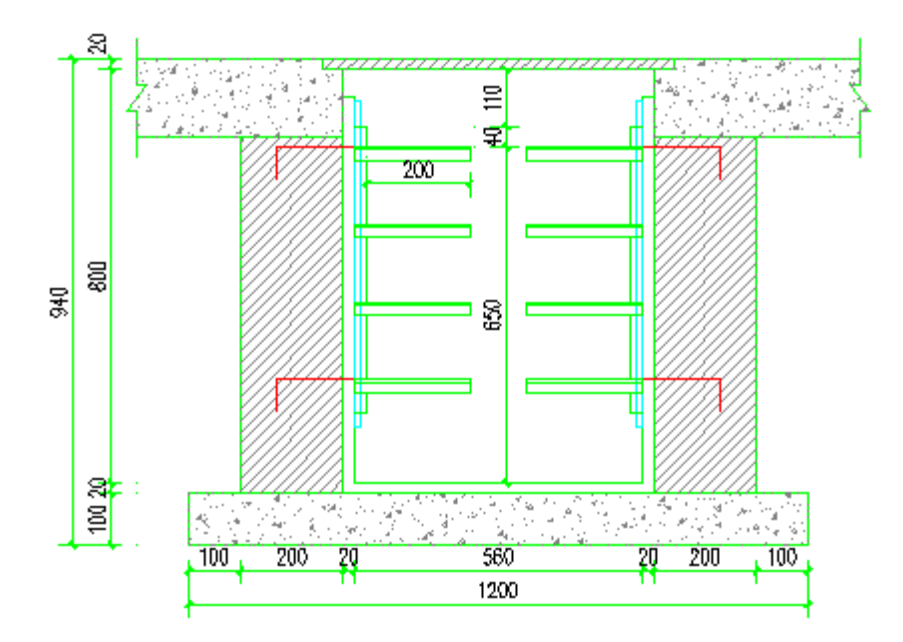

1

## 8.7 电室剖面

菜单: [平面设计] →[变配电室] →[电室剖面] 功能:根据电室平面图自动剖切生成立面图 根据命令行提示: 请输入剖切号<1>: 请输入第一个剖切点<退出>: 请输入第二个剖切点<退出>: 请输入剖切方向<当前>:正在重生成模型正在重生成模型 请点取放置位置<退出>: 可以剖切到浩辰各类实体,如电气柜、电缆沟、建筑等。

## 8.8 剖面填充

菜单: [平面设计] →[变配电室] →[剖面填充] 功能: 识别建筑物剖面, 进行图案填充 根据命令行提示: 请选取需要填充的闭合区域 选中区域后,在其中填充选择的图案。

## 8.9 剖面加粗

菜单: [平面设计] →[变配电室] →[剖面加粗] 功能:将剖面图中建筑物剖面线加粗 根据命令行提示: 请选择需要加粗的曲线(直线/圆弧/圆/多段线)

## 8.10 基线关/开

菜单: [平面设计] →[变配电室] →[基线关/开] 功能:电缆沟是否显示基线

点击命令切换关/开,下图为基线关与开的电缆沟差异:

## 8.11 填充关/开

菜单: [平面设计] →[变配电室] →[填充关/开]

### 功能:已填充的电缆沟是否显示填充

点击命令切换关/开,下图为填充关与开的桥架差异:

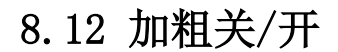

菜单: [平面设计] →[变配电室] →[加粗关/开]

### 功能:电缆沟边线是否加粗

点击命令切换关/开,下图为边线加粗关与开的桥架差异:

注:边线加粗的宽度可以在图层中进行自定义

## 8.13 联动关/开

菜单:[平面设计] →[变配电室] →[联动关/开] 功能:移动一段电缆沟或构件,与其连接的部分是否联动 点击命令切换关/开,下图为联动关与开的桥架差异:

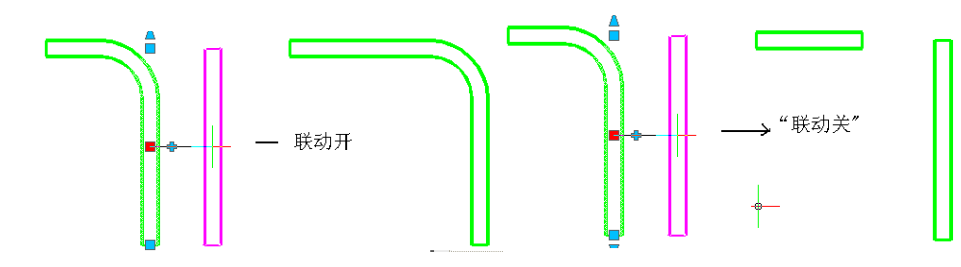

# 第九章 强电系统

本章介绍如何运用浩辰 CAD 电力软件的"强电系统"中的功能实现照明配电箱系统图、动力配电箱 系统图、供电配电系统图的设计。将着重介绍运用软件解决设计人员在做系统图设计时比较关注的问题:

如何方便的增减配电箱系统图回路……

如何实现配电箱系统的三相平衡……

如何方便的实现系统上下级配合……

本章介绍了两种针对以上问题的解决方法,一种是自动化设计,即运用软件自动实现计算、选型和 出图,参见 9.2 节;另一种是运用软件辅助绘图,由设计人员利用已有的经验完成相关计算和选型,参 见 9.3-9.6 节。在实际设计中,两种方法的运用都比较广泛。

### 9.1 设置

#### 菜单: [系统设计] →[强电系统] →[设置]

#### 功能: 设置配电箱系统的相关参数

本节的设置将对本章以后涉及到的配电箱系统图绘制产生作用。

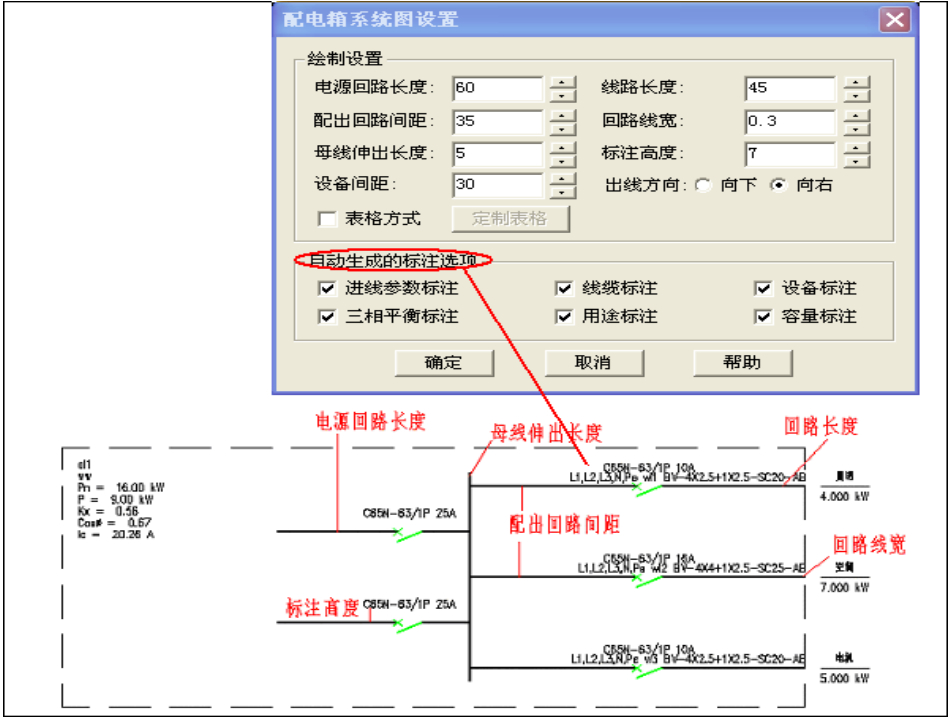

执行此命令,出现如上图所示对话框:

注意:其中控制尺寸单位为 mm,并且考虑了出图比例,如出图比例设为 1:100,则绘制长度 30, 实际绘出单位为 3000。

软件提供了两种配电箱系统图的绘制,包括图形式和表格式。

1.图形式系统图设置:

绘制式样和有关设置的对应关系如上图,其中

【出线方向】系统图可以向下绘制也可以向右绘制。

【标注高度】标注设备型号规格距离回路线的高度。

【自动生成的标注选项】在 9.2 节介绍的功能中,有关数据可以自动标注到系统图中,用户可以勾 选标注的项目。

2.表格式系统图设置

表格式系统图如下图,其他设置类似图形式,其他设置可以在上图对话框中,勾选"表格方式",然 后点击【定制表格】按钮,弹出表格定制对话框:

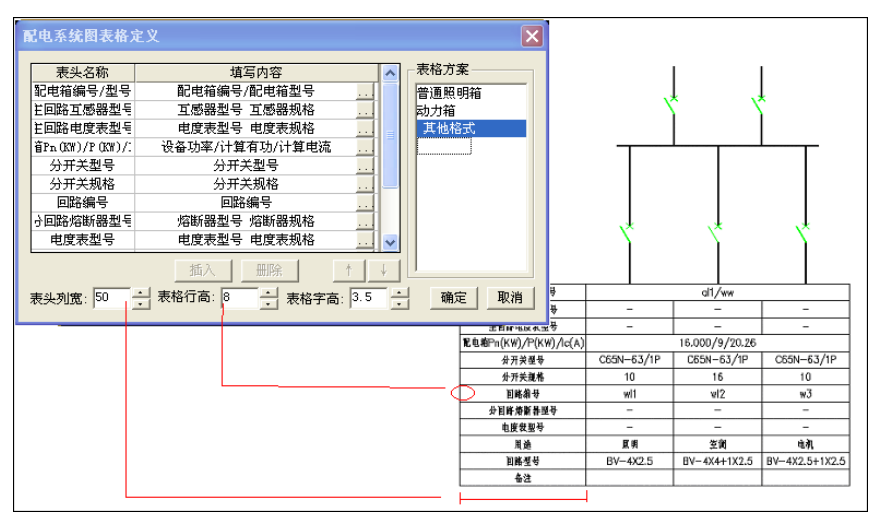

其中"表头名称"一列的内容完全对应生成的系统图表的标题栏,用户可以任意修改和调换上下位 置。"填写内容"一栏中定义该项目的填写格式,在自动绘制系统图时,软件可以按此规则自动填写表格。 点击填写内容后的按钮 , 弹出如下定义对话框。

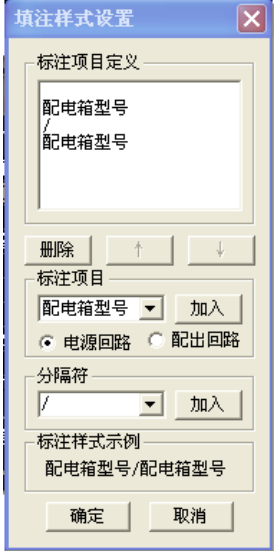

用户首先对话框中间的"标注项目"中勾选【电源回路】或【配出回路】,然后在下拉菜单中选择标 注项目,点击【加入】按钮加入到上边的"标注项目定义"列表中,在此可以输入多个标注项目,标注 项目之间还可以选择分隔符加入,方法相同。

### 9.2

#### 菜单:「系统设计] →[强电系统] →[自动化设计]

#### 功能:自动选型、计算、绘制配电系统图,适用于较为复杂的配电箱系统设计。

配电箱自动化设计提供了三种数据输入的方法,分别是"直接输入法","从平面图自动提取系统图" 和"回路定义法"。三种方法的特点和针对的设计情况略有不同,下面将分别讲述三种方法的操作步骤及 使用技巧。

### 9.2.1 直接输入法

直接输入法是指用户在表格中直接输入各回路灯具和动力设备的负荷,然后利用软件的自动化设计 功能进行电缆、导线和设备的选型等相关操作并自动生成系统图的方法。该种方法的操作步骤如下:

#### 1.定义各个配电箱及其电源回路

每个配电箱可分为电源回路和配出回路,如图

调用命令,弹出如下的配电箱信息定义表,用户可将低压系统中所有配电箱都罗列到表格中,每行 一个配电箱,以配电箱编号相互区分。创建办法是:

- 1) 点击【新建】按钮,软件即可生成一张空表。
- 2) 在配电箱列表框内,填入配电箱编号,型号规格,类别(普通配电箱电源进线配电箱),相位 (这里的相位是主开关的相位),以及功率因数,
- 3) 需要系数。配电箱各行数据可以点击右键进行复制、粘贴、删除、剪切操作。
- 4) 定义电源回路形式。选中任何配电箱,可以看到对话框上部"电源回路定义"区域亮显,此时 用户可以对电源回路进行定义,选择元件和型号规格。用户也可在创建"信息定义表"之前, 利用习惯设置赞按钮,事先设定回路形式。

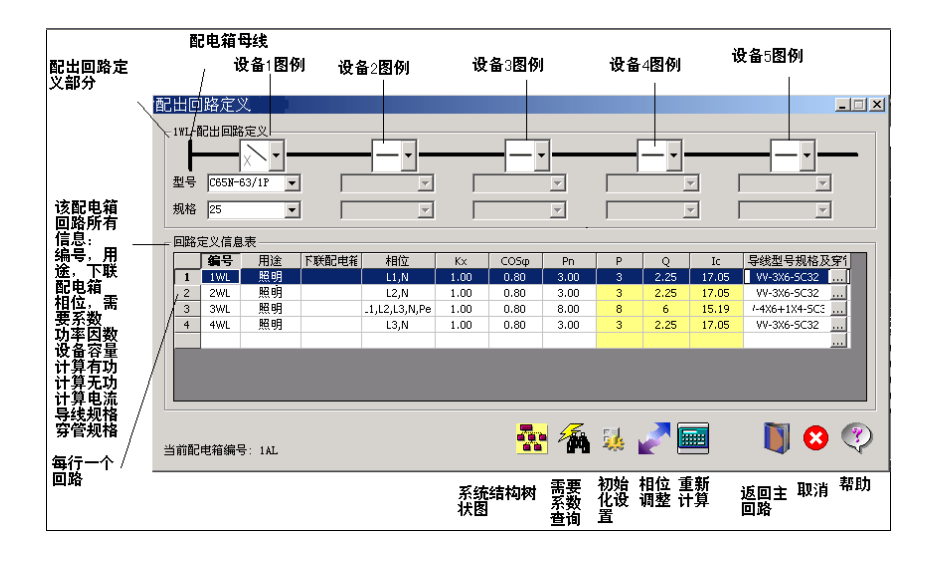

注意:黄色的部分,是根据每个配电箱的配出回路数据计算得到的结果,白色的空格表示可以输入 数据。其中总配电箱要输入 K∑p 和 K∑q,其他数据根据下联配电箱的数据汇总计算得到。普通配电箱 的所有数据也是根据配出及下联配电箱的数据计算得到,其中 Kx 和 COSφ可以修改,重新计算 P、Q、Ic。

配电箱编号中, 数字如果在文字(AL, AP 等)前面时, 如 1AL, 则在复制粘贴配电箱时可以自动累加

编号。

用户可以通过"查询"按钮查看设计规范中的功率因数和需要系数表。

2.定义配出回路列表

点击上图对话框中的[配出回路]的按钮,弹出"配出回路对话框",如下图所示,输入该配电箱的配 出回路数据。如果是首次进入编辑,则必须存盘以后方可进入配出回路对话框。

在回路定义信息表中白色区域内输入配出回路的相关参数,包括回路编号,用途(在自动绘图时标 注),下联配电箱等。软件自动计算有功、无功和计算电流。

注意:输入下联配电箱时,应输入在前一个对话框中输入的配电箱编号,如连接多个配电箱,输入 的多个配电箱编号应以逗号隔开,如"1AL,2Al"。相位一栏如果是单相,可以不输入,由软件自动分配。

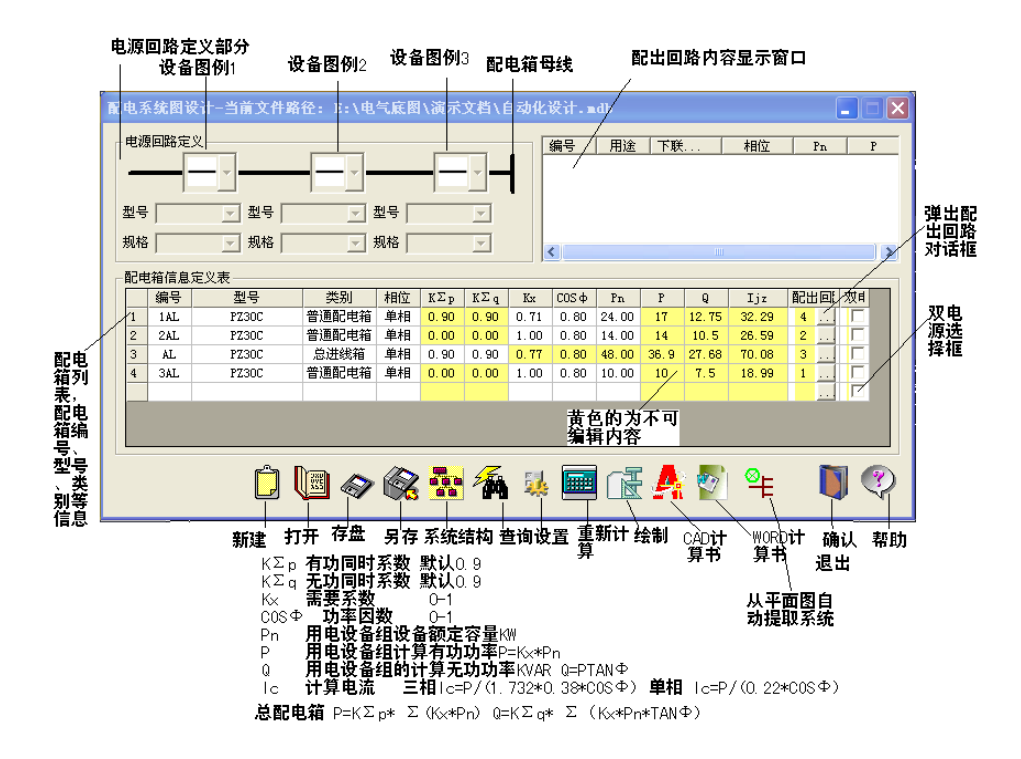

在对话框上部的"配出回路定义"中,软件自动根据设置,选择元件及型号,用户可以修改设置。 软件还可以根据计算电流,自动选择的导线的型号规格及穿管规格,在每个回路的最后显示,用户 也可以修改。方法是点"导线型号规格"下的 ·· 按钮, 弹出对话框,用户可选择导线型号及查询电缆截 面和查询管径等,点[确定]即可将查询得到的数值返回。

注意:有关选型和方法详见 9.2.4 节。

按下按钮 , 进行相序调整, 不能平衡的可以人工设置相位。

按 确认返回。

注意:配电箱负荷的不平衡率设为 15%,如果三相平衡,则负荷按照三相负荷加各项单相负荷之和; 如果三相不平衡,则负荷按照三相负荷加最大单相负荷的三倍。

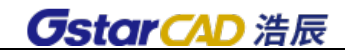

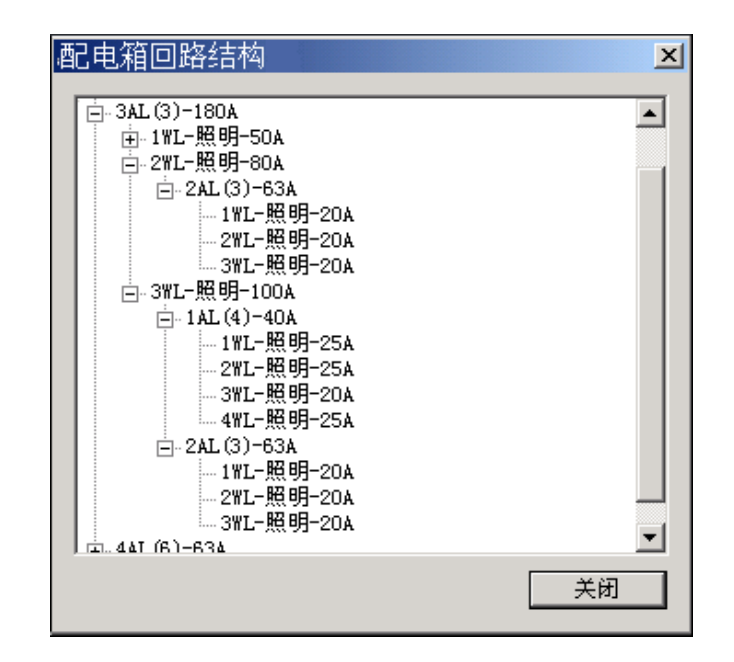

#### 3.查看系统结构

按下按钮:,弹出如图所示的对话框。主要是将整个系统的结构清楚的表示。并写出每个回路的主 开关脱扣器额定电流整定值,以便用户查找进行上下级级联配合。

4.查询需要系数功率因数

按下图, 查询需要系数和功率因数, 收录了《工厂与民用配电设计手册》中所有相关数据。

5.自动绘制系统图

软件可以输出某个配电箱的系统图,也可以输出整个系统的配电箱系统图。

(1) 选中一个普通配电箱,再点击按钮 。可以输出该配电箱的系统图。

(2) 选中一个总配电箱再点击按钮 画时, 当命令行询问是否绘制下极配电箱时输入"yes", 可以绘 制整个系统的配电箱系统图。

绘制结果如下图:

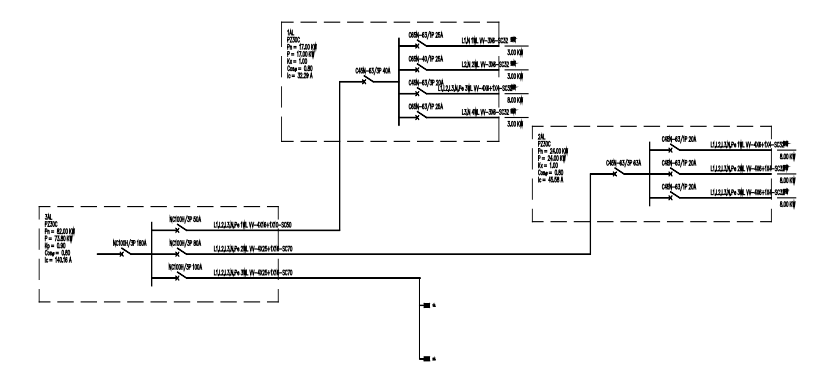

### 6.输出计算书

按 或 公 分别输出到 word 或是浩辰 cad 中。

- 7.工程存储
- (1) 按下按钮 , 打开存盘文件, 文件为 mdb 格式。
- (2) 按下按钮 <sup>◎</sup> , 存盘或是另存文件, 文件后缀为 mdb
- (3) 按下按钮 *,*新建一个数据库文档。

#### 8.编辑修改

如果用户修改了系统中任何参数或负荷,可以按下图,对所有相关的回路进行重新计算和选型。

### 9.2.2 从平面图自动提取系统图

本功能是从已经绘制的平面图中,搜索设备的赋值信息,自动读入数据,使用步骤如下:

在平面图中把配电箱、灯具、插座等各种设备调用「设备赋值]命令,进行设备赋值,赋值信息包 括所属配电箱、回路编号、设备容量、灯具为灯头数目 X 额定容量等。

如果设备赋值时,用电设备没有分配配电箱和回路编号,也可以到回路定义中定义设备所属配电箱 和回路。详细内容请参考 9.14 回路定义一节的介绍。

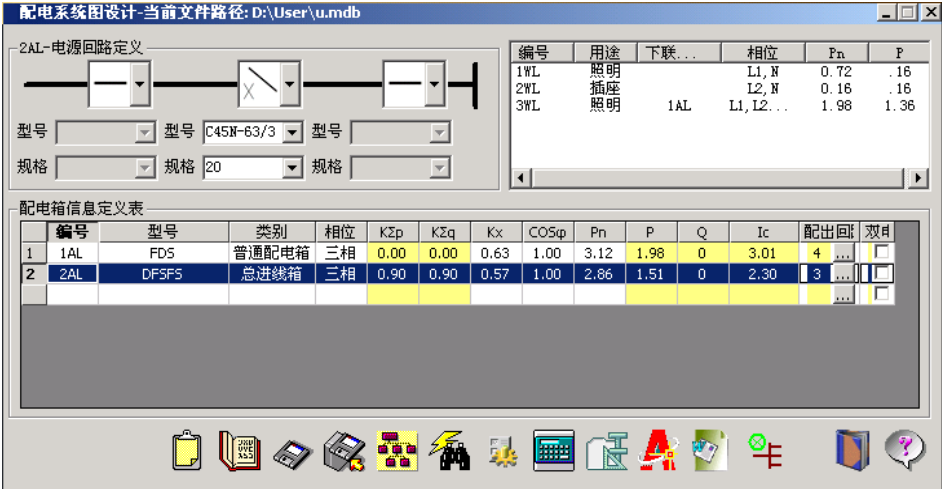

点取 [自动化设计] 命令。弹出上面的对话框。

按年按钥即可自动提取平面图中的配电箱及其回路编号及容量信息。

在对话框表格内输入相位、类别、型号规格、需要系数 kx、功率因数 cosφ以及配出回路的用途、 相位、需要系数 kx、功率因数 cosφ等等,按计算按钮即可,其他操作同前。

注意:在自动提取平面图中的配电箱之前要先检查配电箱等设备的回路是否定义完成。

### 9.2.3 从平面图自动提取回路容量

在平面图中设备可以不定义回路信息,而只需要给用电设备的容量赋值,然后使用本功能,使用步 骤如下:

1、点取 [自动化设计]命令, 在对话框中点取[配出回路]按钮。弹出配出回路对话框, 在设备功 率 Pn 旁边有一个按钮,可以从平面图提取该回路容量,点击该按钮,然后弹出如下页图对话框。

2、在对话框中,点取【增加】,进入浩辰 CAD 中框选此回路的设备,软件将选到的设备和容量列出,

并计算出总负荷。

3、点【确定】返回,并将选定设备容量值写到 Pn 中。

以下的步骤同 9.2.1 节。

## 9.2.4 系统图方案和自动选型设置

点击〖 35] 可进行配电箱方案设置和元件自动选型设置, 对话框如下图, 软件根据此设置, 自动将 各个回路按通常的情况自动选型(包括电缆和元件)

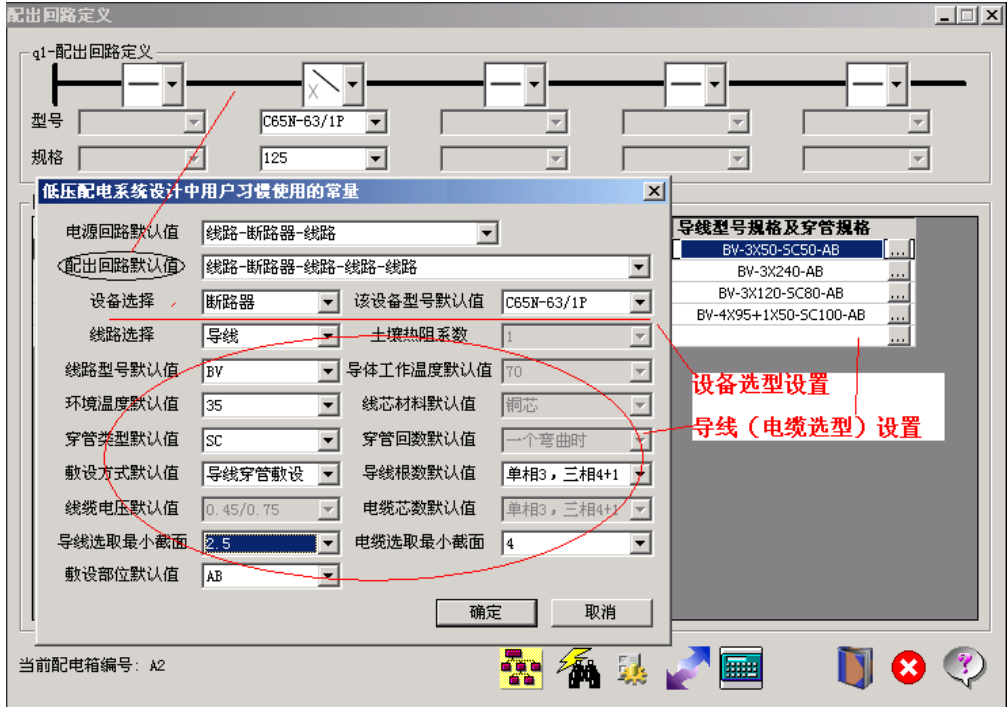

1. 设备选型定义: 用户选择「设备选择], 选取某种设备, 在左侧「该设备型号默认值]选择设备 的默认型号,规格根据配出回路的计算电流整定得到,例如下图中回路电流计算为 90.9A,断路器型号 默认为 C45N-63/1P, 规格整定为 125A。

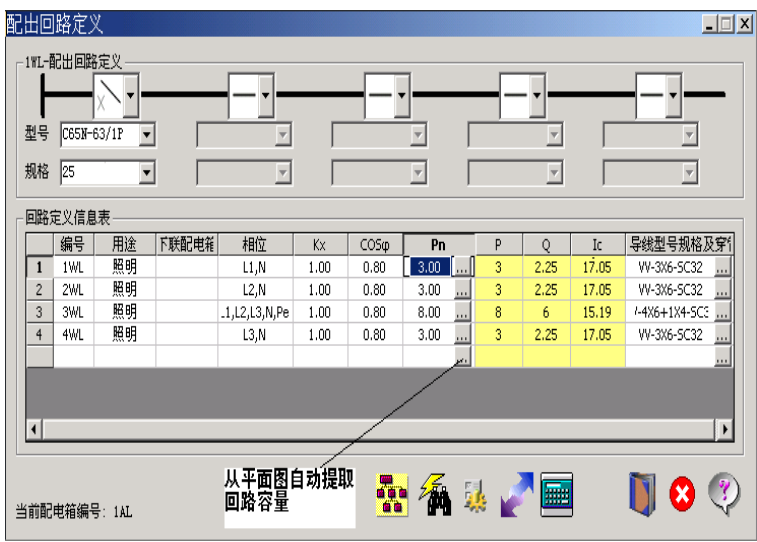

注意:对于有上下级配合的断路器,上一级采用放大一级的方法选择。

2. 导线(电缆)选型定义:软件根据计算电流,自动按照设计手册提供的数据,自动选择导线型号 和保护管规格。

## 9.3 干线系统图

### 菜单:[系统设计] →[强电系统] →[干线系统图]

### 功能:绘制配电箱干线连接图

用于绘制如下系统图形式,软件首先绘制各个单元,然后用户将各个单元连接起来,形成以下的系 统图。

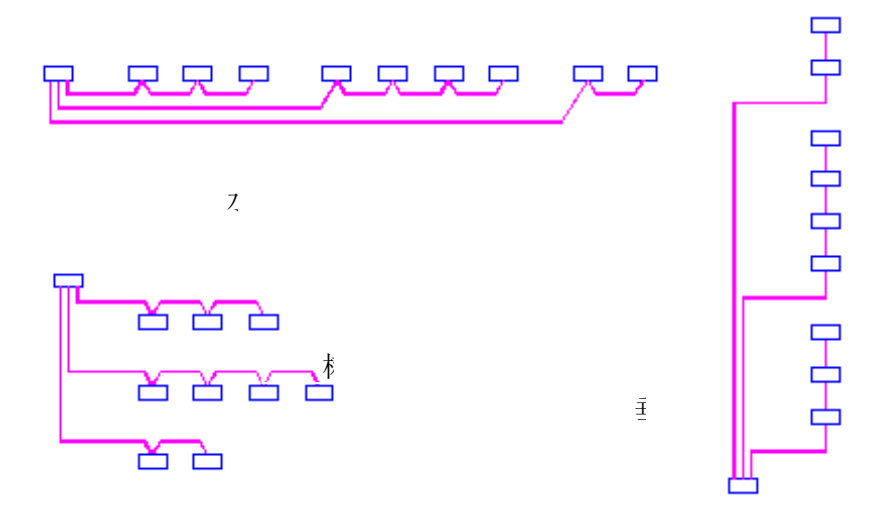

## 9.4 动力系统图

### 菜单: [系统设计] →[强电系统] →[动力系统图]

### 功能:直接绘制动力配电箱系统图

执行此命令,出现如下图所示对话框:

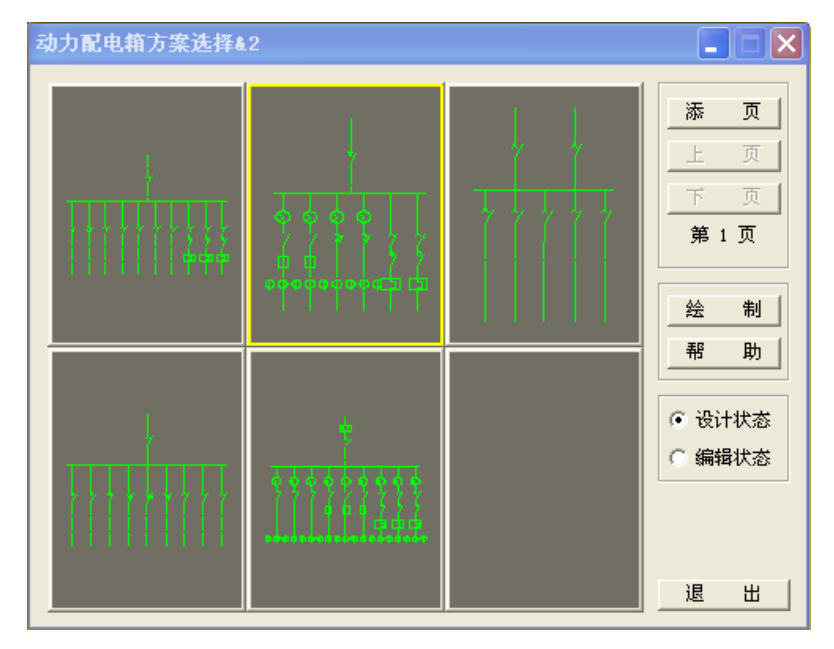

操作类似 10.3 节,动力配电箱可以设置最多三类配出回路形式, 出线数量不限。

## 9.5 照明系统图

菜单: [系统设计] → [强电系统] → [照明系统图] 功能:直接绘制照明配电箱系统图。

执行此命令,出现如图所示对话框:

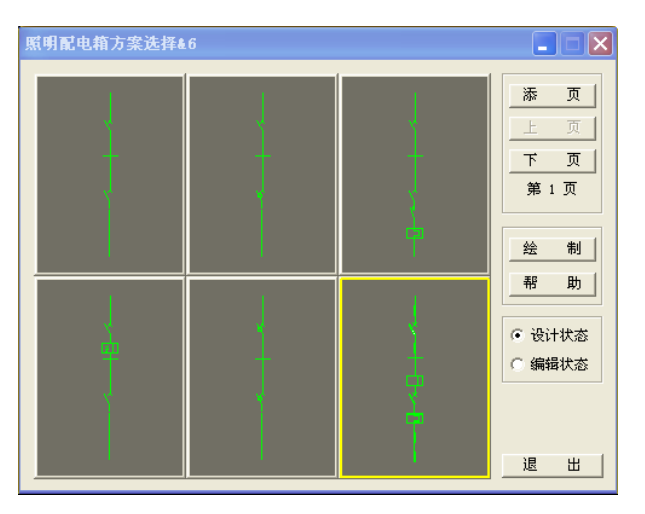

1) 调用方案绘制系统图:

勾选〖设计状态〗,点取一个方案,每个方案只显示电源回路和一个配出回路,配出回路的数量在屏 幕提示中输入,点击【绘制】按钮即可输出。

2) 编辑系统图方案:

勾选〖编辑状态〗,点取一个方案,弹出下图对话框:

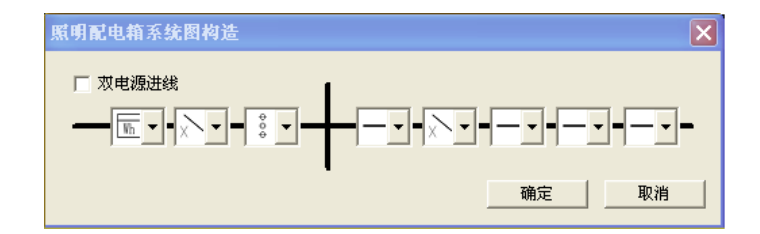

在对话框中选择电源回路和配出回路的元件,构造新的照明回路。

用户可以点取鼠标右键,在方案中复制和粘贴已有方案,然后再进行上述的编辑工作,以增加新的 回路方案。

注意:所绘系统图的间距大小以及线路长度在系统图设置中修改见前节。绘出系统图以后可以用设 备编辑功能继续插入元件、替换元件、删除元件、上下级连线;应用标注工具中的功能标注配电箱以及 各回路的编号,设备型号规格等等。

## 9.6 配电箱展开图

菜单: [系统设计] →[强电系统] →[配电箱展开图]

功能:绘制配电箱展开图(及表格)

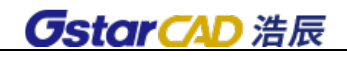

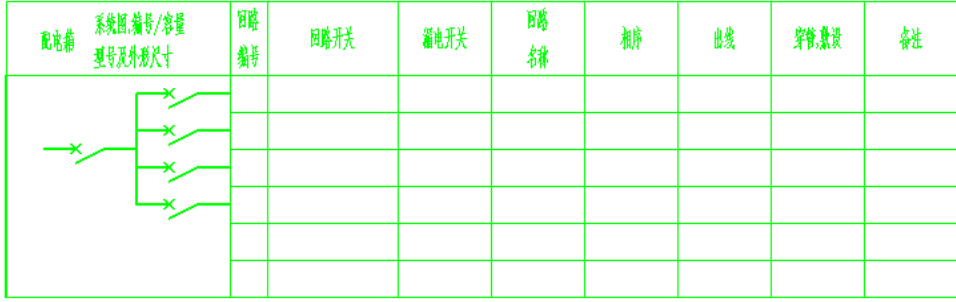

表格的内容可用[通用及辅助]菜单中的[表格填写]功能来填写。

### 9.7 设备插入

#### 菜单: [系统设计] →[强电系统] →[设备插入]

功能:对自动化设计、动力系统图、照明系统图生成的回路上插入设备

用户先选择一个元件,然后画截线与回路线的交点即为设备插入点,可在相交的各个回路上插入设 备。

### 9.8 设备替换

#### 菜单: [系统设计] →[强电系统] →[设备替换]

#### 功能:用图库中的设备替换自动化设计、动力系统图、照明系统图生成的回路上的设备

调用命令,屏幕提示

请从图中或图库中选择替换设备<回车结束>:r

请选择被替换设备:

可以框选图上要替换的各个元件,可以一次替换多个设备,同一设备可以一次替换不同设备。 Select objects: 1 found

### 9.9 设备删除

菜单:「系统设计〕→[强电系统] →[设备删除]

#### 功能:删除自动化设计、动力系统图、照明系统图生成的回路上的设备

注意:本命令删除设备的同时会把断开的线重新连接起来。

## 9.10 单元连接

#### 菜单: [系统设计] →[强电系统] →[单元连接]

#### 功能:将各个单元连接在一起

注意: 在输入点时, 可将捕捉方式设为"End(端点)", 以保证连线点定位准确。

### 9.11 功能框插入

菜单:[系统设计] →[强电系统] →[功能框插入] 功能:插入功能框

插入的功能框会覆盖掉自动化设计、动力系统图、照明系统图生成的回路。

9.12 功能框删除

菜单: [系统设计] →[强电系统] →[功能框删除]

功能:删除功能框

- 9.13 标注
- 9.13.1 设备标注

### 9.13.2 配电箱标注

配电箱标注可以带虚框,如下图

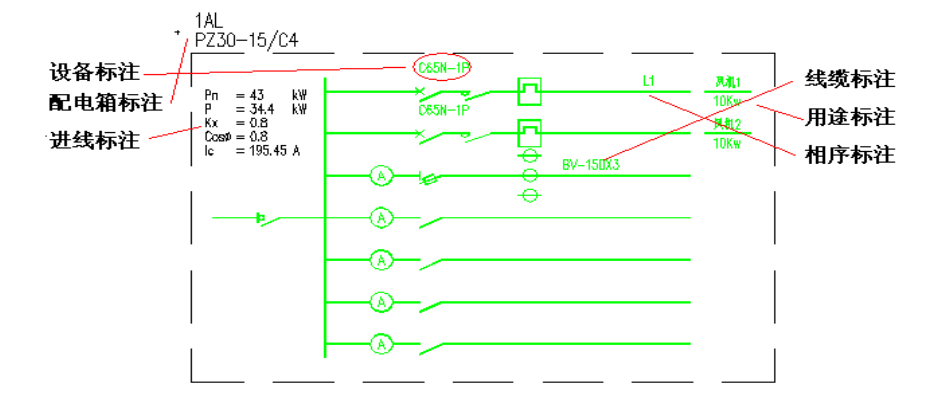

- 9.13.3 进线标注
- 9.13.4 线缆标注
- 9.13.5 用途标注
- 9.13.6 相序标注

### 9.13.7 编号标注

### 9.13.8 通用标注

9.13.3-9.13.8 的操作方法相同,用户绘制截线,标注相交的回路,然后用户指定标注位置,可以 选择回路上某个位置,也可以选择回路末尾,如图中的"用途标注"。而且,上下位置保证对齐。

### 9.13.9 位置定义

用户选择设备,然后确定标注点,以后所有回路设备的标注参照此定义。

### 9.13.10 标注删除

框选所有标注,本程序自动识别设备标注,所以选择实体时比浩辰 CAD 删除命令更方便。

## 9.14 回路定义

配电箱回路定义、检查功能可以提供用户两个用途,第一,对于已经完全赋值(包括配电箱回路赋 值)的平面图,可以检查每个回路所连的设备;第二,对于没有定义连接关系的配电箱和用电设备,可 以通过此功能,定义连接关系,或者修改连接关系。进而使用系统图自动化设计功能,自动生成配电箱 系统图。

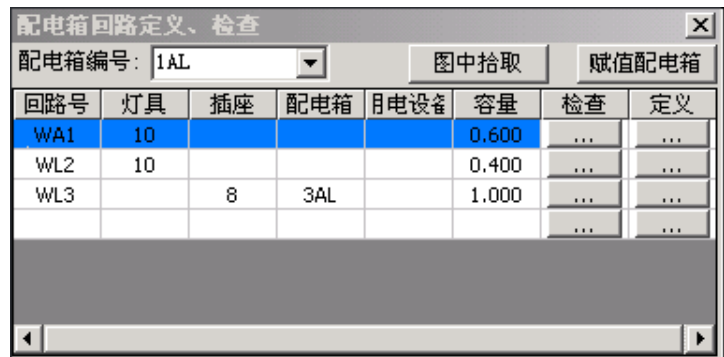

注意:之前,设备容量应完全赋值,功能中统计的负荷容量为简单相加,没有考虑相序,仅为参考。 调用命令,弹出下列对话框。

1.回路检查:

对于完全赋值的平面图,软件自动提取配电箱和用电设备信息,并且把每个回路的设备数量等,自 动统计列出;在对话框中,选择一配电箱,列出回路号,点击某个回路后面的检查按钮,可以看到在平 面图上,所有该回路的设备变为其他颜色(用户可以依照屏幕提示,定义变化的颜色),用户据此检查回 路负荷情况。

注意:平面图上配电箱应有配电箱编号的赋值,设备的"回路编号"、"所属配电箱"、"设备容量" 等应有赋值。

2.连接定义:

在"配电箱编号"栏中输入配电箱的编号,然后,在"回路号"栏输入回路编号,在每个回路编号 后,点取相应【定义】按钮,到平面图上框选或点选属于该回路的设备,这样回路就和这些设备建立了 连接关系。最后点取【赋值配电箱】,在平面上点取相应的配电箱就完成了对于一个配电箱和其回路的定 义。

3.连接定义修改:

对于已经建立联系的回路和用电设备也可以删除此连接关系,点取某个回路后的【定义】按钮,点 取需要取消连接关系的设备即可,可以看见设备颜色发生了变化;特别地,如果定义连接时,点取了其 他回路的设备,则该设备自动解除和原来回路的连接关系。

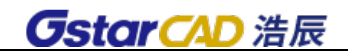

# 第十章 弱电系统

## 10.1 楼层线绘制

 $\Gamma$ 

### 功能:绘制系统图中的楼层线

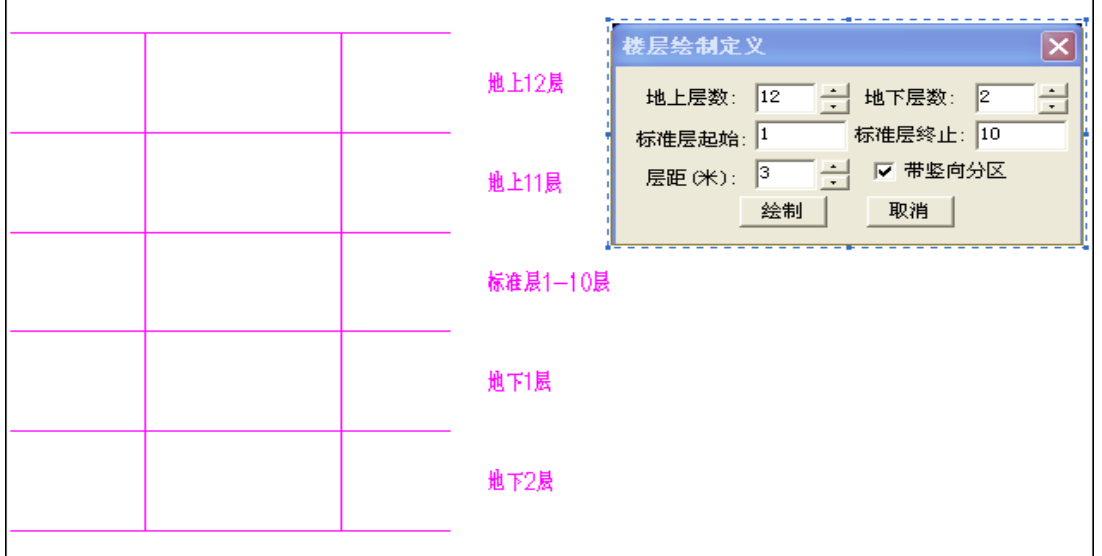

执行此命令,出现如上图所示对话框:其中

【地上层数】:地上层数从 1 层开始。在此输入楼层总数。

【标准层起始】【标准层终止】:相连标准层可以只画一层,输入起始和终止楼层即可。

【层距】设定层线之间的间距。

【带竖向分区】绘制竖向分区,如主楼区和裙房区,又如住宅一单元~三单元分区绘制。

【绘制】开始进入浩辰 CAD 进行绘制。

注意:楼层线绘制也可以用来绘制供电系统图中的楼层。

## 10.2 层间布箱

### 菜单:[系统设计]→[弱电系统]→[层间布箱]

### 功能:布置层间箱

执行此命令,出现如图所示对话框,

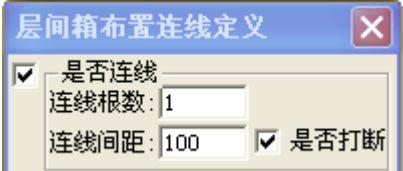

命令行提示如下:

菜单: [系统设计]→[弱电系统]→[楼层绘制]

\*弱电系统图层间箱布置\*= XT\_CjxBzLispCmd 请输入楼层截线的第一点<回车结束>:

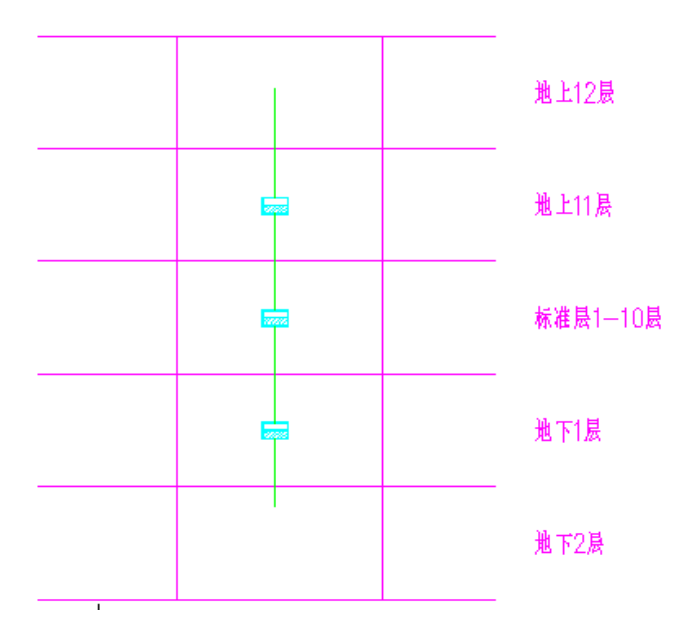

用户应首先选择一段楼层线,然后绘制一根截线,穿过的楼层上会自动布置好层间箱,可以选择电 缆是否自动连接层间箱。

## 10.3 标准方案

### 菜单: [系统设计]→[弱电系统]→[标准方案]

### 功能:采用模块拼接的方法快速完成系统生成

执行此命令,出现如图所示对话框:在幻灯片中显示标准方案的图形,在右侧列表显示标准方案索 引,用户可以新建新的标准方案。

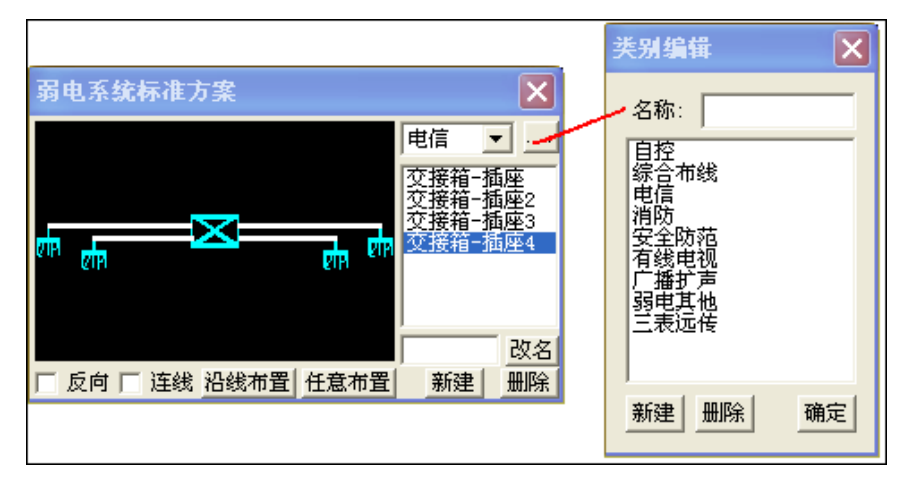

注意: 幻灯显示的标准方案, 可以直接右建点击, 选择放大或移动。

### 1.调用标准方案

点取一个标准方案,再点击下面的【沿线布置】和【任意布置】按纽,绘制在图面上;其中【沿线

布置】,用户绘制一根截线,在穿过的楼层线中,均匀布置多个标准方案,如果勾选了【连线】选项,则 自动把各楼层的方案连接起来,如下页图。

【反向】标准方案沿 Y 轴做镜像布置,同时改变图块中文字的方向。

2.新建标准方案

点击对话框中的【新建】按纽,命令提示

>>\*新建弱电楼层系统图标准方案\*=XT\_LcFaNew\_RD

请选择要入库的标准方案<回车结束>:

Select objects:

请确定标准图的插入点位置<回车结束>:

请输入方案名称<回车结束>:

用户在图上先画出一个标准方案,然后像图块定义一样操作即可。点击图中右上的按纽,弹出如上 图的对话框,用户可以建立一个新标准类别,点击【确定】返回;

### 10.4 连线

#### 菜单:「系统设计]→[弱电系统]→[连线]

#### 功能:线缆与设备、与干线间连线

执行此命令,出现如图所示对话框:幻灯片显示连线间隔的疏密程度,移动滑动块可以调整连线间 距。用户首先选择标准方案中的连线一端(可以框选),然后点击主设备或者干线。

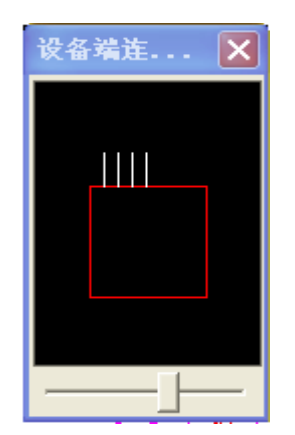

\*弱电系统图连线\*=XT\_Lx\_RD

请选择要连接的线<回车结束>:

请选择连接设备或连接干线[设置线型:T]<回车结束>:

注意:可以键入"T",选择的线缆类型(包括颜色和粗细等)。

请选择要连接的线<回车结束>:

注意:连接主设备时,只能同侧的同方向的连接。层间连线和主设备都可以是用户直接用浩辰 CAD 绘出线。

### 10.5 数量标注

菜单: [系统设计]→[弱电系统]→[数量标注]

功能: 将平面图上的设备, 自动对应统计并标注在系统图设备上

调用命令,屏幕提示 \*弱电系统图设备自动标注\*=Xt\_Sbzdbz\_RD 当前文字前缀:ds

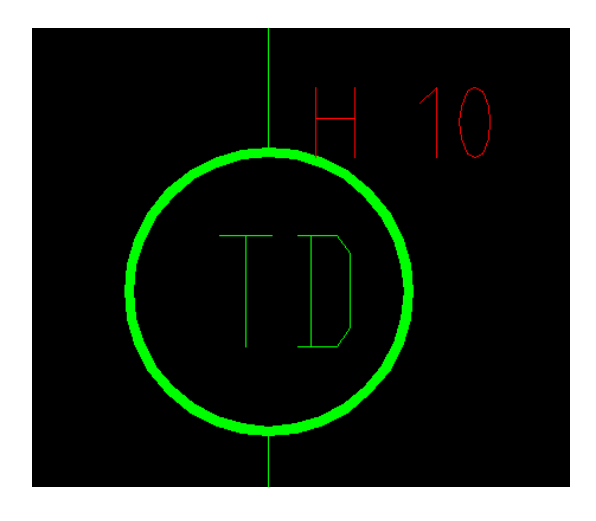

[文字高度(H)/文字前缀(Q)/位置定义(P)]请输入窗口(W)第一点<回车结束>:

[文字高度(H)/文字前缀(Q)/位置定义(P)]请输入窗口(W)第二点<回车结束>:

框选系统图上要标注的设备,应框取 1 种设备。此时可以键入 H,设置标注字高,键入 Q,设置标注 前缀,键入 P,可以设置标注位置。

请选择弱电系统图设备:

当前文字前缀:H

框取图上统计的区域,软件自动把系统图上对应的设备统计出数量并标注在系统设备边上,如图, 其中"H"为前缀,"10"为统计出的数量。

### 10.6 通用标注

菜单: [系统设计]→[弱电系统]→[通用标注]

#### 功能:键入标注内容,标注在系统图设备上

操作同上。如果同时框选多个设备,键入第一个标注内容,回车后,自动跳转到下一个要标注的设 备。

## 10.7 代号标注

菜单: [系统设计]→[弱电系统]→[代号标注]

#### 功能:引线标注系统图设备

调用命令,提示

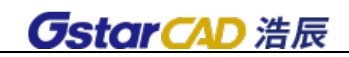

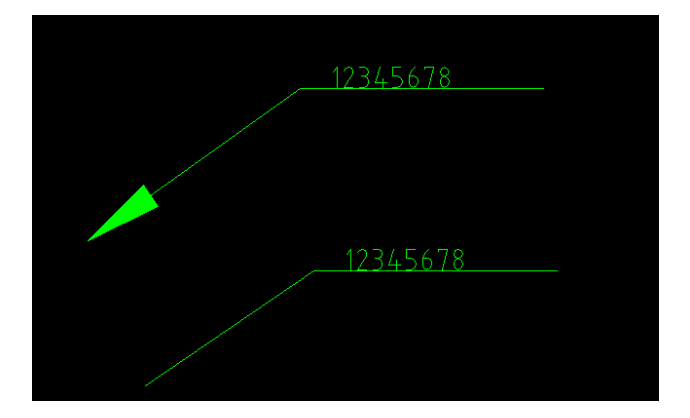

\*弱电系统图设备代号标注\*=Zsbz

标注记号:箭头记号大小:3.0 文字高度:3.5

改变记号 G/记号大小 S/文字高度 H/请输入起始位置<回车结束>:g

注意:键入 G,可以在引线起始绘制箭头,再次键入 G,则不绘制箭头。上图显示了两种情况。记号 大小指箭头的大小。

标注记号:无文字高度:3.5

改变记号 G/文字高度 H/请输入起始位置<回车结束>:

请输入标注位置<回车返回>:

请输入标注内容:12345678

注意:输入标注内容,软件可以根据内容长度自动绘制下横线。

## 10.8 线缆标注

菜单: [系统设计]→[弱电系统]→[线缆标注]

#### 功能:标注导线型号规格

绘制截线,标注被截到的线缆.一条线缆标注完成,自动跳转到下一条电缆,标注完成,命令自动结 束。

### 10.9 根数标注

菜单: [系统设计]→[弱电系统]→[根数标注]

### 功能:标注导线根数

点击标注根数的位置,命令行输入根数,确定就可以了。

10.10 设备移动

菜单: [系统设计]→[弱电系统]→[设备移动]

功能:逐个移动设备,且连接在设备上的导线能自动追踪调整。

### 10.11 整体移动

菜单: [系统设计]→[弱电系统]→[整体移动]

功能: 可以整体移动设备和连线, 可以过滤其他图素。

10.12 设备删除

菜单: [系统设计]→[弱电系统]→[设备删除]

功能:删除选中的设备及其连线

### 10.13 设备替换

菜单:[系统设计]→[弱电系统]→[设备替换]

#### 功能:用图库中的设备替换所选的设备

不同的设备可以一次性替换成同一种设备;要替换成不同的设备,要分别进行。执行设备替换时, 程序会根据替换设备的大小及接线点重新自动处理连接的导线。

### 10.14 设备缩放

菜单: [系统设计]→[弱电系统]→[设备缩放]

### 功能:放大或缩小设备

设备以插入点为基点进行缩放。缩放后,连接设备的导线会按缩放后的设备大小重新自动打断或链 接,同样可以选择修改同类设备。

### 10.15 设备旋转

#### 菜单: [系统设计]→[弱电系统]→[设备旋转]

#### 功能: 旋转设备

可以自己输入旋转角度,也可以自由的在图上画线,用这条线的角度来表示旋转角度,非常方便。 可以选择修改同类设备。

### 10.16 整体复制

#### 菜单: [系统设计]→[弱电系统]→[整体复制]

#### 功能:在框选的范围内整体复制设备和连线

可以把连线和设备一起多次复制,也可以单独复制。

# 第十一章 供配电系统

浩辰 CAD 电力软件此模块功能应用于绘制系统图(订货图),用户可以调用[回路绘制]功能绘制系统 单线图,然后标注,自动生成订货图,也可以直接绘制带有图表的系统图。

## 11.1 回路设置

菜单: [系统设计] →[供配电系统] →[回路设置]

功能:设定回路生成时的回路间距、母线宽度及是否同时生成定货图表格

执行此命令,出现如图所示对话框:

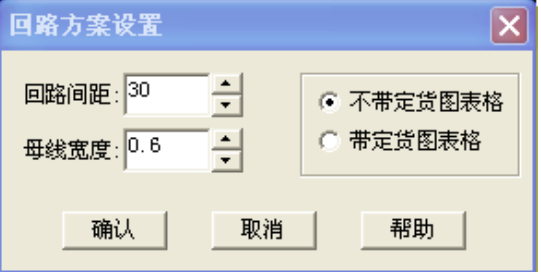

〖回路间距〗设置回路间距值。

〖母线宽度〗设置回路的母线宽度。

- 11.2 回路绘制
	- 菜单: [系统设计] →[供配电系统] →[回路绘制]
	- 功能:在系统图中生成各种高低压回路

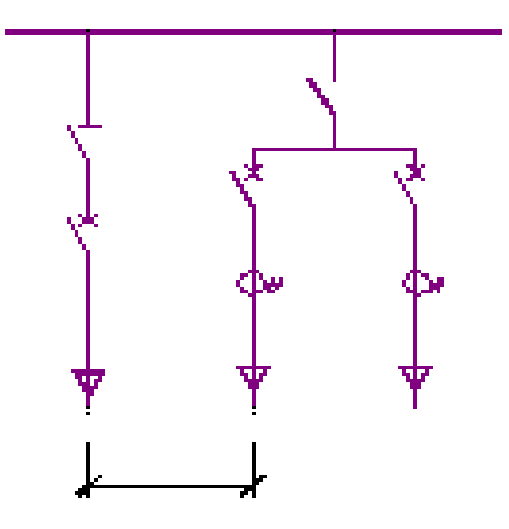

## 11.2.1 绘制系统图

用户可点取【回路绘制】菜单,显示如图对话框,显示各个系列开关柜的回路方案;用户可以选择 【电压】菜单,过滤显示开关柜列表,也可以点取【格数】菜单设定显示的回路数量,或者用鼠标拉动 对话框四角,改变对话框大小。

**GstarCAD 浩辰** 

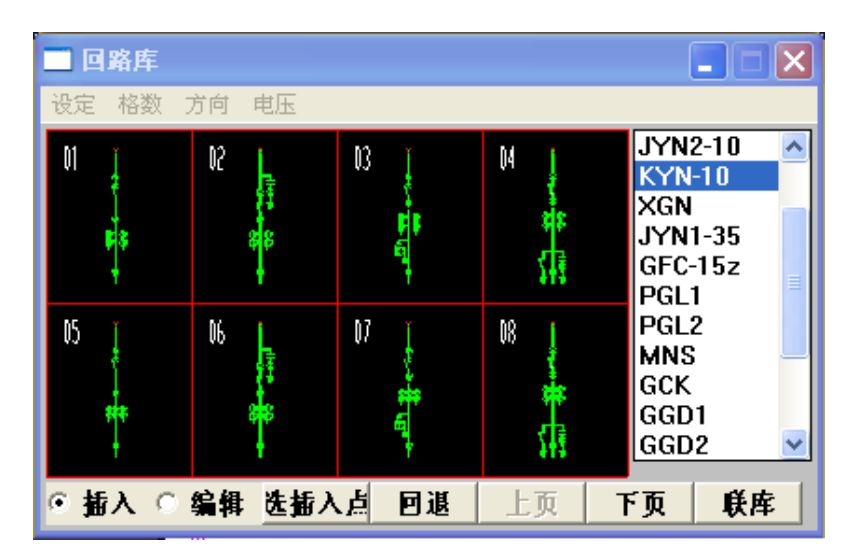

用户也可以选择方向菜单,确定回路在图上绘制的方向。

用户绘制回路时,应在左下的选项中,选择"插入",此时系统在浩辰 CAD 提示栏,提示:

>\*请输入回路插入点<回车取上次值>:用户可以任选一点,开始绘制新的回路;或回车,系统会自 动接在上次绘制的最后一个回路后绘出新的回路。

>选插入点 I / 绘制回路 S: 用户可以直接点取要绘制的回路, 也可键入 I (点击选插入点按钮), 重 新选择绘制点。在绘制过程中,用户可以随时键入 U,或点击回退按钮,取消上次绘制的回路。

### 11.2.2 回路库编辑

回路库编辑主要用来对回路库进行备份、添加新的开关柜、编辑回路位置等。 点击回路方案设计,点击 [联库] 按钮,进入回路库编辑。

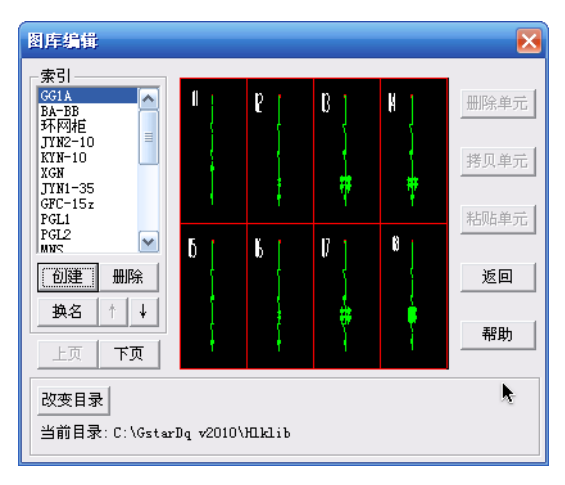

〖索引〗索引列表显示了回路库的所有开关柜名称列表,对话框显示开关柜中的回路图形方案。用 户可以对整个索引进行创建、删除、换名、移动等操作。

用户可以通过[拷贝单元],[粘贴单元]功能,改变回路的位置,或者将某种回路添加到其他系列中 去。

〖改变目录〗改变回路库所在的目录,系统默认的路径为 Hlklib。浩辰 CAD 电力软件的回路库全部
在一个目录下,只要将目录完全复制就可以备份或恢复回路库。用户可用此功能建立回路库备份及解决 网络权限问题。

## 11.2.3 回路编辑

回路编辑主要用来对回路进行修改设备、增加新的回路、定义设备型号等工作。点击回路方案设计, 在左下勾选[编辑]选型;

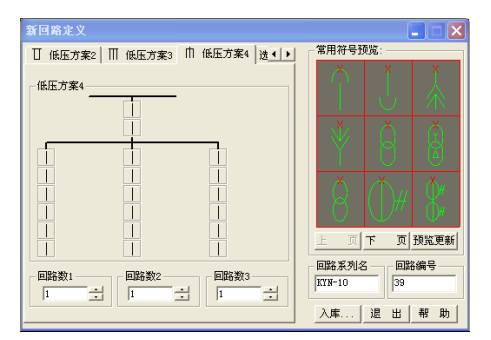

1.编辑修改回路方案:回路库中选择要编辑的回路方案,单击该回路方案,弹出如图所示的对话框:

[修改型号]当将其打勾选中时,在设备编辑中可以对设备的型号进行赋值修改;在以后绘制系统图 时,设备的型号可以自动赋值标注。

[修改设备]当将其打勾选中时,回路上的设备可以被替换或删除。选择一个库里面的设备,再点击 回路的任意位置按钮,此设备就被绘制到相应位置上,同时回路的名称和该回路的系列(开关柜名称) 也可以同时修改。

当两个复选框都选中时,设备及设备的型号都允许修改,即修改整个回路方案。

2. 建立新的回路方案: 在回路库中,选取空白格单击将出现如图所示的对话框: 在此对话框中, 我 们提供了一种高压方案、四种低压方案,用户可以先选择以上一种形式,以下操作同前。

"回路数"指在本回路方案中与回路相同的有几个,在编辑框中选择或输入数字即可。输入后,点 击入库。

3. 选图入库:开始操作同 2, "方案"选择最后一个选项"选择作回路",然后点击回路选择按钮, 到图面上选择一个绘制好的回路即可。此回路需是用浩辰 CAD 电力软件绘制或通过软件功能修改后的回 路。

# 11.3 低压抽屉式

此功能模块专门用于绘制抽屉式开关柜的系统图。

## 11.3.1 抽屉柜设置

菜单: [系统设计] →[供配电系统] →[低压抽屉式] →[抽屉柜设置] 功能:对低压抽屉柜的参数进行设置 执行此命令,出现如图所示对话框:

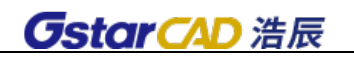

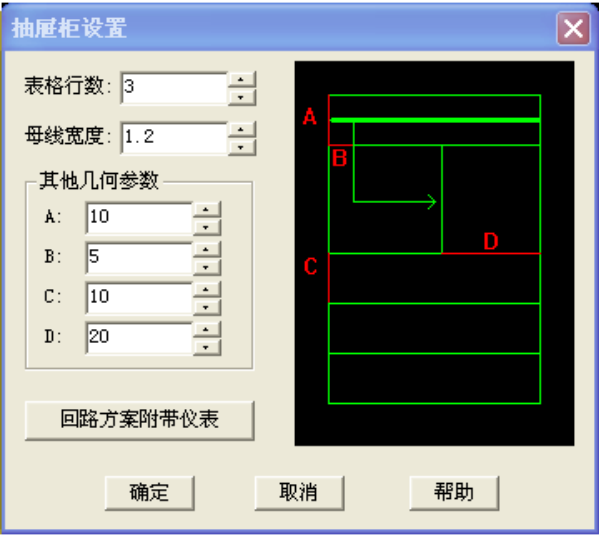

【表格行数】低压抽屉柜下方为表格(表格宽度为抽屉柜的宽度,高度为对话框中的 C), 此项用来 改变表格的行数。

【母线宽度】设置母线的宽度。

### [回路方案附带仪表]:

此项设置会影响"抽屉柜回路设计"每一回路旁边仪表的绘制情况。附带仪表可以是电流表、电压 表或其它仪表。如果一个回路设置了附带仪表,当该抽屉柜回路被插入时,系统会根据此抽屉柜回路附 带的仪表数据自动插入附带仪表, 仪表插入点在"抽屉柜回路设计"功能中设置。

〖附带仪表〗输入要设置回路的附带仪表内容,用户可设置一个或多个仪表,中间用","分开。 例如: 回路 "GCK&001"的附带仪表设为 "A, A, V", 则抽屉柜回路绘制 GCK 的 001 方案时会插入:

#### ൹൜ 64

# 11.3.2 回路设计

菜单:[系统设计] →[供配电系统] →[低压抽屉式] →[回路绘制]

### 功能:设计抽屉柜方案、绘制抽屉柜回路

执行此命令,出现如下图所示对话框:

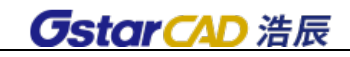

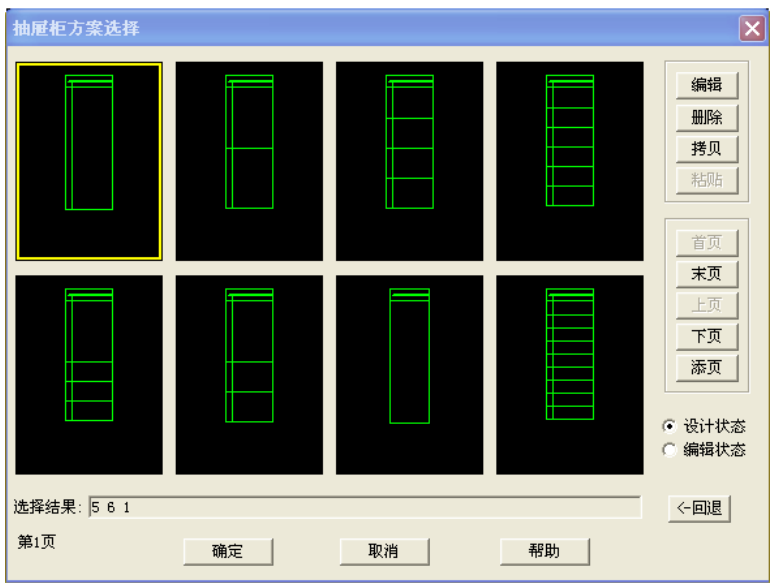

【设计状态】在"设计状态"下点取一个方案,这个方案的序号就添加到"选择结果"队列末,表 示用户将按这个方案绘制一个抽屉柜,相同的方案可多次选择。

【编辑状态】在"编辑装态"下点取一个方案,不对"选择结果"发生影响,用户只能对这个方案 进行编辑。

〖选择结果〗按选择的先后顺序显示用户选择方案的号码队列,程序将按照这个结果从左到右绘制 一排抽屉柜,每个抽屉柜对应"选择结果"队列的一个方案。

#### 〖点取"确定"后提示〗

>\*抽屉柜回路绘制\*=Ctghl

>请输入抽屉柜回路左上角点:

输入左上角点后,程序从"选择结果"队列中读取抽屉柜方案,按照方案内容和"抽屉柜设置"中 设置的参数绘制抽屉柜。在需要插入回路的地方程序暂停绘制(如果在构造方案时已事先确定所带回路 方案,则直接将此回路方案绘制出,没有选择回路方案的过程。),用红色标记标明插入点,打开回路库, 提示:

>请选择回路方案:

用户可从回路库中名称索引为"抽屉柜"的回路方案中选择一个回路。需要注意的是,不同抽屉柜 回路对应不同的抽屉柜,用户自定义抽屉柜和抽屉柜回路使用时也要注意对应关系,有关这部分内容的 深入介绍,请看下一节"构造方案"。

此时命令行提示

>回退 U /请选择回路方案:: 选择下一个回路。

>.......

一个抽屉柜绘制完毕后,根据"抽屉柜设置"插入附带仪表,绘制表格。

此后程序按"选择结果"的抽屉柜方案接着第一个回路向右连续绘制抽屉柜直到结束。

#### 〖示意图形〗

生成的图形中有关文字内容可用"表格填写"功能填写在表格中。

注意:1.在选择回路方案时,一定要选择回路库中索引名为"抽屉柜"的回路方案,只有此索引下

的回路方案大小和长度和抽屉柜的尺寸大小相一致。用户如果新建抽屉柜回路,也以此索引下的回路方 案为模板。

2.插入抽屉柜回路要注意和抽屉柜类型相匹配。

3. 绘制抽屉柜请在"设计状态"下进行, 编辑抽屉柜方案请在"编辑状态"下进行。

#### 11.3.2.1 构造方案

构造方案主要用来编辑、添加抽屉柜方案。

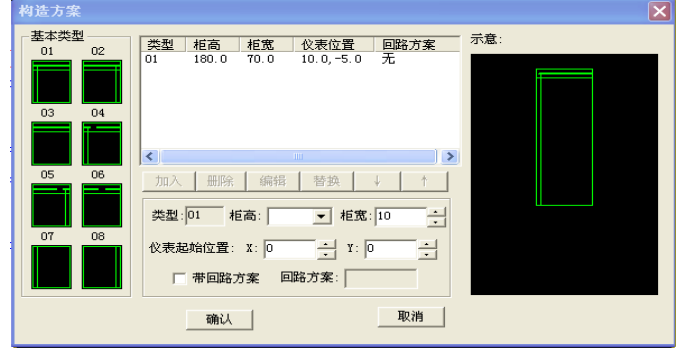

〖基本类型〗对话框中01~08图形为组成抽屉柜的八个基本类型。每个抽屉柜都是由一个或多 个基本类型构成。我们通过向抽屉柜数据库添加基本类型和编辑基本类型参数来构造抽屉柜方案。绘制 抽屉柜时,每个基本类型插入一个回路。因此,抽屉柜和抽屉柜回路的对应关系也就是基本类型和抽屉 柜回路的关系。

另外01~06类型为主类型,包含母线,每个抽屉柜有且仅有一个母线,位于抽屉柜顶部。07、 08为附加类型,与主类型匹配。07与01、04匹配,08与02、05匹配。03、06主类型 单独组成回路,不与任何类型匹配。

〖抽屉柜数据库〗抽屉柜数据库由基本类型数据组成。每个基本类型数据包括类型、柜高、柜宽、 仪表位置、回路方案。

〖仪表起始位置〗X:输入仪表起始位置的 X 值,Y:输入仪表起始位置的 Y 值,对每一个抽屉柜来 说,绘制仪表的位置差不多是固定的,因此,我们在构造方案中确定仪表位置。但对于绘制不同的抽屉 柜方案,仪表内容是随回路方案确定的,因此我们在抽屉柜设置的回路方案附带仪表功能中设置仪表信 息。这是设置仪表信息和仪表位置功能分开的原因。

【带回路方案】是否在基本类型中直接加入回路方案。如选择了此项并且"回路方案"项有值,绘 制抽屉柜时直接插入此回路,无须用户选择。

【编辑】选中抽屉柜数据库中一条数据的"类型"选择项,则这条数据的各项值分别出现在各自的 编辑框中,用户可进行内容编辑。

11.3.3 回路编辑

菜单: [供配电系统] →[抵押抽屉式] →[回路编辑]

功能:替换、互换抽屉柜回路

11.4 设备符号调用

菜单:[系统设计] →[供配电系统] →[设备符号调用]

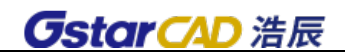

### 功能:调用设备符号

执行此命令后,屏幕提示:

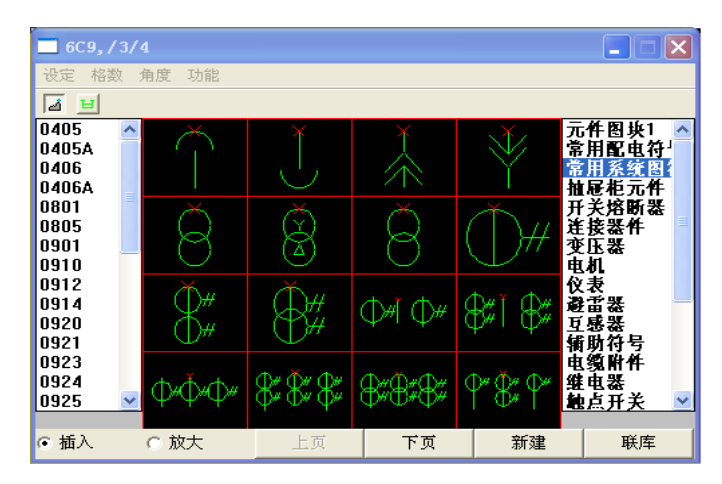

>\*任意布置\*=Rybz

>状态: 比例 1.00\*100 角度 90.00

>比例 S/角度 A/取消插入 U/设备插入点<回车结束>:输入一点后插入所选的设备符号。

1、键入 S

>请输入比例<1.00>:

可直接输入比例数值或拖动大小。

2、键入 A

>请输入设备插入角度<90.00>:

可直接输入角度数值或拖动角度。

3、键入 U

取消上一次插入。

# 11.5 符号编辑

### 菜单: [系统设计] →[供配电系统] →[符号编辑]

## 功能:替换、互换、删除系统图设备符号

删除点取的元件并补上连线(实际是用竖线块替换了选取的元件)。

〖示意图形〗

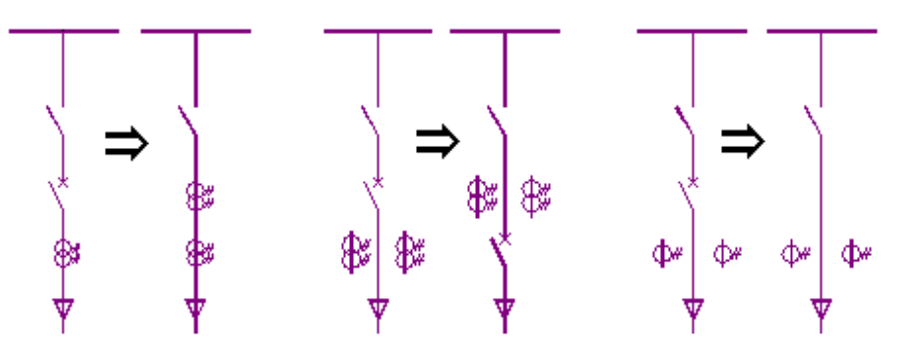

注意:由于回路方案的组成均是由一段一段的块叠加而成,包括无元件的部分也是由竖线块构成的, 因此所有选择元件的地方均可以选择空的竖线块,这样实际上是可以插入新的元件,只要被替元件选择空 块,替换元件从当前图或图库中选择实际的元件即可

# 11.6 回路编辑

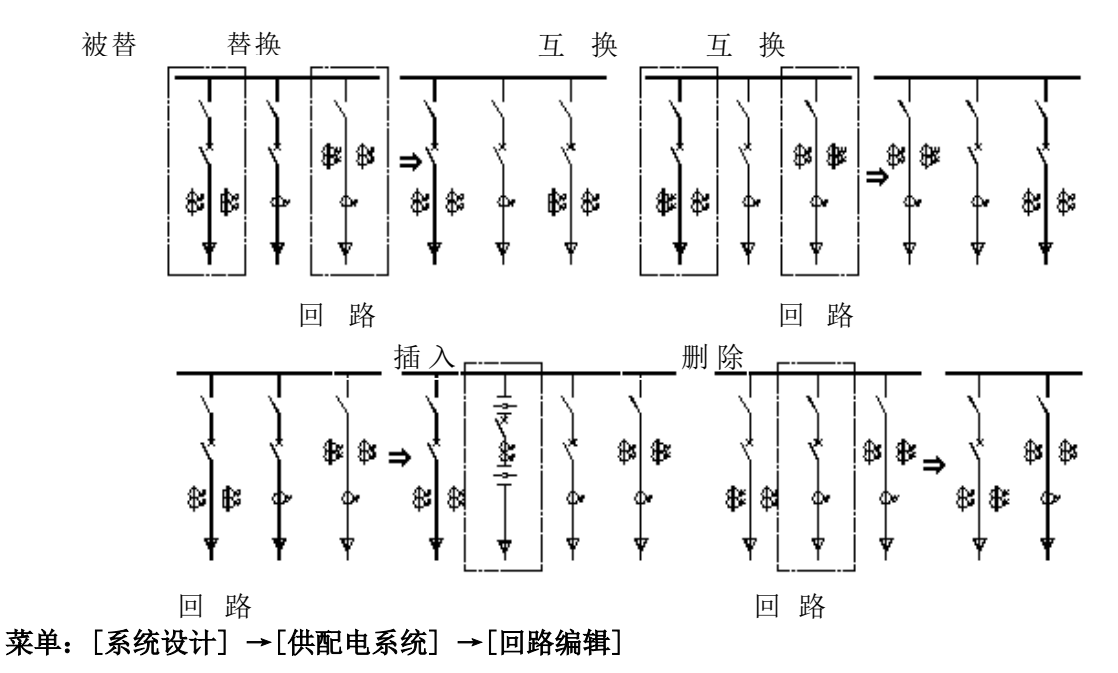

### 功能:替换、互换、删除系统图回路

>请输入窗口第一点<回车返回>:用窗口(W)在当前图中选择删除回路。如上图:

# 11.7 标注

11.7.1 高压标注

### 菜单:[系统设计] →[供配电系统] →[标注] →[高压标注]

### 功能:标注高压回路设备的型号规格

选取窗口时注意要选择整个回路方案。如果系统原来有标注,程序将先删除窗口内所有系统图设备 原有标注的型号规格,按从上至下,从左至右的顺序依次标注窗口内所选设备。

当前正在标注的设备用红色显示,在标注位置处有红色示意线。

程序按先从上至下,再从左至右逐一标注设备直到结束。可根据命令行提示,进行标注

注意:1.若某一设备元件不标注,可键入一个空格。

2.标注位置改变对所有此类设备都发生影响,高低压型规标注使用同一标注位置。

## 11.7.2 低压标注

### 菜单: [系统设计] →[供配电系统] →[标注]→[低压标注]

#### 功能:标注低压回路设备的型号规格

和高压型规标注用法相似。

11.7.3 代号标注

菜单:[系统设计] →[供配电系统] →[标注]→[代号标注]

功能:标注系统图设备的项目代号

和高压型规标注用法相似。

11.7.4 标注移动

菜单: [系统设计] →[供配电系统] →[标注]→[标注移动] 功能:移动标注文本的位置

- 11.7.5 标注删除
	- 菜单:[系统设计] →[供配电系统] →[标注]→[标注删除]

功能:删除标注内容

- 11.7.6 代号管理
	- 菜单:[系统设计] →[供配电系统] →[标注]→[代号管理]

功能:编辑项目代号数据

执行此命令,出现如图所示对话框:

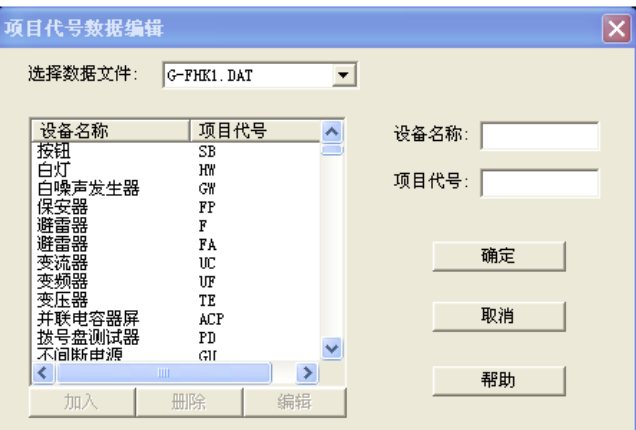

〖选择数据文件〗用户可选择 G-FHK1.dat、G-FHK2.dat 或 G-FHK8.dat 的内容作为当前项目代号数 据。这些文件均存放在\Datcom 目录下。

在 G-FHK1.dat 我们按国标规定定义了代号数据,如果用户本单位的代号定义和国标差别较大,建议 使用 G-FHK2.dat 或 G-FHK8.dat 进行编辑定义,这样不会破坏软件中的国标数据,一旦以后如果需要严 格按照国标规定设计,只需选择不同的文件即可。

【列表框】列表框中显示当前数据文件中所有项目代号记录, 每条记录由"设备名称"和"项目代 号"两项组成。单击一条记录的"设备名称"项,这条记录即被选中;双击一条记录的"设备名称"项, 这条记录的两项内容分别出现在"设备名称:"和"项目代号:"文本框中供用户编辑。

〖设备名称〗输入需要加入或修改的设备名称,用户在输入设备名称时,如果此设备名称在列表框 中存在,程序自动会显示到该设备名称项上。

〖项目代号〗输入需要加入或修改的项目代号。

【编辑】选中一条记录,单击"编辑",这条记录的两项内容分别出现在"设备名称:"和"项目代 号:"文本框中供用户编辑。这和双击列表框中的设备名称是一样的。

注意:1. 如果用户使用水平较高的话,也可以直接编辑\Datcom 目录下的 G-FHK\*. dat 文件, 这些文 件均为文本文件。文件格式为: ("AB""电桥"), 前一项为项目代号, 后一项为设备名称。

2.用户如需在其他机器上共享设置的数据,把 G-FHK\*.dat 文件拷贝出即可。

3.代号数据除了影响代号标注时的默认值外,原理图设备表的设备名称也是从此数据中得到的。

# 11.8 订货图表格

## 11.8.1 订货图设置

菜单: [系统设计] →[供配电系统] →[订货图设置]

功能:设置高压、低压、配电箱定货图的型式

执行此命令,出现如图所示对话框:

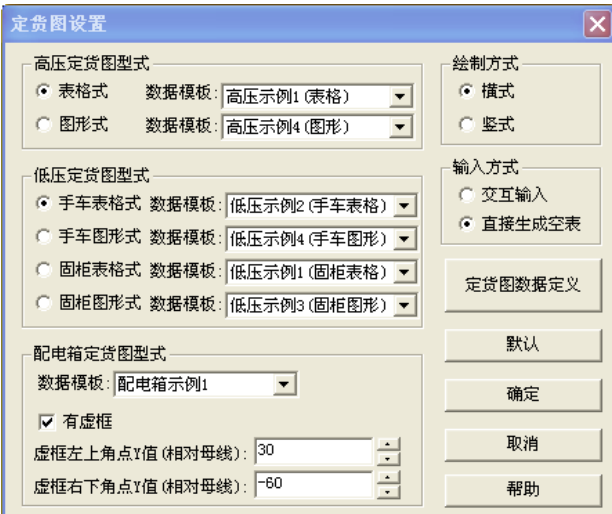

【数据模板】"数据模板"项提供了适合不同定货图型式的不同模板。用户请根据定货图型式来选 择合适的模板。

〖高压定货图型式〗表格式、图形式是指设备的型号规格是直接标注在图形中还是列出在定货图表 格中。

用户可根据自己的习惯来决定采用那一种型式。

〖低压定货图型式〗表格式、图形式是指设备的型号规格是直接标注在图形中还是列出在定货图表 格中。

手车式、固柜式是指低压柜的型式。

#### 〖配电箱定货图型式〗

【有虚框】此项设置配电箱定货图绘制时是否绘制虚框。当这一项不被选中时,下面的"虚框左上 角点 Y 值(相对母线):"和"虚框右下角点 Y 值(相对母线):"禁止输入。

### 〖绘制方式〗

[横式]:将定货图表格的内容(比如用途)按柜子的排列顺序输入完毕后再进行表格其他内容的输入, 直到所有内容输入完毕,即"先横后竖"。

[竖式]: 按柜子的排列顺序将每一开关柜的所有内容输入完后再进行其他开关柜内容的输入,直到 所有内容输入完毕, 即"先竖后横"。

此项内容只有在"输入方式"为"交互输入"时才有意义。

#### 〖输入方式〗

[交互输入]:生成定货图表格时逐一提示输入内容。

[**直接生成空表**]: 生成定货图表格时先生成空表,定货图的内容均以红色的"X"表示,后续可以 用"自动填注内容编辑"功能或者"表格填写"进行内容的填注。

〖定货图数据定义〗点取此项后可对定货图数据模板进行编辑和自定义。详细操作见下面 11.8.1-1 节的"订货图数据编辑"。

〖默认〗为了防止用户随意修改数据导致原始数据丢失,我们提供了[默认]按钮,无论用户如何修 改,点取此按钮即可恢复原始数据。

注意:1. 有关每一种数据模板的具体形式在点取"定货图数据定义"按钮后均有动态显示。

2.定货图的设置按照本单位的习惯设定完毕,如需在其他机器共享,只要把定货图设置文件 (Dhtsj.Idp,在\Datcom 目录下)拷贝出即可。

#### 11.8.1.1 订货图数据编辑

定货图数据编辑主要用来编辑、自定义定货图数据模板。

按下[定货图数据定义]按钮,弹出如图对话框:

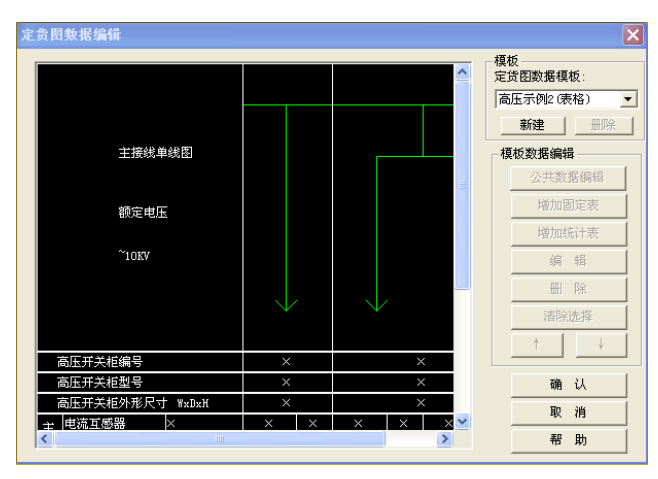

对话框左边的示意图动态显示了模板的图形。每一个模板归纳为:

1、公共数据:包括文字字高,表格行距,表头宽度等。一个模板包含一个公共数据。

2、固定表格:用鼠标点取示意图,示意图的选择部分即显示白色,除型号规格统计以外的选择内容 均为固定表格。一个模板包含若干个固定表格。

3、统计表格:用鼠标点取示意图, 选择的内容若包含型号规格的统计, 即为统计表格。一般来说, 一个模板包含一个统计表格或者没有统计表格。

双击选择的内容即进入"编辑"对话框中,系统会自动区分固定表格和统计表格。

〖定货图数据模板〗我们向用户提供了九项基本模板──高压示例 1(表格)、高压示例 2(表格)、

高压示例 3(表格)、高压示例 4(图形)、低压示例 1(固柜表格)、低压示例 2(手车表格)、低压示例 3(固柜图形)、低压示例 4(手车图形)、配电箱示例 1。为了防止用户破坏这些模板数据,这九种模板 均是不可编辑的。用户如果想编辑数据模板,只能用"新建"功能从九种模板中复制建立自己的模板。

〖新建〗点取按钮后,如图显示:

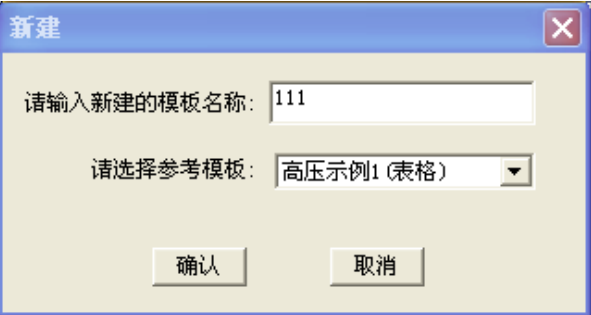

在"请输入新建的模板名称:"键入"111",从"请选择参考模板:"选择"高压示例 1(表格)", 则将"高压示例 1 (表格)"的数据复制给了新模板"111"。

〖删除〗删除当前模板。

【公共数据编辑】对模板的公共数据进行编辑,详细操作见下面 11.8.1.1.1 节的"公共数据编辑"。

〖增加固定表〗在所选择表的下面增加一个固定表,如果当前没有选择表,加到最后。详细操作见 下面 11.8.1.1.2 节的"增加固定表"。

〖增加统计表〗在所选择表的下面增加一个统计表,如果当前没有选择表,加到最后。详细操作见 下面 11.8.1.1.3 节的"增加统计表"。

〖编辑〗编辑所选择的固定表或统计表。编辑固定表和统计表同新建固定表和统计表相似,只是前 者以所选内容为初始值,后者以程序事先定好的固定值为初始值,其中的文字内容均以"XXXXXX"表示。

〖删除〗从模板删除所选择的固定表或统计表。

【清除选择】取消对所选表的选择, 使当前示意图中没有表被选择。

〖↑〗使所选表上移,〖↓〗使所选表下移。

此项按钮对调整定货图表格内容的前后顺序非常简单实用。

### 11.8.1.1.1 公共数据编辑

公共数据编辑主要用来编辑当前模板的公共数据。按下此钮,弹出如下对话框:

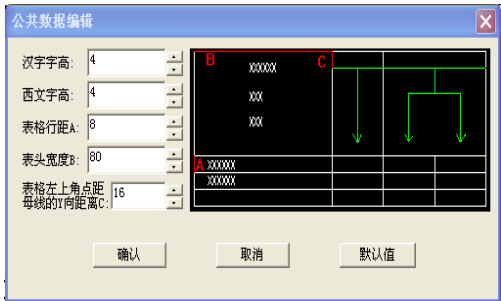

〖汉字字高〗定货图表格中汉字的字高。

〖西文字高〗定货图表格中西文的字高。

〖表格行距 A〗表格单位行的高度,如示意图中 A 所示。

〖表头宽度 B〗定货图表头的宽度,如示意图中 B 所示。 表格的左上角点距母线的 Y 向距离 C: 图中 C 所示的距离。如果定货图的回路方案均在表格的上方,则需要调整此值。 〖默认值〗恢复公共数据的默认值。

### 11.8.1.1.2 增加固定表

增加固定表主要用来向定货图中增加一个固定表。

〖表格占单位行数〗指表格的高度相当于几个单位行高度。

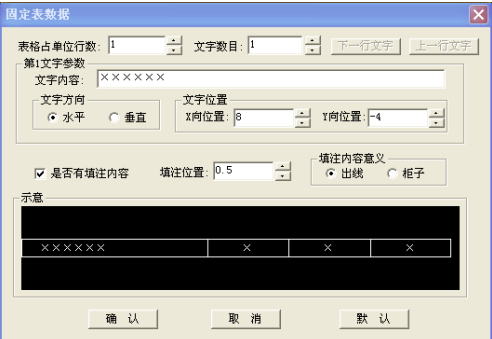

〖文字数目〗表头内填注文字的数目。

〖下一行文字〗当文字数目大于 1 时,此按钮用来切换到下一处文字。

〖上一行文字〗当文字数目大于 1 时,此按钮用来切换到上一处文字。

〖第 n 文字参数〗n 表示当前正在对第几处文字进行设置。

此项在示意图中动态显示。

〖文字位置〗设置当前文字的插入点位置。

〖填注位置〗指文本插入点到填注表格左侧 X 向距离占填注表格宽度的比例。如果"是否有填注内 容"没有被选择,此项禁止输入。

填注位置即示意图中的"X"的位置。

〖填注内容意义〗指填注内容是表示柜子还是表示出线;选择"出线",则表格按出线绘制分隔线; 选择"柜子"则按柜子绘制分隔线。如果"是否有填注内容"没有被选择,此项禁止输入。

### 11.8.1.1.3 增加统计表:

增加统计表主要用来向定货图中增加一个统计表。

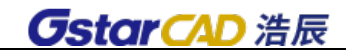

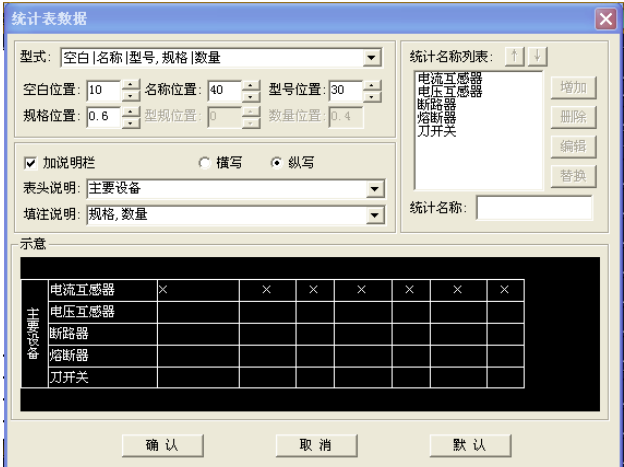

〖型式〗统计表的型式。以"空白|名称|型号,规格|数量"来说明,"空白|名称|型号"表示将表 头分成"空白"、"名称"、"型号"三栏;"规格|数量"表示把对出线的填注分成"规格"、"数量"两栏。 二者之间用","分割。

〖空白位置〗空白栏的宽度。"空白位置"、"名称位置"、"型号位置"三项相加等于表头宽度,改 变一项会影响其它两项。

〖名称位置〗名称栏的宽度。

〖型号位置〗型号栏的宽度。当"型式"中不选择"型号"时,此项自动设为 0。

【规格位置 / 型规位置 ] 表示规格/型规栏的宽度占填注表格的比例。当"型式"中选择包含"规 格"时,"规格位置:"可输入; 选择包含"型规"时,"型规位置:"可输入。

此项在示意图中动态显示。

【数量位置】此项随规格或型规的改变而改变,用户不可输入。

〖加说明栏〗选择是否加说明栏。若此项不选,横写/纵写、表头说明、填写说明都禁止输入。

〖横写/纵写〗选择说明栏是横写还是纵写。纵写时"填写说明"内的内容无效。

【表头说明】对表头内容的说明文字。

〖填写说明〗对填写内容的说明文字,纵写时无效。

〖统计名称列表〗统计名称列表列出了需要统计型号规格的设备名称,用户可选择列表中的内容进 行编辑。生成定货图时,程序根据此处的列表名称统计设备的型号、规格、数量,并按此顺序绘制。

### 11.8.2 高压定货图(上)

#### 菜单: [系统设计] →[供配电系统] →[订货图表格] → [高压上]

#### 功能:向上生成高压回路的定货图表格

在执行此功能前,请先进行定货图设置,确定模板及其它选项是否符合自己的要求。

此时如果定货图设置中"输入方式"选择"交互输入",则逐项提示用户输入内容;选择"直接生成 空表"就生成空表后结束。下图为选择"直接生成空表"时绘出的图形,用户可用"自动填注内容编辑" 功能或者"表格填写"功能来填写文本内容。

注意:选择出线时框入完整回路,包括母线。

1

## 11.8.3 高压定货图(下)

使用和高压定货图(上)相似。

11.8.4 低压定货图(上)

### 菜单:[系统设计] →[供配电系统] →[订货图表格] → [低压上]

### 功能:向上生成低压回路的定货图表格

与高压定货图不同的是,用户需要对低压开关柜分割一下柜子,即在生成订货图时,将相同柜子里 的回路框选在一起。

## 11.8.5 低压定货图(下)

使用和低压定货图(上)方法相似。

# 11.8.6 配电箱定货图

菜单:「系统设计〕→[供配电系统] → [订货图表格] → [配电箱]

功能:生成配电箱定货图

在执行此功能前,请先进行定货图设置,确定配电箱定货图的模板及其它选项是否符合自己的要求。 然后在菜单中选取此命令后,屏幕提示

>\*配电箱定货图\*=Pdx

>请用窗口(W)选择配电箱出线:

>请输入窗口第一点<回车结束>:

>请输入窗口第二点<回车结束>:

>正在读取模板数据,请稍候...完毕.

之后是配电箱编号、型号、容量的输入。

>请输入配电箱的编号:

>请输入配电箱的型号:

>请输入配电箱的安装容量:

输入完成后,如果定货图设置中"输入方式"选择"交互输入",则逐项提示用户输入内容;选择"直 接生成空表"就生成空表后结束。下图为选择"直接生成空表"时绘出的图形,用户可用"自动填注内 容编辑"功能或者"表格填写"功能来填写文本内容。

注意: 选择出线时框入完整回路, 包括母线。

## 11.8.7 内容编缉

### 菜单:[系统设计] →[供配电系统] →[订货图表格] → [内容编辑]

#### 功能:修改、填写定货图表格内的文字

如果表格内原先有文字,系统自动将新填写的文字覆盖原来的内容。

注意:1.用户无需准确输入填写位置,只需在表格内点取任意一点即可,系统会自动计算表格的填 注点。

2. 实际上我们提供的此功能和"自动填注内容编辑", "表格填写"功能完成的工作是相似的, 用户 可根据具体情况和使用习惯来选择。

### 11.8.8 栏目互换

### 菜单:[系统设计] →[供配电系统] →[订货图表格] → [栏目互换]

#### 功能:将定货图的表格的两行交换

注意:固定表和统计表之间不能互换。不同宽度的表格行不能互换。

### 11.8.9 横向调整

#### 菜单: [系统设计] →[供配电系统] →[订货图表格] → [横向调整]

### 功能:调整定货图的横向宽度和回路间距

在横向调整时,输入调整后的回路间距,程序以新回路间距和原回路间距的比作为调整比例。如果 原回路间距为 30,新回路间距为 25,则系统以 25/30 来作为调整比例。文字是否保持原来比较可以选择 的。

注意:横向调整必须框选定货图的所有实体,否则,未框入的部分不做调整,导致图形混乱。

11.8.10 插入一行

### 菜单: [系统设计] →[供配电系统] →[订货图表格] → [插入一行]

- 功能:在定货图的表格中进行插入一行
- 11.8.11 删除一行
	- 菜单: [系统设计] →[供配电系统] →[订货图表格] → [删除一行]
	- 功能:在定货图的表格中删除一行
- 11.8.12 内容编缉

#### 菜单: [系统设计] →[供配电系统] →[订货图表格] → [内容编辑]

### 功能:对生成空表的定货图进行文字填写

此功能是专为:

- 1. 设置为"带定货图表格"的"回路方案设计"功能生成的定货图。
- 2. 设置为"直接生成空表"的各类定货图程序生成的定货图。

提供文字填写功能,我们在表格中预放一个红色的"X"标记,主要是为了方便文字的定位,用户无 需对每一表格内的文字确定位置。

## 11.8.13 内容删除

### 菜单: [系统设计] →[供配电系统] →[订货图表格] → [内容删除]

#### 功能: 删除生成空表的定货图时预放的红色"X"文字标记

# 11.9 设备表

11.9.1 设备表定义

菜单: [系统设计]→[供配电系统图]→[设备表] →[设备表定义] 功能:对设备表的格式、统计内容进行定义

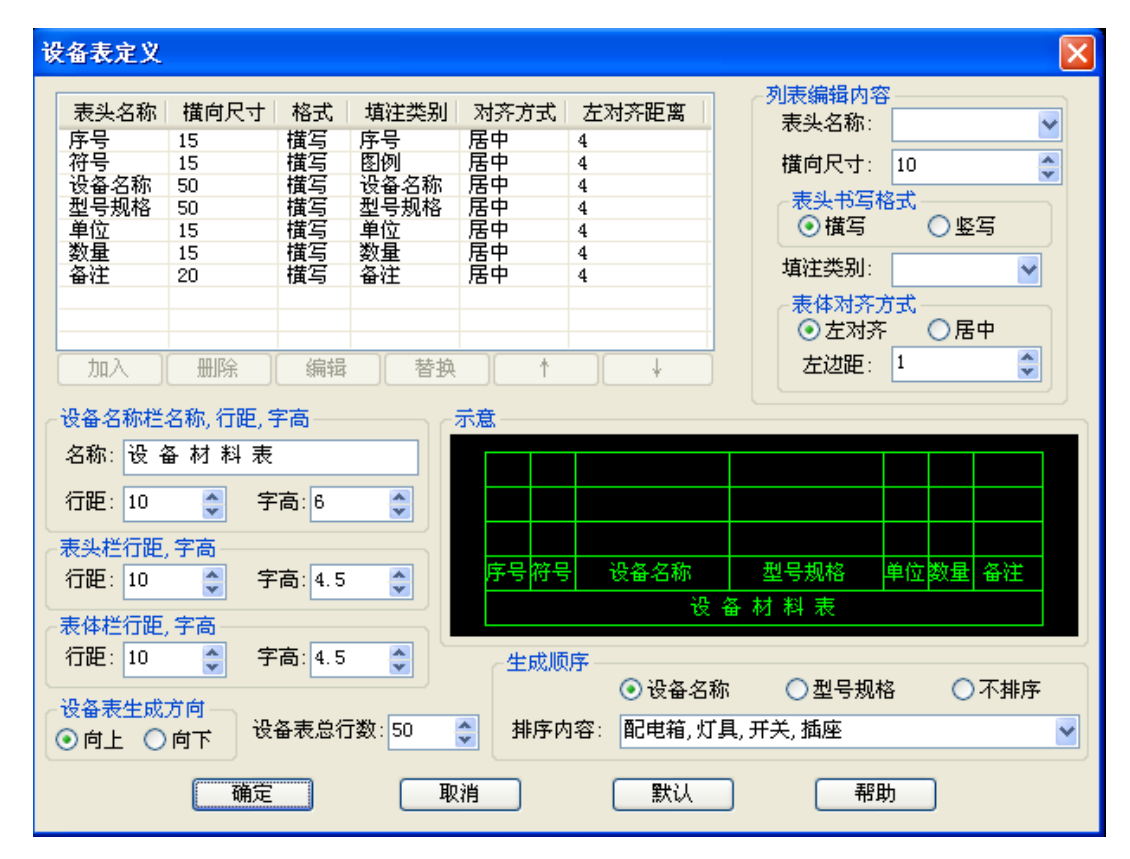

执行此命令,出现如上图所示对话框:

1. 定义设备表格式: 用户可以设置设备表的表头名称,表格宽度、高度,字体高度等参数,表格 的定义分 3 个部分,表头、表头栏、表体栏,如图中所示。单位: mm, 为图上尺寸。

2. 定义统计栏目: 设备的每一列都可以设置统计的内容,如上图,在 [表头名称]一列列出了所 有的统计栏目,用户可以从菜单中选择,也可以重新输入新的名称,在右侧的示意中,可以动态显示出 来。[横向尺寸]表示该栏目的宽度。

3.表格生成控制

用户可以控制设备表生成方式,在对话框的下部有相应的选项,其中「设备表总行数]定义,当总 行数超过该值,设备表将分成两个表生成;[设备表生成顺序]定义,可以设置在表中按类别排序的书写 规则。[默认]恢复设备表的默认格式及内容。

注意:设备表的定义按照本单位的习惯设定完毕,如需在其他机器共享,只要把设备表定义文件拷 贝出即可。

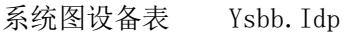

原理图设备表 Esbb.Idp

### 浩辰 CAD 电力 2024 帮助手册

# **GstarCAD 浩辰**

平面图设备表 Pmsbb.Idp 变电所设备表 Bpsbb.Idp 这些文件均在\Datcom 目录下。

# 11.9.2 设备表生成

# 菜单: [系统设计]→[供配电系统图]→[设备表] →[设备表生成]

# 功能:对当前图选中的区域的设备进行统计,生成设备表

执行此命令,出现如图所示对话框:

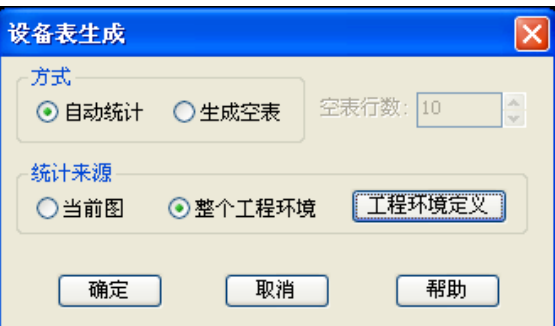

【自动统计】选择自动统计,如果选择【当前图】,确定后直接放置设备表,当前图中的电气柜全部 统计到表中。

如果选择【整个工程环境】,可以点开【工程环境定义】去选择需要统计的图纸。确定后放置设备表, 选择的图纸中的电气柜全部统计到表中。

用户可以选择「生成空表],然后再用表格填写功能或设备表编辑功能填表。

# 11.9.3 全屏编辑

## 菜单:[系统设计]→[供配电系统图]→[设备表] →[全屏编辑]

### 功能:编辑选择的设备表

执行此命令,出现如图所示对话框:

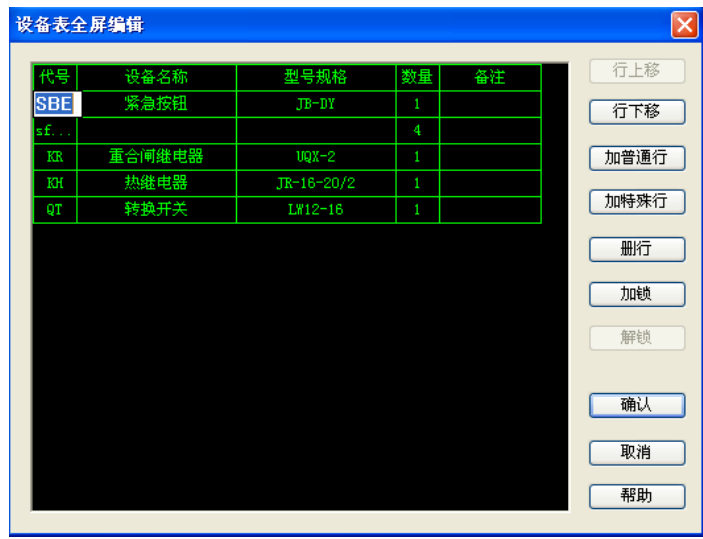

程序在对话框中显示当前设备表,用户点取设备表中的任一表格单元,此处的文字就自动呈编辑状

态供用户编辑,也可用键盘上的"↑""↓"将编辑框移动到相邻的位置(相邻表格的移动需用 CTRL+"→" "←"来实现左右移动)。

编辑框的内容也可以使用拷贝复制等功能。

[加普通行]一般设备表的行我们均称为普通行。在用户选择的表格行的下面添加,然后即可输入内 容。

[加特殊行]特殊行是一个不分列的行。

[加锁]加锁后该行变为红色,如果原理图中设备增减,使用【设备表刷新】功能,加锁的内容不会 有变化,适用于用户手工添加的统计内容。

[解锁]解锁执行过[加锁]的内容。

### 11.9.4 锁定开关

#### 菜单: [系统设计]→[供配电系统图]→[设备表] →[锁定开关]

功能:综合 11.9.3 中[加锁]与[解锁]功能。

执行命令,命令行提示:

请点取需锁定或解锁的设备表内容<回车结束>:

## 11.9.5 设备表刷新

#### 菜单: [系统设计]→[供配电系统图]→[设备表] →[设备表刷新]

### 功能:供配电系统图中增减柜子后,刷新设备表,重新统计

如果供配电系统图在统计之后,有变动,点击按钮,程序将自动统计区域的设备改变更新到设备表, 但锁定的内容将保持不变。

注意:设备表刷新功能和设备表重新生成有很大的不同,主要是刷新保留了用户对设备表的编辑操 作,比如增加的锁定内容,设备表的顺序调整等等。在刷新程序执行后,程序只对需要修改的内容作了 修改,其他内容均保持不变,这样不会破坏用户后来的操作。举个例子,假设用户生成设备表后,如果 作了一些修改工作,后来又在图上增加的一些设备,只需执行"设备表刷新",程序自动对增加的设备作 了调整,设备表即告完成。如果用"设备表生成",则所有用户作的一些修改工作均需要重新再来一编, 这也是现在很多软件提供了设备表自动生成功能而用户却不用的原因之一。

## 11.9.6 设备表删除

# 菜单: [系统设计]→[供配电系统图]→[设备表] →[设备表删除] 功能:删除设备表

# 11.10 辅助编辑

11.10.1 母线打断

菜单: [系统设计] →[供配电系统] → [辅助编辑] → [母线打断]

功能:打断联络柜之间的母线

11.10.2 型号规格开关

菜单: [系统设计] →[供配电系统] → [辅助编辑] → [型号开关] 功能:打开/关闭型号规格层

11.10.3 项目代号开关

菜单: [系统设计] →[供配电系统] → [辅助编辑] → [代号开关] 功能:打开/关闭项目代号层

11.10.4 回路翻转

菜单: [系统设计] →[供配电系统] → [辅助编辑] → [回路翻转] 功能:以母线为轴翻转回路

# 11.10.5 联络柜换向

菜单: [系统设计] →[供配电系统] → [辅助编辑] → [联络柜换向] 功能:将联络柜换向

11.10.6 辅助功能框

菜单: [系统设计] →[供配电系统] → [辅助编辑] → [辅助功能框] 功能:绘制一行或一列表格以便用户填写文本

11.10.7 多行标注

菜单: [系统设计] →[供配电系统] → [辅助编辑] → [多行标注] 功能:进行多行文字标注

# 第十二章 电缆统计

浩辰 CAD 电力软件提供电缆信息统计工具,可将用户绘制的 CAD 格式的高低压抽屉柜和高低压固定 柜系统图中的电缆信息提取出来,进行电缆汇总;还可对汇总信息进行管理,并直接生成电缆清册表和 材料表;同时软件提供多种检查工具用于提取信息范围的检查,避免提取错误。主菜单如图:其中包括 "识别设置"、"绘制设置"、"提取电缆"、各种"检查"、"电缆汇总"、"电缆管理"、"工程管理"、"手工 编辑清册"、"清除提取信息"等功能。

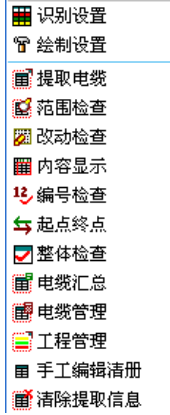

操作步骤如下:

1.使用[提取电缆]功能对系统图中的线缆信息进行提取。(若首次使用,则需在[识别设置]中,对 系统图表格中的电缆信息位置进行定义)。

2.使用[电缆汇总]功能建立电缆信息文件,并对所有电缆信息进行汇总。(第一次点击建立信息文 件,第二次点击汇总电缆信息)。

3.使用[电缆管理]功能对电缆汇总信息进行管理,可对电缆进行编辑,排序等操作,并生成电缆清 册和材料表。

注: 在对系统图进行[提取电缆]后,即可根据需要用[范围检查] [改动检查] [内容显示] [编号检查] [起点终点] [整 体检查] 等功能对提取的系统图进行检查,以保证提取信息的正确性。

## 12.1 识别设置

菜单: [系统设计] →[电缆统计] →[识别设置]

#### 功 能:设置各电缆信息在系统图中的位置(行数),并对输出电缆清册的内容进行控制

执行此命令,弹出如下图对话框,其中:

"内容名称":电缆清册中所需统计电缆项目的名称。

"内容类别":选"系统图表格",表示该行信息是从系统图表格中提取;选"用户输入",表示该 行内容需在后期手工输入。

"高压抽屉柜行数"、"高压固定柜行数"、"低压抽屉柜行数"、"低压固定柜行数":不同柜型的电 缆信息在系统图表格中的位置(行数)不同,在此定义不同柜型的电缆信息在系统图表格中所对应的位 置(行数)。

"数据类型":定义所提取的项目数据类型,"整数"、"实数"或"字符串"。

1

"起点项目""终点项目": 将勾选中的项目组合在一起作为电缆清册中的电缆起点或电缆终点。

"编号型规":定义该行为动力(控制)电缆编号行,或者型号规格行。注意该行定义很重要,因 为电缆编号涉及电缆检查及校验。

注意: 1. "高低压抽屉行数"和"高低压固定行数"所定义数据一定要与图中的项目内容行数相对应。

 $\overline{\mathbf{v}}$ 内容名称 内容 高压抽 低压抽 高压固 低压固<br>屏行数 屏行数 定行数 定行数 数据 薔 簪 编号 - 系统医 <del>-</del><br>系统医 <del>-</del><br>系统医 --<br>变电所及所在段 字符串 -<br>字符串 - $\sqrt{2}$  $\frac{1}{1}$ 配电屏编号<br>回路编号 ·整字字字<br>物数符符符<br>字字字  $\frac{1}{2}$ 终点单元 系统图  $\overline{18}$  $\overline{0}$  $\overline{0}$ ₽ ※点半儿号<br>设备位<br>名称<br>电缆编号 ※続医→<br>系統医→<br>系統医→  $\begin{array}{r} 21 \\ 23 \\ 24 \\ 25 \\ 0 \\ 0 \\ \end{array}$ ー<br>-<br>动力电 <del>-</del> <del>ж</del>系系用用用中班统统的<br><br><br><br><br><br><br><br><br><br><br><br><br><br><br><br><br><br><br><br><br><br><br><br><br><br><br><br><br><br><br><br>  $\begin{array}{c} 25 \\ 26 \\ 0 \end{array}$ 字符串。 | 1 电缆型号及规格<br>| 8 电缆型号及规格<br>| 9 使用芯数<br>| 10 电缆室内长度 - 宇<br>平符数符<br>字<br>字 字 中 动力电。  $\overline{\mathbf{c}}$ - 字符符串<br>字符符串<br>字符符  $\overline{11}$ 电缆室外长度  $\overline{0}$  $\overline{0}$ r : 保护管管径<br>: 保护管管径 用户输<br>用户输 -√确定 Ⅹ取 消

2.此设置只需根据用户系统图标准样式设置一次即可。系统图样式不改变,无需重复设置。

# 12.2 绘制设置

菜单: [系统设计] →[电缆统计] →[绘制设置]

功 能: 设置电缆清册数据的后缀信息, 并对生成表格的样式进行控制

执行此命令,弹出如图对话框,其中:

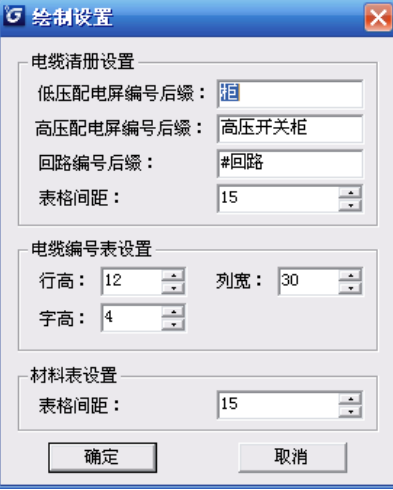

[电缆清册设置]:在生成的电缆清册中,在对应项目后加上后缀。如在系统中提取出的回路编号为 5, 那么在电缆清册中回路编号自动变为"5#回路"。

[电缆编号表设置]:定义电缆编号表的"行高"、"列宽"、"字高"。 [材料表设置]:定义材料表"表格间距"。

12.3 提取电缆

菜单: [系统设计] →[电缆统计] →[提取电缆]

### 功 能:提取系统图中的电缆信息

执行此命令,弹出如图对话框:

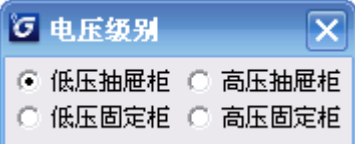

根据系统图的"电压级别"在对话框中点选相应柜型,框选系统图中电缆信息(图中粗框内部分)。 注意: 框选提取范围一定要框选数据角点,表头不必框选。建议框选时打开捕捉。

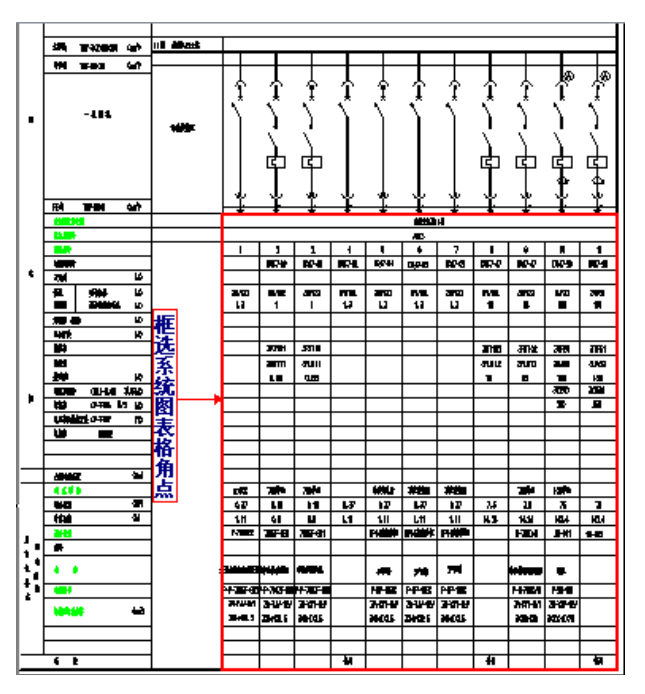

# 12.4 各种检查功能

# 菜单: [系统设计] →[电缆统计] →[范围检査] [改动检査] [内容显示] [编号检査] [起点终点] [整体检查]

### 功 能:对提取系统图范围,信息等内容进行检查,保证提取信息的正确性

1. [范围检查]: 电缆信息提取完成,点击此功能,框选的提取范围会在图中以红线闪动显示,避免 框选范围错误。

2.[改动检查]:电缆信息提取后提取范围数据如有改动,点击此功能,改动数据在图中闪动显示, 并弹出文本提示对话框。避免改动后忘记识别。

3. [内容显示]:点击此功能,提取的电缆信息数据会在图中以红色闪动显示,避免遗漏电缆数据。

4. [编号检查]: 电缆信息提取完成,若提取的电缆编号信息有重复,点击此功能,显示如下对话框,

提示检查结果。点击 可在图中查看错误数据,错误编号以红色闪动提示。可将出错信息输出至文本文 件。

5. [起点终点]:电缆信息提取完成,若提取的电缆起点或终点信息有重复,点击此功能,显示如下

对话框,提示检查结果。点击 可在图中查看错误数据,错误编号以红色闪动提示。可将出错信息输出 至文本文件。

6.[整体检查]:此功能可对多张系统图的电缆信息进行整体检查。

点击[文件],选择要检查的已经提取电缆信息的系统图。

点击[编号],显示选择文件中编号检查的错误信息。

点击[起点终点],显示选择文件中起点终点检查的错误信息。

点击... 可在图中查看错误数据,错误编号以红色闪动提示。可将出错信息输出至文本文件。

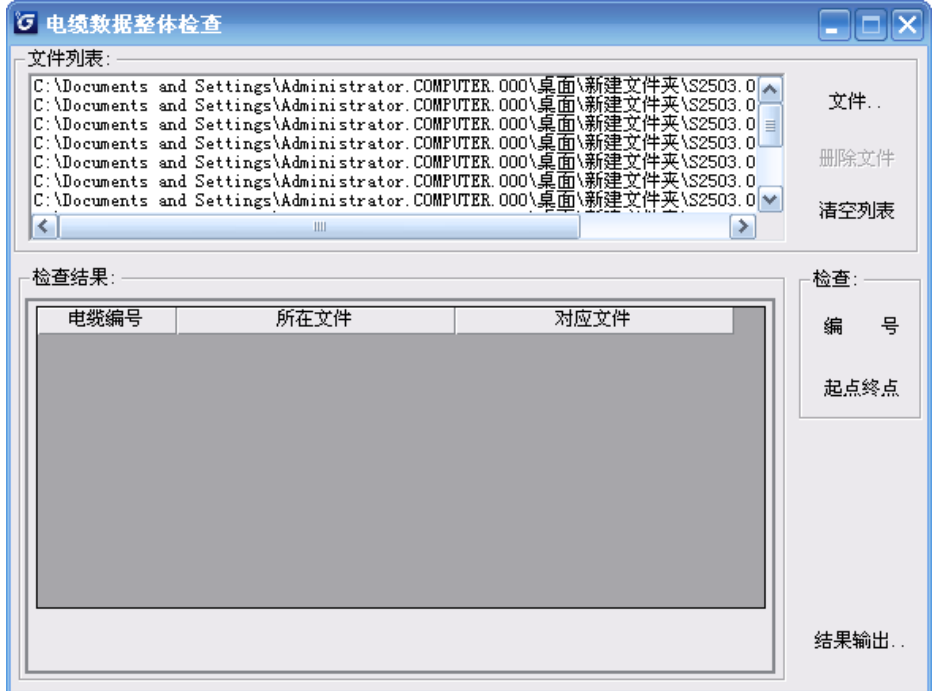

# 12.5 电缆汇总

菜单: [系统设计] →[电缆统计] →[电缆汇总]

# 功 能: 建立电缆信息数据文件, 并将电缆信息导入信息文件, 导入后即可使用电缆管理功能 执行此命令,弹出如下图对话框:

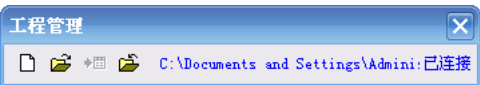

第一次使用需新建数据文件,并再次点击"电缆汇总",弹出如图"电缆信息汇总"对话框,添加整 个工程所有系统图(必须已用"提取电缆"功能提取过),将电缆信息写入数据文件。

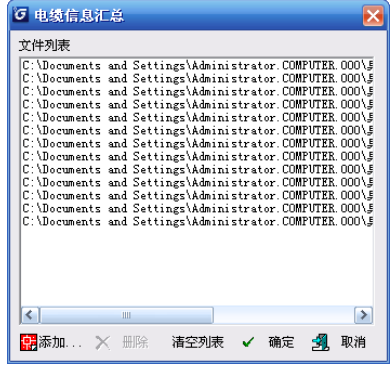

若已有数据文件,则可选择直接打开。

# 12.6 电缆管理

### 菜单: [系统设计] →[电缆统计] →[电缆管理]

功 能:显示电缆汇总信息,并对信息进行编辑,排序等操作,生成电缆清册和材料表

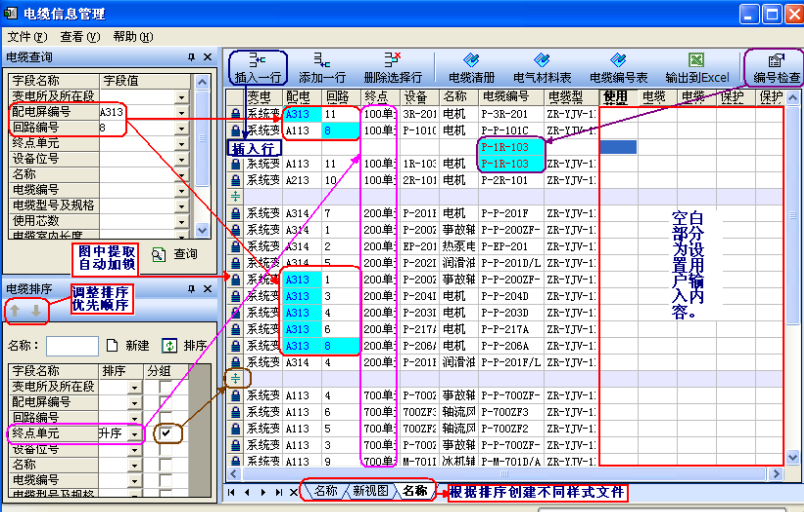

执行此命令,弹出如下图对话框:

1. [电缆查询]: 在内容名称后输入要查询的字段, 点击"查询"即可在表中高亮度显示要查讯字 段内容。并可同时查询多项内容。

2. [电缆排序]: 在内容名称后选择排序方式, 数字内容可按"升序""降序"排列。勾选"分组", 不同排序组别中间会有一分组栏。可同时选择多项内容排序,排序内容的优先顺序可上下调整(如图左 下方所示)。可点击"新建"按钮建立多个电缆信息表格,从而对电缆信息进行不同排序。

3.电缆统计数据前自动加锁,加锁数据为图中数据,在统计表中不能修改。空白部分为设置中用户 输入内容,可手工输入修改,也可用"Ctrl+C"复制。

4. 对于表格内容, 可以直接使用"Ctrl+C""Ctrl+V"进行整行复制。

- 5. [插入一行]:可在统计表中间任意插入空白行,信息手工输入。
- 5.[添加一行]:可在统计表末尾增加空白行,信息手工输入。
- 6. [删除选择行]: 选择删除统计表中的任意行, 加锁行不能删除。

7.[电缆清册]:点击后可根据统计表样式生成 CAD 格式电缆清册。如下图所示:

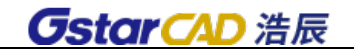

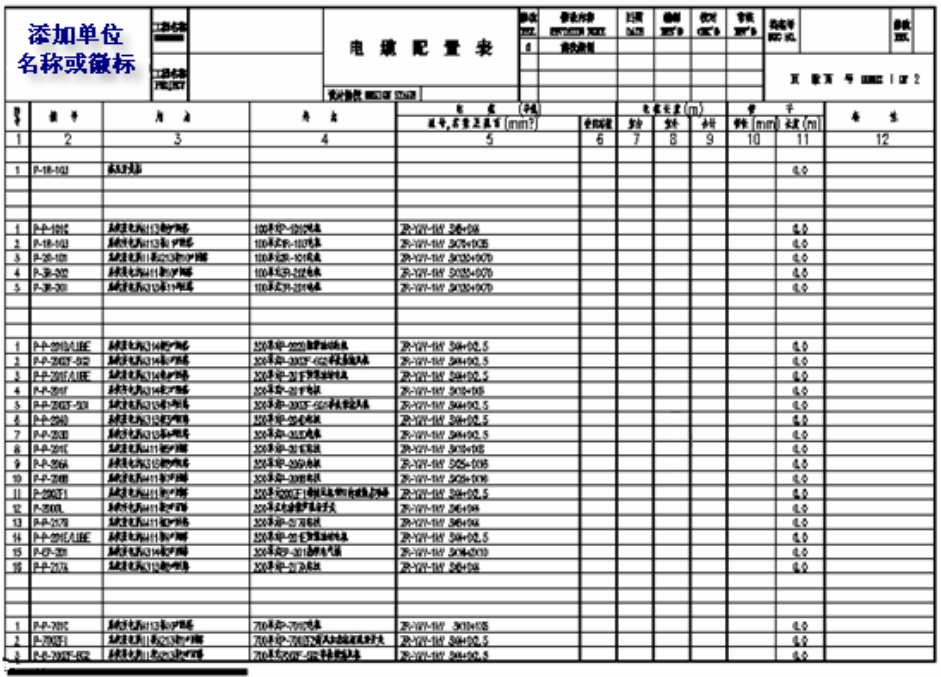

8. [电气材料表]: 点击后可根据统计表内容生成 CAD 格式电气材料表。便于在变电所等图中做电 缆编号标注。

9. [电缆编号表]: 选择要生成编号表的线缆, 点击后可在图中生成电缆编号表。

10. [输出到 Excel]: 点击后可将电缆统计表输出 Excel 文件。

11. [编号检查]: 用于检查电缆编号有无重复, 如有重复会在统计表中高亮度显示。

# 12.7 工程管理

### 菜单: [系统设计] →[电缆统计] →[工程管理]

### 功 能:切换电缆汇总链接文件。

执行此命令,弹出如图对话框:

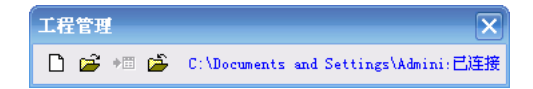

可选择打开其他电缆信息文件。(功能参见"电缆汇总")

注: 每个工程单独为一个 mdb 数据文件,可随时打开该数据文件对该工程电缆信息进行管理。

# 12.8 手工编辑清册

菜单: [系统设计] →[电缆统计] →[手工编辑清册]

功 能: 可使用 <sup>o'</sup> 按钮选择旧图中电缆清册(只要是表格均可识别), 识别后进行手工编辑

执行此命令,弹出如下图对话框:

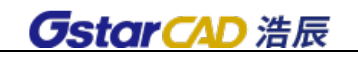

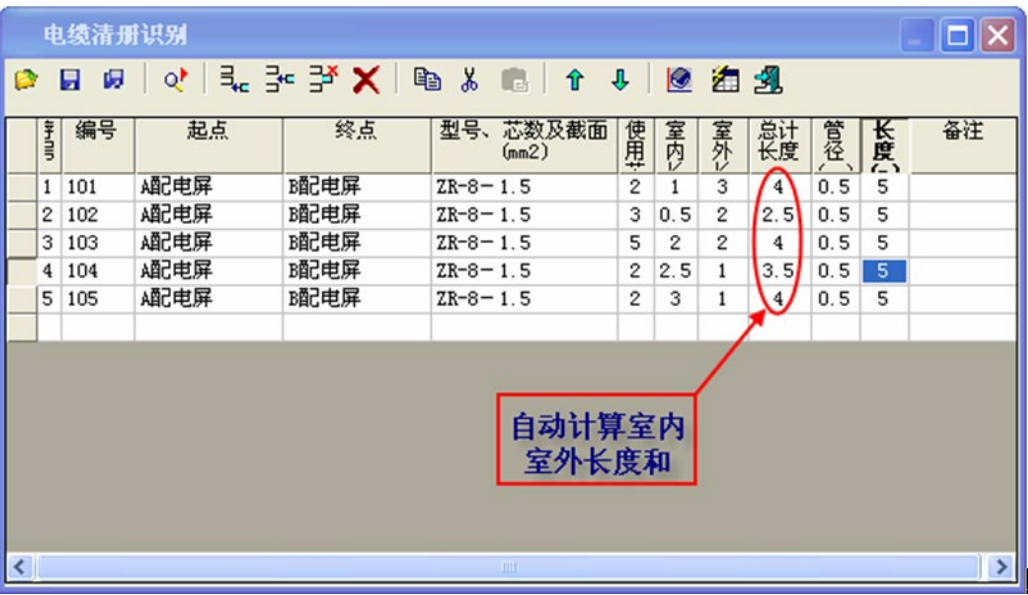

使用 <sup>ot</sup> 按钮框选旧图中电缆清册, 在进行修改后生成新的电缆清册和材料表。也可手工输入电缆信 息,生成电缆清册和材料表。

# 12.9 清除提取信息

## 菜单: [系统设计] →[电缆统计] →[清除提取信息]

## 功能:可将已提取当前系统图的信息清除。

点击此功能,可将已提取当前系统图的信息清除。

提示:此功能主要用于取消已实施的提取命令。若想重新提取电缆信息,无需执行此命令,直接进 行"电缆提取"命令即可。

# 第十三章 控制原理图

本章介绍控制原理图设计和端子排设计功能,浩辰 CAD 电力软件包含了两种绘制原理图和端子排图 表的方法。一种是常规设计方法,即利用软件直接绘制原理图和端子排;另一种是智能化设计方法,即 利用软件绘制好原理图之后,可以自动生成端子排、电缆清册等相关信息(参见 13.3 节)。两种方法各 有特色,常规设计方法方便灵活容易掌握,智能化设计方法自动化程度高,要求输入较多信息。

# 13.1 一次主回路

## 菜单: [系统设计] →[控制原理图] →[一次主回路]

## 功能:绘制各种电机控制的一次主回路。

## 1. 绘制:

调用命令弹出下图对话框,在下面的按钮选项中,勾选〖绘制〗,点取主回路方案,并在屏幕上点取 绘制点,可以绘制出选择的主回路,然后可以在对话框右侧选择一个启动方式,软件自动在刚绘制的一 次主回路中增加该部分内容。其中〖功能〗按钮,可以显示或关闭启动方式选项。

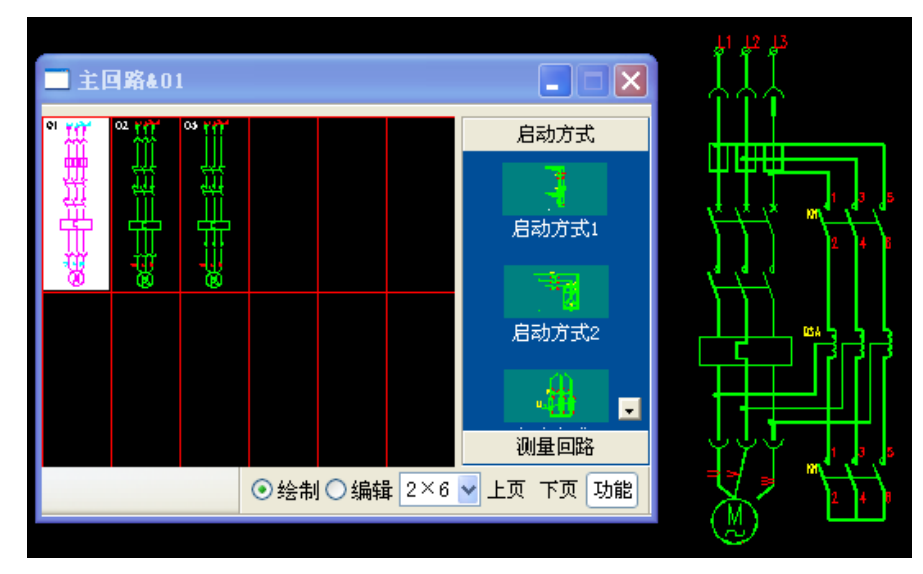

2. 增加修改主回路方案:

在对话框中勾选〖编辑〗选项,点击已有主回路方案,弹出下图对话框。用户可以选择符号,然后 点击左侧任意位置,修改元件,并组合成为新的一次主回路方案。

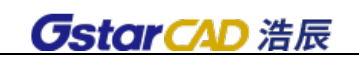

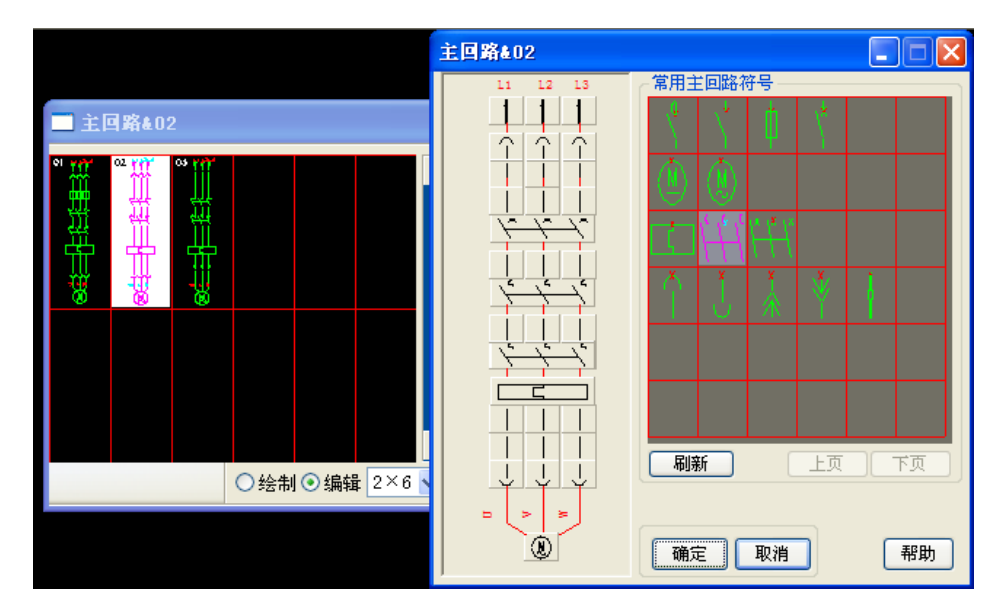

用户还可以在上面主对话框中,右键已有方案,弹出菜单,然后用复制和粘贴,添加一次方案单元, 然后采用上述方法修改,形成新的一次主回路方案。或者点击空白空白栏,建立一个新的主回路方案。

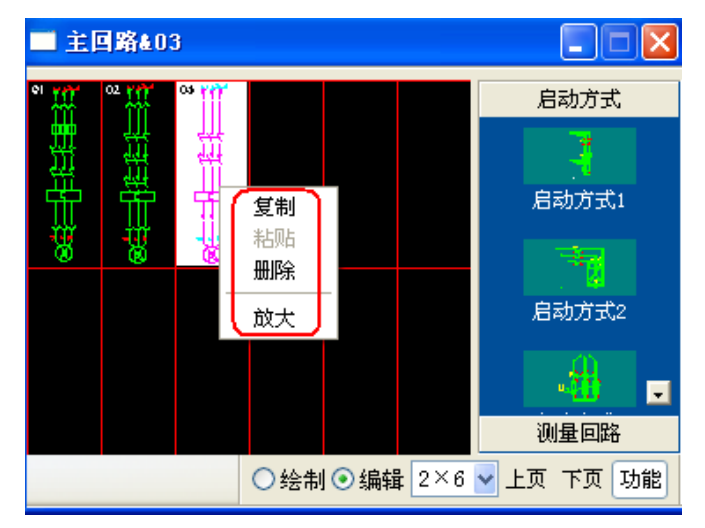

# 13.2 自由绘制

菜单:[系统设计] →[控制原理图] →[自由绘制]

功能:通过此功能,实现不规则原理图的绘制,不受间距等限制,自由取点绘制。

绘制方法类似于用 CAD 绘制直线,可以边绘制回路,边点击对话框中的图块,插入符号,并自动切 断连线。切换对话框上的按钮,还可以自由布置设备。

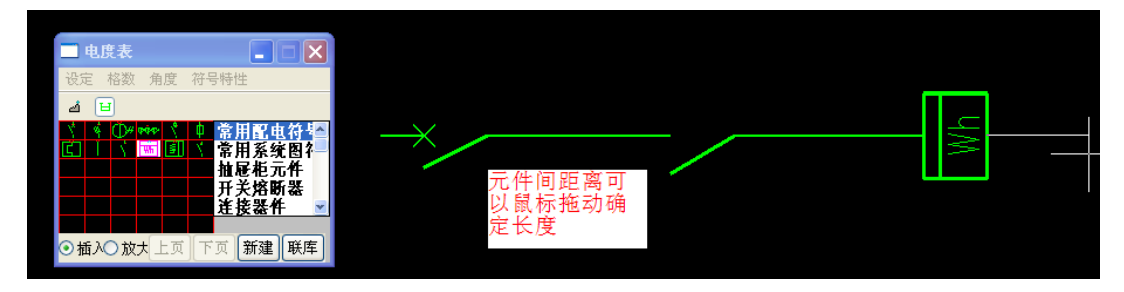

# 13.3 自动化设计

自动化设计是一个流程化设计,根据菜单栏顺序依次完成以下工作:

- 1) 工程设置: 设置端子排样式等参数, 端子排引出电缆的型号规格默认值, 以及安装单位和端子 排名称定义。安装单位和端子排名称定义直接影响到自动化设计是否能够生成端子排及电缆清 册。
- 2) 原理图绘制:绘制正确的原理图,其中元器件和线缆均要求使用自动化设计中的原理图绘制, 如果使用 CAD 或其他软件绘制的元器件是无法识别的。注意: 使用 13.2 节 "自由绘制"的原 理图同样无法使用自动化设计。
- 3) 电子元件及转换开关:如果原理图中没有电子元件及转换开关,该两部分可以不考虑,如果有, 则需要根据情况设置后绘制到图中。
- 4) 端子接点:需要对原理图绘制接点、端子、可拆卸端子,绘制方式可选择。
- 5) 端子标注:对绘制的端子进行标注。
- 6) 代号标注:该部分内容很重要,如果要生成结果必须保证图中所有元件代号标注完成。
- 7) 型规赋值:在"代号标注"中可以同时进行赋值,该功能为指定元器件型号,不影响生成端子 排及电缆清册。
- 8) 安装单位:在"代号标注"中可以同时对元器件的安装位置进行定义。此功能可以修正及检查 安装位置定义。注意:如果想生成结果至少要设置两个端子排及两个安装位置,这样才能形成 电缆的对应关系。
- 9) 标回路号:自动或手动标注回路号选择一种方式,对原理图中的回路编号完成后,才能生成端 子排或者电缆清册。
- 10) 搜索原理图:以上工作全部正确操作,则可以搜索原理图,命令行会提示在端子排上插入几个 端子。
- 11) 生成端子排:端子排输出,电缆清册输出。

## 13.3.1 工程设置

#### 菜单: [系统设计] →[控制原理图] →[自动化设计] →[工程设置]

#### 功能:设置原理图及端子排相关选项

点击菜单命令,弹出如图所示对话框:

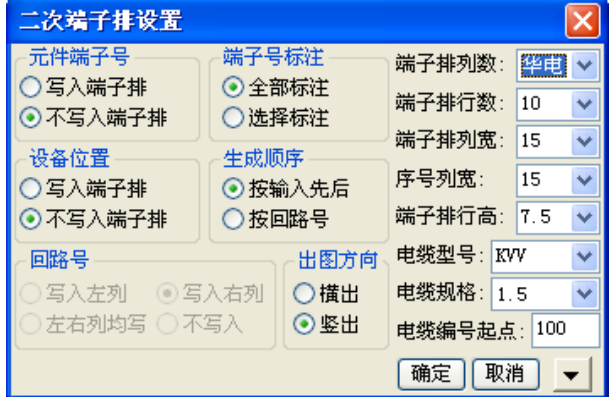

在对话框中可以设置元件端子号、设备位置是否写入端子排,端子号是否全部标注,生成顺序,出 图方向,端子排行数、列数、列宽、电缆型号等。

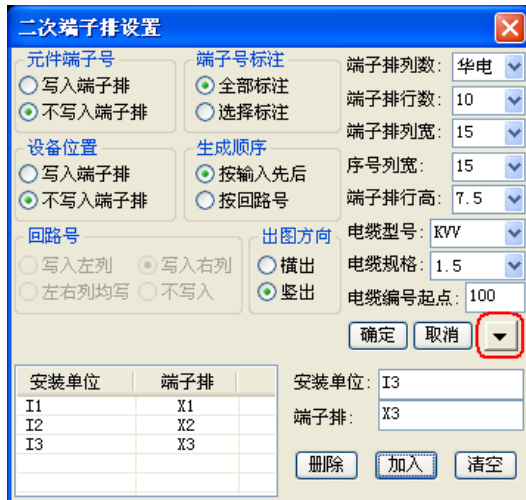

点击"', 按钮, 对话框扩展为如图所示: 在此可以设置安装位置, 端子排名称, 在右侧填写相 关内容,点击"加入",左侧显示该内容。点击"删除"可以删除左侧参数。

注意:如果想生成结果,"安装单位"和"端子排"的设置很重要,至少要有两组端子排和安装单位, 这样才可以生成电缆的对应关系。比如电缆的起点为 X1-I1, 终点为 X2-I2。

## 13.3.2 原理图绘制

### 菜单: [系统设计] →[控制原理图] →[自动化设计] →[原理图绘制]

### 功能:通过此功能,可以实现横式和竖式原理图的绘制。

运用此功能可以方便的实现原理图符号插入、设备编辑等操作。在菜单中选取此命令后,出现如下 图所示对话框:

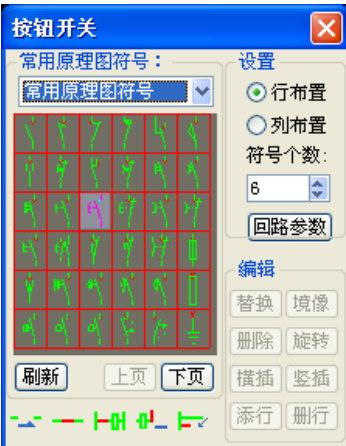

### 1.【设置】

绘制原理图之前,用户需要对即将绘制的原理图的形式进行定义,见对话框右侧;

〖行布置〗和〖列布置〗选项,表示原理图横向或纵向布置元器件。〖符号个数〗是指回路中最多 设备的个数,在绘制时,程序根据此个数自动设定绘制的回路长度。

如下图: 回路长度为"D3"所示。

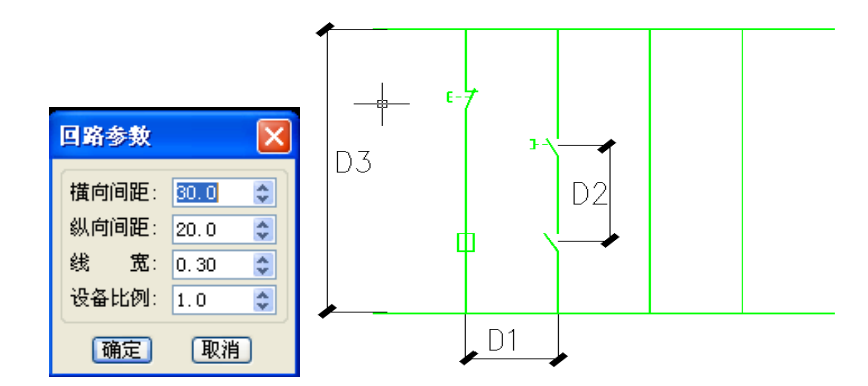

注意:在绘制原理图时,应先设置,然后再绘制。有关原理图符号扩充参见 13.4.1 节。

单击此按钮【回路参数】,弹出如图对话框:

〖横向间距〗对于竖式绘制的原理图,表示回路间距,如上图图中"D1"所示。

〖纵向间距〗则表示元件间的最小间距,如图"D2"所示。

〖设备比例〗可调整符号绘制的大小,此参数影响所有设备插入的状态。

### 2.【绘制原理图】

软件提供的绘制功能可以自动按照设置的参数,准确选点绘制符号和回路,不需要打开捕捉。点取 绘制命令,命令行提示

\*原理图绘制\*=Ylthz

图中已有原理图,是否继续绘制?<Yes>:

请选择要继续绘制的原理图:

请输入窗口第一点<回车结束>:

请输入窗口第二点:

请选择要绘制的符号<回车结束>:

如果在图上已经绘制了原理图,用户想继续绘制或编辑修改该原理图,可以键入"Y",则可以框选 该原理图(可以只选部分);如果用户想开始画另外的原理图,可以键入"N",重新选择绘制点。下图是 以"列布置"方式为例说明功能按钮,"行布置"同理。

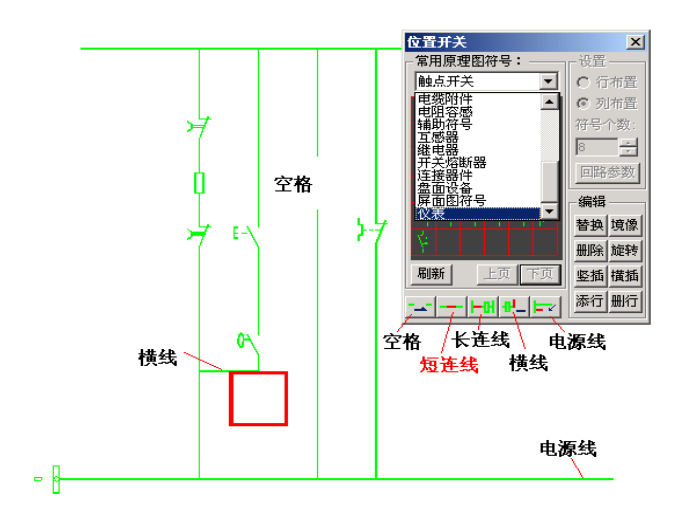

绘制开始时,在图面上显示红色绘图提示框,表示从此处开始绘制,用户此时也可以任意点取位置, 红色提示框可以跟随移动,作为绘图开始点;

用户首先可以点击对话框下面的【电源线】按钮,绘制两根电源线,如图。然后改变绘图起始点, 点击【短连线】按钮绘制回路, 此时可以一边绘制连线, 一边点击符号在目前绘图起始点绘制符号; 其 中,点击【长连线】可以一次绘制整个回路,点击【横线】可以在目前绘图提示框的上部绘制回路连线。

在图面上会出现通过下拉列表可以切换符号的索引,查找相应符号。

注意:在绘制过程中,电源线的位置和回路的间距、长度等为固定值。

3.【编辑修改】

在绘制原理图过程中可以随时修改编辑,在对话框的右下侧提供了设备符号的编辑命令。其中

〖替换〗点击按钮,在对话框中选择一个符号,然后在图面上要替换的位置附近点一点即可替换。

〖竖插〗点击按钮,在对话框中选择一个符号,点击回路附近点,自动插入该符号,并且该插入点 后面的设备自动下移。

【横插】同竖插, 在横线上操作。

注意:在编辑过程中,回路中的一段线也可以作为设备符号一样编辑修改。横式原理图的绘制过程 和竖式操作方法一样。其他绘制内容,比如表格、电源、断线功能等参见以下的辅助功能。

13.3.3 电子元件

#### 菜单: [系统设计] →[控制原理图] →[自动化设计] →[电子元件]

#### 功能: 绘制电子元件

点击菜单命令,弹出下图所示对话框:

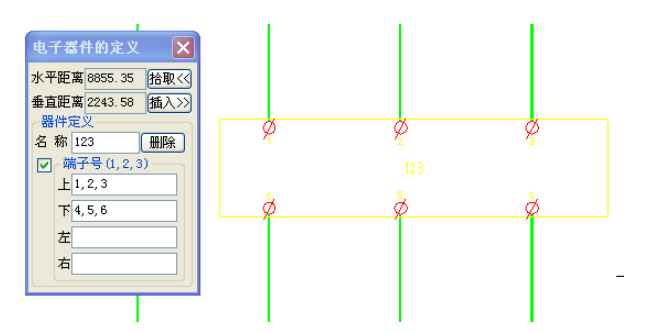

输入端子号栏目中,

"上"为电子元件与线框的上部接点,"下"为电子元件与线框的下部接点,"左"为电子元件与线 框的左部接点,"右"为电子元件与线框的右部接点,

点击"拾取"按钮,框选图中需要截取的线框,点击"插入"按钮,自动插入电子元件。

注意:如果是原理图为"列布置",则端子号只需要输入"上""下",如果是"行布置",端子号只 需要输入"左""右"。

## 13.3.4 转换开关

### 菜单: [系统设计] →[控制原理图] →[自动化设计] →[转换开关]

功能:绘制转换开关

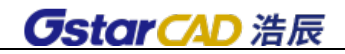

点击菜单命令,弹出下图所示对话框:

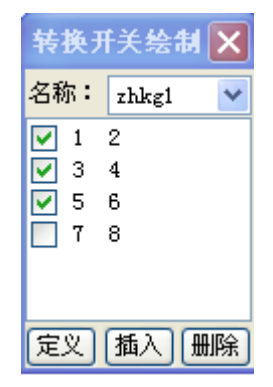

可以输入自定义转换开关名称,也可以自定义转换开关,点击"定义"得到下图所示,可以设置档 位号,档位名称,端子号连接定义。

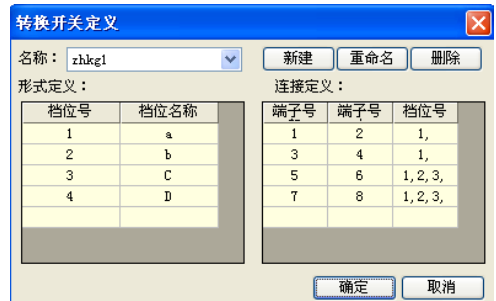

点击"插入"按钮,选择截取线框的起点及终点,自动生成转换开关。

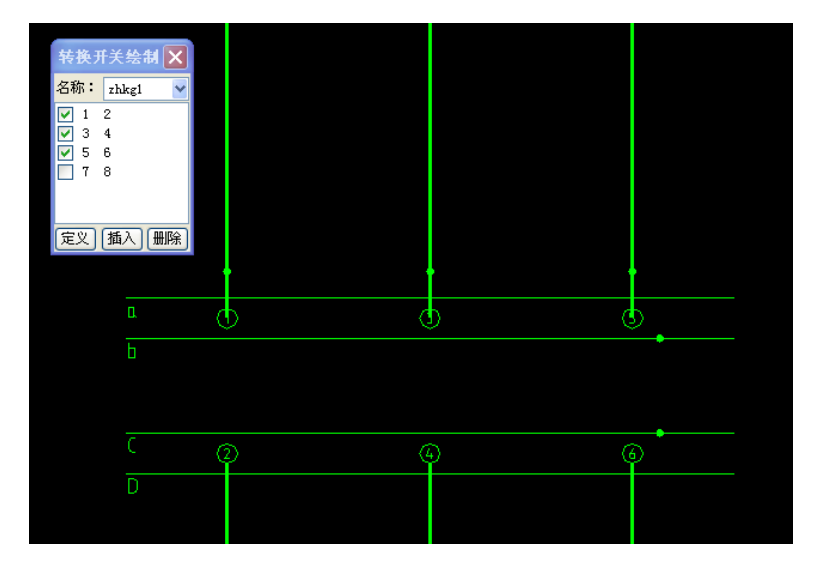

# 13.3.5 端子接点

菜单: [系统设计] →[控制原理图] →[自动化设计] →[端子接点]

## 功能:绘制端子接点

点击菜单命令,弹出下图所示对话框:

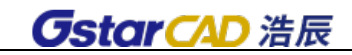

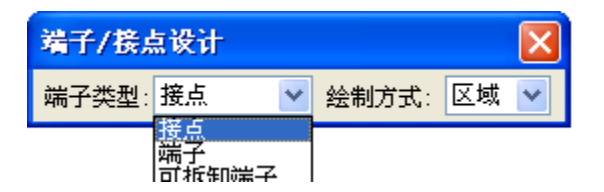

可以选择端子类型:接点,端子,可拆卸端子;也可以选择绘制方式(区域、截线、单点、线端), 框选图纸即可在元件与线框交点处自动生成端子接点,也可手工指定接点。

# 13.3.6 端子标注

菜单: [系统设计] →[控制原理图] →[自动化设计] →[端子标注]

### 功能:对端子进行标注

点击菜单命令,框选原理图,软件可以自动进行端子标注,也可手工指定。

注意: 命令行输入 H, 可以设置标注文字字高; 输入 S, 可以设置标注文字距离端子的位置。

## 13.3.7 删除端子/接点

### 菜单: [系统设计] →[控制原理图] →[自动化设计] →[删除端子/接点]

#### 功能:删除端子/接点

点击菜单命令,框选原理图,软件可以自动删除端子/接点。

### 13.3.8 代号标注

### 菜单: [系统设计] →[控制原理图] →[自动化设计] →[代号标注]

## 功能:对元件代号进行标注

点击菜单命令,框选原理图,软件会自动选中图中第一个元件,以黄色显示,同时弹出下图所示对 话框:在对话框中输入元件代号,软件可自动识别常用元件及其型号规格,相同元件端子号可以自动递 增,点击"标注",第一个元件即可标注,软件同时跳转到下一个元件,依次进行标注完成,命令自动结 束。如果在【工程设置】中已经定义了端子排及安装单位,那么在代号标注栏中可以同时定义元器件的 安装位置。

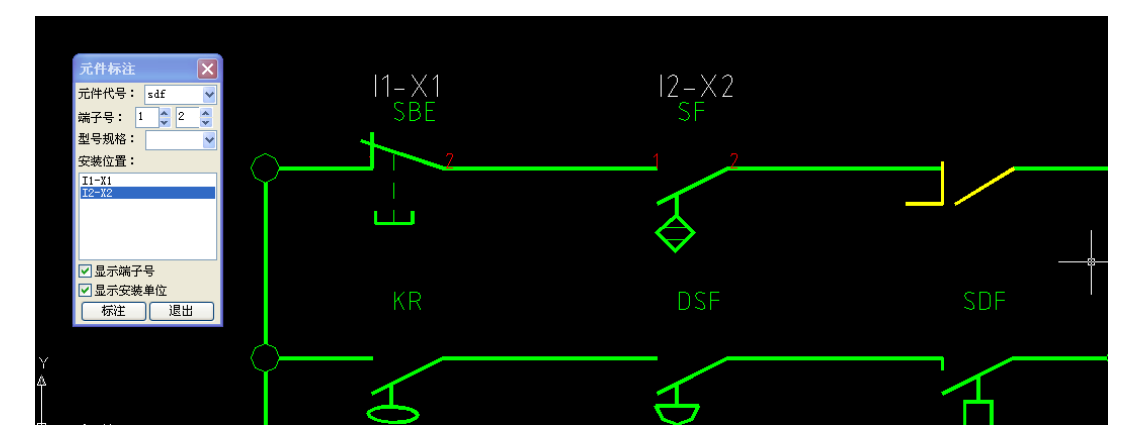

# 13.3.9 型规赋值

菜单:「系统设计] →[控制原理图] →[自动化设计] →[型规赋值]

### 功能:对元件型号规格进行赋值

点击菜单命令,弹出赋值对话框,输入需要的参数,确定即可。

## 13.3.10 安装单位定义

### 菜单: [系统设计] →[控制原理图] →[自动化设计] →[安装单位]

### 功能:对原理图中元器件进行安装单位定义

点击菜单命令,弹出定义对话框,选择安装单位,点击"定义",框选图中需要定义的元器件。

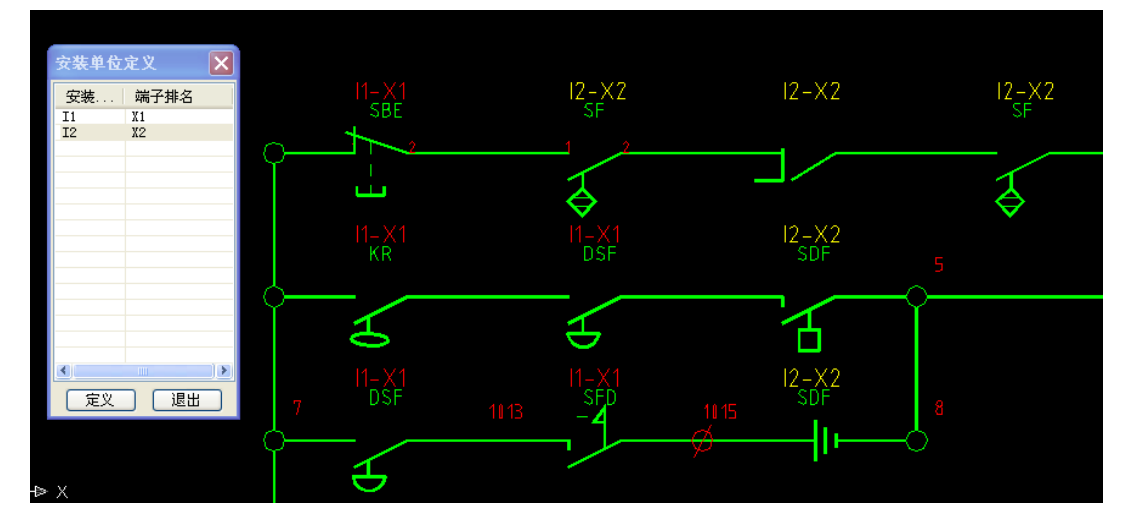

注: 在"工程设置"中添加了"安装单位"及"端子排"名称,才会在安装单位定义中显示该项目, 若"工程设置"中未设置,此处无法添加。

## 13.3.11 自动标回路号

### 菜单: [系统设计] →[控制原理图] →[自动化设计] →[自动标回路号]

### 功能:自动标注回路号

点击菜单命令,弹出对话框,点击"标注"框选全图,软件可以自动标注回路号,同时可以选择是 否显示端子号及安装单位。也可以选择手动标注回路号,框选图中需要定义的回路,软件会红色显示需 要标注的回路,在命令行中输入回路号即可。

## 13.3.12 搜索原理图

#### 菜单: [系统设计] →[控制原理图] →[自动化设计] →[搜索原理图]

功能:搜索图中绘制完成的原理图

点击菜单命令,命令行提示

点取自动搜索范围起点<回车结束> |总收日初按意池B起点〈四半蹈呆〉:<br>|请输入自动搜索范围对角点〈回车结束〉:<br>|处理端子排I1-X1...!<br>|自动搜索插入端子完成,在端子排I1-X1上共插入7个端子! 处理端子排12-X2 处理端子砰12-X2...!<br>|自动搜索插入端子完成,在端子排12-X2上共插入7个端子!

若命令行提示搜索不到原理图,说明在原理图绘制及以上所有操作中有未完成的项目,软件会提示 进行操作。原理图搜索成功,即可自动生成端子排。

# 13.3.13 出线设置

菜单: [系统设计] →[控制原理图] →[自动化设计] →[出线设置] 功能: 设置元器件出线

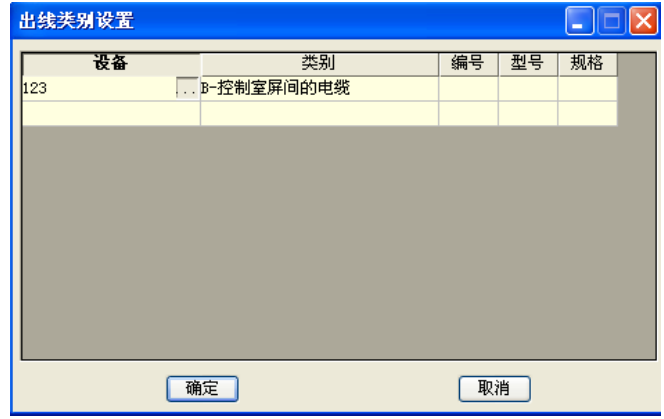

点击菜单命令,弹出如图所示对话框:点击设备下方" ....<sup>]</sup>",可以拾取图中元器件,指定出线类别, 编号, 型号, 规格。

# 13.3.14 生成端子排

## 菜单: [系统设计] →[控制原理图] →[自动化设计] →[生成端子排]

## 功能:根据已绘制完成的原理图自动生成端子排

点击菜单命令,弹出下图所示对话框:对话框中会自动显示搜索到的原理图信息,包括端子排及各 个安装单位的连接元件。

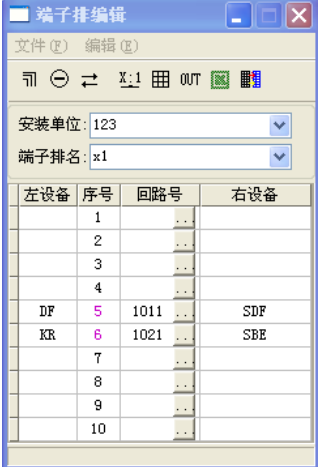

【按钮说明】

【 **田** 】输出 CAD 格式的电缆清册表格

【<sup>00T</sup>】绘制端子排

【■】输出 EXCEL 格式的电缆清册

【 <sup>■■</sup>】端子排格式设置

# 13.4 辅助绘制

菜单:[系统设计] →[控制原理图] →[辅助绘制]

### 功能: 提供一系列辅助绘图工具帮助修改编辑原理图

## 13.4.1 符号调用/符号编辑

### 菜单: [系统设计] →[控制原理图] →[辅助绘制] →[符号调用/符号编辑]

### 功能:调用及扩充原理图设备符号

调用程序,打开对话框,用户可以使用〖新建〗或〖联库〗功能实现个性化定制自己的图库。

1.新建符号:用户可以先在图面上绘制出元件,点击〖新建〗按钮,弹出对话框如下页左图,选〖新 建符号〗按钮,按照命令行提示输入块名、插入点并窗选该符号,回车确认后,在弹出的对话框左侧列 表中可看到该图块名称;也可以点击〖导入图块〗按钮,导入用户已经做好并存在硬盘中的图块,同样 导入的图块名称显示在左侧列表中。

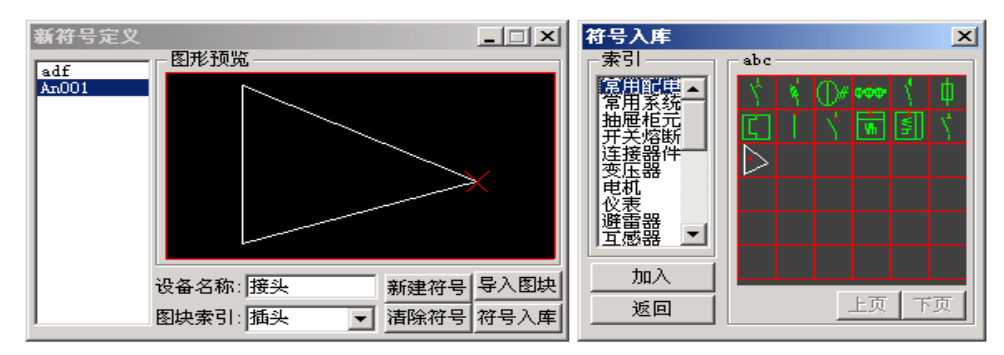

在列表中选择图块,输入设备名称和图块索引,点击〖符号入库〗,指定索引里的元器件类别,即可 完成本次操作。可以按住 CTRL 键一次选多个图块入库。

注意:此时选择的索引是此设备的类别,应选择正确。通常原理图的符号的插入点,定义在符号的 左侧(上侧),如果使用自动化设计的元器件,扩充的符号大小应与原有元器件长度保持一致。

点击符号入库后弹出如上右图对话框,选择一个索引,将符号加入图库,此时的索引为图库位置, 不代表设备类别,例如用户可以将常用的元件放在同一个索引下。

2.图库管理:软件提供了图库管理功能,包括建立用户自定义索引、在索引中组合图块、定义符号 图层、图库备份和恢复等。

\* 点击【联库】按钮,弹出如下图对话框。在左侧列出索引,用户可以定义索引的名称、图层。
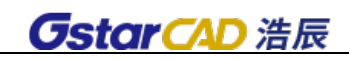

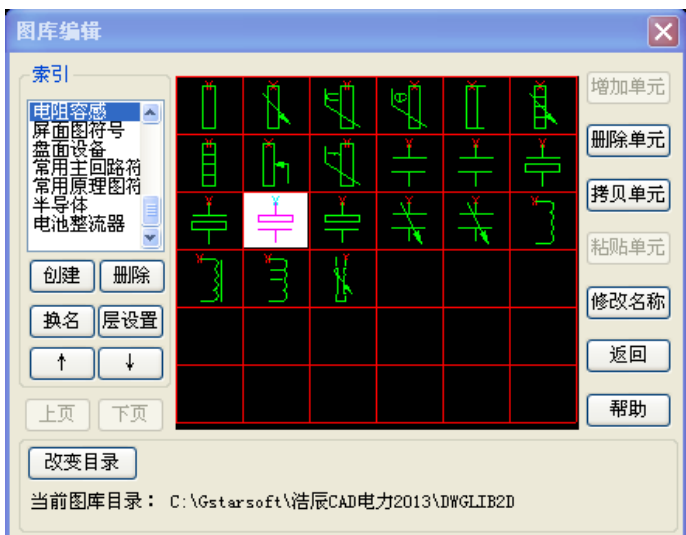

注意:此处的索引和图块入库的索引不一样,此处的索引是为了调用图块方便由用户定义的图块集 合,可以把不同类的设备放在一个索引下。

点击[创建]新的索引,用户可以将索引中的图块应用右侧的拷贝、粘贴等命令组合到其他索引中。 如下图所示: 从"半导体"中拷贝一个元件到"123"中。

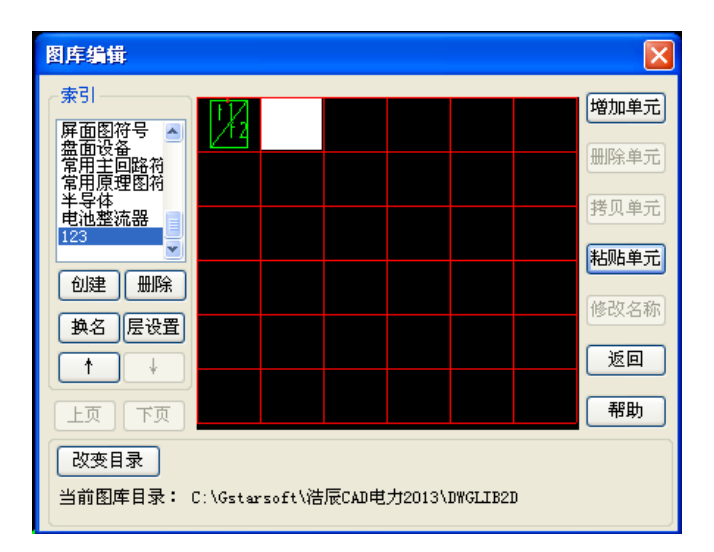

〖改变目录〗按钮可以将图库指向其他目录(此目录已经有图库文件)。

注意:符号的类型索引(即入库时定义的类别索引)可以在右侧的〖修改名称〗按钮的功能中再次 修改。

## 13.4.2 切断连线

菜单:[系统设计] →[控制原理图] →[辅助绘制] →[切断连线]

功能: 软件支持用户移动、拷贝符号等编辑,并且可以统一切断中间的连线,如下图。

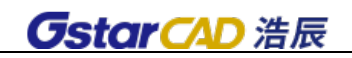

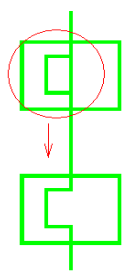

## 13.4.3 母线设计

菜单:[系统设计] →[控制原理图] →[辅助绘制] →[母线设计]

功能:绘制回路线框的母线

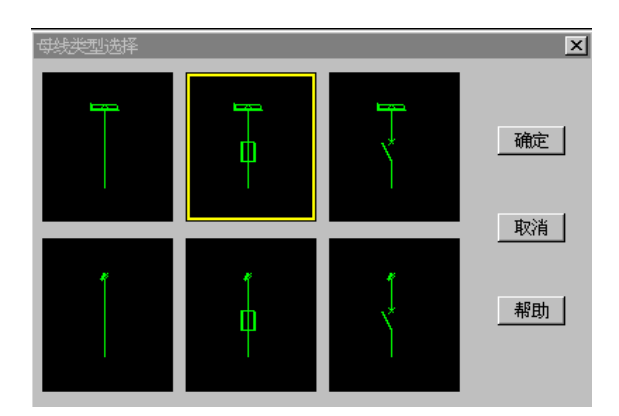

菜单中选取命令后,屏幕提示:

\*母线设计\*=Mxsj

请选择母线:

插入角度:90

回退 U/修改角度 A/请输入母线插入点<回车结束>:a

输入母线标注: a

程序显示"母线类型选择"对话框:

从中选择一种母线,点取〖确定〗后命令行提示:

>插入角度:90

>回退 U /修改角度 A/请输入母线插入点<回车结束>:

输入插入点后,程序按用户选择的类型插入母线。其中,键入"A",可以切换插入角度,分 0 度和 90 度,竖插时,应切换到 90 度。

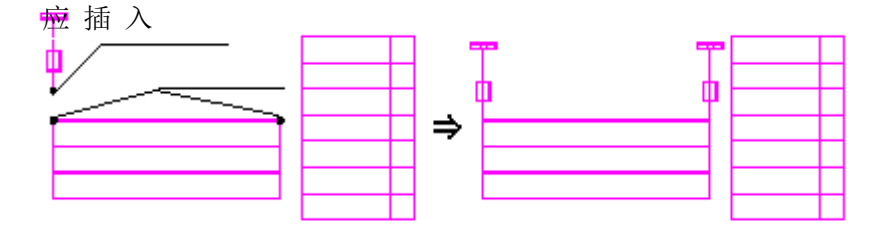

## 13.4.4 指引线设计

菜单: [系统设计] →[控制原理图] →[辅助绘制] →[指引线设计]

#### 功能:绘制指引线

菜单中选取命令后,屏幕提示:

\*指引线设计\*=Zyxsj

请输入指引线起点<回车结束>:

请输入指引线终点点<回车结束>:

绘制一带箭头的线段,指引线的箭头方向从起点指向终点。

### 13.4.5 删除连线

#### 菜单: [系统设计] →[控制原理图] →[辅助绘制] →[删除连线]

#### 功能:删除多余的回路连线

菜单中选取命令后,屏幕提示:

\*删除连线\*=Sclx

请点取删除线<回车结束>:

U 回退/请点取删除线<回车结束>:

删除点取的连线。点取删除线后,系统会自动将此删除线和其他线框相交的部分剪切删除,而非删 除整个线段。如果没有交点,则删除整个线段。

### 13.4.6 虚框设计

#### 菜单: [系统设计] →[控制原理图] →[辅助绘制] →[虚框设计]

#### 功能:绘制原理图中的虚线框

菜单中选取命令后,屏幕提示:

\*虚框设计\*=Xksj

线型: HIDDEN 线型比例: 30\*100 类型: 矩形区域

修改线型 L/修改线型比例 S/修改类型 T/请点取虚框第一角点<回车结束>:

1) 键入 L

显示浩辰 CAD 线型对话框,用户可修改线型和线型比例。

2) 键入 S

请输入线型比例<30>:输入新的线型比例。

3) 键入 T

切换多边形虚框和矩形虚框。

输入第一角点。当类型为矩形区域时,提示:

请点取虚框第二角点:

输入后按要求绘制矩形。

当类型为多边形区域时,提示:

请点取虚框下一点<回车结束虚框角点输入>:

用户可连续输入多边形各个角点直到回车结束输入。程序自动对用户输入的角点进行调整,使之组 成直角多边形,按调整后的角点进行绘制。

注意:绘制多边形虚框时,程序自动对角点进行调整,先输入的点优先。线型比例不合适可能使用 户无法区别实线或虚线。

# 13.4.7 功能框绘制

#### 菜单:[系统设计] →[控制原理图] →[辅助绘制] →[功能框绘制]

#### 功能:绘制原理图中的功能说明框

点击命令,提示:

请点取功能框第一角点<回车结束>:

行距:15 总宽度:45 分格宽度:10

行距 H/总宽度 Z/分格宽度 V/请点取功能框第二角点。

输入 H: 可以设置行距

输入 Z:可以设置说明框总宽度

输入 V:可以设置分格的宽度

下图显示对应原理图生成的说明框:

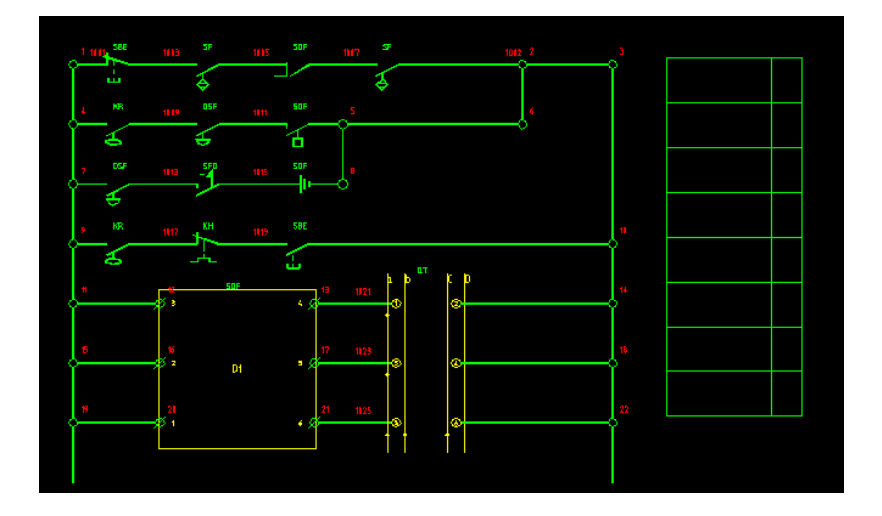

# 13.4.8 表格填写

菜单: [系统设计] →[控制原理图] →[辅助绘制] →[表格填写]

#### 功能:对图中的表格(功能框)填写内容

点击命令,弹出下图所示对话框,可以设置字高、间距、对齐方式等。点取表格填写处,填写的位 置会白色显示,输入内容就可以了。

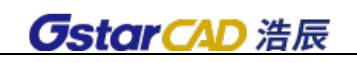

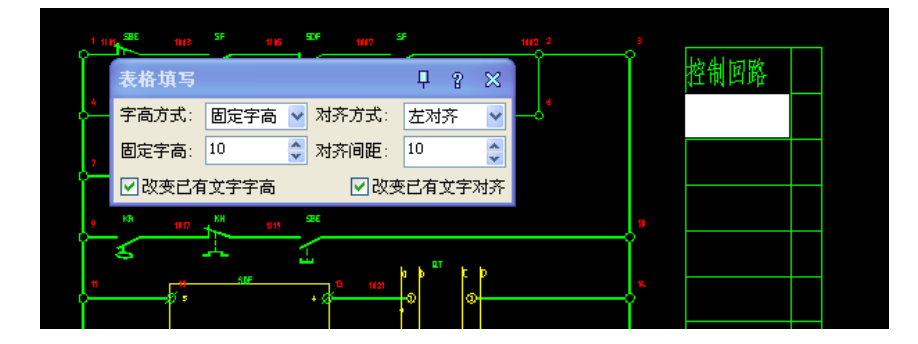

# 13.4.9 功能框删除

菜单: [系统设计] →[控制原理图] →[辅助绘制] →[功能框删除] 功能:功能框中的线体删除 点击命令,选择需要删除的功能框线体。

# 13.4.10 删除端子/接点

菜单: [系统设计] →[控制原理图] →[辅助绘制] →[删除端子/接点]

功能:删除端子/接点

点击菜单命令,框选原理图,软件可以自动删除端子/接点。

13.5 标注

菜单: [系统设计] →[控制原理图] →[标注]

功能: 实现原理图设备元件符号代号及型规等信息的赋值和标注

# 13.5.1 代号标注/修改

用户框选元件,软件自动逐一提示标注,对于标注过的元件,也可以通过此功能修改。

元件代号、型号规格都引入了默认值系统,即自动记忆上次操作对该类元件的标注值,用户可以选 择。

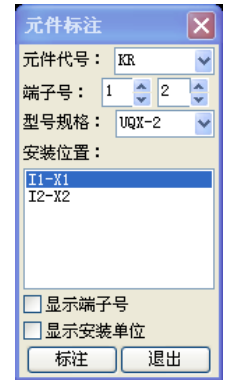

注意: 端子号、安装位置、显示端子号、显示安装单位在"自动化设计设计"时会做相关说明,软 件可以根据这些信息自动生成端子排。端子号指元件端子,非开关柜端子排端子号。

# 13.5.2 型规赋值

菜单: [系统设计] →[控制原理图] →[标注] →[型规赋值]

功能:对原理图已标注项目代号的设备进行型号规格赋值

在赋值界面输入元器件型号规格,确定后赋值完成。

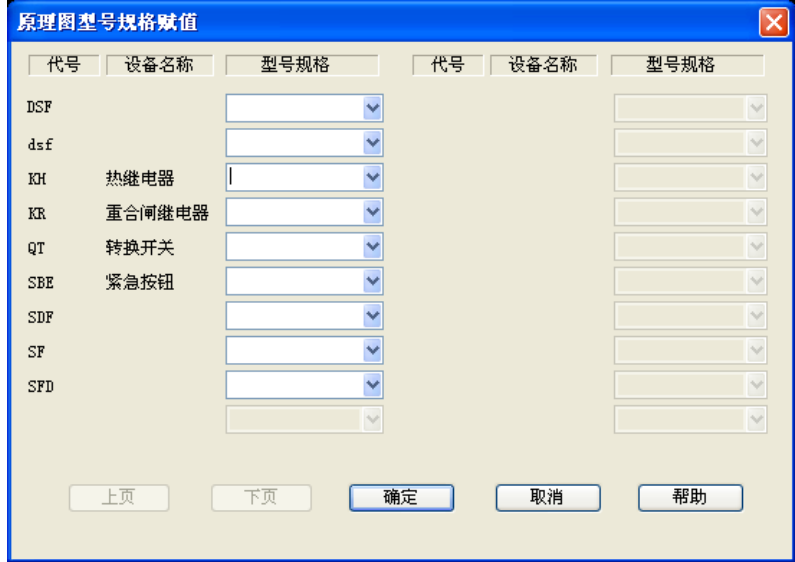

# 13.5.3 回路标注

菜单: [系统设计] →[控制原理图] →[标注] →[回路标注]

功能:对原理图回路进行标注

菜单中选取命令后,屏幕提示:

\*回路标注\*=Hlbz

字符高度:2.5

修改字符高度/输入截线起点<回车结束>:

程序对截线截取的回路按照从上到下(或从左到右)的顺序逐一提示用户进行标注。

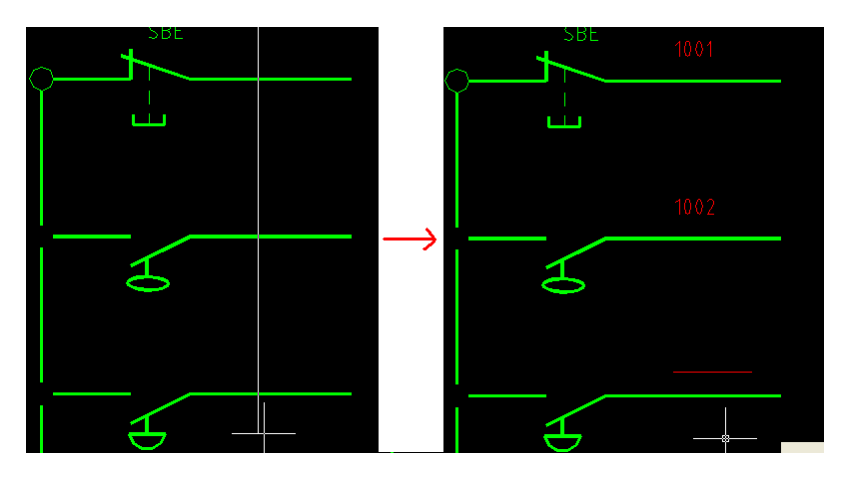

# 13.5.4 标注修改

菜单: [系统设计] →[控制原理图] →[标注] →[标注修改]

### 功能:对使用【回路标注】的内容进行修改

菜单中选取命令后,屏幕提示:

\*回路标注修改\*=Hlxg

请选择需修改的回路号<回车结束>:

点取回路号后,程序将原回路号删除,并在标注位置处显示一红色横线,用原内容做默认值提示用户 标注.

请输入新的回路号:

13.5.5 标注移动

菜单: [系统设计] →[控制原理图] →[标注] →[标注移动]

功能:移动使用【回路标注】标注文本的位置

13.5.6 标注删除

菜单: [系统设计] →[控制原理图] →[标注] →[标注删除]

- 功能:删除使用【回路标注】标注的内容
- 13.5.7 代号管理

菜单:[系统设计] →[控制原理图] →[标注]→[代号管理]

功能:建立与设备名称对应的元件代号。

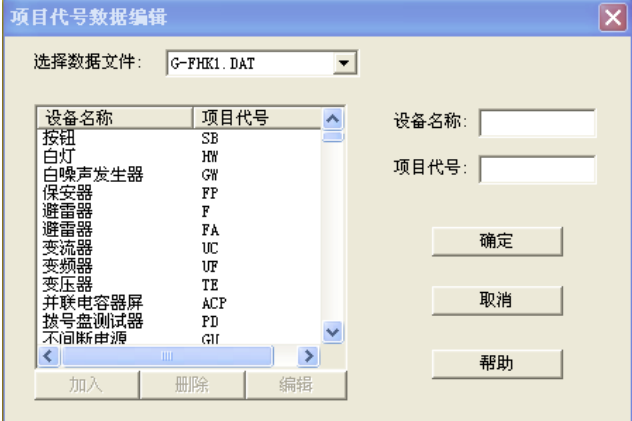

注意:在上面设备代号标注过程中,输入的代号可以对应一个中文名称,在最后统计设备材料时可 以自动对应到材料表中。调用命令弹出如图对话框,输入设备名称和项目代号,点取〖加入〗

## 13.5.8 端子标注

### 菜单:[系统设计] →[控制原理图] →[标注] →[端子标注]

功能:对端子进行标注

点击菜单命令,框选原理图,软件可以自动进行端子标注,也可手工指定。 注意:命令行输入 H, 可以设置标注文字字高;输入 S, 可以设置标注文字距离端子的位置。

# 13.6 端子排设计

电缆:端子排引出的电缆是指端子排中竖向有箭头的线缆。

出线:端子排的出线是指端子排中从端子引出到电缆上的横向线缆。

### 13.6.1 端子排设置

#### 菜单: [系统设计] →[控制原理图] →[端子排设计] →[端子排设置]

### 功能: 设置端子排样式

调用命令,弹出如下图对话框,用户可以设置表格尺寸,端子排中表格线和文字的颜色,端子排方 向,出线文字位置,绘制出线后是否赋值等。

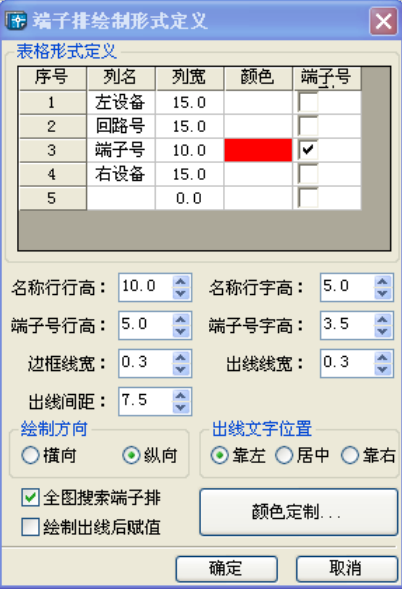

### 13.6.2 端子排识别

### 菜单: [系统设计] →[控制原理图] →[端子排设计] →[端子排识别]

#### 功能:识别厂家端子排或旧端子排

在进行[端子排识别]时,首先根据旧端子排的方向设定[横向] 或[纵向],然后设置[绘制设置] (即 所生成的新端子排是按照旧端子排样式或[端子排设置]中的样式),然后按下面【端子排识别】中所讲 方法来进行识别。

执行此命令,弹出如下图对话框:

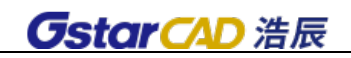

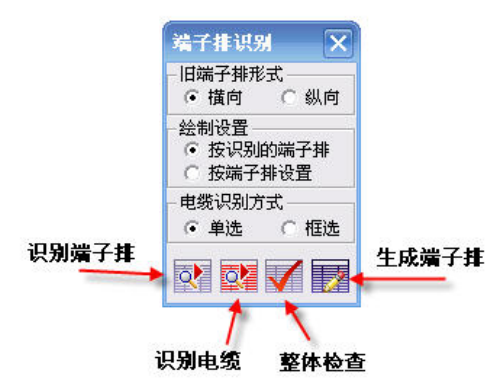

〖端子排识别〗:用户首先设置旧端子排形式,即要识别的端子排的式样,包括横向或纵向。然后 点击【识别端子排】按钮,按提示识别端子排;对于已经有电缆出线的端子排图,再点击【识别电缆】 按钮,经过识别后,原来的端子排上已经有了识别信息,此时可以通过点击【**整体检查**】按钮,可以检 查识别遗漏信息, 识别的部分会用别的颜色显示出来;最后, 用户可以点击【绘制】按钮, 根据用户的 端子排设置重新绘制出一个端子排图,进行编辑修改。下面详述各个功能:

1. 【识别端子排】: 调用命令, 命令行提示,

请选择端子排角点<回车结束>:

请选择端子排对角点<回车结束>:

请选择端子号列角点<回车结束>:

请选择端子号列对角点<回车结束>:

该端子排为软件已经识别的端子排,可直接使用编辑功能进行编辑!

用户框取端子排和端子排中的序号角点,即可。

注意:

1.软件可以识别连接端子、试验端子。

2.对于绘制不规则的端子排(比如表格线连接不准,文字混乱等),软件提供纠错处理

3.如果软件命令行提示"识别的端子排列数与端子排识别设置中的列数不同!"可能是由于以下几种 原因引起,注意查看。

-原端子排形式与端子排识别所选择的形式不匹配;

-原端子排中文字排列不规则,相应内容文字(如左设备列)参差不齐等,此时软件的"文字对齐" 功能,可以处理。另软件提供了表格内文字的调整和处理功能

-表格绘制不规范,需要用户手工事先处理。

2. 【电缆识别】: 调用命令, 命令行提示:

请选择电缆<回车结束>:

请选择电缆标注文字<回车结束>

逐根选择电缆以及上面的标注文字,软件自动搜索相关端子,并用同一种颜色区分开,用户可以操 作的同时检查识别是否正确。

如果识别有误,可以修改编辑。

注意: 电缆编号(标注)可以自动被识别, 识别顺序为一电缆编号、型号规格、芯数和截面、去向, 中间以空格隔开,例如可以写为"01 KYY 4X1.5 电控室"。如果有缺项,软件可以自动识别型号和芯数, 识别后这些信息用来用来电缆校验和生成电缆清册。也可以使用〖电缆编辑〗命令修改此信息。

#### 3.〖整体检查〗

软件提供对识别的端子排自动检验功能,对于已经识别的信息将统一变成红色,没有识别的信息为 另外的颜色,一般的这类问题出在连接不准的情况,或者文字格式问题。可以应用本节以后的功能修改, 然后在识别。

#### 4.〖生成端子排〗

识别以后,用户应用此功能,重新绘制端子排,绘制后的端子排可以编辑修改,并能自动生成电缆 清册。

#### 13.6.3 电缆调整

#### 菜单: [系统设计] →[控制原理图] →[端子排设计] →[电缆调整]

#### 功能:对识别后的厂家或旧端子排增加或删除电缆出线

点击命令,选择要调整的电缆,图中对应电缆的出线端子会红色显示,如下图所示:

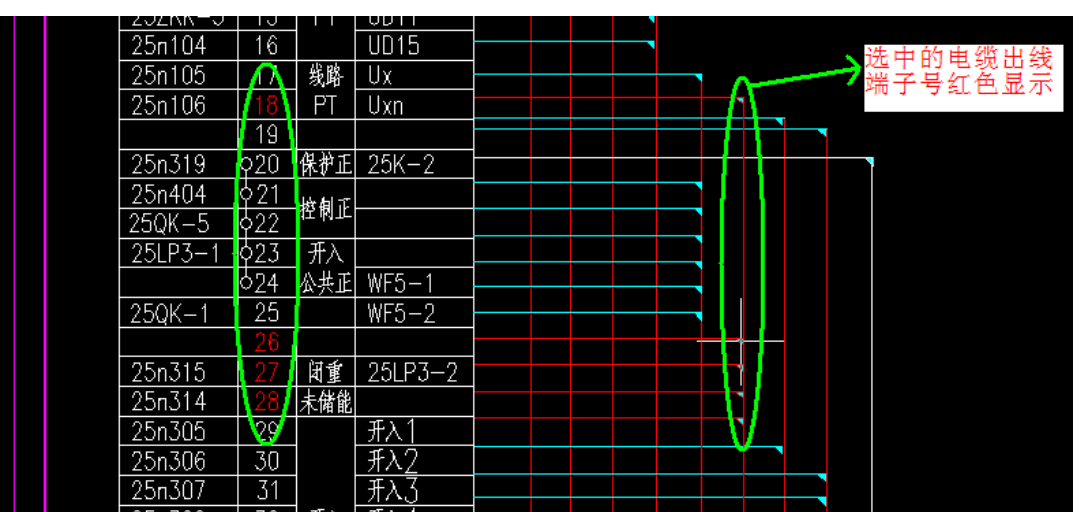

选择该电缆后,命令行提示:调整方式:A 添加连接线/D 删除连接线<A>

以增加出线为例, 鼠标右键按默认 A 添加连接线。

命令行提示:选择要添加的电缆连接线。

到图中选择需要添加的端子号或者出线,确认后,被选中的端子号会红色显示,如下图所示:

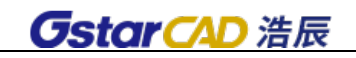

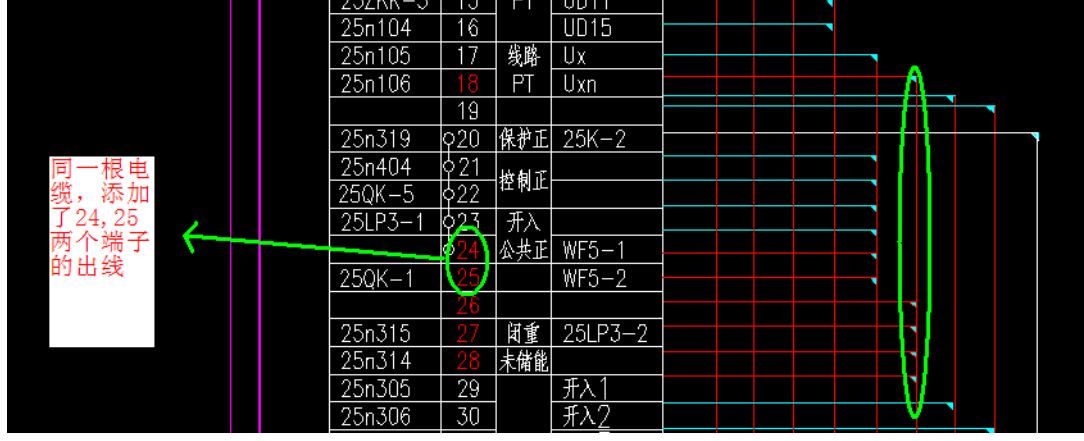

命令结束后,在该端子排上的电缆出线无变化,但是使用端子排识别功能中的【绘制已识别的端子 排】后生成的端子排电缆出线就会按照调整后的样式显示。

# 13.6.4 端子排设计

菜单:[系统设计] →[控制原理图] →[端子排设计] →[端子排设计]

功能:绘制新端子排

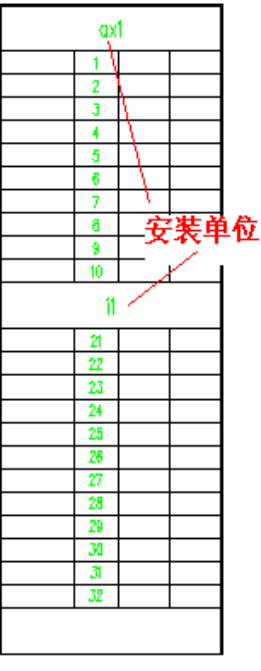

在菜单中选取此命令后,命令行提示:

>\*端子排设计\*=DzpDesign

>设置 S/请输入端子排左上角点<回车结束>:

>请输入安装单位名称<回车结束>:

>起始行号[1]:设置 S/请输入端子排行数:

用户输入端子表行数后,程序自动绘制端子表,可连续输入安装单位和行数,可生成多个安装单位 的端子表。用户随时可键入 S,设置本安装单位的起始序号。

注意: 在命令开始, 键入 S, 进入【端子排设置】可对端子排形式, 表格尺寸和表格、字体颜色设 置。详细说明见 13.6.1 节。

#### 13.6.5 端子排插入

#### 菜单: [系统设计] →[控制原理图] →[端子排设计] →[端子排插入]

#### 功能:向端子排内插入一行空表

在菜单中选取此命令后,屏幕提示:

>\*端子排插入\*=DzpInsert

插入方式: 在点取行的下一行插入 端子号状态: 联动

修改插入方式 S/端子号联动状态 L/请点取端子表内一点<回车结束>:

若键入 S 切换插入方式"在点取行的上一行插入"和"在点取行的下一行插入"。

若键入 L 切换端子号联动状态。

端子号联动是指插入的空白端子行后,下方的端子依次修改端子号。如下图所示:

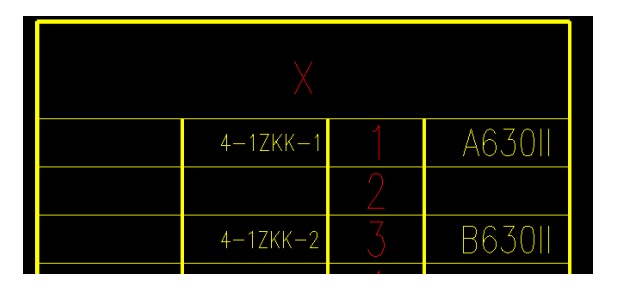

程序插入一行空表,用户可用"端子排表格填写"功能来填注内容。

## 13.6.6 端子排删除

#### 菜单: [系统设计] →[控制原理图] →[端子排设计] →[端子排删除]

#### 功能:删除端子排内的一行

点击命令,显示:

切换 S/端子号(不排序(N))请点取端子排内一点(此行将被删除)<回车结束>: 键入 S,可以切换多行删除和单行删除,多行删除时选择删除的起始行和终止行。 键入 N/Y, 可以切换端子号是否自动排序, 软件默认值是自动排序。

### 13.6.7 端子号修改

# 菜单: [系统设计] →[控制原理图] →[端子排设计] →[端子号修改] 功能: 修改使用【端子排设计】【端子排识别】生成的端子排的端子号 点击命令,根据命令行提示: 请点击需要修改的起始行<退出>: 请点击需要修改的终止行<退出>: 请输入新的起点端子号<7>:

操作完成。

#### 13.6.8 表格填写

# 菜单: [系统设计] →[控制原理图] →[端子排设计] →[表格填写] 功能: 填写端子排表格

执行此命令,出现如下图所示对话框:

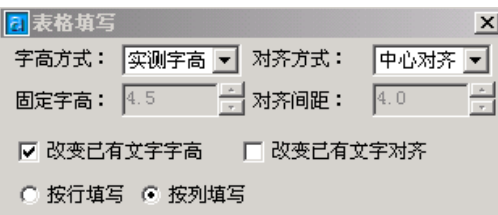

\* 设置【字高方式】

1、实测字高:系统根据表格的高度,自动计算出一个合适的字高。

2、固定字高:用户输入字高。

\* 设置〖对齐方式〗

系统给用户提供了三种对齐方式: 左对齐、右对齐和中心对齐。

〖对齐间距〗输入离单元表格左侧或右侧的对齐间距。

〖改变已有文字字高〗选中此项后,对于原先表格内已有填注内容的文字,均统一按对话框中设置 的字高进行修改,否则只对以后填写的内容生效。

〖改变已有文字对齐〗选中此项后,对于原先表格内已有填注内容的文字,均统一按对话框中设置 的对齐方式进行修改。否则只对以后填写的内容生效。

〖按行填写〗点相应表格输入文字后,回车即可自动跳到一行填写。

〖按列填写〗点相应表格输入文字后,回车即可自动跳到右侧相邻栏内填写,到达最右侧后自动跳 到下一行开始栏。

#### 13.6.9 试验端子

#### 菜单: [系统设计] →[控制原理图] →[端子排设计] →[试验端子]

#### 功能:在端子排内插入试验端子

当前模式: 多行插入

切换 S/请点取要插入试验端子的起始行<回车结束>:

键入 S,可以切换多行模式和单行模式。执行命令后,在选择起始行到终止行之间生成试验端子。如 图:

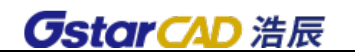

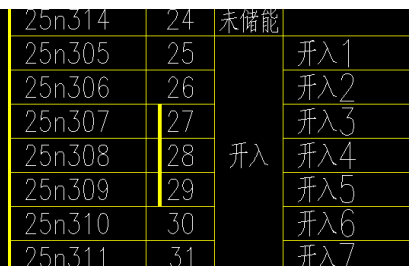

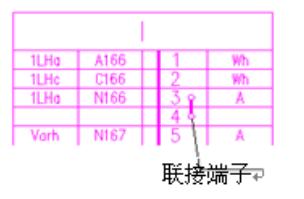

13.6.10 联接端子

菜单: [系统设计] →[控制原理图] →[端子排设计] →[联接端子] 功能:在端子排两行或多行之间插入联接端子

13.6.11 地线插入

菜单: [系统设计] →[控制原理图] →[端子排设计] →[地线插入] 功能:对端子排插入地线

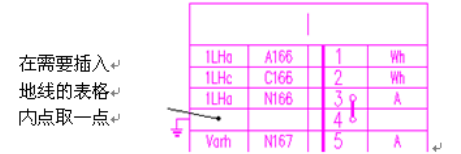

软件可以切换插入位置在端子排的左侧或右侧。程序在用户点取的表格行的左侧或右侧插入地线。 键入 S, 切换插入位置。

13.6.12 辅助标注

菜单: [系统设计] →[控制原理图] →[端子排设计] →[辅助标注]

#### 功能:对端子排进行辅助标注

键入 S 切换标注位置在端子排的左侧或右侧。输入标注号后, 程序自动在其前面加"注"字。如用 户输入"123",则标注"注 123"。如下图所示:

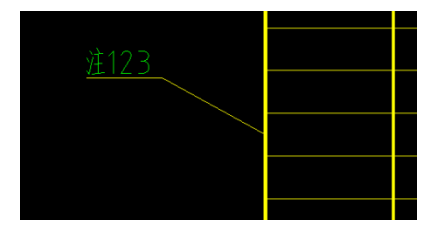

## 13.6.13 电缆出线

菜单:[系统设计] →[控制原理图] →[端子排设计] →[电缆出线]

功能:对端子表绘制出电缆出线

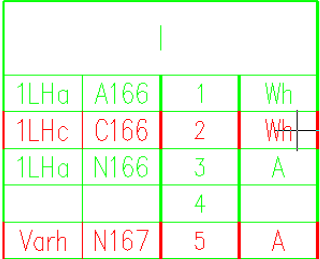

在菜单中选取此命令后,命令行提示:

>\*端子排电缆出线\*=dzpdlcxlisp

>请选择出线端子<回车继续>:

选择同一根电缆出线的端子,在相关的端子行内任意点取一点,显示红色。一>.....

选择完所有出线端子后,回车结束出线端子选择。

>切换绘制方式 S/请确定出线位置:

电缆出线的绘制方法有两种,一种是利用键盘手工输入出线的各类参数,另一种是通过鼠标拖动选 择。用户可以左右拖动鼠标,定义出线在端子排左侧或右侧,以及具体位置,上下拖动鼠标,定义出线 向上或向下。

在上面命令行的提示中,键入"S",切换到手工输入电缆位置。"出线标尺"(见下图),可以在端子 排设置中定义距离,利用标尺电缆出线绘制将准确而且快捷。

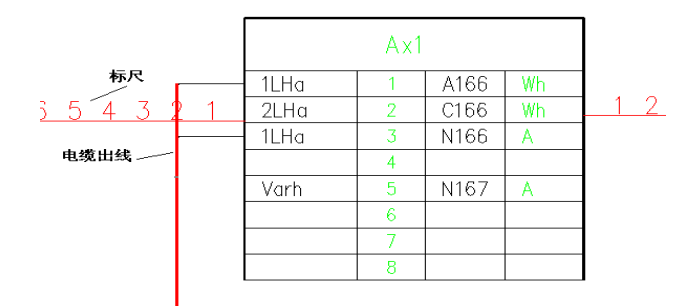

注意:同一行端子最多只能引出两根电缆。

## 13.6.14 电缆赋值

#### 菜单: [系统设计] →[控制原理图] →[端子排设计] →[电缆赋值]

#### 功能:单根编辑端子排电缆

在菜单中选取此命令后,命令行提示:

请选择要赋值的电缆<回车结束>:

框选所有需要赋值的电缆,弹出如下图对话框。用户可以通过对话框修改此根电缆的信息用,点击[查 看]按钮来查看该行电缆信息所对应的电缆,该电缆会在图面闪烁显示。

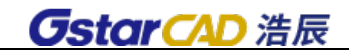

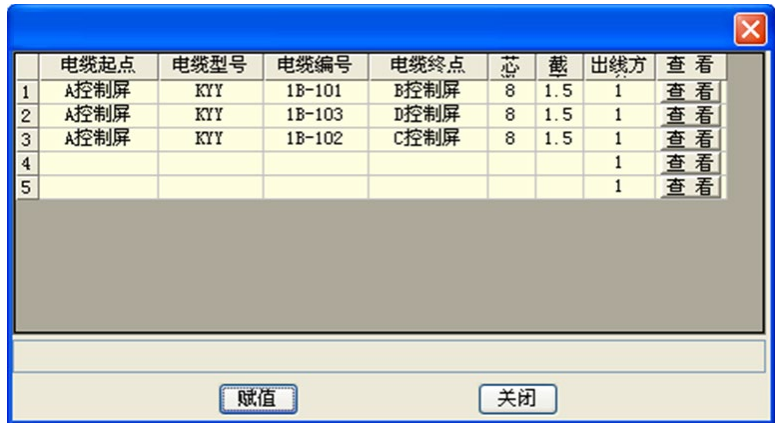

注意:

1.软件会自动检测电缆芯数是否大于相连的端子数。

2. 电缆赋值是"端子排校验"和"生成电缆清册"的基础,在此将电缆出线的信息赋给电缆后,则 在后期可自动进行端子排校验和自动生成电缆清册。

### 13.6.15 电缆移动

#### 菜单: [系统设计] →[控制原理图] →[端子排设计] →[电缆移动]

功能: 移动申缆

选择要移动的电缆,重新确定位置即可。

### 13.6.16 电缆合并

#### 菜单: [系统设计] →[控制原理图] →[端子排设计] →[电缆合并]

#### 功能:合并多根电缆为一根

点击命令:

\*电缆合并\*=DzpCableCombine

请选择要合并的第一根电缆出线<回车结束>:

请选择要合并的下一根电缆出线<回车结束>:

请选择要合并的下一根电缆出线<回车结束>:

请确定出线位置:

电缆合并完成。

## 13.6.17 出线调整

菜单: [系统设计] →[控制原理图] →[端子排设计] →[出线调整]

### 功能:选择电缆可以增加(删除)端子或改变出线方向

命令行提示:

命令: dzpdlcxtzlisp

请选择要编辑的电缆出线<回车结束>:

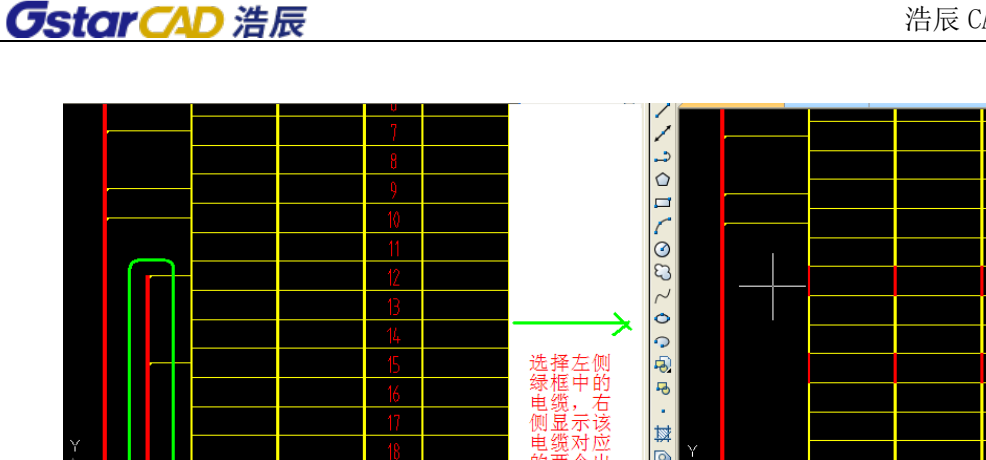

#### 请选择要编辑的电缆出线

在上方右图中选择需要增加的出现端子,如下图所示,增加 16,17 两个端子后,电缆样式:

ト田

舉

 $\sqrt{2}$ 

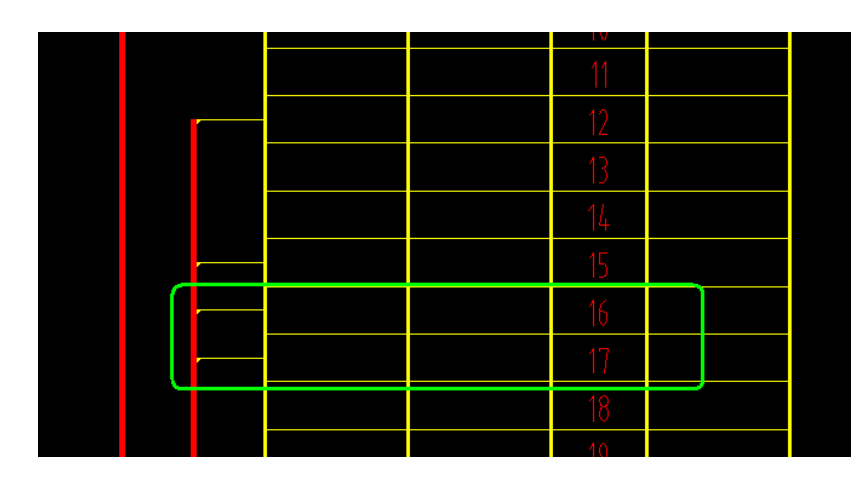

键入 C,可以选择该电缆出线方向(向上/向下)。

注:如果想删除出线端子,只需要点击显示为红色的端子,该端子颜色变为正常状态,确认后该端 子出线删除。

# 13.6.18 电缆删除

菜单: [系统设计] → [控制原理图] → [端子排设计] → [电缆删除]

#### 功能:删除端子排电缆及赋值信息

点击要删除的电缆,确认后电缆及赋值信息删除。

### 13.6.19 电缆位置整理

#### 菜单: [系统设计] → [控制原理图] →[端子排设计] →[电缆位置调整]

### 功能: 调整电缆间距

点击命令,显示:

选择要调整电缆出线位置的端子排<回车结束>:

点选端子排后,电缆自动调整按照每根电缆第一根出线位置由高到低排序。如下图所示:

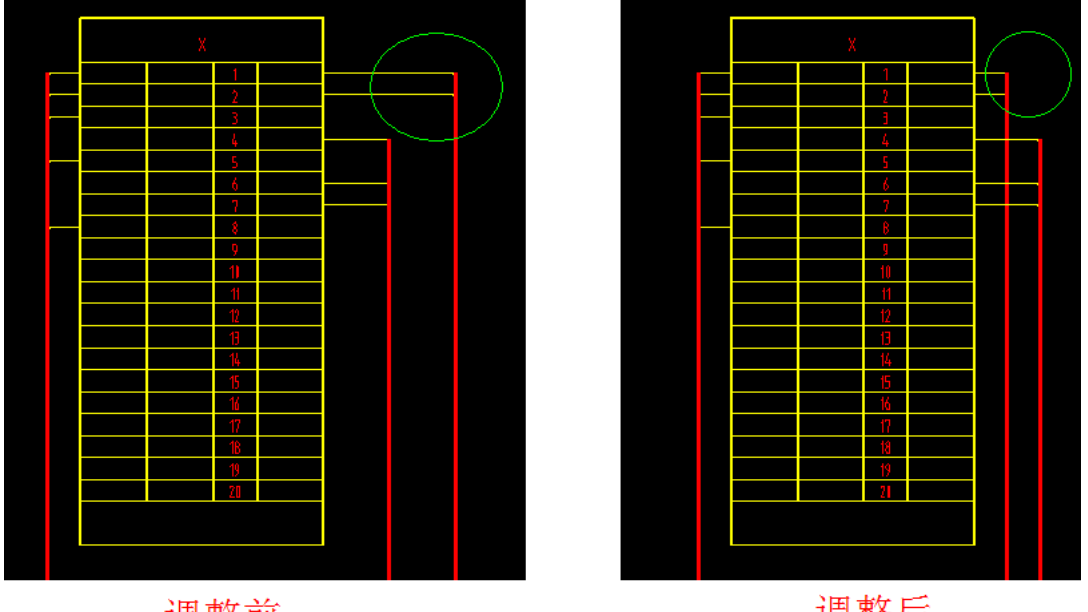

调整前

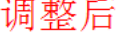

### 13.6.20 电缆校验

### 菜单: [系统设计] →[控制原理图] →[端子排设计] →[电缆校验]

#### 功能:校验一张或多张图电缆的对应关系及是否有重复电缆

软件提供了电缆出线校验的功能,可以对多张 Dwg 中的同一工程的原理图自动搜索,检查电缆的芯 数、型号规格等核对校验。检查的内容是图上所有绘制出来的端子排及其绘制的电缆,而且每根电缆应 完成电缆编辑和标注。

校验的内容有如下四个方面。(在校验结果中显示在错误类型中)

\* 无对应电缆: 即整个工程中,该电缆只有一处出现;一般的,一根电缆应该连接两个柜子,所以 应该出现在两个端子排的出线中,应搜索出两根。

\* 相同编号电缆不对应:即两根电缆编号相同的电缆,起点和终点不一致。

\* 相同编号电缆型号规格不相符:即两根电缆编号相同的电缆,型号和规格不一样。

\* 相同编号电缆多于 2 根。

以上错误提示可以在电缆校验结果中显示(在校验结果中显示在错误类型中)。

用户调用命令,弹出对话框,点〖文件选择〗选择相应的 Dwg 文件,点〖显示校验结果〗,在弹出的 对话框中(如下图所示)即可看到电缆校验的错误信息列表。

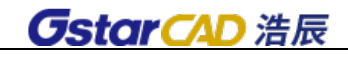

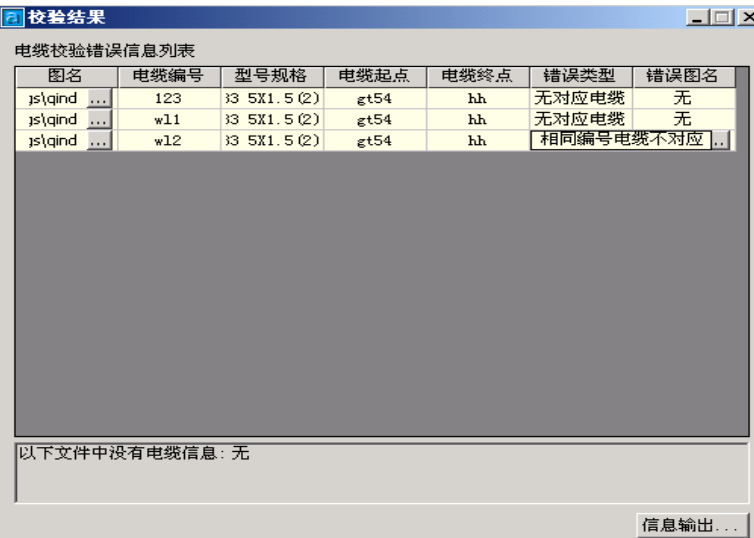

打开有问题的图,点击"错误图名"后面的按钮,提示有问题的电缆就会闪显,便于查找。

注意:有特殊情况,比如省略不画端子排或电缆的情况,也会出现上述错误提示,用户可以不必理 会,不会影响其他操作。

## 13.6.21 绘制电缆清册

#### 菜单: [系统设计] →[控制原理图] →[端子排设计] →[绘制电缆清册]

#### 功能:汇总统计电缆信息,绘制缆清册

执行此命令:

〖文件选择〗:单击此按钮,弹出选择文件对话框,用来选择要合并统计电缆的 Dwg 文件。 〖输出电缆清册按钮〗:单击此按钮,程序根据用户的选择,自动统计电缆信息,并绘制电缆清册。

# 13.6.22 回路号指定

#### 菜单: [系统设计] →[控制原理图] →[端子排设计] →[回路号指定]

#### 功能:指定端子排回路号所在列

点击命令,提示:

请在要指定的列中点取一点<回车结束>:

指定回路号列成功。

选中的列文字显示为绿色,确认后该列文字被指定为回路号所在列。

注:端子号列,不能指定为回路号列;如果想取消回路号所在列,重复命令点击显示为绿色的回路 号所在列即可。

## 13.6.23 列文字删除

菜单: [系统设计] →[控制原理图] → [端子排设计] → [列文字删除] 功能:删除端子排中一列或多列的文字

点击命令,提示:

请在要删除内容的列中点取一点<回车结束>:

列内容删除成功。

注:端子号列不能删除

# 13.6.24 列文字互换

### 菜单: [系统设计] →[控制原理图] →[端子排设计] →[列文字互换]

### 功能:互换端子排列与列之间的文字

点击命令,提示:

\*列内容互换\*=DzpColumnExchange

请在要互换内容的第一列中点取一点<回车结束>:

请在要互换内容的第二列中点取一点<回车结束>:

列内容互换成功。

注:端子号列文字不能互换

# 13.6.25 端子排工具

# 菜单: [系统设计] →[控制原理图] →[端子排设计] →[端子排工具] 功能:调用端子排工具条

- 13.7 转换开关
- 13.7.1 转换开关设计

## 菜单: [系统设计] →[控制原理图] → [转换开关] → [转换开关设计]

### 功能: 设计转换开关

在菜单中选取此命令后,命令行提示:

请输入两点\(与此两点连接相交的线框将插入转换开关\)

输入转换开关位置数:

选择保留线

输入需插入实心圆的点

输入标注内容(回车部标)

可绘制转换开关,如下图所示:

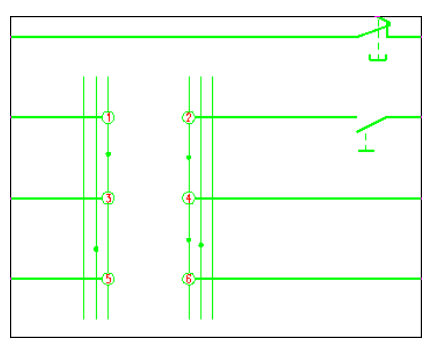

13.7.2 转换开关标注

菜单: [系统设计] →[控制原理图] → [转换开关] → [转换开关标注] 功能: 对转换开关进行标注

# 13.7.3 开关表调用

菜单: [系统设计] →[控制原理图] → [转换开关] → [开关表调用]

## 功能: 转换开关表直接调用插入图中

在转换开关调用表中选择文件列表,点击插入即可插入预览图表。如图所示:

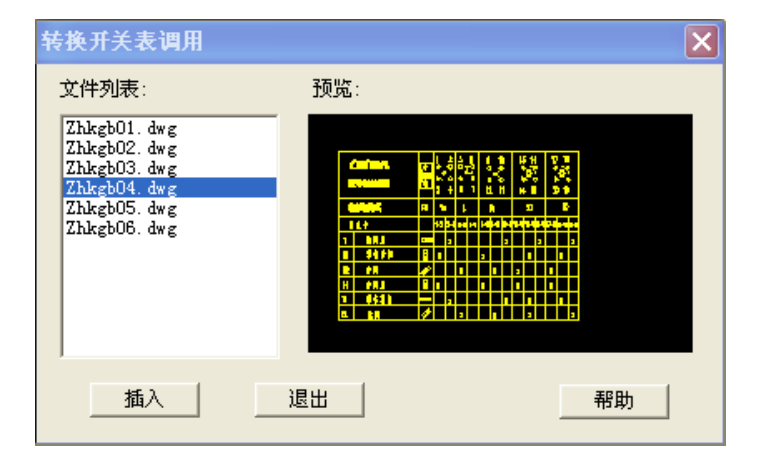

# 13.7.4 开关表编辑

### 菜单: [系统设计] →[控制原理图] → [转换开关] → [开关表编辑]

## 功能: 对插入的转换开关表进行编辑

点击开关表中标有"X"位置,"X"自动取消;点击空白处,自动添加"X"。

# 13.8 设备表

# 13.8.1 设备表定义

菜单: [系统设计]→[控制原理图]→[设备表] →[设备表定义] 功能:对设备表的格式、统计内容进行定义

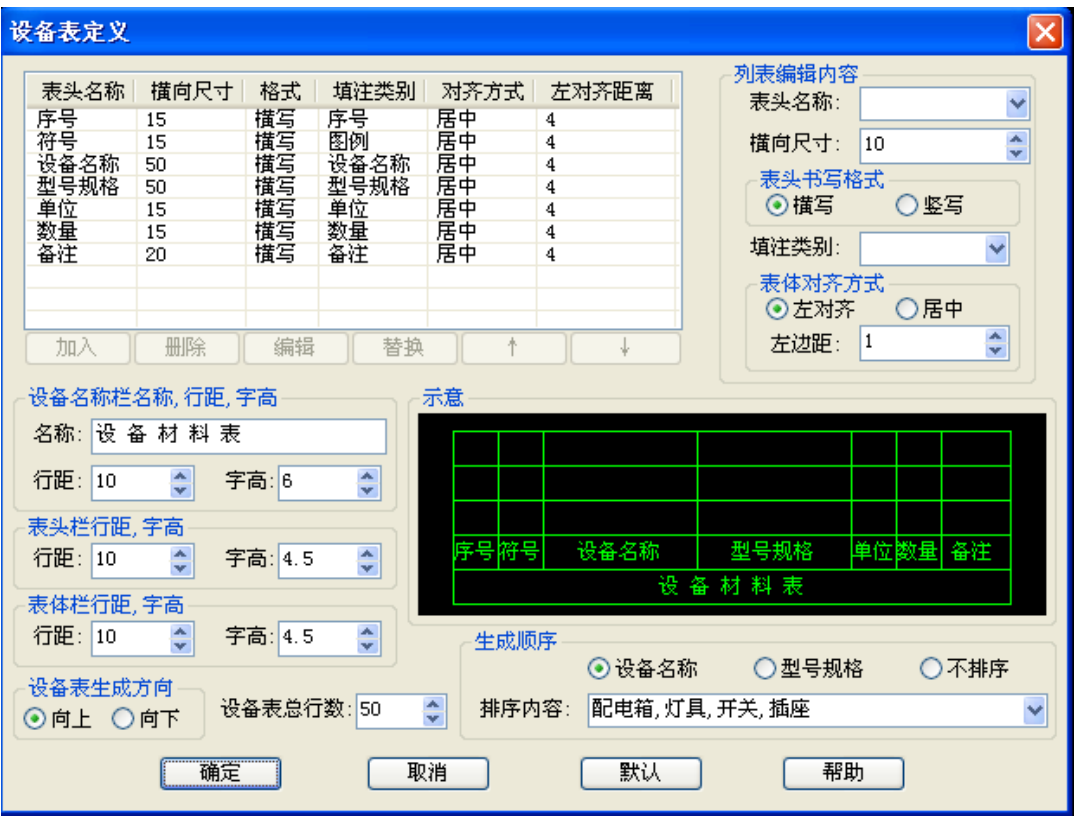

执行此命令,出现如上图所示对话框:

定义设备表格式:用户可以设置设备表的表头名称,表格宽度、高度,字体高度等参数,表格的定 义分 3 个部分,表头、表头栏、表体栏,如图中所示。单位: mm, 为图上尺寸。

2. 定义统计栏目: 设备的每一列都可以设置统计的内容, 如上图, 在「**表头名称**】一列列出了所 有的统计栏目,用户可以从菜单中选择,也可以重新输入新的名称,在右侧的示意中,可以动态显示出 来。

[横向尺寸]表示该栏目的宽度。

表格生成控制

用户可以控制设备表生成方式,在对话框的下部有相应的选项,其中[设备表总行数]定义,当总 行数超过该值,设备表将分成两个表生成;[设备表生成顺序]定义,可以设置在表中按类别排序的书 写规则。

[默认]恢复设备表的默认格式及内容。

注意:设备表的定义按照本单位的习惯设定完毕,如需在其他机器共享,只要把设备表定义文件拷 贝出即可。

系统图设备表 Ysbb.Idp 原理图设备表 Esbb.Idp 平面图设备表 Pmsbb.Idp 变电所设备表 Bpsbb.Idp 这些文件均在\Datcom 目录下。

# 13.8.2 设备表生成

菜单: [系统设计]→[控制原理图]→[设备表] →[设备表生成]

功能:对当前图选中的区域的设备进行统计,生成设备表

执行此命令,出现如下图所示对话框:

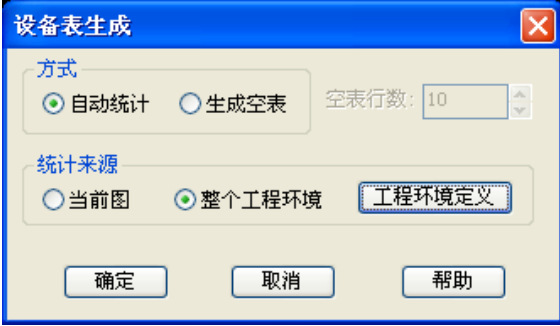

【自动统计】选择自动统计,如果选择【当前图】,确定后直接放置设备表,当前图中的二次设备全 部统计到表中。

如果选择【整个工程环境】,可以点开【工程环境定义】去选择需要统计的图纸。确定后放置设备表, 选择的图纸中的二次设备全部统计到表中。

用户可以选择「生成空表],然后再用表格填写功能或设备表编辑功能填表。

## 13.8.3 全屏编辑

### 菜单:[系统设计]→[控制原理图]→[设备表] →[全屏编辑]

#### 功能:编辑选择的设备表

执行此命令,出现如图所示对话框:

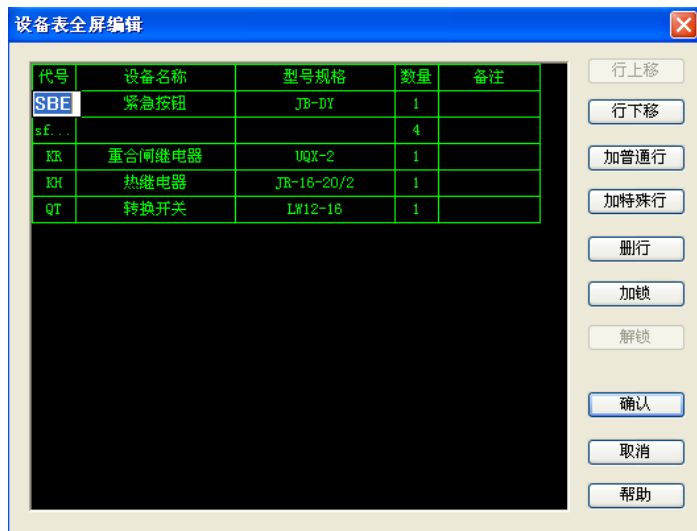

程序在对话框中显示当前设备表,用户点取设备表中的任一表格单元,此处的文字就自动呈编辑状 态供用户编辑,也可用键盘上的"↑""↓"将编辑框移动到相邻的位置(相邻表格的移动需用 CTRL+"→" "←"来实现左右移动)。

编辑框的内容也可以使用拷贝复制等功能。

[加普通行]一般设备表的行我们均称为普通行。在用户选择的表格行的下面添加,然后即可输入内 容。

[加特殊行]特殊行是一个不分列的行。

[加锁]加锁后该行变为红色,如果原理图中设备增减,使用【设备表刷新】功能,加锁的内容不会 有变化,适用于用户手工添加的统计内容。

[解锁]解锁执行过[加锁]的内容。

13.8.4 锁定开关

菜单: [系统设计]→[控制原理图]→[设备表] →[锁定开关]

功能:综合 13.8.3 中[加锁]与[解锁]功能。

执行命令,命令行提示:

请点取需锁定或解锁的设备表内容<回车结束>:

13.8.5 设备表刷新

#### 菜单: [系统设计]→[控制原理图]→[设备表] →[设备表刷新]

#### 功能:原理图中增减元器件后,刷新设备表,元器件重新统计

如果原理图在统计之后,有变动,点击按钮,程序将自动统计区域的设备改变更新到设备表,但锁 定的内容将保持不变。

注意:设备表刷新功能和设备表重新生成有很大的不同,主要是刷新保留了用户对设备表的编辑操 作,比如增加的锁定内容,设备表的顺序调整等等。在刷新程序执行后,程序只对需要修改的内容作了 修改,其他内容均保持不变,这样不会破坏用户后来的操作。举个例子,假设用户生成设备表后,如果 作了一些修改工作,后来又在图上增加的一些设备,只需执行"设备表刷新",程序自动对增加的设备作 了调整,设备表即告完成。如果用"设备表生成",则所有用户作的一些修改工作均需要重新再来一编, 这也是现在很多软件提供了设备表自动生成功能而用户却不用的原因之一。

### 13.8.6 设备表删除

菜单: [系统设计]→[控制原理图]→[设备表] →[设备表删除]

#### 功能:删除二次设备表

13.9 屏面图设计

13.9.1 屏面图设计

#### 菜单: [系统设计] → [控制原理图] → [屏面图设计] → [屏面图设计]

功能: 绘制屏面图

点击菜单命令,命令行提示:

#### 请输入屏面图高度<1000> 请输入屏面图宽度<800>:

#### 请输入屏面图左上角点:

在命令行输入平面图高度和宽度,点击放置点,平面图布置完成。

# 13.9.2 屏面图尺寸标注

菜单: [系统设计] →[控制原理图] → [屏面图设计] → [屏面图尺寸标注]

#### 功能: 屏面图尺寸标注

点击菜单命令,命令行提示:

请选择要进行标注的屏面图<回车结束>:

请标注X向的尺寸或点取标注点<回车不标>

点击屏面图边框,确定尺寸标注位置即可。

### 13.9.3 屏面图设备布置

菜单: [系统设计] → [控制原理图] → [屏面图设计] → [屏面图设备布置]

#### 功能: 在平面图中布置设备

点击菜单命令,弹出下图所示对话框:

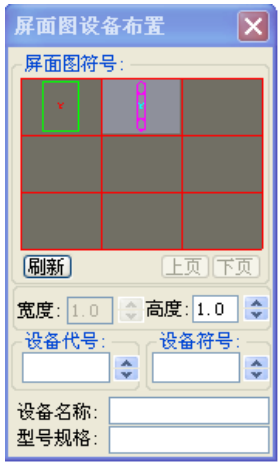

在对话框中选择需要布置的设备,可以指定设备名称,型号规格,宽、高等,点击布置到屏面图中。

#### 13.9.4 注字牌

菜单: [系统设计] → [控制原理图] → [屏面图设计] → [注字牌]

#### 功能: 绘制注字牌表格

- 13.9.5 注释栏
	- 菜单: [系统设计] →[控制原理图] → [屏面图设计] → [注释栏]
	- 功能: 绘制注释栏表格

# 第十四章 高压一次

# 14.1 计算设置

#### 菜单: [计算] →[高压一次] →[计算设置]

功 能: 设置短路计算参数, 对计算书中所包含内容进行控制

执行此命令,弹出如下对话框,其中:

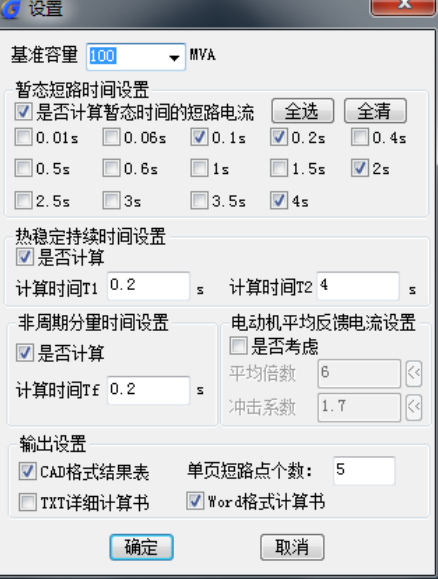

[暂态短路时间设置]: 当勾选"暂态短路时间设置",可选择短路暂态时间点, 计算结果输出在计 算结果文件中。

[热稳定持续时间设置]: 可设置 T1 和 T2 两个时间,最后的计算结果中会包含 QZ0.2、QZ4 值, 热 稳持续时间范围为 0~4s。

[非周期分量时间设置]: 设置后在最后计算结果中会包含 Ifz0.2 值, 设定时间范围为 0~4s。

[电动机平均反馈电流倍数]: 在短路电流计算中,考虑电动机反馈电流时选中该项,输入电动机平

均反馈倍数。点击<<br /> 按钮可查询平均反馈倍数选择原则。

[输出设置]: 勾选确定最终生产计算结果的形式,可生成 word、TXT 格式的计算书及 CAD 下的计算 书。当生成 CAD 下计算书时,还可设置计算书中每页显示的短路点个数。

# 14.2 绘系统图

#### 菜 单: [计算] →[高压一次] →[绘系统图]

#### 功 能:绘制系统主接线图中各元件,绘制完整系统图

执行此命令,弹出如下图对话框,使用此对话框绘制主接线图。

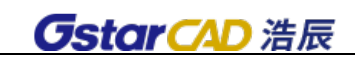

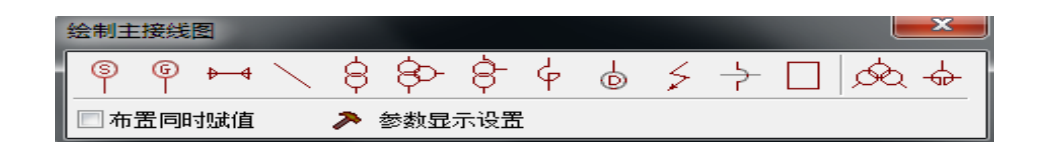

[布置同时赋值]: 当选中时, 在布置元件的同时, 弹出如 14.3 节 "修改赋值"所示对话框, 在布 置的同时赋值。若未选中则需要在绘制完成后,使用 14.3 节[修改赋值]功能对元件进行赋值。

[参数显示设置]:执行此命令,弹出如下图对话框,使用此对话框可设置各种设备的赋值参数是否 在图中显示。可选择"只选名称"或勾选要显示参数。

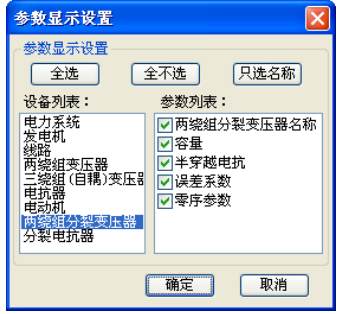

点击绘制主接线图对话框中的图标可以在图上绘制对应的元件,按 A、S 键可调整元件的方向。

[系统布置]:点击此按钮在系统图中布置系统。

[发电机布置]:点击此按钮在系统图中布置发电机。

[高压线路布置]:点击此按钮系统图中布置低压线路。

[绘制连线]:点击此按钮在图中绘制连接线,连线也可用 CAD 的 line 命令来绘制。

[变压器布置]:点击此按钮系统图中布置二卷变、三卷变、自耦变、二卷分裂等变压器。

[电抗器布置]:点击此按钮系统图中布置电抗器和分裂电抗器。

[电动机布置]:点击此按钮在系统图中布置异步电动机(不需要再布置一个阻抗)。

[短路点布置]:点击此按钮在系统图中布置短路点,在系统图中所有位置均可布置短路点。

**「跨接符号]:**当系统图中有相交不相连的连线时,需要使用跨接符号对相交部分进行标定。表示两 根线不相连。

[定义系统图]:绘制完成系统图后,应调用该功能定义该图;点击此按钮后在图中框选系统图,即 可定义系统主接线图。

# 14.3 修改赋值

菜单: [计算] →[高压一次] →[修改赋值]

功 能:对系统主接线图中各元件参数进行赋值或修改

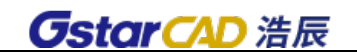

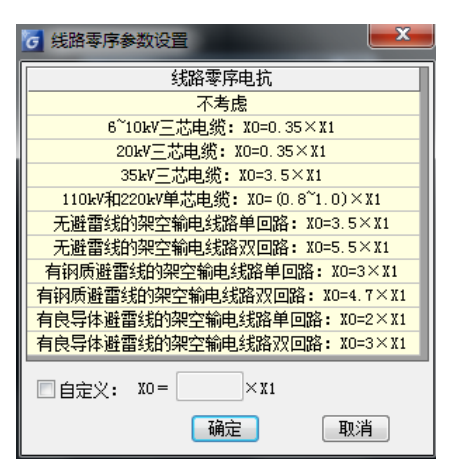

执行该命令后,选择要赋值或修改的元件则会弹出不同的赋值界面,分别介绍如下:

1.电力系统赋值界面:

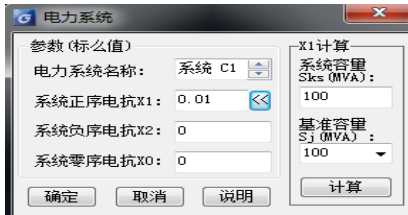

点击"<sup>区</sup>"可显示右侧"X1 计算"对话框;

注意:如果只计算三相相短路,负序和零序可以为空或输入 0,如果需要计算不对称短路, 负序和零序 需要输入值。点击说明按钮可以查看比较详细的介绍(见下方图)。

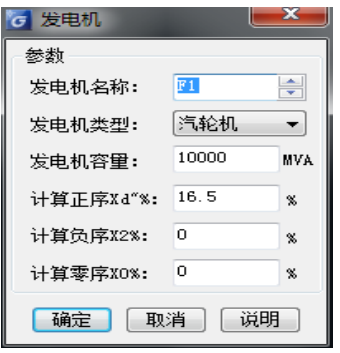

2.发电机赋值界面:

注意: 如果只计算三相短路, X2%和 X0%可以为空, 如果需要计算不对称短路, X2%和 X0%的值不能为 空。点击说明按钮可以查看比较详细的介绍。

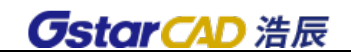

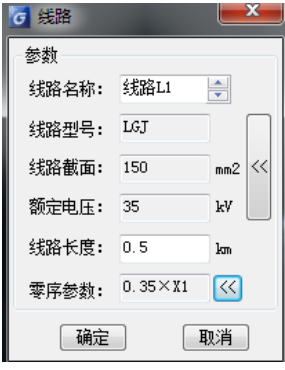

3.线路赋值界面:

点击 <mark>83</mark> 按钮可以设置线路的零序参数, 对话框如图所示, 从中可以选择或自定义线路的零序参数。

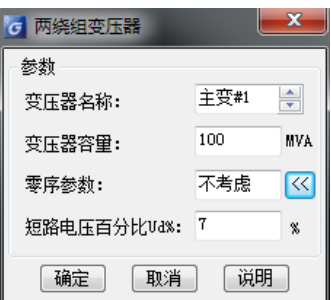

点击按钮弹出线路查询对话框,按照条件过滤线路,选出合适的线路,点击确定则可取得相应的线 路数据。若没有符合条件的线路可根据对话框底部的信息提示框中提示的信息进行线路数据的添加。

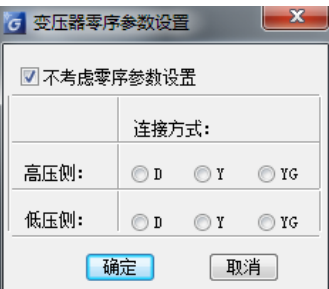

4.两绕组变压器赋值界面:

点击说明按钮可以查看比较详细的介绍。

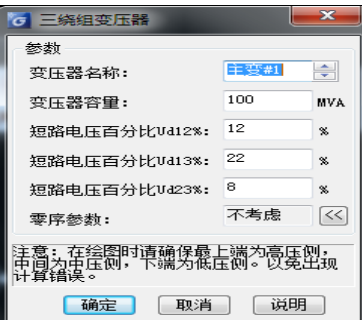

点击 **3** 按钮可以设置变压器的零序参数,对话框如下所示,从中可以设置变压器的零序参数。

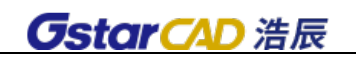

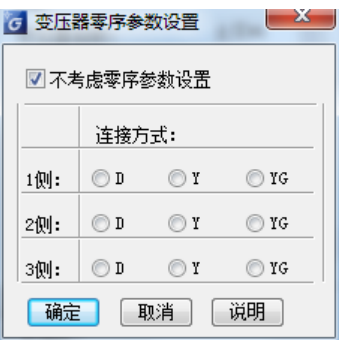

5.三绕组变压器赋值界面:

点击说明按钮可以查看比较详细的介绍。

点击 图 按钮可以设置变压器的零序参数,对话框如下所示,从中可以设置变压器的零序参数。

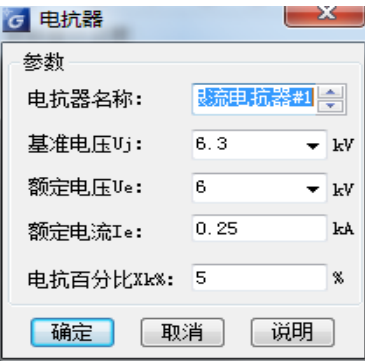

- 6.自耦变压器赋值界面:同三绕组变压器赋值。
- 7.电抗器赋值界面:点击说明按钮可以查看比较详细的介绍。

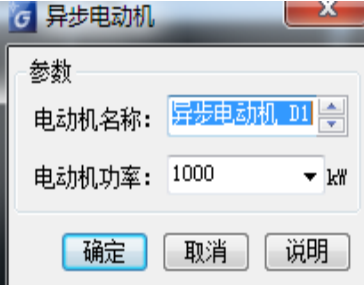

8.电动机赋值界面:点击说明按钮可以查看比较详细的介绍。

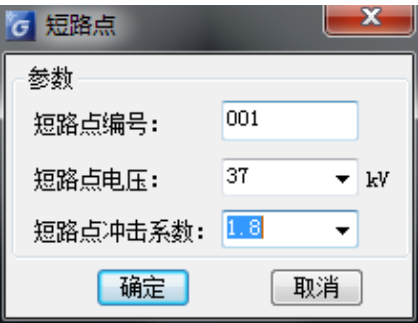

9. 短路点赋值界面:短路点除编号外,还要确定该短路点电压及冲击系数。

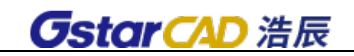

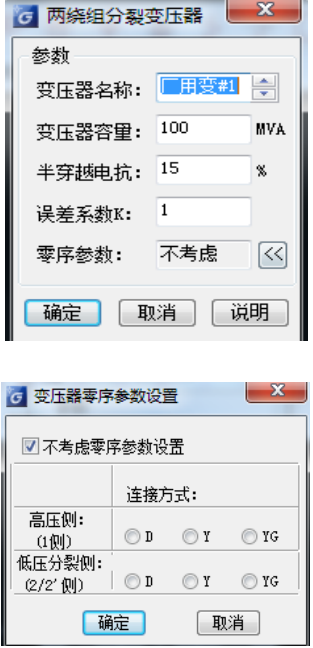

10.两绕组分裂变压器赋值界面:点击说明按钮可以查看比较详细的介绍。

点击 **3** 按钮可以设置变压器的零序参数,对话框如下所示,从中可以设置变压器的零序参数。

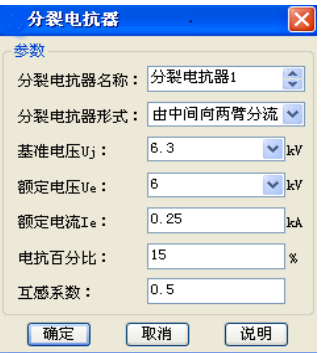

11.分裂电抗器赋值界面:点击说明按钮可以查看比较详细的介绍。

# 14.4 生成阻抗

菜单:[计算] →[高压一次] →[生成阻抗]

功 能:使用软件提供的生成阻抗功能,可将绘制成的系统图自动转换成阻抗图。执行此命令同时 也可对系统图进行检查,并显示其中出错部分,可检查的错误包括系统图的连接错误、设备编号重复等 常见错误

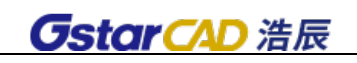

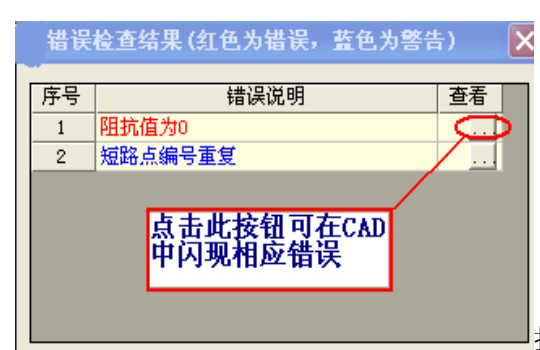

执行"生成阻抗"过程中,如系统图绘制存在问题则弹出

如图错误检查结果对话框:

点击: 按钮后出错误的设备会在 CAD 中不断闪烁;如线缆连接捕捉不准, 软件会在图中区别颜色显 示连接问题。

如系统图绘制没有问题,则弹出系统图转换设置界面:选择"基准容量",勾选需要计算的短路类型, 勾选"是否输出阻抗值计算书",点击[确定] 后,即可将绘制的低压系统图转换成阻抗图,并同时输出 Word 形式阻抗值计算书。

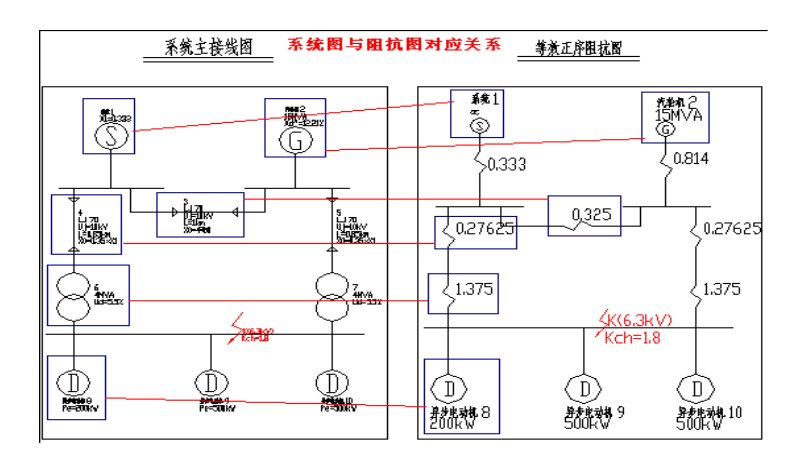

以上就是一个系统图转换为阻抗图实例,左侧为一个主接线系统图,右侧为自动变换而成的对应的 阻抗图,其中对应关系如下:

系统图阻抗图

系统――》系统+系统阻抗

发电机――》发电机+发电机阻抗

线路――》阻抗

变压器――》阻抗

电动机――》电动机

电抗器――》阻抗

注意: 1. 在绘制的系统图中, 应保证各元件的正确连接, 建议在绘制时打开捕捉。

- 2.对于不相连的相交线要用 来表示。
- 3. 在绘制过程中完全可以使用 CAD 的编辑功能, 例如复制、移动等功能, 也可用 CAD 的 line 来绘制连线。

# 14.5 绘阻抗图

## 菜单: [计算] →[高压一次] →[绘阻抗图]

#### 功 能:绘制阻抗图,在绘制中兼容 CAD 命令

执行此命令,弹出如下图对话框,使用此对话框绘制阻抗图。

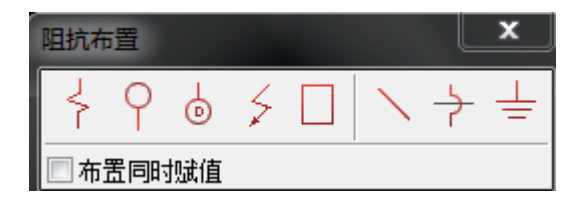

[布置同时赋值]: 当选中时, 在布置元件的同时, 弹出如 14.2 节 "修改赋值"所示对话框, 在布 置的同时赋值。若未选中则需要在绘制完成后,使用 14.2 节[修改赋值]功能对元件进行赋值。

点击对话框中的图标可以在图上绘制对应的元件,按 A、S 键可调整元件的方向。

[阻抗布置]: 点击此按钮 2 布置阻抗。

[电源布置]:点击此按钮 · 在阻抗图中布置电源, 电源包括系统和发电机; 绘制电源以后, 还要接 着布置一个阻抗,即一个电源在阻抗图中用一个电源和一个阻抗表示。

[电动机布置]:点击此按钥 。<br>[电动机布置]:点击此按钥 。在阻抗图中布置电动机(不需要再布置一个阻抗)。

**「短路点布置]:**点击此按钮 > 在阻抗图中布置短路点, 在阻抗图中所有位置均可布置短路点。

[定义阻抗图]:绘制完成阻抗图后,应调用该功能定义该图;点击此按钮 日后在图中框选阻抗图, 即可对阻抗图定义为正、负或零序阻抗图。

[绘制连线]:点击此按钮 后在图中绘制连接线,连线可用 CAD 的 line 命令来绘制。

[跨接符号]:当阻抗图中有相交不相连的连线时,需要使用跨接符号 对相交部分进行标定。如

-个──就表示两根线不相连。

[接地符号]: 绘制接地符号 。

# 14.6 修改阻抗

菜单: [计算] →[高压一次] →[修改赋值]

功 能:对阻抗图中的阻抗及系统、发电机、电动机、短路点等元件参数进行修改

执行此命令后,软件根据用户选择不同的图例,弹出相应的对话框如下,输入对应参数后点击[确定] 即可。

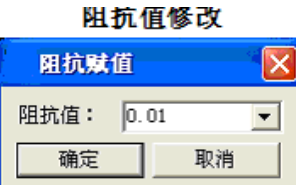

点选阻抗,则显示下图对话框,直接输入阻抗值

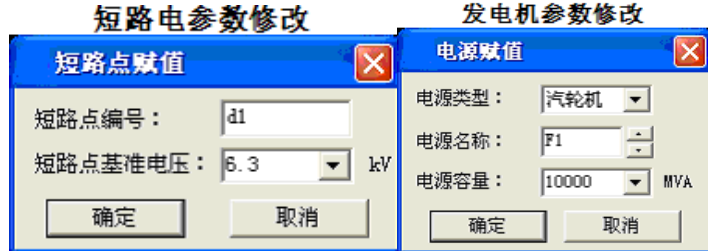

点选电源,则显示如图对话框,可输入系统或发电机参数。

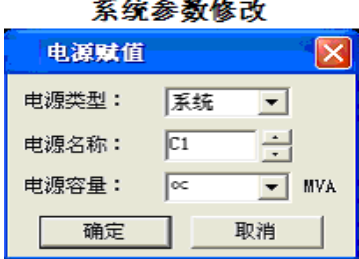

点选电动机和短路点,软件自动弹出如图对话框,输入参数。

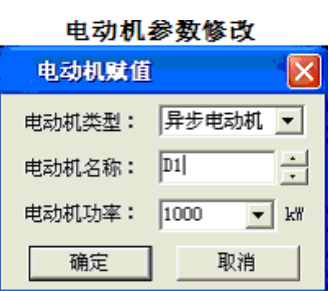

注意:

1. 电动机的参数中使用的是"功率",若给出的条件是"容量"则需要转换为"功率"。可以使用 AutoCAD 直接进行 修改复制:直接对双击实体,然后修改对话框中相应的值即可。

2.[电抗标定]与[修改赋值]的区别:[电抗标定]主要是用来计算元件的阻抗,而[修改赋值]是对全部阻抗图中的参 数直接修改、赋值,包括阻抗、系统参数、发电机参数、电动机及短路点等。

3. 此功能专门用于修改阻抗图元件,不支持系统图元件的修改赋值,请勿将促功能与系统图的"修改赋值"混淆使 用。

# 14.7 阻抗标定

#### 菜单: [计算] →[高压一次] →[阻抗标定]

#### 功 能:计算各系统元件阻抗值,并在阻抗图中赋值标定

执行此命令,弹出如图对话框,可计算各元件阻抗值并在阻抗图中进行标定。

电抗标定可对所有设备进行计算,包括:系统、发电机、变压器、线路、电抗器等等。

在对话框中输入元件参数后点击[计算]按钮算出设备阻抗值,然后点击[标注] 按钮,在图中选择 阻抗,标出电抗值。

注意: 在「电抗标定]中的"基准容量"值应与「计算设置]中所设置的"基准容量"相一致。

在计算线路阻抗时,其"平均额定电压"是指线路所处位置的平均额定电压;线路单位长度额定电抗值需根据线路类 型进行选择。在计算阻抗时应注意对话框中各参数的单位。

# 14.8 检查错误

#### 菜单: [计算] →[高压一次] →[检査错误]

## 功 能:使用软件提供的智能纠错系统对阻抗图进行检查,并显示其中出错部分,可检查的错误包 括阻抗图的连接错误、设备编号重复等常见错误

注意: 此功能专门用于检查阻抗图, 不支持系统图错误检查。

14.9 计算

菜单: [计算] →[高压一次] →[计算]

功 能:选择阻抗图进行计算,快速生成计算结果

符号说明:

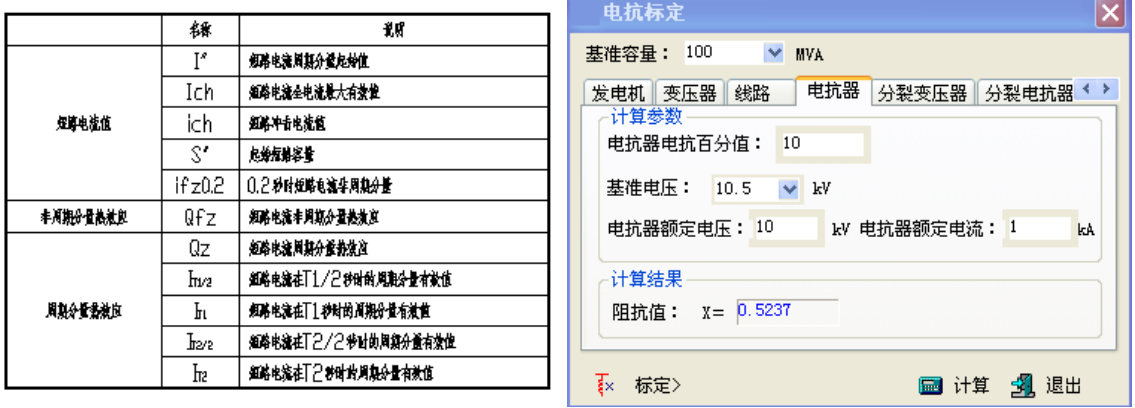

阻抗图生成或绘制完成后,可点击[计算] 按钮,框选阻抗图,然后回车或点击鼠标右键即可生成 计算书,计算结果中所包含内容可以由[计算设置]设定。CAD 形式计算结果中附带"符号说明表",对计 算结果中的符号进行说明。如下图所示:

注意:

1.计算时,框选阻抗图需将整个阻抗图都显示在当前窗口范围内,即整个阻抗图都能在当前窗口看到。

2.当框选正序阻抗图时可计算三相短路电流;框选正、负序阻抗图,可计算三相和两相接地短路电流;同时框选正、 负、零序阻抗图时可计算三相、两相、单相和两相接地短路电流。

# 14.10 方案入库

#### 菜单: [计算] →[高压一次] →[方案入库]

### 功 能:对已完成的阻抗图进行入库,入库后可方便调用

执行命令后,弹出如图所示对话框,上方的路径是当前方案所对应的图纸所在位置。

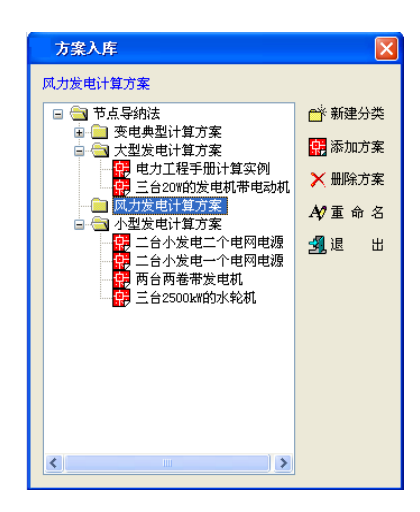

[新建分类]:先点中一个文件夹,如图中的《下节点导纳法,点击[新建分类] 按钮,此时会出现一 个新文件夹,输入名称即可建立。

[添加方案]: 先点击文件夹,点击[添加方案]按钮,命令行提示"选择对象",框选阻抗图,阻抗 图即加入图库,以后可以方便调用。

# 14.11 方案库

#### 菜单: [计算] →[高压一次] →[方案库]

#### 功 能:对短路计算方案库进行管理,可随时调用已有方案

执行命令后,弹出如下所示对话框,在这里可以直接调用已保存的方案。

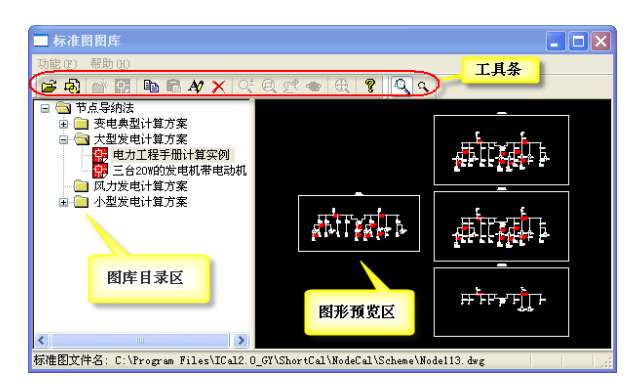

[图库工具条]: 功能有: 打开、插入、建目录、添加标准图、复制、粘贴、重命名、删除、任意缩 放、放大、平移、旋转视图、初始试图、帮助、DWG 预览等。
[图库目录区]为当前方案库中所有的方案,采用树状组织结构,逐级打开,直到显示出图纸,点击 图纸名,在右侧可以显示出该图纸。除了显示图纸目录组织以外,在"图纸目录区"选中任意目录,点 击右键,会弹出菜单,包括以下子菜单:新建分类、添加标准图、重命名、删除。在"图纸目录区"选 中任意图纸,点击右键,会弹出菜单,包括以下子菜单:复制、粘贴、重命名、删除。

[图形预览区]预览左侧选中的图纸。

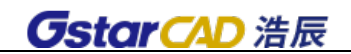

# 第十五章 高压二次

软件提供二次阻抗图绘制功能,根据"节点导纳法",自动计算出三相对称短路时短路点故障相和非 故障相的各相电流,相电压,相间电压;二相短路,二相接地短路,单相接地短路等不对称短路时短路 点故障相和非故障相的相电流,3 倍零序电流,相电压,相间电压等;软件还考虑了异步电动机对短路 电流计算的影响。

主菜单如下图: 其中包括"计算设置"、"绘阻抗图"、"计算"、"电抗标定"、"修改赋值"、"检查错 误"、"方案入库"、"方案库"等功能。

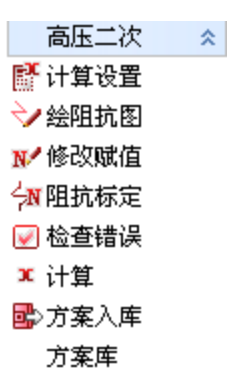

操作步骤如下:

[绘阻抗图]-[电抗标定] -[修改赋值]-[检查错误] -[计算设置] - [计算] -[方案入库]。 具体功能及具体操作见短路计算(一次)中的功能详细介绍。

各种功能模块操作方式相同。

# 第十六章 低压短路

低压短路计算采用"有名值法",软件提供两种绘制功能,用户可先绘制系统图,软件可将系统图自 动变换成阻抗图;用户也可直接绘制阻抗图。根据低压电网的特点,特别对序阻抗、相保阻抗分别进行 计算。阻抗图生成后,软件根据节点导纳法,自动计算出三相对称短路,两相、单相接地不对称短路状 态下的短路电流。软件还考虑了异步电动机对短路电流计算的影响。

主菜单中包括"绘系统图"、"修改赋值"、"检查错误"、"自动变换"、"计算设置"、"绘阻抗图"、"计 算"、"修改赋值"、"检查错误"、"方案入库"、"方案库"等功能。

### 16.1 计算设置

菜单: 「计算] →[低压短路] →[计算设置]

#### 功 能:设置短路计算参数,对计算书中所包含内容进行控制

执行此命令,弹出如图对话框,其中:

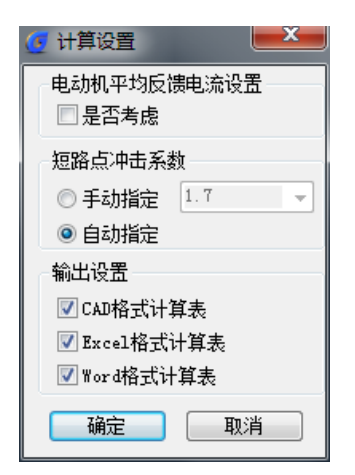

[电动机平均反馈电流倍数]: 在短路电流计算中,考虑电动机反馈电流时选中该项, 输入电动机平 均反馈倍数。点击《按钮可查询平均反馈倍数选择原则。

[输出设置]: 勾选确定最终生产计算结果的形式,可生成 Word、EXCEL 形式及 CAD 下的计算书。

### 16.2 绘系统图

菜单: [计算] →[低压短路] →[绘系统图]

#### 功 能:绘制系统主接线图中各元件,绘制完整系统图

执行此命令,弹出如下图对话框,使用此对话框绘制阻抗图。

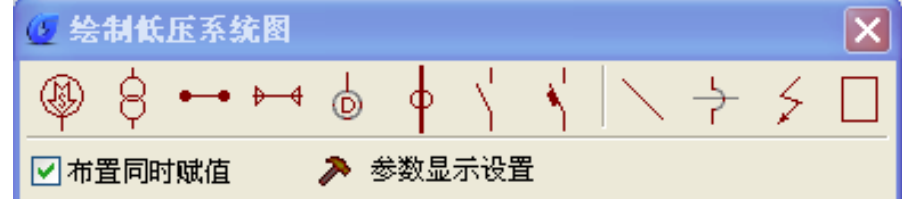

[布置同时赋值]:当选中时,在布置元件的同时,弹出如 16.3 节"修改赋值"所示对话框,在布

置的同时赋值。若未选中则需要在绘制完成后,使用 16.3 节[修改赋值]功能对元件进行赋值。

[参数显示设置]:执行此命令,弹出如下图对话框,使用此对话框可设置各种设备的赋值参数是否 在图中显示。可选择"只选名称"或勾选要显示参数。

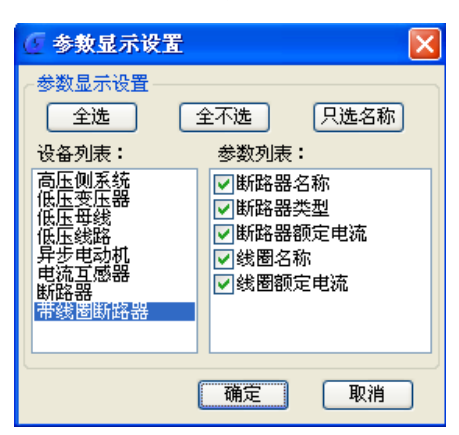

点击绘制主接线图对话框中的图标可以在图上绘制对应的元件,按 A、S 键可调整元件的方向。

[系统布置]:点击此按钮 (A)<br>[系统布置]:点击此按钮 在系统图中布置系统。

[变压器布置]:点击此按钮 C<br>[变压器布置]:点击此按钮 C 在系统图中布置变压器。

[低压母线布置]:点击此按 · 钮系统图中布置低压母线

[低压线路]: 点击此按钮 → 系统图中布置低压线路。

[电动机布置]:点击此按钮<sup>+</sup>@系统图中布置电动机。

[电流互感器]:点击此按钮 · 5<br>[电流互感器]:点击此按钮 · 系统图中布置电流互感器

[断路器布置]:点击此按钮 | Nang | Nang | Karawa | Karawa | Karawa | Karawa | Karawa | Karawa | Karawa | Karawa | Karawa |<br>【断路器布置】:点击此按钮 | 系统图中布置断路器。

「带线圈断路器布置]:点击此按钮 \ 系统图中布置带线圈断路器。

[绘制连线]: 点击此按钮 、在图中绘制连接线, 连线也可用 CAD 的 line 命令来绘制。

[跨接符号]:当系统图中有相交不相连的连线时,需要使用跨接符号 对相交部分进行标定。表示 两根线不相连。

[**短路点布置]:**点击此按钮 →<br>[**短路点布置]:**点击此按钮 → 在系统图中布置短路点,在系统图中所有位置均可布置短路点。

[定义系统图]:绘制完成系统图后,应调用该功能定义该图:点击此按钮 - 后在图中框选系统图. 即可定义系统主接线图。

### 16.3 修改赋值

#### 菜单: 「计算] →[低压短路] →[修改赋值]

#### 功 能:对系统主接线图中各元件参数进行赋值或修改

执行该命令后,选择要赋值或修改的元件则会弹出不同的赋值界面,举例说明:

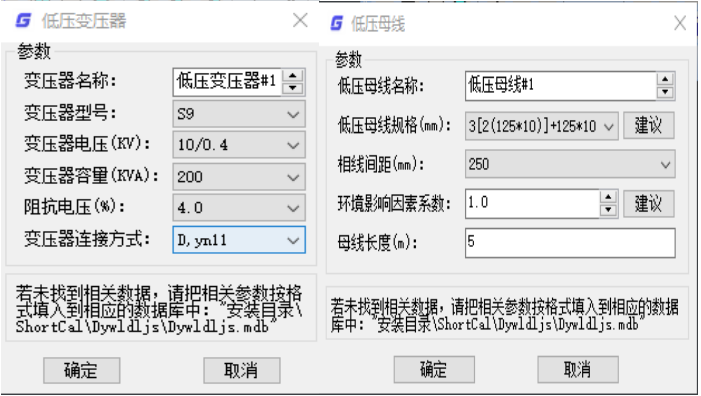

点击系统图上的变压器,弹出如图所示对话框:在该对话框中输入所需参数,确定,变压器赋值就 更新了。

同样的道理,可以对系统图中其他设备进行赋值,包括短路点,线路。

注:对于低压变压器(如上图),除变压器名称外,其余属性均从数据库中读取,在下拉框中选择确 定。

注: 对于低压母线(如上图),除"环境影响因素系数"、"母线长度"外,其余属性均从数据库中读 取,在下拉框中选择确定。

### 16.4 系统图检查

菜单: [计算] →[低压短路] →[系统图检查]

功 能:对系统主接线图进行检查,是否绘制正确,如果有错误,会在系统图中以颜色和闪动提示, 无误命令行同样提示。

16.5 生成阻抗

菜单:[计算] →[低压短路] →[生成阻抗]

功 能:使用软件提供的生成阻抗功能,可将绘制成的系统图自动转换成阻抗图。执行此命令同时 也可对系统图进行检查,并显示其中出错部分,可检查的错误包括系统图的连接错误、设备编号重复等 常见错误

如系统图绘制没有问题,则弹出系统图转换设置界面:勾选"是否输出阻抗值计算书",点击[确定] 后,即可将绘制的低压系统图转换成阻抗图,并同时输出 word 形式阻抗值计算书。

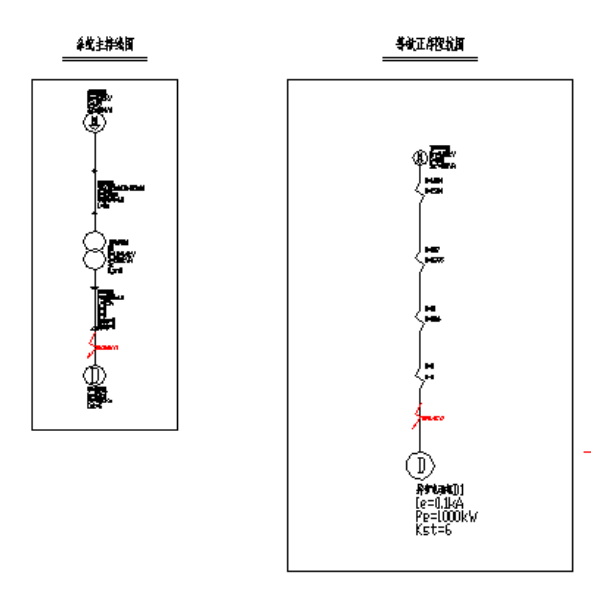

以上就是一个系统图转换为阻抗图实例,左侧为一个主接线系统图,右侧为自动变换而成的对应的 阻抗图,其中对应关系如下:

系统图阻抗图

系统――》系统+系统阻抗

线路――》阻抗

变压器――》阻抗

电动机――》电动机

电流互感器――》阻抗

注意: 1. 在绘制的系统图中, 应保证各元件的正确连接, 建议在绘制时打开捕捉。

2.对于不相连的相交线要用 来表示。

3.在绘制过程中完全可以使用 CAD 的编辑功能,例如复制、移动等功能,也可用 CAD 的 line 来绘制连线。

### 16.6 绘阻抗图

菜单: [计算] →[低压短路] →[绘阻抗图]

功 能:绘制阻抗图,在绘制中兼容 CAD 命令

执行此命令,弹出如图对话框,使用此对话框绘制阻抗图。

[布置同时赋值]: 当选中时, 在布置元件的同时, 弹出如 16.3 节 "修改赋值"所示对话框, 在布 置的同时赋值。若未选中则需要在绘制完成后,使用 16.3 节[修改赋值]功能对元件进行赋值。

点击对话框中的图标可以在图上绘制对应的元件,按 A、S 键可调整元件的方向。

[阻抗布置]:点击此按钮 方布置阻抗。

[电源布置]: 点击此按钮<sup>49</sup>在阻抗图中布置电源。

[电动机布置]:点击此按钮 。在阻抗图中布置电动机

「短路点布置]:点击此按钮 > 在阻抗图中布置短路点, 在阻抗图中所有位置均可布置短路点。

[定义阻抗图]:绘制完成阻抗图后,应调用该功能定义该图;点击此按钮 日后在图中框选阻抗图, 即可对阻抗图定义为正、负或零序阻抗图。

[绘制连线]:点击此按钮 高在图中绘制连接线,连线可用 CAD 的 line 命令来绘制。

[跨接符号]:当阻抗图中有相交不相连的连线时,需要使用跨接符号 对相交部分进行标定。如 ——个——就表示两根线不相连。

16.7 修改阻抗

菜单: 「计算] →[低压短路] →[修改阻抗]

功 能:对阻抗图中的阻抗及系统、电动机、短路点等元件参数进行修改

该命令只需要选中阻抗图中的设备,会弹出相应对话框,输入参数,点击确定。详细可参照 12.3 节。

### 16.8 阻抗图检查

菜单: [计算] →[低压短路] →[检查错误]

### 功 能:使用软件提供的智能纠错系统对阻抗图进行检查,并显示其中出错部分,可检查的错误包 括阻抗图的连接错误、设备编号重复等常见错误

注意:此功能专门用于检查阻抗图,不支持系统图错误检查。

### 16.9 计算

#### 菜单: [计算] →[低压短路] →[计算]

#### 功 能:选择阻抗图进行计算,快速生成计算结果

阻抗图生成或绘制完成后,可点击[计算] 按钮,框选阻抗图,然后回车或点击鼠标右键即可生成计 算书,计算结果中所包含内容可以由[计算设置]设定。CAD 形式计算结果中附带"符号说明表",对计算 结果中的符号进行说明。

注意:

1.计算时,框选阻抗图需将整个阻抗图都显示在当前窗口范围内,即整个阻抗图都能在当前窗口看到。

2.当框选正序阻抗图时可计算三相短路电流;框选正、负序阻抗图,可计算三相和两相接地短路电流;同时框选正、 负、零序阻抗图时可计算三相、两相、单相和两相接地短路电流。

### 16.10 方案入库

#### 菜单: [计算] →[低压短路] →[方案入库]

#### 功 能:对已完成的阻抗图进行入库,入库后可方便调用

执行命令后,弹出对话框。

[新建分类]:先点中一个文件夹,如图中的 **间 低压短路计算**,点击[新建分类] 按钮,此时会出现 一个新文件夹,输入名称即可建立。

[添加方案]: 先点击文件夹,点击[添加方案]按钮,命令行提示"选择对象",框选阻抗图,阻抗 图即加入图库,以后可以方便调用。

### 16.11 方案库

#### 菜单: [计算] →[低压短路] →[方案库]

#### 功 能:对短路计算方案库进行管理,可随时调用已有方案

执行命令后,弹出如下所示对话框,在这里可以直接调用已保存的方案。

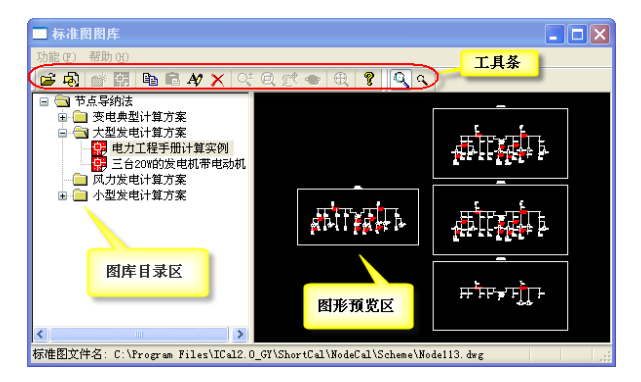

[图库工具条]: 功能有: 打开、插入、建目录、添加标准图、复制、粘贴、重命名、删除、任意缩 放、放大、平移、旋转视图、初始试图、帮助、DWG 预览等。

[图库目录区]为当前方案库中所有的方案,采用树状组织结构,逐级打开,直到显示出图纸,点击 图纸名,在右侧可以显示出该图纸。除了显示图纸目录组织以外,在"图纸目录区"选中任意目录,点 击右键,会弹出菜单,包括以下子菜单:新建分类、添加标准图、重命名、删除。在"图纸目录区"选 中任意图纸,点击右键,会弹出菜单,包括以下子菜单:复制、粘贴、重命名、删除。

[图形预览区]预览左侧选中的图纸。

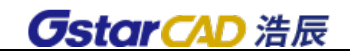

# 第十七章 设备校验

软件提供多种电气设备校验功能,使设计人员在选择设备后进行校验时既方便又快捷。

电气设备校验计算包括"断路器校验"、"负荷开关校验"、"限流电抗器校验"、"电流互感器校验"、 "支柱绝缘子校验"、"穿墙套管校验"、"母线校验"、"电缆校验"、"N/PE/PEN 校验"、"蓄电池校验"。 主菜单如下图:

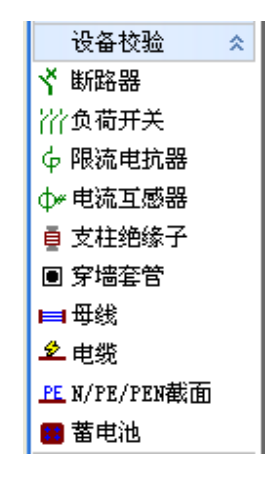

### 17.1 断路器

菜单:[计算] →[设备校验] →[断路器]

执行此命令,会弹出如图对话框:

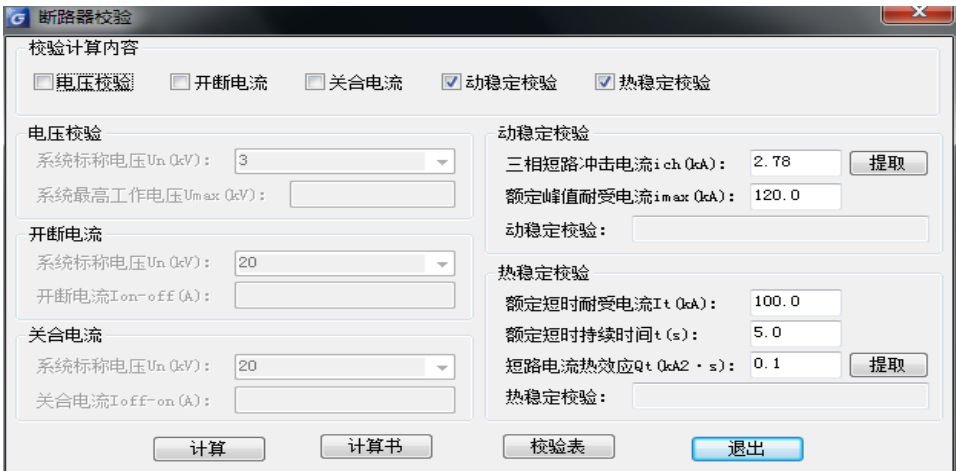

选择"校验计算内容",软件可同时进行"电压校验""开断电流""关合电流""动稳定校验"和"热 稳定校验"。勾选要计算的内容后,输入或提取各项参数,软件自动计算出断路器校验结果。并可生成计 算书或校验表。

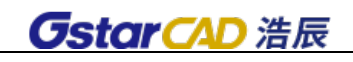

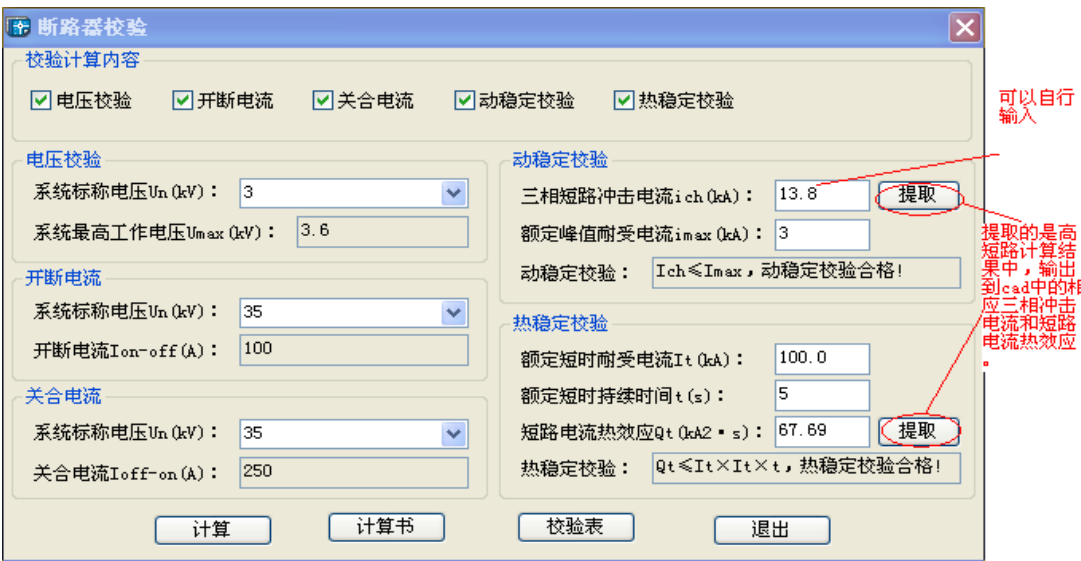

功能:

电压校验: Umax≥Un, 由设计手册, 系统标称电压 Un 可以为 3KV、6KV、10KV、20KV、35KV 等, 相 应计算出系统最高工作电压 Umax;

开断电流:在使用高压断路器开断电缆回路时,断路器的额定电缆充电开断电流是在额定电压和规定 的使用性能条件下,应开断最大电缆充电电流,开断时不得重击穿。由设计手册,高压断路器的额定电缆 充电开断电流系统标称电压为 10kV,20kV,35kV 等时,可以计算出相应的开断电流。

关合电流: 对于额定频率为 50Hz, 时间常数标准值为 45ms 时, 额定短路关合电流等于额定短路开 断电流交流分量有效值的 2.5 倍。高压断路器的额定关合电流应不小于使用地点预期短路电流的最大峰 值。

动稳定校验:三相短路峰值电流 Ich≤Imax 额定峰值耐受电流。

热稳定校验: Qt≤I2tt。Qt:短路电流热效应

注: 1、点击"断路器校验"中的"提取",可以提取高压短路计算结果表中的相应数据,方便校验工作。

2、点击"计算书"按钮, 会弹出 Word 形式的计算书。

3、点击"校验表"按钮, 会输出 Excel 格式校验表,校验表可将客户使用"断路器校验"的各项计算参数及结 果按照设计项目的一般要求进行汇总,生成汇总表。此表方便设计项目快速归档、查阅、备份。

### 17.2 负荷开关

#### 菜单: [计算] →[设备校验] →[负荷开关]

选择"校验计算内容",软件可同时进行"电压校验""动稳定校验"和"热稳定校验"。勾选要计算 的内容后,输入或提取各项参数,软件自动计算出负荷开关校验结果。并可生成计算书或校验表。

### 17.3 限流电抗器

#### 菜单: [计算] →[设备校验]→[限流电抗器]

选择"校验计算内容",软件可同时进行"电压校验""动稳定校验"和"热稳定校验"。勾选要计算 的内容后,输入或提取各项参数,软件自动计算出限流电抗器校验结果。并可生成计算书或校验表。

### 17.4 电流互感器

菜单: [计算] → [设备校验]→[电流互感器]

执此命令,弹出如图对话框:

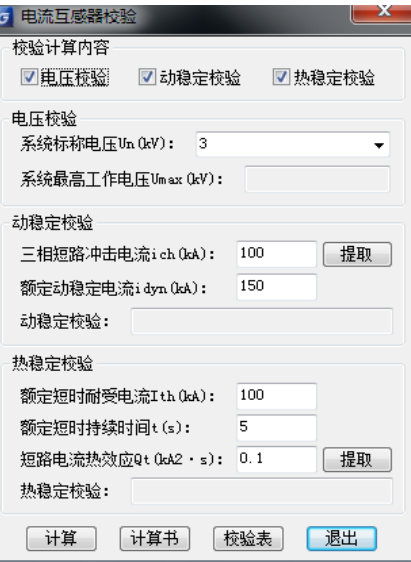

选择"校验计算内容",软件可同时进行"电压校验""动稳定校验"和"热稳定校验"。勾选要计算 的内容后,输入或提取各项参数,软件自动计算出电流互感器校验结果。并可生成计算书或校验表。

### 17.5 支柱绝缘子

菜单: [计算] →[设备校验] →[支柱绝缘子]

执此命令,弹出如图对话框:

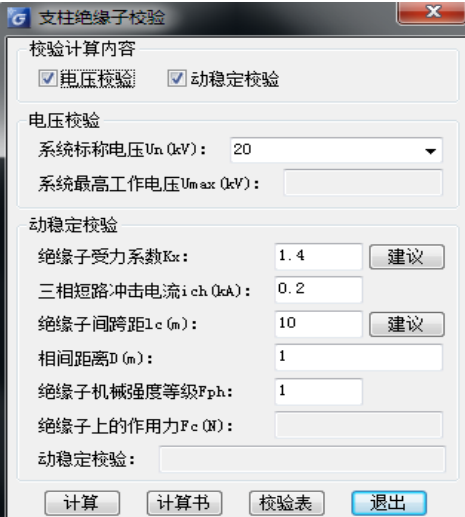

选择"校验计算内容",软件可同时进行"电压校验"和"动稳定校验"。勾选要计算的内容后,输 入或提取各项参数,软件自动计算出支柱绝缘子校验结果。并可生成计算书或校验表。

动稳定校验: 由设计手册得, 当 Fc≤0.6 Fph 时动稳定校验合格, 其中 Fc=0.173 Kx1ci2p3/D, Fc 一作用在绝缘子上的作用力, N; Fph-绝缘子机械强度等级; D-相间距离, m; ip3-三相短路峰值电流,

KA。

注: 图支柱绝缘子校验中的"建议"功能:点击建议按钮会弹出如图对话框,建议设计人员从对话框中选取适当的系 数,也可以根据工程需要输入适当的系数。

其中 Kx-绝缘子受力系数, 当绝缘子水平布置, 母线平放时为 1, 母线竖放时, 6-10kV 为 1.4, 35KV 为 1.8, 当绝缘 子垂直布置时为 1;lc-绝缘子间跨距,m,当绝缘子两端跨距不等时,取其平均值。

### 17.6 穿墙套管

#### 菜单: [计算] → [设备校验] → [穿墙套管]

选择"校验计算内容",软件可同时进行"电压校验"、"电流校验"、"动稳定校验"和"热稳定校验"。 勾选要计算的内容后,输入或提取各项参数,软件自动计算出穿墙套管校验结果。并可生成计算书或校 验表。

#### 功能:穿墙套管的电压校验、电流校验、热稳定校验、动稳定校验

套管允许工频电流: It=Ir×√(90-t)/(90-40)(A)

热稳定校验: $\mathbb{Q}_\mathrm{t} {\leq} \mathrm{I}_\mathrm{t}^{-2} \mathsf{t}$ 、

动稳定校验: 由设计手册得,当 F<sub>c</sub>≤0.6 F<sub>ph</sub>时动稳定校验合格,其中 F<sub>c</sub>=8.66 (1<sub>r1</sub>+1)i<sup>2</sup><sub>p3</sub>×10<sup>-2</sup>/D, F<sub>c</sub>一作用在穿墙套管上的作用力,N;F<sub>a</sub>g一穿墙套管曲破坏负荷;ia<sup>3</sup>二相短路峰值电流; D一相间距离, m; lrl-套管与最近一个绝缘子的距离; l-套管本身的长度。而且还可以自动生成相应的计算书和校验 表。

注: 穿墙套管校验中"提示",主要是根据设计手册的规定给出相应的温度取值范围,也可以根据设计的需要自行输 入适当的温度;穿墙套管校验中的"查表"功能,给出设计手册中的"弯曲破坏负荷表",设计人员点取相应的数值, 即可方便快捷地进行后续计算。

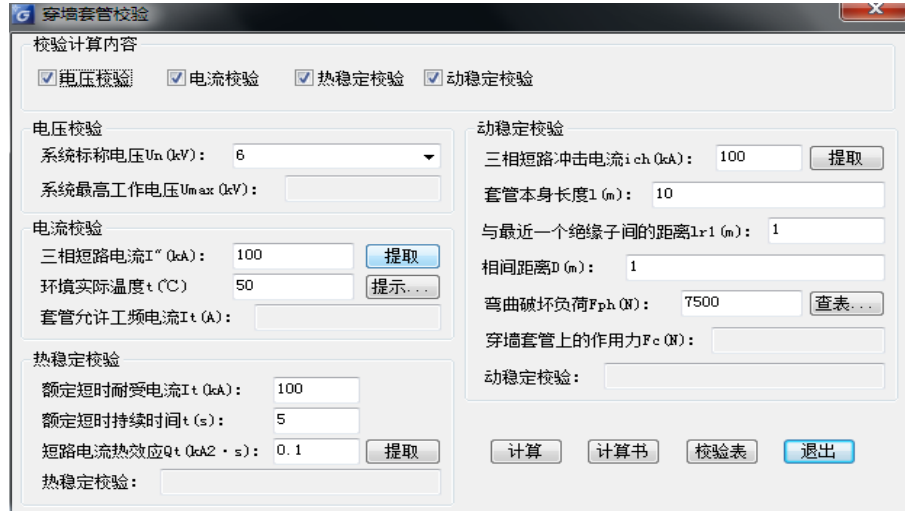

### 17.7 母线

#### 菜单: [计算] →[设备校验] →[母线]

执行此命令,弹出如图对话框:

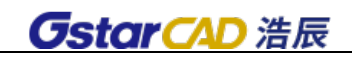

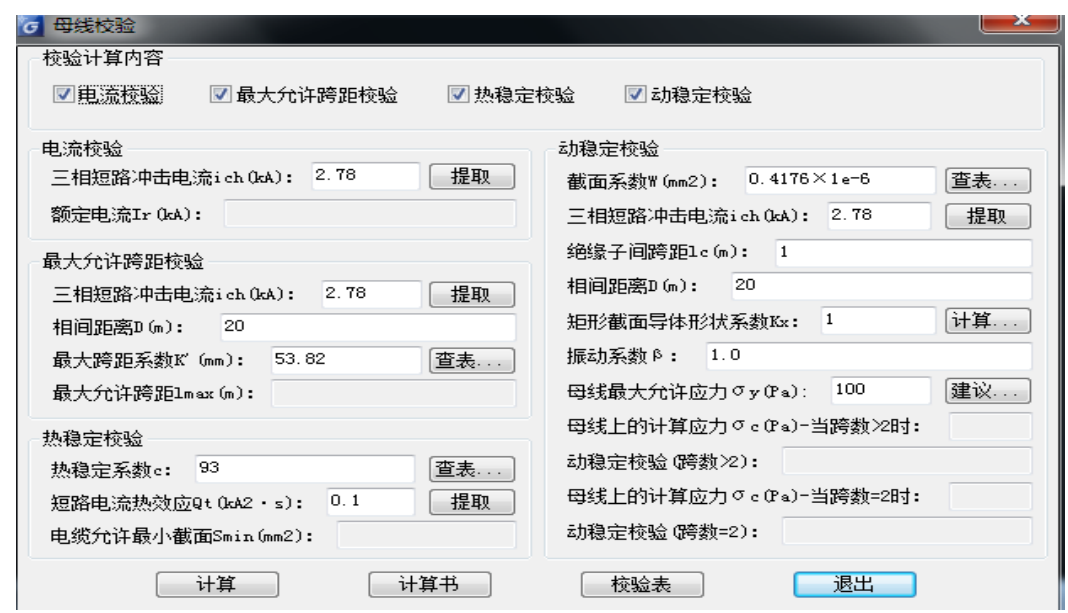

选择"校验计算内容",软件可同时进行"电流校验""最大允许跨距校验""动稳定校验"和"热稳 定校验"。勾选要计算的内容后,输入或提取各项参数,软件自动计算出母线校验结果,并可生成计算书 或校验表。

母线校验中的"查表"功能,提供设计手册中的"最大跨距系数"、"热稳定系数"、"截面系数"等 常用数据,设计人员点取相应的数值,即可方便快捷地进行后续计算。

母线校验中"矩形截面导体形状系数"后的"计算"功能,提供了相应的计算,在不知道此参数时 可以通过计算后取值。

母线校验中的"建议",提供设计手册中的取值规范,也可以根据设计的实际需要输入相应数值。

### 17.8 电缆

#### 菜单:「计算] →[设备校验] →[电缆]

执行此命令,弹出如图对话框:

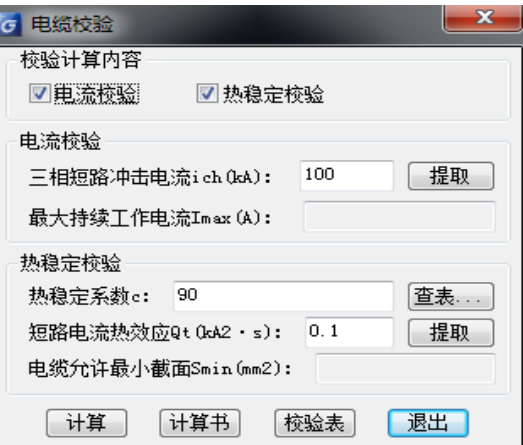

选择"校验计算内容",软件可同时进行"电流校验"和"动稳定校验"。勾选要计算的内容后,输 入或提取各项参数,软件自动计算出电缆校验结果。并可生成计算书或校验表。

电缆校验中的"查表",提供设计手册中的"热稳定系数"取值规范,设计人员点取相应的数值,即

可方便快捷地进行后续计算。

### 17.9 N/PPE/PEN 截面

#### 菜单: [计算] → [设备校验] → [N/PPE/PEN 截面]

执行此命令,弹出如图对话框:

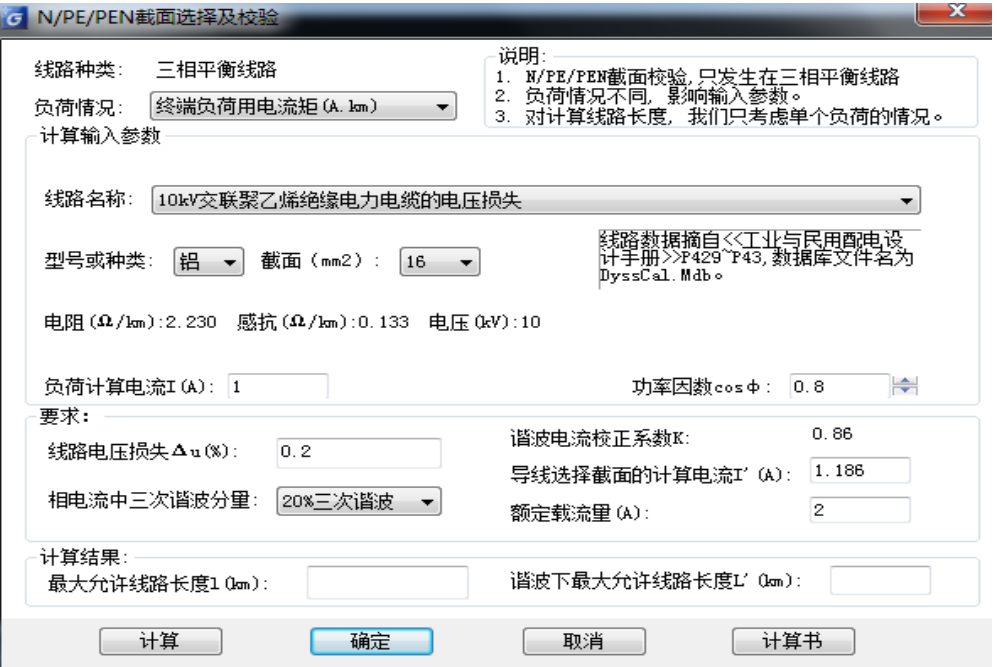

#### 1、谐波影响:

相电流中三次谐波分量: 提供四种选择分别为"无谐波", "20%三次谐波", "40%三次谐波", "50% 三次谐波";

(1)无谐波影响,最大允许线路长度 L=10UnΔu(%)/1.732I(R'COSφ+X'SINφ)

(2)有谐波影响,先计算谐波下的计算电流 I',再计算谐波下最大允许线路长度 L'=10UnΔ u(%)/1.732I' (R'COS  $\Phi$  +X'SIN  $\Phi$ )

#### 2. 负荷情况:

只考虑"终端负荷用电流矩"。

〖负荷计算电流〗直接输入线路所负载的负荷计算电流。

# 17.10 蓄电池

菜单: [计算] →[设备校验] →[蓄电池]

#### 功能:在蓄电池放电初期,放电末期两种情况,分别对蓄电池容量进行校验。

校验公式及要求:

放电初期蓄电池保持电压 UD<0.875×Ur / n, 即满足要求, 相反则不满足要求。 放电末期蓄电池保持电压 UD>=0.875×Ur / n, 即满足要求, 相反则不满足要求。

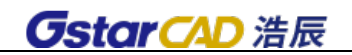

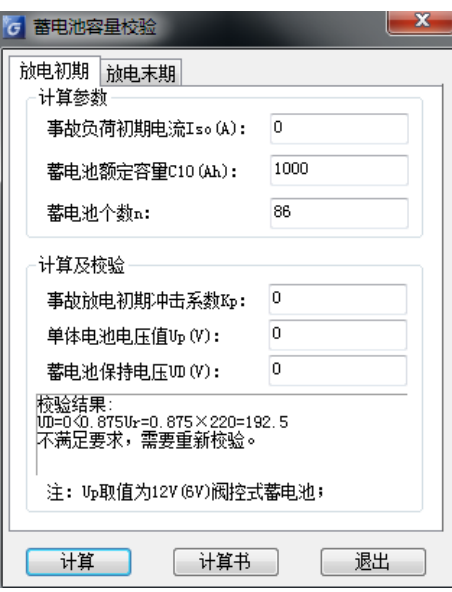

# 第十八章 照度计算

### 18.1 平均照度计算

### 菜单: [计算]→[照度计算] →[平均照度计算]

功能:根据照度要求及其它已知条件来进行平均照度计算

执行此命令,出现"利用系数法照度计算"对话框。

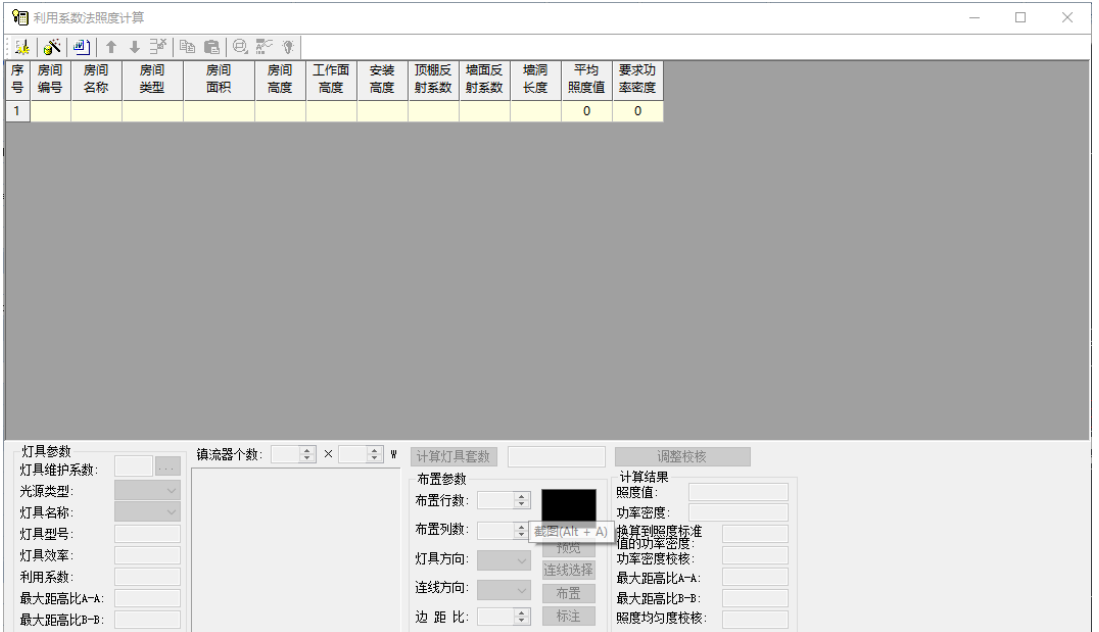

### 18.1.1 利用系数法照度计算

#### 功能:通过查询利用系数表来得到利用系数,然后再进行照度计算。

操作步骤如下:

(1)输入房间的大小(也可以从图中框选)、工作面高度、灯具安装高度。软件能自动计算出房间 面积和室空比,这些参数是计算照度的一些基本条件。

(2)输入反射系数,墙面 Pw 和顶棚 Pcc 两项系数。

(3)输入平均照度值,可以点击[照度值查询]按钮,查询规范的数据,见下图。

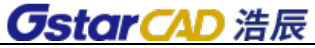

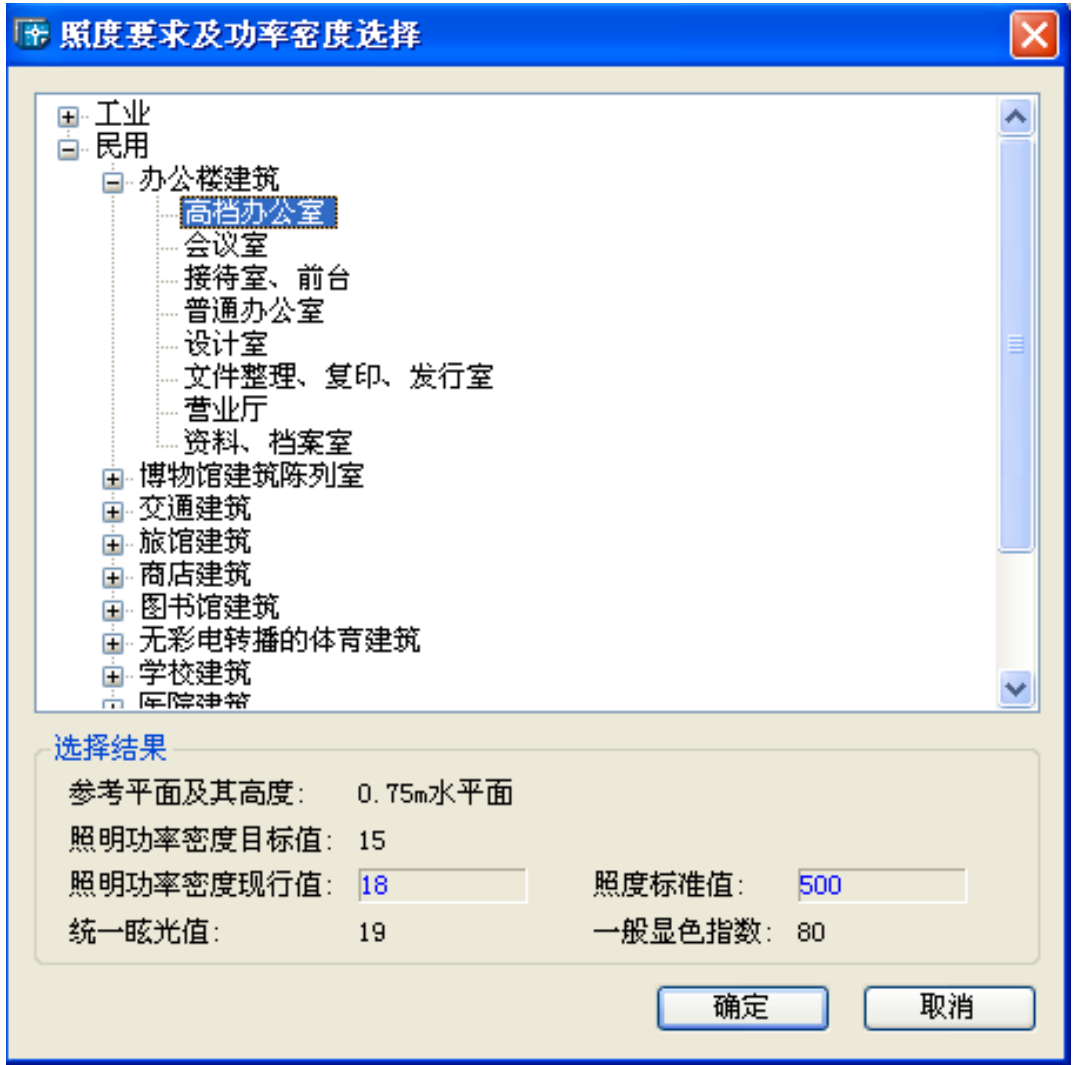

(4)选择灯具维护系数、光源类型、灯具名称后,该灯具的相关属性会出现在灯具名称下面,软件 还会自动提供照明设计手册等提供的利用系数表,查询出上述条件下该灯具的利用系数值和光通量值。

注意:软件是根据厂家和照明设计手册提供的数据得到的利用系数和光源光通量,相关条件包括灯 具型号、光源类型、室空比、反射系数等,如果输入的参数没有对应利用系数值和光通量值,软件会提 示,此时用户可以输入一个利用系数。

(5)输入光源参数。

(6) 点击 [计算灯具套数], 软件根据上面已知条件可以计算出灯具套数。

根据计算灯具套数,用户可以设定灯具的行列数量,再设定灯具的方向(水平布置、垂直布置)、连 线方向(水平连线、垂直连线)、端部设备距边界的距离比, 按[调整校核]按钮, 软件会自动计算出此 条件下的实际照度值、实际距高比 A-A、实际距高比 B-B。可以比较,实际距高比应小于灯具要求值,实 际距高比表示了光线均匀度。

(7)点击[计算设置],弹出如下对话框:

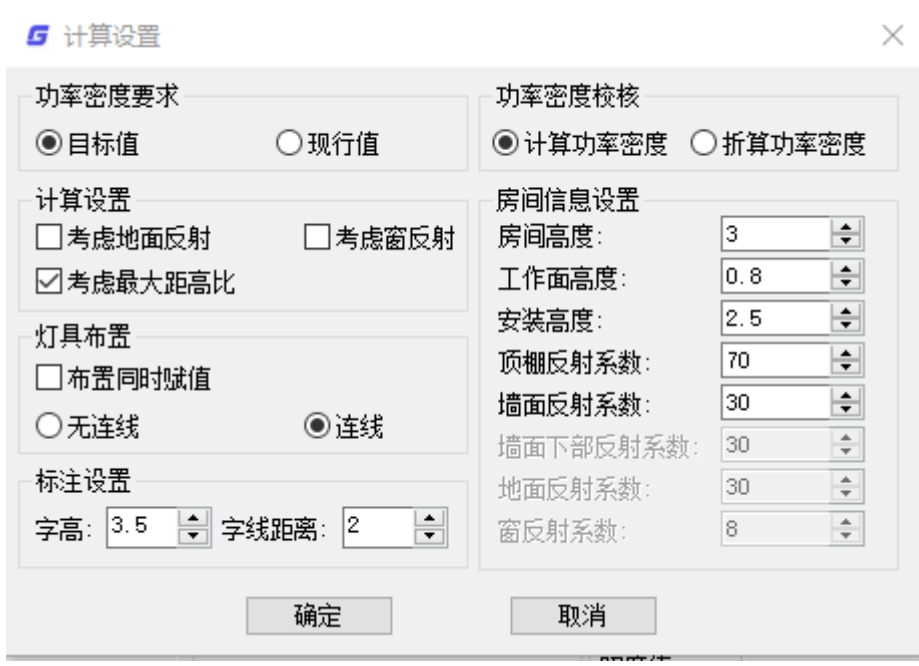

根据计算所需,选择功率密度使用目标值还是现行值,功率密度校核时使用计算功率密度还是折算 功率密度计算。

注:"利用系数法照度计算"对话框界面中,灯具连线方向受计算设置中灯具布置中是否连线控制, 选择不连线,则"利用系数法照度计算"对话框界面中"连线方向"项灰显。

注意:此处软件只模拟了规则房间的布置情况,不规则的房间应采用近似的数据模拟。灯具距高比 的方向如图示。

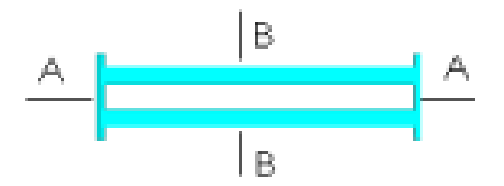

按[行列布置灯具] 按钮直接布灯,可以生成 WORD 计算书,也可以把计算书输出到 CAD 中。

### 18.1.2 灯具库编辑

当需要的灯具找不到时,可以到软件的灯具库中增加新的灯具即可,点击 [灯具数据库] 按钮, 弹 出"照度计算数据库维护"对话框,如图。

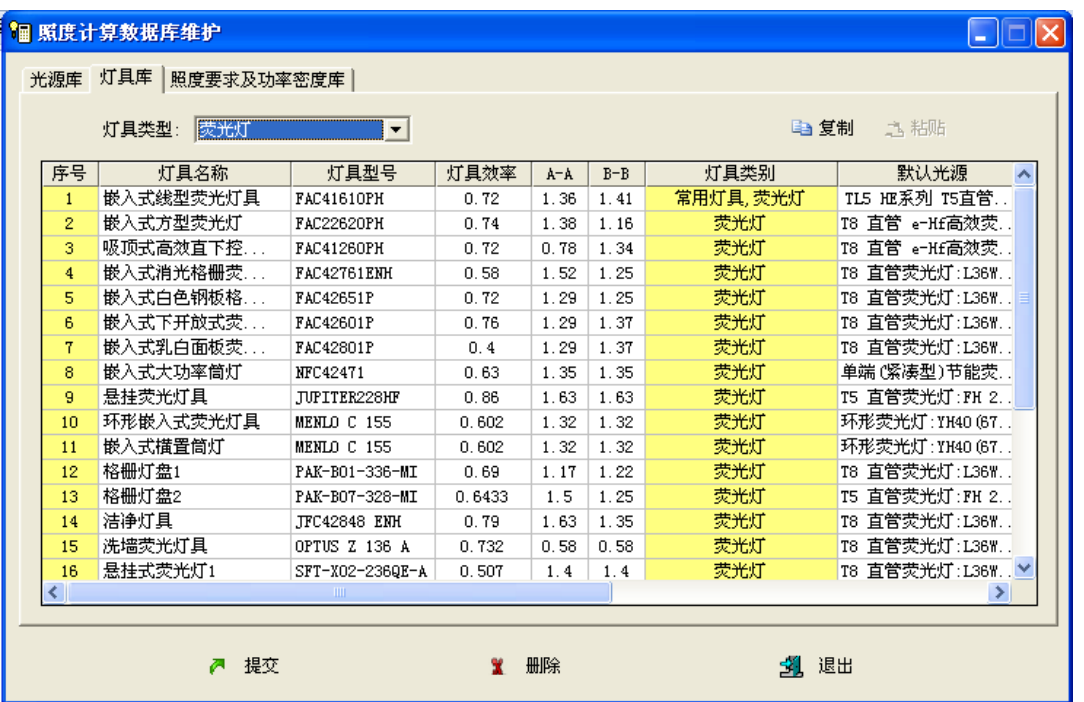

[增加灯具]点击按钮,在灯具列表的最后增加一个新行,可输入新的灯具参数。

[利用系数定义]点上图中灯具参数中的最后的利用系数按钮,可以进入利用系数定义对话框,用户 可以输入各种条件下的利用系数。

# 18.2 点照度计算

### 菜单: [计算] →[照度计算] →[点照度计算]

### 功能:逐点计算点光源的照度

执行命令出现如图对话框,

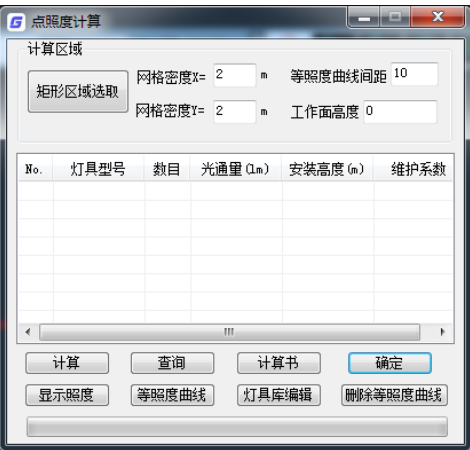

基本的操作步骤如下:

- 1、 设置计算的参数,包括网格密度,等照度曲线间距,工作面高度。设置的网格密度越小,计算 量越大。
- 2、点击[矩形区域选取],进入图纸上选取计算区域。用户此前应将灯具在平面图上布置好。框选 区域后灯具型号及数目显示在下图对话框中。

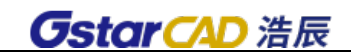

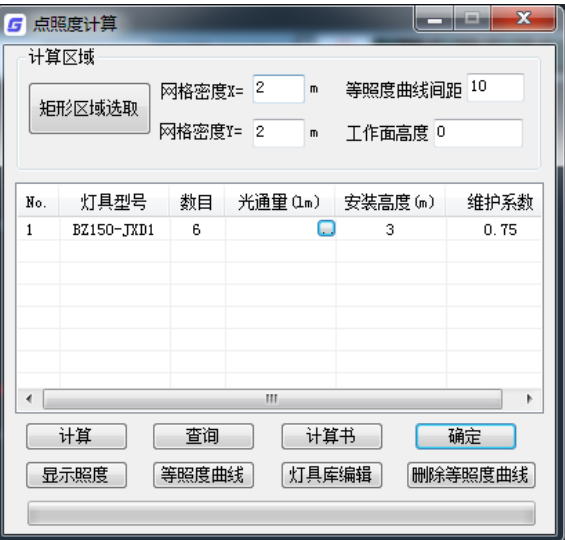

3、 在每个灯具的型号一栏上双击,出现下图右侧对话框:从这个对话框中选择该灯具的型号,确 定后,灯具型号栏更新。

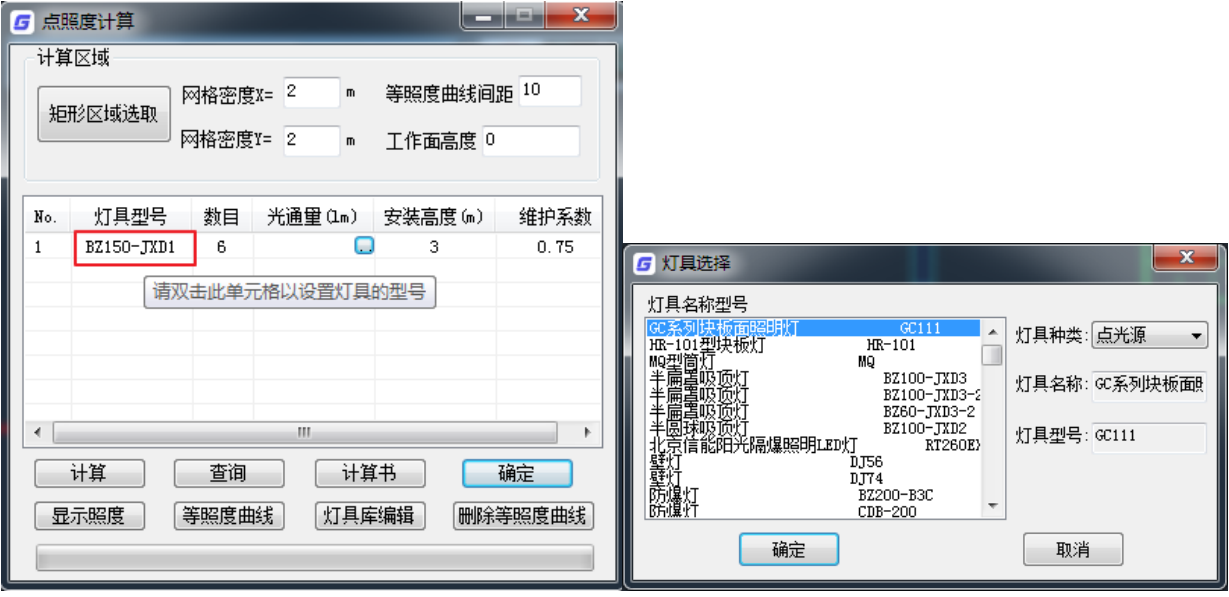

4、 输入光通量、安装高度、维护系数。

其中光通量可以直接输入,也可以点击按钮,打开选择光源对话框,如下图右侧所示,选择数 据库中的光源型号,自动查得其光通量,可以输入光源个数,光通量自动累加。确定后,光通 量自动填写到点照度计算界面。

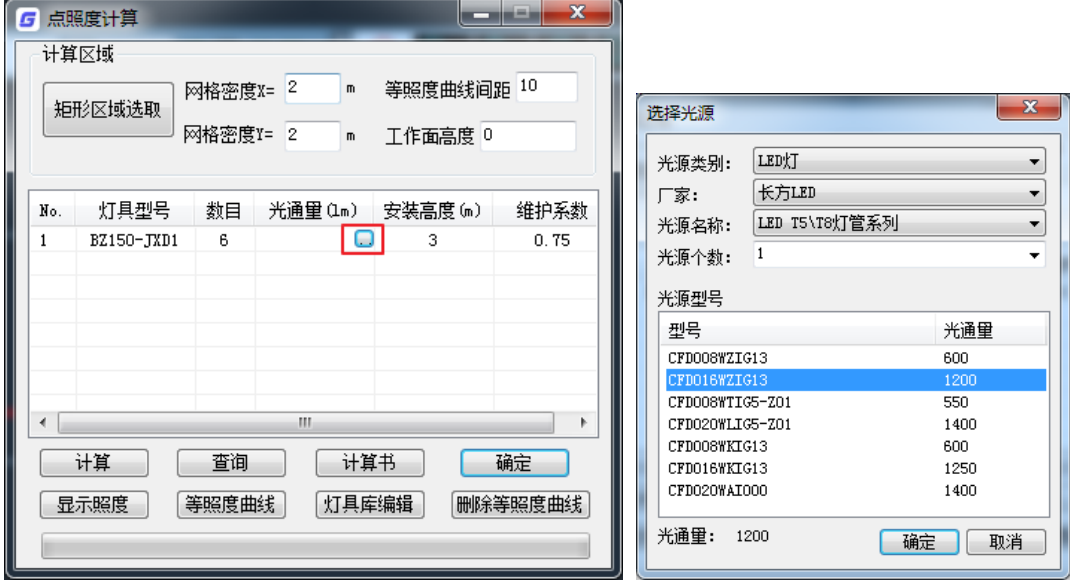

- 5、 点击[计算],开始计算各点的照度,区域被划分成网格,计算点为网格交点。
- 6、 点击[查询],在图上计算区域任取一点,标出照度值。
- 7、点击[显示照度],显示网格交点处的照度值。
- 8、点击[等照度曲线],显示点光源和线光源照度曲线,如图所示。

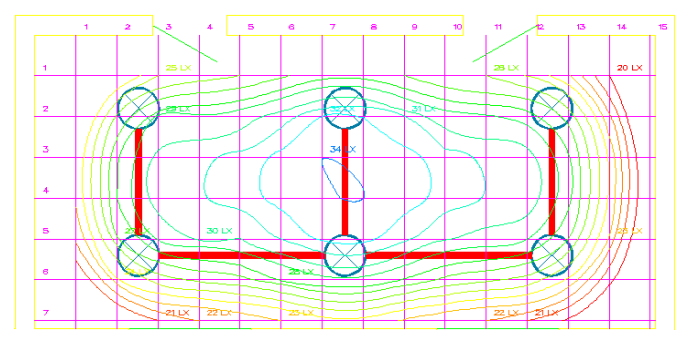

- 9、 [灯具库存编辑]用来增加点光源和线光源灯具,录入的灯具信息输入界面上后,点[添加]即可 入库。
- 10、可以出 WORD 格式的计算书。
- 11、点击[删除等照度曲线],框选图纸,等照度曲线被删除。

# 第十九章 新照度计算

#### 菜单: [计算]→[新照度计算]

# 功能:从图中读取房间信息,根据照度要求及其它已知条件来进行多个房间平均照度计算

工具条:

计算步骤:

- 1) 识别浩辰或天正 5(及以上)建筑图(识别内外)
- 2) 布置房间编号(手动编号或自动编号)
- 3) 照度计算:工具—读取建筑图,软件自动读取每个房间信息;或者手动输入建筑及房间信息(进 入计算界面,可以调整房间、灯具、光源参数,进行计算)
- 4) 输出结果(计算结果赋值回图中,自动布置房间灯具,生成计算书)

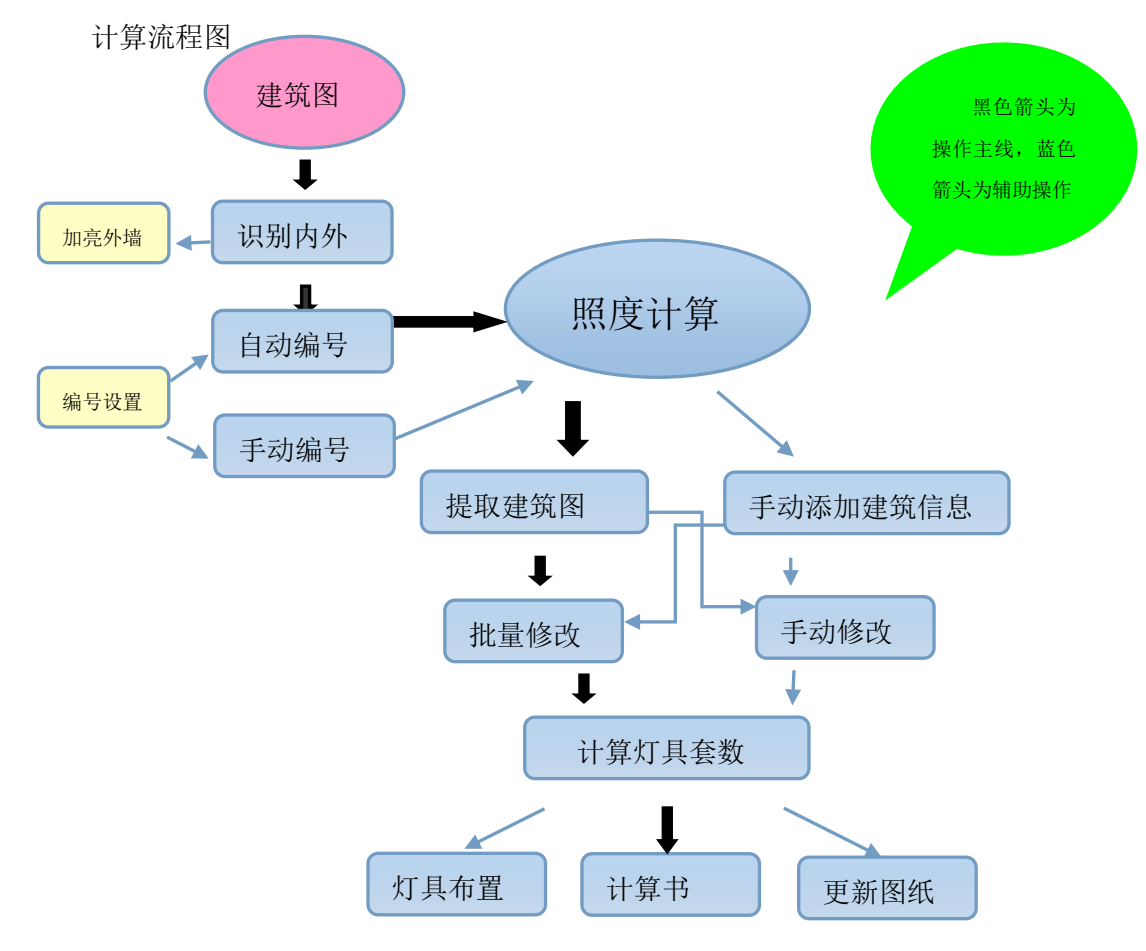

操作说明(命令—>界面—>菜单—>快捷按钮—>右键菜单)

### 19.1 识别内外

菜单: [计算] →[新照度计算]→[识别内外]

功能: 识别浩辰建筑或天正 5 以上建筑图, 可以多层识别。通过识别内外, 软件可以自动读取房间 面积、高度等信息。

执行命令,命令行提示:请选择构成一完整建筑物的所有外墙(或门窗)<全部>: 框选图中需要识别的建筑物后,识别出的外墙用红色虚线加亮显示。如下图所示:

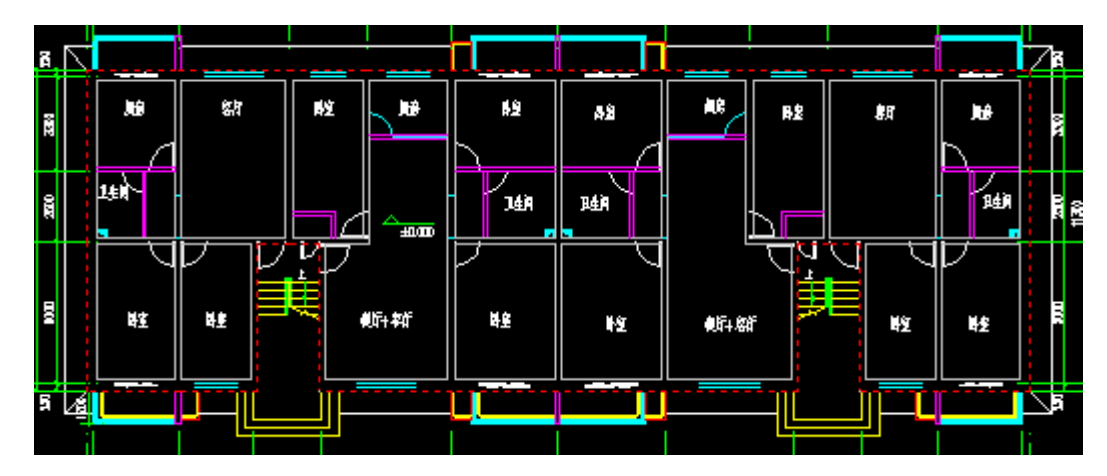

### 19.2 加亮墙体

菜单: [计算] →[新照度计算]→[加亮墙体]

功能: 识别成功的建筑图外墙在结束"识别内外"命令后, 红色虚线自动关闭。

使用【加亮外墙】后,红色虚线再次亮起,以便查看。

# 19.3 编号设置

菜单: [计算] →[新照度计算] → [编号设置]

功能:可以勾选房间编号的内容,勾选的项目会在"手动编号"或"自动编号"执行完成后显示在 标注中。

# 19.4 手动编号

菜单: [计算] →[新照度计算]→[手动编号]

功能:手动布置房间编号。

### 19.5 自动编号

菜单: [计算] →[新照度计算] →[自动编号]

#### 功能:自动布置房间编号。

根据编号规则自动布置房间编号,编号中信息显示的是"编号设置"中勾选的内容,当图面存在使 用本命令绘制的房间编号对象时,再次编号,房间对象更新为新属性,且每个房间的面积、高度已经根 据建筑图信息读取到了,可以依次进行多个楼层的自动编号。见下图:

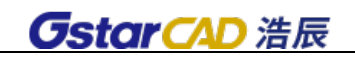

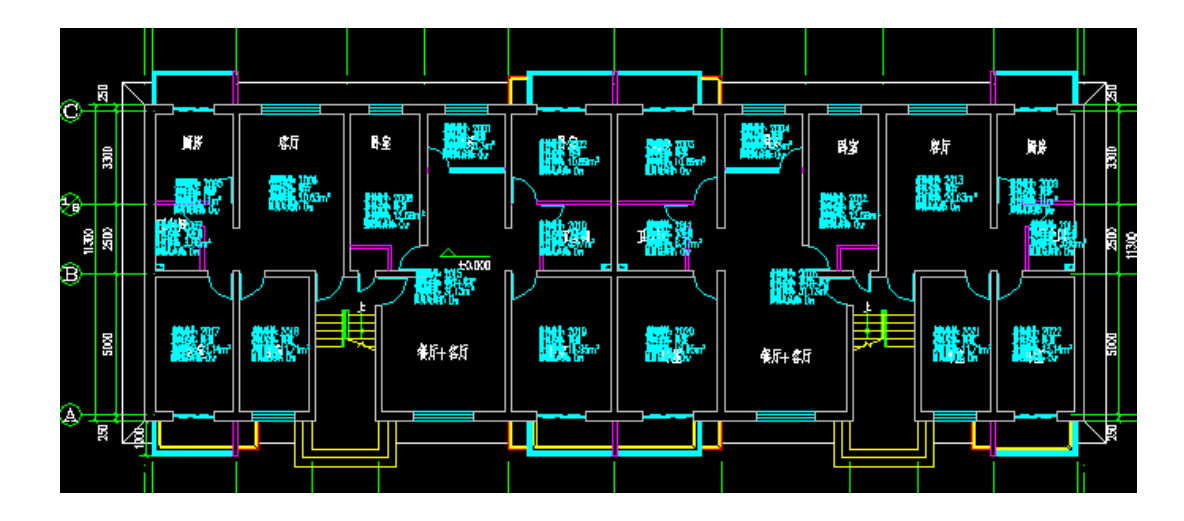

### 19.6 照度计算

菜单:[计算] →[新照度计算]→[照度计算]

功能:进入照度计算界面,完成建筑图读取,计算每个房间的结果并输出。

【界面】

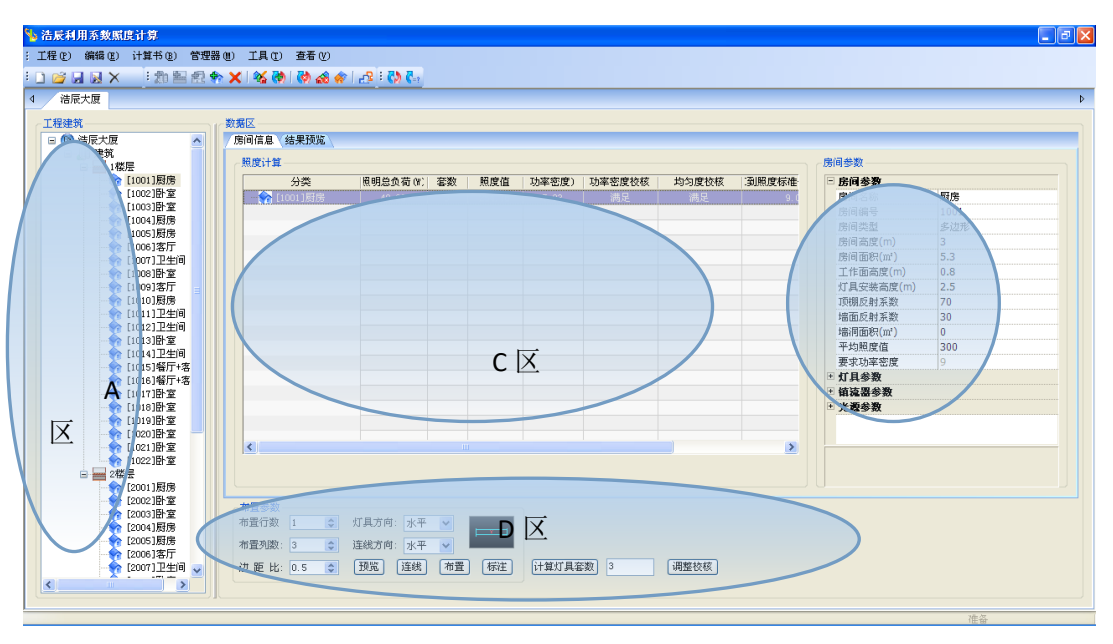

A.工程建筑

在工程建筑界面,会显示当前工程名称、建筑名称以及房间名称等。使用工具—读取建筑图,可以 识别建筑图中房间信息,并读取到工程建筑界面。

如图所示:从建筑图中读取到该建筑所有楼层及房间信息,根据图中房间编号自动读取房间名称。

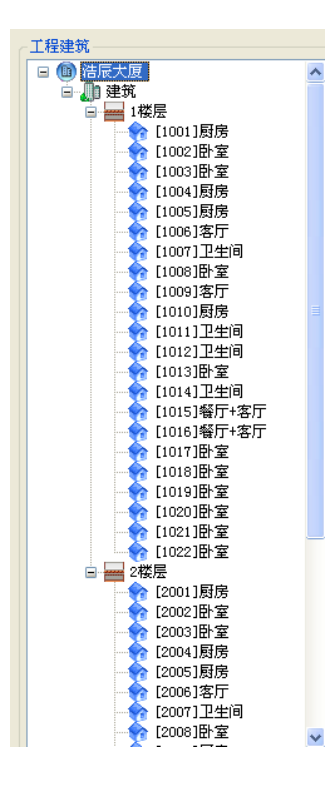

B.房间参数区

房间参数中包括房间参数、灯具参数、镇流器参数、光源参数。点击+可以打开参数输入界面,点击 —,可以收回参数输入界面。除了灰色区域全部可以手动输入。其中房间参数显示的是 A 区建筑中所选 择房间的参数,是从建筑图中读取到的。其中房间高度、面积、窗面积都是读取的建筑信息。可以手动 修改。

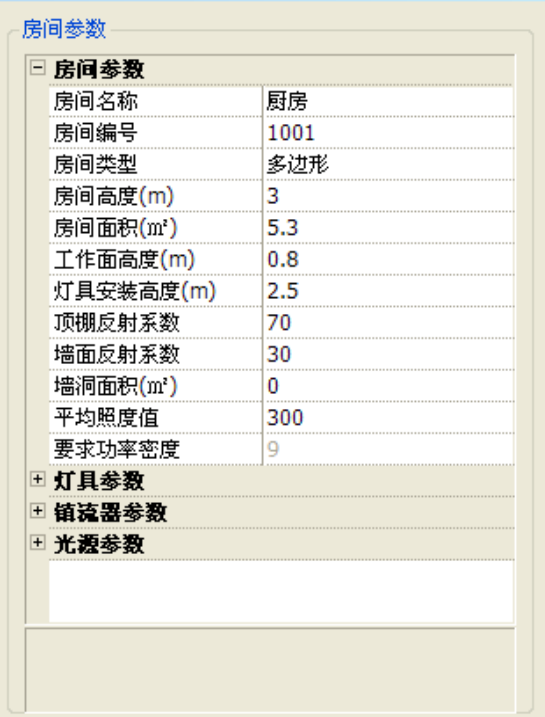

灯具参数中,灯具维护系数支持下拉框选择常用参数,点击灯具维护系数输入框右侧的…号,进入

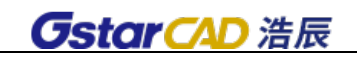

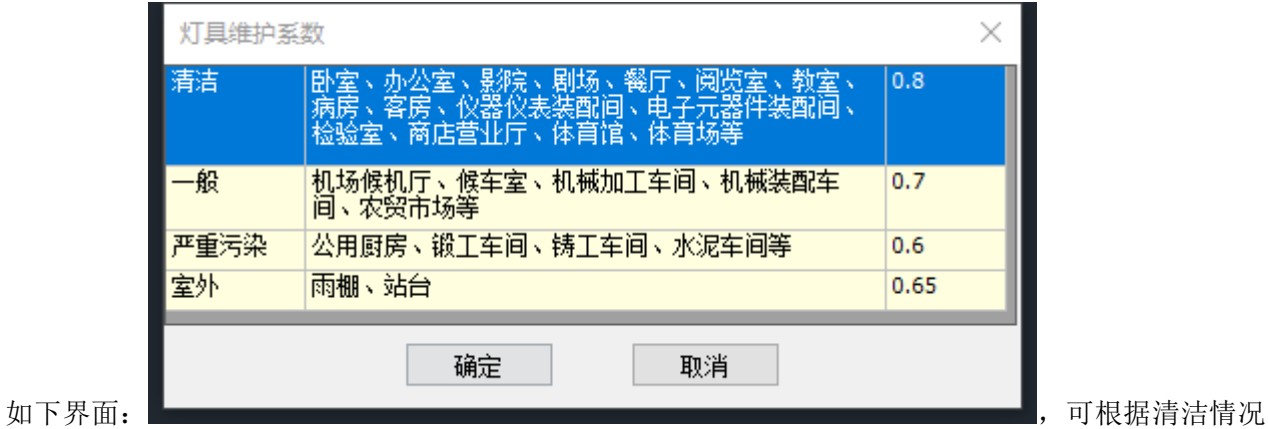

手动选择相应的维护系数。

- C. 数据区
- C.1 房间信息

选中 A 区某一房间, 会在该区域显示房间参数及计算结果。如下图所示:

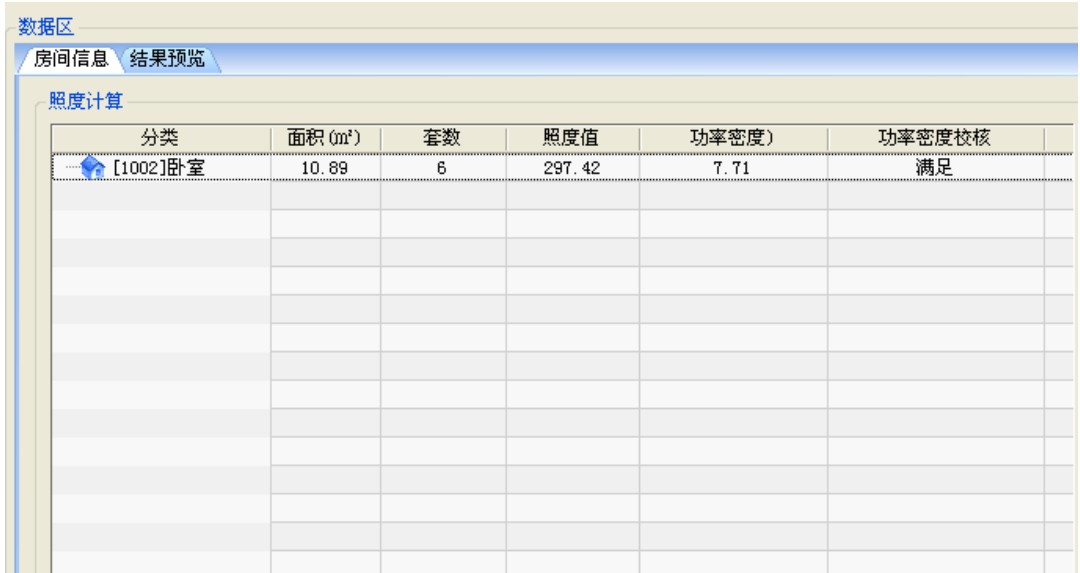

C.2 结果预览

结果预览中可以显示当前选中房间的信息及计算结果,如果选中 A 区楼层,则显示该楼层所有房间 信息及计算结果,如下图所示:

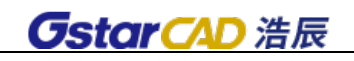

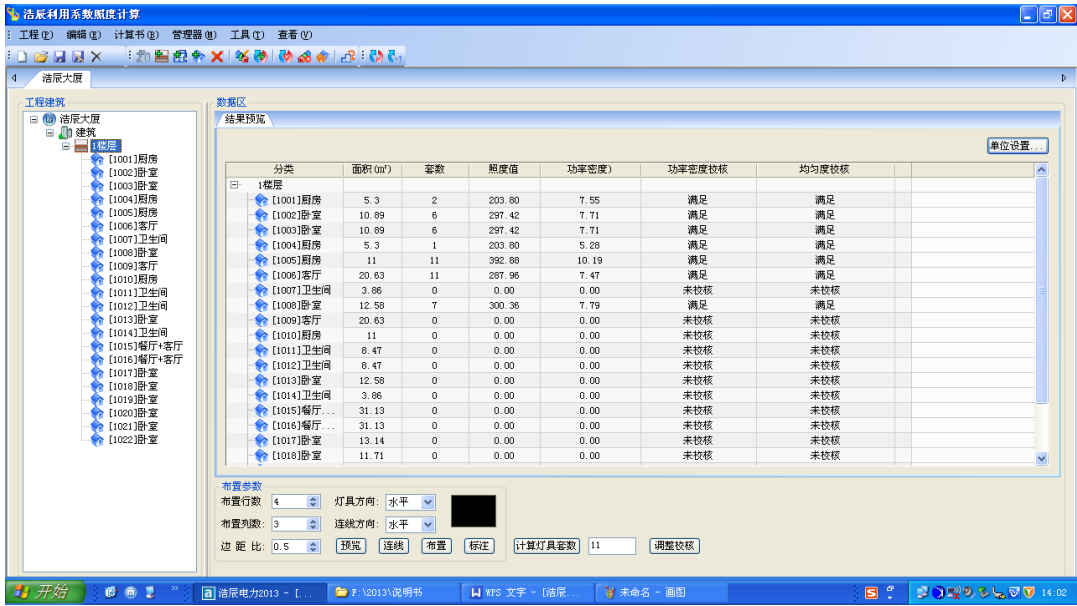

#### C.3 建筑信息

如果选中 A 区中建筑,则在 C 区显示建筑信息或者进行多楼层计算结果的显示。可以在建筑信息中 修改建筑名称,楼层数量,楼层编号,层高,标高,相同个数。如下图所示:

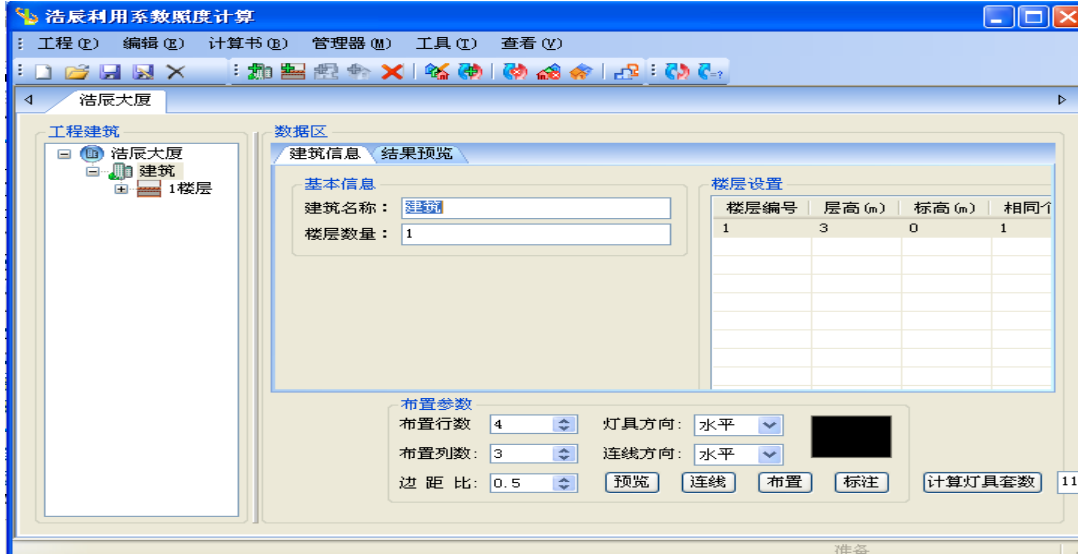

D. 计算及布置区

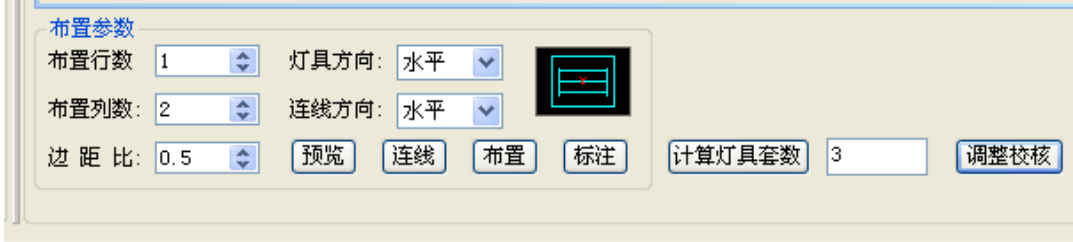

【计算灯具套数】 点击按钮,自动根据房间参数计算灯具套数。

【调整校核】 可以输入计算套数,点击"调整校核",软件根据新的套数重新计算照度及功率密度, 并判断是否满足要求。

【布置参数】可以实现灯具的行列布置,双击图例符号可以进入图库,选择灯具,点击[布置]可以 自动布置到图中;点击[预览]可以预览布置效果;点击[连线]可以设置线缆;点击[标注]可以把该房间 计算结果标注到图中。

【菜单】

一、工程:新建、打开、保存、另存工程

二、编辑:批量修改、批量删除房间、房间复制、户型复制、楼层复制、建筑复制

三、 计算书: 可以生成 word 计算书, excel 计算书, cad 计算书, 进行计算设置, excel 计算书和 cad 计算书中, 增加"光通量"列, 可查看所用灯具的总光通量。

四、 管理器:进入灯具库、光源库、照度要求及功率密度要求管理器

五、工具:读取建筑图、更新图纸、系统选项

六、查看:调用快捷工具条,(1)—(5)菜单的工具条均可调用。

【批量修改】可以实现相同参数的批量修改。多个建筑、多个楼层、多个房间同时进行参数修改, 房间参数、灯具参数、光源参数、镇流器参数中所有项目均可勾选,也可以设置过滤条件,一次性修改 多个房间以及多个参数。

举例: 要把整个建筑中所有的卧室灯具的型号、灯具效率、利用系数修改为统一的数值, 则只需勾 选整个建筑,则建筑中所有房间自动选中,在修改条件中选择要修改的项目,然后设置过滤条件,房间 名称等于卧室,点击"修改"。见下图所示:

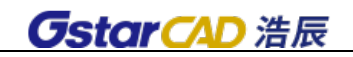

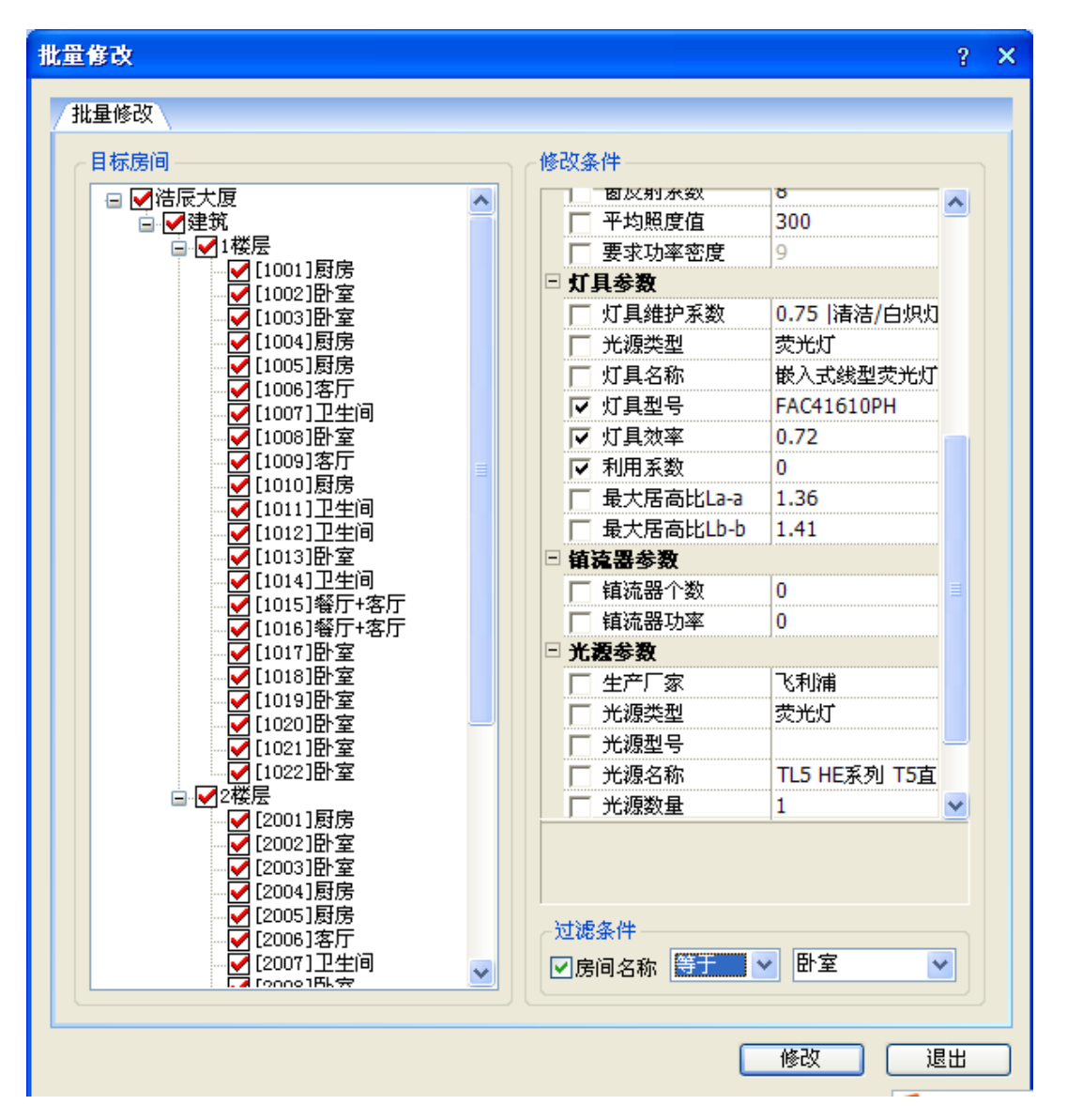

(1)目标房间: 选择要批量修改参数的房间。可以全选或者多选房间, 选中房间前方显示"Ø"。

(2)修改条件:房间参数、灯具参数、光源参数、镇流器参数中所有项目均可勾选。选中的项目前 方显示"区"。

(3)过滤条件:勾选后亮起,可以通过过滤条件,对同一名称的房间进行操作。

【批量删除房间】同时删除多个房间。勾选需要删除的房间,选中的房间前方显示"M",点击"删 除",选中房间自动删除。计算界面自动更新。

【房间复制】把源房间(房间、灯具、光源参数)复制给目标房间。点击"复制"。

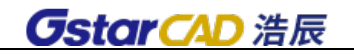

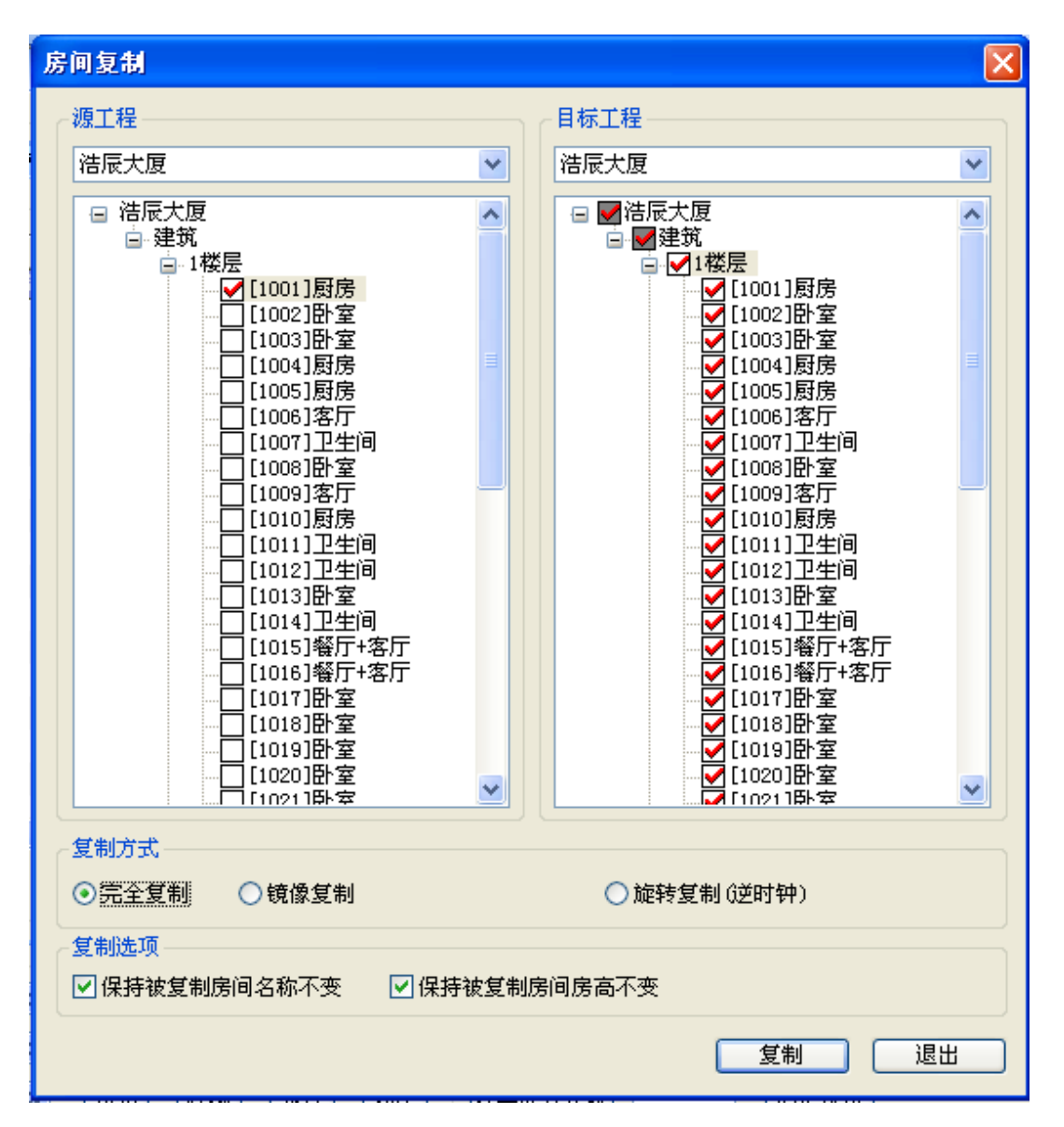

(1)源工程:在其中选择源房间,只能选择一个房间

(2)目标工程:在其中选择目标房间,可以多选。注意,源工程与目标工程可以为同一个。

(3)复制方式:选择可以采用完全复制,镜像复制,旋转复制

(4)复制选项:可以勾选"保持被复制房间名称不变""保持被复制房间房高不变"。勾选后,此两 项保持不变,其它房间参数全部复制源房间。

【户型复制】把源户型复制给目标户型。点击"复制"。操作方式同房间复制。

【楼层复制】把源楼层复制给目标楼层。点击"复制"。操作方式同房间复制。

【建筑复制】把源建筑复制给目标建筑。点击"复制"。操作方式同房间复制。

【计算设置】设置计算考虑的项目,灯具布置以及房间参数默认值。设置完成点击"确定"

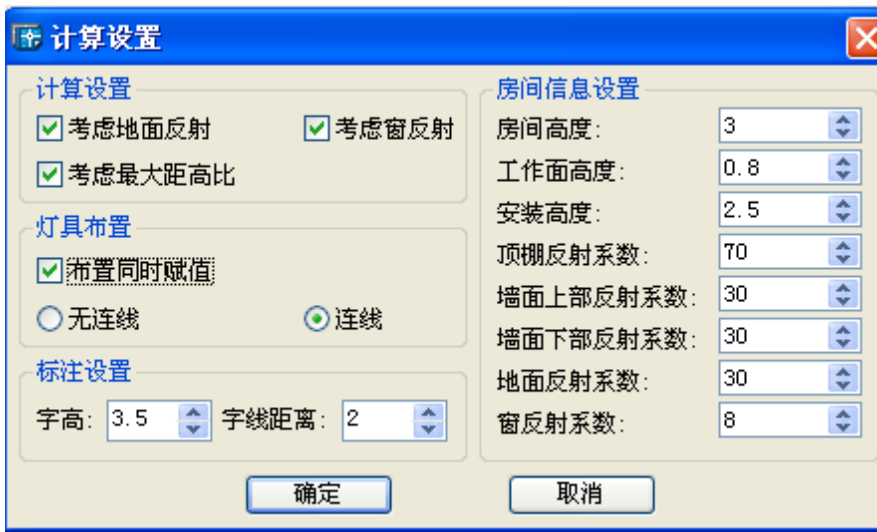

(1)计算设置:可以勾选以上项目,勾选后右侧相应内容会亮起,不勾选则为灰色。

(2)灯具布置:灯具自动布置可以选择同时赋值及是否生成连线。

(3)标注设置:标注字高,字线之间距离的设置。

(4)房间信息设置:房间参数默认值的设置,直接输入或选择即可。

【管理器】光源库、灯具库、照度要求及功率密度库。可以开放定制。

【读取建筑图】点击后,如果图中建筑图已经识别并布置过房间编号,软件可以自动读取建筑图信 息。读取完成弹出下图界面。确定后,界面自动更新。

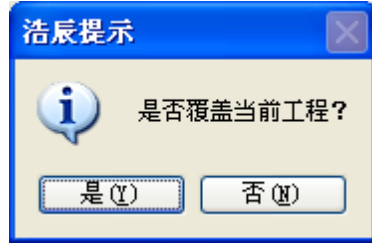

【更新图纸】计算完成后,可以把结果赋值回图中,点击命令后,图中房间标注自动更新。

【系统选项】使用习惯设置、显示设置、单位设置

(1)使用习惯:功率密度要求可以选择现行值和目标值(根据规范查表);功率密度校核可以选择, 按计算功率密度计算或者按折算功率密度计算;可以设置自动保存时间和位置。

折算功率密度=功率密度标准值\*实际照度值/照度标准值。

满足功率密度要求的条件:选择类型的功率密度(计算、折算)≤要求功率密度。

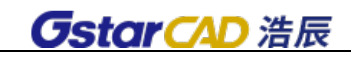

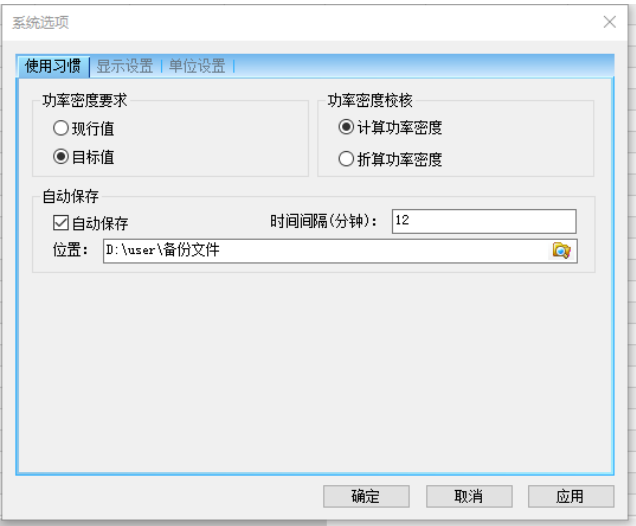

(2)显示设置:C 数据区显示内容,勾选确定后,计算界面自动更新。

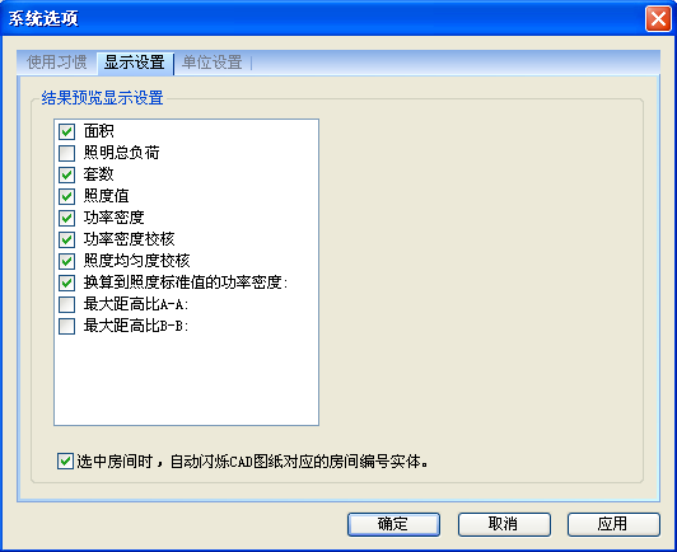

(3) 单位设置: 可以选择照明总负荷单位, W 或者 kW。

【快捷按钮】 鼠标放置到按钮位置显示属性

【 30】新建建筑: 点击 A 区工程或建筑, 该按钮亮起。点击后在 A 区添加建筑。

【 <mark>』</mark>】新建楼层:点击 A 区建筑或楼层,该按钮亮起。点击后在 A 区添加楼层。

【 <mark>#2</mark> 】新建户型: 点击 A 区楼层,该按钮亮起。点击后在 A 区添加户型。

【<sup>◆</sup>】新建房间: 点击 A 区楼层或房间, 该按钮亮起。点击后在 A 区添加房间。 其它快捷按钮在菜单中均有对应命令,这里不再赘述。

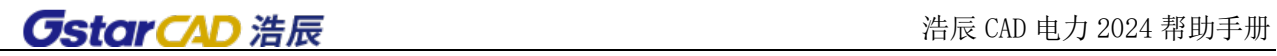

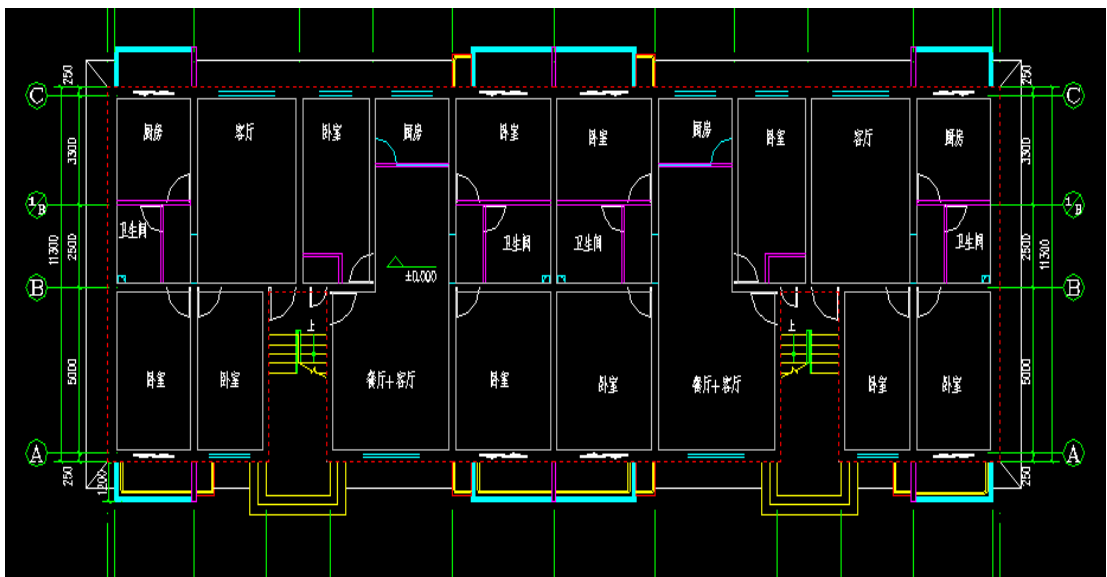

【右键菜单】 A 区中的工程、建筑、楼层、户型、房间, 点击鼠标右键可以调用右键菜单。

# 第二十章 防雷计算

### 20.1 年雷击数

#### 菜单: [计算] →[防雷计算] →[年雷击数]

#### 功能:计算年雷击次数及防雷类别。

此部分计算程序的主界面如下图所示:

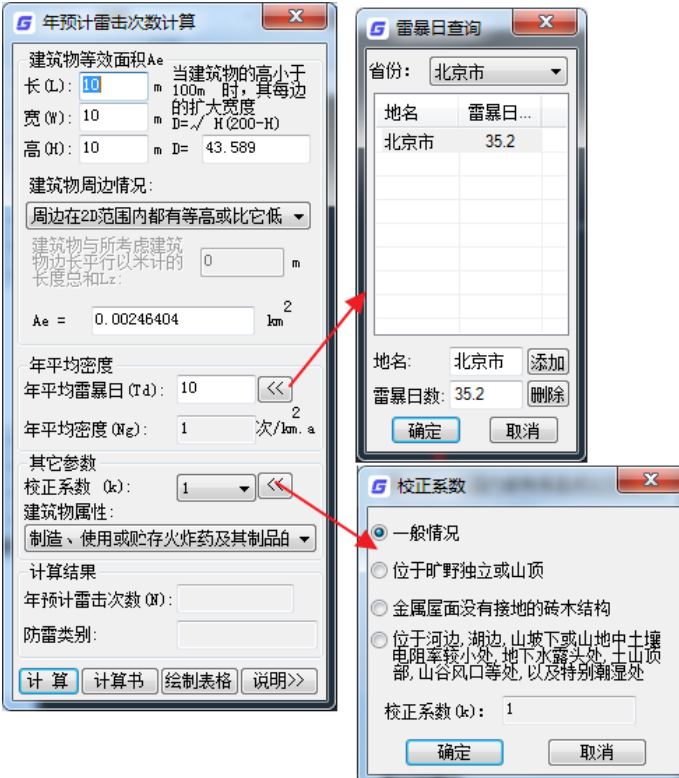

通过界面上的<sup>区</sup>按钮查询到规范相关的雷暴日参数,校正系数;按[计算]按钮,计算出结果,并 可以通过[计算书] 按钮生成 WORD 格式的计算书, 此计算书给用户提供详细的计算过程。按[绘制表格] 按钮,可绘制出 CAD 计算表格,按[说明]可查询年预计雷击次数计算说明,包括相关公式和防雷分类。

#### 【建筑物等效面积】

长宽高:建筑物的等效长宽高。

D: 建筑物高度小于 100m 时, 其每边的扩大宽度。建筑物高度变化, 点击 D 栏空白处, D 值更新; 当 建筑物高度大于等于 100m 时, 无 D 值。

建筑物周边情况:下拉框选择,不同情况对应的公式不同,计算依据参照《建筑物防雷设计规范》 59 页。

Ae: 建筑物等效面积。建筑物长宽高变化后, 在 Ae 栏空白处点击, Ae 值更新。

#### 【年平均密度】

选择所在城市的年平均雷暴日,如上图。年平均密度自动确定。

### 【其他参数】

校正系数:建筑物周边情况考虑的系数。

建筑物属性:建筑物属性列表中,后面有括号的情况与建筑物等效面积、年平均密度、其他参数等 都无关,该类建筑物的防雷等级即为括号中等级。列表中无括号的建筑物需要建筑物等效面积、年平均 密度、其他参数确定。

### 20.2 滚球单针

### 菜单: [计算] →[防雷计算] →[滚球单针]

#### 功能:单根避雷针保护半径计算。

此部分采用滚球法计算单针避雷针保护半径,可输出 WORD 计算书。

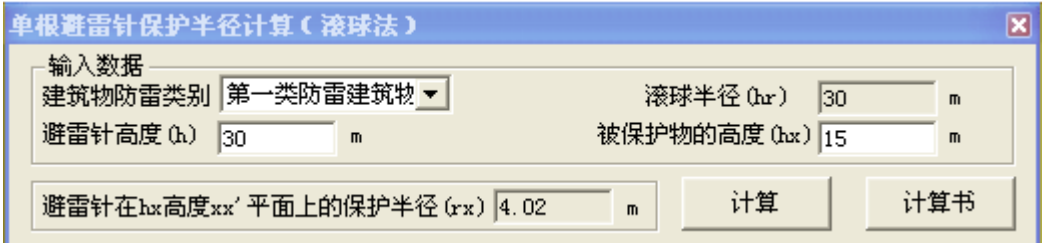

### 20.3 滚球双针

菜单: [计算] →[防雷计算] →[滚球双针]

功能:两根避雷针保护范围计算。

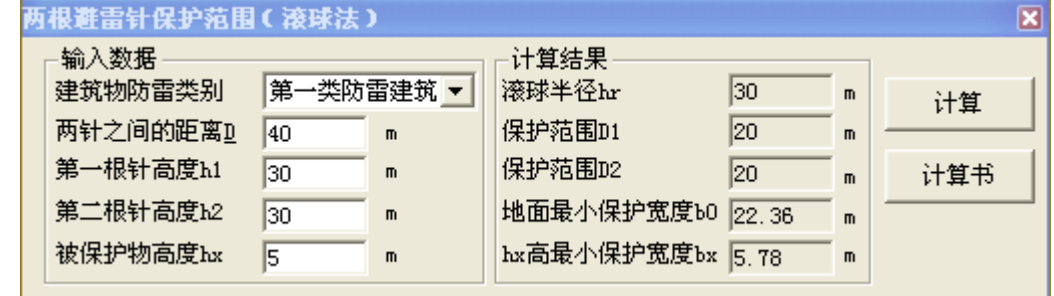

此部分采用滚球法计算双针避雷针联合保护范围等内容,可输出 WORD 计算书。

### 20.4 折线单针

### 菜单: [计算] →[防雷计算] →[折线单针]

### 功能:单根避雷针保护半径计算。

此部分采用折线法计算单根避雷针保护半径,可输出 WORD 计算书。

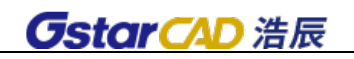

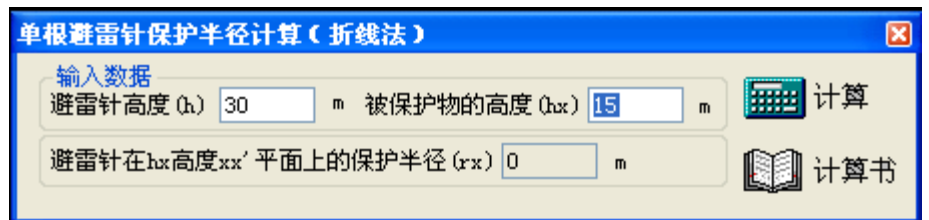

# 20.5 折线双针

### 菜单: [计算] →[防雷计算] →[折线双针]

### 功能:两根避雷针保护范围计算。

此部分采用折线法计算两根避雷针联合保护范围等内容,可输出 WORD 计算书。

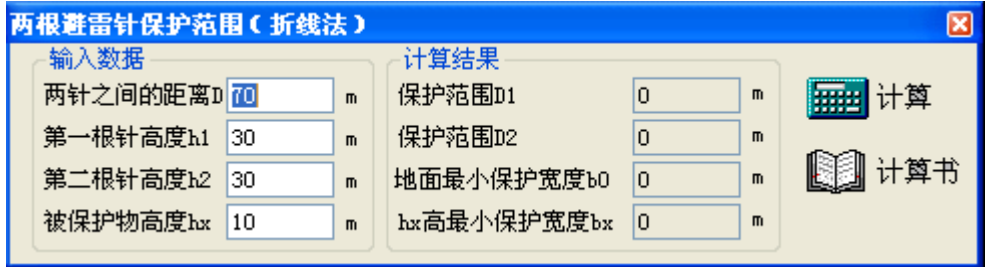
# 第二十一章 接地计算

## 21.1 入地电流

菜单: [计算] →[接地计算] →[入地电流]

### 功能:计算入地电流

执行此命令,弹出如下图对话框:

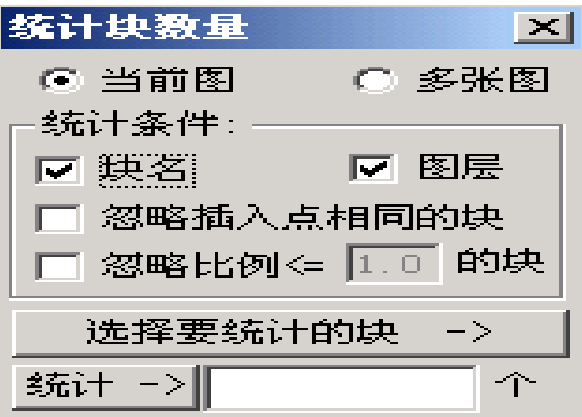

[最大接地短路电流]: 用户可自行输入; 或点击"图中取值", 根据高压短路计算的计算结果表中 选取相应的数值,如下图所示:

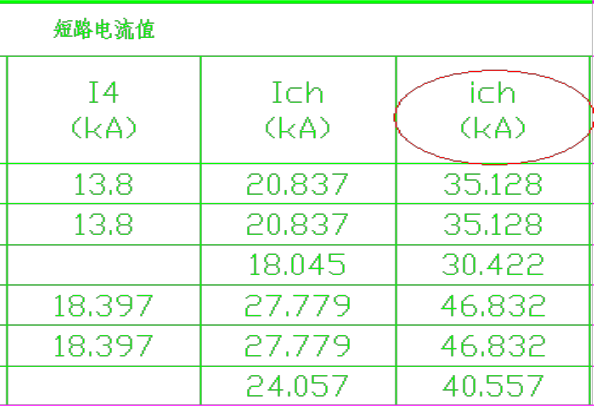

点击"建议",软件显示"工频分流系数"建议值选取。

[计算]:自动计算所内、所外、计算用入地电流。

计算公式为:

所内入地电流 Ik 内:Ik= (Ikmax- Ik1)(1 - Ke1)

所外入地电流 Ik 外:Ik= Ik1(1 - Ke2)

计算用入地电流 Ik:Ik=取 2 值中的最大值

[计算书]:自动生成 word 文档下的计算书

## 21.2 接地电阻概算

菜单: [计算] →[接地计算] →[接地电阻概算]

功能:估算接地电阻并判断是否符合规范

执行此命令,弹出如图对话框。其中:

[计算用入地电流]:自动关联 20.1 节入地电流的计算结果。

[接地系统类型]: 选择系统接地方式 2 种: 有效接地(直接接地、低电阻接地); 不接地、消弧线 圈接地、高电阻接地。

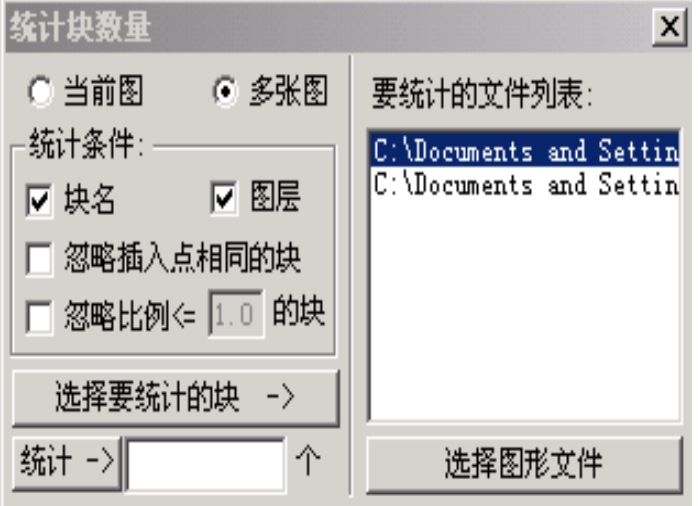

[电气装置类型]:用户根据电力系统实际类型选择电气装置所属类型;其中 A 类:供电公司管理的 发电、变电、配电电气装置; B 类: 用户管理的建筑物电气装置。

[计算]:点击此功能软件自动计算接地电阻估算值,并与最新标准规范值进行比较,判定结果是否 符合要求。

[计算书]: 点击此功能自动生成 word 计算书。

### 21.3 人工接地电阻

### 菜单: [计算] →[接地计算] →[人工接地电阻]

### 功能:计算人工接地电阻

执行此命令,弹出如图对话框:

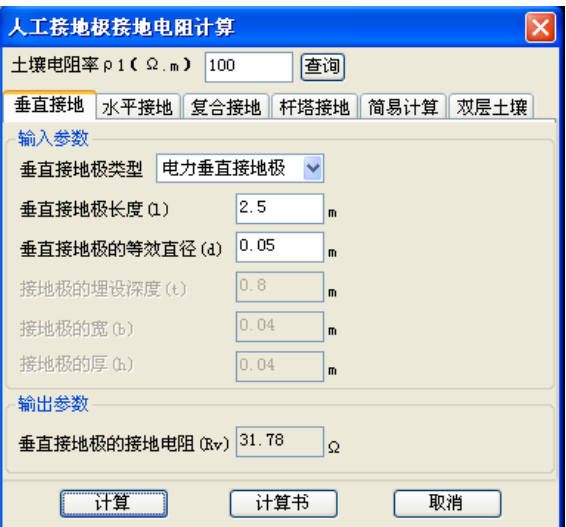

[垂直接地]电阻的计算:

具体的计算公式是: *d l l*  $Rv = \frac{\rho}{2\pi r^2} * \ln \frac{4*}{4}$ 2\*π\*  $=\frac{\rho}{2m}*\ln\frac{4'l}{r};$ 

[水平接地] 、[复合接地]、[杆塔接地]同[垂直接地]相同。

关于[简易计算]如图:

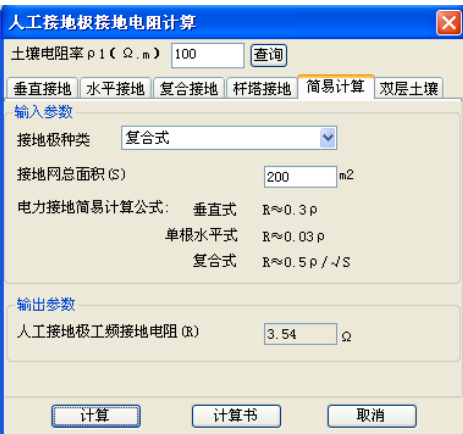

[计算]:点击此按钮软件自动计算出相应的接地电阻。

具体的计算公式: *R* ≈ 0.3<sup>ρ</sup>

[计算书]:点击此按钮自动生成 word 文档下计算书。

注: 对话框中的"查询"同接触/跨步模块中的完全相同。

[双层土壤]如下图:

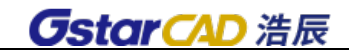

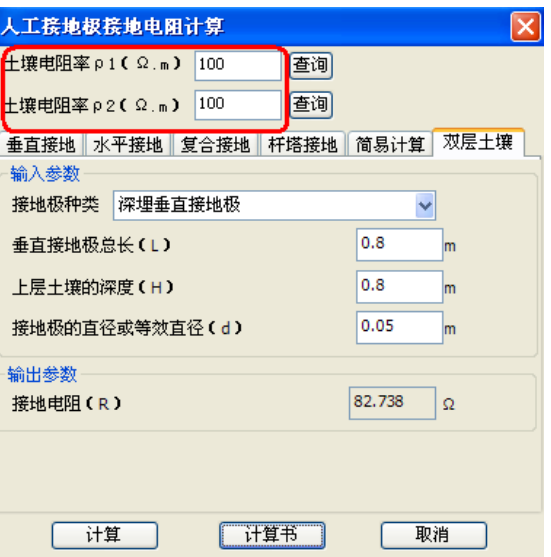

选择双层土壤电阻率,选择接地极种类【深埋垂直接地极】计算公式:

$$
R = \frac{\rho_a}{2\pi l} (\ln \frac{4l}{d} + C)
$$

【水平接地网】计算公式:

$$
R = \frac{0.5\rho_1\rho_2\sqrt{S}}{\rho_1S_2 + \rho_2S_1}
$$

21.4 最大接触/跨步电位差

### 菜单: [计算] →[接地计算] →[最大接触/跨步电位差]

### 功能:计算最大接触电压及跨步电位差

执行此命令,弹出如图对话框,用户可选择接地系统类型,目前有[6~35kv 低电阻接地系统]

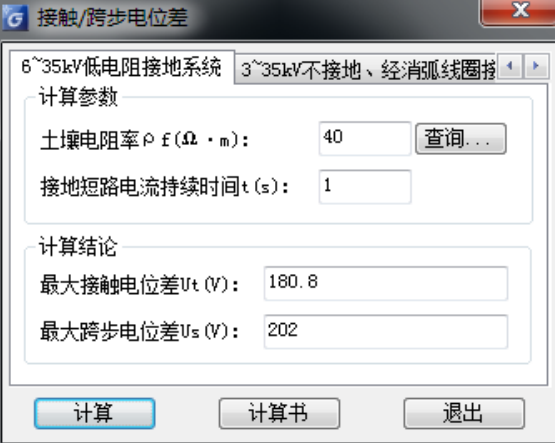

$$
sum\notin \mathcal{E} \mathcal{E}
$$

$$
\frac{174 + 0.17\rho_f}{\sqrt{t}}
$$

最大跨步电位差 *t*  $U_s = \frac{174 + 0.7 \rho_f}{L}$ 

[3~35kv 不接地、经消弧线圈接地和高电阻接低系统]

$$
\text{over} \pm \text{E} \pm \text{E} \pm \text{E} \pm U_t = 50 + 0.05 \rho_f
$$

最大跨步电位差 $U_s = 50 + 0.2 \rho_f$ 

点击[查询]弹出土壤电阻率查询表,如图所示:

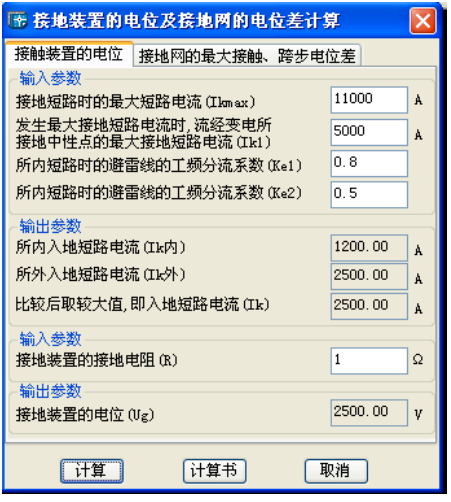

[计算书]: 点击此按钮自动生成 word 计算书。

## 21.5 接地装置电位计算

## 菜单: [计算] →[接地计算] →[接地装置电位计算]

### 功能:接地装置电位及接地网的电位差计算

执行此命令,弹出如图对话框:

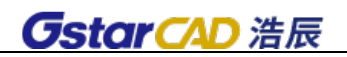

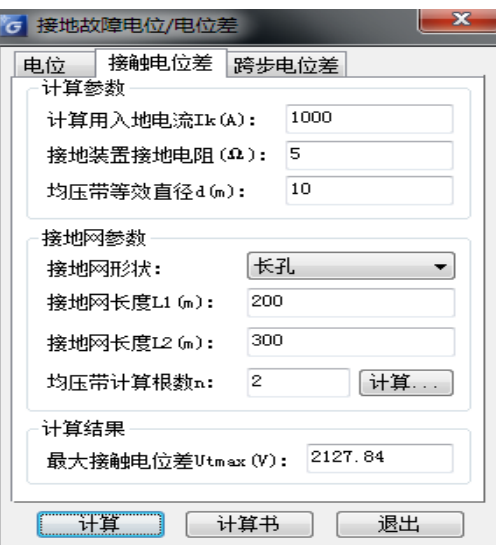

接地电位 Ug=Ik × R

最大接触电位差 Utmax=Kd × K1 × Kn × Ks × Ug

最大跨步电位差 $U_{s\,\text{max}} = K_{s\,\text{max}} U_{g}$ 

用户可以选择系统运行方式,输入相应的参数

### 21.6 接地故障电位差

菜单: [计算] →[接地计算] →[接地故障电位差]

功能:计算接地故障电位、接触电位差、跨步电位差。

输入计算参数,给定接地网参数,点击计算生成结果,可以输出 word 计算书。

其中接地网参数中的【均压带计算根数】后的计算按钮点开后,弹出计算界面,如下图所示:可以 根据【水平接地极总长度】和【接地网外缘边线总长度】计算【均压带计算根数 n】。

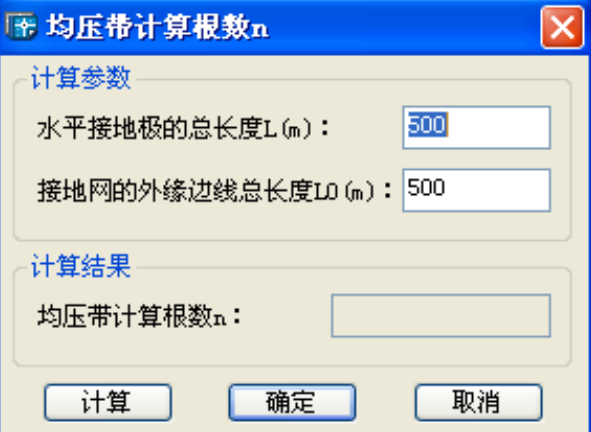

## 21.7 消弧线圈计算

菜单: [计算] →[接地计算] →[消弧线圈计算]

功能:计算消弧线圈容量

点击菜单命令,在对话框中输入参数,点击"计算"生成计算结果,可以输出计算书。

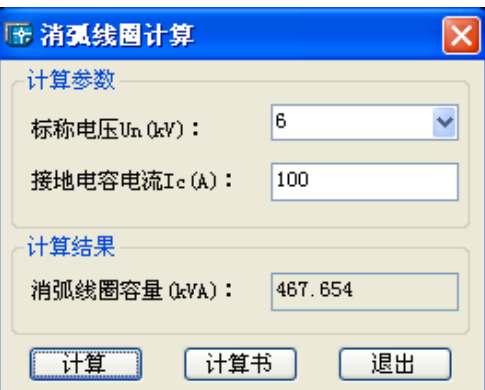

## 21.8 接地校验

**GstarCAD 浩辰** 

菜单: [计算] →[接地计算] →[接地校验]

### 功能:接触电势、跨步电势校验

点击菜单命令,在对话框中输入参数,点击"计算"生成计算结果。如下图所示,可以从图中读取 接地网信息。

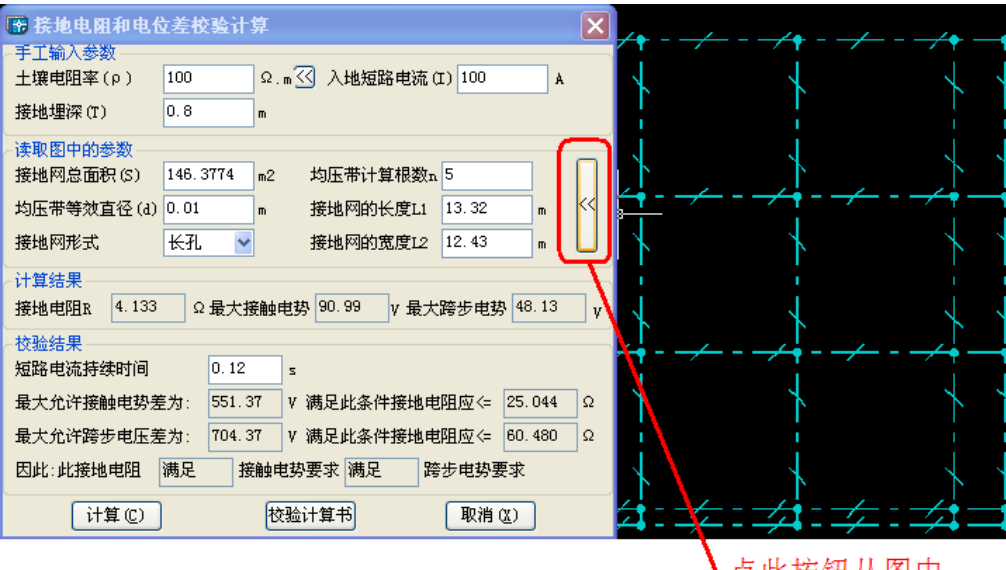

Ⅴ点此按钮从图中<br>□读取接地网信息

# 第二十二章 直流计算

## 22.1 直流负荷统计

菜单: [计算] →[直流计算] →[直流负荷统计]

数据统计:可以分别统计计算容量、负荷电流、经常负荷电流、事故负荷电流、事故放电容量等参 数。

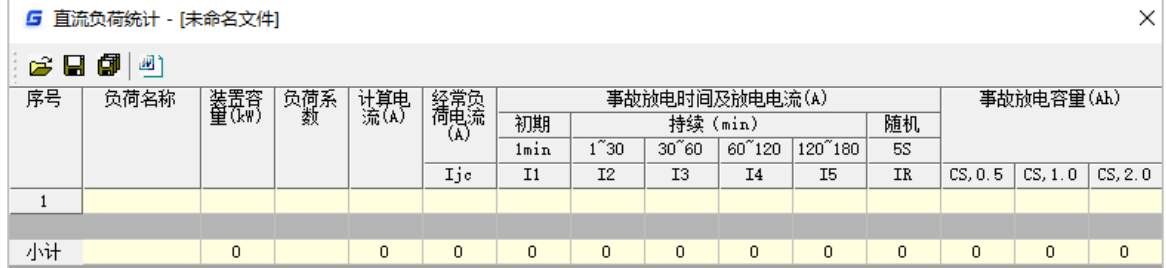

## 22.2 蓄电池个数选择

菜单: [计算] →[直流计算] →[蓄电池个数选择]

计算公式:蓄电池个数 n = (K\*Ur)/ Uf

其中:

直流系统额定电压:Ur

单个蓄电池浮冲电压:Uf

直流电压浮冲系数: K

执行此命令,弹出如图对话框:

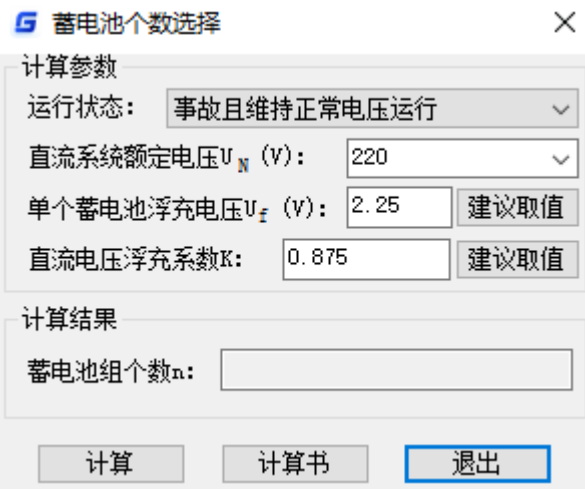

点击[蓄电池个数选择]中"单个蓄电池浮充电压"后的"建议取值",提供设计手册中相应参数的取 值规范,设计人员点取相应的数值,即可方便快捷地进行后续计算。

## 22.3 蓄电池容量选择

菜单: [计算] →[直流计算] →[蓄电池容量选择]

计算公式:具体的计算参数及公式见计算书。

执行此命令,弹出如图对话框:

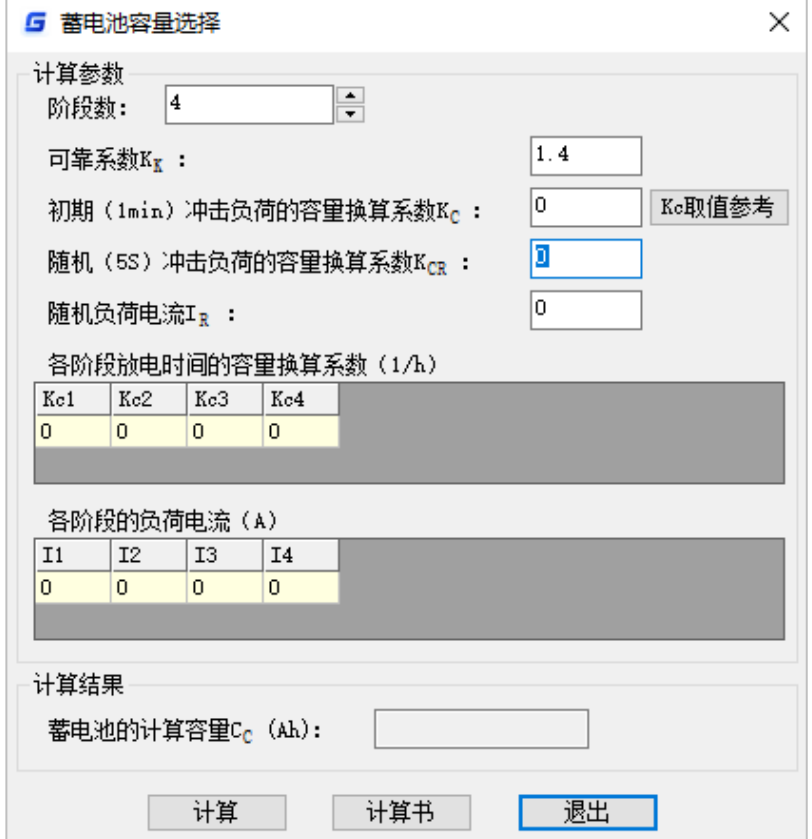

"初期(1min)冲击负荷的容量换算系数 Kc",可以按需求填写,也可以参考取值,单击[蓄电池容 量选择]中"Kc 取值参考",提供了设计手册中阀控式铅酸蓄电池容量换算系数,便于取值。

### 22.4 蓄电池

### 菜单: [计算] →[直流计算] →[蓄电池容量校验]

### 在蓄电池放电初期,放电末期两种情况,分别对蓄电池容量进行校验。

校验公式及要求:

放电初期蓄电池保持电压 UD<0.875×Ur / n, 即满足要求, 相反则不满足要求。 放电末期蓄电池保持电压 UD>=0.875×Ur / n, 即满足要求, 相反则不满足要求。

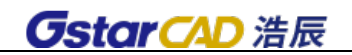

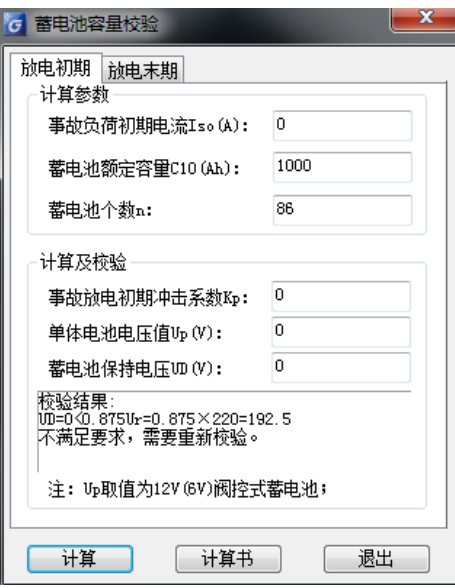

# 第二十三章 继保整定

## 23.1 变压器保护

### 菜单: [计算] →[继保整定]→[变压器保护]

### 功能:电力变压器的各种保护计算。

变压器保护计算包括有:过电流保护、电流速断保护、低压侧单相接地保护 1(利用高压侧三相式 过电流保护)、低压侧单相接地保护 2(采用在低压侧中性线上装设专用的零序保护)、过负荷保护和低 电压启动的带时限过电流保护共六个对话框,标签对话框结构大体相似,在"输入参数"中输入相应的 参数,单击"计算"按钮,系统将根据相应的公式计算出结果,且返回在"计算结果"一栏中。

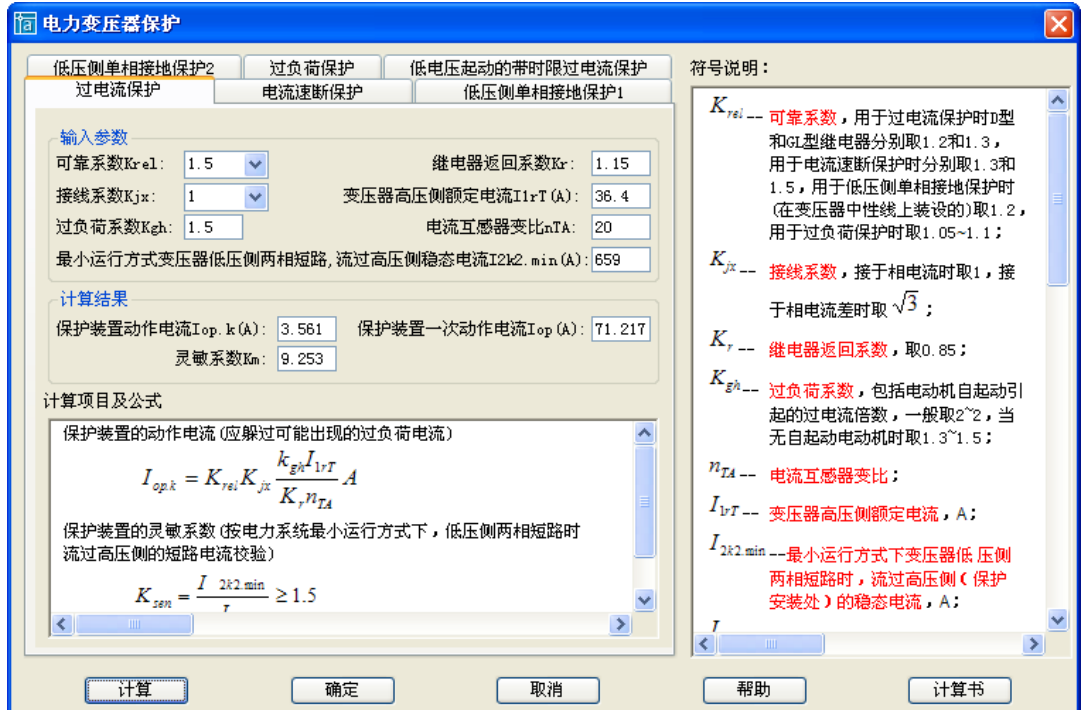

## 23.2 6~10kV 线路保护

菜单: [计算] →[继保整定]→[6~10kV 线路保护] 功能:6~10kV 线路的继电保护整定计算。

执行命令,出现如下页对话框:

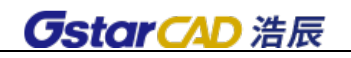

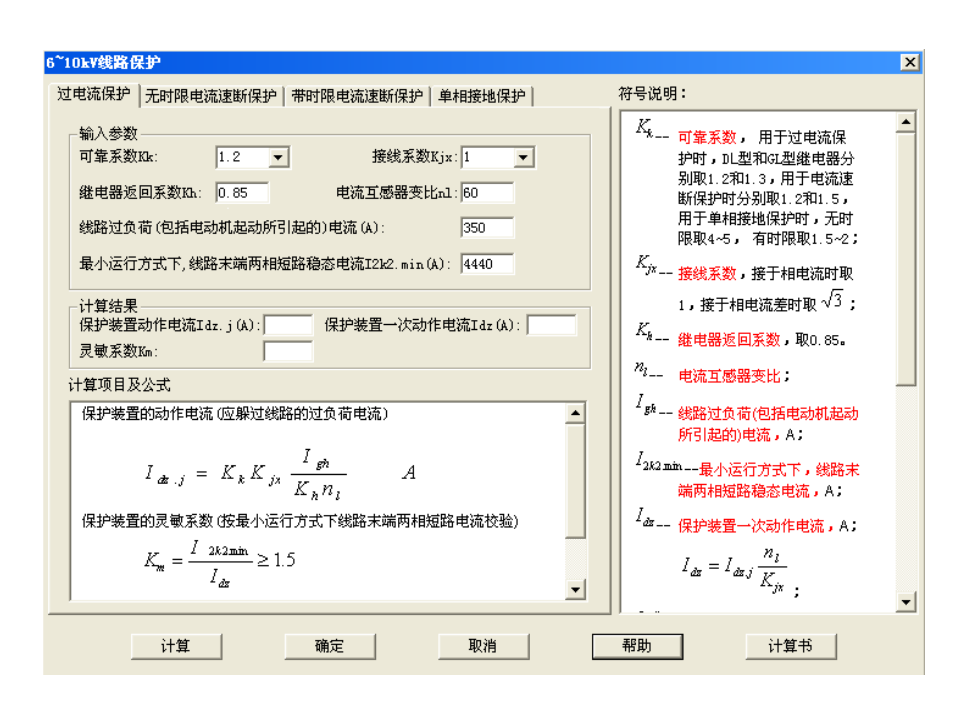

计算功能包括有:过电流保护、无时限电流速断保护、带时限电流速断保护和单相接地保护共四个 对话框。在"输入参数"中输入相应的参数,单击"计算"按钮,系统将根据相应的公式计算出结果, 且返回在"计算结果"一栏中。

### 23.3 电动机保护

### 菜单: [计算] →[继保整定]→[电动机保护]

### 功能:3~10kV 电动机的继电保护整定计算。

电动机保护包括有: 电流速断保护、纵联差动保护(用 BCH-2 型差动继电器时)、纵联差动保护(用 DL-11 型电流继电器时)、过负荷保护、单相接地保护共五个对话框,标签对话框结构大体相似, 在"输 入参数"中输入相应的参数,单击"计算"按钮,系统将根据相应的公式计算出结果,且返回在"计算 结果"一栏中。

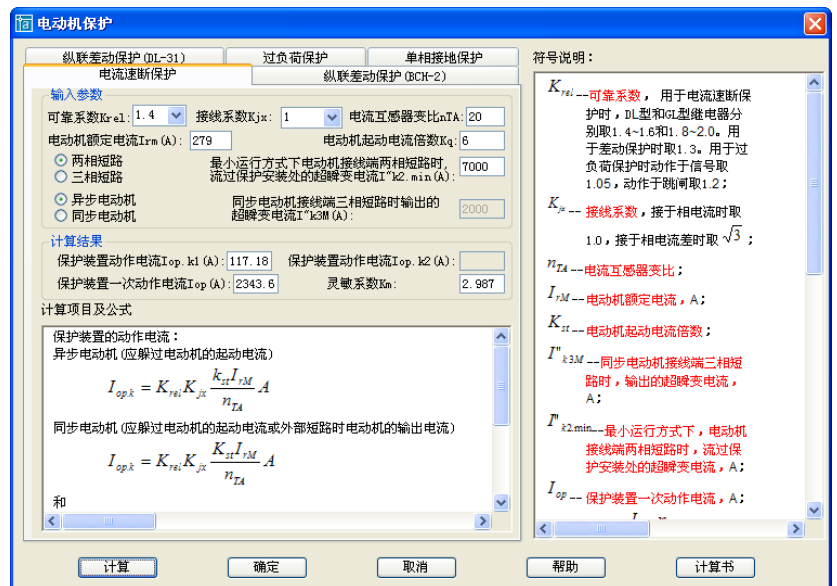

### 23.4 电容器保护

菜单: [计算] →[继保整定]→[电容器保护]

功能:6~10kV 电力电容器的继电保护整定计算。

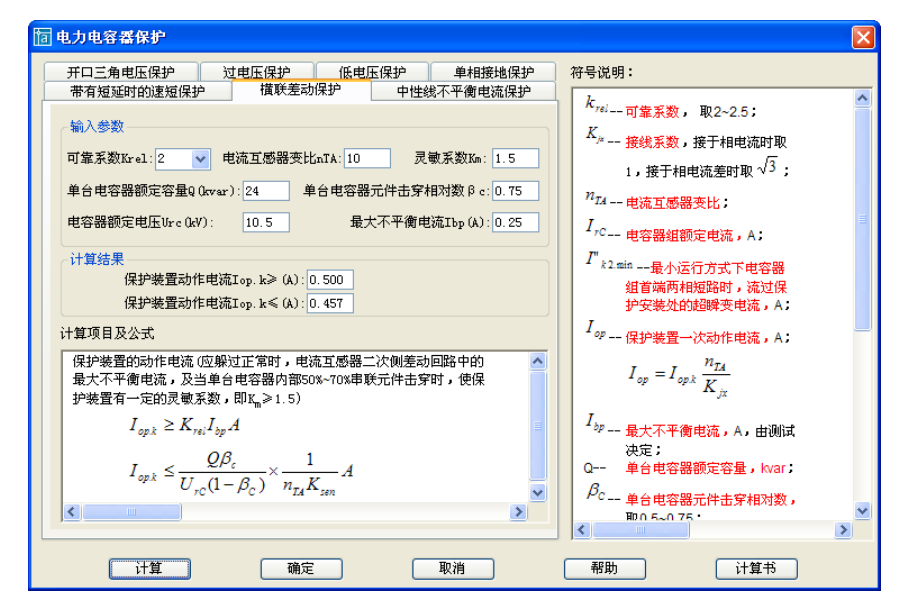

电容器保护包括:无时限或带时限过电流保护、横联差动保护(双三角形接线)、中性线不平衡电流 保护(双星形接线)、开口三角电压保护(单星形接线)、过电压保护、低电压保护、单相接地保护共七 个对话框,标签对话框结构大体相似,在"输入参数"中输入相应的参数,单击"计算"按钮,系统将 根据相应的公式计算出结果,且返回在"计算结果"一栏中。

## 23.5 母线保护

菜单: [计算] →[继保整定]→[母线保护]

功能:6~10kV 母线分段断路器的继电保护整定计算

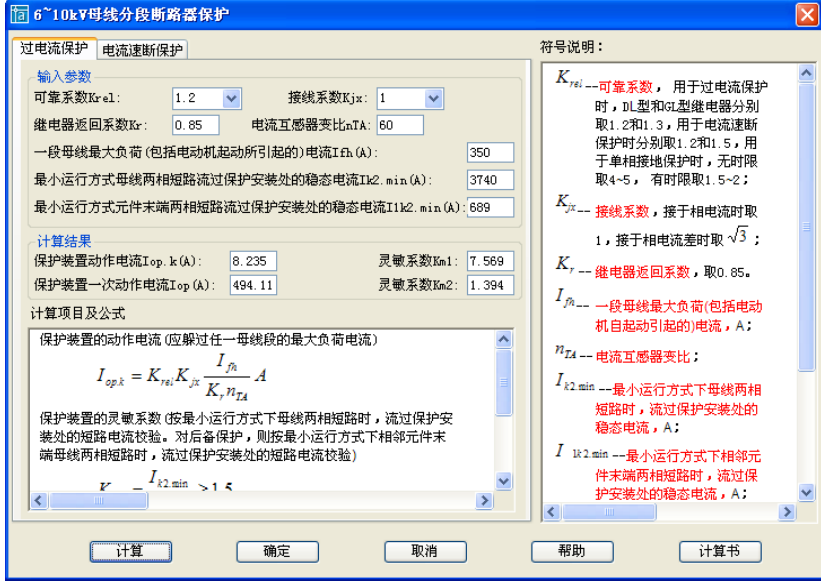

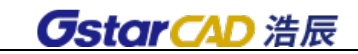

# 第二十四章 其它计算

### 24.1 负荷计算

菜单:[计算] →[其它计算]→[负荷计算]

功能:可用于计算厂区总负荷或配电箱的负荷。

调用命令弹出对话框,如下图,其中,对话框上面部分为负荷计算,下面部分为变压器计算。此负 荷计算适用于计算变压器二次侧负荷或整个厂区负荷、以及配电箱负荷等,在做配电箱的负荷计算时, 注意选择每个回路的相位。

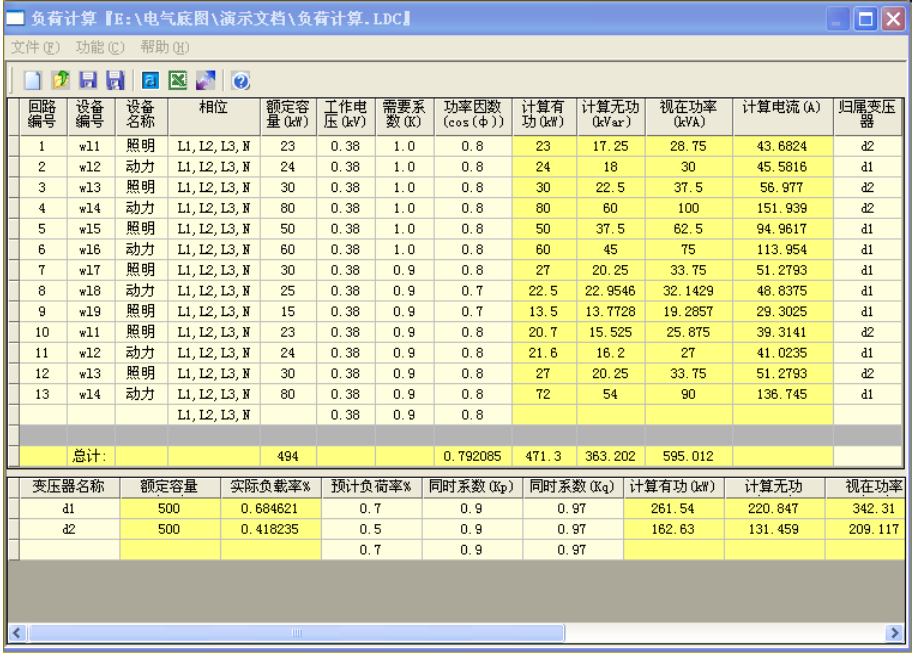

操作步骤:

1. 新建负荷计算数据文件,或者打开已经有的数据文件。

2. 输入回路编号、设备编号、设备名称、额定容量,选择相位,可以修改工作电压、需要系 数和功率因数。

3. 界面上黄色背景的数据项会自动计算出来,包括有功、无功、视在功率、计算电流。计算 公式为: 计算有功=额定容量\*需要系数

计算无功=额定容量\*tanφ(φ为功率因数角)

视在功率= $\sqrt{\left(\mathrm{t}\right)^\frac{\alpha}{2}+\left(\mathrm{t}\right)^\frac{\beta}{2}+\left(\mathrm{t}\right)^\frac{\beta}{2}}$ 

计算电流值为: a, 当为三相时, 计算电流=视在功率/(额定电压\* $\sqrt{3}$ )

b,当为单相时,计算电流=视在功率/额定电压。

4. 重复上面操作,把每个回路都输入到界面中,此时负荷计算还可以计算出总计的额定容量、 总的功率因数、总的有功、总的无功、总的视在功率。计算方法如下:

a, 三相不平衡时,此三相总的额定功率=最大的单相功率\*3(设三相的计算电流为:

I1、I2、I3,如[In - (I1+I2+I3)/3 ] >0.15In,则认为三相不平衡,此式中的 In 为 I1、 I2 或 I3);

b, 其它情况都为所有的回路额定功率之和。

总的视在功率: 总的视在功率= $\sqrt{\left(\text{L} \dot{\text{L}} \text{h} \cdot \text{L}^2 + \text{L} \dot{\text{L}}^2 + \text{L}^2 \text{L}}\right)^2$ 

总的功率因数;tan φ=总的计算无功/总的计算有功, 总的功率因数=cos φ。

5. 在变压器计算中输入变压器的名称后,上面每个输入的回路最后一项中,回路的归 属变压器中就会有变压器的名称,勾选后,可以分配负荷到指定的变压器。

6. 变压器的额定容量和实际负载率都是根据所分配的负荷自动确定的,程序中选择变压器的 最小容量为 30 MVA,最大为 10000MVA。

变压器的有功=归属于此变压器的各负荷的有功之和\*同时系数 Kp。

变压器的无功=归属于此变压器的各负荷的无功之和\*同时系数 Kq。

变压器的视在功率= $\sqrt{\left(\frac{\hat{\mathbf{x}}}{2} + \left(\frac{\hat{\mathbf{x}}}{2}\right)^2 + \left(\frac{\hat{\mathbf{x}}}{2}\right)^2\right)^2}$ 

注意: 用户需要输入预计负载率, 软件据此自动选择变压器

变压器的额定容量=变压器的视在功率/预计负荷率,系统自动计算变压器额定容量后,再从变压器 的容量等级中整定选择一个大于此容量的额定值。

比如: 计算出的值为 90MVA, 则选择 100MVA 作为变压器的额定容量。

变压器的容量等级如下:

30,50,63,80,100,125,160,250,315,400,500,630,800,1000,1250,1600,2000,2500,3150,4000,500 0,6300,8000,10000。

7. 用户输入有功补偿系数和无功补偿系数,软件自动计算出补偿前功率因数。计算方法:tan φ= 无功补偿系数\*变压器的无功/(有功补偿系数\*变压器的有功);用反三角函数求出功率因数角 φ,补偿前功率因数=cosφ。

8. 用户输入补偿后功率因数,计算得到补偿容量。计算方法:假设补偿后的功率因数角为φ 1,补偿容量=(tanφ1 – tan φ)\*变压器的计算有功。

9. 在界面的左上方有三个命令分别是自动调整相位、把计算表格和数据输出到浩辰 CAD 界面、 把计算数据和表格输出成 EXECL 格式。

10. 调整相位:当用于配电箱负荷计算时,程序可以自动为用户调整到三相平衡的状态,如果 不能调整到三相平衡的时候,程序也会做一个最优的三相调整,并弹出最终调整后三相的计算电流 值,如下图所示:

2

**GstarCAD 浩辰** 

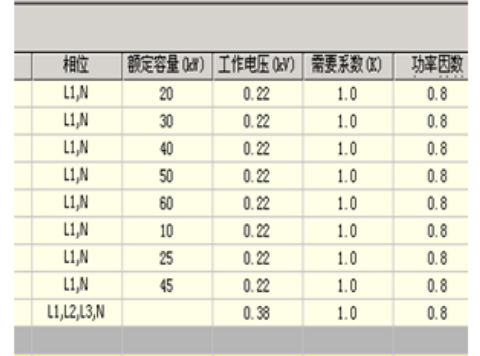

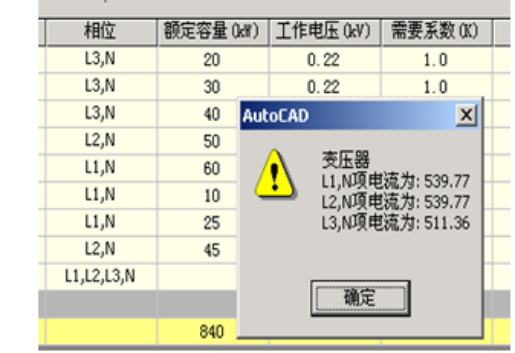

## 调整前

调整后

## 24.2 无功补偿

菜单: [计算] →[其它计算]→[无功补偿]

### 功能:计算无功功率补偿的容量。

系统采用电动机及变压器等,会产生无功功率,本功能的用途是算出应补偿的容量和电容器数量。 执行命令,出现如下对话框: 首先输入"自然平均功率因数"和"补尝后功率因数"、"负荷系数"、"有 功计算负荷"等参数,点击「计算] 按纽可以计算得到结果。其中

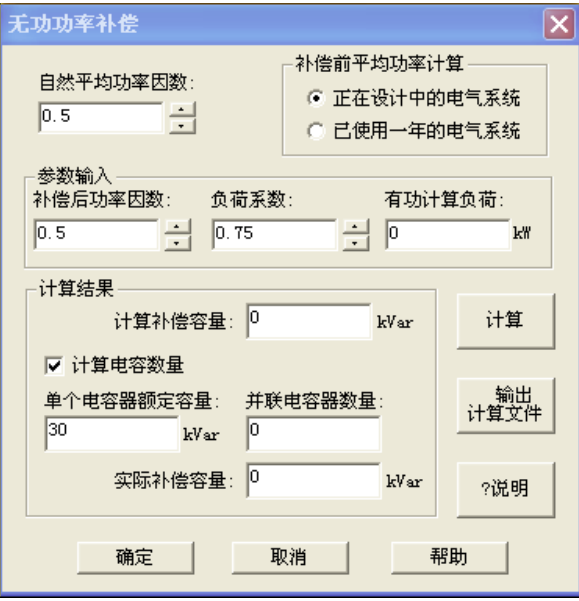

[自然平均功率因数]即补偿前的平均功率因数。可直接输入,也可通过右侧的"补偿前平均功率计 算"功能自动计算得到。

[补偿后功率因数]如高压供电的系统平均功率因数小于 0.9,其它供电系统平均功率因数小于 0.85 时,则按《供用电规则》规定应采取补偿措施,把功率因数改善到规定的值即为此"补偿后功率因数"。

[负荷系数]在这里即为计算有功系数。

[有功计算负荷]计算无功补偿时所需要的参数。

[计算电容数量]选中此项,输入单个电容器额定容量,系统根据下面公式确定并联电容器的数量。

$$
n = \frac{Q_c}{q_c} \n\equiv \n\begin{array}{c}\n\text{I} & \text{I} \\
\text{I} & \text{I} \\
\text{I} & \text{I}\n\end{array}
$$

考虑三相均衡分配,有时在计算出电容数量和实际补偿容量后,还要对它们进行修改,因此系统计 算这两项值的地方是开放的,用户可随意修改。

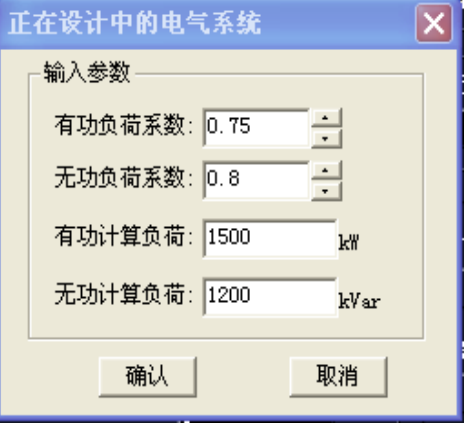

[输出计算文件]把包括计算依据、条件、公式、过程以及结果的计算书输出到 Word 中。

### 【正在设计中的电气系统】

本系统对于设计中或刚使用不久的电气系统,其平均功率因数按计算负荷公式来计算:

$$
COS\varphi = \frac{1}{\sqrt{1 + \left(\frac{\beta \bullet \mathbf{Q}_{js}}{\alpha \bullet P_{js}}\right)^2}} (\vec{\mathbf{x}}_1)
$$

其中[有功负荷系数]即式 1 中的α,[无功负荷系数]即式 1 中的β,[有功计算负荷]即式 1 中的 P js, 可以通过负荷计算得到的有功计算负荷, [无功计算负荷]即式 1 中的 Q js, 可以通过负荷计算得到的无 功计算负荷。

### 【已使用一年的电气系统】

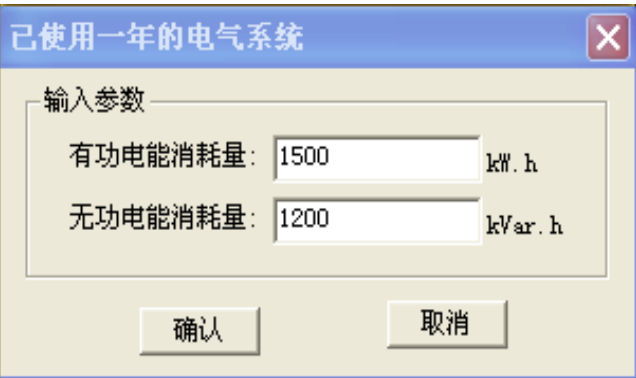

对于已使用一年的电气系统,其平均功率因数可根据过去一年的电能消耗量公式来计算:

$$
COS\varphi = \frac{1}{\sqrt{1 + \left(\frac{V_{ni}}{W_{ni}}\right)^2}} \quad (\nexists 2)
$$

其中[有功电能消耗量]即式 2 中的 W ni, 电气系统一年的有功电能消耗量, 直接输入。[无功电能 消耗量]即式 2 中的 V ni, 电气系统一年的无功电能消耗量, 直接输入。

### 24.3 火灾消防探测器个数计算

### 菜单: [计算] →[其它计算]→[火灾消防探测器个数计算]

### 功能:计算火灾消防探测器个数计算

点击菜单命令,弹出如图所示对话框:对于地面面积,软件提供量取矩形及多边形图面形状,自动 计算面积的功能,对于感温探测器和感烟探测器的默认值软件已经自动填写,基本只需给定面积即可计 算探测器数量。

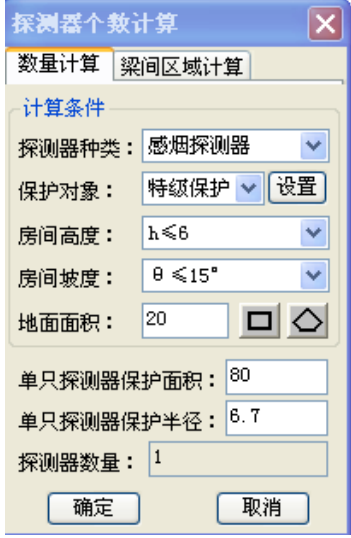

### 24.4 电容电流计算

### 菜单: [计算] →[其它计算]→[电容电流计算]

### 功 能:可用于计算单相接地电容电流计算

系统可分别计算"电缆线路"、"架空线路"、"电力设备"和"总电容电流"。 点击[计算]可自动计算并分别显示"公式计算"和"查表计算"两种计算结果。 点击[计算书] 把包括计算依据、参数、公式、结果的计算书输出到 Word 中。

### 24.4.1 电缆线路

### 选择计算[电缆线路]电容电流:

[计算参数]:选择"线路额定线电压",输入"线路长度"。

公式计算:

电缆线路电容电流估算值 Ic=0.1×Ur×L

电缆线路电容电流 Ic=(95+2.84×S)/(2200+6S)×Ur×L 查表计算: 在[查表计算]下选择"电缆芯数标称截面",即可进行计算。 电缆线路查表值=取自设计手册设计规范数值。

电缆线路电容电流 Ic=查表值×线路 L

### 24.4.2 架空线路

选择计算[架空线路]电容电流:(如下图)

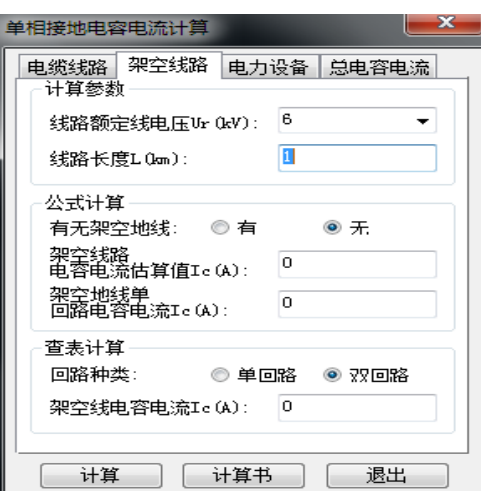

[计算参数]: 选择"线路额定线电压",输入"线路长度"。

公式计算:

架空线路电容电流估算值 Ic= Ur × L / 350

选择"有无架空线路"后,可分别计算。

有架空地线单回路电容电流 Ic = 2.7× Ur× L ×0.001

无架空地线单回路电容电流 Ic = 14.43 × Ur × L ×0.001

查表计算:

架空线查表值=取自设计手册设计规范数值。

选择"回路种类",即可计算。

单回路架空线电流 Ic=查表值×线路 L

双回路架空线电流 Ic=查表值×线路 L

### 24.4.3 电力设备

选择计算[电力设备]电容电流:(如下图)

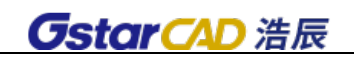

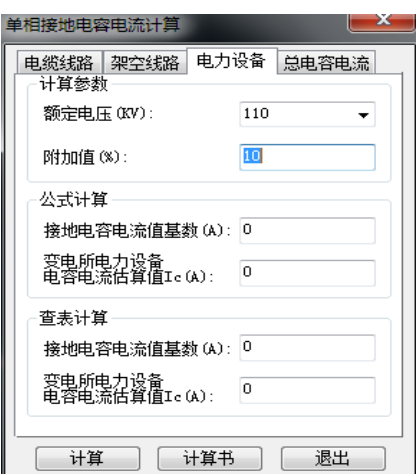

[计算参数]:选择"额定电压"和"附加值",自动提取出"接地电容电流值基数"后,即可进行 计算。所用公式如下:

变电所电力设备电容电流估算值 Ic= 接地电容电流值基数×附加值(%)

注意:

1. 系统自动引用之前"电缆线路"和"架空线路"的计算结果,自动相加提取出"接地电容电流值 基数"。

2."电力设备"不能单独生成计算书,计算过程包含在"总电容电流"计算书中。

### 24.4.4 总电容电流

选择计算[总电容电流]:(如下图)

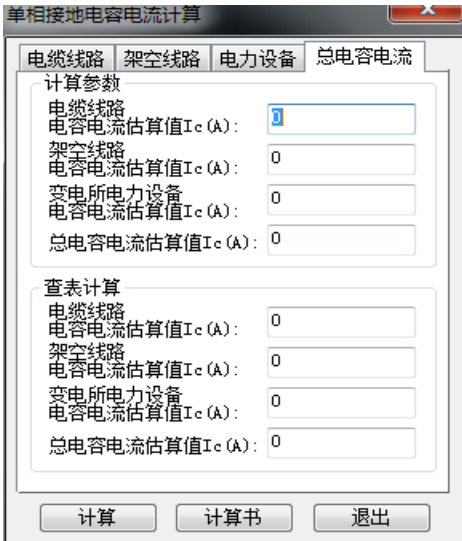

[计算参数]: 自动提取之前公式计算的"电缆线路"、"架空线路"和"电力设备"的电容电流估算 值数据,计算公式计算的"总电容电流估算值"。

[计算参数]: 自动提取之前查表计算的"电缆线路"、"架空线路"和"电力设备"的电容电流估算 值数据,计算查表计算的"总电容电流估算值"。

## 24.5 压损计算

菜单: [计算] →[其它计算] →[电压损失计算]

功能:按规定对用电设备以及线路进行电压损失计算。

执行命令,出现如图对话框:

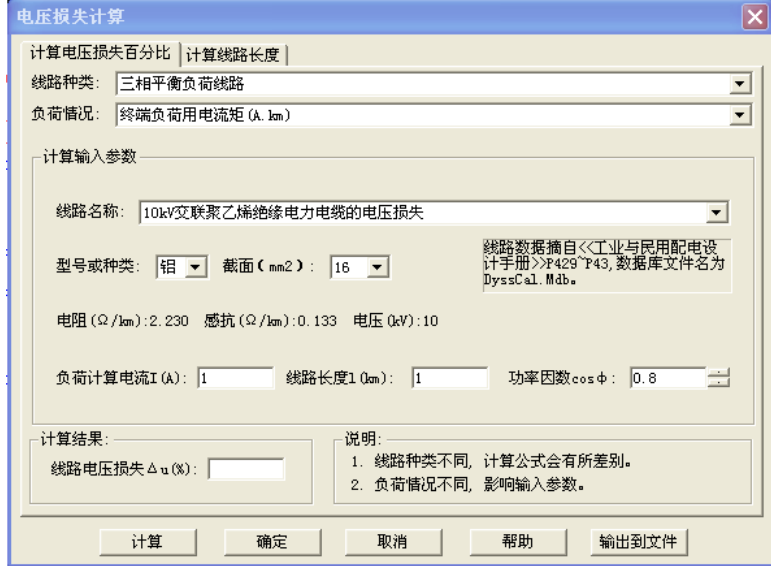

在标签对话框中,有两种计算功能:分别为"计算电压损失百分比"和"计算线路长度",下面分别 作详细介绍:

1. 计算电压损失百分比。

见图所示的对话框,输入各项计算参数,其中

[负荷计算电流]直接输入线路所负载的负荷计算电流。

计算结果

[线路电压损失]显示计算结果,系统将根据输入的参数和相应的公式自动计算出数值。

[输出计算文件]把包括计算依据、条件、公式和过程以及结果的计算书输出到 Word 中, 在 Word 中 可以编辑修改。

2. 计算线路长度。

输入各项参数,其中:

[线路电压损失】直接输入线路的电压损失参数,此值为预期线路压降损失最大值。

[线路长度]显示计算结果,系统将根据输入的参数和相应的公式自动计算出数值。

[输出计算文件]把包括计算依据、条件、公式和过程以及结果的计算书输出到 Word 中, 在 Word 中 可以编辑修改。

### 24.6 启动计算

菜单: [计算] →[其它计算] →[启动计算]

功能:计算电机的启动电压和启动电流。

执行命令,出现对话框:

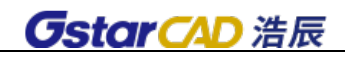

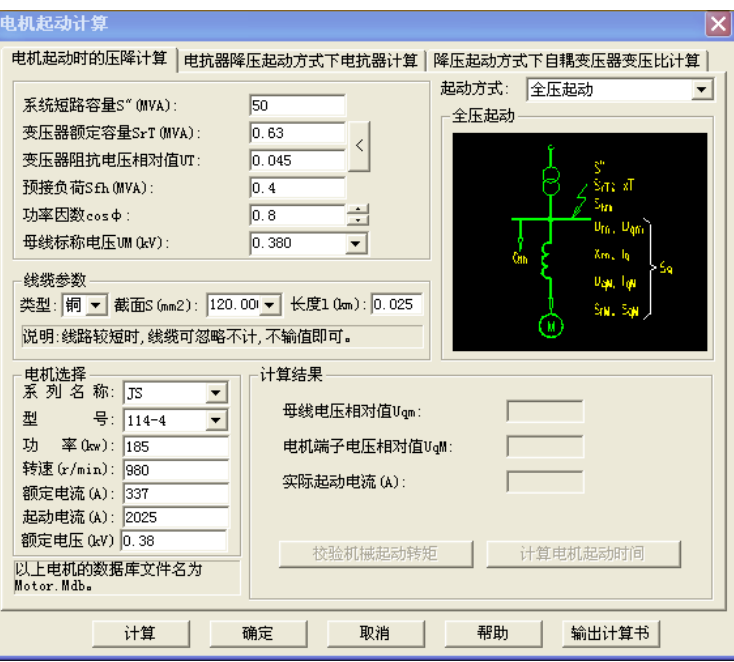

系统可计算电机启动时的压降计算、电抗器降压启动方式下电抗器计算、降压启动方式下自耦变压 器变压比计算。下面以"电机启动时的压降计算"为例介绍。

电机启动时的压降计算

1. 首先根据[启动方式]选择输入系统参数,启动方式一共有四种,对应每一种方式,计算电路各不 相同。其中:

### <1>、全压启动:

[系统短路容量]直接输入系统短路容量参数。

[变压器额定容量、变压器阻抗电压相对值]可直接输入,也可点取右侧的"<"按钮

弹出下一级对话框选择输入。弹出对话框的方式参考欧姆法计算, 数据库文件为: ByqZK. Mdb.

### <2>、变压器-电动机组(全压启动):

与全压启动输入的参数一样。

### <3>、电抗器降压启动:

[每相电抗器额定电抗]可直接输入,也可通过点取右侧的"<"按钮弹出下一级对话框进行选择, 选择的数据存放在 QdDkq.Mdb 文件中,检索内容为型号和启动容量。弹出对话框的方式参考欧姆法计算。

其他输入参数和全压启动一样。

### <4>、自耦变压器降压启动:

[自耦变压器变压比]可直接输入,也可选择输入。

其他输入参数和全压启动一样。

2. 输入线缆参数。

3.输入电机参数。

[电机选择]选择电机可以自动得到电机参数,也可以直接输入电机参数。

注意: 电机数据放在 motor.mdb 中, 用户可以直接添加新的数据。

4.点击[计算],得到计算结果。点击[输出计算文件]把包括计算依据、条件、公式和过程以及结 果的计算书输出到 Word 中, 在 Word 中可以编辑修改。

5.单击[校验机械启动转矩]按钮,弹出对话框如图:

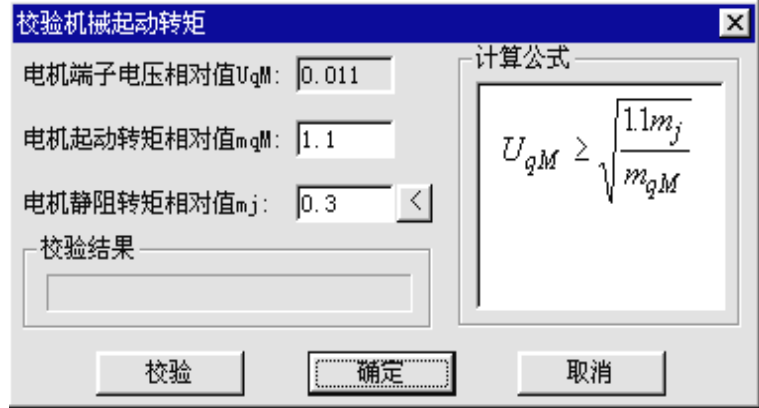

根据公式来验证选取的"电机启动转矩相对值"是否正确,如果正确将显示"校验通过!";如果不 正确将显示"校验不通过,请调整设计参数!",重新选取合适的参数。

6.单击[计算电机启动时间]单击此按钮,弹出对话框如图:可计算启动时间。

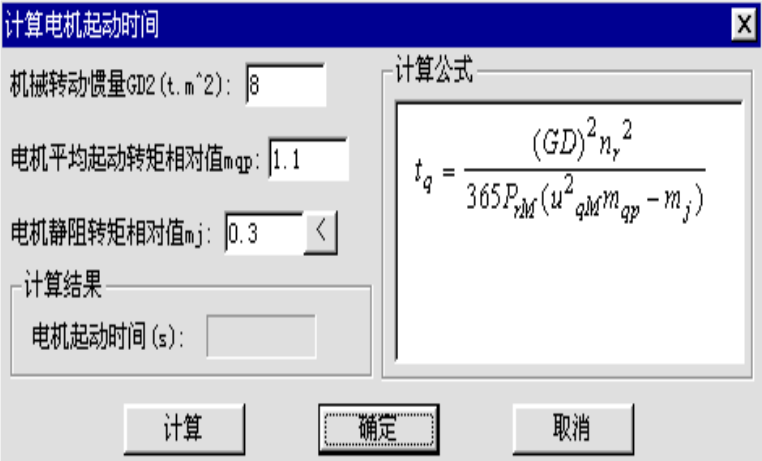

## 24.7 柴油发电机组容量计算

菜单:[计算] →[其它计算] →柴油发电机组容量计算] 功能:计算柴油发电机组容量

执行命令,弹出下图所示对话框。通过点击页签切换计算界面。

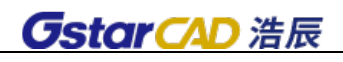

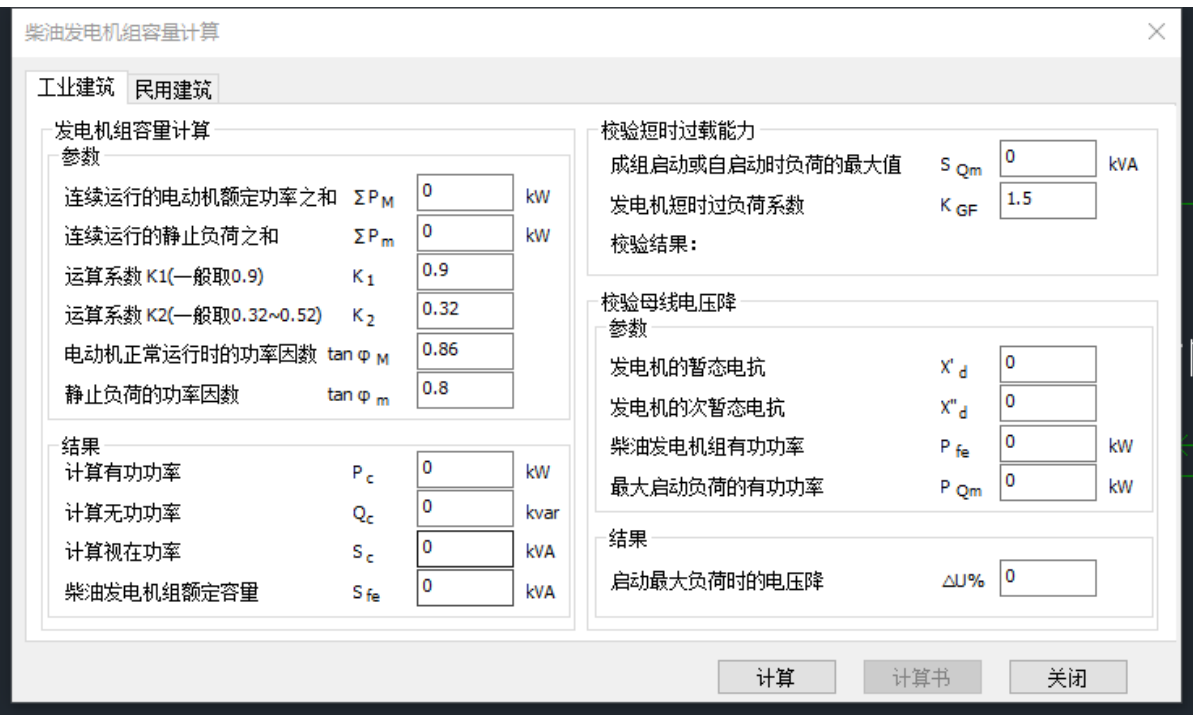

输入参数,点击"计算",结果显示在输出参数栏。点击"计算书"生成 WORD 计算书。 根据《工业与民用配电设计手册》第四版 94 页柴油发电机组容量选择相关内容。

# 第二十五章 工程管理

## 25.1 图纸集

菜 单: [工程管理]→[图纸集]

功 能:本命令启动工程管理界面,可以新建工程或者打开已有工程,然后添加图纸或者打开已 有图纸。

操作步骤:点取菜单命令可启动工程管理界面

单击界面上方的"工程管理"空白处,可以打开工程管理菜单,见下图:

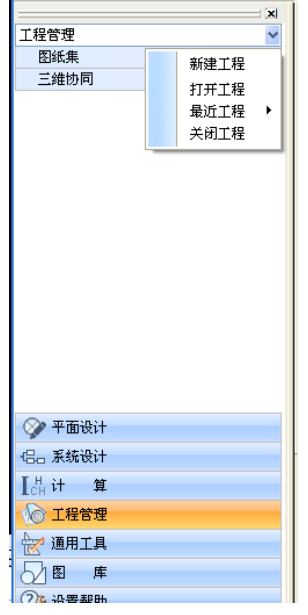

\* 新建工程

本命令为当前图形建立一个新的工程,并要求用户为工程命名。

点取菜单命令后,显示对话框:

键入新的工程文件名

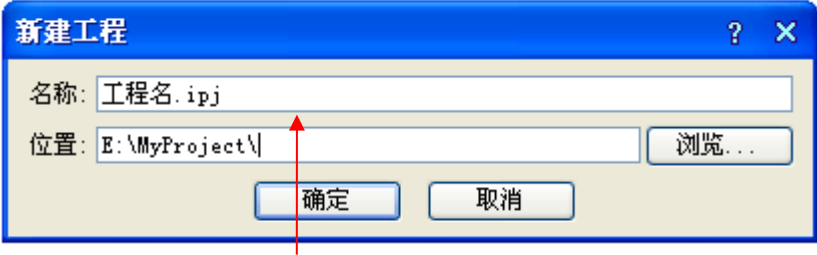

### 选择工程文件保存位置

在其中选取保存该工程 DWG 文件的文件夹作为路径,键入新工程名称,自动新建以输入的工程名称 命名的文件夹;

单击"确定"按钮把新建工程保存为"工程名称. ipj"文件, 按当前数据更新工程文件。

### \* 打开工程

点取菜单命令后,显示"打开"对话框:

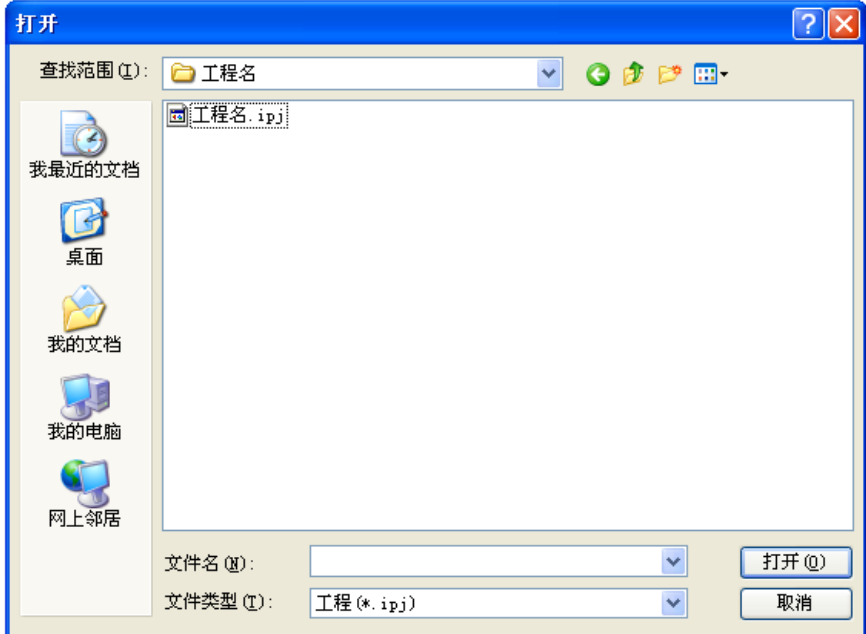

在对话框中浏览要打开的工程文件(\*.ipj),单击"打开"按钮,打开该工程文件。

打开最近工程:单击工程名称下拉列表→最近工程,可以看到最近打开过的工程列表,单击其中一 个工程即可打开。

\* 图纸集

图纸集是用于管理属于工程的各个图形文件的,以树状列表添加图纸文件创建图纸集,该界面上方 有快捷键按钮也可右键菜单操作:

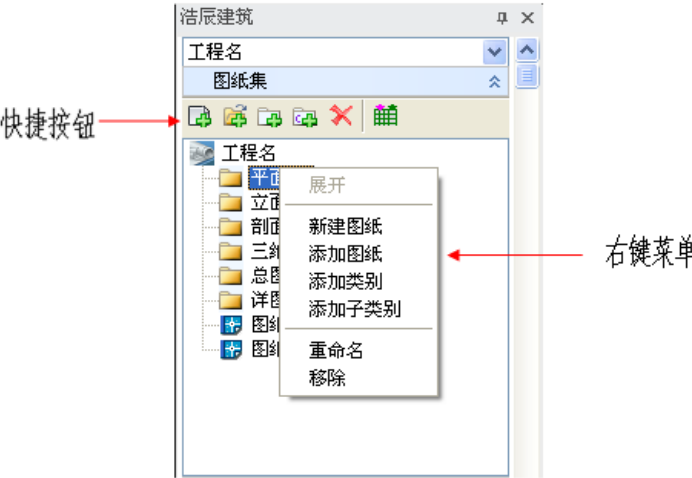

图纸集右键菜单(快捷按钮)命令的说明:

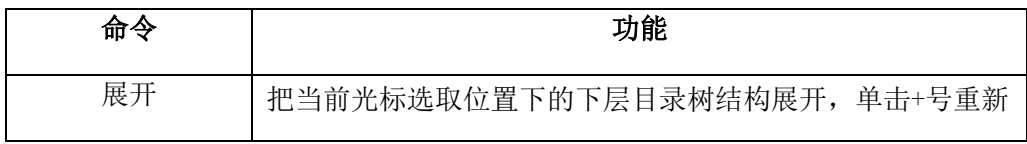

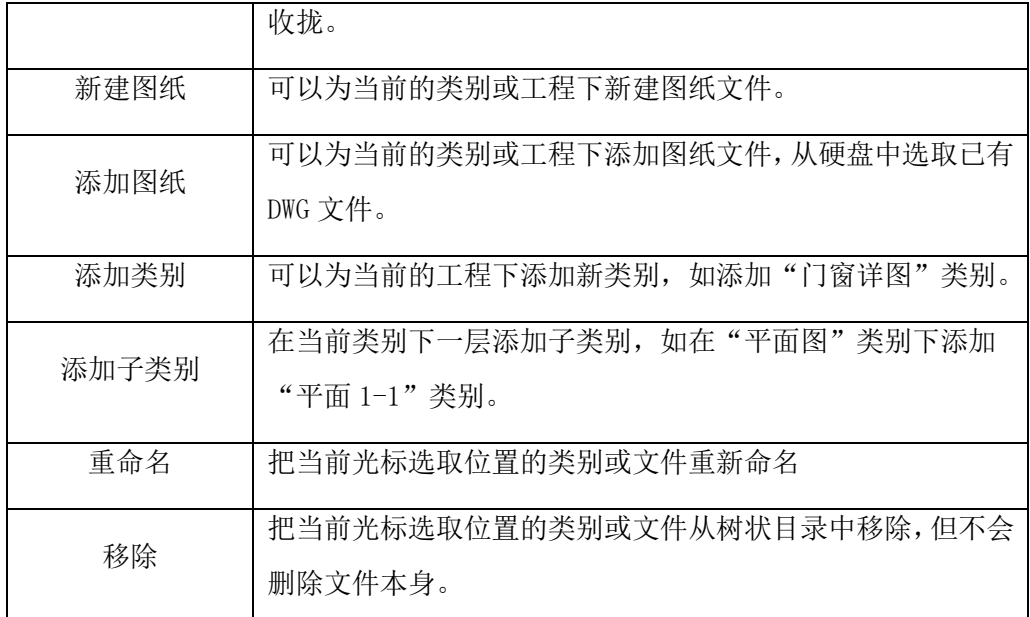

打开已有图纸:双击图纸集树状列表中的图纸文件名称,即可打开该图纸文件的 DWG 图形; 调整图纸位置:拖放树状列表中的类别或文件图标可以改变其在列表中的位置。 标题上的图标为【图纸目录】命令,创建基于本工程图纸集的图纸目录。图标显示见下图:

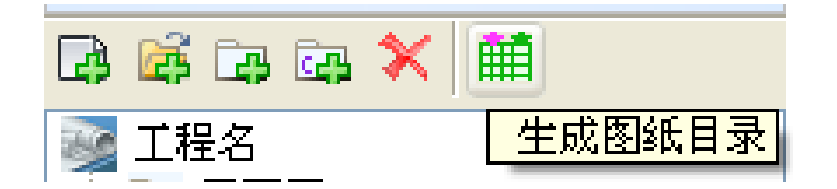

### 25.2 三维协同

### 菜 单:[工程管理]→[三维协同]

### 功 能: 可以对浩辰各专业软件所绘图纸中的管道、设备、建筑物等进行三维碰撞检测

操作步骤:单击三维协同,显示【碰撞检测】功能,单击【碰撞检测】,弹出左下图所示界面,点 击界面中"设置",弹出右下图碰撞检测设置界面:

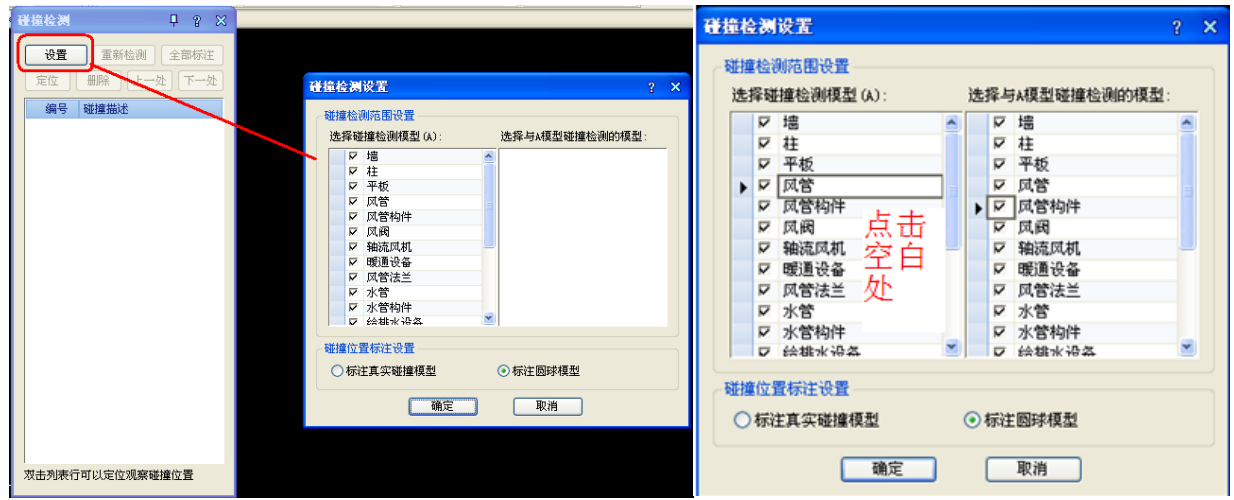

在碰撞检测设置界面,可以勾选或取消碰撞检测模型,确定后点击下图中空白处,界面右侧显示与 A 模型碰撞检测的模型,同样可以勾选或取消。

【碰撞检测范围设置】设置检测相互碰撞的模型。

【碰撞位置标注设置】:可以选择在碰撞发生的位置标注真实碰撞模型或标注圆球模型。

确定后可以到图纸中框选需要检测的范围,如下图所示:

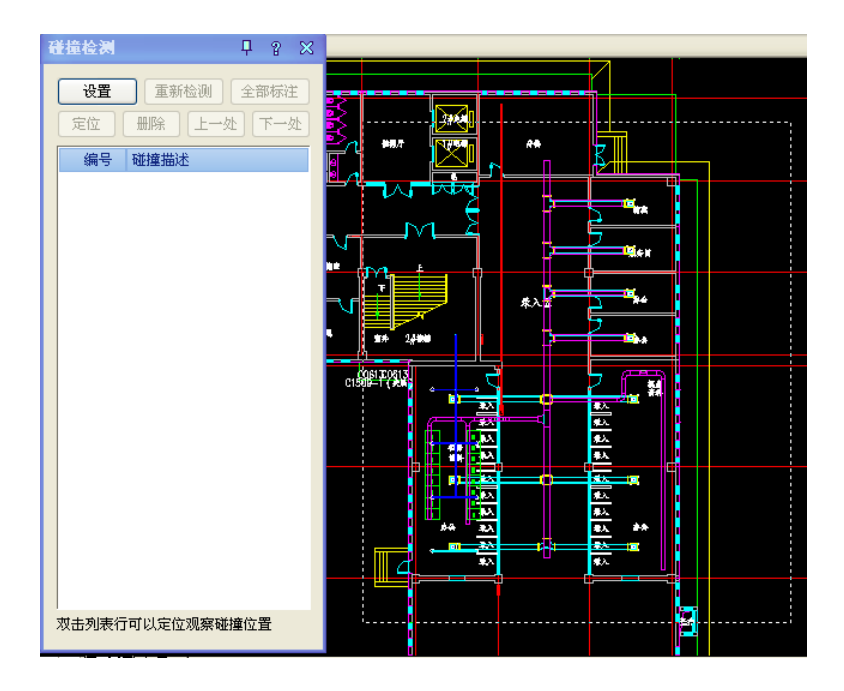

框选确认后,会在碰撞检测界面显示碰撞位置描述。如下图所示:

| 碰撞检测            | Д<br>P.<br>x     |
|-----------------|------------------|
| 设置              | 重新检测<br>全部标注     |
| 定位              | 删除<br>上一处<br>下一处 |
| 编号              | 碰撞描述             |
| 1               | 桥架构件碰撞桥架         |
| 2               | 桥架构件碰撞桥架         |
| 3               | 桥架构件碰撞桥架构件       |
| 4               | 桥架构件碰撞桥架构件       |
| 5               | 桥架构件碰撞桥架         |
| 6               | 桥架碰撞桥架构件         |
| 7               | 桥架碰撞墙            |
| 8               | 桥架碰撞墙            |
| 9               | 桥架碰撞墙            |
|                 |                  |
|                 |                  |
|                 |                  |
|                 |                  |
|                 |                  |
|                 |                  |
|                 |                  |
| 双击列表行可以定位观察碰撞位置 |                  |
|                 |                  |

【设置】:进入碰撞检测设置界面

【重新检测】:相互碰撞检测的模型重新选择后,点击重新检测,图中碰撞位置重新检测显示碰撞描 述。

【全部标注】:将碰撞位置标注在图中。

【定位】:可以在图纸中定位到选中的碰撞描述。

【删除】:删除碰撞描述。

【上一处】【下一处】:上下移动碰撞描述,并在图中定位。

图纸中的标注样式可以从平面图中显示,也可以从三维中显示:如下图所示:

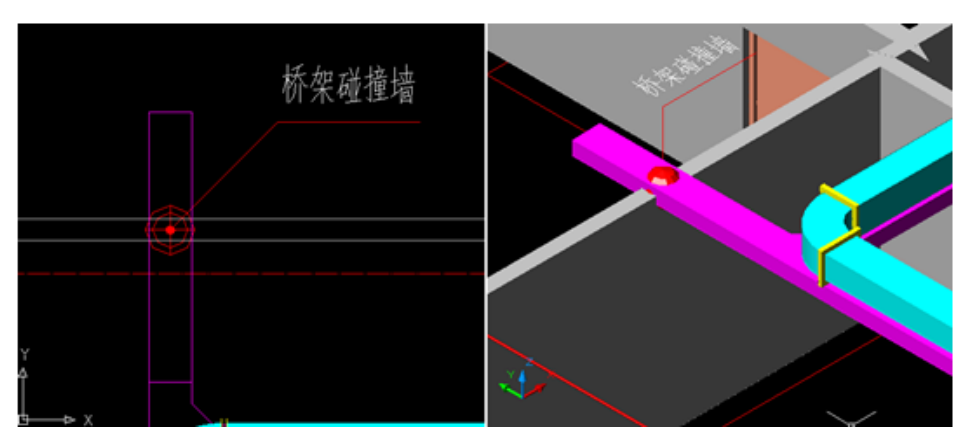

# 第二十六章 通用工具

## 26.1 辅助工具

### 26.1.1 图纸比较

### 菜单位置:「通用工具]->[辅助工具] -> [图纸比较]

功能描述:该功能方便用户在复杂的图纸上定位修改内容。只要选择两张需要进行比较的图纸,程 序会自动分析两张图纸的不同,自动打开这两张图,并将不同之处在新旧两张图中用颜色进行标识。用 户还可以点取"选项"按钮对标识颜色进行设置。

### 26.1.2 标注

### 26.1.2.1 尺寸标注

菜 单: [通用工具] →[辅助工具] → [标注] → [尺寸标注]

功 能:进行尺寸标注

### 26.1.2.2 尺寸统计

菜 单: [通用工具] →[辅助工具] → [标注] → [尺寸统计]

功 能:框选标注,并对所框选的标注中的数字进行累加,给出一个总的标注值

### 26.1.2.3 注释标注

菜 单: [通用工具] →[辅助工具] → [标注] → [注释标注]

### 功 能:进行注释标注

注意: 无论注释文字有多长, 文字下面的横线会自动和文字相一致。

### 26.1.3 工具

### 26.1.3.1 比例调整

### 菜 单:[通用工具] →[辅助工具] →[工具] →[比例调整]

### 功 能:可对所选择的线进行线型比例的调整

注意:本程序和 AutoCAD 的 Ltscale 命令区别在于本程序只修改选中实体的线型比例,而 Ltscale 修改当前图的所有 实体的线型比例。

### 26.1.3.2 PLINE 变细

### 菜 单: [通用工具] →[辅助工具] →[工具] →[PLINE 变细]

### 功 能:把 PLINE 线变成 LINE 线

注意:

1. 本程序只修改 PLINE 为 LINE 线, 其他如图层、颜色均保持不变。

2. 本程序有点类似于 AutoCAD 的"EXPLODE"命令将 PLINE 线炸碎。

### 26.1.3.3 PLINE 改宽

#### 菜 单: [通用工具] →[辅助工具] → [工具] → [PLINE 改宽]

### 功 能:修改 PLINE、CIRCLE、ARC、BLOCK 的宽度

#### 注意:

1. 可修改 LINE、PLINE、CIRCLE、ARC、BLOCK 的宽度。

2. 若输入的宽度为 0, 改变宽度后的实体仍为 PLINE, 这和上面的功能是不同的。

### 26.1.3.4 PLINE 导角

#### 菜 单: [通用工具] →[辅助工具] → [工具] → [PLINE 导角 (FILLET) ]

### 功 能: 对 AutoCAD 命令 (FILLET) 的扩充, 对两条 PLINE 线也适用

在菜单中选取此命令后,屏幕提示:

>\*PLINE 导角\*=Plfil

>Trim 方式导角半径=50

>Polyline/Radius/Trim/请选择第一个实体:

Polyline/Radius/Trim 的用法与 AutoCAD 命令 FILLET 的一样, 选一个实体。

>请选择第二个实体:

选第二个实体,如果半径合适,则导角即可完成;如果导角半径太大,而所选的是两条 PLINE 线的 话,系统会出现如下提示:

>导角半径太大,请重新设置导角半径。

>请输入导角半径<50>:

再输入合适的半径,系统就按用户输入的导角半径对两条 PLINE 线进行导角。

如果是对圆弧和圆弧之间或直线和圆弧之间导角,所给导角半径太小,系统会出现如下提示:

>导角半径太小,请重新设置导角半径。

>请输入导角半径<50>:

再输入合适的半径,系统就按用户输入的导角半径对选中的两实体进行导角。

### 26.1.4 选择集

浩辰提供了批量处理图素的选择集工具,可以灵活地选择一组实体,比平台通过层等设置选择实体 具有更大的灵活性。

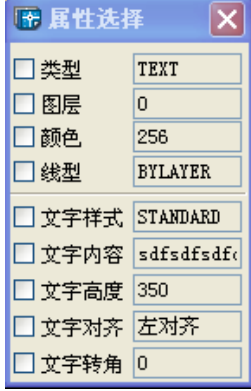

### 26.1.4.1 对象选择

### 菜 单: [通用工具] →[辅助工具] →[选择集] →[对象选择]

### 功 能:批量选择对象

使用命令后,在图面选择实体,选择实体后弹出对话框:

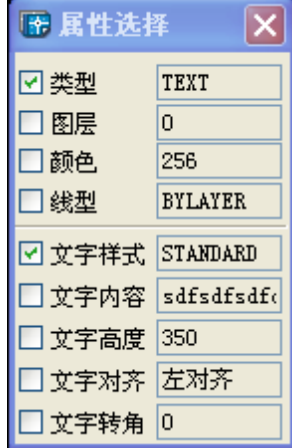

- 1) 根据选中的实体类型不同,弹出对话框中属性也不同。上半部分为类型、图层、颜色、线型, 是所有实体的共有属性;下半部分根据实体类型而有所不同。例如:文字为文字样式、内容等。
- 2) 将对话框中相应属性勾上,即可对图面实体进行过滤选择。例如下左图中勾选了类型(insert) 和颜色(142), 即选择图中所有颜色为 142(即蓝色)的块, 下图中勾选了图层(TEXT)和文 字样式(Standard),即选择图中所有 TEXT 层的样式为 Standard 的文字。

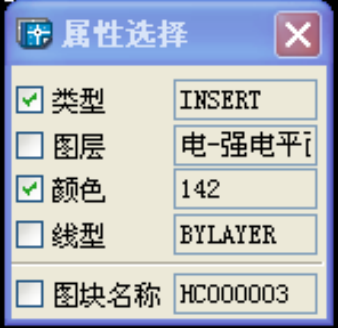

3) 选择集可以累加。例如选择了如上的图块后,可再继续选择如上的文字。

- 26.1.4.2 按块名
	- 菜 单: [通用工具] →[辅助工具] → [选择集] → [按块名]
	- 功 能:按图块名批量选择图块
- 26.1.4.3 按实体
	- 菜 单:「通用工具] →[辅助工具] →[选择集] →[按实体]
	- 功 能:按实体选择同类对象
- 26.1.4.4 按图层
	- 菜 单: [通用工具] →[辅助工具] → [选择集] → [按图层]
	- 功 能:按图层批量选择对象
- 26.1.4.5 按颜色
	- 菜 单: [通用工具] →[辅助工具] →[选择集] →[按颜色]
	- 功 能:按颜色批量选择对象
- 26.1.4.6 实体图层
	- 菜 单: 「通用工具] → [辅助工具] → [选择集] → [实体图层]
	- 功 能:按实体图层选择同图层对象
- 26.1.4.7 实体颜色
	- 菜 单: [通用工具] →[辅助工具] →[选择集] →[实体颜色]
	- 功 能:按实体颜色选择同颜色对象
- 26.1.4.8 图层颜色
	- 菜 单: [通用工具] →[辅助工具] →[选择集] →[图层颜色]
	- 功 能:按图层颜色选择对象
- 26.1.4.9 复制
	- 菜 单: [通用工具] →[辅助工具] →[选择集] →[复制]
	- 功 能:对按照各种属性筛选出的内容进行复制操作
- 26.1.4.10 移动
	- 菜 单: [通用工具] →[辅助工具] →[选择集] →[移动]
	- 功 能:对按照各种属性筛选出的内容进行移动操作
- 26.1.4.11 删除
	- 菜 单: [通用工具] →[辅助工具] →[选择集] →[删除]
	- 功 能: 对按照各种属性筛选出的内容进行删除操作

### 26.1.4.12 缩放

- 菜 单:「通用工具] →[辅助工具]→[选择集] →[缩放]
- 功 能: 对按照各种属性筛选出的内容进行缩放操作

### 26.1.4.13 旋转

- 菜 单: [通用工具] →[辅助工具] → [选择集] → [旋转]
- 功 能: 对按照各种属性筛选出的内容进行旋转操作

### 26.1.5 文字

- 26.1.5.1 设置字型
	- 菜 单: [通用工具] →[辅助工具] → [文字] → [设置字型]
	- 功 能: 此命令与 AutoCAD 的 Ddstyle 功能完全相同。

#### 26.1.5.2 修改字型

### 菜 单: [通用工具] →[辅助工具] →[文字] →[修改字型]

#### 功 能:可修改汉字和西文字型

选中所需要修改的字后,弹出的对话框和上个命令的对话框是一样的。

需要说明的是,改字型有两种情况:

1) 如果在对话框中选择了修改文字的样式名后,只修改界面中[字体]一栏里的三项值,则此操作实 际上是修改了该样式名的定义,此结果会影响当前图中所有该样式名的文字,而并非只是选中的文字。

2) 如果用户只需修改选中的文字的字型,一种方法是从样式名的列表中选择其他合适的样式名;另 外一种方法是新建一个样式名,在字体栏中输入期望的文字字体即可。

### 26.1.5.3 样式转换

#### 菜 单: [通用工具] →[辅助工具]→[文字] →[样式转换]

#### 功 能: 执行此命令可将图中无法正常显示的文字自动找到匹配文字样式正常显示。

一键即完成图面所有文字的正常显示,省去了不必要的操作。

26.1.5.4 转块属性

### 菜 单: [通用工具] →[辅助工具]→[文字] →[转块属性]

### 功 能:提取属性块中的文字

26.1.5.5 词汇库

#### 菜 单: [通用工具] →[辅助工具] → [文字] → [词汇库]

#### 功 能:系统提供了有关常用电气词汇的词库

执行此命令,弹出下图对话框。在图中的程序界面中,用户可以在界面上进行增加或删除目录、词 汇等操作。

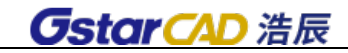

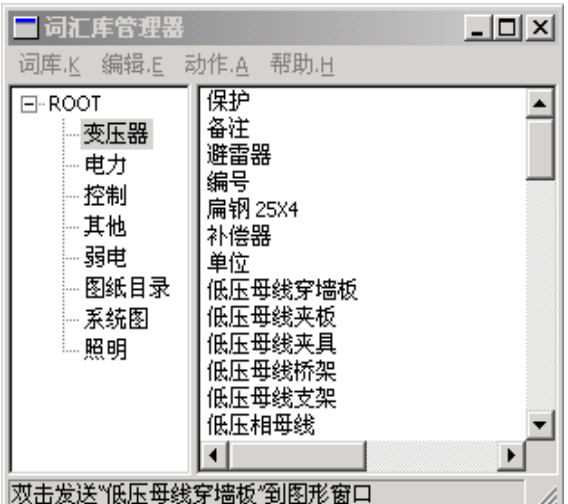

建立词汇库最终的目的是为了把词汇库中用户选中的词汇发送或者复制粘贴到用户指定的地方。可 以使用 Windows 的复制粘贴的方法,也可以调用"发送"命令。有三种方式调用:

第一种:直接双击要用的词汇,此方法最简单。

第二种:选中要发送的词汇后,再用鼠标右键点击它,得到一个菜单,选发送即可。

第三种:选中要发送的词汇后,再选下拉菜单动作→发送即可。

发送的方法在以下几种情况下使用:

第一处:辅助工具→文字→字符修改(DDEDIT),当修改字符出现如上对话框时,双击词汇库的词汇, 将其发送到对话框的编辑框中。

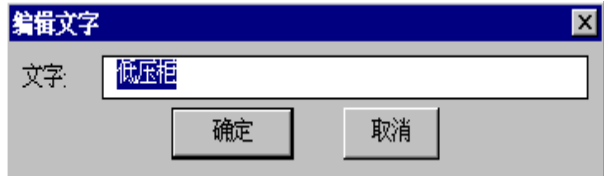

第二处:通用及辅助功能→文字→单行文字 DTEXT、(多行文字 MTEXT)、TEXT

注意: 如果用户在一台机器上建立的词汇库需要到其他机器上共享, 只需拷贝 XXX\Datuse(XXX 为当前工作目录)的 Chkcksys.dat 文件,在其他机器的工作目录下建立同样的 Datuse 目录,粘贴此文件即可。

### 26.1.5.6 单行文字、多行文字

菜 单: [通用工具] →[辅助工具] → [文字] →[单行文字]

功 能: ACAD 单行文字命令

菜 单: [通用工具] →[辅助工具] →[文字] →[多行文字]

功 能: ACAD 多行文字命令

### 26.1.5.7 增强文字

菜 单: [通用工具] →[辅助工具]→[文字] →[增强文字]

功 能:输入和排版包括特殊符号在内的文字
执行此命令,出现如下图所示对话框:

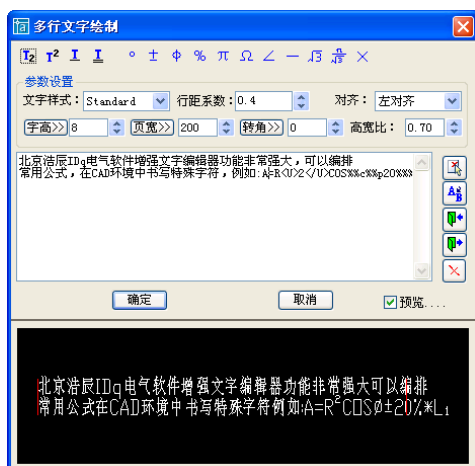

[T2] 下标,点击此按钮,下标开始的符号是"<L>",结束符号是"</L>",开始符与结束符之间的 文字为下标。例如 T2 可输入为 "T<L>2</L>"。

[T2] 上标,上标开始的符号是"<U>",结束符号是"</U>"。

[T]下划线,下划线开始的符号是"<S>",结束符号是"</S>",开始符与结束符之间的文字下方有 下划线。

[T] 双下划线, 双下划线开始的符号是"<D>", 结束符号是"</D>", 开始符与结束符之间的文字下 方有双下划线。

[°0]度数,例如 38°,击此按钮,插入一个"度数"标记"%%d"。

 $[-1, 4 + 7, 64]$ , 击此按钮, 插入一个"±"标记"%%p"。

[Ф]"Ф"符号,击此按钮,插入一个"Ф"标记"%%c"。

[%]百分号,击此按钮,插入一个"%"标记"%%%"。

 $\lceil$  п] " п " 符号, 击此按钮, 插入一个 " п " 标记 " п "。

[Ω]"Ω"符号,击此按钮,插入一个"Ω"标记"Ω"。

[一]"一"符号, 击此按钮, 插入一个横杠。

[√]"√"符号,击此按钮,插入一个"√"标记"√"。

[行距系数]调整行间距,行距=行距系数\*字高。

[字高]在输入框输入字高,也可以点<mark>字高>></mark>按钮,到绘图区域选择已有文字的字高,此处的字高已 经考虑了出图比例,是打印到图纸上的实际字高。

[页宽]在输入框输入页宽,页宽控制了文字书写的横向范围, 也可以点 <mark>页宽>></mark>按钮从绘图空间测量 已有的文字宽度范围修改,此处的页宽已经考虑了出图比例,是打印到图纸上的实际宽度。

[转角]文字的角度,可以直接输入,也可以点<sup>转角>></sup>按钮从绘图空间测量已有的文字或图形的角度 修改。

[高宽比]文字的字高与字宽的比值。

3

[ <mark>[ ]。</mark>]从图形中拾取己有的文本,编辑修改。

[ <sup>a</sup>b] ] 杳找 / 替换编辑框中的文字。

[ <mark>い◆</mark>]从外部文本文件导入文字,增强编辑器可以编辑己有的 txt 文本。

[ <mark>0 )</mark> 将已经编辑好的文字存为 txt 文件,可以利用文本文件导入功能导入后编辑。

#### 26.1.5.8 查找替换

#### 菜 单: [通用工具] →[辅助工具]→[文字] →[查找替换]

#### 功 能:此功能用于查找并替换图中的字符串

用户可选择全图或框选图中一部分文字内容,输入被替换的部分,再输入替换的字符,可进行文本 替换,并且可替换属性块中的属性文字。

[搜索选项]:可选择是否"匹配整个词"及"匹配大小写"。

1. 当选中"匹配整个词"时,只有当图中某行文字的整行内容与所查找文本相同时才会进行替换。

2. 当选中"匹配大小写"时,只有当图中文字的 字符与所查找文本中的字符大小写完全一致时才 进行替换。

[搜索类型]: 可选择是否"文本"及"块属性"。当选中块属性时, 会对图中属性块中的属性字进 行替换。

[搜索范围]:可选择"全图"或"框选"。选中"全图"时对整个图面的文字进行替换,选中"框 选"时,只对框选部分内容进行替换。

#### 26.1.5.9 前缀后缀

#### 菜 单: [通用工具] →[辅助工具] → [文字] → [前缀后缀]

### 功 能:此功能用于所有选中文字行的前面或后面添加字符串

用户可选择前缀或后缀,然后输入所添加字符串,在图面选择文字后,即可在每行文字的前面或后 面添加上该字符串。(只能修改 TEXT,多行文字 MTEXT 无法使用该命令)

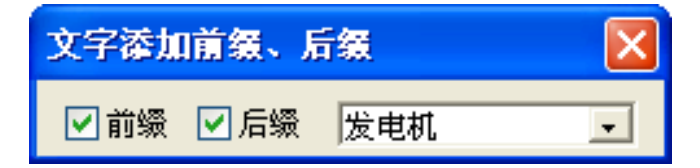

### 26.1.5.10 文字递增、单个递增

#### 菜 单: [通用工具] →[辅助工具] → [文字] → [文字递增]

#### 功 能: 此功能用于将图中文字进行递增处理

执行命令后,点取所需递增的字符(注意:点取需要递增的字符就可以,例如有字符串"A 座二层 1 号"。点中 A 时, 则按 B 座, C 座递增; 点中二时, 按三层, 四层递增; 点中 1 时, 按 2, 3 递增)。

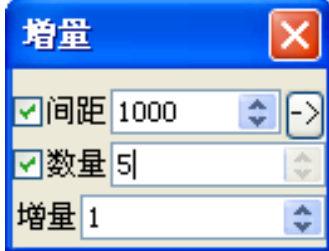

[间距]和[数量]:递增时可按间距或数量进行。例如对于一个表格,需要在序号列递增。

- 1) 若知道表格行数,只选中数量,直接在数量栏中输入行数,然后拖动鼠标至最后一行即可。
- 2) 若表格行数很多,此时可只选中间距,然后点 →按钮从图中提取行距,拖动鼠标至最后一行即 可。

## 菜 单: [通用工具] →[辅助工具] →[文字] →[单个递增]

### 功 能: 单个字符每次增量为 1

注:文字递增和单个递增命令只能修改 TEXT,多行文字 MTEXT 无法使用该命令

# 26.1.5.11 文字对齐

文字对齐分为左对齐、右对齐、居中对齐、水平对齐 根据命令行提示,选择需要对齐的文本及基准文本就可以了。 以上命令只能修改 TEXT,多行文字 MTEXT 无法使用该命令

## 26.1.5.12 文字修改

文字修改分为字符修改、单个修改、高度修改、宽度修改、角度修改、位置修改

注意:1.【单个修改】被替换的部分可以是多个字符串,替换的字符数量可以不同。

【位置修改】当用户选取两个以上的字符串移动时,系统会根据用户所选的字符串一个一个的移动, 且对每一个字符串均提示输入一个新位置。

以上命令只能修改 TEXT,多行文字 MTEXT 无法使用该命令

# 26.1.6 中英术语

26.1.6.1 EXE 词典

## 菜 单: [通用工具] →[辅助工具] →[中英术语] →[EXE 词典]

### 功 能:查询专业词汇

此功能为一个可执行文件, 在\浩辰 CAD 电力\system\CadDic.exe, 用户可以在 Windows 下调用运 行,运行界面如下图所示:

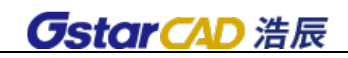

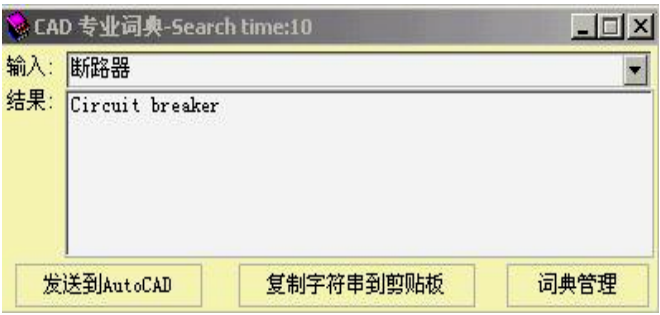

在[输入]窗口,可输入待查的中文或者英文,在[结果]中自动对应到匹配的译文。 [复制字符串到剪贴板]:将当前选中的查询结果复制到剪贴板中。

专业词汇库由多个词典组成,可以由客户编辑管理。

[词典管理]:点击该按钮弹出"CAD 专业词典管理"对话框,此对话框中:

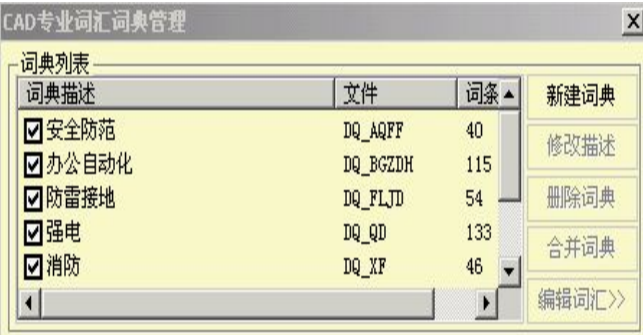

[合并词典]: 按下 Ctrl 或 Shift 键, 用鼠标选中多个词典, 该按钮激活, 可以将所选中的词典合 并为一新词典。

[编辑词汇]: 选中要编辑的词典, 点该按钮可以对词典进行[词汇加入]、[词汇删除][从文件导入] 和[保存]等功能。

26.1.6.2 单个替换

菜 单: [通用工具] →[辅助工具] →[中英术语] →[单个替换]

### 功 能: 用词典中的词汇译文单个替换当前图中的词汇

执行该命令,屏幕提示:

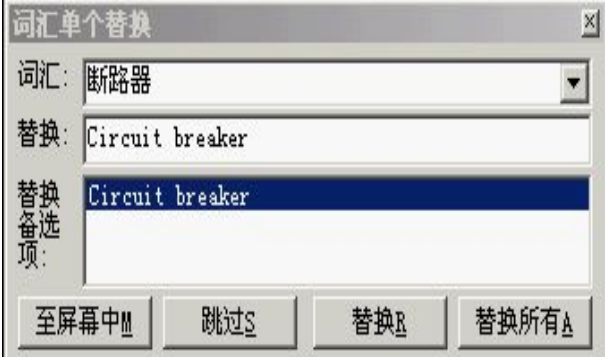

>选择替换的文本实体<回车结束>:

鼠标拾取图纸上的要查询或替换的词,弹出"词汇单个替换"对话框:

替换备选项中为对应的翻译词汇,若为空,则说明词汇库中无该词。

选择替换备选项中词汇至替换编辑框中,或直接在替换编辑框中输入替换词汇。

[至屏幕中]: 将图纸中当前词移至屏幕中间。

[跳过]: 跳过该词, 选中下一词, 准备替换。

[替换]: 替换当前所选中词。

[替换所有]:替换当前图中所有该词。

### 26.1.6.3 统一替换

### 菜 单: [通用工具] →[辅助工具] →[中英术语] →[统一替换]

#### 功 能: 批量替换多个 DWG 文件图纸中词汇列表

执行该命令,弹出"词汇统一替换"对话框:

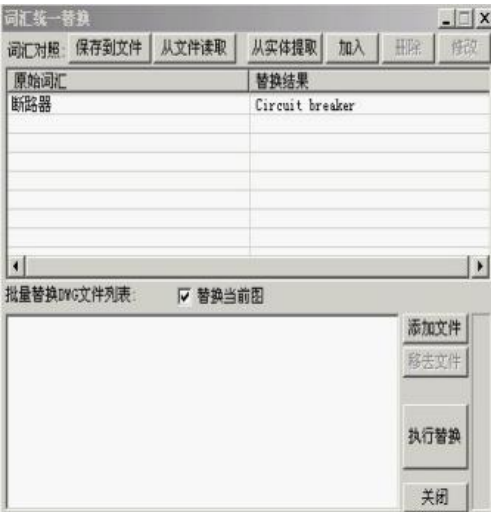

[从实体提取]:从当前图纸中提取要进行查询替换的词汇,替换结果中自动显示其翻译结果,若无, 则为空,用户可自输入替换结果。

[加入]:加入一新的词汇列表行。

[修改]:修改选中词汇列表行的内容。

[保存到文件]: 将当前词汇列表保存为文件格式, 文件名后缀为: .dzb。

[从文件读取]: 打开.dzb 文件, 读出原来存储的对照列表。

[添加文件]: 添加要进行替换的图纸至[批量替换 DWG 文件列表]。

[移去文件]: 从[批量替换 DWG 文件列表]中移去不进行替换的文件。

[执行替换]: 从[批量替换 DWG 文件列表]的所有图纸中, 按词汇列表内容执行替换, 若[替换当前 图]为选中状态,则也替换当前图中词汇。

### 26.1.7 块处理

对 AutoCAD 用户来说,如果需要修改块的某些特性,必须先将此块炸碎,然后修改其特性,再以同

名块重新定义和保存。本功能无需这些操作,和 AutoCAD 的 Change 命令类似,直接可对块体进行修改。

### 26.1.7.1 块颜色修改

#### 菜 单: 「通用工具] →[辅助工具] →[块处理] →[块颜色修改]

#### 功 能:对块的颜色进行修改

选取要修改颜色的块,用户可点选也可开窗口选。

注意:由于 AutoCAD 的特点,只要用本功能修改当前图中一个块的颜色,当前图其他同名块的颜色实际也都被修改了。

#### 26.1.7.2 块线宽修改

#### 菜 单: [通用工具] →[辅助工具] →[块处理] →[块线宽修改]

#### 功 能:对块中的线宽进行修改

选取要修改线宽的块,用户可点选也可开窗口选。

注意:由于 AutoCAD 的特点,只要用本功能修改当前图中一个块的线宽,当前图其他同名块的线宽实际也都被修改了, 且下次再插入此块时,插入的也是改过线宽后的块。

## 26.1.7.3 字角度修改

#### 菜 单:「通用工具] →[辅助工具] →[块处理] →[字角度修改]

#### 功 能:对块内文字的角度进行修改

命令行:直接输入角度,是指当前图块中文字角度调整的。 @+角度,是指相对于坐标系的角度。

#### 26.1.7.4 字高度修改

菜 单: [通用工具] →[辅助工具] →[块处理] →[字高度修改]

#### 功 能:对块体内文字的高度进行修改

选取要修改文字高度的块,用户可点选也可开窗口选。

注意:由于 AutoCAD 的特点,只要用本功能修改当前图中一个块的文字高度。

#### 26.1.7.5 块图层修改

菜 单:「通用工具] →[辅助工具] →[块处理] →[块图层修改]

#### 功 能:对图块的图层进行修改

### 26.1.7.6 块比例修改

- 菜 单: [通用工具] →[辅助工具] →[块处理] →[块比例修改]
- 功 能: 修改图块 X、Y、Z 向比例
- 26.1.7.7 统计块数量

菜 单:「通用工具] →[辅助工具] →[块处理] →[统计块数量]

#### 功 能:对块的数量进行统计

软件即可以统计当前图,也可以统计多张图,选择多张图的时候界面变为如下图所示:

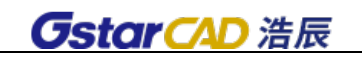

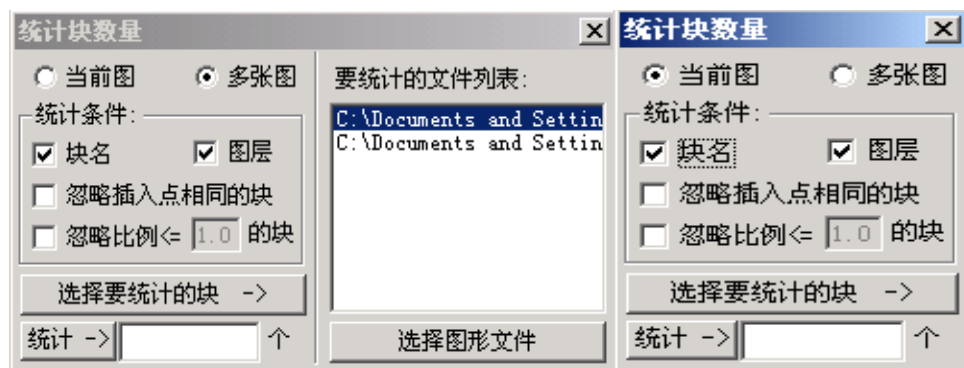

[块名]按块名统计数量。

[图层]按块所在的图层统计数量。

[忽略插入点相同的块]即两个块重合到一起了,用户又不知道,这时程序会自动处理这一情况,把 两个插入点相同的块只统计成一个。

[忽略比例《=(1.0)的块]即图块比例小于或者等于设定值时,程序自动处理这些图块不计入统计 范围之内。

[选择要统计的块]当确定好上面的统计条件后,用此按钮来选择要统计的块。

26.1.8 CAD 计算器

菜单位置: [通用工具]->[辅助工具]→ [CAD 计算器]

功能描述:本命令可以实现计算简单数学公式的功能。

26.1.9 图层工具

菜单位置: [通用工具]->[辅助工具]→ [图层工具]

功能描述:图层管理及操作工具。

执行此命令后,弹出对话框如下图所示,可使用其方便的对图层进行管理。

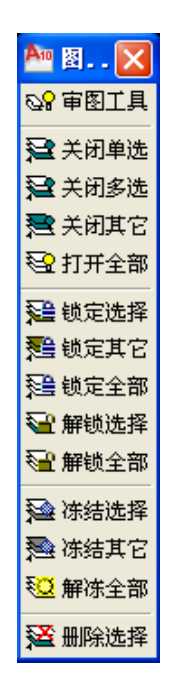

[审图工具]: 对浩辰图层进行管理,浩辰各类图层以列表形式显示,当前图纸中存在的浩辰图层 会呈现可编辑状态,例如关闭,锁定,打开等。

[关闭单选]: 执行此命令后,在图中点击一实体,则该实体所在层被关闭。命令还支持外部参照 中对象的操作。

[关闭多选]: 执行此命令后,在图中点选或框选多个实体,则该实体所在层被关闭。

[关闭其它]: 执行此命令后,在图中点击一个或多个实体,则除了该实体所在层外所有其它图层 都会被关闭。

- [打开全部]: 执行此命令后, 所有图层都会被打开。
- [锁定选择]: 执行此命令后,在图中点击一个或多个实体,则该实体所在层被锁定。

[锁定其它]: 执行此命令后,在图中点击一个或多个实体,则除了该实体所在层外所有其它图层 都会被锁定。

[锁定全部]: 执行此命令后,图中所有图层都被锁定。

[解锁选择]: 执行此命令后,在图中点击一个或多个实体,则实体所在层被解锁。

[解锁全部]: 执行此命令后, 所有图层都会被解除锁定。

[冻结图层]:执行此命令后,在图中点击一实体,则该实体所在层被冻结,此命令支持外部参照中 的图层。

[冻结选择]: 执行此命令后, 在图中点击一个或多个实体, 则该实体所在层被冻结。

[冻结其它]: 执行此命令后,在图中点击一个或多个实体,则除了该实体所在层外所有其它图层 都会被冻结。

[解冻全部]: 执行此命令后, 所有图层都会被解冻。

[删除选择]: 执行此命令后,在图中点击一个或多个实体,则该实体所在图层被删除,同时图层 上所有实体被删除。

注意:

1.当前层不能关闭,关闭的层不能设为当前层。

2.如果用户为了编辑图形的方便,需要频繁开关图层,用此功能非常方便。

### 26.1.10 信息查询

菜 单: [辅助工具]→[信息查询]

功 能:查询设备和线缆的赋值信息。

- 26.1.11 简化命令
	- 菜 单:[辅助工具]→[简化命令]
	- 功 能:简写命令名称

# 26.1.12 标准化层

- 菜 单: [辅助工具]→[标准化层]
- 功 能:读取老版浩辰电力软件绘制的图纸,转化为当前版本可识别的图层。

(1)打开一张需要标准化层的图纸,点击命令,调出图层标准化转换工具。新建一个工程,并命名。 确定后,界面中显示出,现有版本电力软件提供的图层(目标图层)。如下图所示:

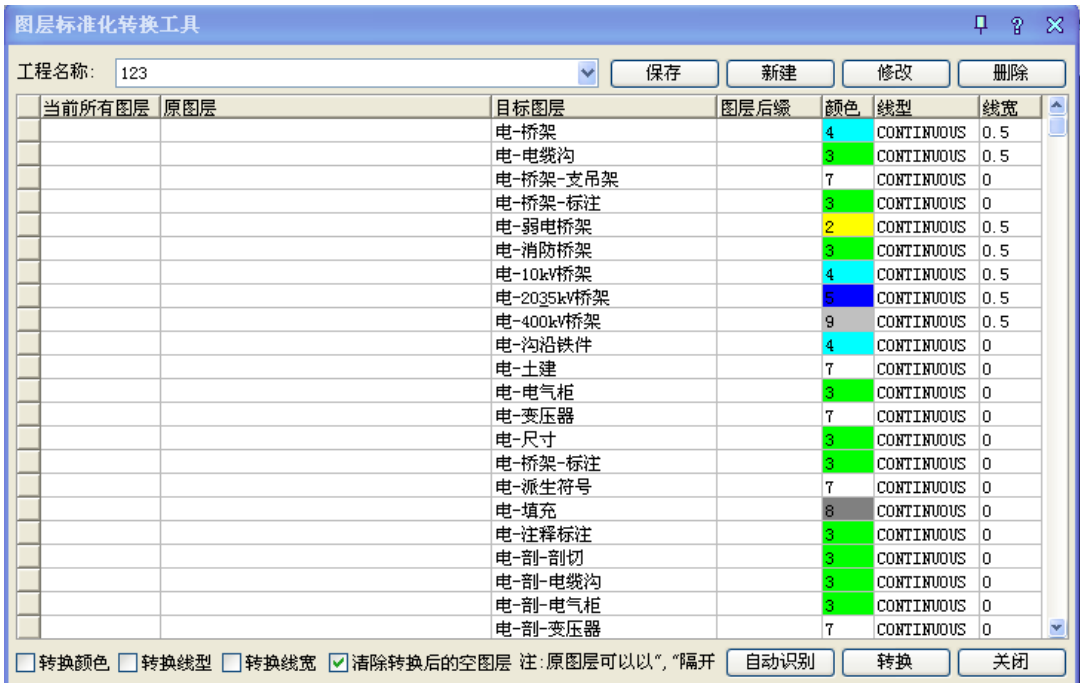

(2)界面下方可以选择"转换颜色""转换线型""转换线宽"以及"清除转换后的空图层"。设置 好以后,点击"自动识别",软件会把当前图纸中的图层信息读取到界面中,显示在"原图层"一栏。见 下图所示。

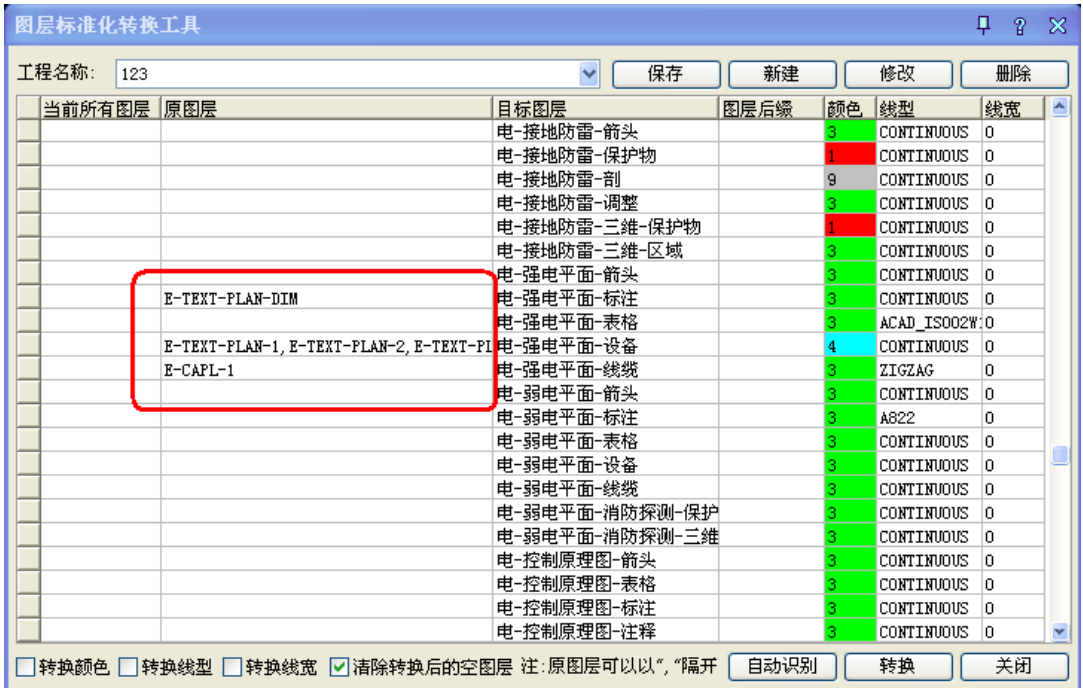

(3)点击转换,转换完成后关闭确认窗口,保存当前图纸就可以了。

# 26.2 常用工具

对象的编辑选择工具与复制移动工具、隐藏显示工具。

# 26.2.1 对象查询(DXCX)

### 菜单位置: [通用工具]->[常用工具]→ [对象查询]

功能描述: 本命令功能比 List 更加方便, 它不必选取, 只要光标经过对象, 即可出现文字窗口动 态查看该对象的有关数据,如点取对象,则自动进入对象编辑进行修改,修改完毕继续本命令。例如查 询墙体,屏幕出现详细信息,点取墙体则弹出"墙体编辑"对话框。

#### 操作步骤:

- 1) 点取菜单命令后,图上显示光标,经过对象时出现如图文字窗口,对于浩辰定义的专业对象, 将有反映该对象的详细的数据,对于 AutoCAD 的标准对象,只列出对象类型和通用的图层、颜 色、线型等信息,点取标准对象也不能进行对象编辑。
- 2) 点取命令菜单,命令行提示:
- 3) 请移动光标到需要查询的对象:

绘图实例说明如下:

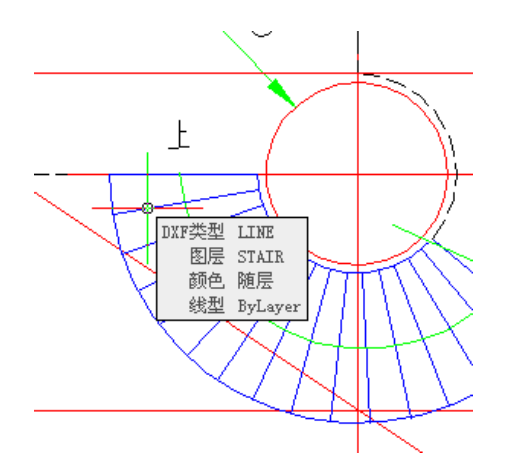

# 26.2.2 对象编辑(DXBJ)

### 菜单位置: [通用工具]→ [常用工具]→ [对象编辑]

功能说明:本命令提供了浩辰对象的专业编辑功能,系统自动识别对象类型,调用相应的编辑界面 对浩辰对象进行编辑,默认双击对象启动本命令,在对多个同类对象进行编辑时,对象编辑不如特性编 辑(Ctrl+1)功能强大。

#### 操作步骤:

点取菜单命令或双击对象,命令行提示: 选择需要编辑的对象: 选取需编辑的对象,随即进入各自的对 话框或命令行,根据所选择的对象而定。

# 26.2.3 对象选择(DXXZ)

### 菜单位置: [通用工具]→ [常用工具]→ [对象选择]

功能说明:本命令提供过滤选择对象功能。首先选择作为过滤条件的对象,再选择其它符合过滤条 件的对象,在复杂的图形中筛选同类对象,建立需要批量操作的选择集,新提供构件材料的过滤,柱子 和墙体可按材料过滤进行选择。本命令结束后选中的对象位于选择集中,紧接着执行提示"选择对象:" 的命令时(如删除 Erase), 可在命令行中键入 P 回车(上一个), 给出此选择集作为响应。

### 操作步骤:

点取菜单命令后,显示对话框:

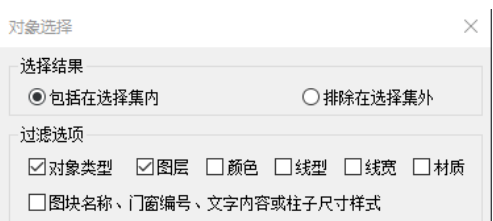

对话框控件功能的说明:

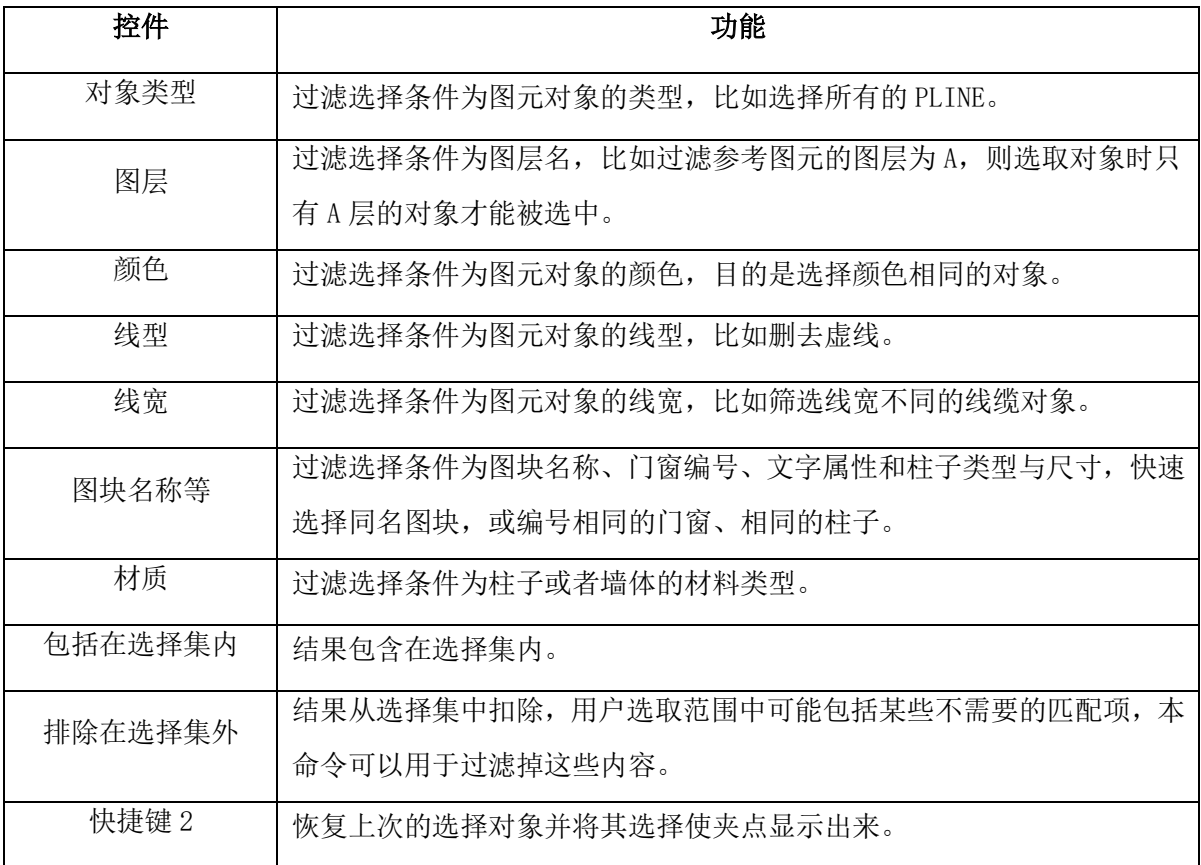

选中包括在选择集内,对话框中的复选框定义过滤选择项后,进入命令行交互:

请选择一个参考图元或 [恢复上次选择(2)]<退出>: 选择要过滤的对象(如墙体)

◆ 提示: 空选即为全选, 中断用 ESC!

选择对象: 框选范围或者直接回车表示全选(所有墙体),所需范围的墙体被选中,并显示夹点。

- $\blacklozenge$
- 选中排除在选择集外,对话框中的复选框定义过滤选择项后,进入命令行交互:
- 请选择一个参考图元或 [恢复上次选择(2)]<退出>: 选择要过滤的对象(如墙体)
- ◆ 提示: 空选即为全选, 中断用 ESC!
- 选择对象: 框选范围或者直接回车表示全选,所需范围除墙体以外的对象被选中,并显示夹点。
- 其中可以采用多重过滤条件选择。也可连续使用【对象选择】命令,多次选择的结果为叠加关系。
- 对柱子的过滤是按照柱高、材料和面积(间接表示了尺寸)进行的,无法区别大小相同的镜像柱子。
- ◆ 【自定义】中默认已经设置 2 为本命令的快捷键。其中可以采用多重过滤条件选择。也可连续使用 【对象选择】命令,多次选择的结果为叠加关系。
- 对柱子的过滤是按照柱高、材料和面积(间接表示了尺寸)进行的,无法区别大小相同的镜像柱子。

# 26.2.4 在位编辑(ZWBJ)

### 菜单位置: [通用工具]→ [常用工具]→ [在位编辑]

功能说明:本命令适用于几乎所有浩辰注释对象(多行文字除外)的文字编辑,此功能不需要进入对 话框即可直接在图形上以简洁的界面修改文字。

### 操作步骤:

点取菜单命令后,命令行提示:

请选择需要修改文字的对象: 选择符号标注或尺寸标注等注释对象

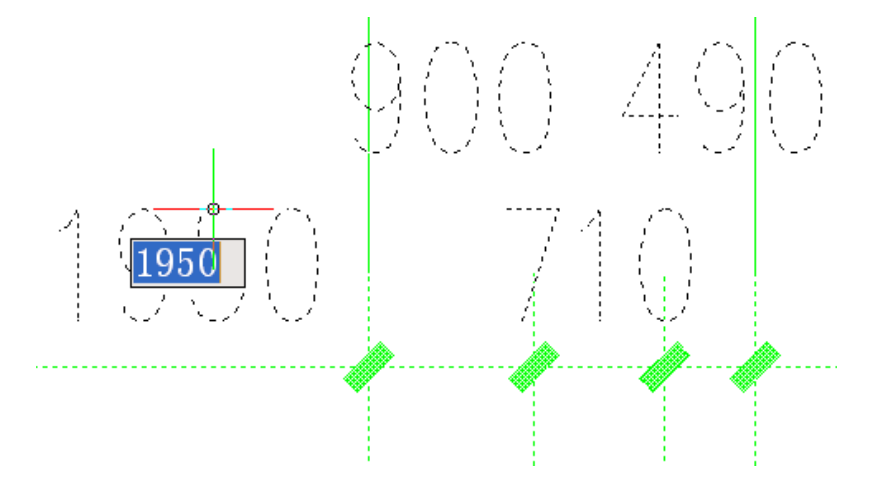

- 此时注释对象中最左边的注释文字出现编辑框供编辑,可按方向键或者<Tab>键切换到该对象的其他 注释文字。
- 本命令特别适合用于填写类似空门窗编号的对象,有文字时不必使用本命令,双击该文字即可进入 本命令。
- 26.2.5 文字复位(WZFW)

# 菜单位置: [通用工具]→ [常用工具]→ [文字复位] 功能说明:使专业对象中的文字恢复至默认位置。

### 操作步骤:

点取菜单命令后,命令行提示:

请选择文字需要复位的对象: 选择文字需要复位的对象

## 26.2.6 自由复制(ZYFZ)

#### 菜单位置: [通用工具]→ [常用工具]→ [自由复制]

功能说明: 本命令对 ACAD 对象与浩辰对象均起作用, 能在复制对象之前对其进行旋转、镜像、改 插入点等灵活处理,而且默认为多重复制,十分方便。

#### 操作步骤:

点取菜单命令后,命令行提示:

请选择要拷贝的对象:用任意选择方法选取对象;

点取位置或 [转 90 度(A)/左右翻(S)/上下翻(D)/对齐(F)/改转角(R)/改基点(T)]<退出>:拖动到目 标位置给点或者键入选项热键;

# 26.2.7 自由移动(ZYYD)

#### 菜单位置: [通用工具]→ [常用工具]→ [自由移动]

功能说明:本命令对 ACAD 对象与浩辰对象均起作用,能在移动对象就位前使用键盘先行对其进行 旋转、镜像、改插入点等灵活处理。

### 操作步骤:

点取菜单命令后,命令行提示:

请选择要移动的对象: 用任意选择方法选取对象;

点取位置或 [转 90 度(A)/左右翻(S)/上下翻(D)/对齐(F)/改转角(R)/改基点

(T)]<退出>:拖动到目标位置给点或者键入选项热键;

与自由复制类似,但不生成新的对象。

## 26.2.8 移位(YW)

### 菜单位置:「通用工具]→「常用工具]→「移位]

功能说明:本命令按照指定方向精确移动图形对象的位置,可减少键入次数,提高效率。

#### 操作步骤:

点取菜单命令后,命令行提示:

请选择要移动的对象:选择要移动的对象;

请输入位移(x,y,z)或 [横移(X)/纵移(Y)/竖移(Z)]<退出>:键入完整的位移矢量 x,y,z 或者选项关 键字

常常用户仅需改变对象某个坐标方向的位置,此时直接键入 X 或 Y、Z 指出移位的方向, 竖向移动时 键入 Z, 提示:

竖移<0>:在此输入移动长度或在屏幕中给两点指定距离,正值表示上移,负值下移。

# 26.2.9 自由粘贴(ZYZT)

#### 菜单位置:「通用工具]->[常用工具]->[自由粘贴]

功能说明:本命令能在粘贴对象之前对其进行旋转、镜像、改插入点等灵活处理,对 AutoCAD 对象 与浩辰对象均起作用。

#### 操作步骤:

点取菜单命令后,命令行提示:

点取位置或 [转 90 度(A)/左右翻(S)/上下翻(D)/对齐(F)/改转角(R)/改基点(T)]<退出>: 取点定 位或者键入选项关键字

这时可以键入 A、S、D、F、R、T 多个选项进行各种粘贴前的处理,点取一点将对象粘贴到图形中的 指定点。

本命令在"复制"或"带基点复制"命令后执行,基于粘贴板的复制和粘贴,主要是为了在多个文 档或者在 AutoCAD 与其他应用程序之间交换数据而设立的。

## 26.2.10 局部隐藏(JBYC)

#### 菜单位置: [通用工具] → [常用工具] → [局部隐藏]

功能说明:本命令把妨碍观察和操作的对象临时隐藏起来;在三维操作中,经常会遇到前方的物体 遮挡了想操作或观察的物体,这时可以把前方的物体临时隐藏起来,以方便观察或其他操作。例如在某 个墙面上开不规则洞口,需要把 UCS 设置到该墙面上,然后在该墙面上绘制洞口轮廓,但常常其他对象 在立面视图上的重叠会造成墙面定位困难,这时可以把无关的对象临时隐藏起来,以方便定位操作。

#### 操作步骤:

点取菜单命令后,命令行提示:

选择对象:选择待隐藏的对象

可以连续多次执行本命令进行隐藏操作,请用后面介绍的【恢复可见】命令恢复隐藏对象的显示。

# 26.2.11 局部可见(JBKJ)

#### 菜单位置: [通用工具]→ [常用工具]→ [局部可见]

功能说明:本命令选取要关注的对象进行显示,而把其余对象临时隐藏起来。

#### 操作步骤:

点取菜单命令后,命令行提示:

选择对象:选择非隐藏的对象 ,其余对象隐藏

选择对象:回车结束选择

可以连续多次执行本命令进行隐藏操作,但目前不能先执行局部隐藏再执行局部可见,结果是后面 的命令无效,反过来是可以的,即允许先执行局部可见,如果看到的内容还嫌多,接着可以执行局部隐 藏再临时隐去一部分。隐去的部分是以整个对象为单元,例如无法隐去半边墙、半个窗、切去部分楼梯 等。

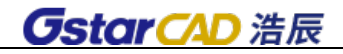

在下图中执行【局部可见】命令选取组合模型中作为外部参照的二层,其他楼层对象均被隐藏,只有二层作为整体显示出来。

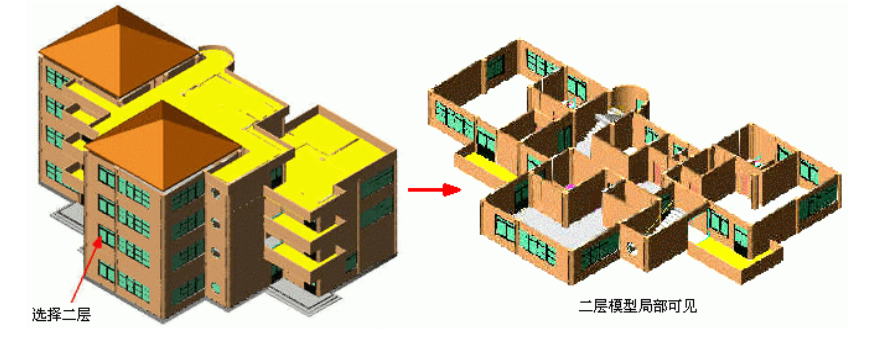

# 26.2.12 恢复可见(HFKJ)

### 菜单位置: [通用工具]→ [常用工具]→ [恢复可见]

功能说明:本命令对被局部隐藏的图形对象重新恢复可见。

#### 操作步骤:

点取菜单命令后,之前被隐藏的物体立即恢复可见,没有命令提示。

注意:被临时隐藏的物体,放置在名为 TCH\_HIDE\_GROUP 的编组(GROUP)中,用户不可以对该编组擅自进行任何操作。

# 26.3 图层工具

## 26.3.1 审图工具

#### 菜单位置: [通用工具]→ [图层工具]→ [审图工具]

功能说明: 对浩辰图层进行管理, 浩辰各类图层以列表形式显示, 当前图纸中存在的浩辰图层会呈 现可编辑状态,例如关闭,锁定,打开等。

### 26.3.2 电层管理

菜单位置: [通用工具]→ [图层工具]→ [电层管理]

功能说明:可以把当前图纸中的图层指定为电气图层,也可以增加或者删除图层。

## 26.3.3 关闭电层

菜单位置: [通用工具]→ [图层工具]→ [关闭电层] 功能说明:一键关闭图中所有浩辰电气图层。

# 26.3.4 打开电层

菜单位置: [通用工具]→ [图层工具]→ [打开电层] 功能说明:一键打开图中所有浩辰电气图层。

# 26.3.5 锁定电层

菜单位置: [通用工具]→ [图层工具]→ [锁定电层] 功能说明:一键锁定所有浩辰电气图层。

26.3.6 解锁电层

菜单位置: [通用工具]→ [图层工具]→ [解锁电层] 功能说明:一键解锁所有浩辰电气图层。

26.3.7 关闭电外

菜单位置: [通用工具]→ [图层工具]→ [关闭电外] 功能说明:一键关闭浩辰电气以外的去全部图层。

26.3.8 打开电外

菜单位置: [通用工具]→ [图层工具]→ [打开电外] 功能说明:一键打开浩辰电气以外的全部图层。

26.3.9 锁定电外

菜单位置: [通用工具]→ [图层工具]→ [锁定电外] 功能说明:一键锁定浩辰电气以外的全部图层。

26.3.10 解锁电外

菜单位置: [通用工具]→ [图层工具]→ [解锁电外]

- 功能说明:一键解锁浩辰电气以外的全部图层。
- 26.3.11 其他操作

[关闭单选]: 执行此命令后,在图中点击一实体,则该实体所在层被关闭,命令还支持外部参照 中对象的操作。

[关闭多选]: 执行此命令后,在图中点选或框选多个实体,则该实体所在层被关闭。

[关闭其它]: 执行此命令后,在图中点击一个或多个实体,则除了该实体所在层外所有其它图层 都会被关闭。

- [打开全部]: 执行此命令后, 所有图层都会被打开。
- [锁定选择]: 执行此命令后, 在图中点击一个或多个实体, 则该实体所在层被锁定。

[锁定其它]: 执行此命令后,在图中点击一个或多个实体,则除了该实体所在层外所有其它图层 都会被锁定。

- [锁定全部]: 执行此命令后,图中所有图层都被锁定。
- [解锁选择]: 执行此命令后,在图中点击一个或多个实体,则实体所在层被解锁。
- [解锁全部]: 执行此命令后, 所有图层都会被解除锁定。

[冻结图层]:执行此命令后,在图中点击一实体,则该实体所在层被冻结,此命令支持外部参照中 的图层。

- [冻结选择]: 执行此命令后,在图中点击一个或多个实体,则该实体所在层被冻结。
- [冻结其它]: 执行此命令后,在图中点击一个或多个实体,则除了该实体所在层外所有其它图层

都会被冻结。

[解冻全部]: 执行此命令后, 所有图层都会被解冻。

[删除选择]: 执行此命令后,在图中点击一个或多个实体,则该实体所在图层被删

# 26.4 曲线工具

# 26.4.1 线变复线(XBFX)

## 菜单位置: [通用工具]→ [曲线工具]→ [线变复线]

功能说明:本命令将若干段彼此衔接的线(Line)、弧(Arc)、多段线(Pline)连接成整段的多段线 (Pline)即复线。

### 操作步骤:

点取菜单命令后,显示对话框如下:

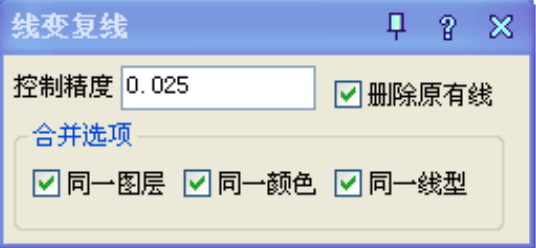

控制精度用于控制在两线线端距离比较接近,希望通过倒角合并为一根时的可合并距离,即倒角顶 点到其中一个端点的距离,如下图所示,用户通过精度控制倒角合并与否,单位为当前绘图单位。

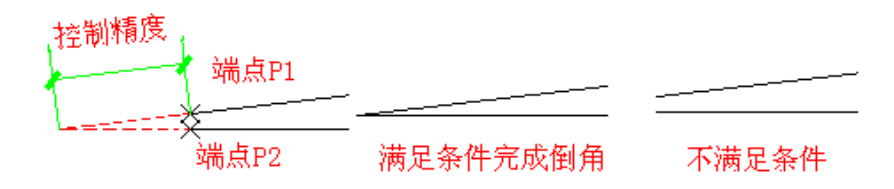

默认合并选项去除勾选,即执行条件默认不要求同一图层、同一颜色和同一线型,合并条件比以前 版本适当宽松,用户可按需要勾选适当的合并选项,例如勾选"同一颜色"复选框,可仅把同颜色首尾 衔接的线变为多段线,但注意线型、颜色的分类包括"ByLayer、ByBlock"等在内。

请选择要连接的线:选择需要连接的对象包括线、多段线和弧;

选择对象:回车结束选择,系统把可能连接的线与弧连接为多段线。

# 26.4.2 连接线段(LJXD)

### 菜单位置:「通用工具]→「曲线工具]→「连接线段]

功能说明: 本命令将共线的两条线段或两段弧、相切的直线段与弧相连接,如两线(LINE)位于同一 直线上、或两根弧线同圆心和半径、或直线与圆弧有交点,便将它们连接起来。

#### 操作步骤:

点取菜单命令后,命令行提示:

请拾取第一根线(LINE)或弧(ARC) <退出>:点取第一根直线或弧

再拾取第二根线(LINE)或弧(ARC)进行连接 <退出>:点取第二根直线或弧 图为连接线段的实例,注意拾取弧时应取要连接的近端。

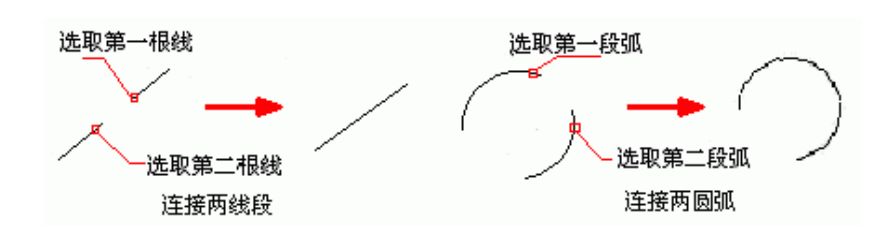

# 26.4.2 交点打断(JDDD)

# 菜单位置: [通用工具]→ [曲线工具]→ [交点打断]

功能说明:本命令将通过交点并在同一平面上的线(包括线、多段线和圆、圆弧)打断,一次打断经 过框选范围内的交点的所有线段。

### 操作步骤:

点取菜单命令后,命令行提示:

请框选需要打断交点的范围:在需要打断线或弧的交点范围框选两点,至少包括一个交点;

请框选需要打断交点的范围:回车退出选择

通过交点的线段被打断,通过该点的线或弧变成为两段,有效被打断的相交线段是直线(line)、圆 弧(arc)和多段线(Pline),可以一次打断多根线段,包括多段线节点在内;椭圆和圆自身仅作为边界, 本身不会被其他对象打断,实例如下图所示。

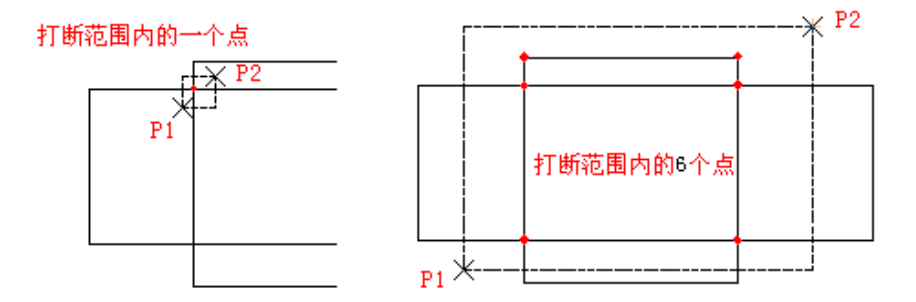

# 26.4.3 加粗曲线(JCQX)

### 菜单位置: 「通用工具1→「曲线工具1→「加粗曲线1

功能说明: 本命令将 Line、Arc、Circle 转换为多段线, 与原有多段线一起按指定宽度加粗, 本命 令支持直线、圆、弧、多段线和以多段线创建的椭圆。

#### 操作步骤:

菜单命令后,命令行提示:

指定加粗的线段<退出>:选择各要加粗的线和圆弧

请指定加粗的线段<退出>:以右击或回车结束选择

线段宽<50>: 60 给出加粗宽度

# 26.4.4 消除重线(XCCX)

### 菜单位置: [通用工具]→ [曲线工具]→ [消除重线]

功能说明:本命令用于消除多余的重叠对象,参与处理的重线包括搭接、部分重合和全部重合的 LINE、 ARC、CIRCLE 对象,对于多段线(Pline),用户必须先将其 Explode(分解),才能参与处理。

#### 操作步骤:

点取菜单命令后,命令行提示: 选择对象:在图上框选要清除重线的区域 选择对象:回车执行消除,提示消除结果 对图层 ABC 消除重线: 由 XX1 变为 YY1

# 26.4.5 反向(FX)

# 菜单位置: [通用工具]→ [曲线工具]→ [反向]

功能说明:本命令用于改变多段线、墙体、线图案和路径曲面的方向,在遇到方向不正确时本命令 可进行纠正而不必重新绘制,对于墙体解决镜像后两侧左右墙体相反的问题。

#### 操作步骤:

点取菜单命令后,命令行提示:

选择要反转的 PLINE、墙体、线图案或路径曲面:选择要处理的对象,在遇到封闭对象时会提示: XXXX 现在变为逆时针(顺时针)!

1. 散水反向的实例:

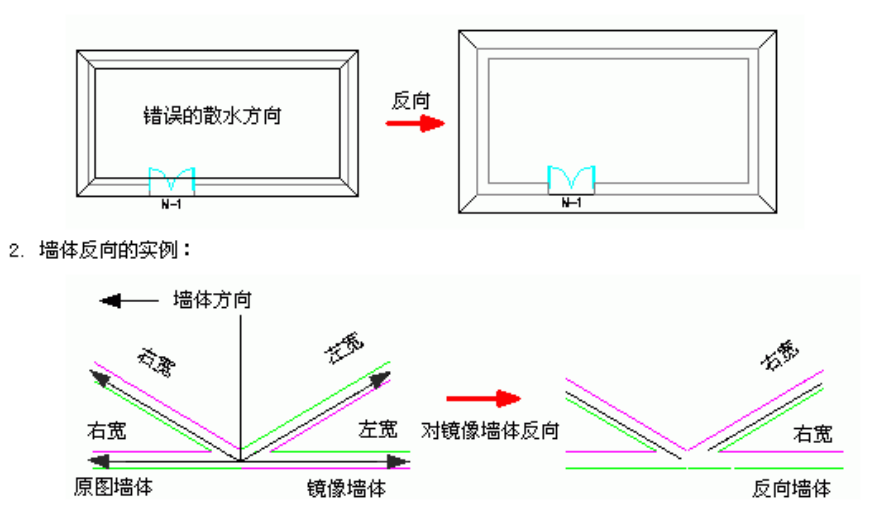

# 26.4.6 布尔运算(BEYS)

## 菜单位置: [通用工具]→ [曲线工具]→ [布尔运算]

功能说明:本命令除了 AutoCAD 的多段线外,已经全面支持浩辰对象包括墙体造型、柱子、平板、 房间、屋顶、路径曲面等,不但多个对象可以同时运算,而且各类型对象之间可以交叉运算; 布尔运算 和在位编辑一样,是新增的对象通用编辑方式,通过对象的右键快捷菜单可以方便启动,可以把布尔运 算作为灵活方便的造型和图形裁剪功能使用。

### 操作步骤:

点取菜单命令后,显示对话框:

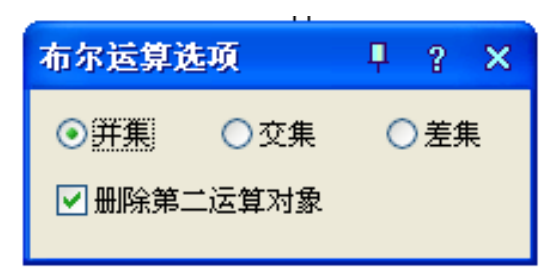

在其中"并集"、"交集"、"差集"三种运算方式中选择一种,命令提示:

选择第一个闭合轮廓对象(pline、圆、平板、柱子、墙体造型、房间、屋顶、散水等):选择第一个 运算对象

选择其他闭合轮廓对象(pline、圆、平板、柱子、墙体造型、房间、屋顶、散水等):选择其他多个 运算对象

系统对选择的多个对象的区域进行指定的布尔运算,以下就是把房间和落地凸窗的边界线做并的布 尔运算,获得房间面积的实例:

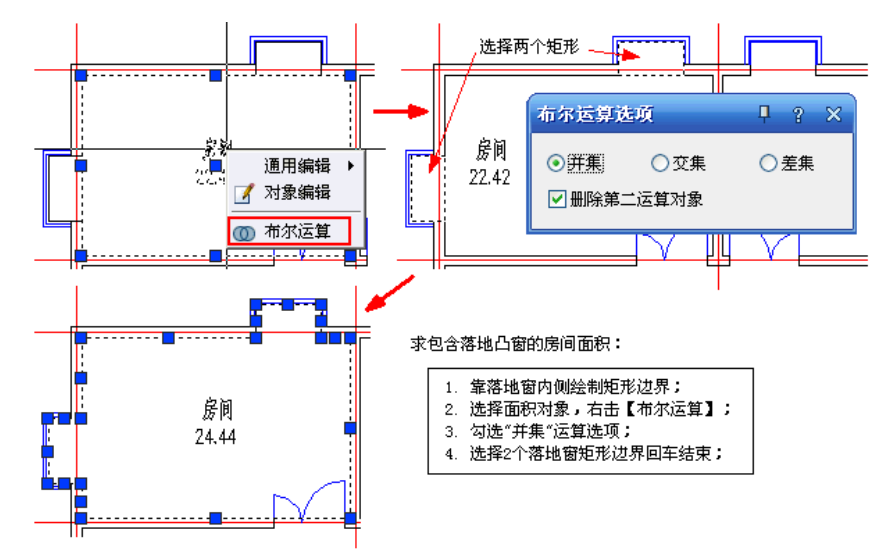

# 26.5 图案工具

# 26.5.1 图案管理(TAGL)

## 菜单位置:「通用工具]→「图案工具]→「图案管理]

功能说明:本命令包括以前版本的直排图案、横排图案、删除图案多项图案制作功能,用户可以利 用 AutoCAD 绘图命令制作图案,本命令将其作为图案单元装入浩辰建筑软件提供的 AutoCAD 图案库,大 大简化了填充图案的用户定制难度,图案库保存在安装文件夹下的 sys 文件夹,文件名是 acad.pat 以及 acadiso.pat。

## 操作步骤:

单击菜单命令后,显示图案管理对话框如下,下面从左到右列出控件的参数。

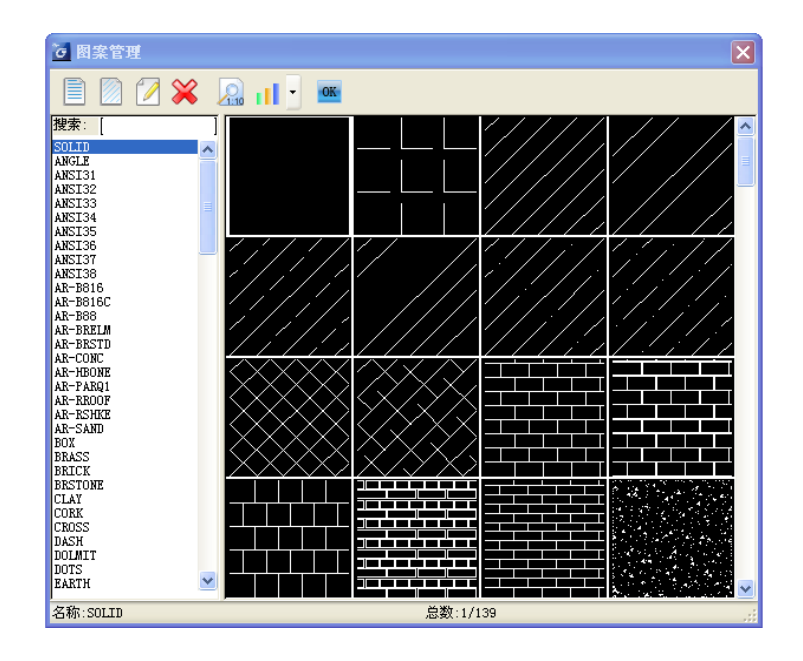

# 26.5.2 木纹填充(MWTC)

# 菜单位置: [通用工具]→ [图案工具]→ [木纹填充]

功能说明:对给定的区域进行木纹图案填充,可设置木纹的大小和填充方向,适用于装修设计绘制 木制品的立面和剖面。

# 操作步骤:

单击菜单命令后,命令行提示:

输入矩形边界的第一个角点<选择边界>:如果填充区域是闭合的多段线,可以回车选择边界,否则 直接给出矩形边界的第一对角点;

输入矩形边界的第二个角点<退出>:给出矩形边界的第二个对角点;

选择木纹[横纹(H)/竖纹(S)/断纹(D)/自定义(A)]<退出>:S

键入 S 选择竖向木纹或键入其他木纹选项,这时可以看到预览的木纹大小,如果尺寸或角度不合适 键入选项修改;

点取位置或[改变基点(B)/旋转(R)/缩放(S)]<退出>:S 键入 S 进行放大;

输入缩放比例<退出>:2 键入缩放倍数放大木纹 2 倍,点取位置或[改变基点(B)/旋转(R)/缩放(S)]< 退出>: 拖动木纹图案使图案在填充区域内取点定位, 回车退出。

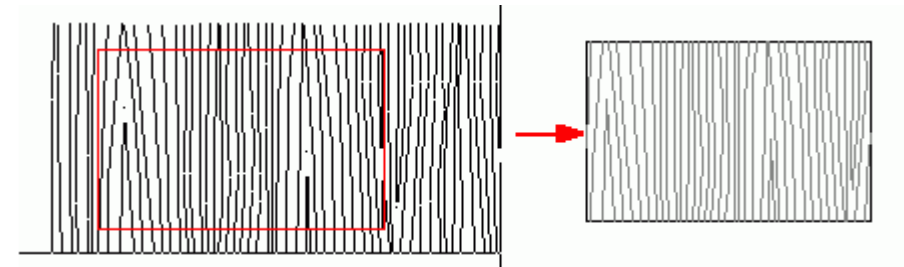

# 26.5.3 线图案(XTA)

# 菜单位置: [通用工具]→ [图案工具]→ [线图案]

功能说明:线图案是用于生成连续的图案填充的新增对象,它支持夹点拉伸与宽度参数修改,与 AutoCAD 的 Hatch (图案)填充不同, 浩辰线图案允许用户先定义一条开口的线图案填充轨迹线, 图案以该 线为基准沿线生成,可调整图案宽度、设置对齐方式、方向与填充比例,也可以被 AutoCAD 命令裁剪、 延伸、打断,闭合的线图案还可以参与布尔运算。

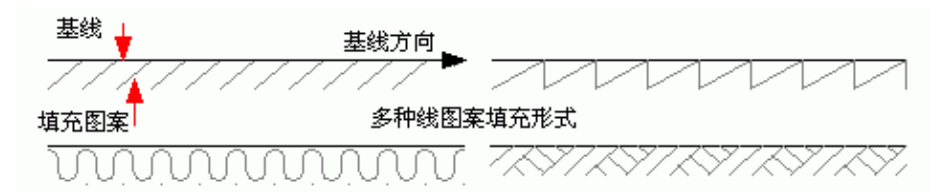

注意: 选取基线不在中间的线图案,单击右键菜单中的"反向"命令可方便改变图案的左右方向。 线图案对象提供了图案翻转、宽度属性,特别适用于施工图的详图绘制。

### 操作步骤:

单击菜单命令后,显示无模式对话框如下:

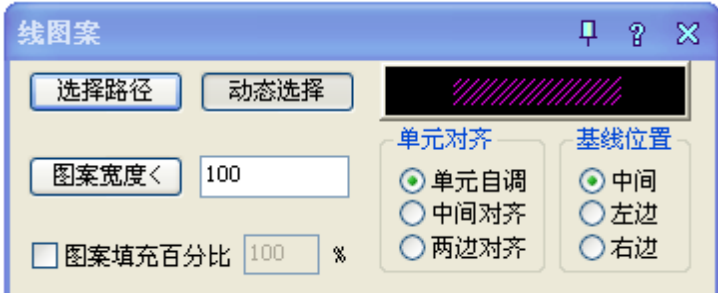

对话框控件的功能说明:

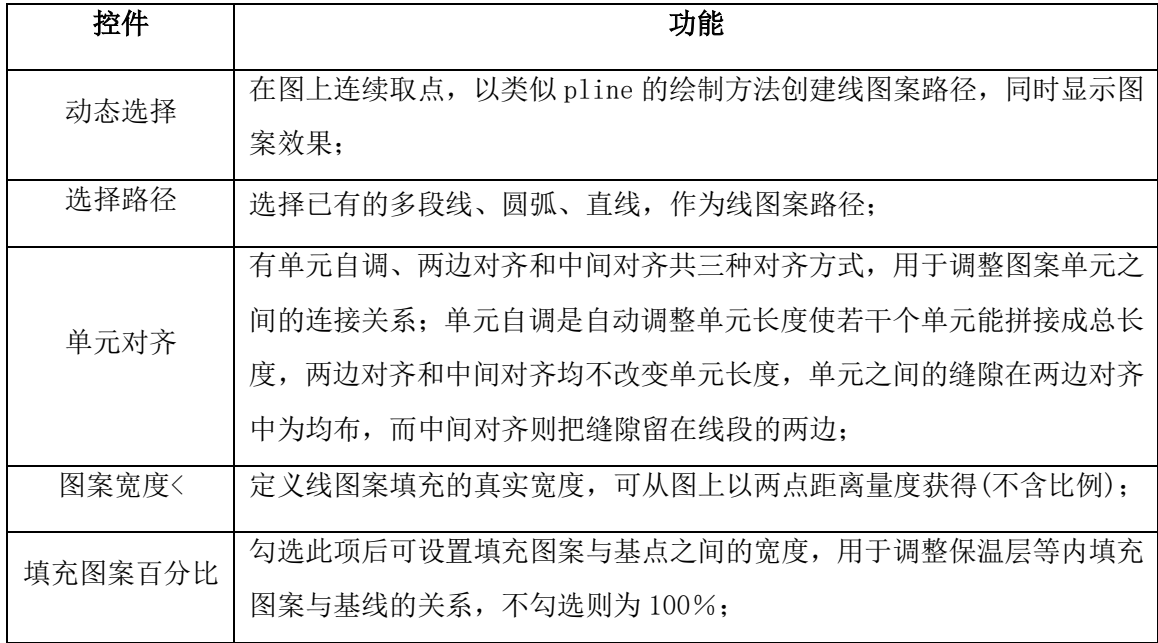

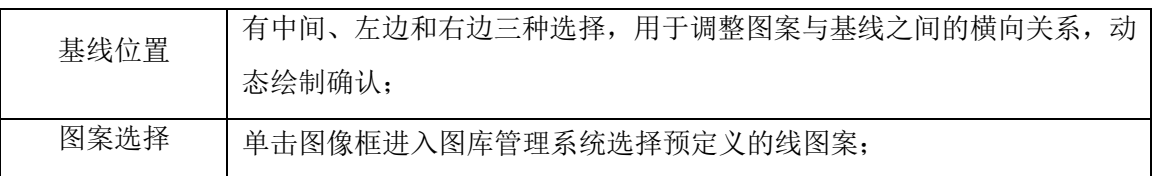

● 在对话框定义好路径和图案样式、图案参数后,单击"动态绘制"按钮,光标移到绘图区即可 绘制线图案,命令提示:

起点<退出>:给出线图案路径的起点;

直段下一点或 [弧段(A)/回退(U)/翻转(F)]<结束>: 取点或键入选项绘制线图案路径, 同时动态观 察图案尺寸、基线等是否合理; .....

直段下一点或 [弧段(A)/回退(U)/翻转(F)]<结束>: 回车结束绘制

● 在对话框定义好路径和图案样式、图案参数后,单击"选择路径"按钮,光标移到绘图区选择 已有路径,命令提示:

请选择作为路径的曲线(线/圆/弧/多段线)<退出>:选择作为线图案路径的曲线,随即显示图案作为 预览;

是否确定?[是(Y)/否(N)]<Y>: 观察预览回车确认, 或者键入 N 返回上一个提示, 重新选择路径或 修改参数;

键入选项热键可进行参数的修改,切换对齐方式、图案方向与基线位置。线图案镜像后的默认规则 是严格镜像,在用于规范要求方向一致的图例时,请使用对象编辑的"图案翻转"属性纠正,如下图所 示,如果要求沿线图案的生成方向翻转整个线图案,请使用右键菜单中的"反向"命令。

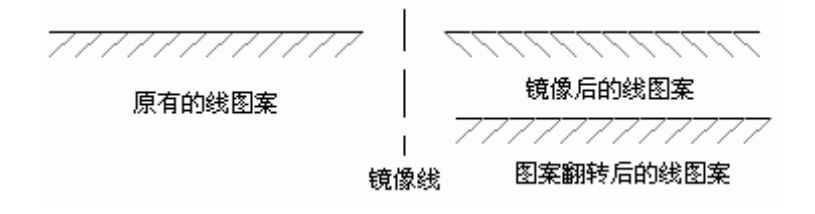

# 26.6 其它工具

# 26.6.1 图块转化(TKZH)

## 菜单位置: [通用工具]→ [其它工具]→ [图块转化]

功能说明:浩辰图块和 AutoCAD 块参照之间可以互相转化;本命令可将 AutoCAD 块参照转化为浩辰 图块,而 Explode(分解)命令可以将浩辰图块转化为 AutoCAD 块参照。它们在外观上完全相同,浩辰图 块的突出特征是具有五个夹点,用户选中图块即可看到夹点数目,判断其是否是浩辰图块,如下图所示。

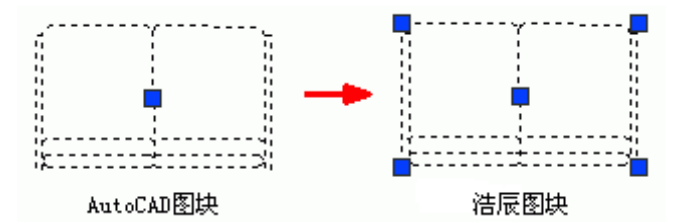

#### 操作步骤:

单击菜单命令后,命令行提示:

选择图块:选择要转换到浩辰图块的 AutoCAD 图块

# 26.6.2 测量边界(CLBJ)

### 菜单位置: [通用工具]→ [其它工具]→ [测量边界]

功能说明:本命令测量选定对象的外边界,点击菜单选择目标后,显示所选择目标(包括图上的注释 对象和标注对象在内)的最大边界的 X 值, Y 值和 Z 值, 并以虚框表示对象最大边界。

#### 操作步骤:

点取菜单命令后,命令行提示:

选择对象:框选所要测量的对象范围;

选择对象:以右击或回车结束选择退出命令;

返回边界参数:X=8682.11; Y=9210.18; Z=3000

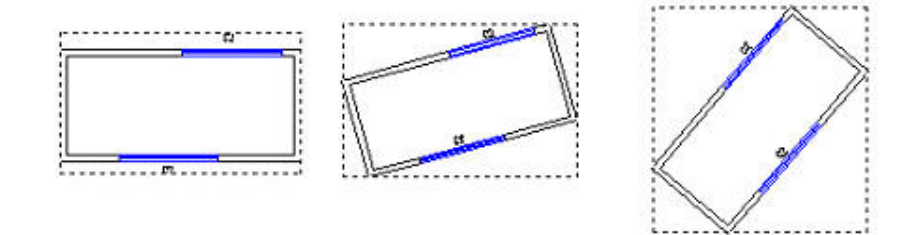

# 26.6.3 统一标高(TYBG)

### 菜单位置: [通用工具]→ [其它工具]→ [统一标高]

功能说明:本命令用于整理二维图形,包括浩辰平面、立面、剖面图形,使绘图中避免出现因错误 的取点捕捉,造成各图形对象 Z 坐标不一致的问题,扩展了本命令,能处理 AutoCAD 各种图形对象,包 括点、线、弧与多段线,在对非 WCS 下的图形对象本命令也能加以处理,将这些对象按世界坐标系 WCS 的 XOY 平面进行投影, Z 坐标统一为 0, 三维多段线 3DPOLY 暂时不加以处理。

### 操作步骤:

点取菜单命令后,命令行提示:

选择需要恢复零标高的对象或[不处理立面视图对象(F),当前:处理/不重置块内对象(Q),当前:重置] <退出>:默认处理立面视图对象并可重置图块内的对象的标高为 0

选择需要恢复零标高的对象或[不处理立面视图对象(F),当前:处理/不重置块内对象(Q),当前:重置] <退出>: F 键入 F 改为不处理立面视图对象;

选择需要恢复零标高的对象或[处理立面视图对象(F),当前:不处理/不重置块内对象(Q),当前:重置] <退出>: Q 键入 Q 改为不重置块内对象;

选择需要恢复零标高的对象或[处理立面视图对象(F),当前:不处理/重置块内对象(Q),当前:不重置] <退出>:

可用两点框选要处理的图形范围即可对这些对象统一标高,包括 AutoCAD 图形对象以及浩辰建筑对 象在内,墙、玻璃幕墙、柱子、墙体造型、任意坡顶、攒尖屋顶、矩形屋顶、各种楼梯对象,统一标高 后将其底标高\基点标高\起始高度设置为 0,阳台统一标高后将其地面标高设为-100;普通门窗、转角

窗和带形窗的门槛高和窗台高始终保持不变,即门窗与墙底部间距不变,统一标高修改的是门窗在 WCS 下的绝对标高;轴号、尺寸、浩辰单行/多行文字、表格、符号等标注性对象移到 WCS 的 XOY 平面内。

为了适应用户利用立面视图创建立面或者三维模型的需要,此时可设为不对立面视图中的对象进行 统一标高处理。

# 26.6.4 搜索轮廓(SSLK)

# 菜单位置: [通用工具]→ [其它工具]→ [搜索轮廓]

功能说明:本命令在建筑二维图中自动搜索出内外轮廓,在上面加一圈闭合的粗实线,如果在二维 图内部取点,搜索出点所在闭合区内轮廓,如果在二维图外部取点,搜索出整个二维图外轮廓,用于自 动绘制立面加粗线。

#### 操作步骤:

点取菜单命令后,命令行提示:

选择二维对象: 选择 ACAD 的基本图形对象如浩辰生成的立面图;

此时用户移动十字光标在二维图中搜索闭合区域,同时反白预览所搜索到的范围。

点取要生成的轮廓(提示:点取外部生成外轮廓; 'PLINEWID 设置 pline 宽度)<退出>:点取建筑物边 界外生成立面轮廓线;

成功生成轮廓,接着点取生成其他轮廓!

点取要生成的轮廓(提示:点取外部生成外轮廓; 'PLINEWID 设置 pline 宽度)<退出>:以回车退出命 令,生成结果如下图:

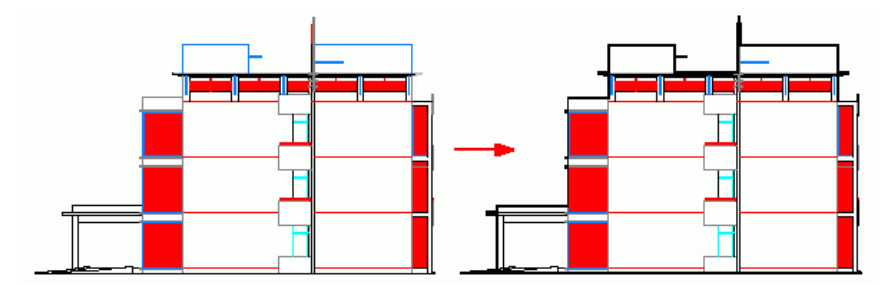

# 26.6.5 图形裁剪(TXCJ)

### 菜单位置: [通用工具]→ [其它工具]→ [图形裁剪]

功能说明: 本命令以选定的矩形窗口、封闭曲线或图块边界作参考, 对平面图内的浩辰图块和 ACAD 二维图元进行剪裁删除。主要用于立面图中的构件的遮挡关系处理。

### 操作步骤:

点取菜单命令后,命令行提示:

矩形的第一个角点或 [多边形裁剪(P)/多段线定边界(L)/图块定边界(B)]<退出>:在图上点取第一 角点;

第二点:图上点取第二角点,定义裁剪范围完成裁剪。

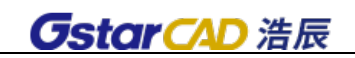

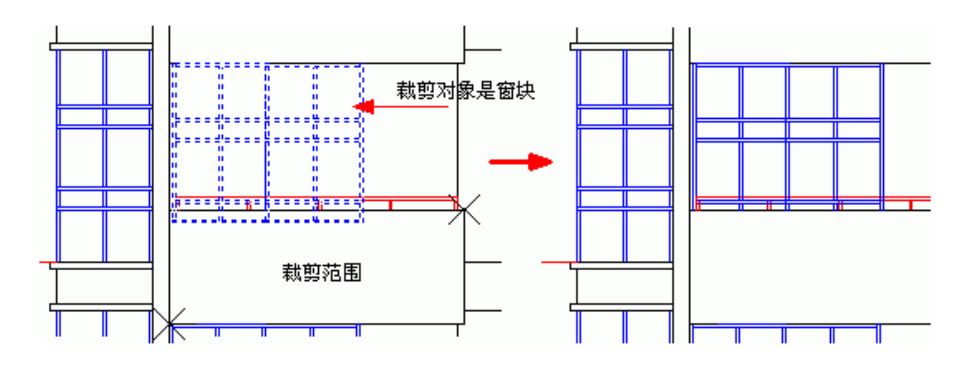

用户还可以使用其他选项设置裁剪边界,注意本命令不能裁剪 AutoCAD 的图案填充。

# 26.6.6 图形切割(TXQG)

## 菜单位置: [通用工具]→ [其它工具]→ [图形切割]

功能说明:本命令以选定的矩形窗口、封闭曲线或图块边界在平面图内切割并提取带有轴号和填充 的局部区域用于详图;命令使用了新定义的切割线对象,能在浩辰对象中间切割,遮挡范围随意调整, 可把切割线设置为折断线或隐藏。

### 操作步骤:

点取菜单命令后,命令行提示:

矩形的第一个角点或 [多边形裁剪(P)/多段线定边界(L)/图块定边界(B)]<退出>:图上点取一角点; 另一个角点<退出>:输入第二角点定义裁剪矩形框;

此时程序已经把刚才定义的裁剪矩形内的图形完成切割,并提取出来,在光标位置拖动,同时提示: 请点取插入位置:在图中给出该局部图形的插入位置,如下图所示:

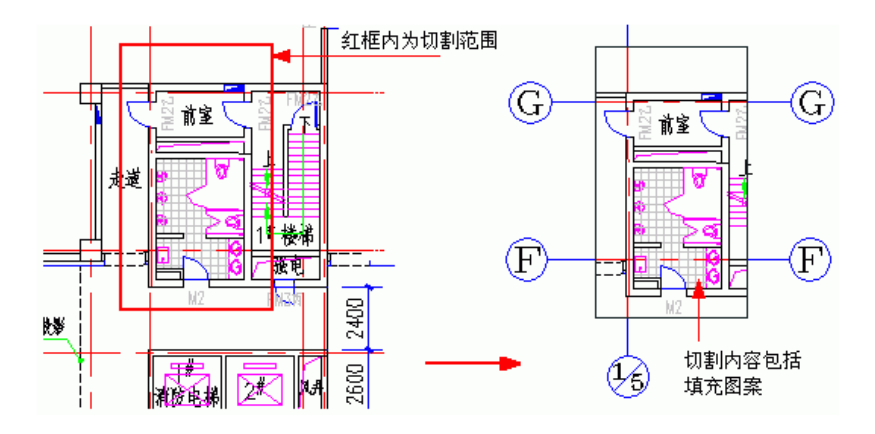

# 26.6.7 矩形(JX)

## 菜单位置: [通用工具]→ [其它工具]→ [矩形]

功能说明:本命令的矩形是浩辰定义的三维通用对象,具有丰富的对角线样式,可以拖动其夹点改 变平面尺寸,可以代表各种设备、家具使用。

## 操作步骤:

点取菜单命令后,显示对话框:

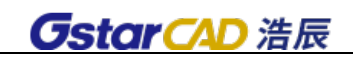

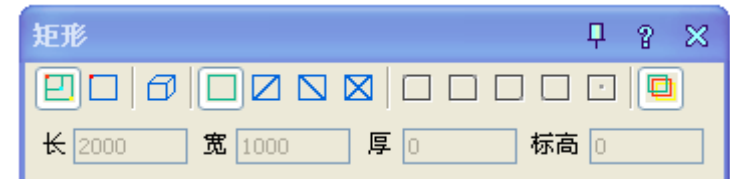

对话框控件的功能说明:

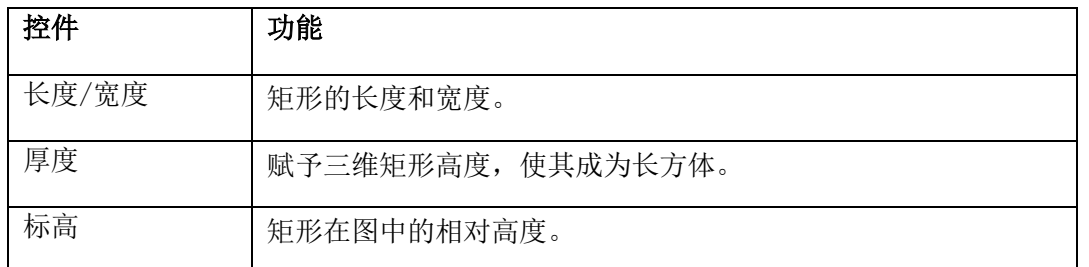

从对话框的图标工具栏中可以单击图标选择所画矩形的形式,也可以预选矩形的插入基点位置,默 认是矩形的中心。

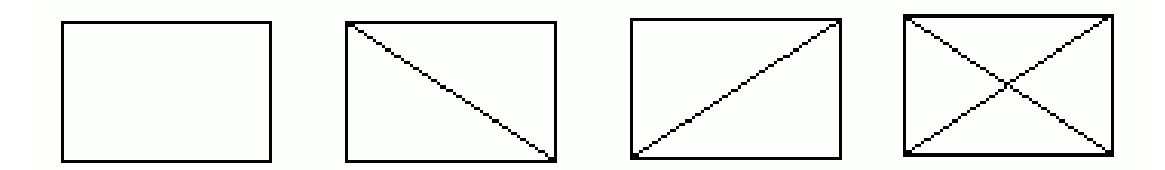

浩辰矩形的平面形式变化

矩形的绘制方式有"拖动绘制"、"插入矩形"和"三维矩形"三种,后两种是参数矩形,在对话 框中先输入矩形参数再进行插入,默认的绘制方式为工具栏第一个"动态拖动"图标,用户可进入绘图 区拖动绘制矩形,命令行提示:

输入第一个角点或 [插入矩形(I)]<退出>:点取矩形的一个角点位置

输入第二个角点或 [插入矩形(I)/撤消第一个角点(U)]<退出>:拖动给出矩形的对角点或者指定准 确的相对坐标

拖动夹点可以动态修改已有的浩辰矩形的平面尺寸,夹点"对角拉伸"和"中心旋转"都可通过按 一次 Ctrl 键, 切换为"移动"功能, 尺寸参数在 AutoCAD2004 以上平台提供动态输入进行修改, 矩形的 两个方向的参数通过 Tab 键切换,当前参数以方框表示,键入数字即可修改,如下图所示:

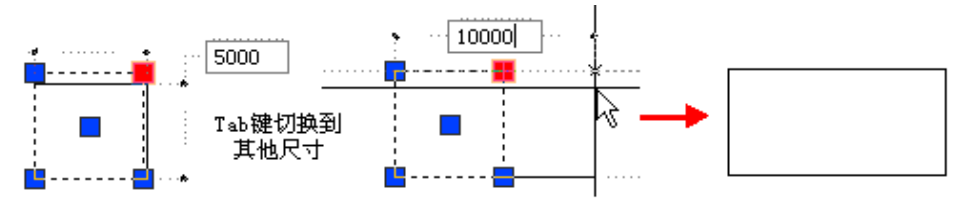

# 第二十七章 文字表格与标注布图

包括文字样式定义以及单行文字、多行文字等注写命令,以及文字替换命令等工具。表格的创建工 具,浩辰表格与电子表格 Excel 软件之间的转换命令与行列编辑工具。表格的单元编辑工具,表格单元 的修改可通过双击对象编辑和在位编辑实现。

# 27.1 文字

27.1.1 文字样式(WZYS)

# 菜单位置: [平面设计]→ [文字]→ [文字样式]

功能说明:本命令为浩辰自定义文字样式的组成,设定中西文字体各自的参数。

# 操作步骤:

单击菜单命令后,显示对话框如下:

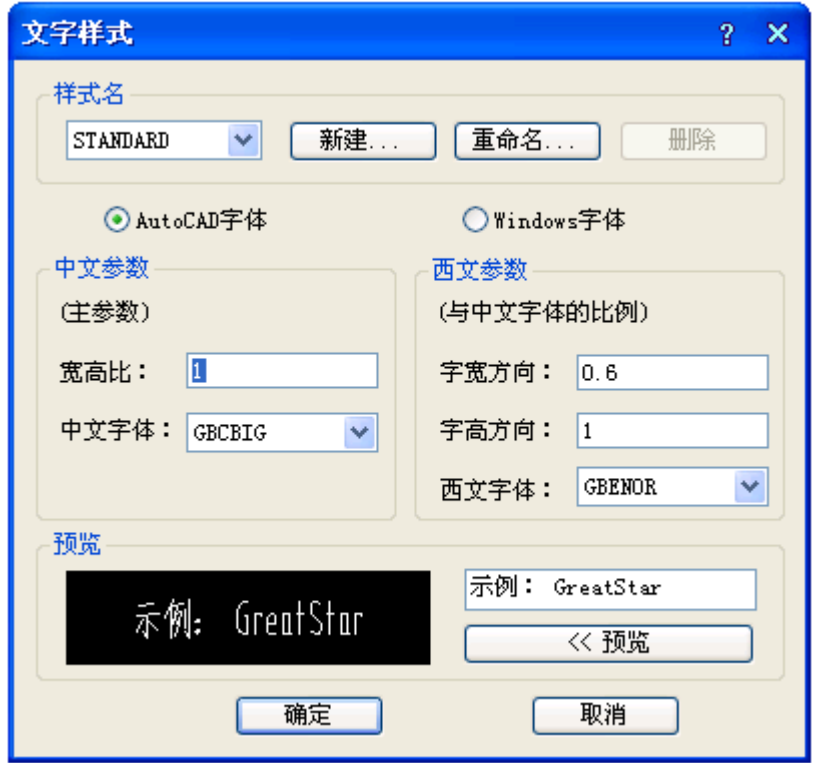

对话框控件的说明:

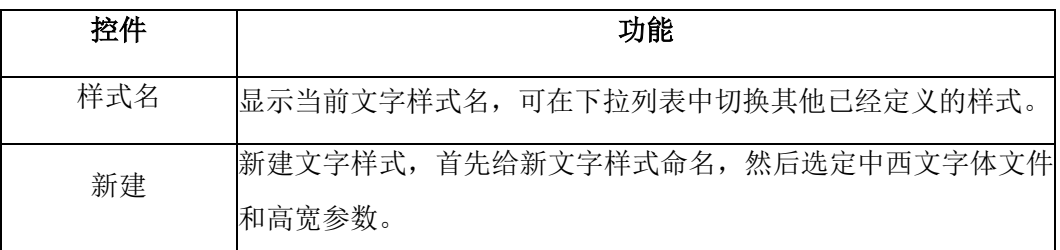

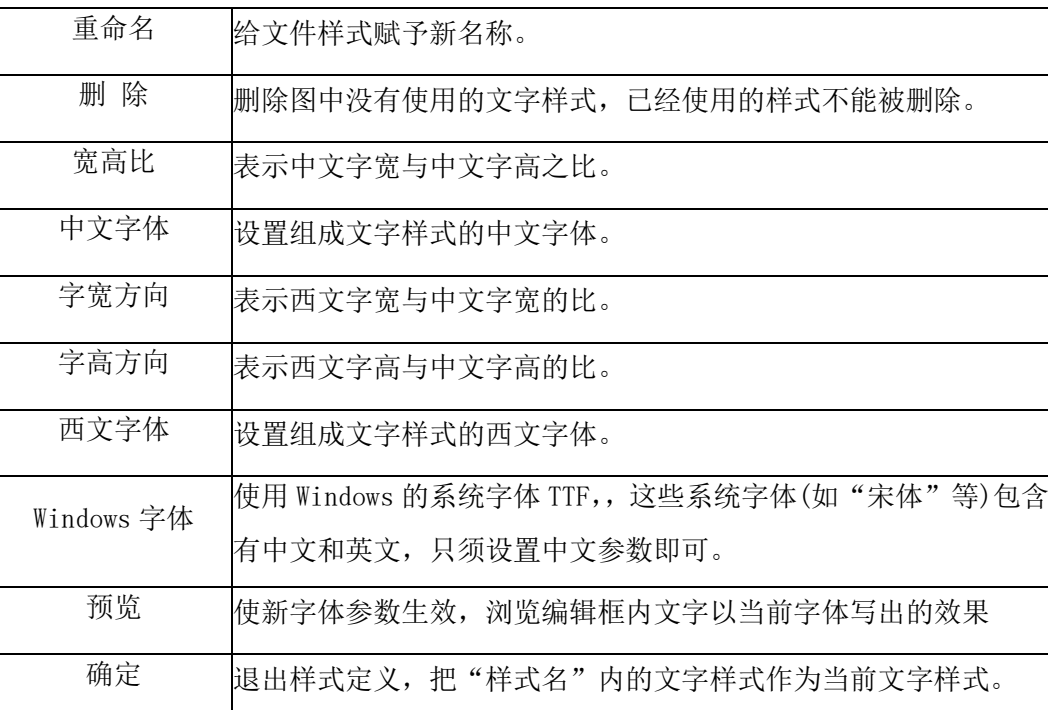

文字样式由分别设定参数的中西文字体或者 Windows 字体组成,由于浩辰扩展了 AutoCAD 的文字样 式,可以分别控制中英文字体的宽度和高度,达到文字的名义高度与实际可量度高度统一的目的,字高 由使用文字样式的命令确定。

# 27.1.2 单行文字(DHWZ)

# 菜单位置: [平面设计]→ [文字]→ [单行文字]

功能描述:本命令使用已经建立的浩辰文字样式,输入单行文字,可以方便为文字设置上下标、加 圆圈、添加特殊符号,导入专业词库内容。

### 操作步骤:

单击菜单命令后,显示对话框如下:

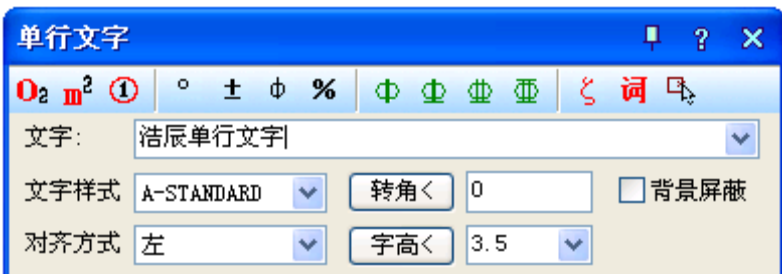

对话框控件的说明:

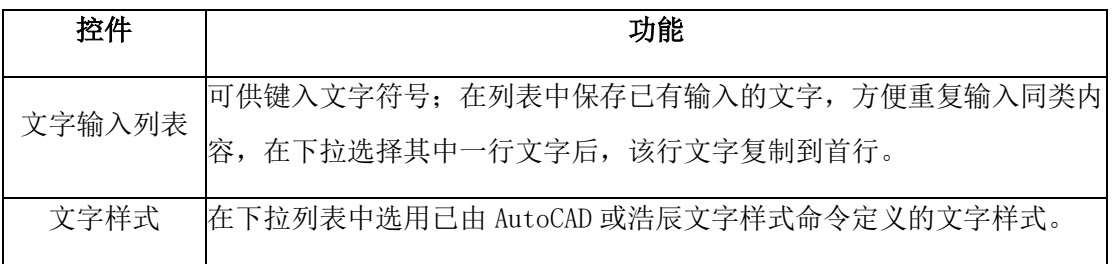

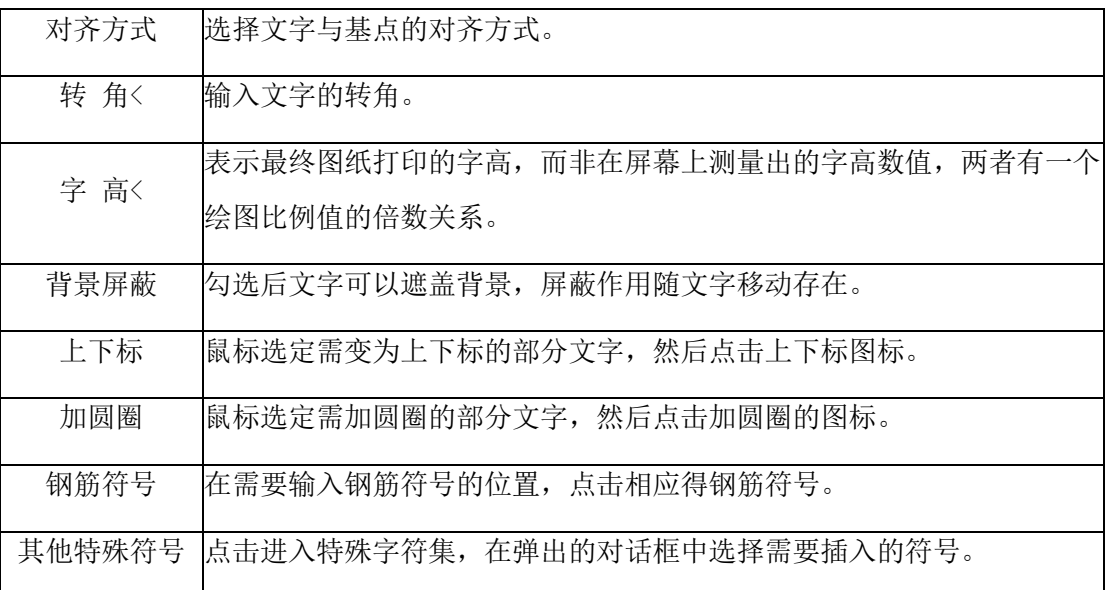

### 单行文字在位编辑实例:

单行文字的在位编辑:双击图上的单行文字即可进入在位编辑状态,直接在图上显示编辑框,方向 总是按从左到右的水平方向方便修改,如下图所示:

> 一级钢中, 60m<sup>2</sup>, Xy, 轴①一6, 100% 双击对象编辑 │ 一级钢^1, 60m^U2^U, X^Ly^L, 轴^C1^C-^C6^C, 100%%%

# 27.1.3 多行文字(DHWZ)

# 菜单位置: [平面设计]→ [文字]→ [多行文字]

功能描述:本命令使用已经建立的浩辰文字样式,按段落输入多行中文文字,可以方便设定页宽与 硬回车位置,并随时拖动夹点改变页宽。

### 操作步骤:

单击菜单命令后,显示对话框如下:

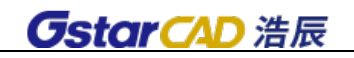

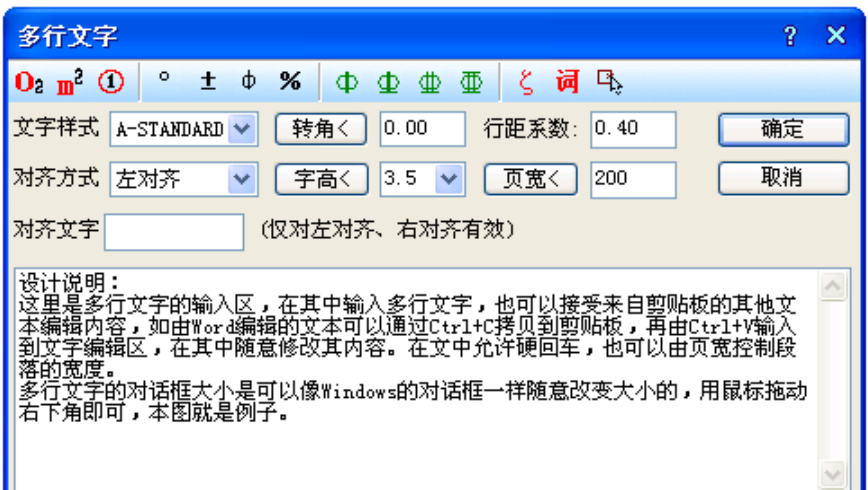

对话框控件的说明:

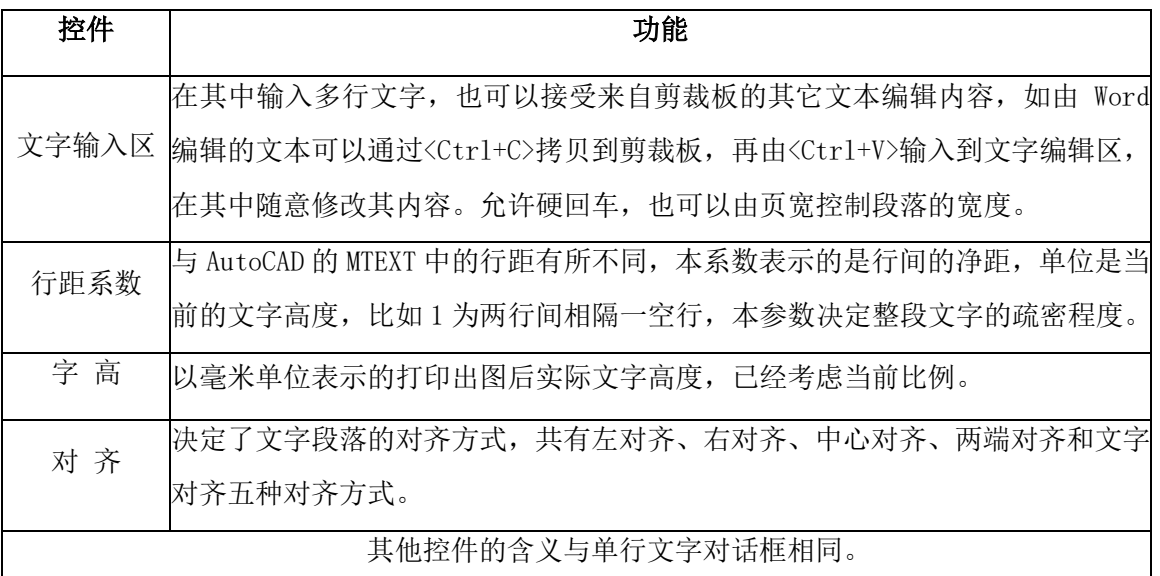

输入文字内容编辑完毕以后,单击"确定"按钮完成多行文字输入,本命令的自动换行功能特别适 合输入以中文为主的设计说明文字。

多行文字对象设有两个夹点,左侧的夹点用于整体移动,而右侧的夹点用于拖动改变段落宽度,当 宽度小于设定时,多行文字对象会自动换行,而最后一行的结束位置由该对象的对齐方式决定。

# 27.1.4 专业词库(ZYCK)

# 菜单位置: [平面设计]→ [文字]→ [专业词库]

功能描述:本命令组织一个可以由用户扩充的专业词库,提供一些常用的建筑专业词汇和多行文字 段落随时插入图中,词库还可在各种符号标注命令中调用,其中做法标注命令可调用其中北方地区常用 的 88J1-X12000 版工程做法的主要内容。词汇可以在文字编辑区进行内容修改(更改或添加多行文字)。

### 操作步骤:

单击菜单命令后,显示对话框,在其中可以输入和输出词汇、多行文字段落以至材料做法。

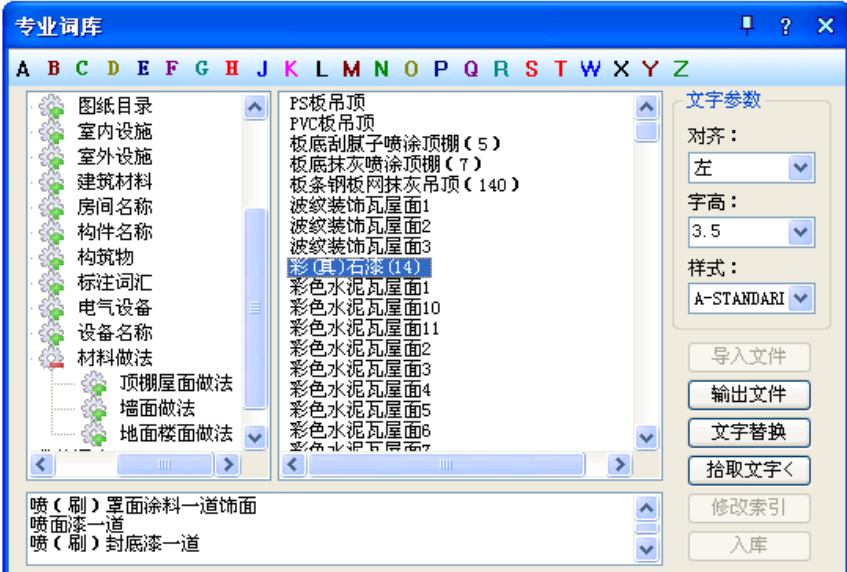

# 对话框控件的说明:

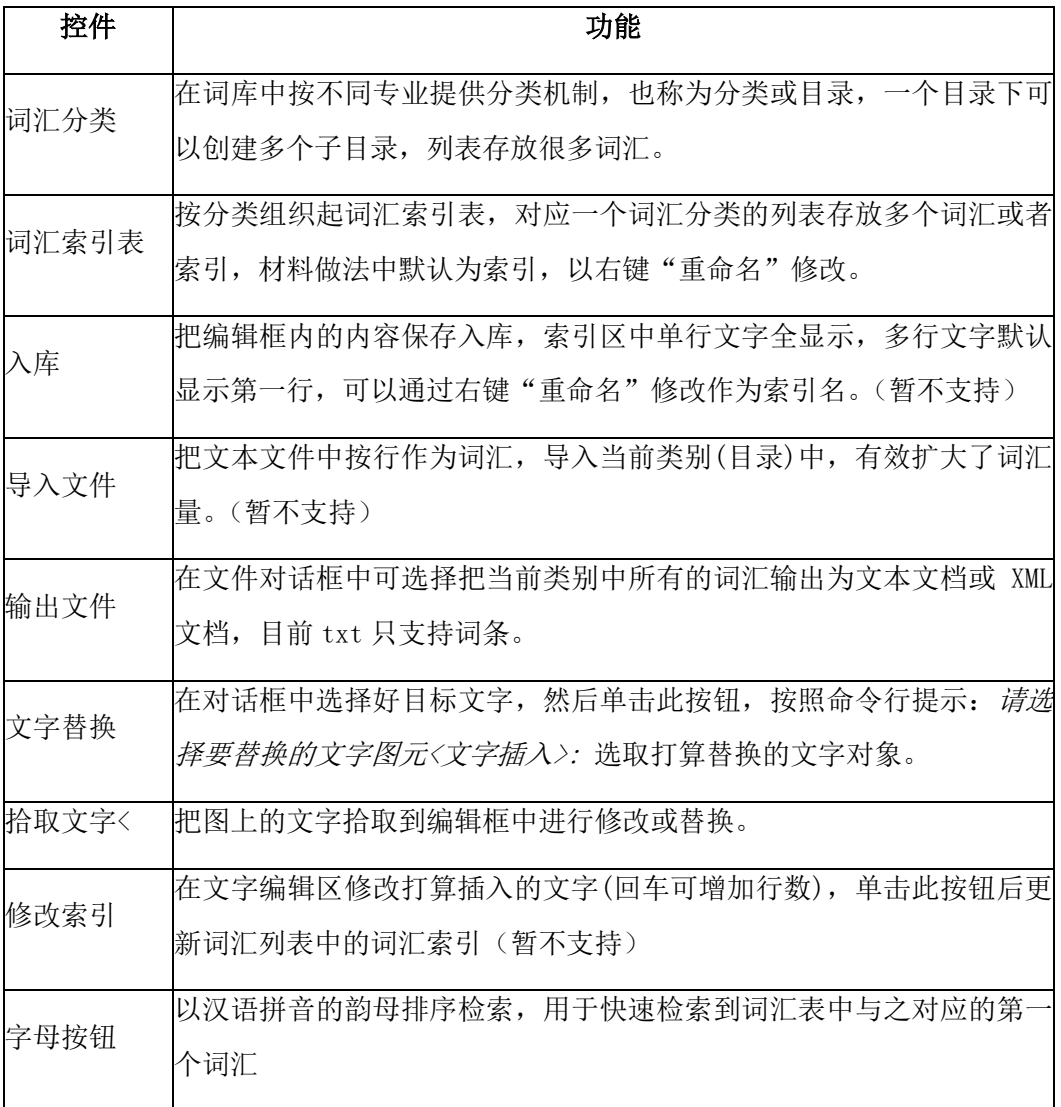

选定词汇后,命令行连续提示:

请指定文字的插入点<退出>: 编辑好的文字可一次或多次插入到适当位置,回车结束。

本词汇表提供了多组常用的施工做法词汇,与【做法标注】命令结合使用,可快速标注"墙面"、"楼 面"、"屋面"的 88J1-X12000 版图集标准做法。

# 27.1.5 文字转化(WZZH)

### 菜单位置:「平面设计]→「文字]→「文字转化]

功能描述: 把 CAD 单行文字转化为浩辰单行文字, 保持原来每一个文字对象的独立性, 不对其进行 合并处理。

#### 操作步骤:

单击菜单命令后,命令行提示:

请选择 ICAD/ACAD 单行文字:可以一次选择图上的多个文字串,回车或右键结束命令。

[合并为单行文字(D)]<合并为多行文字>: 回车表示默认合并为一个多行文字,键入 D 表示合并为 单行文字

移动到目标位置<替换原文字>:拖动合并后的文字段落,到目标位置取点定位。

如果要合并的文字是比较长的段落,希望你合并为多行文字,否则合并后的单行文字会非常长,在 处理设计说明等比较复杂的说明文字的情况下,尽量把合并后的文字移动到空白处,然后使用对象编辑 功能,检查文字和数字是否正确,还要把合并后遗留的多余硬回车换行符删除,然后再删除原来的段落, 移动多行文字取代原来的文字段落。

# 27.1.6 转角自纠(ZJZJ)

#### 菜单位置: [平面设计]→ [文字]→ [转角自纠]

功能描述:本命令用于翻转调整图中单行文字的方向,符合制图标准对文字方向的规定,可以一次 选取多个文字一起纠正。

#### 操作步骤:

单击菜单命令后,命令行提示:

请选择单行文字:点取要翻转的文字后回车,其文字即按国家标准规定的方向作了相应的调整,如图 所示:

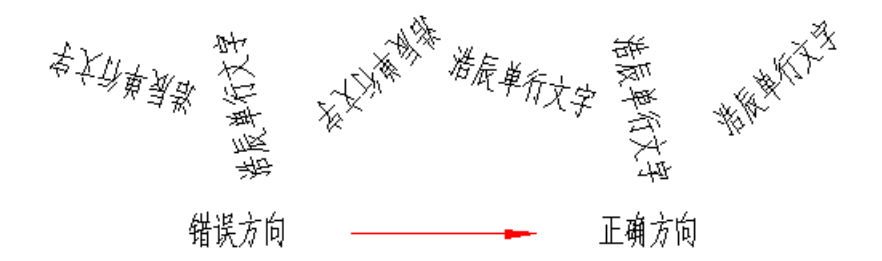

# 27.1.7 文字合并(WZHB)

### 菜单位置: [平面设计]→ [文字]→ [文字合并]

功能描述: 本命令将 ACAD 格式单行文字转化为浩辰多行文字或者

单行文字,同时对其中多行排列的多个 text 文字对象进行合并处理,由用户决定生成一个浩辰多行 文字对象或者一个单行文字对象。

#### 操作步骤:

单击菜单命令后,命令行提示:

请选择待合并的单行文字<退出>: 一次选择图上的多个文字串,回车结束

[合并为单行文字(D)]<合并为多行文字>: 回车表示默认合并为一个多行文字,键入 D 表示合并 为单行文字

移动到目标位置<替换原文字>: 拖动合并后的文字段落,到目标位置取点定位。

如果要合并的文字是比较长的段落,希望你合并为多行文字,否则合并后的单行文字会非常长,在 处理设计说明等比较复杂的说明文字的情况下,尽量把合并后的文字移动到空白处,然后使用对象编辑 功能,检查文字和数字是否正确,还要把合并后遗留的多余硬回车换行符删除,然后再删除原来的段落, 移动多行文字取代原来的文字段落。

# 27.1.8 统一字高(TYZG)

### 菜单位置:「平面设计]→「文字]→「统一字高]

功能描述: 本命令将涉及 ICAD 和 ACAD 文字, 浩辰文字的文字字高按给定尺寸进行统一。

#### 操作步骤:

单击菜单命令后,命令行提示:

请选择要统一字高的文字<退出>: 选择要统一高度的文字。

请选择要统一字高的文字<退出>: 退出命令。

请输入字高<3.5mm>: 键入新的统一字高,这里的字高也是指完成后的图纸尺寸。

# 27.1.9 文字递增(WZDZ)

#### 菜单位置: [平面设计]→ [文字]→ [文字递增]

#### 功能描述: 本命令将涉及 ICAD 和 ACAD 文字, 将字母或数字递增。

#### 操作步骤:

单击菜单命令后,命令行提示:

请选择要递增的数字或字母<右键取消>: 选择要递增的文字。 同时弹出增量对话框:

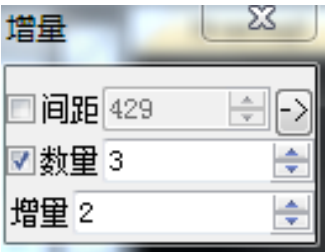

设置增量

请确定放置位置<右键取消>: 选择确定位置,根据增量设置递增

# 27.1.10 单个递增(DGDZ)

菜单位置: [平面设计]→ [文字]→ [单个递增]

# 功能描述: 本命令将涉及 ICAD 和 ACAD 文字, 将字母或数字递增一次

### 操作步骤:

单击菜单命令后,命令行提示:

请选择要递增的数字或字母<右键取消>: 选择要递增的文字。

同时弹出增量对话框:

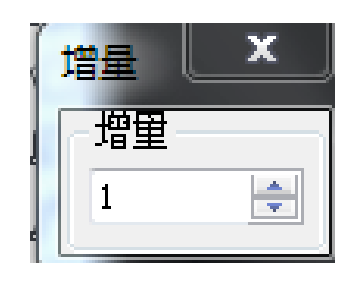

设置增量

请选择要递增的数字或字母<右键取消>[S(选择)/U(回退)]: 可继续选择要递增的文字或数字

# 27.1.11 前缀后缀(QZHZ)

# 菜单位置: [平面设计]→ [文字]→ [前缀后缀]

# 功能描述:本命令将涉及 ICAD 和 ACAD 文字,可将文字同意添加前缀后缀。

#### 操作步骤:

单击菜单命令后,命令行提示:

请选择要添加前缀或后缀的文字<回车结束>: 选择要添加前缀后缀的文字。 同时弹出增量对话框:

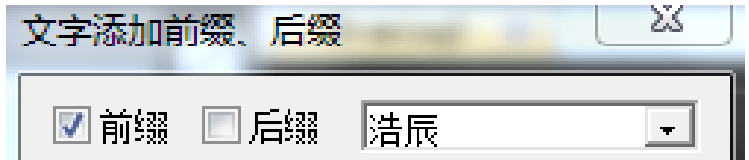

设置前缀后缀

选择对象: 选择要添加前缀后缀的文字对象

# 27.1.12 文字对齐

菜单位置: [平面设计]→ [文字]→ [文字对齐]

# 功能描述:本功能主要完成单行文字的对齐。包含:左对齐、右对齐、居中对齐、水平对齐等功能 操作步骤: 以左对齐为例

单击菜单命令后,命令行提示:

请选择需左对齐的文本<右键确认>: 框选要对齐的文字

请选择需左对齐的基准文本<右键取消>: 选择作为基准的文字

## 27.1.13 转块属性(ZKSX)

菜单位置: [平面设计]→ [文字]→ [转块属性]

功能描述: 本命令将涉及 ICAD 和 ACAD 属性块, 可将块属性文字作为单行文本导出。

#### 操作步骤:

单击菜单命令后,命令行提示:

请选择带属性文字的图块<退出>: 选择带属性文字的块

请选择带属性文字的图块<退出>: 找到 1 个

点取位置或 [转 90 度(A)/左右翻(S)/上下翻(D)/对齐(F)/改转角(R)/改基点(T)]<退出>: 点取导 出为单行文字的属性文字的位置

# 27.1.14 查找替换(CZTH)

### 菜单位置: [平面设计]→ [文字]→ [查找替换]

功能描述:本命令查找替换当前图形中所有的文字,包括 AutoCAD 文字、浩辰文字和包含在其他对 象中的文字,可以查找替换轴号文字和索引图号、索引符号中的圈内文字。

#### 操作步骤:

单击菜单命令后,显示对话框:

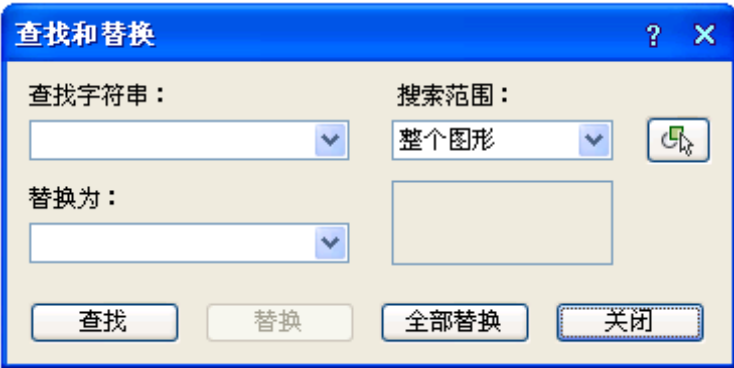

对图中或选定的范围的所有文字类信息进行查找,按要求进行逐一替换或者全体替换,在搜索过程 中在图上找到该文字处显示红框,单击下一个时,红框转到下一个找到文字的位置,查找替换后在右边 统计搜索结果,如果显示"共替换 0 个"或者"共找到 0 个",表示没有找到需要替换的文字或者没有找 到需要查找的文字。

# 27.1.15 递增文字(建筑)(DZWZ)

本命令用于附带有序数的单行文字、CAD 单行文字、图名标注、剖面剖切、断面剖切以及索引图名, 支持的文字内容包括数字,如 1、2、3;字母,如 A\B\C,a\b\c;中文数字如一、二、三,同时对序数进 行递增或者递减的复制操作。

单击菜单命令后,命令行提示:

请选择要递增拷贝的文字(注:同时按 CTRL 键进行递减拷贝,仅对单个选中字符进行操作)<退出>:
选择文字中的序数中的变化位,如下图中的 1; 请指定基点:给出复制基点位置; 请点取插入位置<退出>:给出复制的目标位置; 请点取插入位置<退出>:给出其他目标位置;

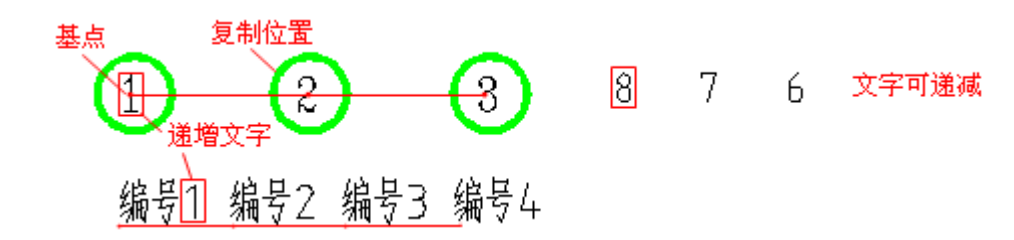

## 27.2 表格

## 27.2.1 新建表格(XJBG)

#### 菜单位置: [平面设计]→ [表格]→ [新建表格]

功能描述: 本命令从已知行列参数通过对话框新建一个表格, 提供以最终图纸尺寸值(毫米)为单位 的行高与列宽的初始值,考虑了当前比例后自动设置表格尺寸大小。

#### 操作步骤:

单击菜单命令后,显示新建表格对话框:

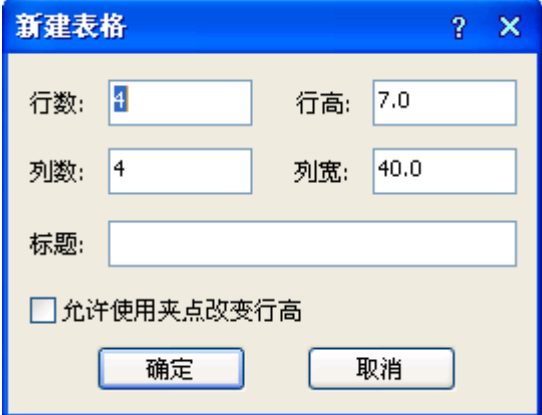

在其中输入表格的标题以及所需的行数和列数,单击"确定"后,命令行提示: 左上角点或 [参考点(R)]<退出>:给出表格在图上的位置。 单击选中表格, 双击需要输入的单元格, 即可启动"在位编辑"功能, 在编辑栏进行文字输入。

## 27.2.2 全屏编辑(QPBJ)

## 菜单位置: [平面设计]→ [表格]→ [全屏编辑]

功能描述:本命令用于从图形中取得所选表格,在对话框中进行行列编辑以及单元编辑,单元编辑

也可由在位编辑所取代。

#### 操作步骤:

单击菜单命令后,命令行提示:

请选择表格<退出>:点取要编辑的表格,显示对话框如下:

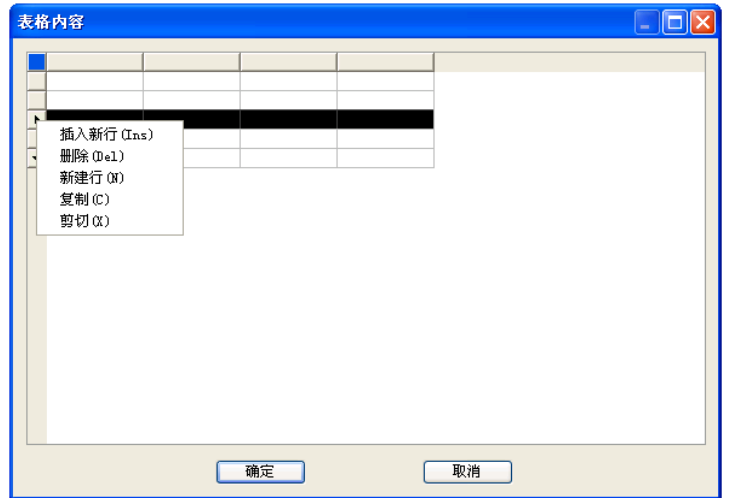

在对话框的电子表格中,可以输入各单元格的文字,以及表行、表列的编辑:选择一到多个表行(表 列)后右击行(列)首,显示快捷菜单如图所示,还可以拖动多个表行(表列)实现移动、交换的功能,最后 单击"确定"按钮完成全屏编辑操作,全屏编辑界面的最大化按钮适用于大型表格的编辑。

## 27.2.3 表列编辑(BLBJ)

菜单位置: [平面设计]→ [表格]→ [表列编辑]

## 功能描述:选择一整列编辑文字表格

操作步骤:

单击菜单命令后,命令行提示:

请点取一表列以编辑属性或 [多列属性(M)/插入列(A)/加末列(T)/删除列(E)/交换列(X)]<退出>: 选择要编辑的表列,显示对话框如下:

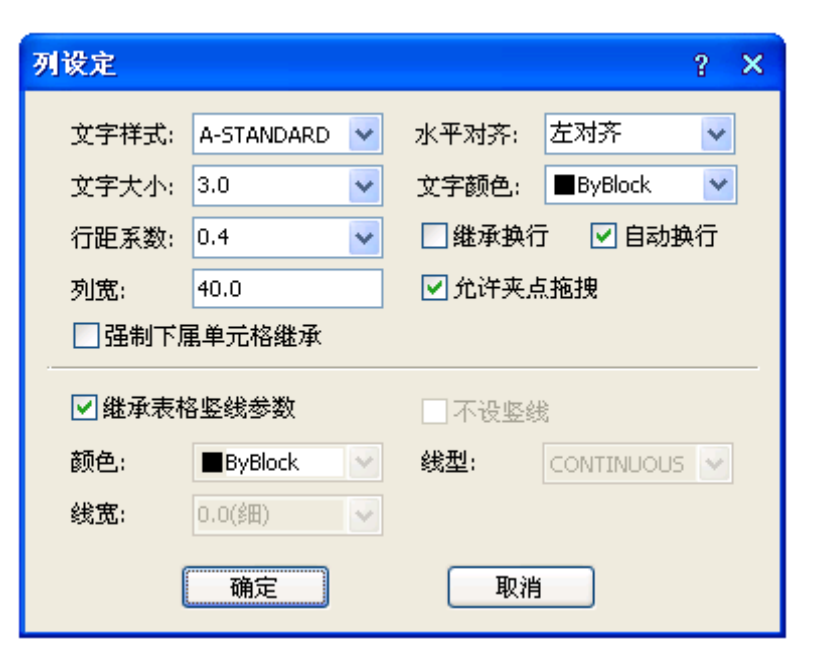

#### 对话框控件的说明:

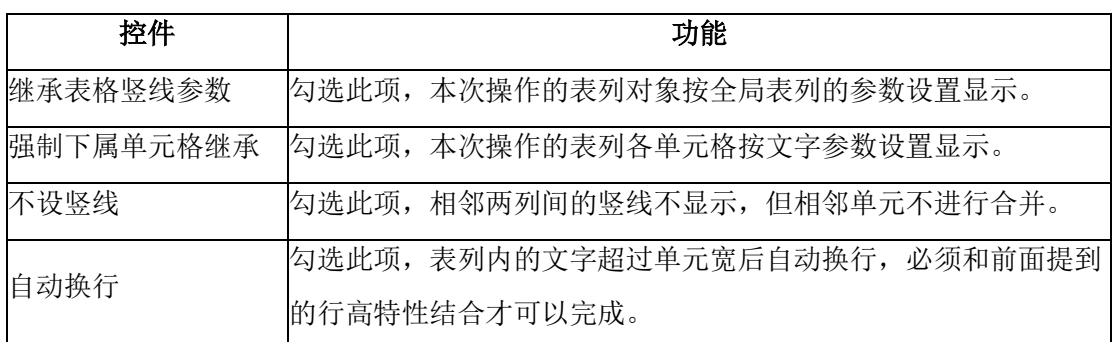

修改参数,点击确定完成修改。

## 27.2.4 表行编辑(BHBJ)

### 菜单位置: [平面设计]→ [表格]→ [表行编辑]

## 功能描述:选择一整行编辑文字表格

### 操作步骤:

单击菜单命令后,命令行提示:

请点取一表行以编辑属性或 选择要编辑的表行,显示对话

[多行属性(M)/增加行(A)/ 框如下:

末尾加行(T)/删除行(E)/复

制行(C)/交换行(X)]<退出>:

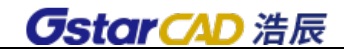

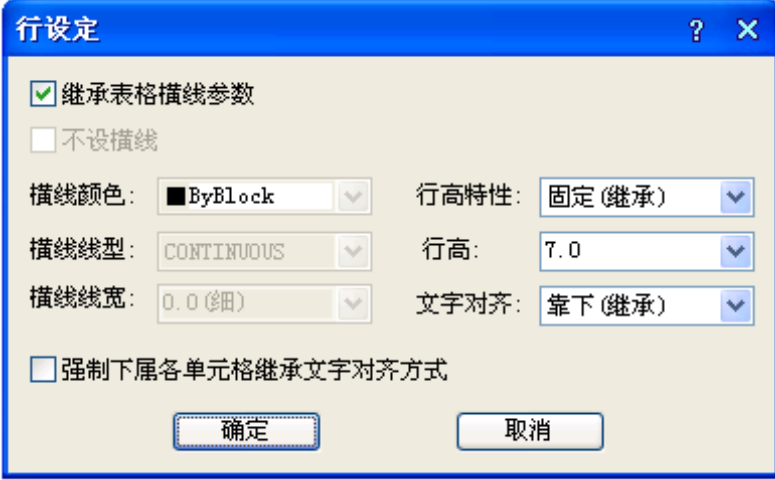

修改参数,点击确定完成修改。

## 27.2.5 增加表行(ZJBH)

### 菜单位置: [平面设计]→ [表格]→ [增加表行]

功能描述:本命令对表格进行编辑,在选择行上方一次增加一行或者复制当前行到新行,也可以通 过[表行编辑]实现。

#### 操作步骤:

单击菜单命令后,命令行提示:

请选择插入新行位置(在本行之前插入)或 [在本行之后插入(A)/复制当前行(S)]<退出>:点取表格 时显示方框交叉光标,单击要增加表行的位置,如图所示。

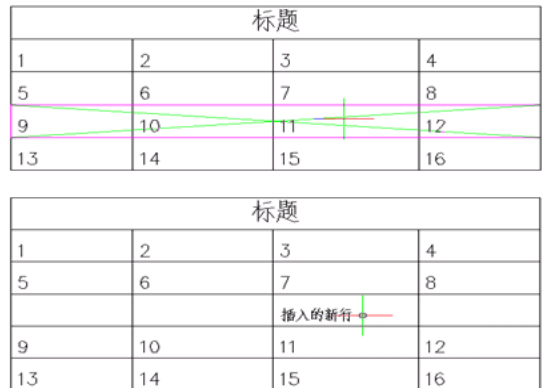

或者在提示下响应如下:

请选择插入新行位置(在本行之前插入)或 [在本行之后插入(A)/复制当前行(S)]<退出>:S 键入 S 表示增加表行时,顺带复制当前行内容如下图所示:

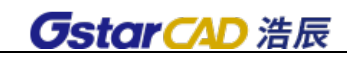

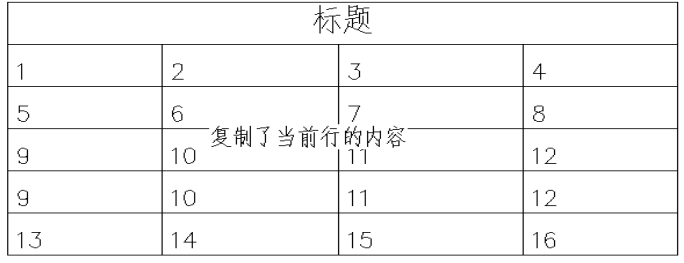

## 27.2.6 删除表行(SCBH)

菜单位置: [平面设计]→ [表格]→ [删除表行]

功能描述:本命令对表格进行编辑,以"行"作为单位一次删除当前指定的行。 操作步骤:

单击菜单命令后,命令行提示:

请点取要删除的表行<退出>:点取表格时显示方块交叉光标,单击要删除的某一行 请点取要删除的表行<退出>: 重复以上提示,每次删除一行,以回车退出命令。

## 27.2.7 单元编辑(DYBJ)

#### 菜单位置: [平面设计]→ [表格]→ [单元编辑]

功能描述:本命令启动单元编辑对话框,可方便地编辑该单元内容或改变单元文字的显示属性,实 际上可以使用在位编辑取代,双击要编辑的单元即可进入在位编辑状态,可直接对单元内容进行修改。

#### 操作步骤:

单击菜单命令后,命令行提示:

点取一单元格进行编辑或单击指定要修改的单元格,

[多格属性(M)/单元分解(X)]<退出>:显示"单元格编辑"对话框:

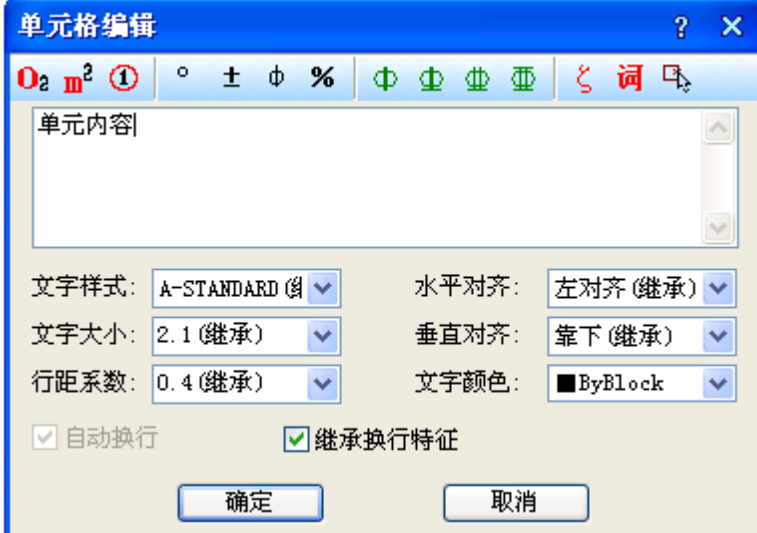

如果要求一次修改多个单元格的内容,可以键入 M 选定多个单元格,命令行继续提示:

请点取确定多格的第一点以编辑属性或[单格编辑(S)/单元分解(X)]<退出>:单击选取多个单元格 请点取确定多格的第二点以编辑属性<退出>:

回车退出选取状态

这时出现单元格属性编辑对话框,其中仅可以改单元文字格的属性,不能更改其中的文字内容。 对已经被合并的单元格,可以通过键入 X 单元分解选项, 把这个单元格分解还原为独立的标准单元 格,恢复了单元格间的分隔线。

命令行提示:

请点要分解的单元格或

[单格编辑(S)/多格

属性(M)]<退出>:单击指定要修改的单元格

分解后的各个单元格文字内容均拷贝了分解前的该单元文字内容。

## 27.2.8 单元插图(DYCT)

## 菜单位置: [平面设计]→ [表格]→ [单元插图]

功能描述: 本命令将 AutoCAD 图块或者浩辰图块插入到浩辰表格中的指定一个或者多个单元格,配 合【单元编辑】和【在位编辑】可对已经插入图块的表格单元进行修改。

### 操作步骤:

单击菜单命令后,显示单元插图对话框:

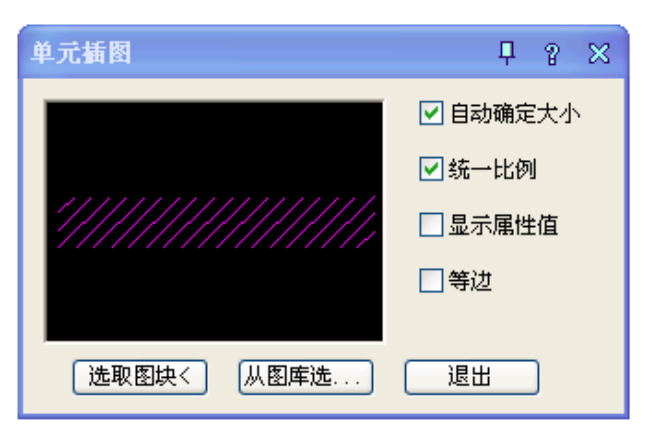

对

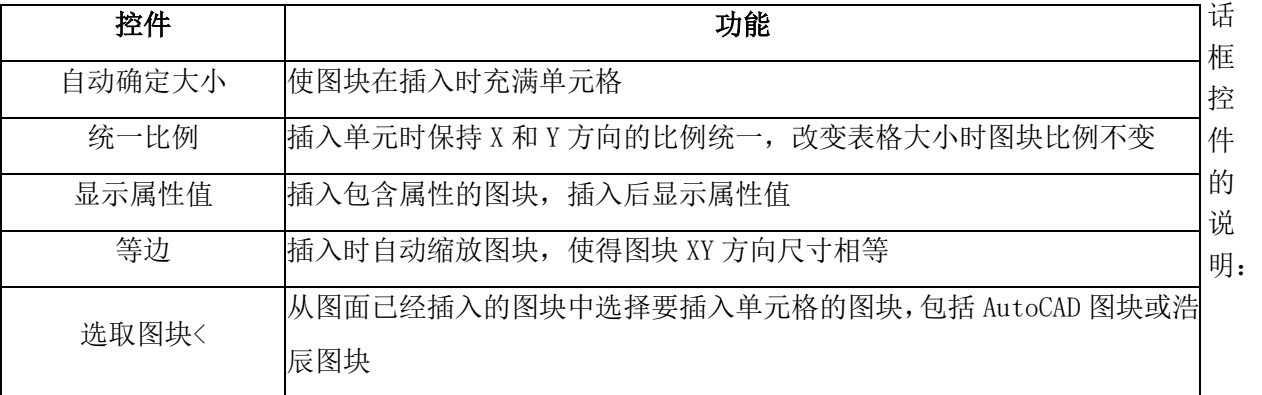

2

从图库选… 讲入浩辰图库, 从其中选择要插入单元格的图块

## 7.2.9 单元递增(DYDZ)

#### 菜单位置: [平面设计]→ [表格]→ [单元递增]

功能描述:本命令将含数字或字母的单元文字内容在同一行或一列复制,并同时将文字内的某一项 递增或递减, 同时按 Shift 为直接拷贝, 按 Ctrl 为递减。

#### 操作步骤:

单击菜单命令后,命令行提示:

点取第一个单元格<退出>: 单击已有编号的首单元格

点取最后一个单元格<退出>: 单击递增编号的末单元格

完成单元递增命令, 图形进行更新, 在点取最后单元格时可选项执行: 按 Shift 键可改为复制, 编 号不讲行递增,同时按 Ctrl 键, 编号改为递减。

#### 单元递增实例:

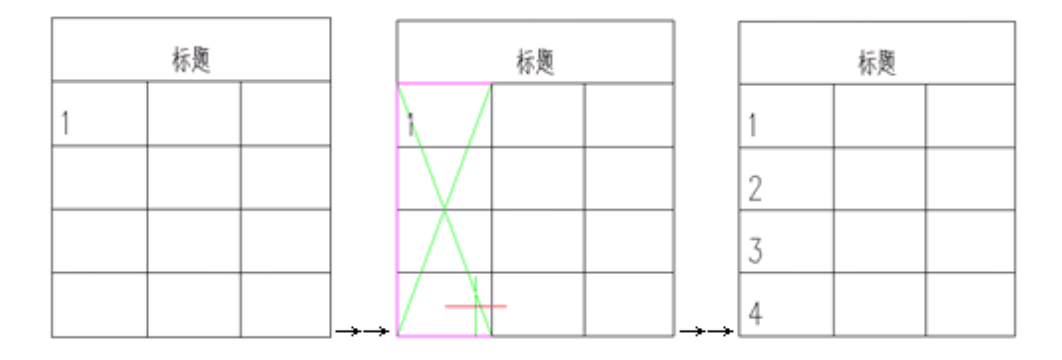

## 27.2.10 单元复制(DYFZ)

#### 菜单位置: [平面设计]→ [表格]→ [单元复制]

功能描述:本命令复制表格中某一单元格内容或者图内的文字至目标单元格,插入图块到单元格请 使用【单元插图】命令。

#### 操作步骤:

1. 复制单元格

单击菜单命令后,命令行提示:

点取拷贝源单元格或[选取文字(A)]<退出>: 点取表格上已有内容的单元格,复制其中内容

点取粘贴至单元格(按 CTRL 键重新选择复制源)或[选取文字(A)]<退出>:点取表格上目标单元格,粘 贴源单元格内容到这里

点取粘贴至单元格(按 CTRL 键重新选择复制源)或[选取文字(A)]<退出>:继续点取表格上目标单元 格,粘贴源单元格内容到这里或以回车结束命令。

完成单元递增命令, 图形进行更新, 在点取最后单元格时可选项执行: 按 Shift 键可改为复制, 编 号不进行递增,同时按 Ctrl 键, 编号改为递减。

2. 复制图内的文字到单元格

单击菜单命令后,命令行提示:

点取拷贝源单元格或[选取文字(A)]<退出>:A 键入 A 选取文字,命令行提示:

请选择拷贝源文字<退出>:点在当前图形上点取需要复制的文字

点取粘贴至单元格(按 CTRL

键重新选择复制源)或[选取文字(A)]<退出>:点取表格的目标单元格,粘贴源文字到这里或按 Ctrl 键重选复制来源点取粘贴至单元格(按 CTRL 键重新选择复制源)或[选取文字(A)]<退出>:回车结束命令。

# 27.2.11 单元累加(DYLJ)

菜单位置:「平面设计]→「表格]→「单元累加]

功能描述:本命令累加行或列中的数值,结果填写在指定的空白单元格中。

#### 操作步骤:

单击菜单命令后,命令行提示:

点取第一个单元格<退出>:点取一行或一列的首个数值单元格

点取最后一个需累加的单元格<退出>:点取一行或一列的末个数值单元格

单元累加结果是: XXXXX

点取存放累加结果的单元格<退出>:点取一行或一列的空白单元格

单元累加实例:

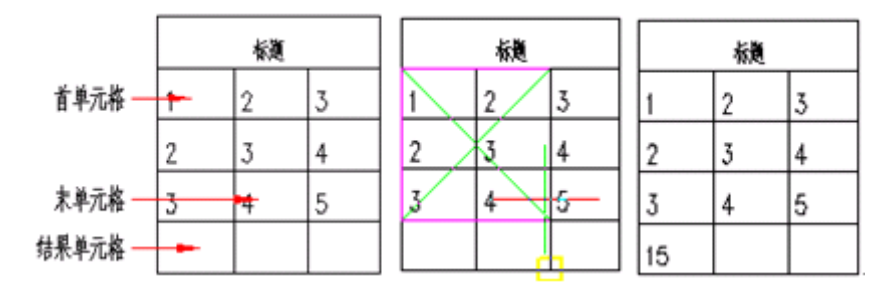

## 27.2.12 单元合并(DYHB)

菜单位置: [平面设计]→ [表格]→ [单元合并]

## 功能描述:本命令将几个单元格合并为一个大的表格单元。

#### 操作步骤:

单击菜单命令后,命令行提示:

点取第一个角点<退出>:以两点定范围框选表格中要合并的单元格

点取另一个角点<退出>:即可完成合并。

合并后的单元文字居中,使用的是第一个单元格中的文字内容。需要注意的是,点取这两个角点时, 不要点取在横、竖线上,而应点取单元格内

### 27.2.13 撤销合并(CXHB)

### 菜单位置:「平面设计]→「表格]→「撤销合并]

## 功能描述:本命令将已经合并的单元格重新恢复为几个小的表格单元。

### 操作步骤:

单击菜单命令后,命令行提示:

点取已经合并的单元格<退出>: 点取后命令即恢复该单元格的原有单元的组成结构

## 27.2.14 拆分表格(CFBG)

## 菜单位置: [平面设计]→ [表格]→ [拆分表格]

功能描述:本命令把表格按行或者按列拆分为多个表格,也可以按用户设定的行列数自动拆分,有 丰富的选项由用户选择,如保留标题、规定表头行数等。

#### 操作步骤:

单击菜单命令后,显示拆分表格对话框:

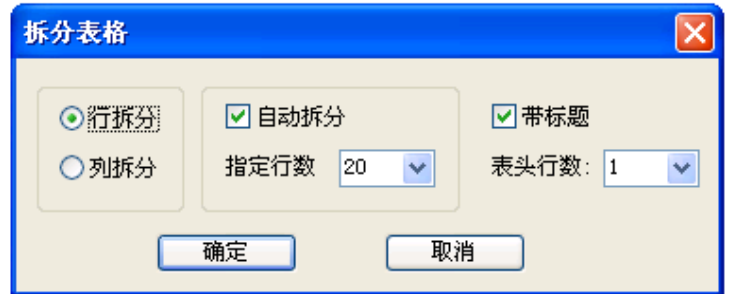

### 对话框控件的说明:

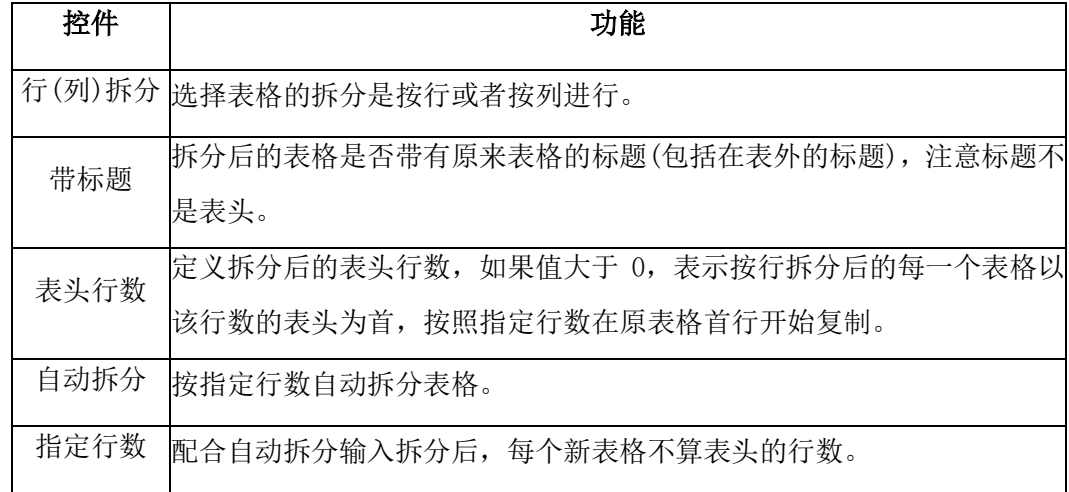

拆分表格实例:

拆分表格例子: ↩

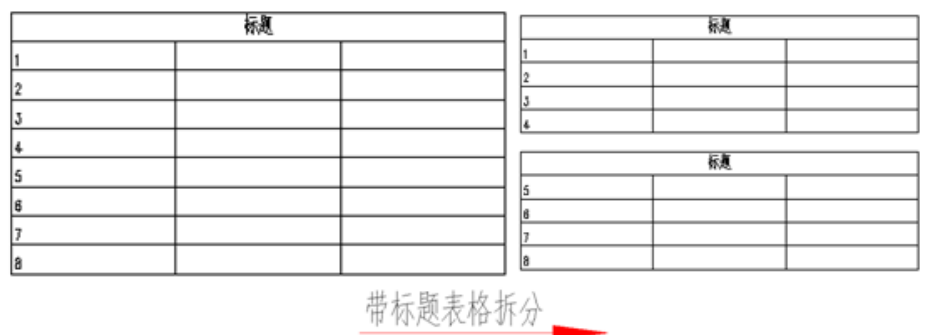

## 27.2.15 合并表格(HBBG)

## 菜单位置: [平面设计]→ [表格]→ [合并表格]

功能描述:本命令可把多个表格逐次合并为一个表格,这些待合并的表格行列数可以与原来表格不 等,默认按行合并,也可以改为按列合并。

### 操作步骤:

单击菜单命令后,命令行提示:

选择第一个表格或 [列合并(C)]<退出>: 选择位于首行的表格

选择下一个表格<退出>: 选择紧接其下的表格

选择下一个表格<退出>: 回车退出命令

完成后表格行数合并,最终表格行数等于所选择各个表格行数之和,

标题保留第一个表格的标题。

注意:如果被合并的表格有不同列数,最终表格的列数为最多的列数,各个表格的合并后多余的表头由用户自行删除。 合并表格实例:

### 1.按行合并:

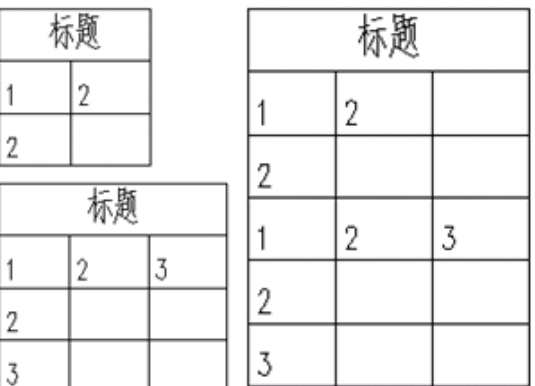

### 2.按列合并:

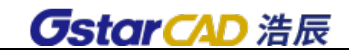

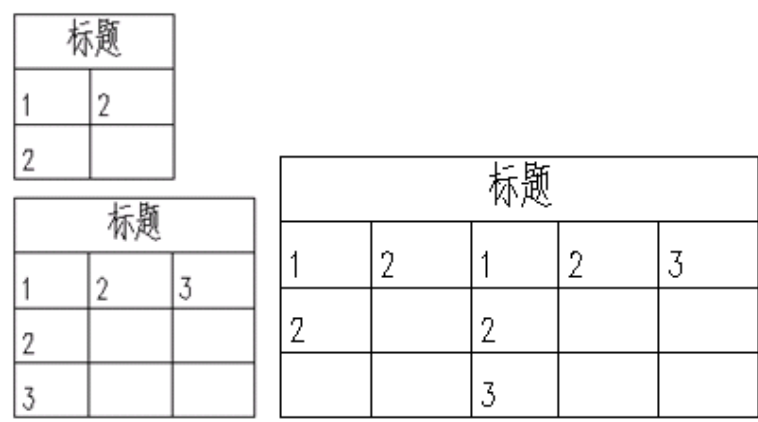

## 27.2.16 导入表格(DRBG)

#### 菜单位置: [平面设计]→ [表格]→ [导入表格]

功能描述: 把当前 Word/Excel 表单中选中的数据更新到指定的浩辰表格中,支持 Word/Excel 中保 留的小数位数。

#### 操作步骤:

首先打开要导入表格的 Word/Excel 文件, 然后选中要导入的表格。

单击菜单命令后,命令行提示:

导入表格[Word(W)/Excel(E)]<W>:按照打开的文件类型选择匹配的选项,选择后,命令行提示:

点取位置或 [转 90 度(A)/左右翻(S)/上下翻(D)/对齐(F)/改转角(R)/改基点(T)]<退出>: 将表格 插入到指定位置即可。

## 27.2.17 导出表格(DCBG)

### 菜单位置: [平面设计]→ [表格]→ [导出表格]

功能描述: 浩辰提供了与 Word/ Excel 之间导出表格文件的接口, 把表格对象的内容输出到 Word/ Excel 文件中, 供用户在其中制作报告文件。

#### 操作步骤:

单击菜单命令后,命令行提示:

导出表格[Word(W)/Excel(E)]<W>:默认选择导出到 Word 中,输入 E 导出到 Excel 中,选择后命令行 提示:

请选择表格: 选择一个表格对象

系统自动开启一个 Word/Excel 进程,并把所选定的表格内容输入到 Word/Excel 中。

## 27.2.18 导出 CAD 表格

菜单位置:「平面设计]→「表格]→「导出表格]

功能描述: 可以将 cad 中的表格导出成 excel 表格, 供用户在其中制作报告文件。

#### 操作步骤:

单击菜单命令后,弹出对话框如下:

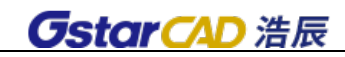

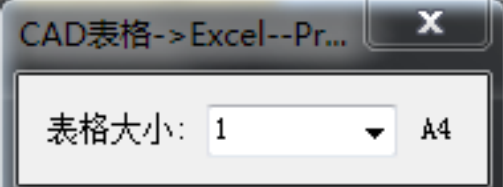

同时命令行提示:

选择对象: 选择 CAD 图纸中的表格。

选择对象: 指定对角点: 找到 10 个

系统自动开启一个 Excel 进程,并把所选定的表格 Excel 中。

## 27.3 尺寸标注

尺寸标注是设计图纸中的重要组成部分,图纸中的尺寸标注在国家颁布的建筑制图标准中有严格的 规定,直接沿用 ICAD/ACAD 本身提供的尺寸标注命令不适合建筑制图的要求,特别是编辑尺寸尤其显得 不便,为此软件提供了自定义的尺寸标注系统,完全取代了 ICAD / ACAD 的尺寸标注功能,分解后退化为 ICAD/ACAD 的尺寸标注。

## 27.3.1 快速标注(KSBZ)

## 菜单位置: [平面设计]→ [尺寸标注]→ [快速标注]

功能描述:本命令类似 ICAD/ACAD 的同名命令,适用于浩辰对象,特别适用于选取平面图后快速标 注外包尺寸线。

#### 操作步骤:

单击菜单命令后,命令行提示:

选择要标注的几何图形:选取浩辰对象或平面图

选择要标注的几何图形:选取其他对象或回车结束进入下一步

请指定尺寸线位置(当前标注方式:整体)或 [整体(T)/连续(C)/整体加连续(A)]<退出>:

选项中【整体】是从整体图形创建外包尺寸线,【连续】是提取对象节点创建连续直线标注尺寸,【连 续加整体】是两者同时创建。

快速标注实例:

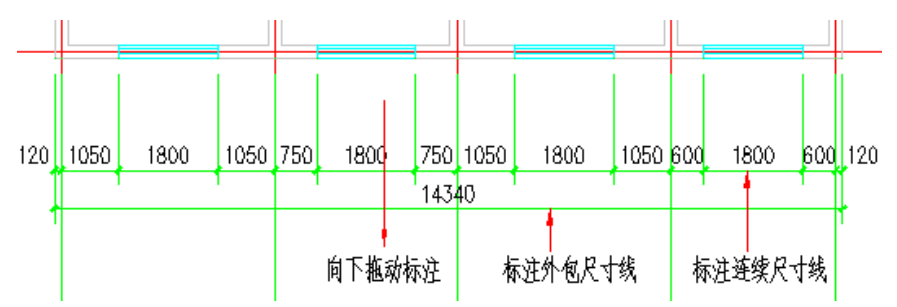

## 27.3.2 逐点标注(ZDBZ)

### 菜单位置: [平面设计]→ [尺寸标注]→ [逐点标注]

功能描述:本命令是一个通用的灵活标注工具,对选取的一串给定点沿指定方向和选定的位置标注

尺寸。特别适用于没有指定浩辰对象特征,需要取点定位标注的情况,以及其他标注命令难以完成的尺 寸标注。

### 操作步骤:

单击菜单命令后,命令行提示:

起点或 [参考点(R)]<退出>:点取第一个标注点作为起始点

第二点<退出>: 点取第二个标注点

请点取尺寸线位置<退出>:拖动尺寸线,点取尺寸线就位点

请输入其他标注点或 [撤消上一标注点(U)]<结束>:逐点给出标注点,并可以回退;……

请输入其他标注点或 [撤消上一标注点(U)]<结束>:继续取点,以回车结束命令。

逐点标注实例

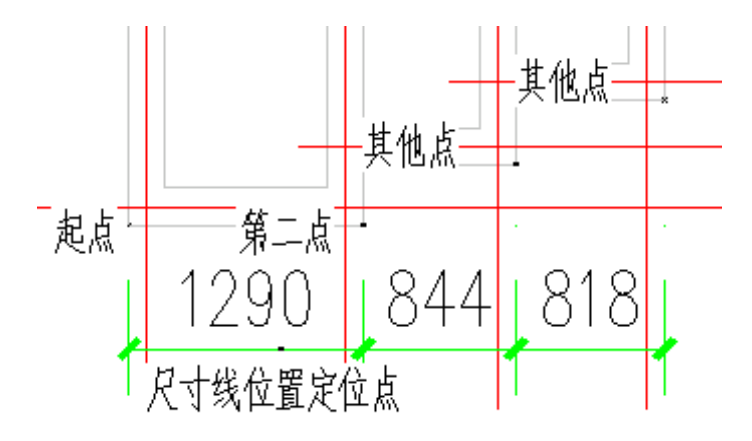

## 27.3.3 半径标注(BJBZ)

#### 菜单位置: [平面设计]→ [尺寸标注]→ [半径标注]

功能描述:本命令在图中标注弧线或圆弧墙的半径,尺寸文字容纳不下时,会按照制图标准规定, 自动引出标注在尺寸线外侧。

#### 操作步骤:

单击菜单命令后,命令行提示:

请选择待标注的圆弧<退出>:此时点取圆弧上任一点,即在图中标注好半径。

## 27.3.4 直径标注(ZJBZ)

#### 菜单位置:「平面设计] > [尺寸标注] > [直径标注]

功能描述:本命令在图中标注弧线或圆弧墙的直径,尺寸文字容纳不下时,会按照制图标准规定, 自动引出标注在尺寸线外侧。

#### 操作步骤:

单击菜单命令后,命令行提示:

请选择待标注的圆弧<退出>: 此时点取圆弧上任一点,即在图中标注好直径。

## 27.3.5 角度标注(JDBZ)

菜单位置: [平面设计]→ [尺寸标注]→ [角度标注]

功能描述:本命令按逆时针方向标注两根直线之间的夹角,请注意按逆时针方向选择要标注的直线 的先后顺序。

#### 操作步骤:

单击菜单命令后,命令行提示:

请选择第一条直线<退出>:在标注位置点取第一根线

请选择第二条直线<退出>: 在任意位置点取第二根线

图为两个角度标注实例,注意选取直线顺序的不同的标注效果:

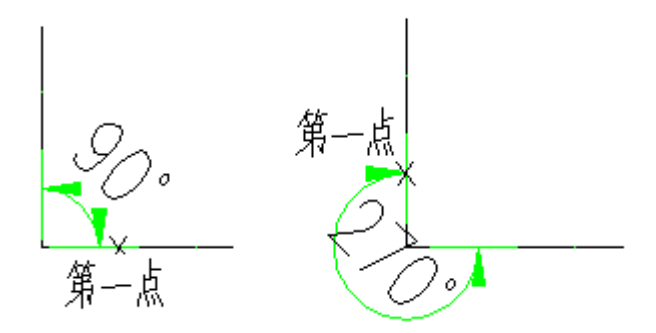

## 27.3.6 弧长标注(HCBZ)

#### 菜单位置: [平面设计]→ [尺寸标注]→ [弧长标注]

功能描述:本命令以国家建筑制图标准规定的弧长标注画法分段标注弧长,保持整体的一个角度标 注对象。

#### 操作步骤:

单击菜单命令后,命令行提示:

请选择要标注的弧段<退出>: 点取准备标注的弧墙、弧线

请点取尺寸线位置或 [更正尺寸线方向(D)]<退出>: 类似逐点标注,拖动到标注的最终位置,或键 入 D 选取线或墙对象用于确定尺寸线方向。

请输入其他标注点或 [撤消上一标注点(U)]<结束>: 继续点取其他标注点,并可以回退。…… 请输入其他标注点或 [撤消上一标注点(U)]<结束>: 回车结束。

### 27.3.7 弦长标注(XCBZ)

#### 菜单位置: [平面设计] → [尺寸标注] → [弦长标注]

### 功能描述:本命令以国家建筑制图标准规定的弦长标注画法分段标注弦长。

#### 操作步骤:

同弧长标注。

## 27.3.8 文字复值(WZFZ)

#### 菜单位置:「平面设计]→「尺寸标注]→「尺寸编辑]→「文字复值]

功能描述:本命令将尺寸标注中被有意修改的文字恢复回尺寸的初始数值。有时为了方便起见, 会 把其中一些标注尺寸文字加以改动, 为了校核或提取工程量等需要尺寸和标注文字一致的场合,可以使 用本命令按实测尺寸恢复文字的数值。

#### 操作步骤:

单击菜单命令后,命令行提示:

请选择尺寸标注:点取要恢复的浩辰尺寸标注,可多选

请选择尺寸标注:回车结束命令,系统把选到的尺寸标注中所有文字恢复实测数值。

## 27.3.9 裁剪延伸(CJYS)

#### 菜单位置:「平面设计]→「尺寸标注]→「尺寸编辑]→「剪裁延伸]

功能描述: 本命令在尺寸线的某一端, 按指定点剪裁或延伸该尺寸线。本命令综合了 Trim(剪裁) 和 Extend(延伸)两命令,自动判断对尺寸线的剪裁或延伸。

#### 操作步骤:

单击菜单命令后,命令行提示:

起点或 [参考点(R)]<退出>:点取剪裁线要延伸到的位置

要剪裁或延伸的尺寸线<退出>:点取要作剪裁或延伸的尺寸线后,所点取的尺寸线的点取一端即作了 相应的剪裁或延伸

要剪裁或延伸的尺寸线<退出>:命令行重复以上显示,回车退出

## 27.3.10 取消尺寸(QXCC)

### 菜单位置:「平面设计]→「尺寸标注]→「尺寸编辑]→「取消尺寸]

功能描述:本命令删除浩辰标注对象中指定的尺寸线区间,如果尺寸线共有奇数段,【取消尺寸】 删除中间段会把原来标注对象分开成为两个相同类型的标注对象。因为浩辰标注对象是由多个区间的尺 寸线组成的,用 Erase(删除)命令无法删除其中某一个区间,必须使用本命令完成。

#### 操作步骤:

单击菜单命令后,命令行提示:

请选择待取消的尺寸区间<退出>:点取要删除的尺寸线区间内的文字或尺寸线均可 请选择待取消的尺寸区间<退出>:点取其他要删除的区间,或者回车结束命令

## 27.3.11 连接尺寸(LJCC)

#### 菜单位置:「平面设计]→「尺寸标注]→「尺寸编辑]→「连接尺寸]

功能描述:本命令连接两个独立的浩辰自定义直线或圆弧标注对象,将点取的两尺寸线区间段加以 连接,原来的两个标注对象合并成为一个标注对象,如果准备连接的标注对象尺寸线之间不共线,连接 后的标注对象以第一个点取的标注对象为主标注尺寸对齐.

#### 操作步骤:

单击菜单命令后,命令行提示: 请选择主尺寸标注<退出>:点取要对齐的尺寸线作为主尺寸 选择需要连接的其他尺寸标注<退出>:点取其它要连接的尺寸线 选择需要连接的其他尺寸标注<退出>: 回车结束

## 27.3.12 尺寸打断(CCDD)

#### 菜单位置: [平面设计]→ [尺寸标注]→ [尺寸编辑]→ [尺寸打断]

功能描述:本命令把整体的浩辰自定义尺寸标注对象在指定的尺寸界线上打断,成为两段互相独立 的尺寸标注对象,可以各自拖动夹点、移动和复制。

#### 操作步骤:

单击菜单命令后,命令行提示:

请在要打断的一侧点取尺寸线<退出>:在要打断的位置点取尺寸线,系统随即打断尺寸线,选择预览 尺寸线可见已经是两个独立对象。

## 27.3.13 合并区间(HBQJ)

### 菜单位置:「平面设计]→「尺寸标注]→「尺寸编辑]→「合并区间]

功能描述:合并区间新增加了一次框选多个尺寸界线箭头的命令交互方式,可大大提高合并多个区 间时的效率。

#### 操作步骤:

单击菜单命令后,命令行提示:

请框选待合并区间<退出>:用两个对角点框选要合并区间之间的尺寸界线

请框选待合并区间<退出>:框选其他要合并区间之间的尺寸界线,或回车结束。

## 27.3.14 等分区间(DFQJ)

#### 菜单位置:「平面设计]→「尺寸标注]→「尺寸编辑]→「等分区间]

功能描述:本命令用于等分指定的尺寸标注区间,类似于多次执行【增补尺寸】命令,可提高标注 效率。

#### 操作步骤:

单击菜单命令后,命令行提示: 请选择需要等分的尺寸区间<退出>:点取要等分区间内的尺寸线 输入等分数<退出>:键入等分数量 请选择需要等分的尺寸区间<退出>:继续执行本命令或回车退出命令。

## 27.3.15 等式标注(DSBZ)

### 菜单位置: [平面设计]→ [尺寸标注]→ [尺寸编辑]→ [等式标注]

功能描述:本命令对指定的尺寸标注区间尺寸自动按等分数列出等分公式作为标注文字,除不尽的 尺寸保留一位小数。

#### 操作步骤:

单击菜单命令后,命令行提示:

请选择需要等式标注的尺寸区间<退出>:点取要按等式标注的区间尺寸线

输入等分数<退出>:按该处的等分公式要求键入等分数

请选择需要等式标注的尺寸区间<退出>:该区间的尺寸文字按等式标注,回车退出命令。

## 27.3.16 对齐标注(DQBZ)

#### 菜单位置:「平面设计]→「尺寸标注]→「尺寸编辑]→「对齐标注]

功能描述: 本命令用于一次按 Y 向坐标对齐多个尺寸标注对象, 对齐后各个尺寸标注对象按参考标 注的高度对齐排列。

#### 操作步骤:

单击菜单命令后,命令行提示:

选择参考标注<退出>:选取作为样板的标注,它的高度作为对齐的标准

洗择其它标注<退出>:洗取其他要对齐排列的标注, 或回车退出

## 27.3.17 增补尺寸(ZBCC)

#### 菜单位置: [平面设计]→ [尺寸标注]→ [尺寸编辑]→ [增补尺寸]

功能描述:本命令在一个浩辰自定义直线标注对象中增加区间,增补新的尺寸界线断开原有区间, 但不增加新标注对象,双击尺寸标注对象即可进入本命令。

#### 操作步骤:

请选择尺寸标注<退出>:点取要在其中增补的尺寸线分段。

点取待增补的标注点的位置或 [参考点(R)]<退出>: 捕捉点取增补点或键入 R 定义参考点。

如果给出了参考点,这时命令提示:

参考点〈结束〉:点取参考点,然后从参考点引出定位线,提示:

点取待增补的标注点的位置或 [参考点(R)]<退出>: 按该线方向键入准确数值定位增补点

(无参考点直接到这里)请输入其他标注点或 [参考点(R)/撤消上一标注点(U)]<结束>:最后回车退 出命令

## 27.3.18 切换角标(QHJB)

#### 菜单位置:「平面设计]→「尺寸标注]→「尺寸编辑]→「切换角标]

## 功能描述:本命令把角度标注对象在角度标注、弦长标注与弧长标注三种模式之间切换。 操作步骤:

单击菜单命令后,命令行提示:

请选择角度标注<退出>:点取角度标注或者弦长标注,切换为其他模式显示

请选择角度标注<退出>:以回车结束命令

## 27.3.19 尺寸转化(CCZH)

菜单位置:「平面设计]→「尺寸标注]→「尺寸编辑]→「尺寸转化]

功能描述:本命令将 ACAD/ICAD 尺寸标注对象转化为浩辰标注对象。

#### 操作步骤:

单击菜单命令后,命令行提示:

请选择 ICAD 尺寸标注:一次选择多个尺寸标注,回车进行转化,完成后提示: 有 XX 个不能转化, XX 个转化成功!

## 27.3.20 尺寸自调(CCZT)

#### 菜单位置:「平面设计]→「尺寸标注]→「尺寸自调]

功能描述:控制尺寸线上的标注文字拥挤时,是否自动进行上下移位调整,可来回反复切换,自调 开关(包括自动上调、自动下调、自调关)的状态影响各标注命令的结果。

#### 操作步骤:

单击菜单命令后,命令行提示:

请选择尺寸标注<退出>:选择要调整的尺寸标注,回车按照字条开关显示进行调整

### 27.3.21 自动上调(自动下调、自调关)

菜单位置: [平面设计]->[尺寸标注]->[自动上调]

### 功能说明:自调方式,可在自动上调、自动下调、自调关三种模式下切换。

## 27.4 符号标注

按照建筑制图的国标工程符号规定画法,浩辰软件提供了一整套的自定义工程符号对象,这些符号 对象可以方便地绘制剖切号、指北针、引注箭头,绘制各种详图符号、引出标注符号。使用自定义工程 符号对象,不是简单地插入符号图块,而是在图上添加了代表建筑工程专业含义的图形符号对象,工程 符号对象提供了专业夹点定义和内部保存有对象特性数据,用户除了在插入符号的过程中通过对话框的 参数控制选项,根据绘图的不同要求,还可以在图上已插入的工程符号上,拖动夹点或者 Ctrl+1 启动对 象特性栏,在其中更改工程符号的特性,双击符号中的文字,启动在位编辑即可更改文字内容。

## 27.4.1 箭头引注(JTYZ)

#### 菜单位置: [平面设计]→ [符号标注]→ [箭头引注]

功能描述:本命令绘制带有箭头的引出标注,文字可从线端标注也可从线上标注,引线可以多次转 折,用于楼梯方向线、坡度等标注,提供共 5 种箭头样式和两行说明文字。

#### 操作步骤:

点取菜单命令后,对话框显示如下,在线端时仅输入一行文字。

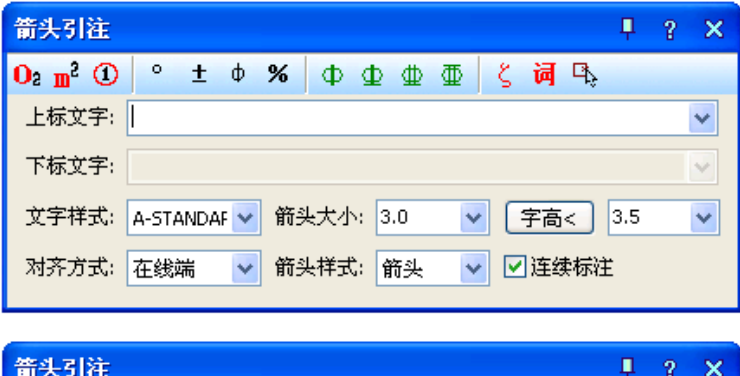

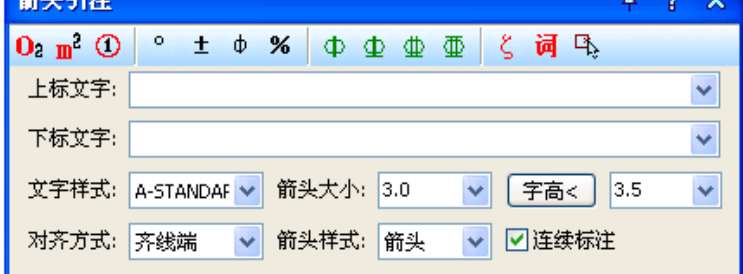

在对话框中输入引线端部或者引线上下要标注的文字,可以从下拉列表选取命令保存的文字历史记 录,也可以不输入文字只画箭头,对话框中还提供了更改箭头长度、样式的功能,箭头长度按最终图纸 尺寸为准,以毫米为单位给出;箭头的可选样式有"箭头"、"半箭头"、"点"、"十字"、"无"共5种

对话框中输入要注写的文字, 设置好参数, 按命令行提示取点标注: 箭头起点或 [点取图中曲线(P)/点取参考点(R)]<退出>: 点取箭头起始点 直段下一点或「弧段(A)/回退(U)]<结束>: 画出引线(直线或弧线),输入 U 退回上一步 直段下一点或 [弧段(A)/回退(U)]<结束>: 回车结束命令 双击箭头引注中的文字,即可进入在位编辑框修改文字。

## 27.4.2 引出标注(YCBZ)

### 菜单位置: [平面设计]→ [符号标注]→ [引出标注]

功能描述:本命令可用于对多个标注点进行说明性的文字标注,自动按端点对齐文字,具有拖动自 动跟随的特性,默认是单行文字,需要标注多行文字时在特性栏中切换。

#### 操作步骤:

单击菜单命令后,显示对话框:

# **Gstar CAD 浩辰 2024 蒂助手册 若辰 CAD 电力 2024 帮助手册**

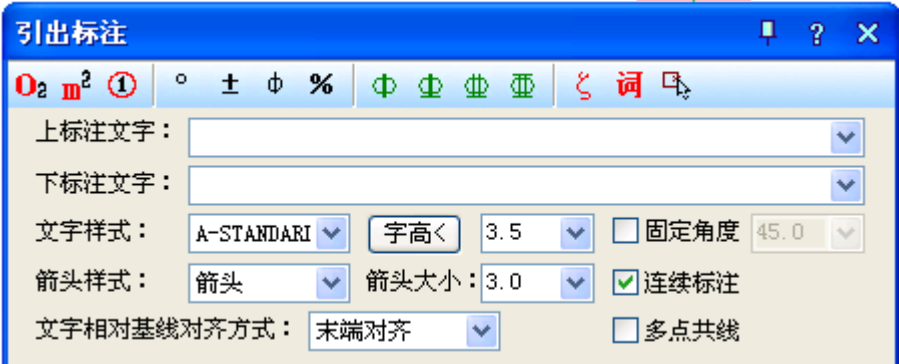

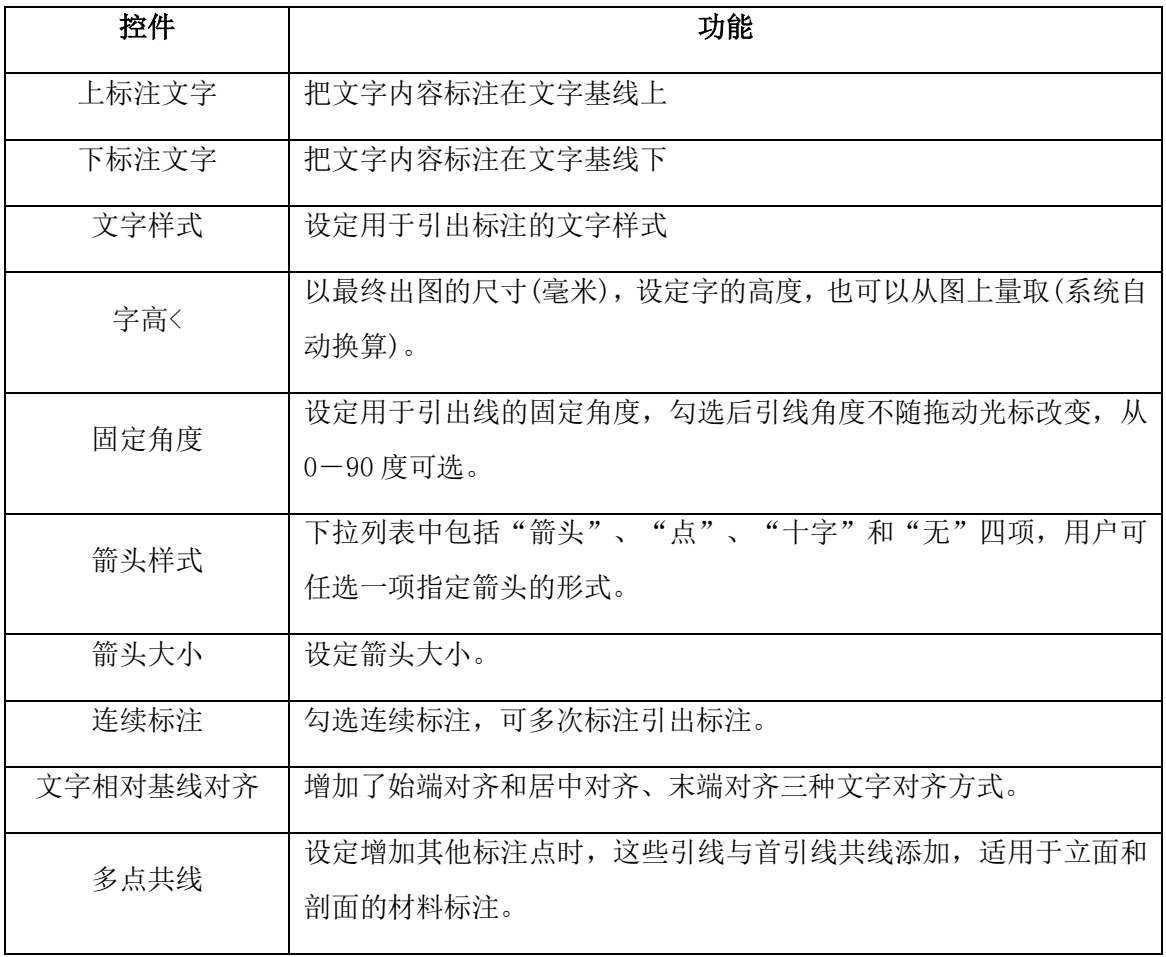

|<br>在对话框中编辑好标注内容及其形式后,按命令行提示取点标注:

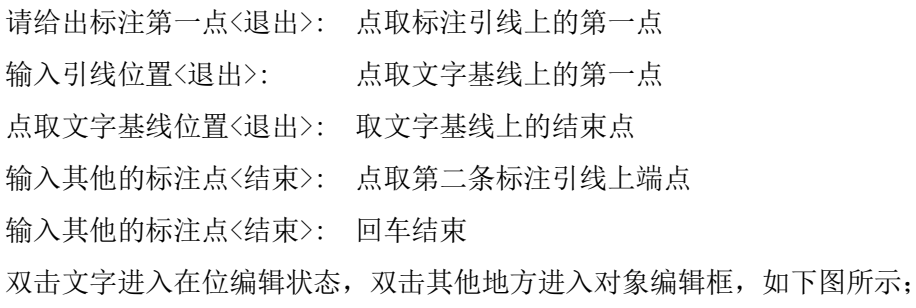

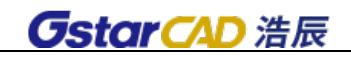

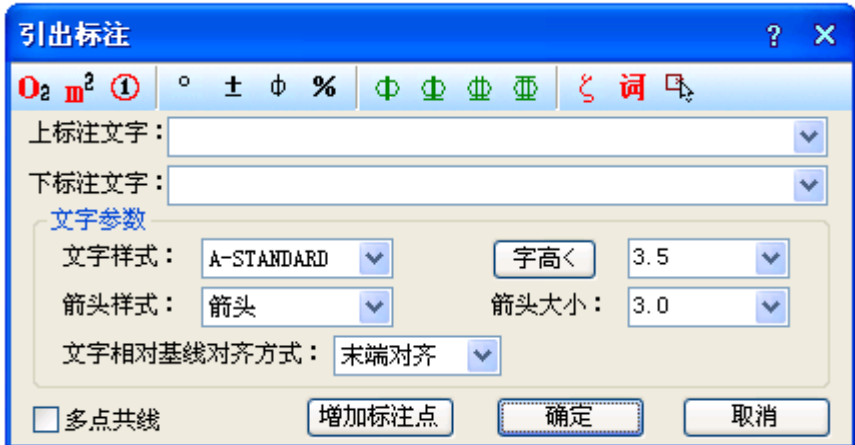

与引出标注对话框所不同的是下面多了"增加标注点<"按钮,单击该按钮可进入图形添加引出线与 标注点。

## 27.4.3 做法标注(ZFBZ)

## 菜单位置: [平面设计]→ [符号标注]→ [做法标注]

功能描述:本命令用于在施工图纸上标注工程的材料做法,通过专业词库可调入北方地区常用的 88J1-X1(2000 版)的墙面、地面、楼面、顶棚和屋面标准做法。提供了多行文字的做法标注文字,每一 条做法说明都可以按需要的宽度拖动为多行,还增加了多行文字位置和宽度的控制夹点。

#### 操作步骤:

单击菜单命令后,显示对话框;

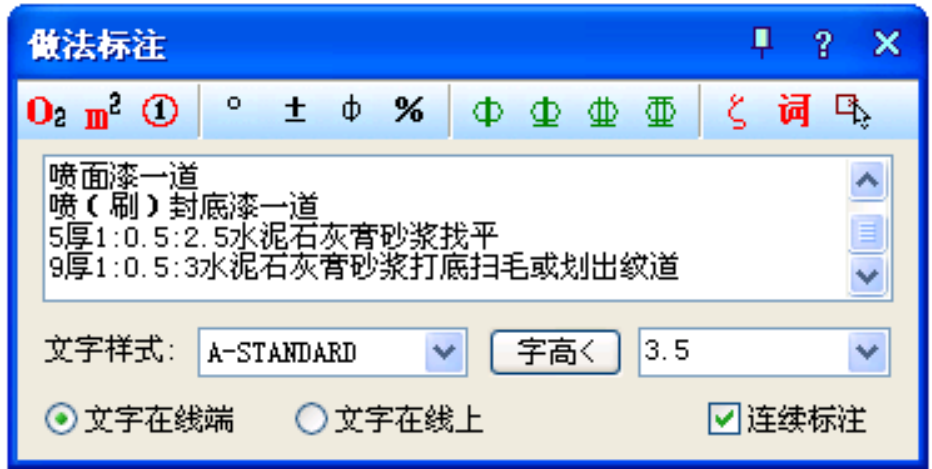

### 对话框控件功能说明:

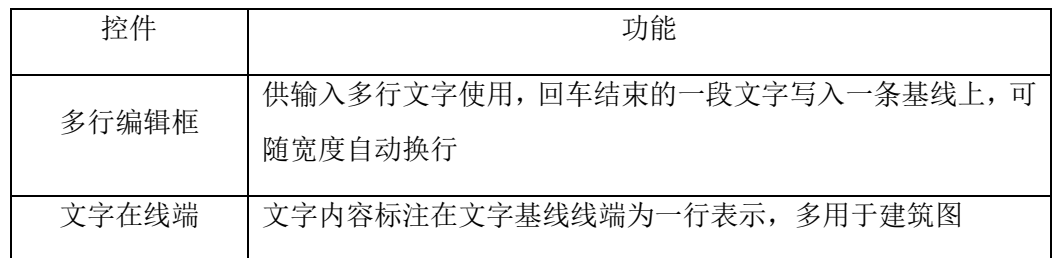

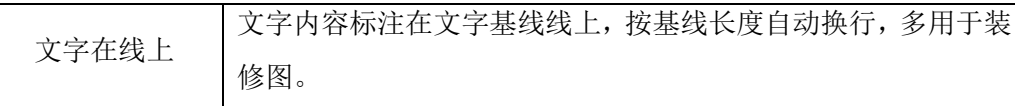

其他控件的功能与【引出标注】命令相同。

光标进入"多行编辑框"后单击"词库"图标,可进入专业词库,从第一栏取得系统预设的做法标 注。

在对话框中编辑好标注内容及其形式后,按命令行提示取点标注:

请给出标注第一点<退出>: 点取标注引线上的第一点

请给出标注第二点<退出>: 点取标注引线上的转折点

请给出文字线方向和长度<退出>: 拉伸文字基线的末端定点,退出。

## 27.4.4 索引符号(SUFH)

## 菜单位置:「平面设计]→「符号标注]→「索引符号]

功能描述:本命令为图中另有详图的某一部分标注索引号,指出表示这些部分的详图在哪张图上, 分为"指向索引"和"剖切索引"两类,索引符号的对象编辑提供了增加索引号与改变剖切长度的功能。

### 操作步骤:

单击菜单命令后,显示对话框:

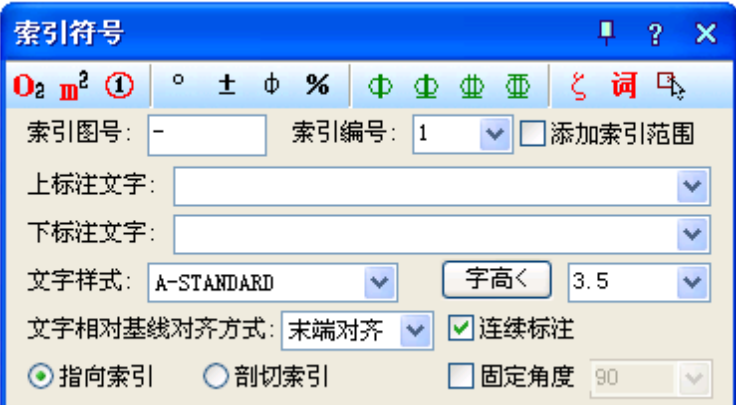

其中控件功能与【引出标注】命令类似, 区别在本命令分为"指向索引"和"剖切索引"两类, 标 注时按要求选择标注。

### 1.指向索引

在对话框中编辑好标注内容及其形式后,按命令行提示取点标注: 请给出索引节点的位置<退出>: 点取需索引的部分 如果勾选"添加索引范围"复选框,会显示下一行提示: 请给出索引节点的范围<0.0>: 拖动圆上一点,单击定义范围或回车不画出范围 请给出转折点位置<退出>: 拖动点取索引引出线的转折点 请给出文字索引号位置<退出>:点取插入索引号圆圈的圆心,退出。

### 2.剖切索引

在对话框中编辑好标注内容及其形式后,按命令行提示取点标注: 请给出索引节点的位置<退出>: 点取需索引的部分 请给出转折点位置<退出>:拖动点取索引引出线的转折点 请给出文字索引号位置<退出>: 点取插入索引号圆圈的圆心,退出。 请给出剖视方向<当前>: 拖动给点定义剖视方向 双击索引标注对象可进入对象编辑对话框,双击索引标注文字部分,进入文字在位编辑。

## 27.4.5 绘制云线(HZYX)

菜单位置:「平面设计]→「符号标注]→「绘制云线】

## 功能描述:本命令绘制修订云线,用于在设计过程中表示审校后需要修改的范围,符合《房屋建筑 制图统一标准》条文 7.4.4 的画法规定。

#### 操作步骤:

点取菜单命令后,对话框显示:

勾选复选框"修改版次",命令中提示标注一个表示图纸修改版本号的三角形版次三角框,可以设置 字高等参数,如下图所示。

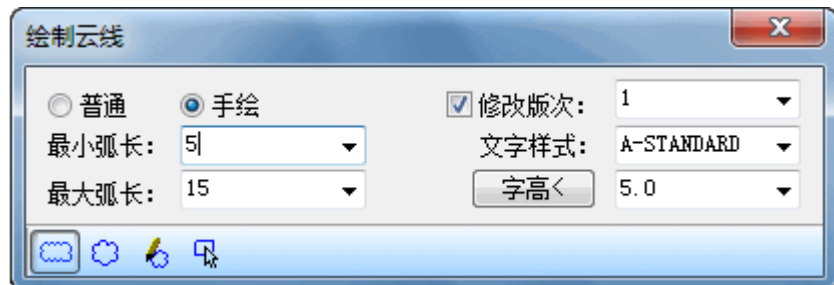

在对话框中选择云线类型是"普通"还是"手绘",手绘云线效果比较突出,但比较耗费图形资源。

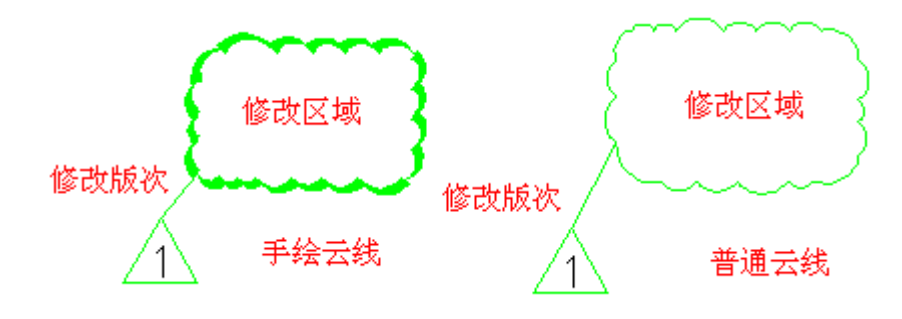

在对话框中选择合适参数后,从工具栏的四种云线绘制方法中选取一种,分别执行如下:

\* 矩形云线 命令行提示:

请指定第一个角点<退出>:点取矩形云线的左下角点,右键回车或空格直接退出命令;

请指定另一个角点<退出>: 点取矩形云线的右上角点,右键回车或空格直接退出命令;

请指定版次标志的位置<取消>:如果在对话框中勾选"修改版次"会显示本提示,给点回应,在给 点上绘制三角形的版号标识。

\* 圆形云线 命令行提示:

请指定圆形云线的圆心<退出>:点取圆形云线的圆心,右键回车或空格直接退出命令;

请指定圆形云线的半径<XXX>: 拖动引线给点或键入圆形云线半径,右键回车或空格采用上一次输入 的半径值,随即按对话框参数画出云线;

请指定版次标志的位置<取消>:如果在对话框中勾选"修改版次"会显示本提示,在所需位置给点 回应,绘制三角形的版号标识。

\* 任意绘制云线 命令行提示:

指定起点 <退出>: 点取一个云线起点

沿云线路径引导十字光标...拖动十字光标围出需要绘制云线的区域,在接近围合处任意位置给点, 命令自动围合;

修订云线完成。注意不需要重复点取云线起点,也不要右击鼠标,任何位置左键给点即可自动完成。

请指定版次标志的位置〈取消〉:如果在对话框中勾选"修改版次"会显示本提示,在所需位置给点 回应,绘制三角形的版号标识。

\* 选择已有对象生成云线 命令行提示:

请选择要转换为云线的闭合对象<退出>:点取闭合的圆、闭合多段线等曲线作为闭合对象,右键回车 或空格直接退出命令;

请指定版次标志的位置<取消>:如果在对话框中勾选"修改版次"会显示本提示,在所需位置给点 回应,绘制三角形的版号标识。

#### 27.4.6 画对称轴(HDCZ)

菜单位置:「平面设计]→「符号标注]→「画对称轴]

#### 功能描述:本命令用于在施工图纸上标注表示对称轴的自定义对象。

#### 操作步骤:

单击菜单命令后,命令行提示: 起点或 [参考点(R)]<退出>: 给出对称轴的起点 终点<退出>: 给出对称轴的终点

### 27.4.7 画指北针(HZBZ)

### 菜单位置:「平面设计] 之 [符号标注] 之 「画指北针]

功能描述:本命令在图上绘制一个国标规定的指北针符号,从插入点到橡皮线的终点定义为指北针 的方向,这个方向在坐标标注时起指示北向坐标的作用。

#### 操作步骤:

单击菜单命令后,命令行提示:

指北针位置<退出>: 点取指北针的插入点

指北针方向<90.0>: 拖动光标或键入角度定义指北针向, X 正向为 0。

## 27.4.8 图名标注(TMBZ)

### 菜单位置: [平面设计]→ [符号标注]→ [图名标注]

功能描述:一个图形中绘有多个图形或详图时,需要在每个图形下方标出该图的图名,并且同时标 注比例,比例变化时会自动调整其中文字的合理大小,"间距系数"项,表示图名文字到比例文字间距的 控制参数。

#### 操作步骤:

单击菜单命令后,显示对话框:

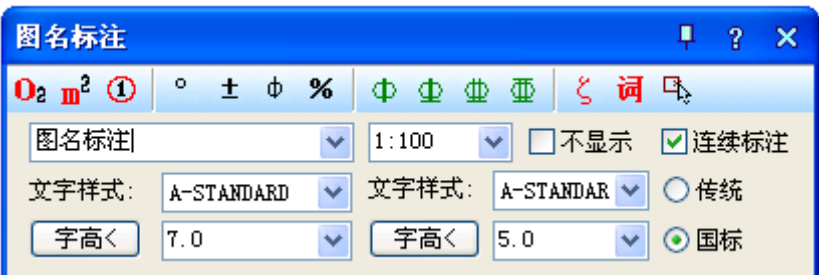

在对话框中编辑好图名内容,选择合适的样式后,按命令行提示标注图名,图名和比例间距可以在 "设置帮助"菜单下的【图形设置】命令中预设,已有的间距可在特性栏中修改"间距系数"进行调整, 该系数为图名字高的倍数。

双击图名标注对象进入对话框修改样式设置,双击图名文字或比例文字进入在位编辑修改文字,移 动图名标注夹点设在对象中间,可以用捕捉对齐图形中心线获得良好效果。

## 27.5 文件布图

## 27.5.1 插入图框(CRTK)

菜单位置: [平面设计]→ [文件布图]→ [插入图框]

#### 功能描述:本功能用于在当前模型空间或图纸空间插入图框。

#### 操作步骤:

点取菜单命令后,显示对话框如下图所示:

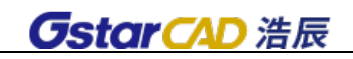

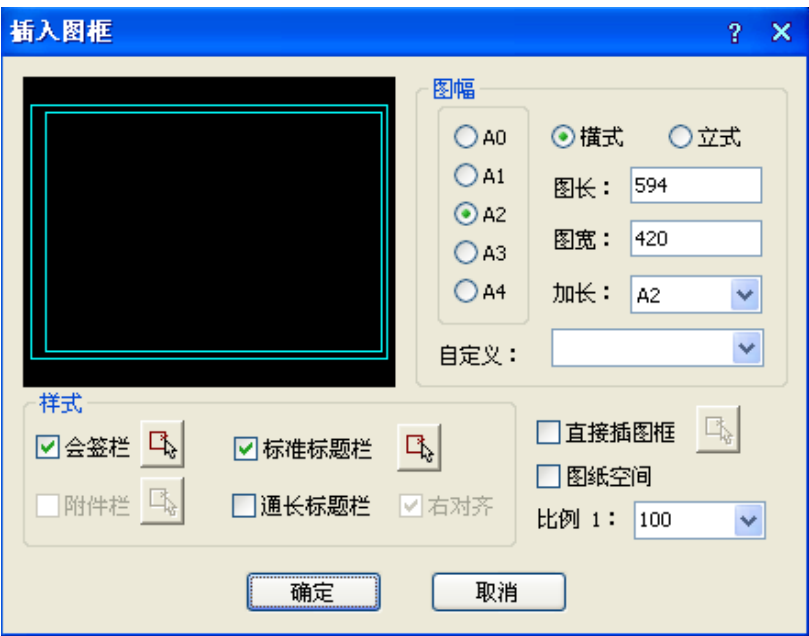

对话框控件的功能说明:

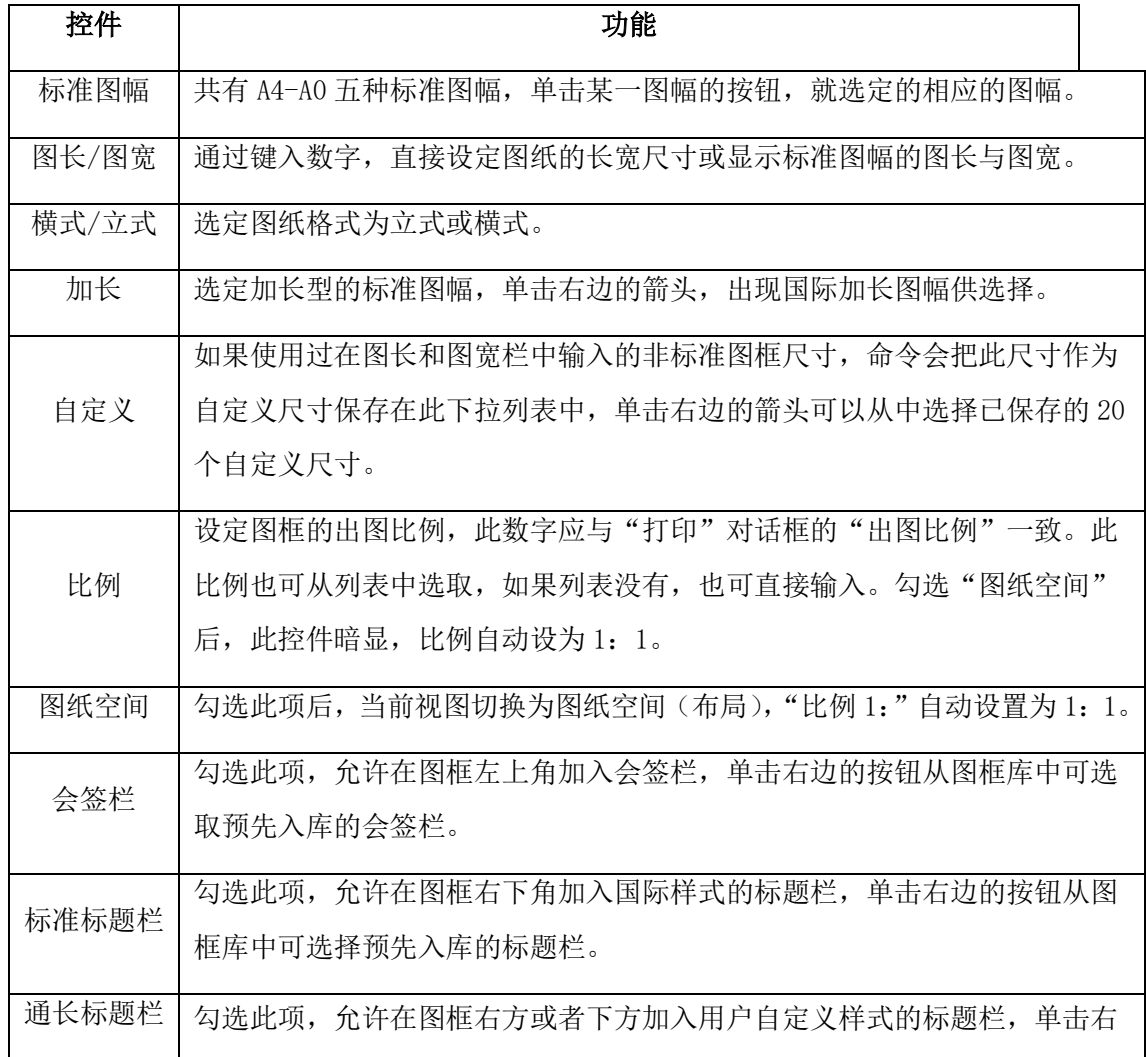

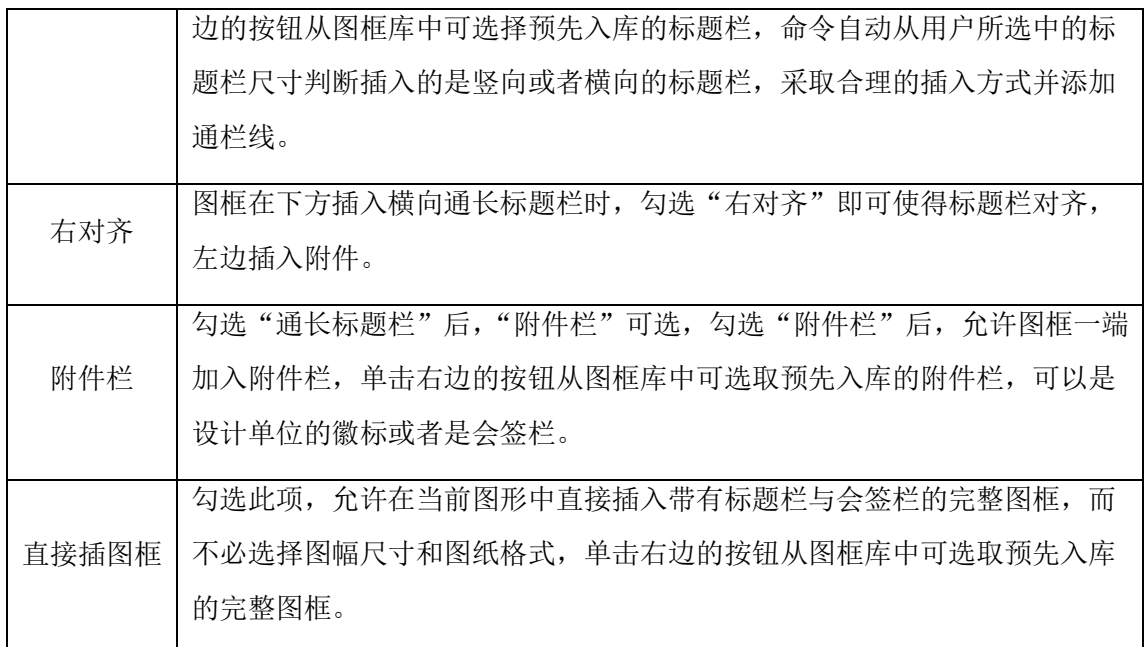

一. 由图库中选取预设的标题栏和会签栏,实时组成图框插入,使用方法如下:

1.可在图幅栏中先选定所需的图幅格式是横式还是立式,然后选择图幅尺寸是 A4-A0 中的某个尺寸, 需加长时从加长中选取相应的加长型图幅,如果是非标准尺寸,在图长和图宽栏内键入。

2. 图纸空间下插入时勾选该项,模型空间下插入则选择出图比例,再确定是否需要标题栏、会签栏, 是标准标题栏还是使用通长标题栏。

3. 如果选择了通长标题栏,单击选择按钮后,进入图框库选择按水平图签还是竖置图签格式布置。

4. 如果还有附件栏要求插入,单击选择按钮后,进入图框库选择合适的附件,是插入院徽还是插入 其他附件。

5.确定所有选项后,单击确定,屏幕上出现一个可拖动的蓝色图框,移动光标拖动图框,看尺寸和 位置是否合适,在合适位置取点插入图框,如果图幅尺寸或者方向不合适,右键回车返回对话框,重新 选择参数。

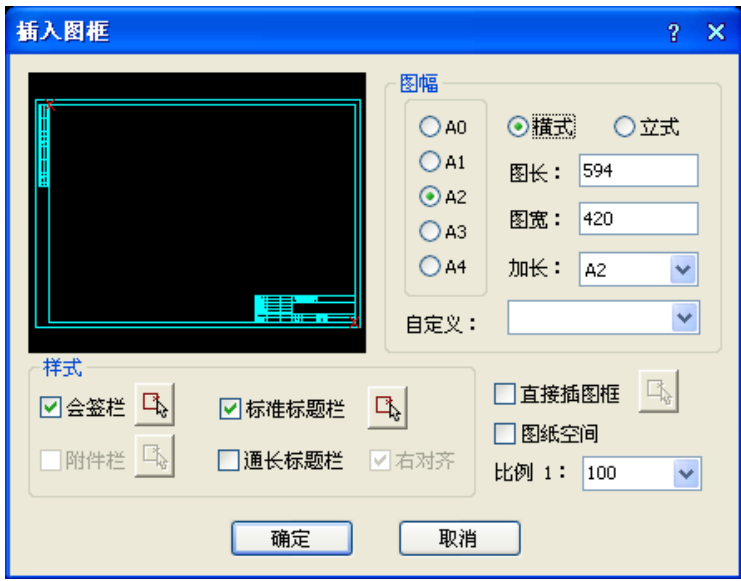

二. 直接插入事先入库的完整图框,使用方法如下:

1.勾选直接插图框,然后单击按钮,进入图框库选择完整图框,其中每个标准图幅和加长图幅都要 独立入库,每个图框都是带有标题栏和会签栏、院标等附件的完整图框。

2. 图纸空间下插入时勾选该项,模型空间下插入则选择比例。

3. 确定所有选项后,单击"确定"按钮,其他与前面叙述相同。

单击插入按钮后,如果当前为模型空间,基点为图框中点,拖动显示图框,命令行提示:

请点取插入位置<返回>: 点取图框位置即可插入图框,右键或回车返回对话框重新更改参数。

三. 在图纸空间插入图框的特点:

在图纸空间中插入图框与模型空间区别主要是,在模型空间中图框插入基点居中拖动套入已经绘制 的图形,而一旦在对话框中勾选"图纸空间",绘图区立刻切换到图纸空间布局 1,图框的插入基点则 自动定为左下角, 默认插入点为 0,0, 提示为:

请点取插入位置或[图框左下角对齐图纸原点(Z)]<返回>:点取图框插入点即可在其他位置插入图框, 键入 Z 默认插入点为 0,0,回车返回重新更改参数。

四. 预览图像框的使用

预览图象框提供鼠标滚轮和中键的支持,可以放大和平移在其中显示的图框,可以清楚地看到所插 入的标题栏详细内容。

## 27.5.2 图纸目录(TZML)

#### 菜单位置: [平面设计]→ [文件布图]→ [图纸目录]

#### 功能说明:本功能用于自动生成图纸目录。

注:本命令的执行对图框有下列要求:

1.图框的图层名与当前图层标准中的名称一致(默认是建-图框);

2.图框必须包括属性块(图框图块或标题栏图块);

3.属性块必须有以图号和图名为属性标记的属性,图名也可用图纸名称代替,其中图号和图名字符串中不允许有空格, 例如不接受图 名这样的写法。

本命令要求配合具有标准属性名称的特定标题栏或者图框使用,入库后形成该单位的标准图框库或 者标准标题栏,并且在各图上双击标题栏即可将默认内容修改为实际工程内容,如下图所示。图纸目录的 样式也可以由用户参照样板重新修改后入库。

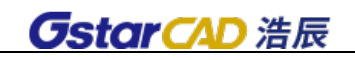

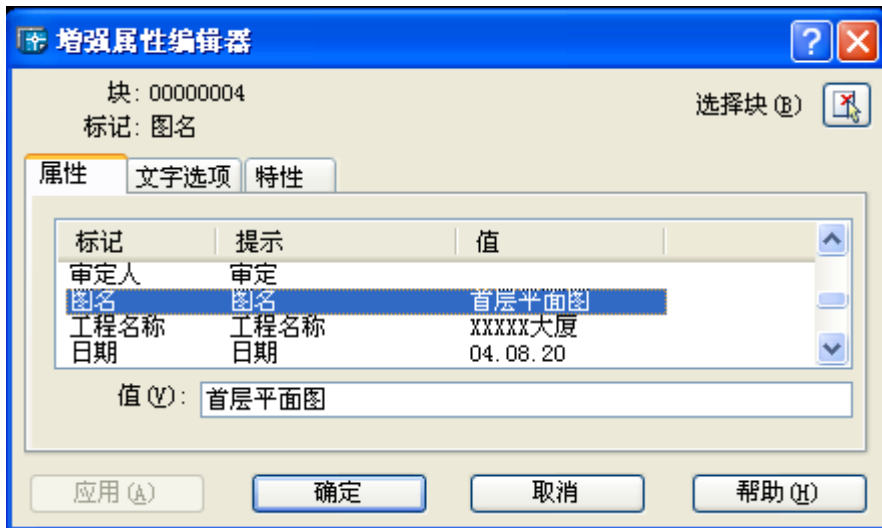

标题栏修改完成后,即可打开将要插入图纸目录表的图形文件,创建图纸目录的准备工作完成,可 从"文件布图"菜单执行本命令了。

操作步骤:

点取菜单命令后,命令开始在当前工程的图纸集中搜索图框(如果没有添加进图纸集则不会被搜索 到),范围包括图纸空间和模型空间在内,其中立剖面图文件中有个图纸空间布局,图纸数是 1,前面的 0 表示模型空间中没有找到图纸,后面的 1 表示图纸空间布局中的图框也就是图纸数,本命令生成的目 录自动按图框中用户自己填写的图号进行排序。

用户接着可单击"选择文件",把其他参加生成图纸目录的文件选择进来,下图所示为已经选择 7 个 dwg 文件;单击"生成目录"按钮,进入图纸插入目录表格。

图纸名称列的文字如果有分号";"表示该图纸有图名和扩展图名,在输出表格时起到换行的作用。

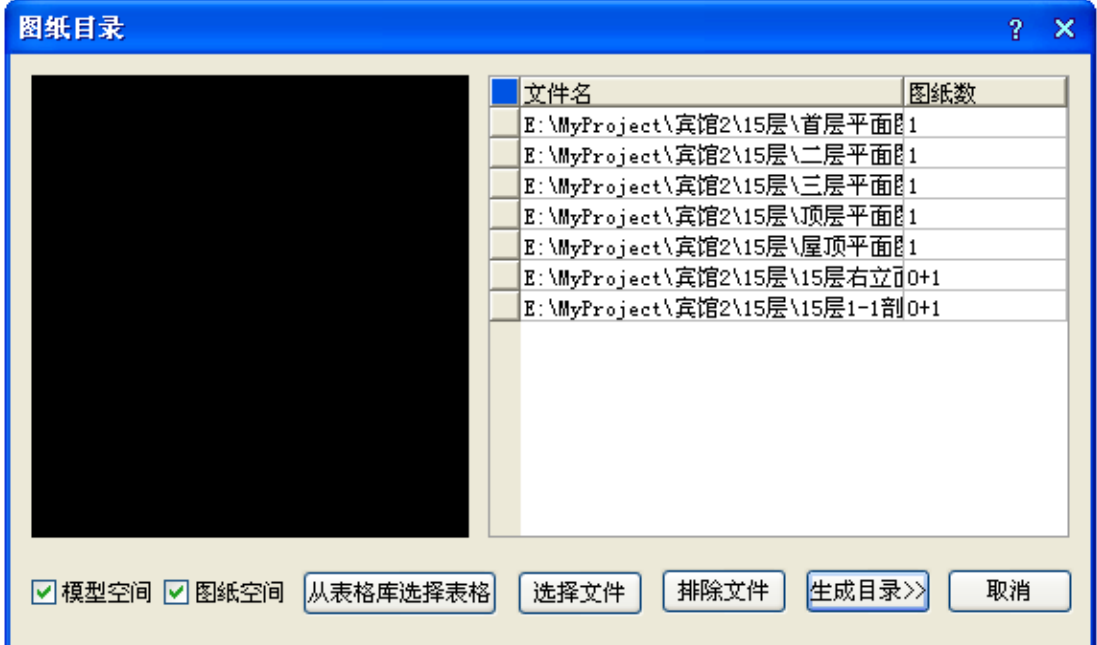

命令提示:

请点取图纸目录插入位置<返回>:在图上适当位置给点插入图纸目录表格。

对话框控件的功能说明:

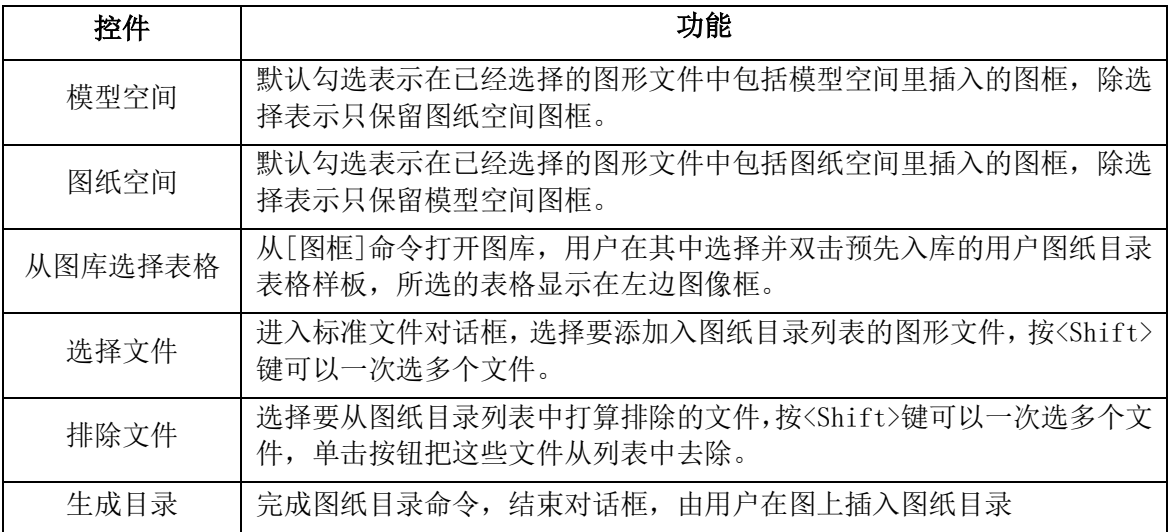

## 27.5.3 定义视口(DYSK)

#### 菜单位置: [平面设计]→ [文件布图]→ [定义视口]

功能说明:本命令将模型空间的指定区域的图形以给定的比例布置到图纸空间,创建多比例布图的 视口。

#### 操作步骤:

点取菜单命令后,如果当前空间为图纸空间,会切换到模型空间,同时命令行提示:

输入待布置的图形的第一角点<退出>:点取视口的第一点

1.如果采取先绘图后布图。在模型空间中围绕布局图形外包矩形外取一点,命令行接着显示:

输入另一角点<退出>:点取外包矩形对角点作为第二点把图形套入,命令行提示:

图形的输出比例 1:<100>: 键入视口的比例, 系统切换到图纸空间;

指定第二个点或<使用第一点作为位移>:点取视口的位置,将其布置到图纸空间中。

2.如果采取先布图后绘图,在模型空间中框定一空白区域选定视口后,将其布置到图纸空间中。此 比例要与即将绘制的图形的比例一致。

可一次建立比例不同的多个视口,用户可以分别进入到每个视口中,使用浩辰的命令进行绘图和编 辑工作。

## 27.5.4 改变比例(GBBL)

#### 菜单位置: [平面设计]→ [文件布图]→ [布局旋转]

#### 功能说明:本命令改变模型空间中指定范围内图形的出图比例。

#### 操作步骤:

点取菜单命令后,命令行提示:

请选择需要改变出图比例的对象:选取图上需要改变出图比例的对象

输入新的出图比例<100>:50 键入 50 回车 此时所选对象出图比例缩小约一倍

## 27.5.5 布局旋转(BJXZ)

#### 菜单位置: [平面设计]→ [文件布图]→ [布局旋转]

#### 功能说明:本命令把要旋转布置的图形进行特殊旋转,以方便布置竖向的图框。

#### 操作步骤:

点取菜单命令后,命令行提示:

选择对象:选择要布局旋转的对象

请选择布局旋转方式[基于基点(B)/旋转角度(A)]<基于基点>:A 键入 A 设置转角参数

设置旋转角度<0.0>:90 键入要设定的布局转角数值

为了出图方便,可以在一个大幅面的图纸上布置多个图框,这时就可能要求要把一些图框旋转 90 度,以便更好的利用纸张。这要求把图纸空间的图框、视口以及相应的模型空间内的图形都旋转 90 度。

然而用一个命令一下子完成视口的旋转是有潜在问题的,由于在图纸空间旋转某个视口的内容,无 法预知其结果是否将导致与其他视口内的内容发生碰撞,因此[布局旋转]设计为在模型空间使用。本命 令是把要求做布局旋转的部分图形先旋转好,然后删除原有视口,重新布置到图纸空间。

本命令与 AutoCAD 的 Rotate (旋转)命令区别在于注释相关对象的处理,默认这些对象都是按水平 视向显示的,如使用 AutoCAD 的旋转命令,这些对象依然维持默认水平视向,但使用[布局旋转]后除了 旋转图形外,还专门设置了新的图纸观察方向,强制旋转注释相关对象,获得预期的效果

## 27.5.6 图形导出(TXDC)

### 菜单位置: [平面设计]→ [文件布图]→ [图形导出]

#### 功能描述:本命令将浩辰图档导出为天正各版本的 DWG 图或者各专业条件图。

#### 操作步骤:

点取菜单命令后,显示对话框:

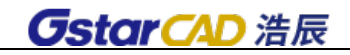

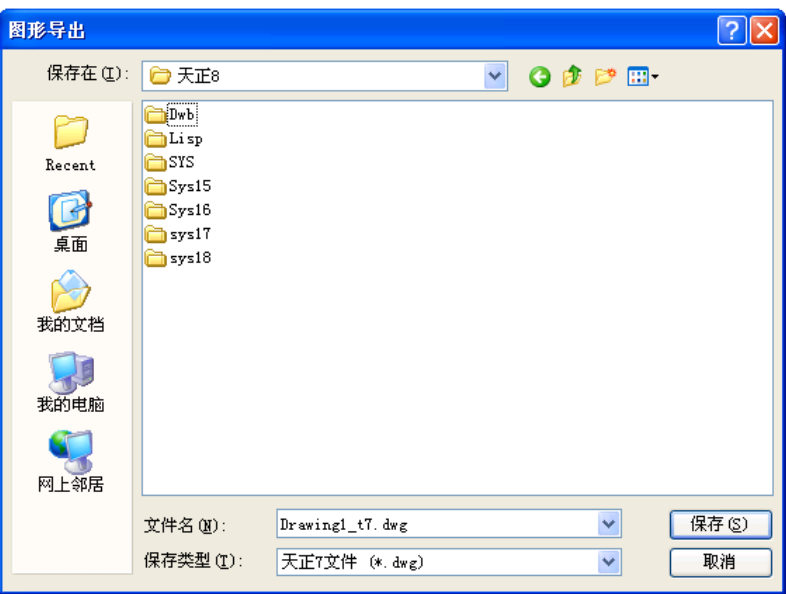

"保存类型":提供天正 3、天正 6、7、8 版本的图形格式转换,会自动在文件名加 tX 的后缀(X=3、 6、7、8),在 2007 以上平台在导出天正 3 格式时会自动把平台格式转换为 R14 格式。

注意: 在导出时进行了降级存储(当前平台为 R16 则存储为 R15, 当前平台为 R15 则存储为 R14), 当前图形是设置为 图纸保护后的图形时,【图形导出】命令无效。

## 27.5.7 分解对象(FJDX)

菜单位置: [平面设计]→ [文件布图]→ [分解对象]

功能描述: 本命令提供了一种将专业对象分解为 AutoCAD 普通图形对象的方法, 墙和门窗对象是关 联的,分解墙的时候注意要把上面的门窗一起选中。

操作步骤:

分解自定义专业对象可以达到以下目的:

1.使得施工图可以脱离浩辰环境,在 AutoCAD 下进行浏览和出图。

2.准备渲染用的三维模型。因为很多渲染软件(包括 AutoCAD 本身的渲染器在内)并不支持自定义对 象,尤其是其中图块内的材质。特别是要转 3D MAX 渲染时, 必须分解为 AutoCAD 的标准图形对象。

点取菜单命令后,命令行提示:

请选择需要完全分解的对象:选取要分解的一批对象后随即进行分解

注意:由于自定义对象分解后丧失智能化的专业特征,因此建议保留分解前的模型,把分解后的图"另存为"新的文 件,便于今后可能的修改。 分解的结果与当前视图有关,如果要获得三维图形(墙体分解成三维网面或实体),必须先把 视口设为轴测视图,在平面视图只能得到二维对象。

不能使用 AutoCAD 的 Explode(分解)命令分解对象,该命令只能进行分解一层的操作,而浩辰对象是多层结构,只有 使用"分解对象"命令才能彻底分解。

## 27.5.8 图层转换(TCZH)

#### 菜单位置: [平面设计]→ [文件布图]→ [图层转换]

功能描述:软件可通过外部数据库文件设置多个不同图层的标准,本命令使当前整个 DWG 图形由原

图层标准转换为目标图层标准,适宜用于需要大量转换文件图层时使用,本命令仅用于对已有图形的图 层进行转换,并不会自动设置当前图层标准为目标图层标准。

### 操作步骤:

点取菜单命令后,显示对话框:

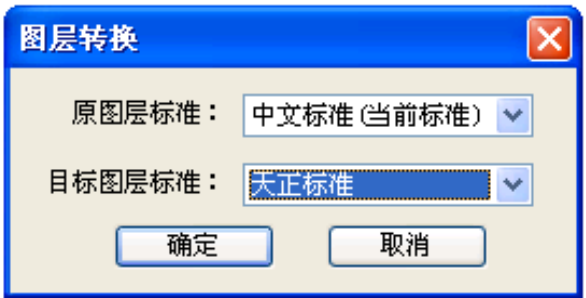

选择转换前后的图层标准,选择转换的图形范围后,单击"确定"按钮完成图层转换。

当遇到图层定义冲突时,提示如下对话框,在冲突项为"WINDOW"时,根据图层关键字("门"、"窗"、 "墙洞")选择其中之一(如"墙洞"),在表格中指定目标图层名(如"建-门"),单击"转换"解决。

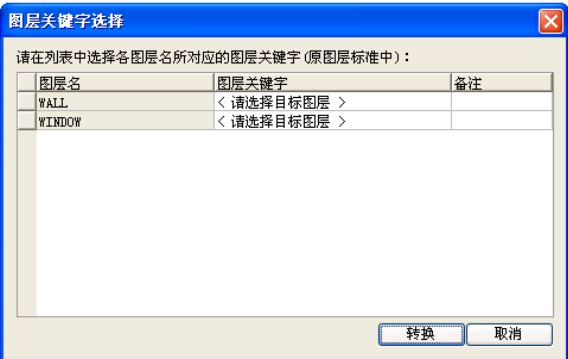

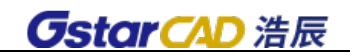

# 第二十八章 图库

# 28.1 木纹图库

## 莱单位置: [图库]→ [木纹图库]

点取菜单命令后,显示对话框:

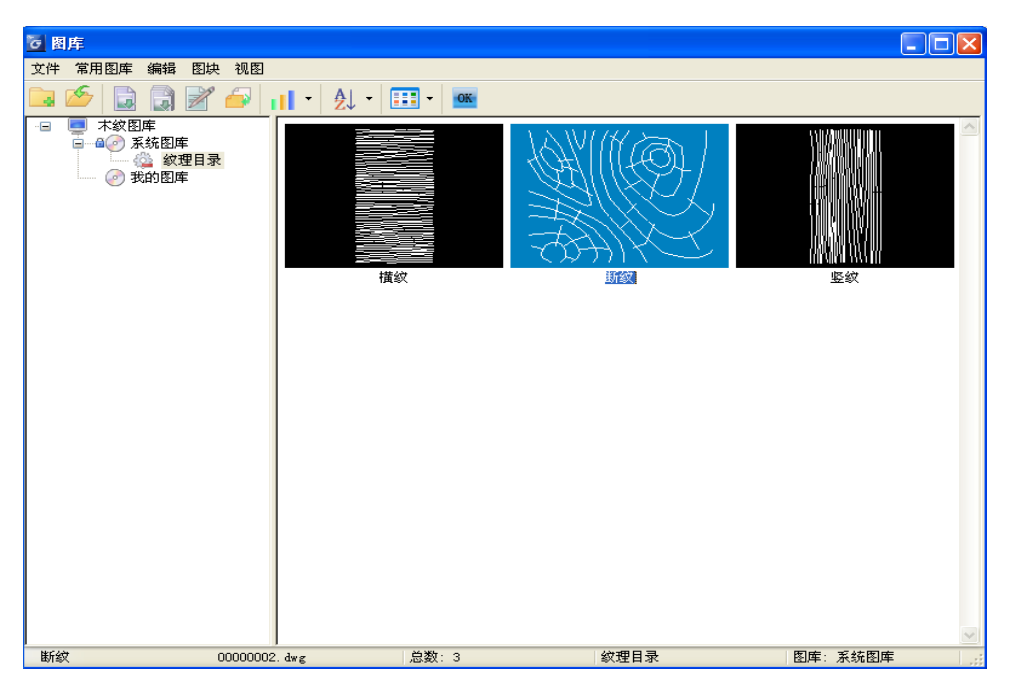

## 28.2 线图案库

### 菜单位置: [图库]→ [线图案库]

点取菜单命令后,会显示相应图库话框

# 28.3 表格库

## 菜单位置: [图库]→ [表格库]

点取菜单命令后,显示对话框:

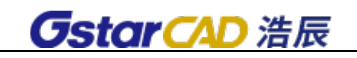

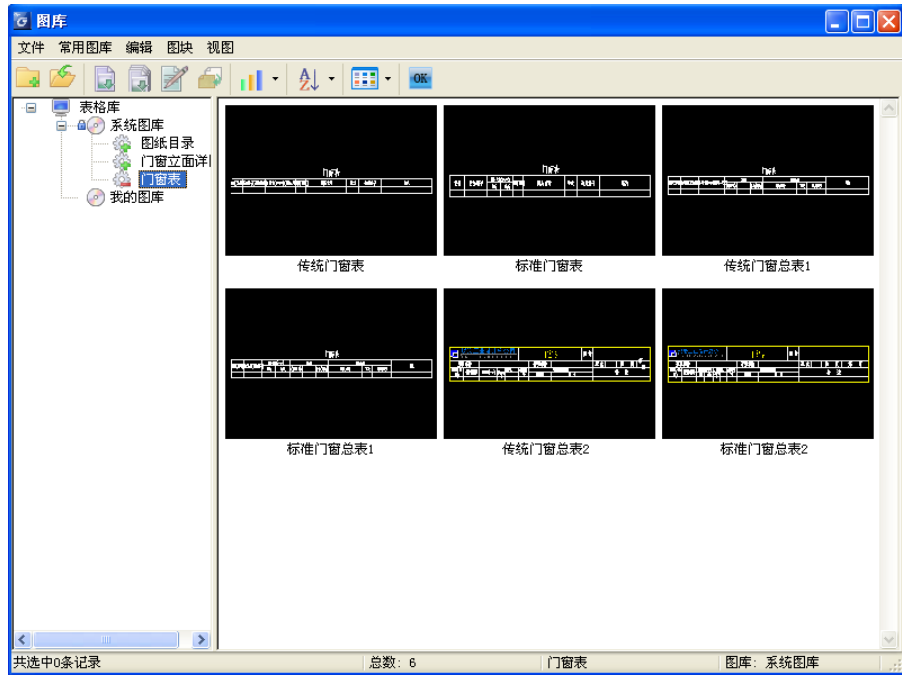

# 28.4 图框库

## 菜单位置: [图库] → [图框库]

点取菜单命令后,显示对话框:

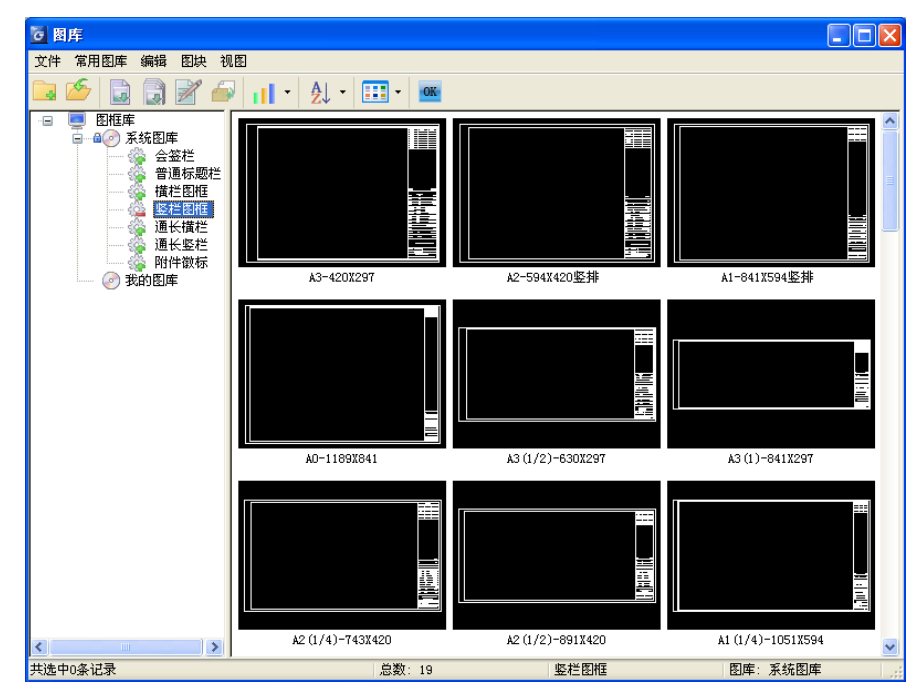

# 28.5 标准图集

## 菜单位置: [图库]→ [标准图集]

点取菜单命令后,显示对话框:

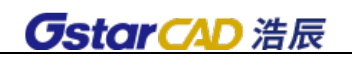

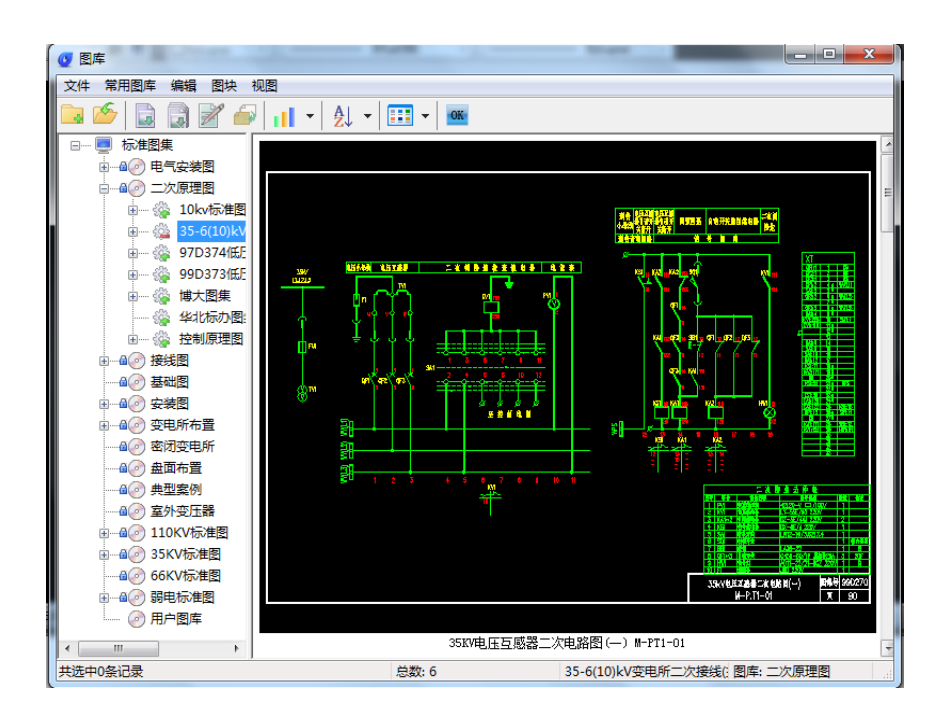

# 28.6 支吊架库

## 菜单位置: [图库]→ [支吊架库]

点取菜单命令后,会显示对话框:

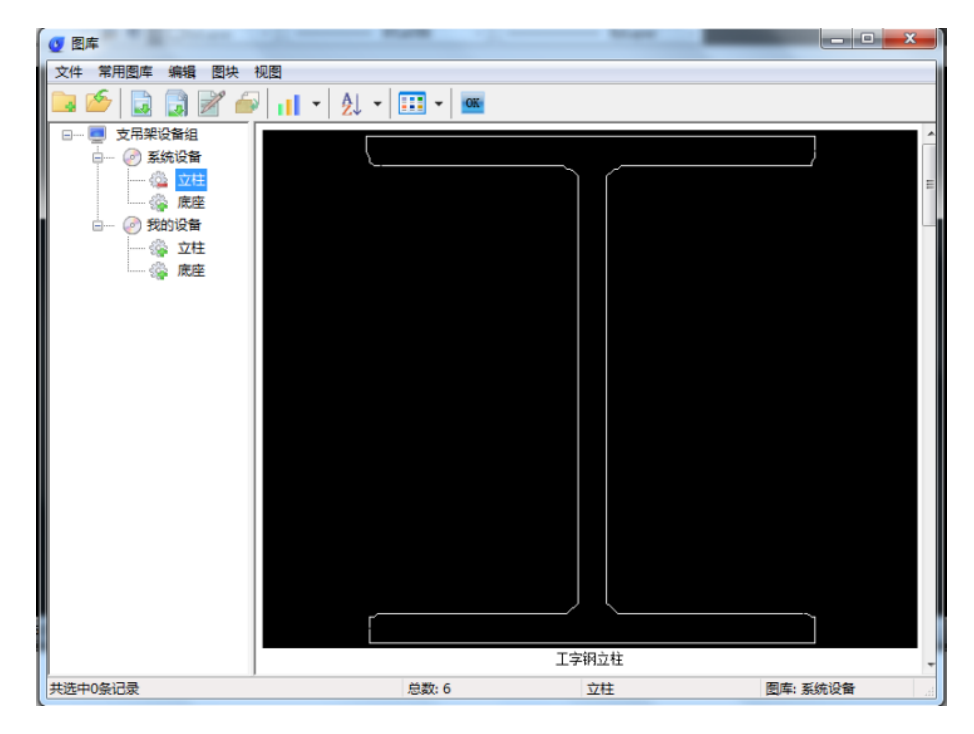

## 28.7 消防探测库

## 菜单位置: [图库]→ [消防探测库]

点取菜单命令后,进入图库界面,可以添加新的消防探测器图块或者调用已有图块。
# 28.8 图形入库

### 菜单位置: [图库]→ [图形入库]

功能描述:命令可以将把当前图中的局部图形转为浩辰对象加入到图库,或者也可以将编辑后的浩 辰图块再次添加到图库里。

#### 操作步骤:

单击菜单命令后,命令栏提示:

请选择对象:选择需要入库的图块

图块基点:点击入库图块的基点

制作幻灯片(请用 zoom 调整合适)或[不制作返回(x)]<制作>:默认操作弹出对话框,如下图:

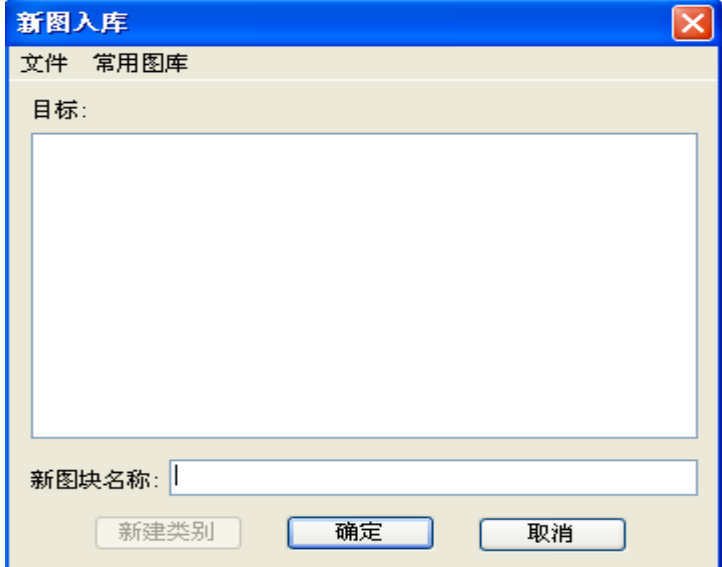

选择目标图库,对新图块命名还可以选择新建类别,确定后可直接添加到指定的图库里。

### 28.9 图库管理

菜单位置: [图库]→ [图库管理]

功能描述: 本功能作用是对相关的图库进行分类管理, 具体分为五大部分。

#### 操作步骤:

新建图库组:

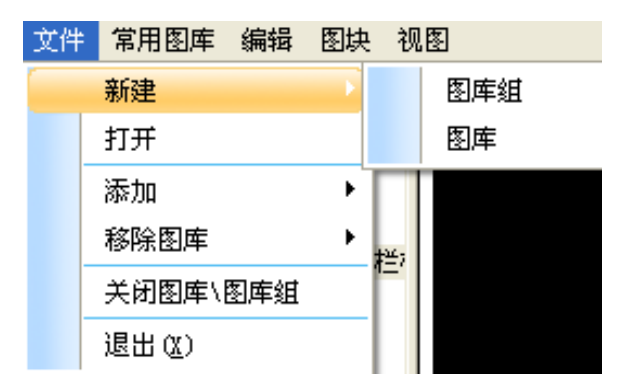

浏览...

点击新建图库组,弹出对话框:

名称: 《清输入图库名》

 $\frac{\alpha}{2}$ : D:\Gstarsoft\GStarArch2011\DwgLib\

确定

×,

□添加到当前图库组

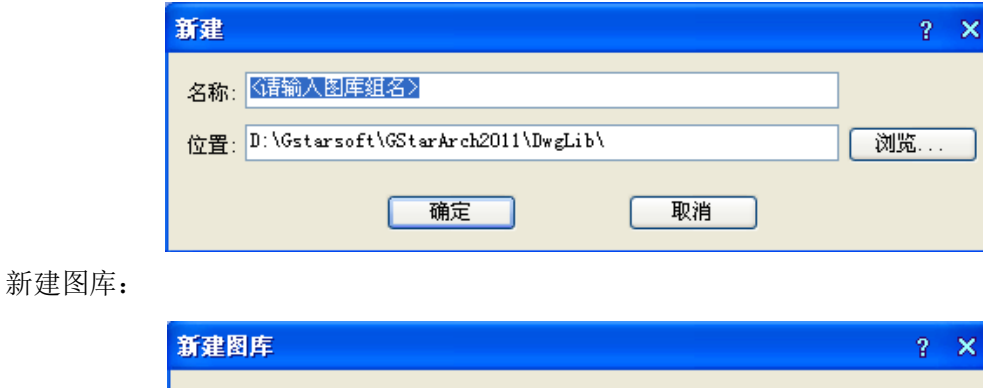

添加:

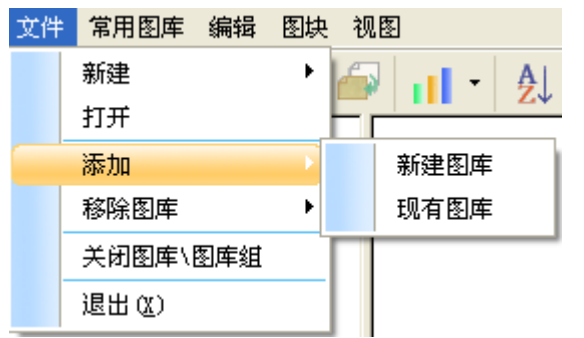

取消

移除图库:

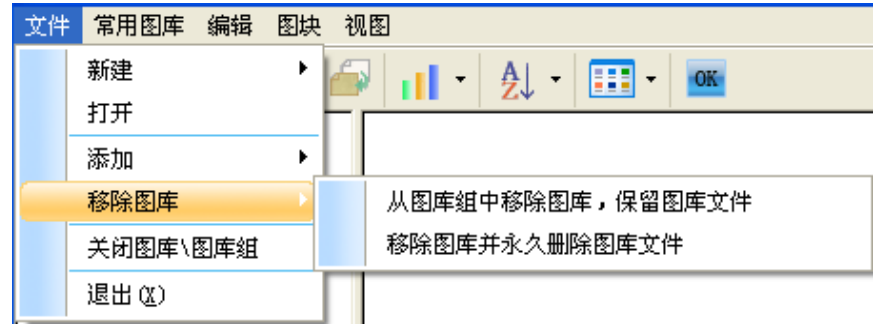

常用图库:

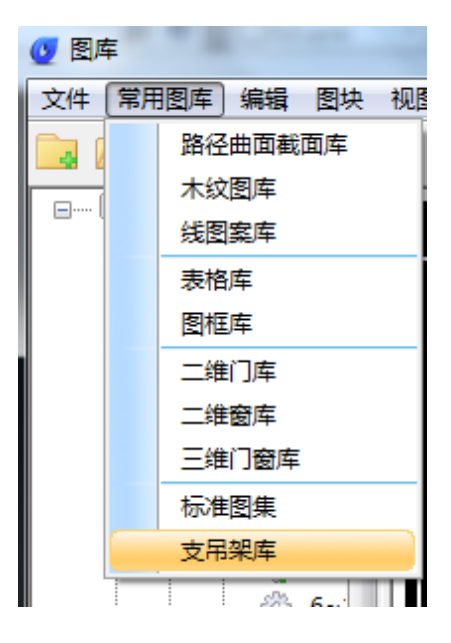

编辑:

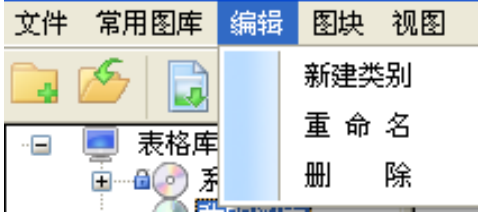

图块:

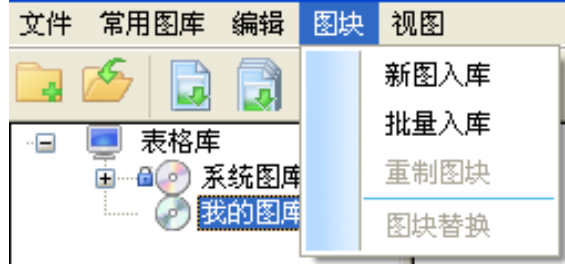

视图:

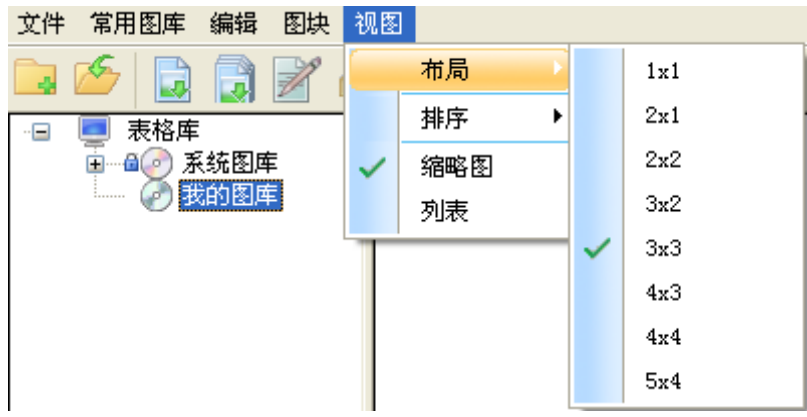

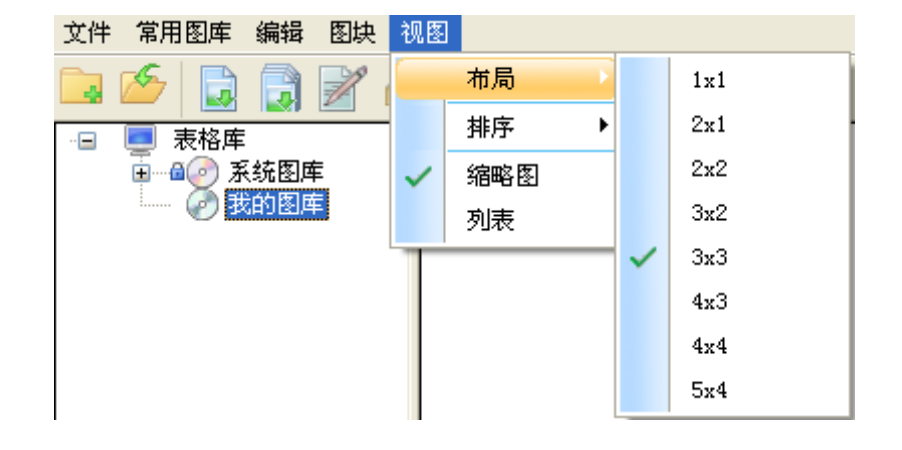

# 第二十九章 设置帮助

# 29.1 设置

### 29.1.1 系统配置

#### 菜单位置: [设置帮助]→ [设置]→ [系统设置]

#### 功能描述:

- 1) 对平面设计中线缆布置初始设置、设备布置的初始设置,强电平面、弱电平面及强电系统图层 管理,标注样式定义等。
- 2) 桥架用途及图层信息设置
- 3) 图层管理
- 4) 软件环境设置

### 29.1.1.1 平面设计

执行后出现平面设计设置对话框,如下图所示。

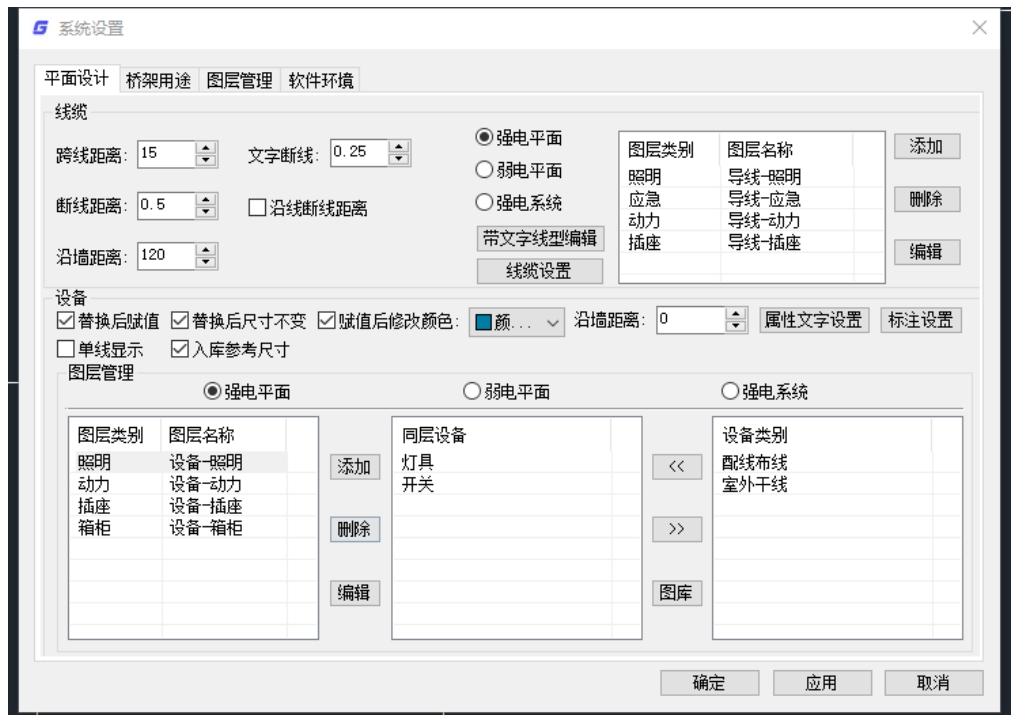

## 29.1.1.1.1 线缆

[跨线距离]导线跨越设备时(不与该设备连接),跨线断开处距设备边的距离,单位为: mm。如: 跨线距离设置为 15mm, 线型比例为 1:100, 跨越的设备宽度, 300mm, 那么从断线起点到终点的距离 =15x100+300+15x100=3300mm

[文字断线] 导线带文字时, 文字的断线的距离, 如图:

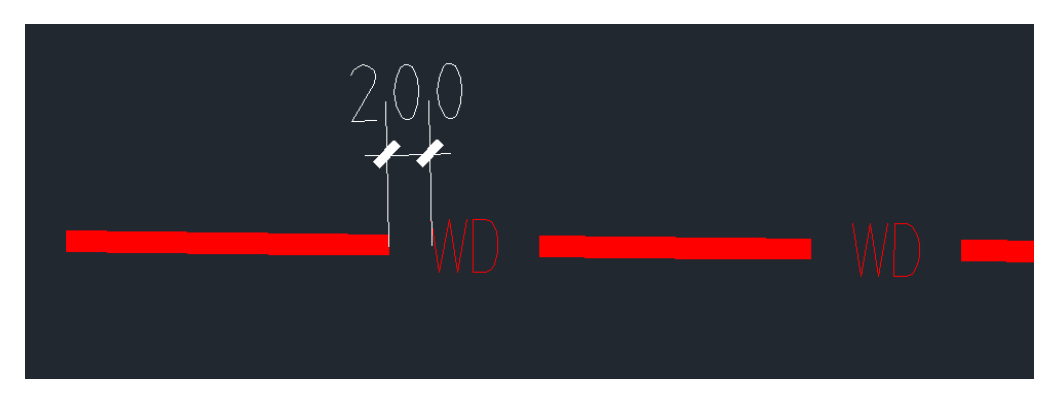

[断线距离]导线与其它导线相交时(非连接),相交处垂直断线的距离的一半,单位为: mm。如图:

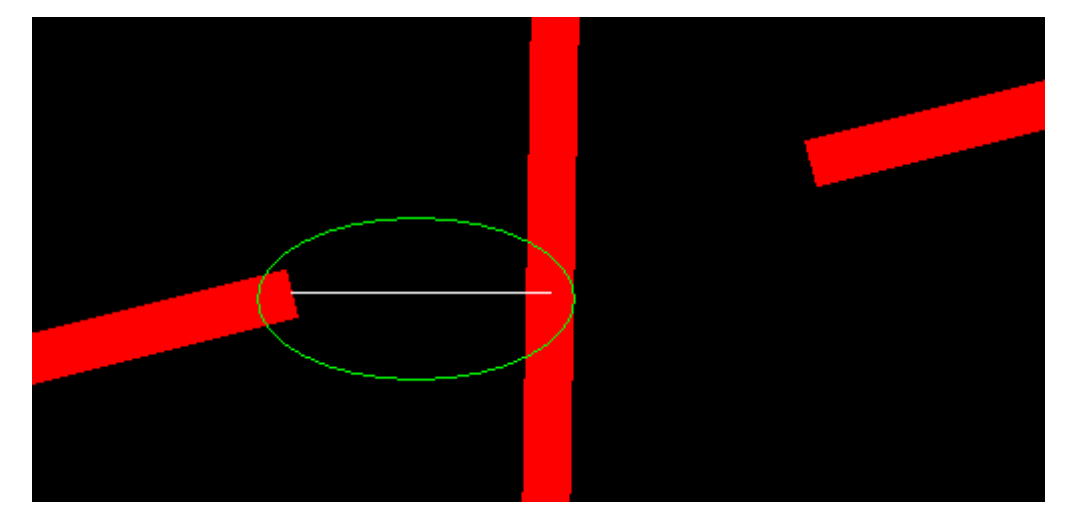

[沿线断线距离]勾选该项,断线距离为沿线断线距离的一半。如图:

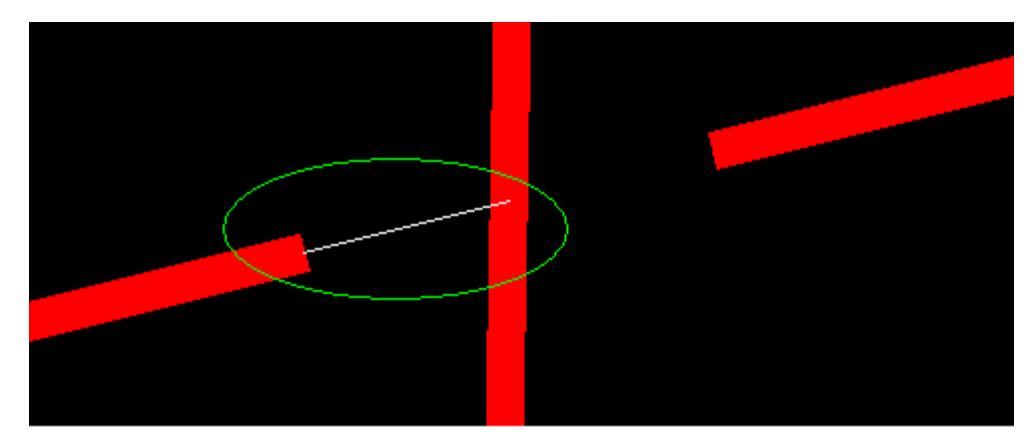

[沿墙距离]针对平面布线一沿墙布线功能的, 在此设置线与墙之间的距离, 使用命令时, 线缆会自 动按照距离进行沿墙布置。沿墙距离可以设置为负值,相当于线缆布置在墙内或者墙的另一侧。

## 29.1.1.1.2 设备

[替换后赋值]此设置只对"设备替换"这一个布置命令有用,我们可以在这里先设定好是否在设备 替换后直接对设备进行赋值,如是,设备替换完之后,设备赋值对话框会自动弹出来,让其对设备进行

赋值;如否,设备替换完之后,设备不进行赋值。

[替换后尺寸不变]图块参数比例变化后,使用"设备替换"命令,替换后的设备尺寸保持不变。

[赋值后修改颜色]勾选,则赋值后颜色可根据选择修改,不勾选,赋值后图例颜色不变。

[沿墙距离]设备图例的底部距离墙线的距离,单位为实际尺寸(mm),输入沿墙距离后,会对平面 布置沿墙布置和插座穿墙命令有用。沿墙距离可以设置为负值,相当于设备布置在墙内或者墙的另一侧。

注意:比如当用户在布置配电箱时,如配电箱要布置到墙内,我们可以此设置沿墙距离为-200,即 当用户用沿墙命令布置的时候,配电箱会自动布置到墙内 200mm 的距离。

[单线显示]勾选后,设备图块全部不显示线宽。

[入库参考尺寸]自定义的设备图块入库,一般控制不好大小,勾选后,在入库时软件命令行会提 示

#### |请选择参考设备(布置时设备宽度尺寸与参考设备一致)<取消>:

在图中选择一个可参考尺寸的设备,新图块会按照参考设备尺寸入库。

【属性文字设置】-[文字样式] 设置设备属性文字的样式。

【属性文字设置】-[宽高比]设置设备属性文字的宽高比。

【属性文字设置】-[旋转属性文字]勾选后,设备图块和线缆中的属性字,其角度会随着图块和线 缆的改变而改变。若不选中,则设备图块和线缆中的属性字方向始终为正。

【属性文字设置】- [按派生符号分类]勾选后,部分设备编辑功能及设备赋值、标注及统计,按照 派生符号分类处理。

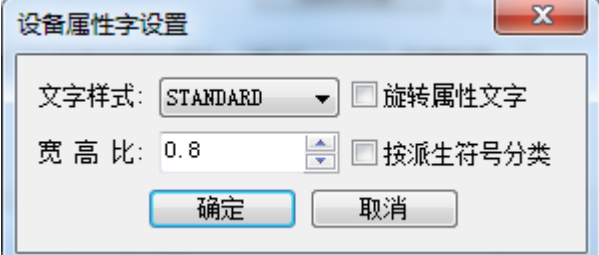

【标注设置】可以设置设备标注的样式。本功能将在"2.1.2 设备标注设置"中详细说明。

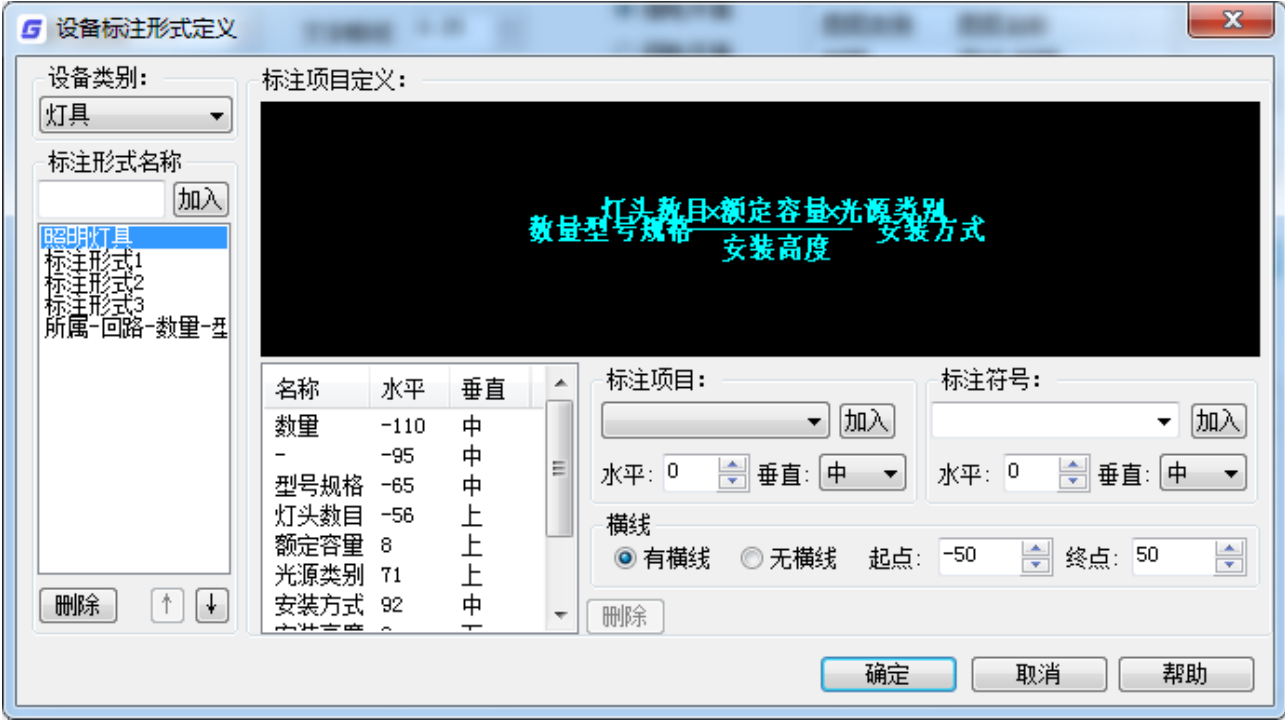

# 29.1.1.1.3 图层

### 2.1.1.3.1 线缆图层管理

线缆的图层管理功能,可以在强电平面、弱电平面及强电系统中添加、删除、编辑线缆的图层类别 及图层名称,增加的图层会在线缆设置中显示并可选。

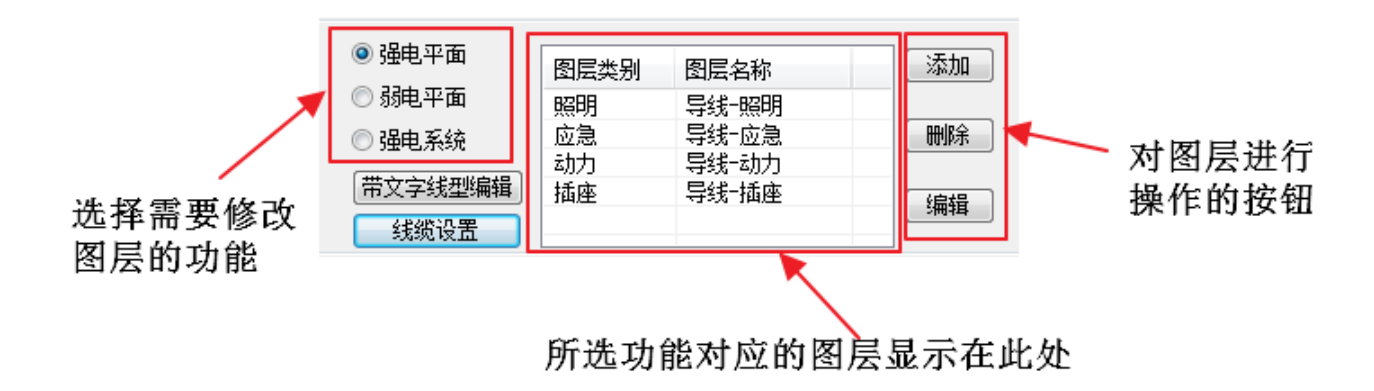

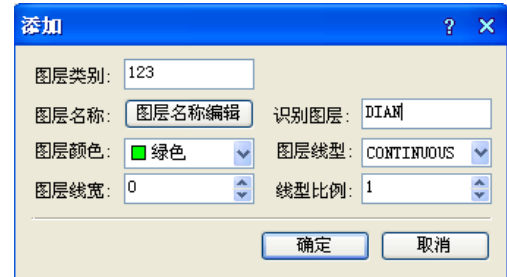

[添加]点击该按钮,弹出右侧所示对话框,

该处可输入自定义的图层类别、图层名称、颜色、线型等参数,点击确定后,会在空白处的显示区 显示出新增的图层(下图左)。同时也会在电缆设置—绘制信息—图层中,显示新增的图层(下图右)。

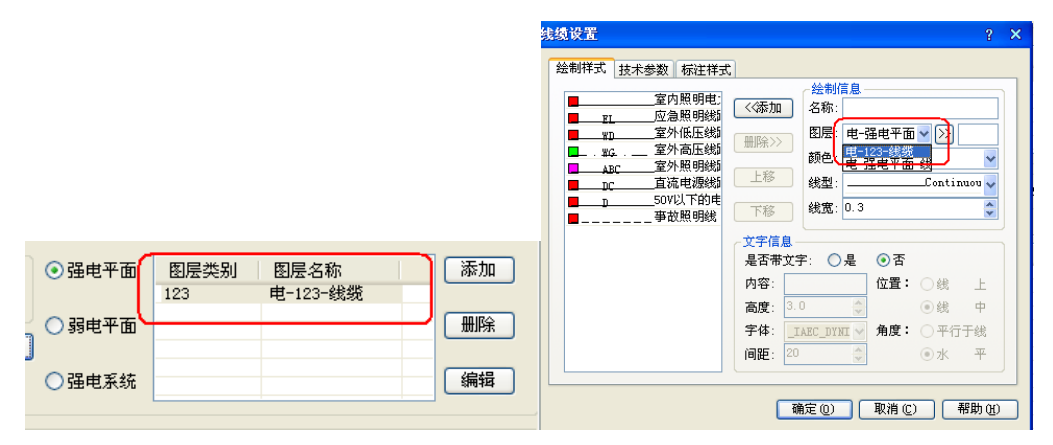

[删除]点击该按钮,确认删除选择的图层,该图层删除。

[编辑]点击该按钮,弹出所选择图层编辑界面,操作方式同新增图层界面,不再赘述。

[带文字线型编辑]点击该按钮,弹出下左图所示线型库界面,展示所有带文字线型;双击线型或者 点击"文字线型编辑"按钮,可以对当前线型进行编辑,弹出下右图所示线型管理器界面,设置当前所 选线型的文字参数,确定后线型数据保存并更新。

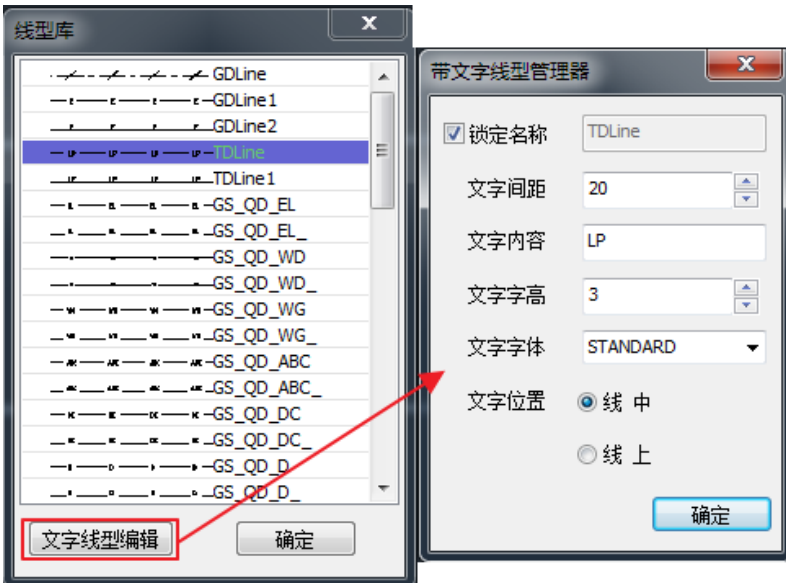

[电缆设置]点击该按钮,弹出线缆设置界面,可以对线缆进行设置。本功能将在"2.1.3 线缆设置" 中详细说明。

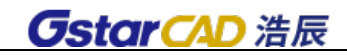

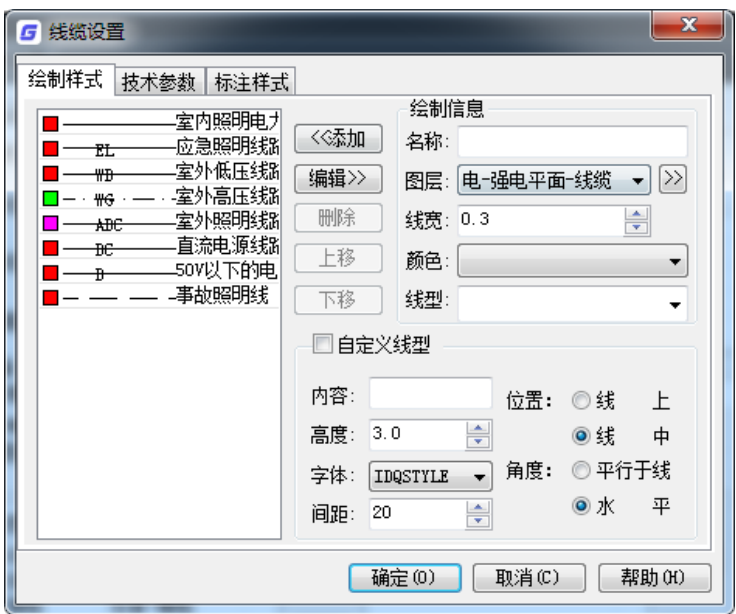

2.1.1.3.2 设备图层管理

设备图层管理也可以分为强电平面、弱电平面、强电系统三个功能模块,界面分为三个区域,如下 图所示,左侧为自定义图层类别,中间为需要设置为同层的设备,右侧为设备类别。

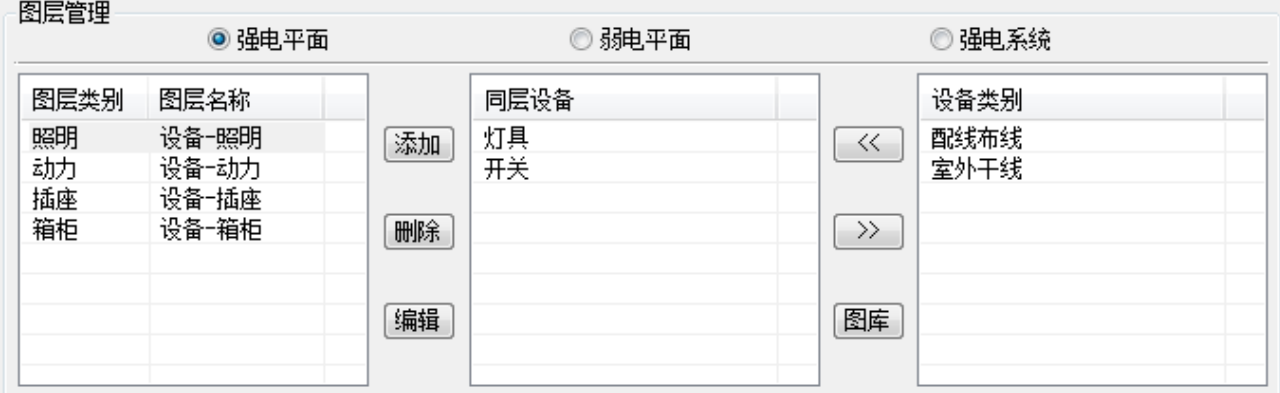

浩辰电气的设备层分的比较细,例如:强电平面设备层分为灯具层、开关层、插座层等。如果在绘 图时,希望把灯具、开关、插座放到照明层,那么可以使用设备图层管理建立这样一个图层。

#### 操作步骤:

4. 添加一个需要的图层类别:点击"添加",输入"图层类别"为"照明",可以设置图层名称,依 次点击确定后, 就会在左侧空白处增加"设备照明"层。见下图

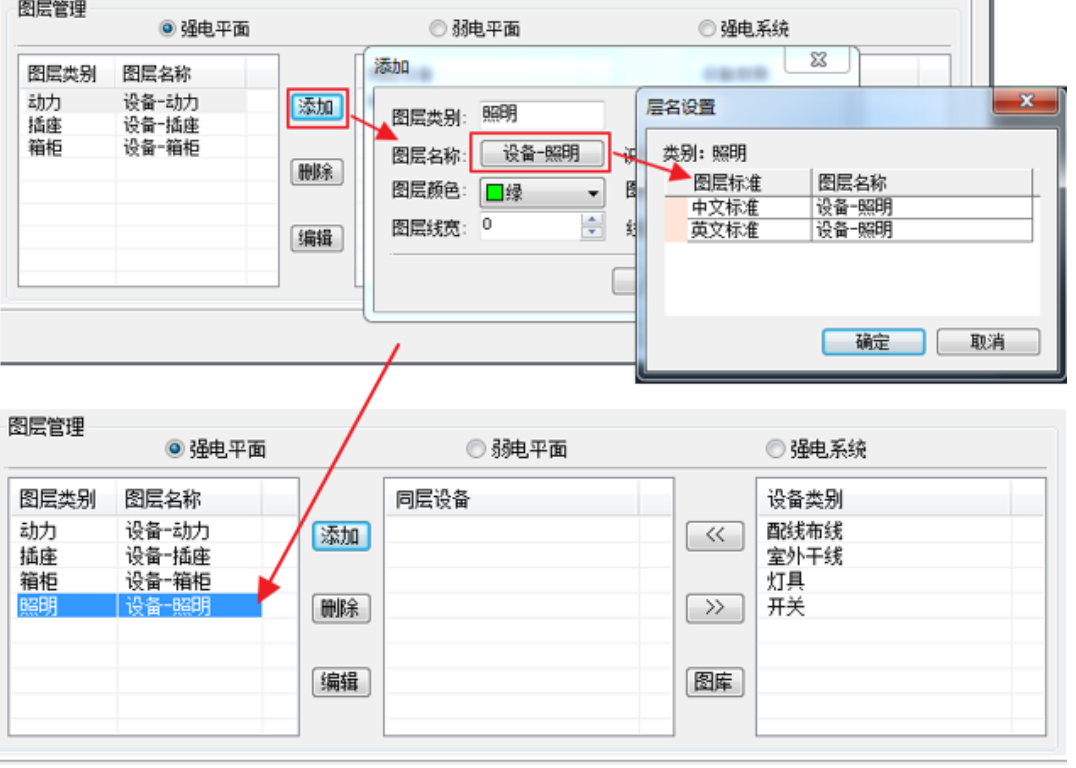

5. 在右侧的设备类别栏,选择需要放到"设备-照明"层的类别就可以了,选中类别,点击

该类别进入同层设备栏中。想删除已放置的同层设备,点击 >> 就删除了。也可以点击 <sup>图库</sup>,直接进 入图库选择需要的设备类别。见下图:

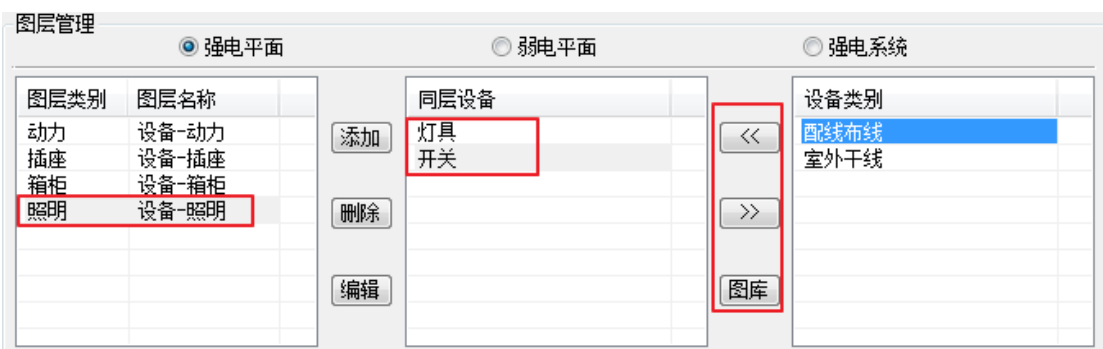

6.点击"确定",在绘制灯具或开关时,其显示的图层即为新增的图层,见下图:

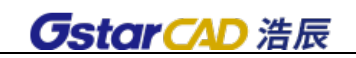

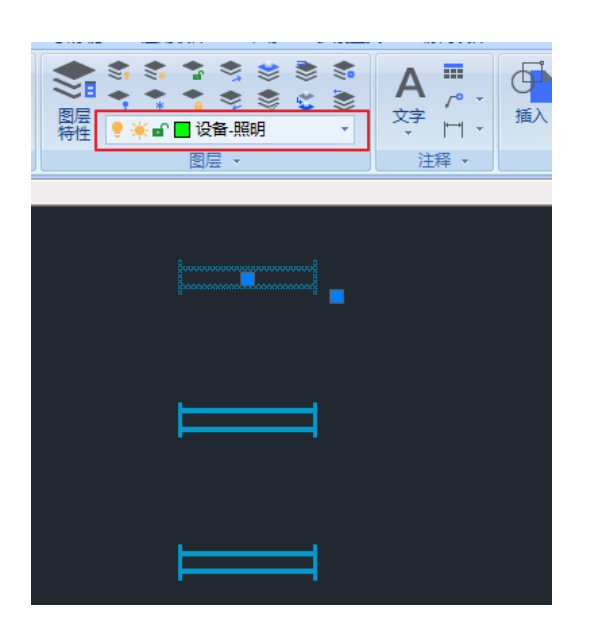

# 29.1.1.1.4 设备标注设置

### 菜单:[设置帮助] →[设置]→[系统设置] →[设备] →[标注设置]

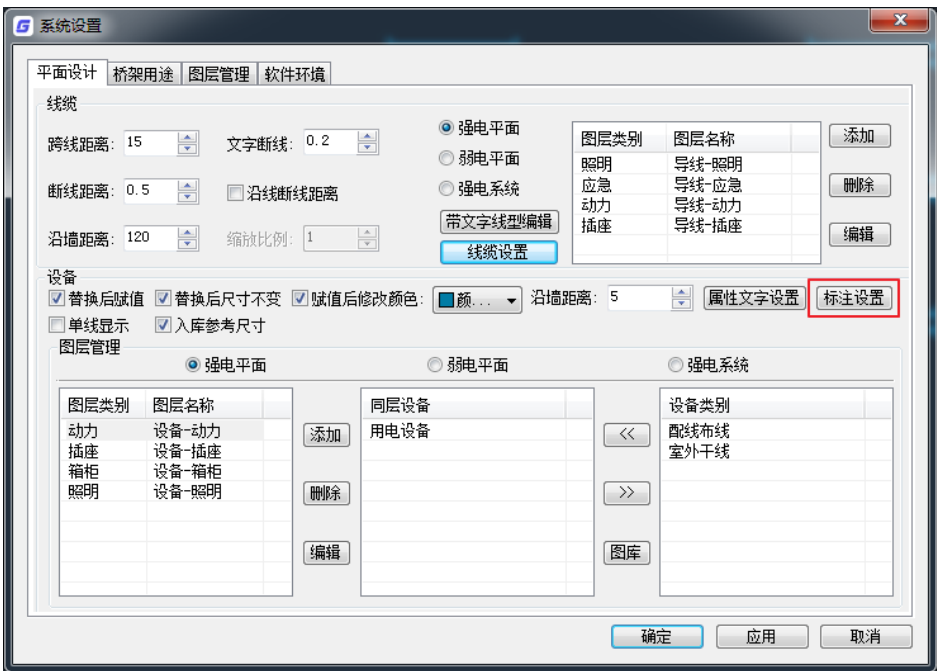

### 功能: 设置新的设备标注形式, 修改已有的标注形式

执行此命令,出现"设备标注形式定义"对话框,如下图所示。

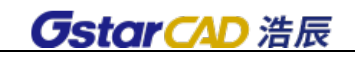

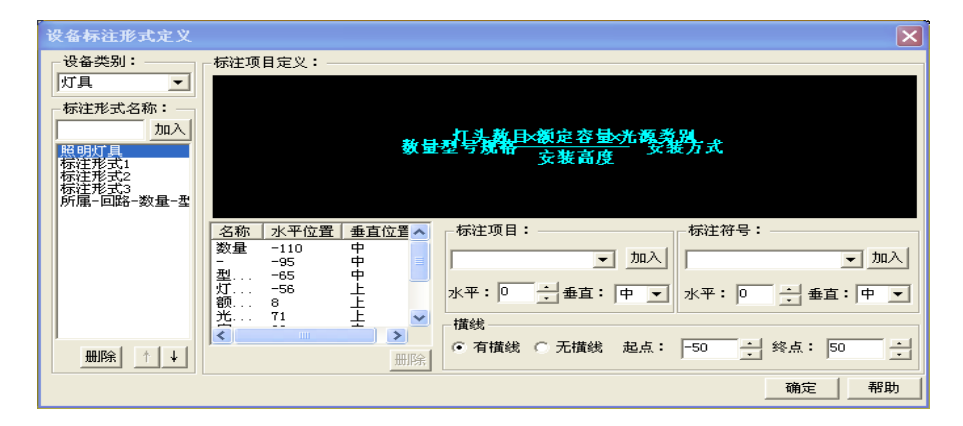

[设备类别]浩辰 CAD 电力软件中标注形式是按设备类别来定义的,每类设备可以定义多种标注形式, 以后用户可以直接调用设备标注功能,软件自动按照设备的种类和标注定义的形式,提取设备赋值的信 息,自动绘制在图纸上。

[标注形式名称]输入名称,如"灯具标注一浩辰",点「加入],即可新建一个新的标注形式;选择 "个"或"√",可以调整选中标注形式在列表中的位置。选择了某种标注形式以后,这种形式的示意就 会在图形区中实时的显示出来。

[标注项目定义]显示当前标注形式包含的标注项目的名称、水平位置、垂直位置等,并在右侧幻灯 直观显示出来。选择列表中的项目,在下面的「标注项目]栏中,输入"水平"坐标和选择"垂直"位 置,可以确定标注项目的位置。

[标注项目]从下拉列表中可以选取要标注的内容,点[加入]即可加入上面标注项目定义列表中, 并在右侧幻灯中实时的显示出来。

注意: 如果下拉列表中没有需要的项目, 可以通过平面图库管理, 对此类设备定义新的"技术参数" 即可,具体操作详见图库的有关说明。

[标注符号]指标注文字中的分割符号等,同样也在[标注项目定义]中列出,操作方法同[标注项目]。

[横线]定义有分子分母形式的标注,通过定义"起点"和"终点"坐标来定义横线的长短。调整分 隔线终点位置,在示意图中动态显示。(相应的标注内容,在垂直选项中应选择"上"或"下")。

### 29.1.1.1.5 线缆设置

菜单: [设置帮助] →[设置] →[系统设置] →[线缆] →[线缆设置]

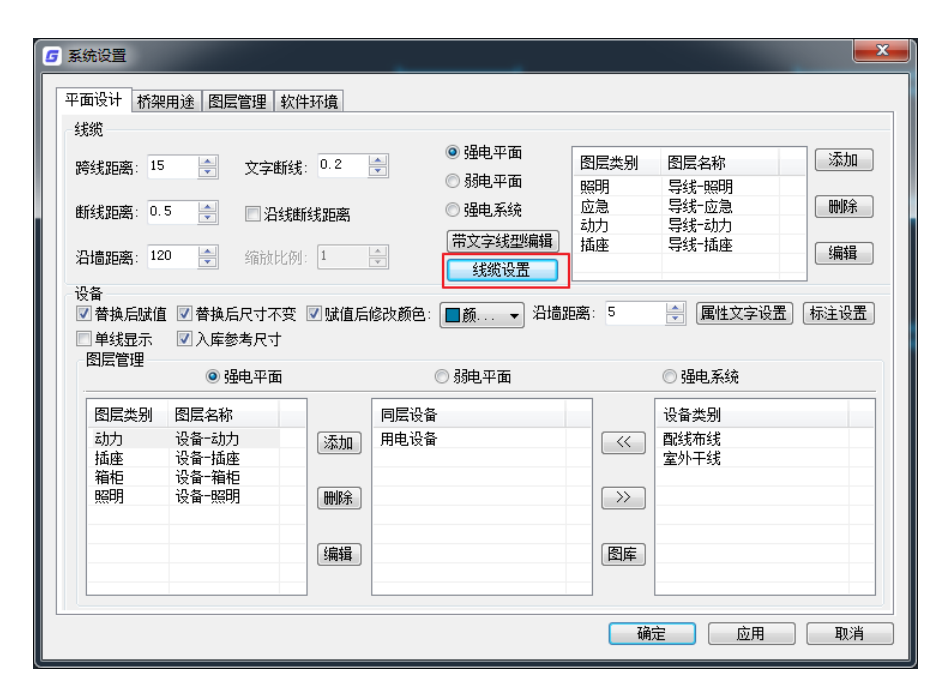

### 功能:定义线缆的绘制样式、技术参数和标注样式。

执行此命令,出现"线缆设置"对话框,对话框有三个选项卡:绘制样式、技术参数、标注样式。

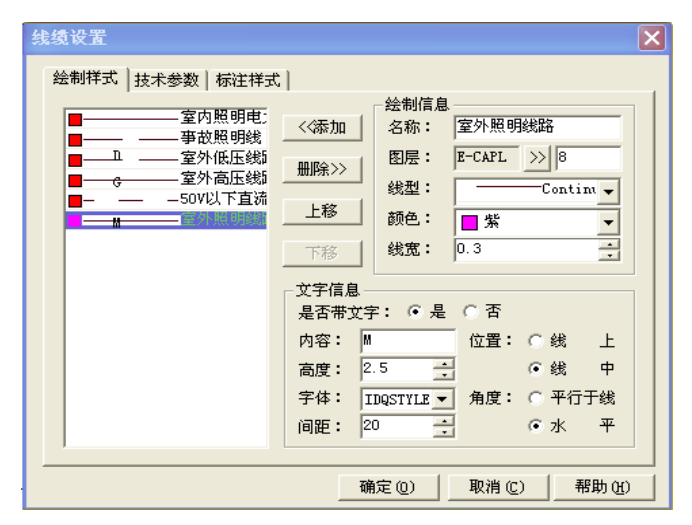

"绘制样式"选项卡,见下图,在左侧"线型列表"中双击已经定义好的线缆,在右边的框格中对 各相参数进行编辑,然后按[添加]按钮,可以覆盖原来的定义。用户也可以输入新的名称和线缆的各 项参数,点击 [添加] 按钮, 定义新的线型。

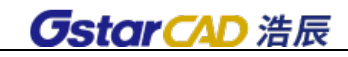

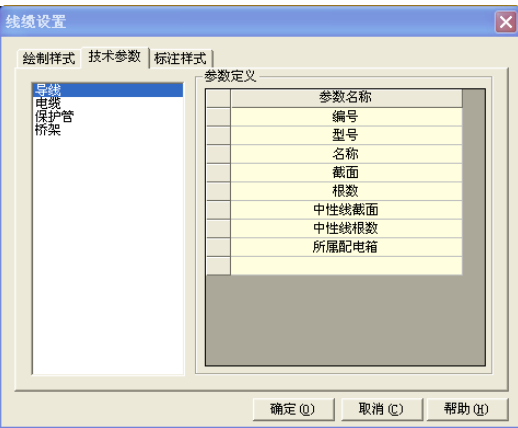

注意: 各种线型的绘制图层可以定义在同一个图层上。线宽为图纸尺寸,单位: mm。

"技术参数"选项卡,如图,在右侧的"参数定义"栏中可以添加新的参数名称,点击「确定]可 以保存修改的技术参数。定义的这些参数,在线缆赋值时列出,用户完成赋值后,在统计时可以自动统 计汇总。

"标注样式"选项卡,如图,用户可以在此定义线缆的标注形式:

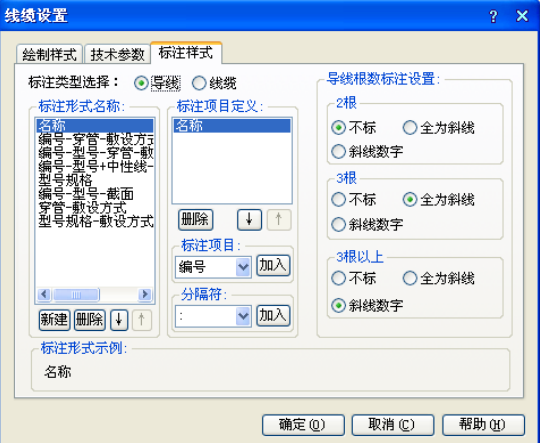

[标注类型选择]分为导线、电缆两类,用户首先点选要定义标注类型的种类。

[标注形式名称]点击「新建],建立一个标注名称

[标注项目定义]选择一个标注形式名称,在标注项目中选择一个标注项目,或一个分割符,点击[加 入],加入上面的列表中。在标注形式示例中显示标注的实际式样。

注意:标注项目的输入顺序为从左向右和从上到下,标注项目的内容为线缆设置中技术参数定义的 内容。

[导线根数标注设置]用户可以在这里设置 2 根、3 根及 3 根以上情况, 导线根数标注的形式。 注意:线缆统计时,默认按照此项定义自动统计线缆长度。

### 29.1.1.2 桥架用途

点击"桥架用途",可以切换到桥架用途设置界面,该部分功能也可以从三维桥架-桥架设置中的用

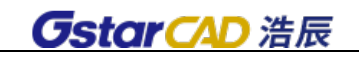

途设置中进入。界面如下图所示:

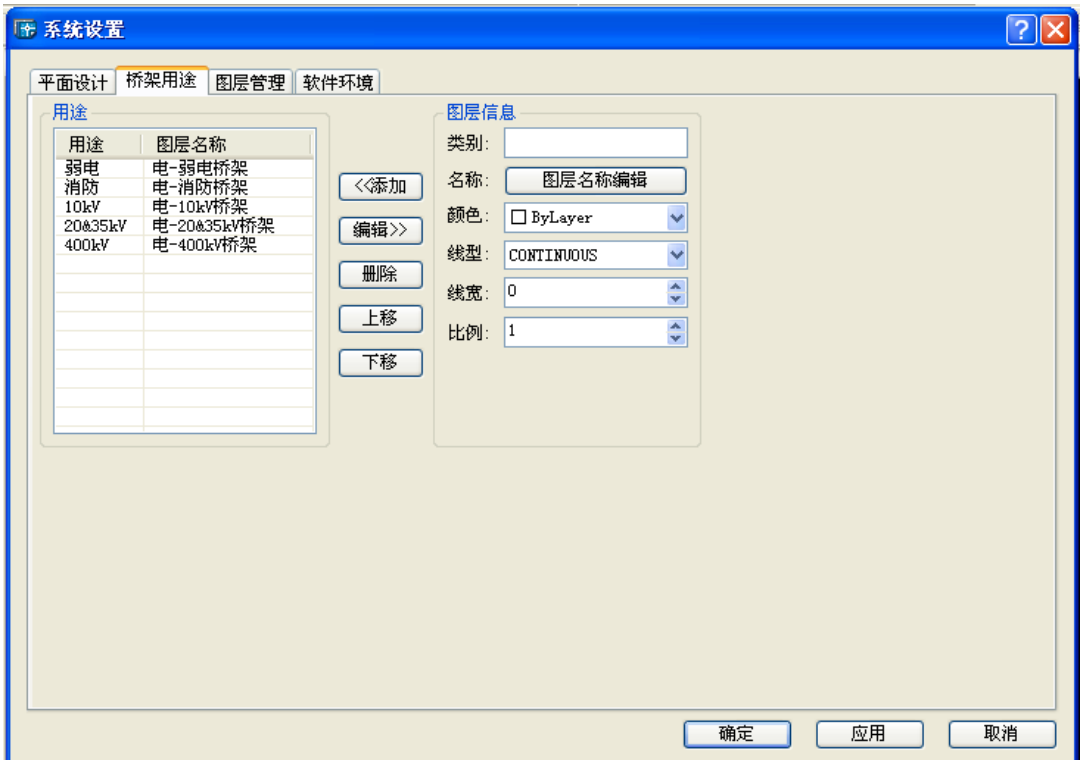

可以使用功能按钮添加新的桥架图层、删除已有桥架图层、或者编辑已有桥架图层。这部分内容会 体现在"三维桥架-绘制桥架"的用途栏中。见下图所示:(必须在桥架设置中勾选"用途"项目,才能 在下图中显示用途栏。

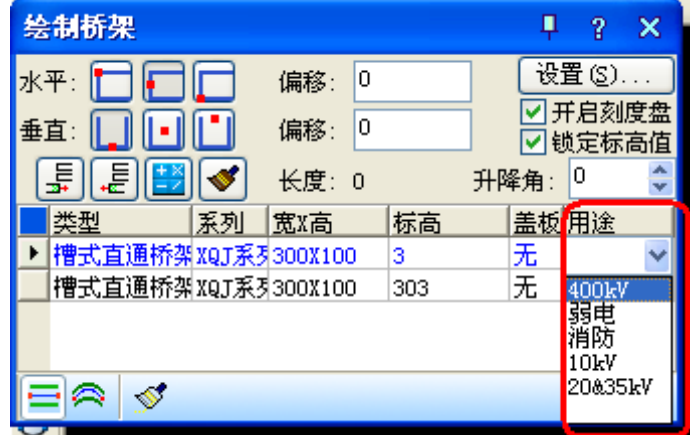

- 1) 添加新的桥架用途图层,只需要在界面右侧图层信息栏添加类别,编辑图层名称,指定图层颜 色等信息,点击添加按钮就可以建立新的桥架图层。
- 2) 删除已有桥架图层,选中界面左侧某一用途的桥架,点击删除按钮,该用途桥架删除完成。
- 3) 修改已有桥架图层,双击界面左侧某一用途的桥架,在界面右侧图层信息处显示即为选中的桥 架图层,修改图层信息后点击添加按钮就可以修改桥架图层了。

#### 29.1.1.3 图层管理

点击"图层管理",界面切换,此界面为浩辰电力软件图层管理界面,可以在图层信息中修改图层名、 颜色、线型等信息。修改完成后确定后推出,相应图层进行修改。

### 29.1.1.4 软件环境

点击"软件环境",界面切换如下图所示:在界面中可以设置存盘时间,绘图比例尺以及出图比例。 设置好点击确定退出系统设置。

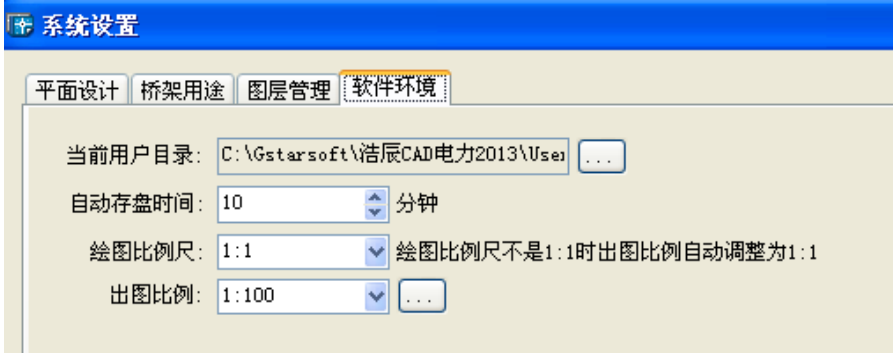

## 29.1.2 选项配置(XXPZ)

### 菜单位置: [设置帮助]→ [设置]→ [选项设置]

功能描述:对软件全局参数进行设置,为用户对软件进行个性化配置提供良好支持。选项配置分为 图层、文字样式、尺寸样式、高级选项。

#### 操作步骤:

单击菜单命令后,弹出对话框:

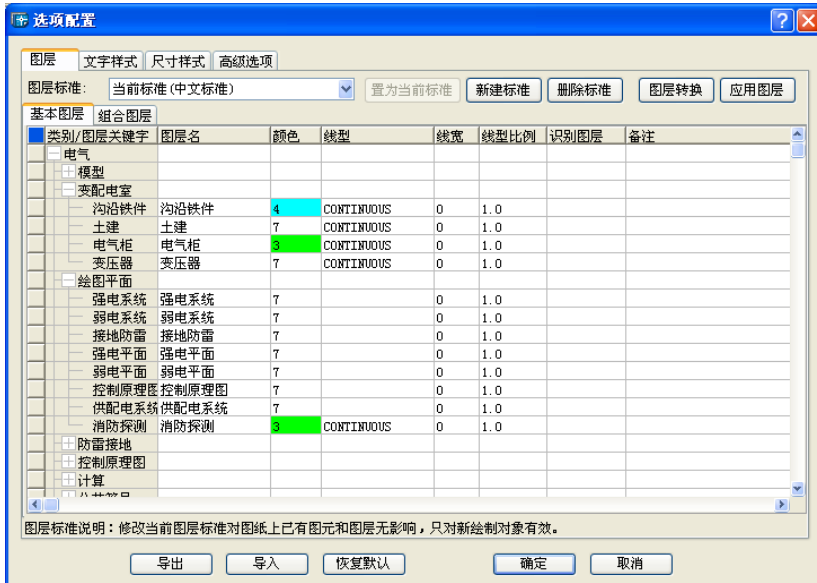

(1)图层标准:可以点开下拉菜单,切换图层标准,提供中文标准、英文标准。也可以新建或 者删除标准。

(2)图层转换:软件可通过外部数据库文件设置多个不同图层的标准,本命令使当前整个 DWG 图形由原图层标准转换为目标图层标准,适宜用于需要大量转换文件图层时使用,本命令仅用于对已 有图形的图层进行转换,并不会自动设置当前图层标准为目标图层标准。

(3)应用图层:把设置完成的图层应用到当前图纸。

(4)基本图层:浩辰电力软件的基本图层,请勿在此修改图层。

(5)组合图层:浩辰电力软件的组合图层,为基本图层的细化,可以在这里进行图层修改操作。 与系统设置-图层管理功能相同。

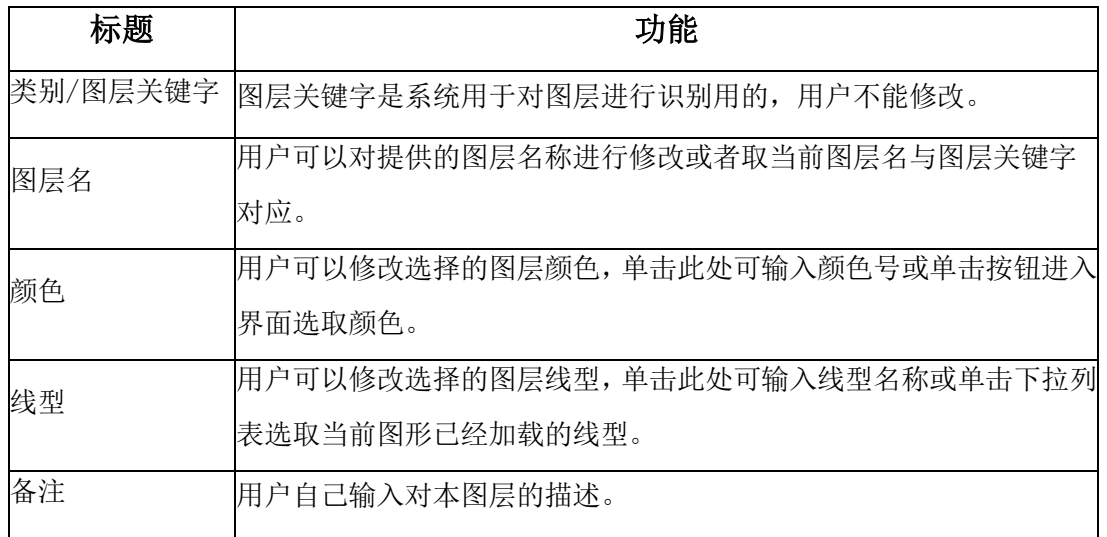

文字样式:可以设置房间面积等若干文字标注的字体、宽高比等。

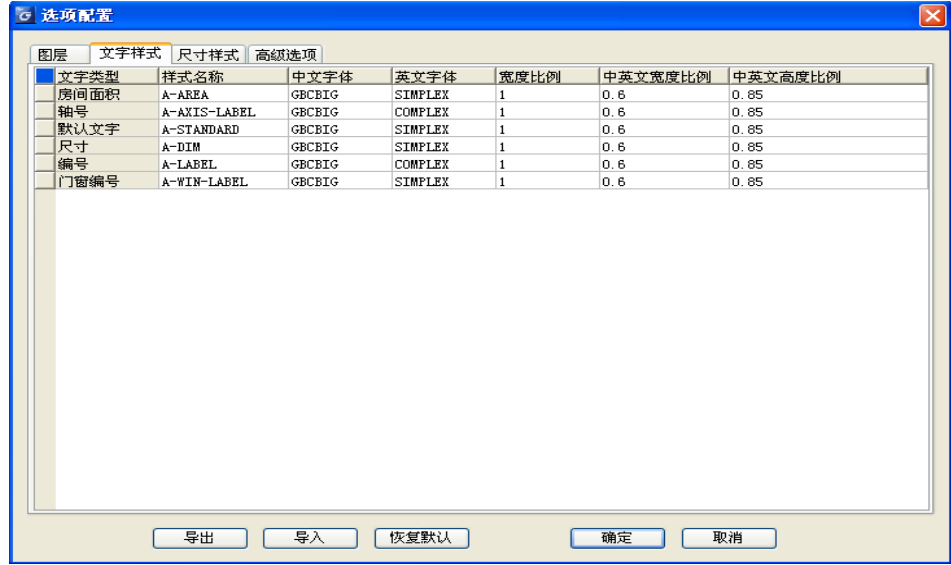

尺寸样式:可以设置若干尺寸标注符号和箭头。

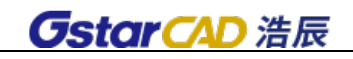

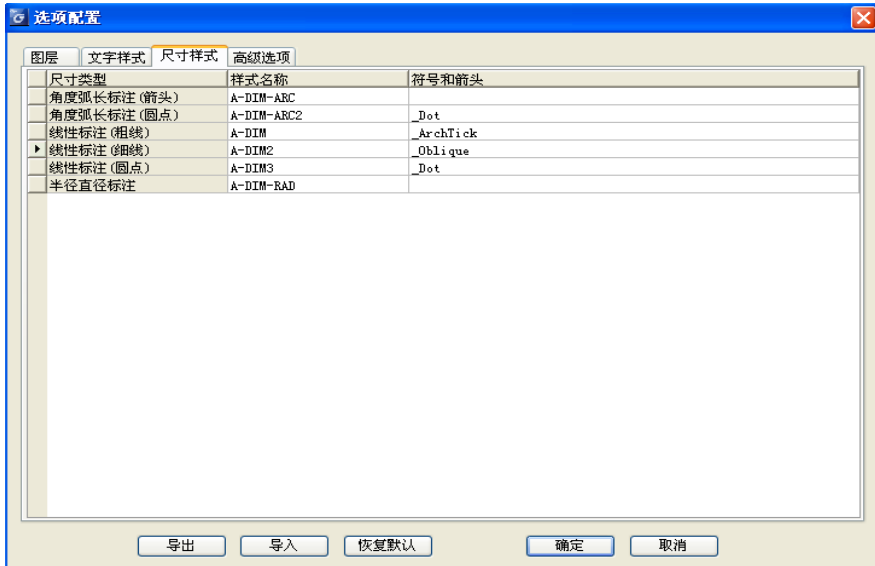

高级选项:用户可根据需求进行相关功能默认值设置。比如桥架是否默认显示基线、加粗和填充等, "导出 T3 时保留墙基线":使用图形导出功能导出 T3 格式的图纸时,是否保留墙基线,默认不保留。

"参照绑定方式":使用图形导出功能时,若勾选了"绑定参照"(可见 27.5.6 节中相关图片),在 进行导出操作时,外部参照会绑定到图纸中作为块参照保存,此选项控制外部参照绑定到图纸时以 何种方式绑定(插入/绑定),默认为插入方式。

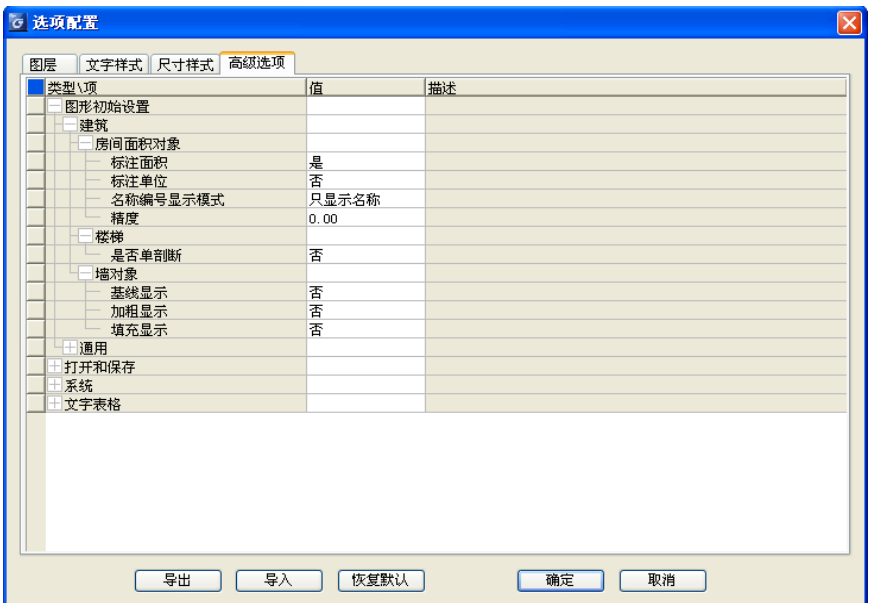

(1)导出:导出选项配置文件。

- (2)导入:导入选项配置文件。
- (3)恢复默认:恢复选项配置默认值。

## 29.1.3 自定义(ZDY)

#### 菜单位置: [设置帮助]→ [设置]→ [自定义]

功能描述: 本命令分为基本设置、工具箱、菜单、工具栏、快捷键、刻度盘六个界面,更大的满

足了用户对软件的个性化定制需求。可以对自定义内容导入、导出,或者恢复默认值。

(1)基本设置

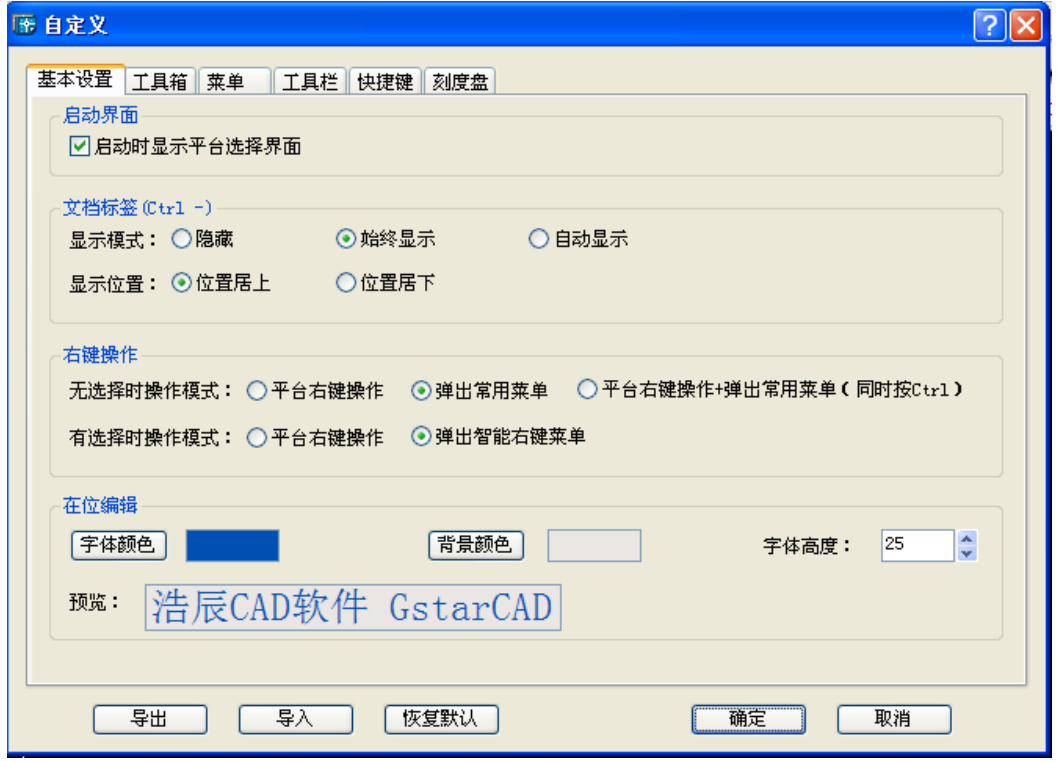

### 对话框控件的功能说明:

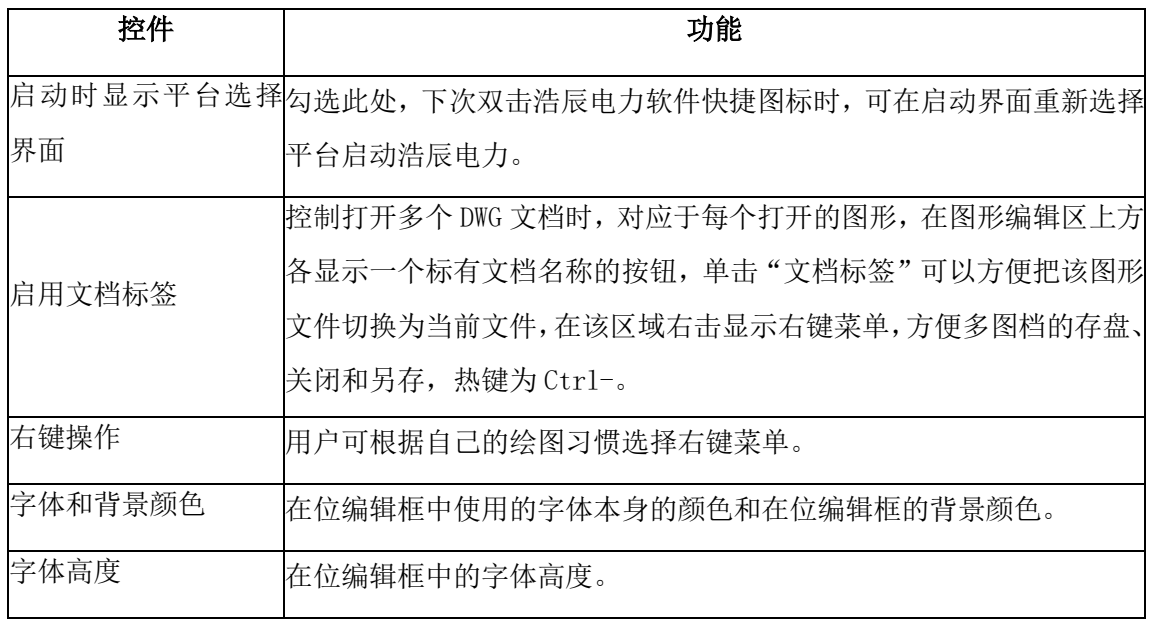

(2)工具箱界面

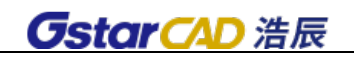

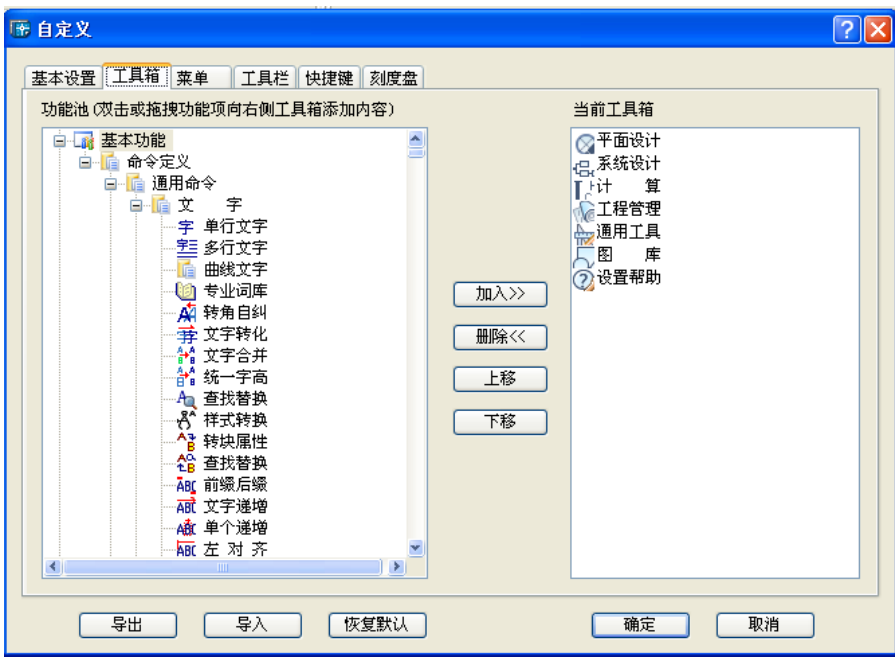

### 对话框控件的功能说明:

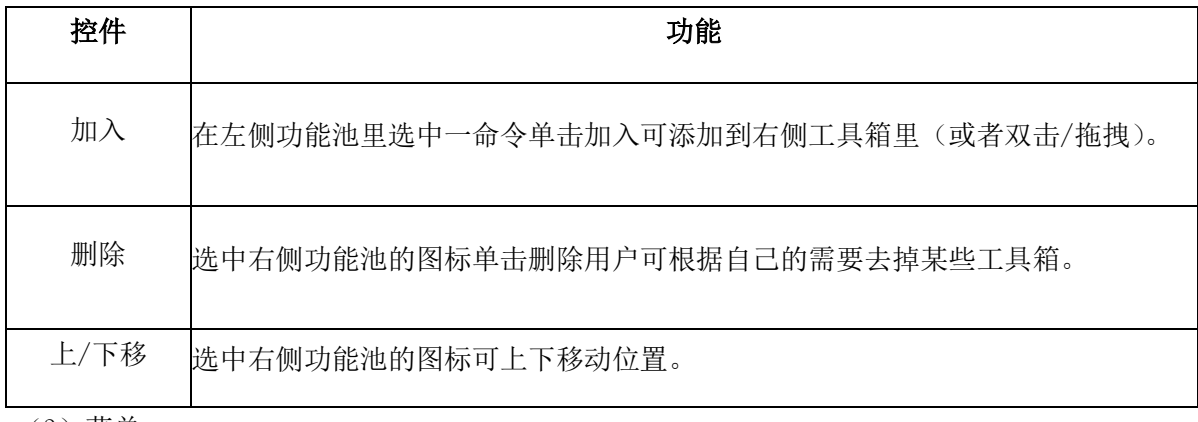

(3)菜单

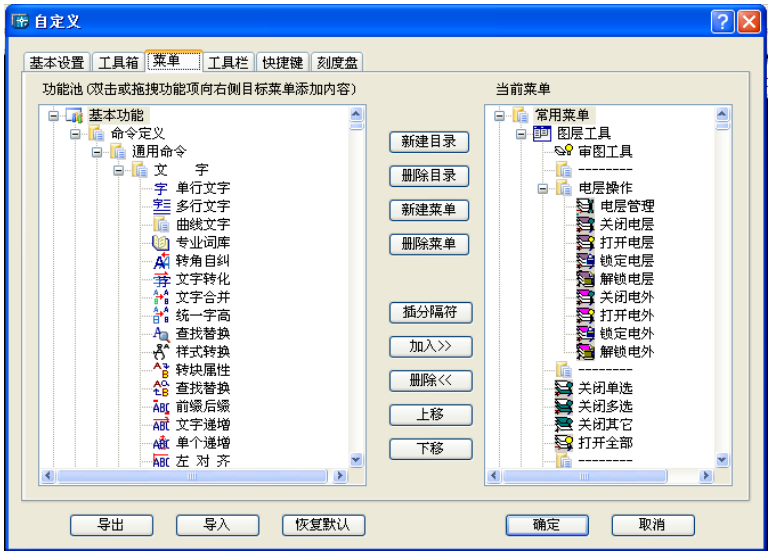

### 对话框控件的功能说明:

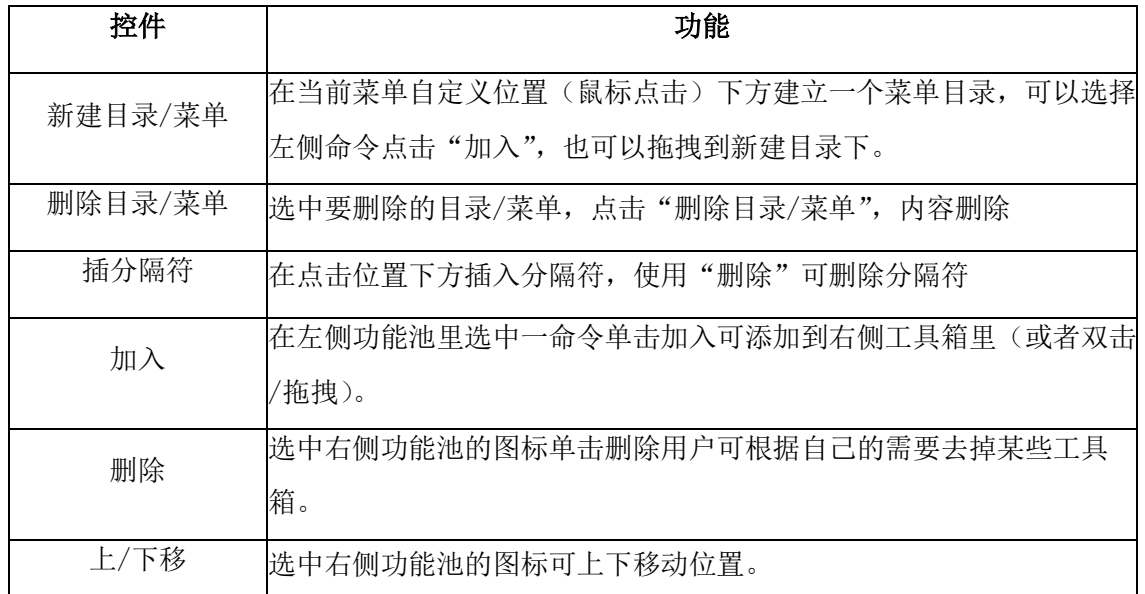

 $\frac{1}{(4)$ 工具栏

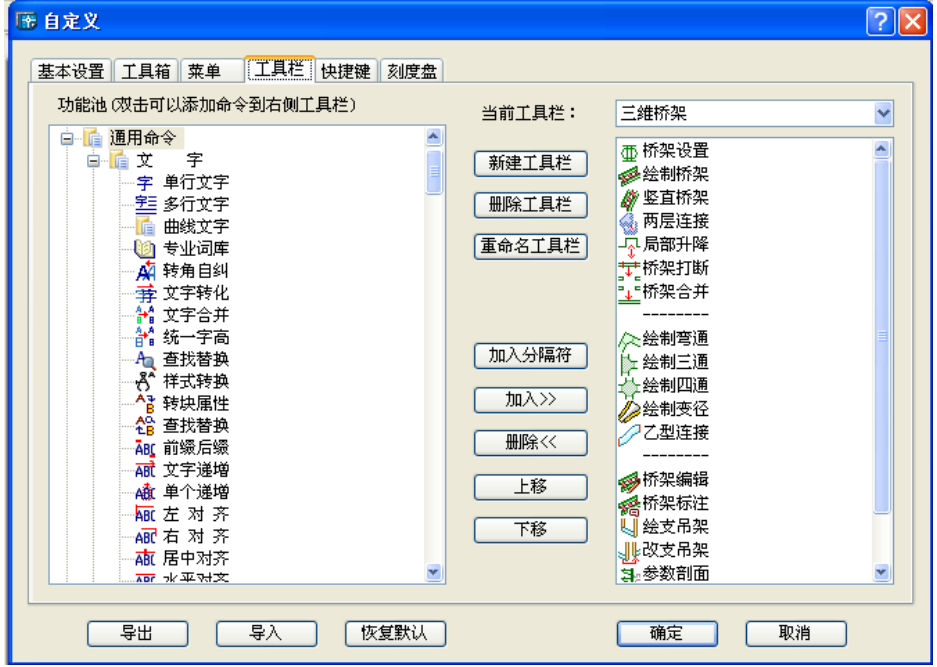

对话框控件的功能说明:

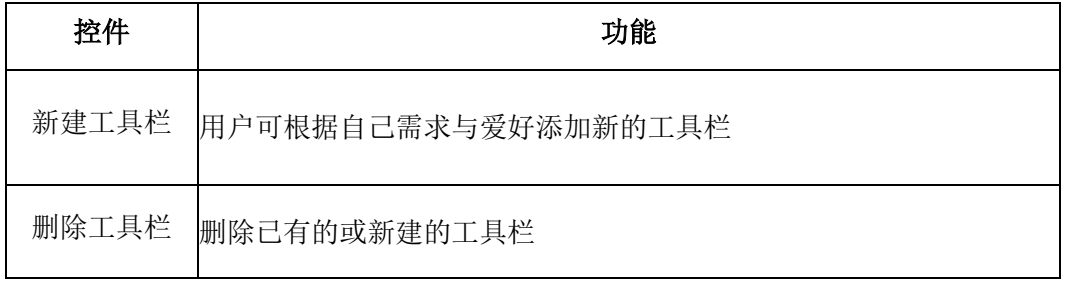

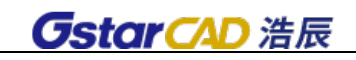

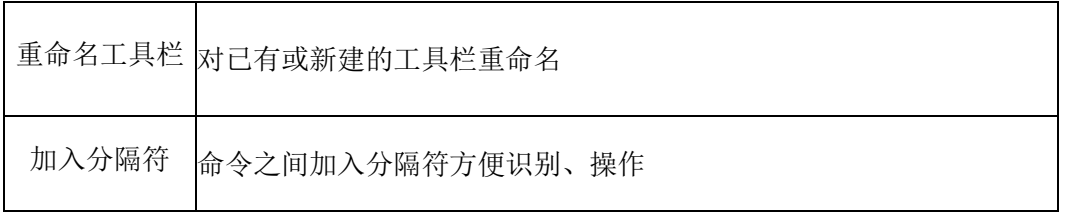

(5)快捷键:分为一键快捷与普通快捷键两类

一键快捷:用 Del 键可以清除任何快捷键的定义,或者在命令名栏内修改需要一键快捷执行的命令 名。注意设置的快捷键不能与已有的快捷键重复。

(6)刻度盘:可以设置刻度盘颜色、直径、文字跳变角度以及刻度线角度。

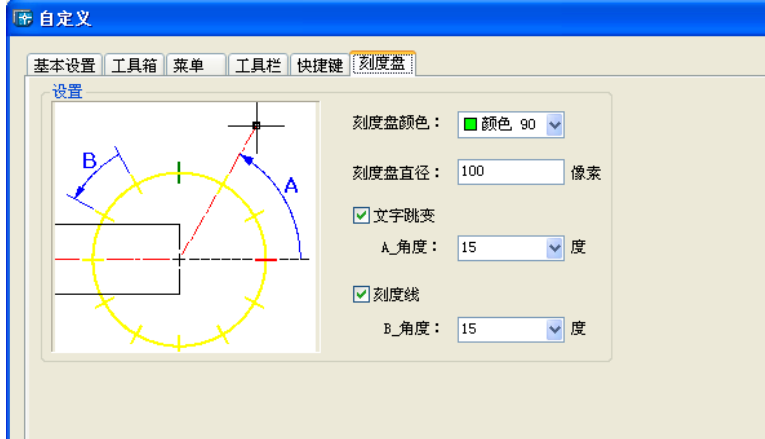

29.1.4 配置管理(PZGL)

菜单位置: [设置帮助]→ [设置]→ [配置管理]

### 功能描述:本命令为用户提供专门的配置文件导入、导出以及恢复默认配置功能。

### 操作步骤:

单击菜单命令,命令栏提示:

请选择配置管理功能【导入(I)/导出(E)/恢复默认(D)】<退出>:键入相关的快捷字母如 D,弹出相 应对话框:

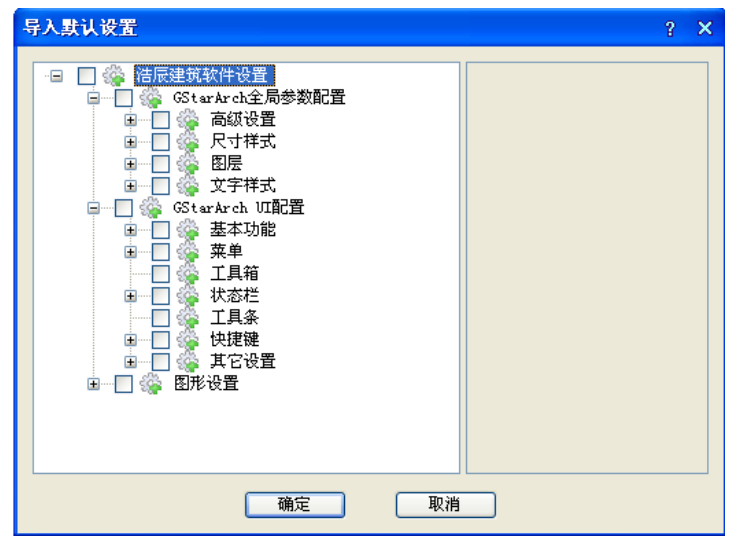

图层:包括基本图层、组合图层两个参数选择区。

新建标准:单击按钮弹出新建标准的对话框。

### 29.1.5 文字样式(WZYS)

### 菜单位置: [设置帮助]→ [设置]→ [文字样式]

功能描述: 本命令功能为浩辰自定义的扩展文字样式,由于 AutoCAD 的 SHX 形字体由中西文字体组 成,中西文字体分别设定参数控制中英文字体的宽度比例,可以与 AutoCAD 的 SHX 字体的高度以及字高 参数协调一致。

#### 操作步骤:

单击菜单命令后,弹出对话框:

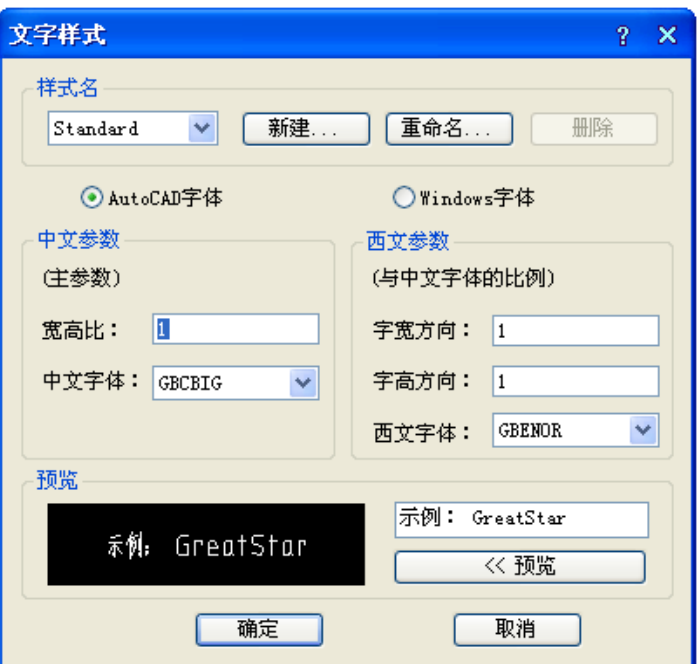

### 对话框控件的功能说明:

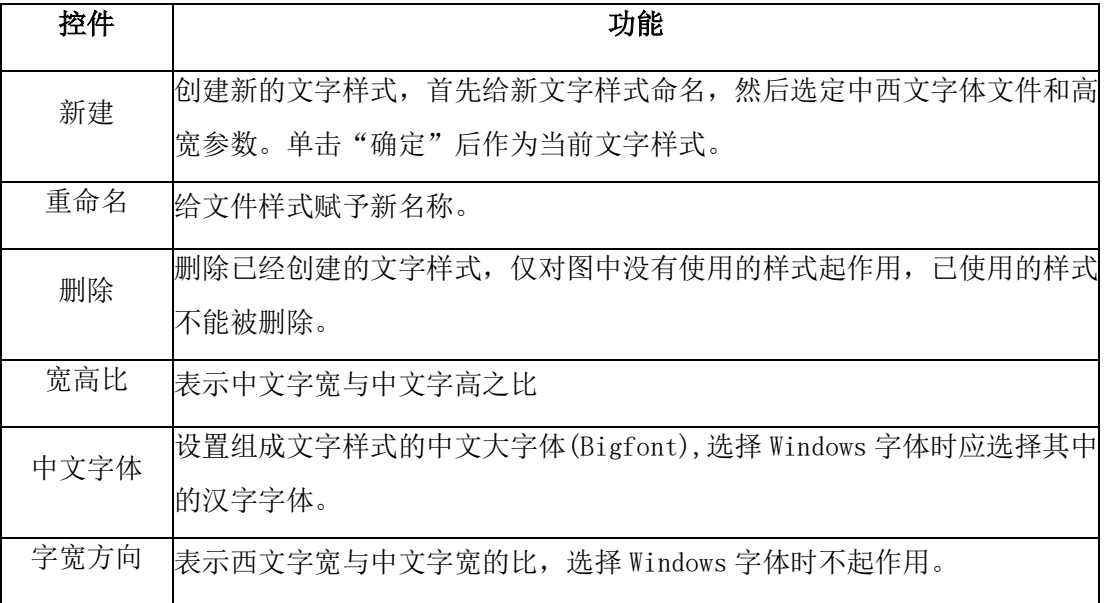

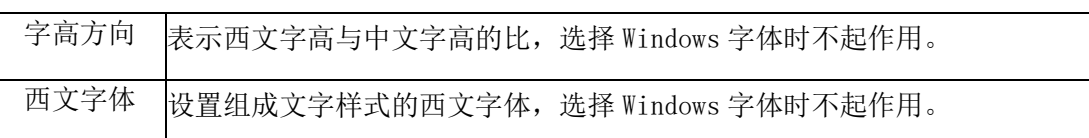

# 29.1.6 尺寸样式(CCYS)

### 菜单位置: [设置帮助]→ [设置]→ [尺寸样式]

功能描述: 本功能作用是设置尺寸标注的样式, 沿用了 CAD 平台的尺寸样式命令, 具体操作参考平 台尺寸样式命令帮助。

### 操作步骤:

单击菜单命令后,弹出对话框:

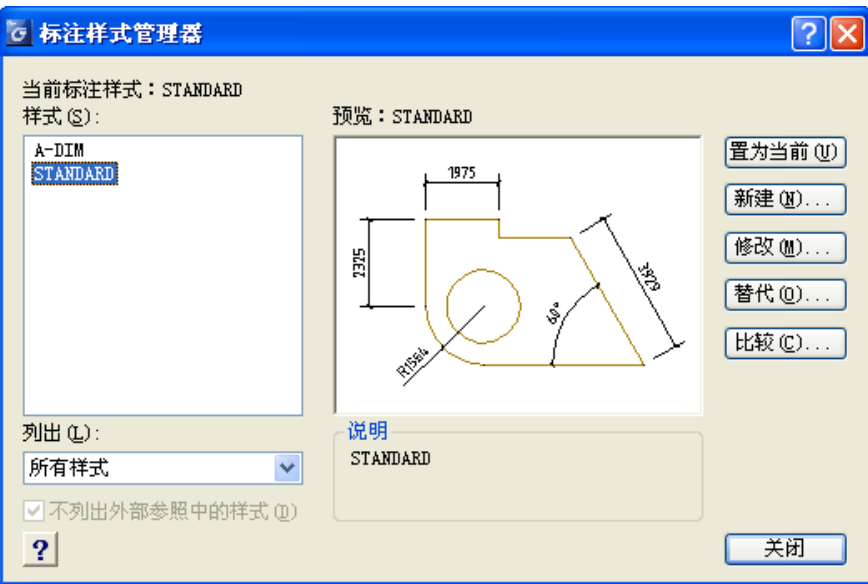

- 29.2 帮助
- 29.2.1 软件帮助

菜单位置: [设置帮助]→ [帮助]→ [软件帮助]

功能说明:打开软件帮助手册。

## 29.2.2 在线咨询

### 菜单位置: [设置帮助]→ [帮助]→ [在线咨询]

功能说明:本命令启动浩辰公司在线客服,可以选择问题或输入文字发送问题。

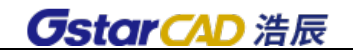

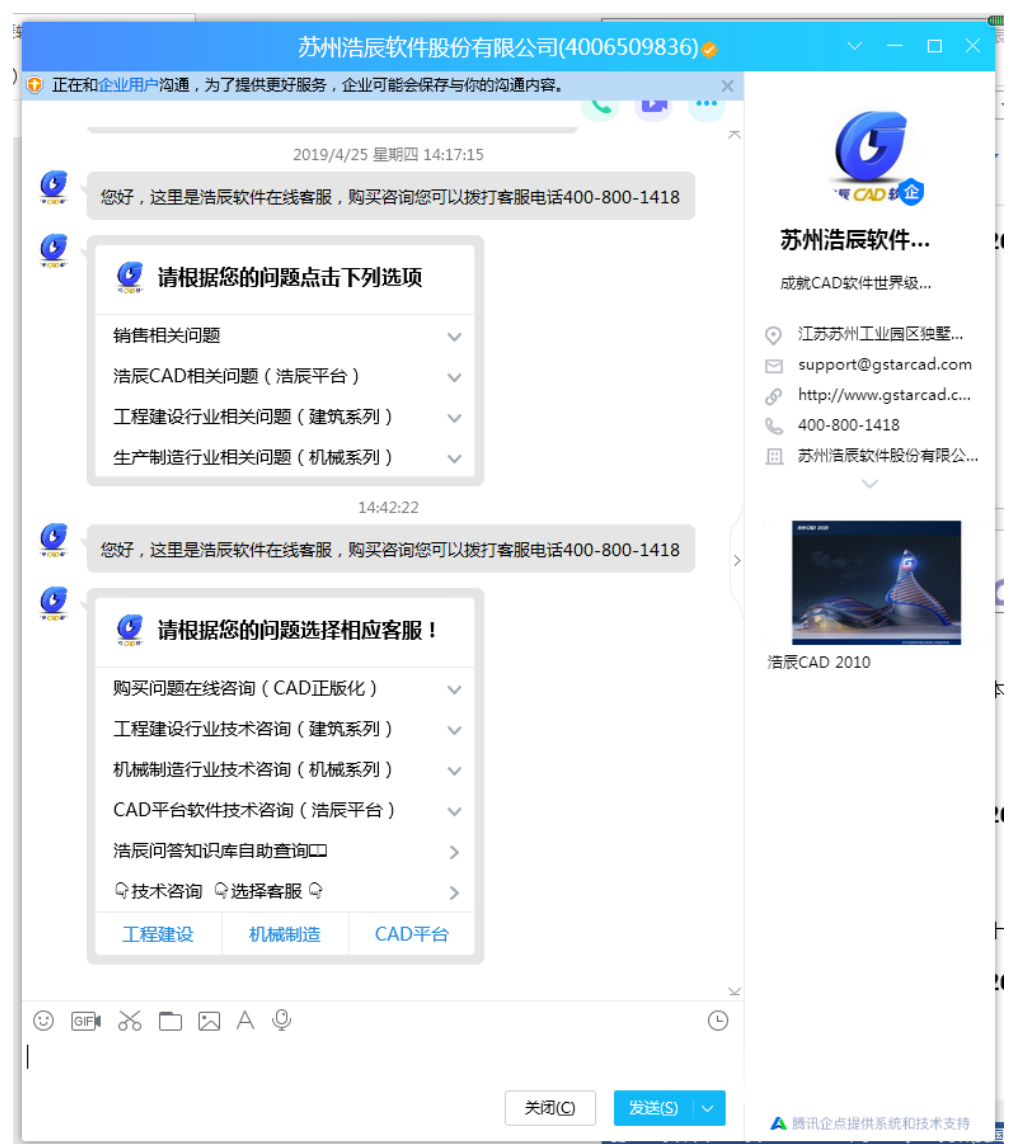

# 29.2.3 规范查询

### 菜单位置: [设置帮助]→ [帮助]→ [规范查询]

功能说明: 使用正版浩辰电力软件安装盘提供的安装程序,才能顺利调用规范查询功能,提供了几 十部最新的国标规范。

29.2.4 设计指南

菜单位置: [设置帮助]→ [帮助]→ [设计指南]

功能说明: 提供电气设计所需图形符号与技术资料。

### 29.2.5 问题报告

#### 菜单位置: [设置帮助]→ [帮助]→ [问题报告]

功能说明: 通过本命令还可以直接发送电子邮件到浩辰公司的支持部门, 浩辰的支持人员会对提出 的问题及时研究解决,邮件中请附带有出错的 dwg 图形,以便让浩辰公司技术部门能重复问题的发生环

 $\times$ 

境。

### 操作步骤:

单击问题报告命令,即可弹出如图所示的 Outlook 的新邮件写作框, 在其中编写邮件内容, 然后单 击"发送"发出邮件,本命令的执行条件是你当前有 Internet 的联网条件,而且你的 Outlook 已经设置 好可发送邮件的帐户: [support@gstarcad.com](mailto:support@gstarcad.com)

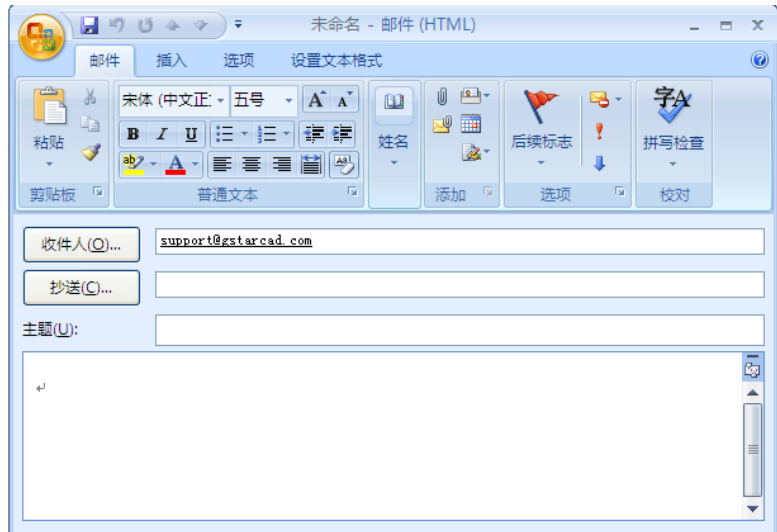

## 29.2.6 注册

### 菜单位置: [设置帮助]→ [帮助]→ [注册]

功能说明: 正版用户注册

### 操作步骤:

点击菜单命令,进行正版用户注册,如果您是正版用户,单击"注册",会提示下图提示:

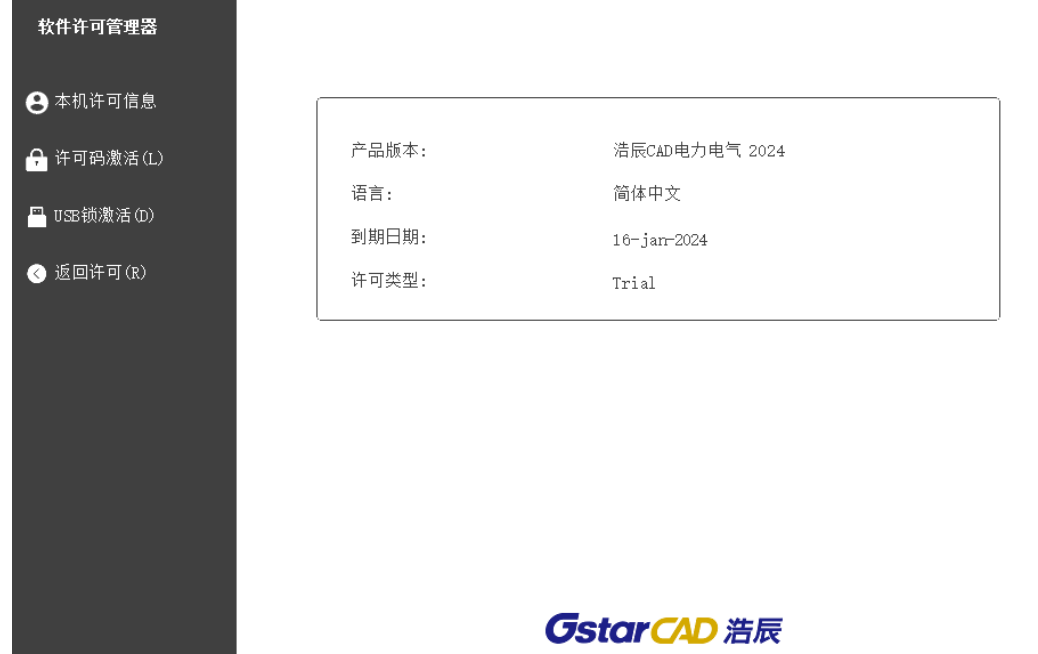

根据软件注册方式及要求输入即可。

# 29.2.7 版本信息

### 菜单位置: [设置帮助]→ [帮助]→ [版本信息]

功能说明:不论是通过到浩辰论坛发帖或打电话给浩辰公司技术支持部门进行技术咨询时,常常要 知道你当前使用什么版本号,本命令提供详细的版本信息,以便浩辰的支持人员准确回答用户遇到的问 题。